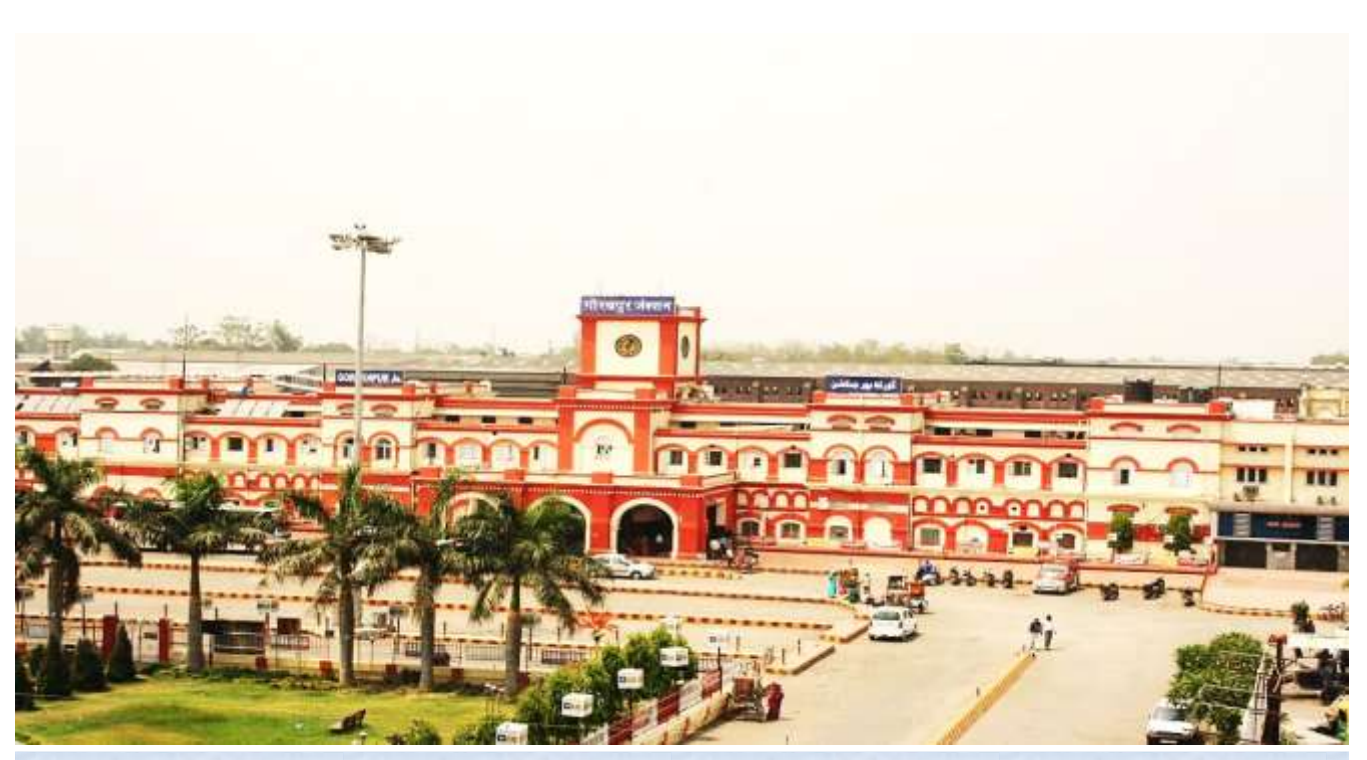

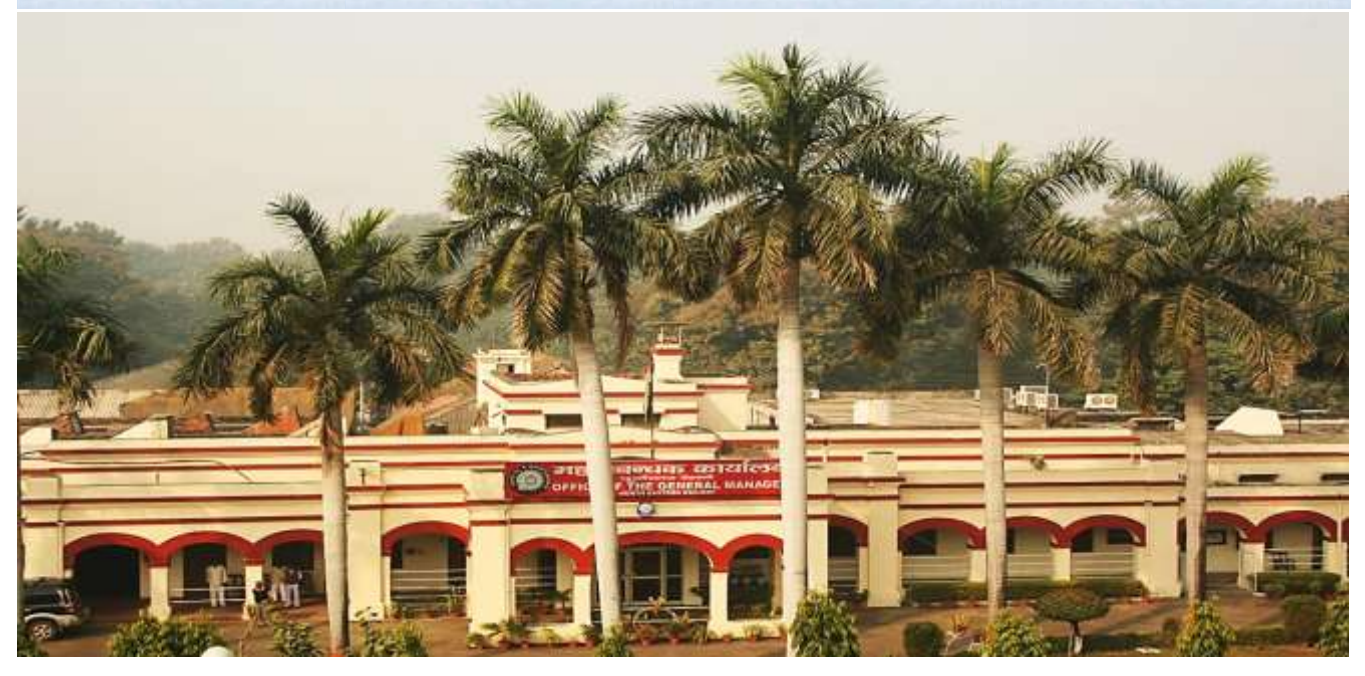

"**Keep your thoughts positive because your thoughts become your words. Keep your words positive because your words become your behaviour. Keep your behaviour positive because your behaviour becomes your habits. Keep your habits positive because your habits become your values. Keep your values positive because your values become your destiny**."

**[Mahatma Gandhi](http://www.goodreads.com/author/show/5810891.Mahatma_Gandhi)**

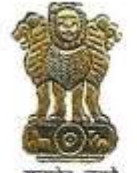

के० के० अटल महाप्रबन्धक K. K. ATAL **General Manager** 

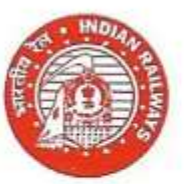

पूर्वोत्तर रेलवे गोरखपुर - 273 012 ( उत्तर प्रदेश ) North Eastern Railway Gorakhpur - 273 012 (Uttar Pradesh) फोन Phone: 0551-2201041 फैक्स Fax: 0551-2201299

ईमेल Email : gm@ner.railnet.gov.in

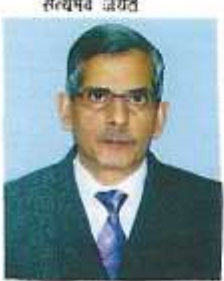

#### **MESSAGE**

It is heartening to know that a User Manual for using the Accounting Information and Management System (AIMS), formerly known as IPAS, is being brought out by Accounts Department of North Eastern Railway. North Eastern Railway has attained the distinction of being a pioneer amongst the older railway zones to adopt this system.

The AIMS package covers establishment, pay roll, leave account, PF, pension and other important modules and its implementation will benefit all employees. It also has modules related to internal check, bill passing, cheque printing, monthly and annual account compilation, budget and financial review. This user manual would offer valuable assistance to the staff dealing with establishment matters and conducting internal check.

I complement the dedicated team who have taken an excellent initiative in bringing out this purposeful publication.

 $(K.K.Atal)$ General Manager

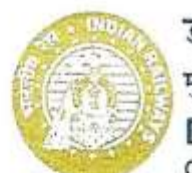

डा. एस. एम. एन. इसलाम आई.आर.पी.एस. मख्य कार्मिक अधिकारी Dr. S. M. N. ISLAM IRPS Chief Personnel Officer

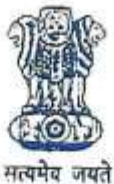

पर्वोत्तर रेलवे गोरखपुर - 273012 NORTH EASTERN RAILWAY GORAKHPUR - 273 012 Railnet : cpo@ner.railnet.gov.in Fax: 0551-2200137

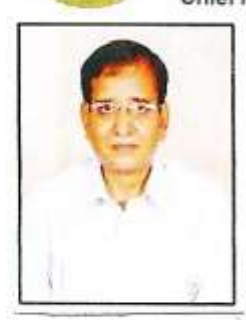

#### **MESSAGE**

The N.E.Railway embarked on the speedy work of switching over to the IPAS system, now known as AIMS in May 2013, and within a short period of six months, with the cooperation of all, the notable milestone of switching over to AIMS could be achieved.

I am happy to note that this user manual has been prepared by the EDP Centre and Accounts Department to facilitate hands on working for users of the AIMS/IPAS system. I am sure that this user manual will be of immense help to those using the AIMS in the days to come.

I also believe that this User Manual will be updated periodically to facilitate use of further additions etc. in the software.

> S.M.N.ISLAM CHIEF PERSONNEL OFFICER

ब्रेजेन्द्र कुमार (आई.आर.ए.एस.) वित्त सलाहकार एवं मुख्य लेखाधिकारी **BRAJENDRA KUMAR (IRAS)** F.A. & C.A.O.

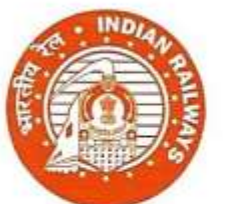

पूर्वोत्तर रेलवे गोरखपूर – 273 012 North Eastern Railway Gorakhpur-273 012 ■ 64200 (Rly.) 2201808 (P&T) Fax - (0551) 2201312; 2201808 e-mail: facao@ner.railnet.gov.in

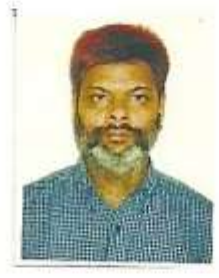

#### **MESSAGE**

The longfelt need for replacement of archaic COBOL based batch processing system with on line RDBMS based system for payroll processing and Railway Accounting was finally met on NER with rollout of AIMS in Nov. 2013. It was made possible with the blessings of the General Manager, N.E.Railway Shri K. K. Atal and Chief Personnel Officer Shri S.N.M.Islam, coupled with extensive planning and execution by staff of IT Centre and untiring effort of the staff involved under the guidance of CRIS. We are proud of this achievement.

To facilitate working on AIMS/IPAS, need for an authorized USER MANUAL was being felt, incorporating the minor customization done for N.E.Railway. Accordingly this USER MANUAL is being issued. It is expected that it will help in initial understanding of modules and working on them.

(Brajendra Kumar)  $FA & C A O$ 

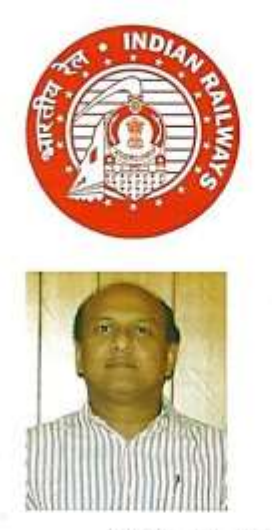

पी0 के0 अग्रवाल वित्त सलाहकार एवं मुख्य लेखाधिकारी/ वित्त एवं सामान्य P. K. AGRAWAL F. A. & Chief Accounts Officer/F&G

पर्वोत्तर रेलवे गोरखपुर - 273 012 North Eastern Railway Gorakhpur - 273 012 8 64202 (Rly.) 2200429 (P&T) Fax - (0551) 2201312; 2201808

#### **ACKNOWLEDGEMENTS**

NER till date was using obsolete and very old COBOL programming language over SCO Unix, From this decades old platform to a new web based Programme using Oracle database from November 2013, where user department are independently handling their applications on a distributed & decentralised environment using internet. Now the role of IT centre has changed to IT support hub for facilitating end users in their routine work, providing Training and troubleshooting problems on a day to day basis with the support of CRIS Engineers.

Implementation of IPAS on NER has been made possible by guidance and support from our General Manager Sri K K Atal. His intense monitoring and repeated instructions to the departments and all units helped us achieving the target. The support from our FA&CAO Sri Brajendra Kumar, CPO Sri S.M.N. Islam and other officers had been overwhelming. The contribution made by the officers and staff of HQ IT centre has been extraordinary especially Sri V V Srivastava, Sri C S L Karn, Sri Navendu Shekhar, Sri Dinesh Kumar Singh, Sri Sanjay Srivastava, Sri Neeraj Kumar Vaish and Sri J P Sharma. The officers and staff of accounts, personnel and engineering departments have made special efforts in their areas of working.

This user manual tries to help the staff dealing with establishment matters and internal check by giving a brief introduction of the modules, attributes used and screen available as of now. There is always scope for improvement in any system, Any Improvement and suggestion for the improvement of system is always welcome from one & all on email  $\text{aimsner}(\text{dgmail.com})$ . Areas of working under implementation are not covered so far and will be added soon.

(Praveen Kumar Agarwal) F.A. & C.A.O. / F & G

विद्या विकास श्रीवास्तव (आईआरएएस) वरि.ई.डी.पी.प्रबन्धक V.V.Srivastava (IRAS) Sr.E.D.P.Manager

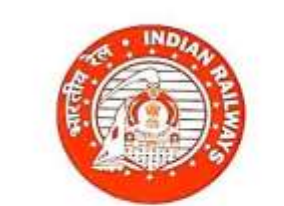

पूर्वोत्तर रेलवे गोरखपुर-273 012 North Eastern Railway Gorakhpur - 273 012 8 62250(Rly.) 2200573 (P&T) Fax-(0551) 2200573

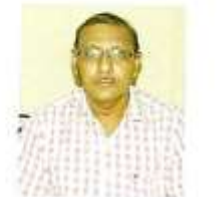

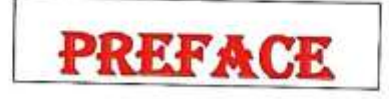

Accounting Information Management System (AIMS) / Integrated Payroll and Accounting System (IPAS)

AIMS, formerly known as IPAS, is a web based software developed by Centre for Railway Information System (CRIS) for Indian Railways, currently running over more than 5 Railways. The first two are newly created zones i.e. East Coast Railway Bhubaneswar and North Western Railway Jaipur. North Eastern Railway Gorakhpur is the pioneer amongst the older zonal Railways. NER till date was using obsolete and very old COBOL programming language over SCO Unix, working offline centralised data processing methods, where user departments used to give inputs for data entry to IT (EDP) centre, which then were punched, processed and after check listing final reports were printed and handed over to user departments. From this decades old platform we have migrated to a new web based Programme using Oracle database from November 2013, where user departments are independently handling their applications on a distributed & decentralised environment using Internet. The Server is placed at CRIS Headquarter Chanakyapuri, New Delhi. Now the role of IT centre has changed to IT support hub for facilitating end users in their routine work, providing training and troubleshooting problems arising on a day to day basis with the support of CRIS Engineers. Apart from this Northern Railway, Eastern Railway, Central Organisation for Railway Electrification Allahabad and Rail Wheel Plant Bella workshop are also using this software and are in the process of implementation.

The Application is continuously improving with the feedback and needs of users, so screens and menu items keep on adding. This user manual tries to help the users by giving a brief introduction of the modules, attributes used and screen available as of now. The orders issued from HQ till date has been made a part of this manual as annexure. There is always scope for improvement in any system; any Improvement and suggestions for the betterment of system are always welcome on email almsner@gmail.com.

The AIMS Implementation team led by Sri P.K.Agarwal, F.A.&.C.A.O./F&G, comprises Sri C.S.L.Karn, Sri Navendu Shekhar, Sri D.K.Singh, Sri Sanjay Srivastava, Sri N.K.Vaish and Sri J.P.Sharma has done tremendously well, not only to implement but day to day trouble shooting, training to user, coordinating with CRIS and Official concern and different units. Sr. DFM at Division's, Dy. FA&CAO at Construction and Sr. AFAs at Workshops are coordinators for the same.

Dated-26-06-2014

v. V. Suivastera

(V.V.Srivastava) Sr.E.D.P.Manager

# **INDEX**

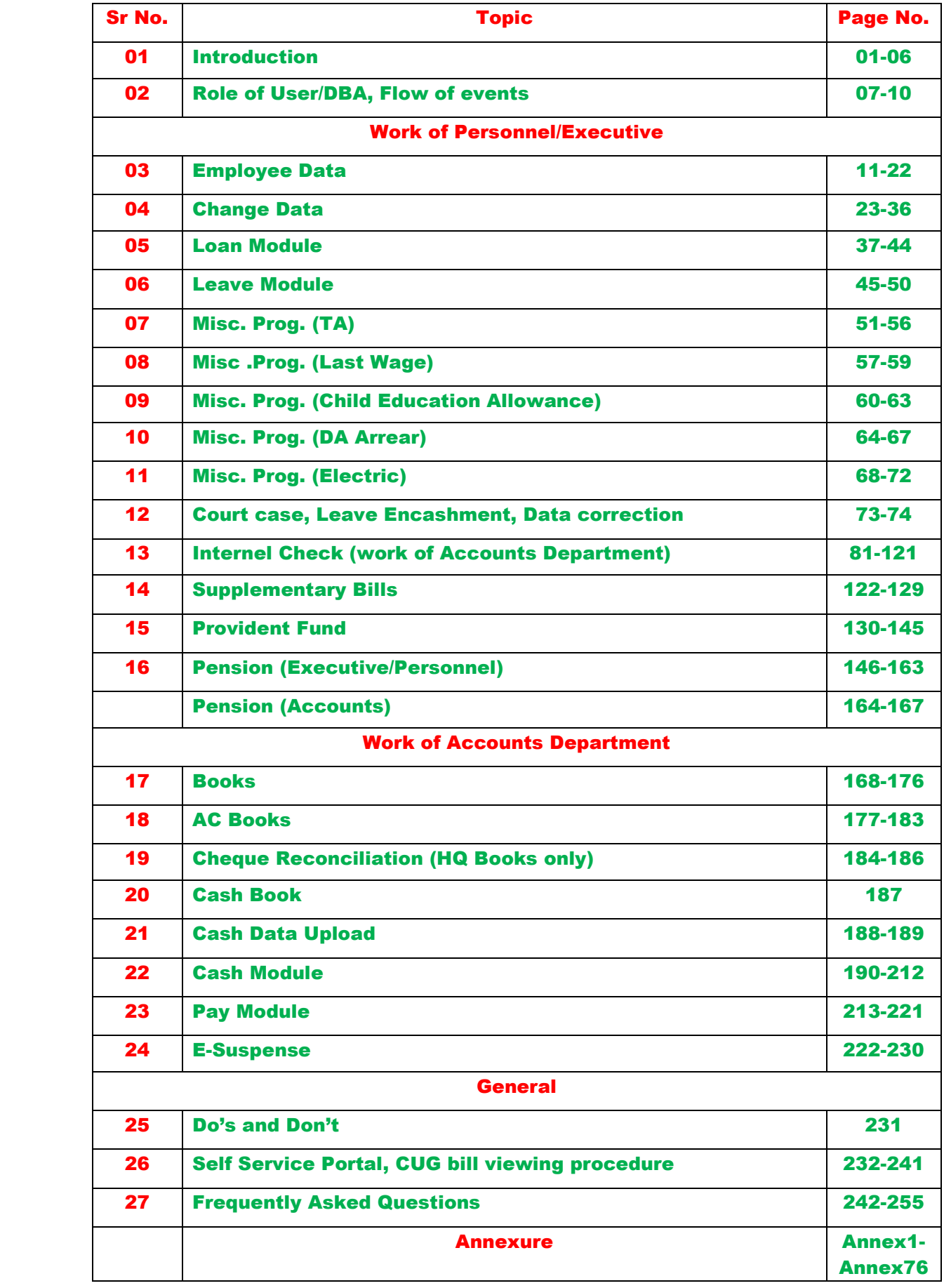

### Introduction

#### **Objective**

This document will assist a user in understanding the Accounting Information Management System (AIMS) formerly known as Integrated Payroll and Accounting System (IPAS) and use it. The functionality of IPAS is explained in detail along with screenshots. This user manual is in addition to the manual available on the main page of AIMS, as the former is written in a primitive stage and for East Coast Railway, Bhubneshwar. The screen shots and modules given in that is as per then program, which is changed now as per the requirement and suggestion given by NER. Few modules and screens are added to the program as per the traditional working of our Railway. So users are advised not to get confused by these two versions and take help from this document.

#### Scope

The scope of this document is for all users. Document Determines Work Flow of IPAS and Working with IPAS modules.

#### Intended User

The intended User of this document includes

 Users of the system who have a valid login id and password and are authorized to deal with system.

#### **Note**: **The users are requested to use this manual along with the system so that they can co-relate the screen shot with the actual screen in the system.**

#### Salient features-

- 1. The screen navigation after login.
- 2. Users are grouped and roles are defined at the time user Creation and can be modified by administrator. .
- 3. Every user allowed change password after login.
- 4. Single Interface and login password to Access multiple Modules through Portal Interface.
- 5. User level authentication through auxiliary LDAP server
- 6. Web Browser Based Application.
- 7. Session gets expired After 30 minutes in idle mode.
- 8. Adoption of Common RDBMS for PRIME and AFRES.
- 9. Paradigm shift from centralised data processing at IT centre to Data Centre.
- 10. Single point of change and maintenance i.e. Data Centre.

### About AIMS/IPAS System

### Introduction

AIMS/IPAS is a system for automate payroll processing and financial work.

### Purpose

The purpose of this software is to capture employee data to process payroll, maintain loan and leave record, generation of various types of bills for employee and contractor, generation and printing of cheques and maintain earning and expenditure expenses for railways. The system is comprehensive and user-friendly in carrying out the financial activities in railway office.

### **Benefits**

- Easy to manage the entire Infrastructure being a centralized solution
- Industry Standard n-tier J2EE architecture
- Create re-usable assets for future use
- Reduced TCO due to economy in support and licensing costs
- Industry grade Security Server applications to provide security by authentication and authorization of portal users

### Main Features

IPAS is broadly divided in two category personnel modules and financial modules. Personnel modules includes like payroll processing, leave, loan, TA, Income tax, electricity, quarter etc. Financial Modules includes IC, books, PF, pension, budget, suspense etc. In IPAS, Personnel modules and financial modules are tightly coupled so that data generated by module can be accessed through other modules.

Pre requisite- This section refers to the various requirements from the Hardware and software side that must be fulfilled before the user can use this system effectively

#### Hardware Requirements for Client Machine

- 1. RAM at least 256 MB.
- 2. Internet Connectivity with Server
- 3. At least 1 GB of free space in Hard disk.
- 4. PC with mouse, keyboard and colour monitor.

#### Software Requirements on Client Machine

- 1. Operating System should be at least Windows 98 or Above
- 2. Edit Plus Text Editor should be installed.
- 3. Adobe Acrobat Reader or Adobe PDF Plug in should be installed
- 4. Printer should be installed (if user intends to print any document)
- 5. Web Browser should be Microsoft Internet Explorer 7 but should not be 11 as few screens do not run properly in higher version till date.

For login into the system the web address is [https://aims.indianrailways.gov.in](https://aims.indianrailways.gov.in/) A person must have a valid User id and Login password to enter into the system, and as per the role and permission the pages unfold.

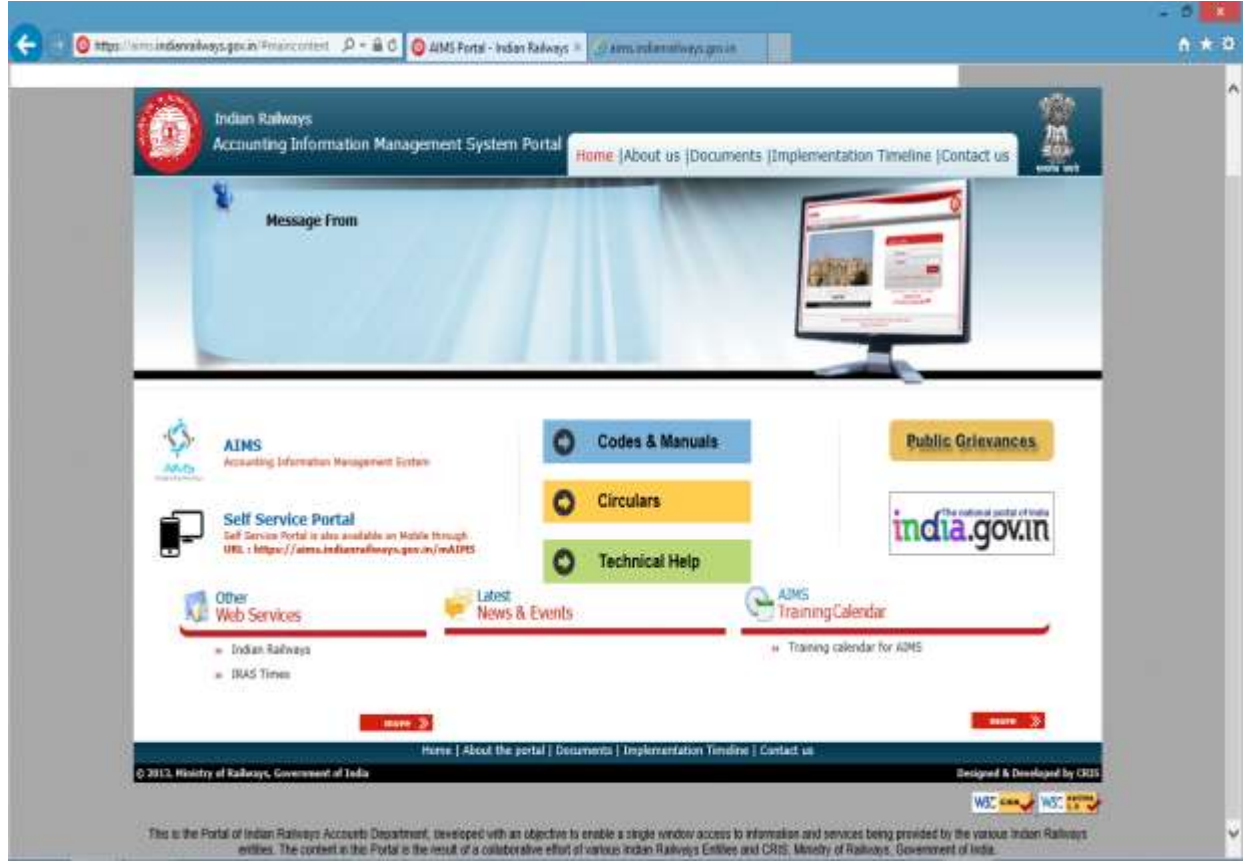

On this screen user should click AIMS link, on clicking the link next screen appears for entering user id and password, above screen is very first screen of system, which leads to login screen by clicking AIMS tab. This page provides the link to applications and links to provide other information's for users. Also displays time to time, any message related to application for users on the behalf of Administration

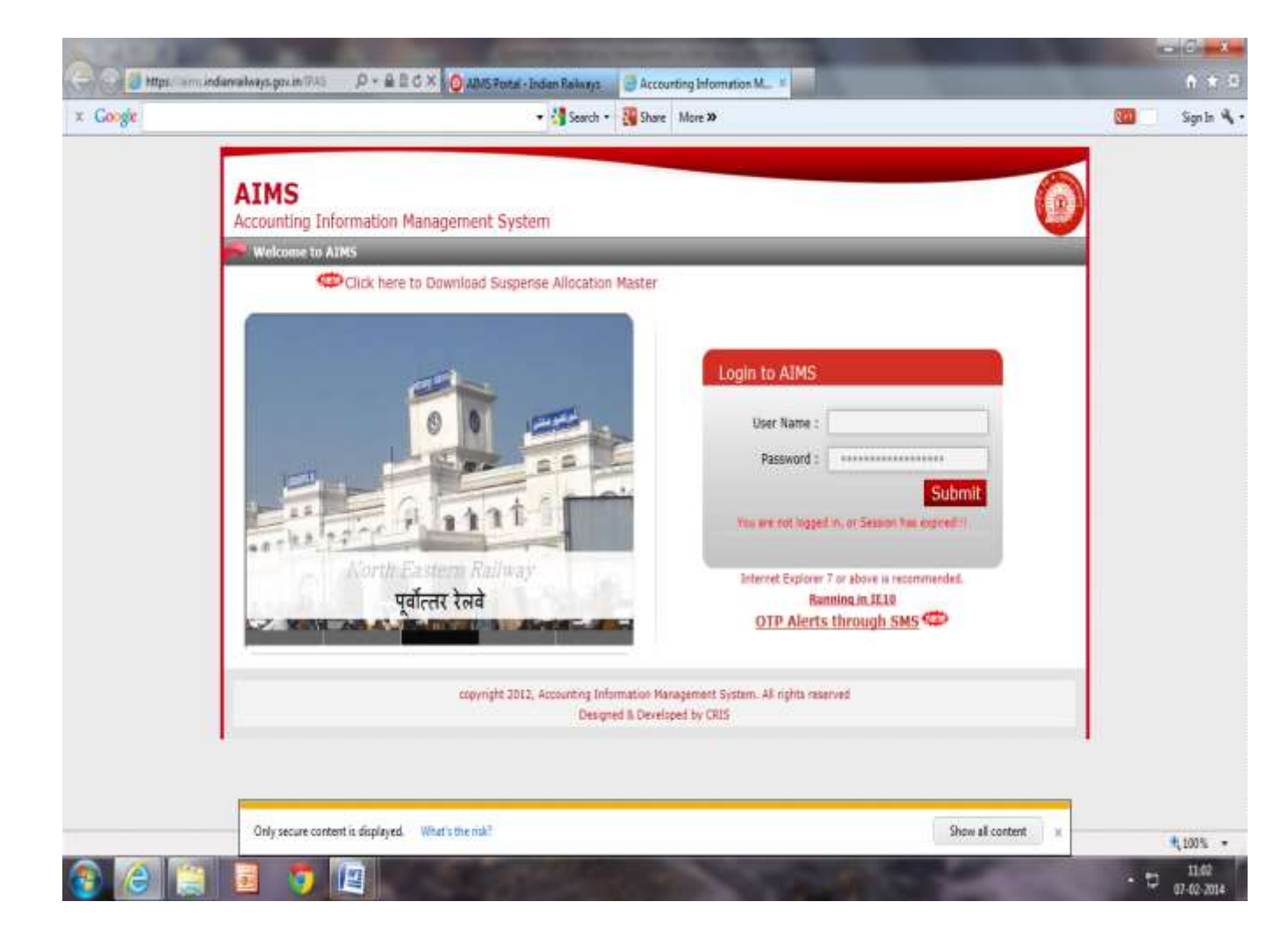

### Login

- 1. Enter the user id (Case Insensitive).
- 2. Enter the password (Case sensitive).
- 3. Click on **Submit** to login successfully.
- 4. If the username or password is incorrect, a message will be displayed and Login Screen will reappear.
- 5. The user is taken to a home page
- 6. Click on Module Listed on the screen to navigate working module.

After entering the user id (case sensitive) and password (case sensitive) next screen appears with pages as per given role and authority.

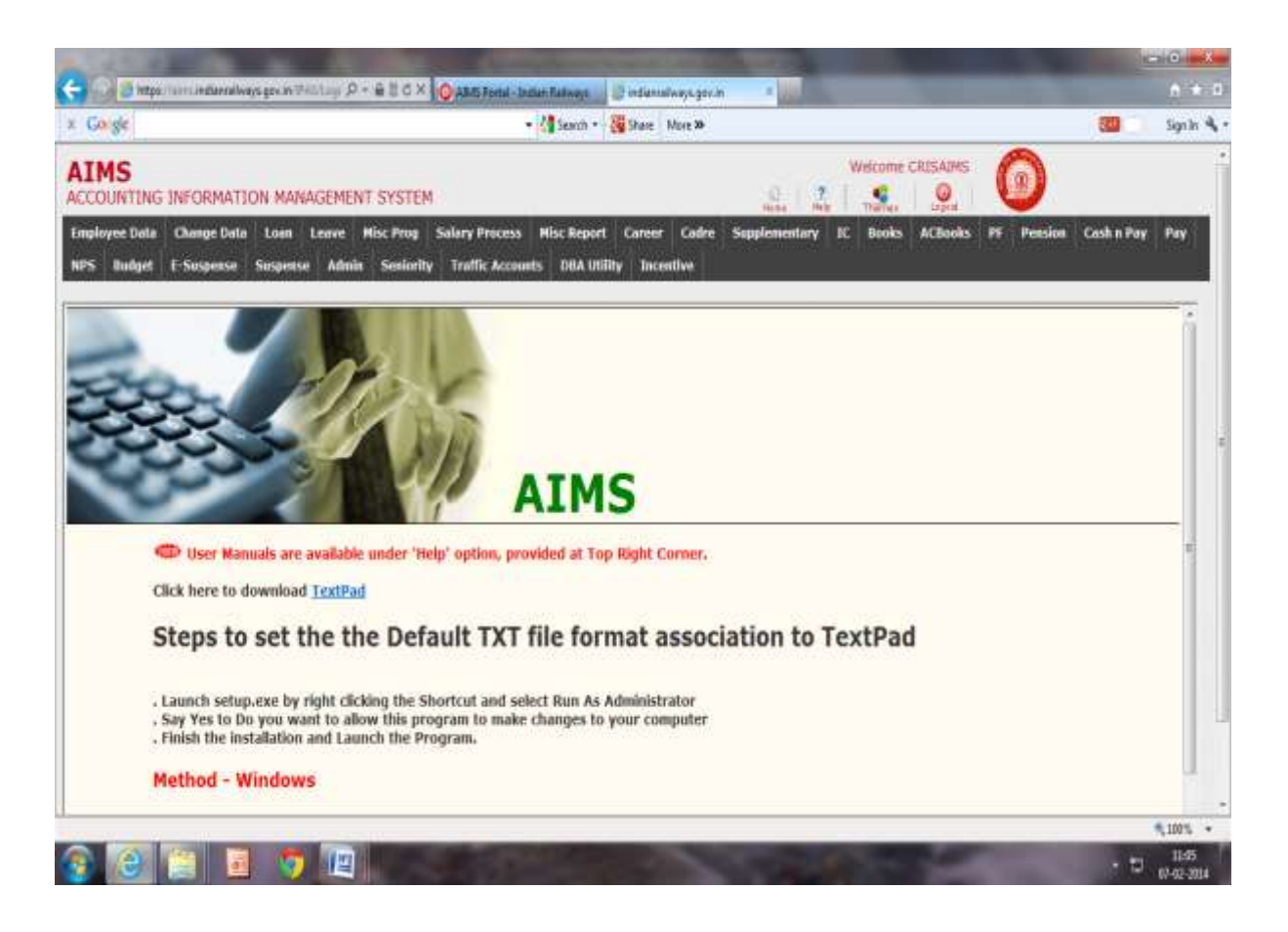

#### Session Time Out

- 1. After successful login, if user does not perform an activity within 30 minutes, the system will expire your session and whenever the user intends to perform an activity further the system will take the user back to the login screen. The session time is set by the system administrator and can be changed.
- 2. The work that a user was doing gets lost when the session expires. So, please save the work every few minutes – this will prevent session expiry and consequent loss of work and time.

### Change Password

It is very necessary to change password on a regular basis. The password should be easy to remember, long enough so that co-workers or others are not able to identify yet easy to remember. Ideally, the password should be a mix of capital and small letters, special characters and numbers. Please keep the password confidential for the sake of security. The following screen shot shows the change password functionality.

On home screen **Admin** tab allows a user to change his/her password through given screen. When a User opens **Admin** tab **Change Password** button gives below screen to change the existing password with a new one, which is to be confirmed on the same screen. After pressing change password the password for the user will be changed.

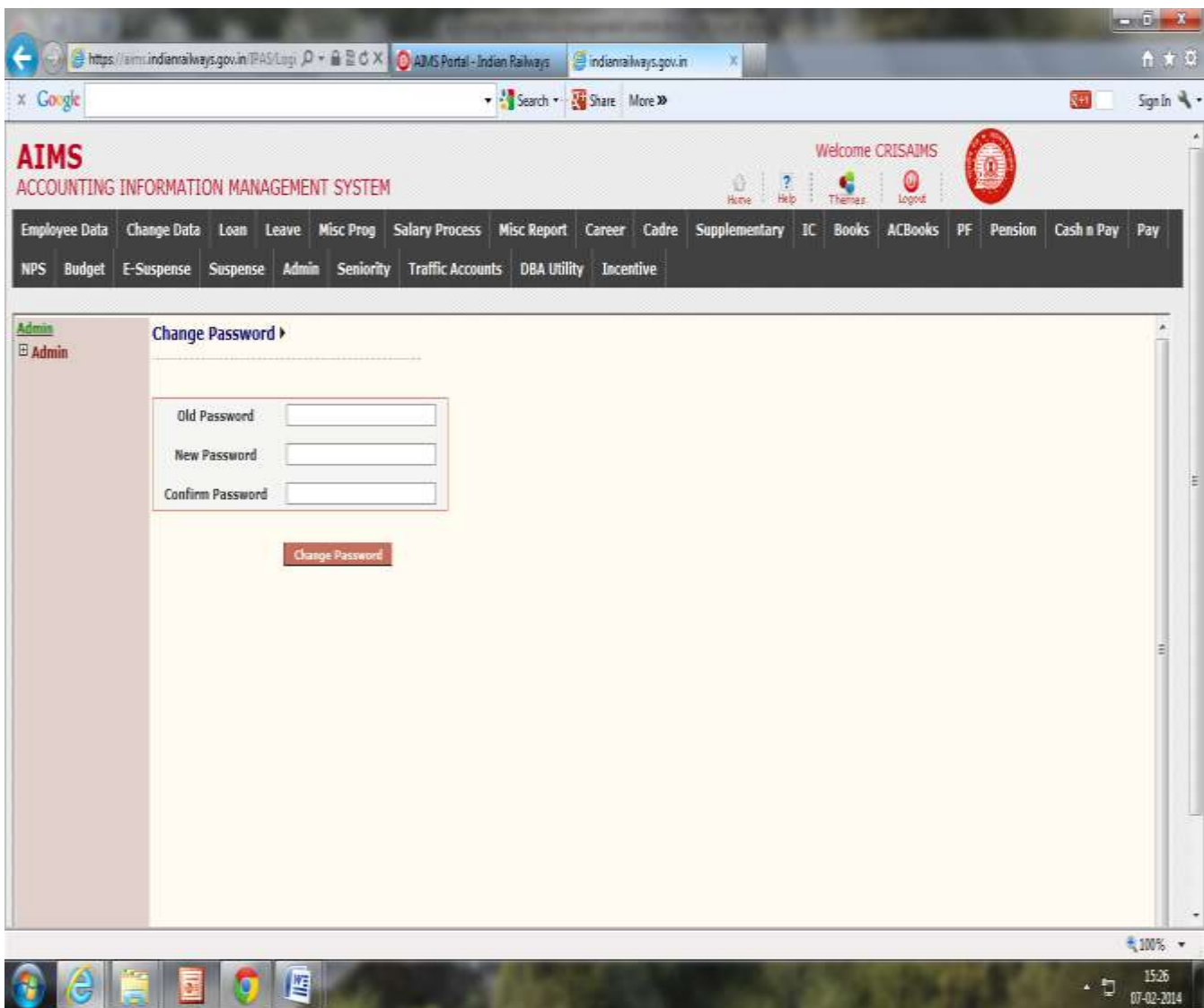

#### **Role of Normal User-**

#### **(A) Payroll Module**

- 1. Check all pages of the employee bio-data.
- 2. Report all necessary changes in Father"s name, Date of birth, Date of appointment, PAN number, Designation code, Place of posting, Department, Pay band, grade pay and rate of pay to DBA.
- 3. Enter Change card like TA entry through misc program.
- 4. Enter any type of advances sanctioned during the month.
- 5. Check the LIC recovery details, if Policy number is incorrect rectify it.
- 6. Enter the festival advance sanctioned in the month under current tab, and simultaneously enter details for recovery under Loan tab so that from next month recovery starts automatically.
- 7. Check all details in all pages under change data entry.
- 8. Post vetted TA to salary (if any).
- 9. Check correct allocation for your bill unit.
- 10.Check whether Electric charges, CUG recovery, Diet Charges etc. and Incentive for work shop staff (who are eligible) have been posted or not.
- 11.Keep your bill in Initialise stage after you enter the data for a month.
- 12.Make it a habit to reset the bill, process and then forward to IC for every month on prescribed date. So that any data posted from back-end can be incorporated in your bill.
- 13.List out all the discrepancy in Name of Staff, Bank Details and Account no of the staff or any new staff transferred into your unit and joined, report these errors to Data Base Administrator (DBA) nominated for your unit.
- 14.Always count the number of staff in your bill before forwarding to IC.
- 15.Use Career Module to transfer out the staff from your bill unit, after the staff gets transferred and spared from your bill before cut-off date, else charge his/her salary in your unit for the month.

#### **(B) Provident fund (Personnel/Executive)**

- 1. Enter the details of Employee in the Application entry tab.
- 2. Check the maximum eligibility as per cause given in the PF withdrawal form.
- 3. When competent authority sanctions the PF withdrawal after putting his/her signature on the PF form, Go to Sanction tab and fill the details.

#### **(C ) Provident fund (Accounts)**

- 1. Register the PF withdrawal forms present on your portal
- 2. After CO6 generation bills goes for passing.
- 3. User authorised for passing the PF after complete formality can Pass or Return the bill.

### **Role of Data Base Administrator (DBA)**

- 1. Enter the employee details of new staff; any staff coming from any other organisation, any other Zonal railway, or old staff whose data is not present in the database but his/her payment is due on the railway.
- 2. Correction in the name of staff reported by the bill clerk along with documentary proof.
- 3. Transfer in the staff after he joins the unit allotted to you, and the other unit transfers him out in your unit (Bill unit 999) through career module.
- 4. Transfer out in the same unit will also be the responsibility of the DBA.
- 5. Preparation of New bank master.
- 6. Change of Name, Father"s name, Date of Birth, Date of appointment, rate of pay etc., reported by concerned bill clerk.
- 7. Any other responsibility given by the Officer concerned regarding AIMS/IPAS.
- **Note** No change will be made by the DBA, without the proper documentary proof/ application of the staff with proper forwarding and sanction from competent authority for the same, which is to be retained safely for any future use.

Flow of events for Executive/Personnel staff.

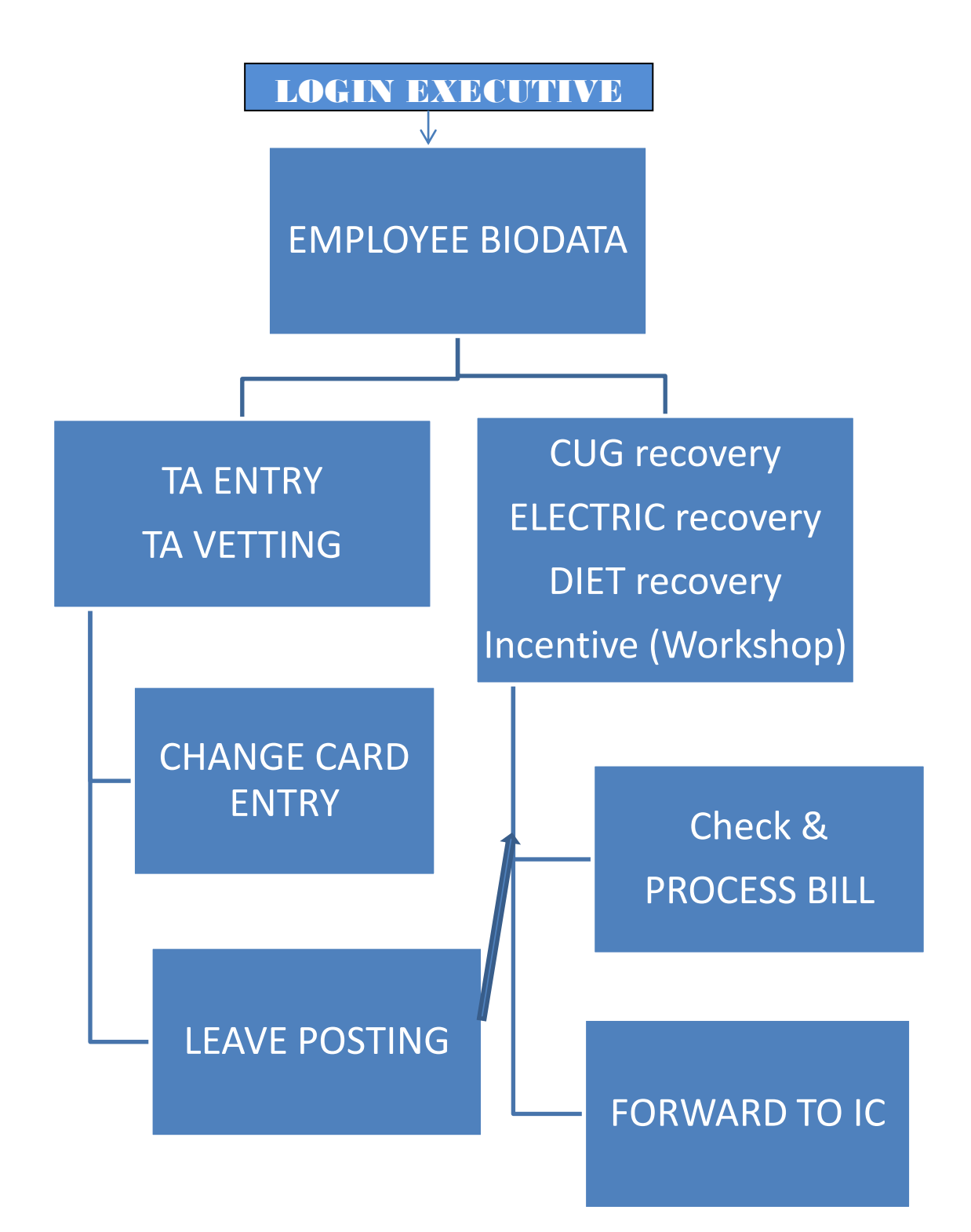

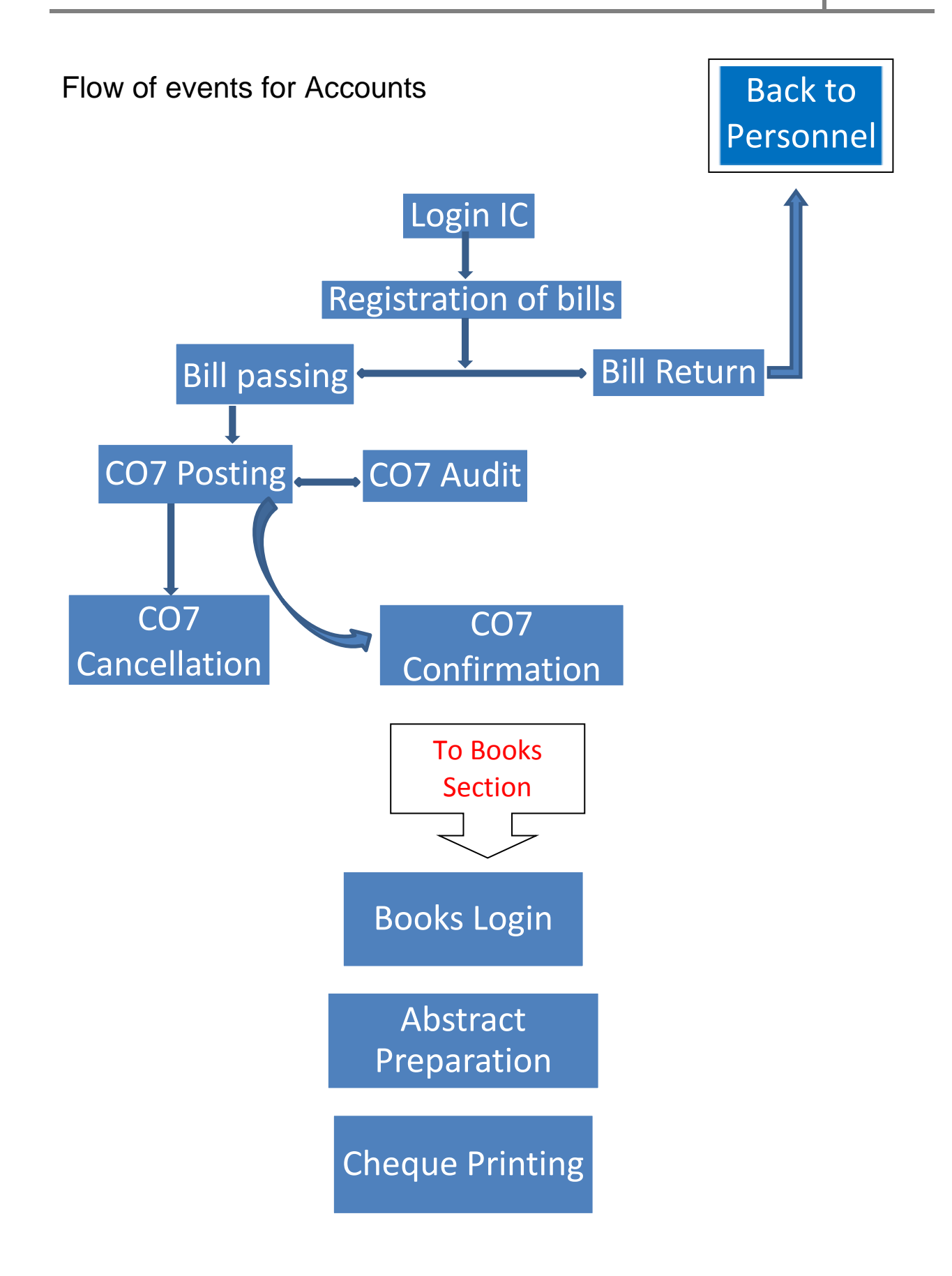

N O R T H E A S T E R N R A I L W A Y G O R A K H P U R Page 10

### Employee Data

This is the first and foremost activity, actually the master creation for each employee for any type of processing through IPAS. This module captures all the Personal information of an employee. There are various activities covered in this module

- 1. Employee appointment, Personal, current job and pay related information.
- 2. Qualification Details of an Employee.
- 3. Nomination Details
- 4. Family Member Details.

### EmpBioData

This screen is provided to Enter, New Employee Details as well as modify Existing Employee's Bio data, for Both Pension (staff appointed before 01-01-2004) & Non pension Employees (staff appointed on or after 01-01-2004)

Steps for Employee Bio Data Entry

- 1. Select New Employee Option If Employee's Data To be entered for the first Time.
- 2. A small window will be appeared asking for NPS staff or Not. Select Yes for NPS staff else select no.
- 3. If yes is selected then another small window will be appeared asking if 16 digit PPAN number is available or not. If available then select OK else select Cancel.
- 4. Then Appointment Page will be opened. .
- 5. If the Employee is not a NPS staff, then Enter 8 Digit Employee No which is allotted to him / her. If employee is a NPS staff and having 16 digits PPAN no then enter that 16 digit no in the Pension Acc. No text box. If employee is a NPS staff and not having 16 digits PPAN no then enter 8 digits temp No provided by the admin as per the letter issued from headquarter on according to which staff of different unit's temporary employee no is as per given table-

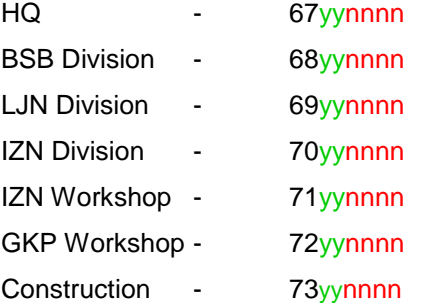

(Where yy represent last 2 digits of year of appointment and nnnn is running serial number of the unit, which is to be maintained by pension section of concerned accounts. The pension section after receiving the PRAN no from NSDL, will arrange to replace the so given temporary PPAN no with PRAN prefixed with 4 digit of year of appointment)

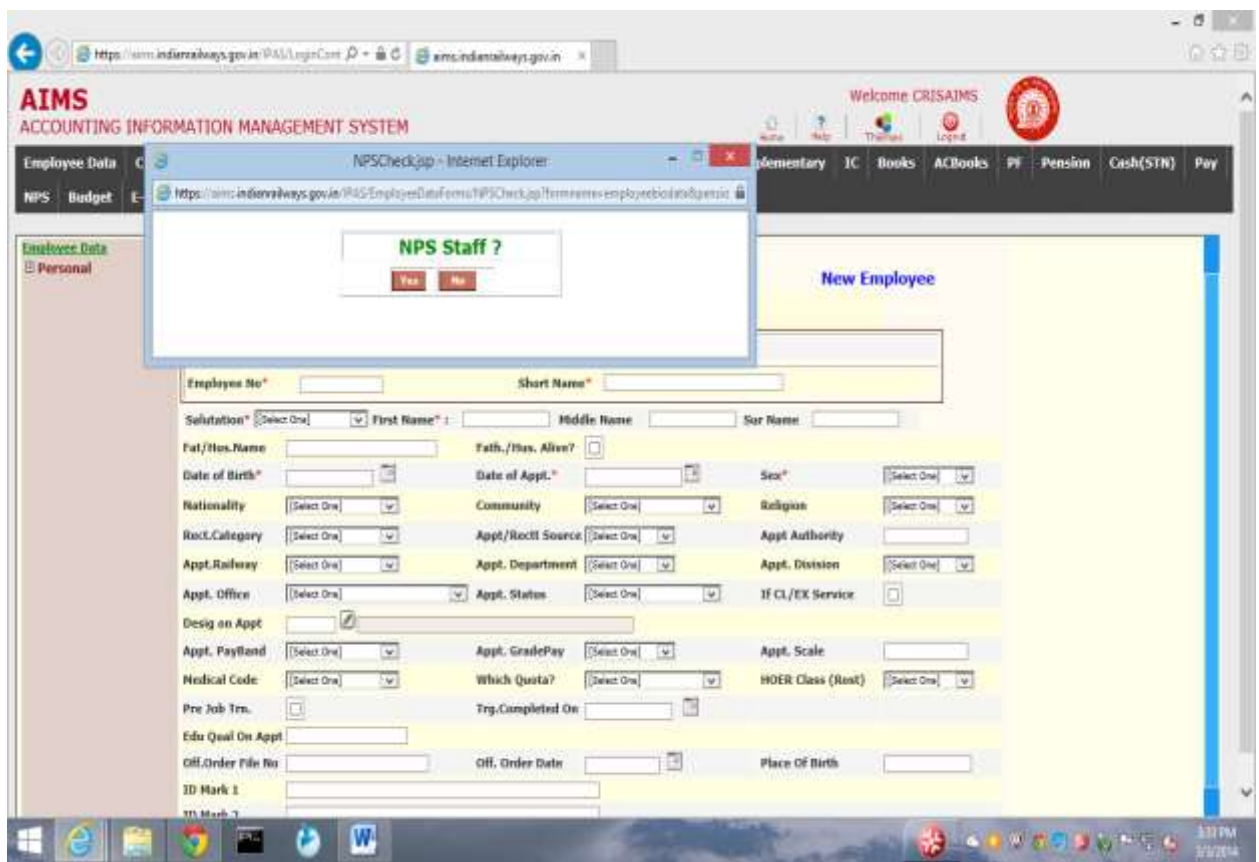

Screen 1 to 2 shows Data Entry for New Employee in Appointment Tab->

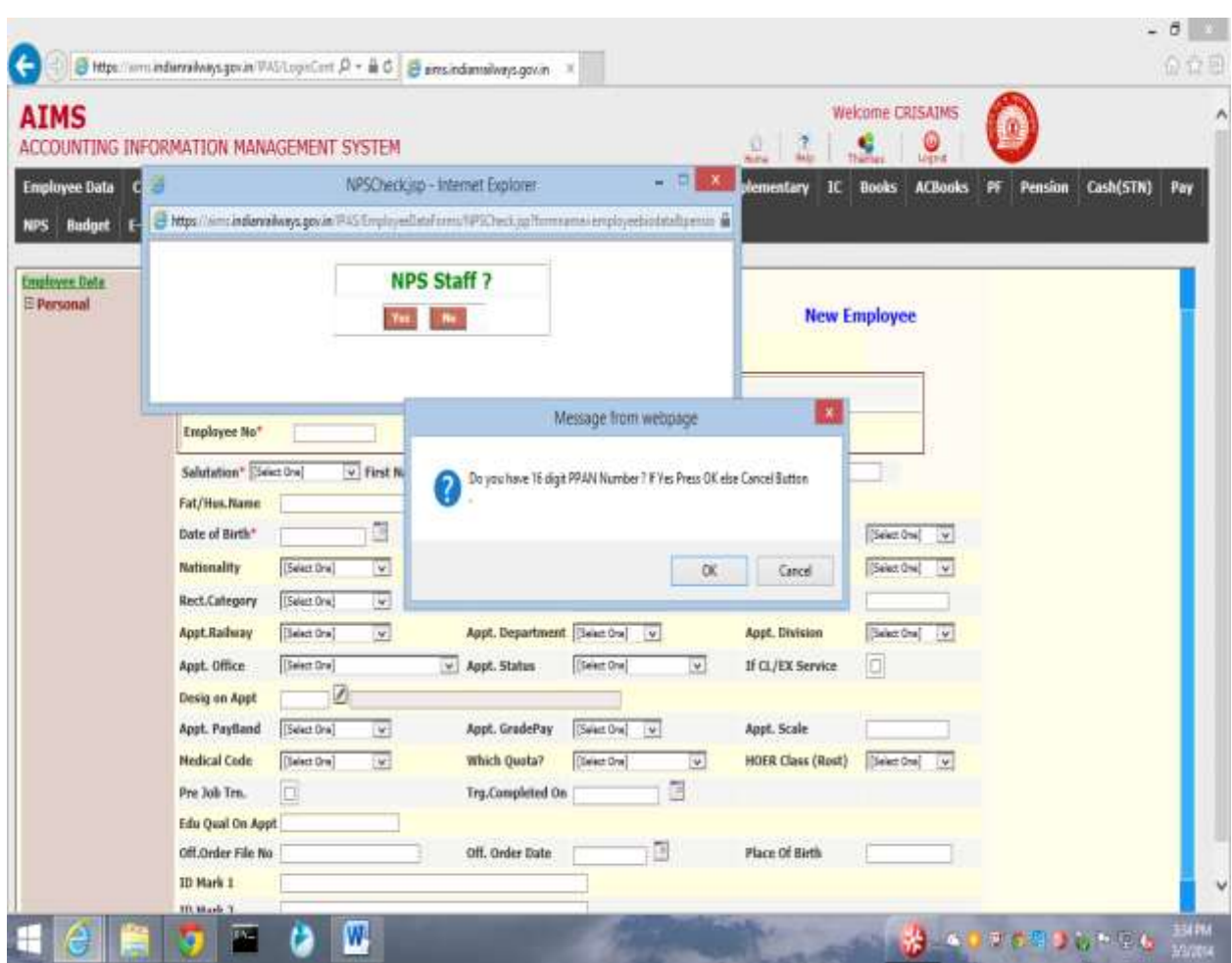

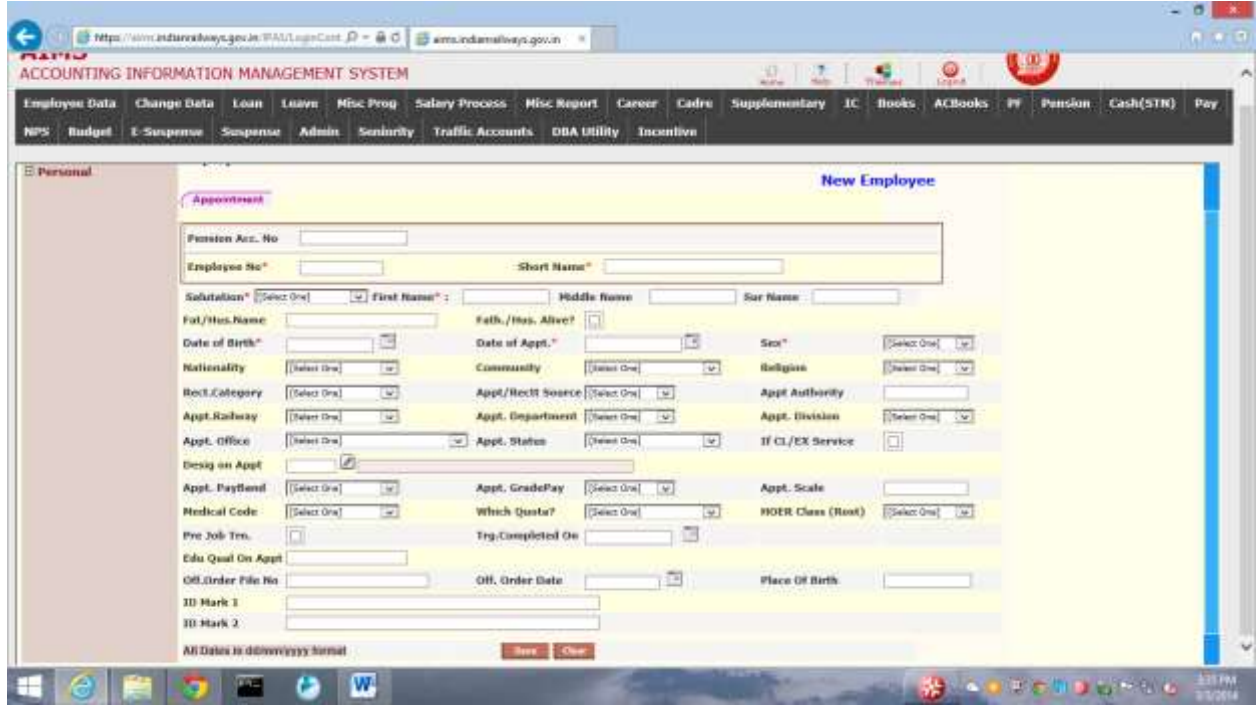

NB :**\* Mark indicates Compulsory field .**

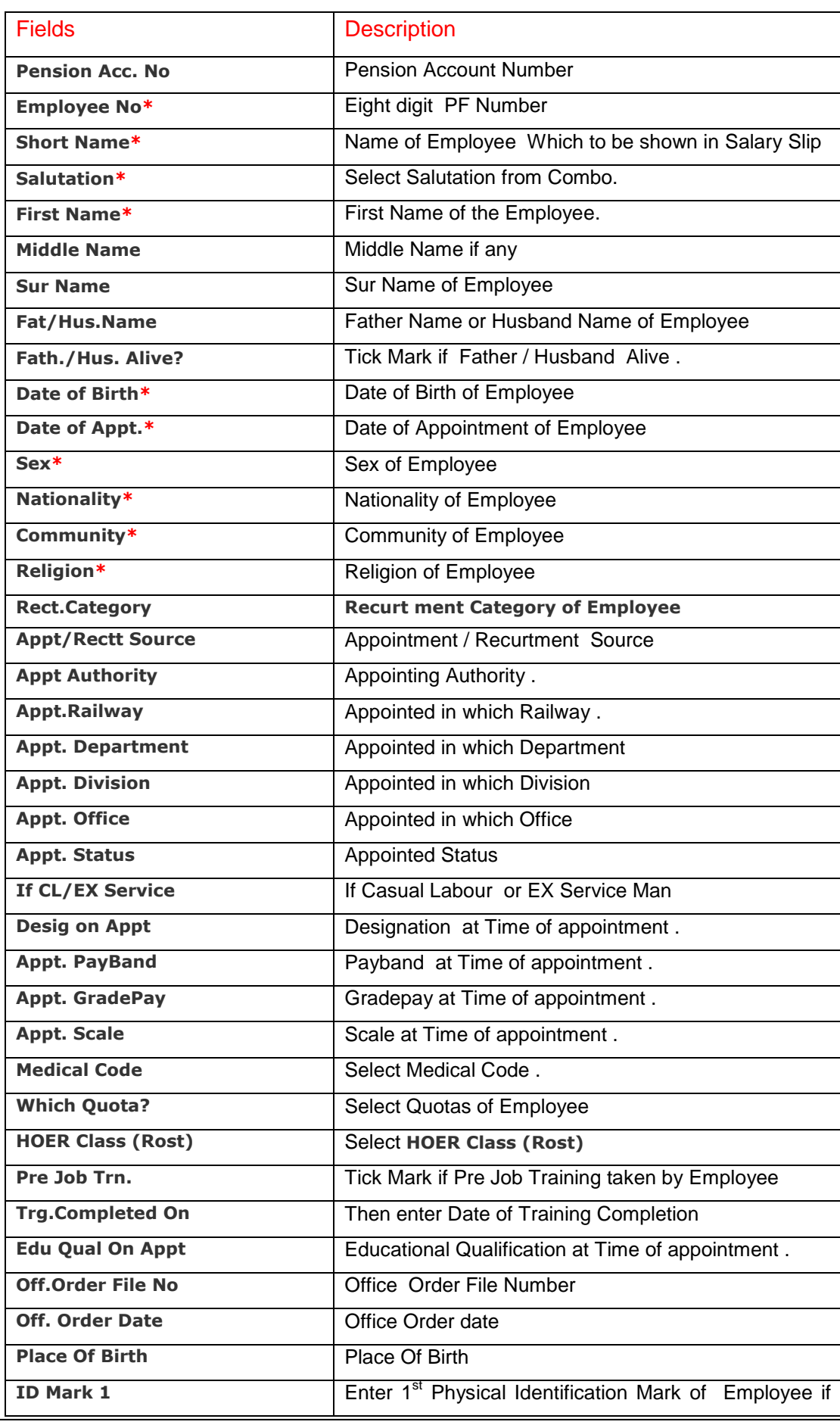

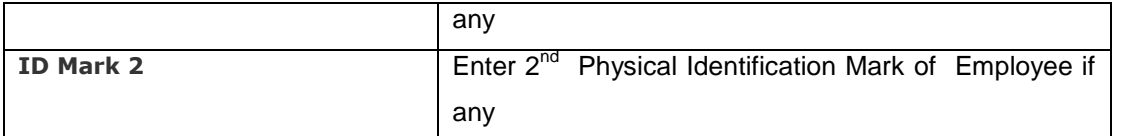

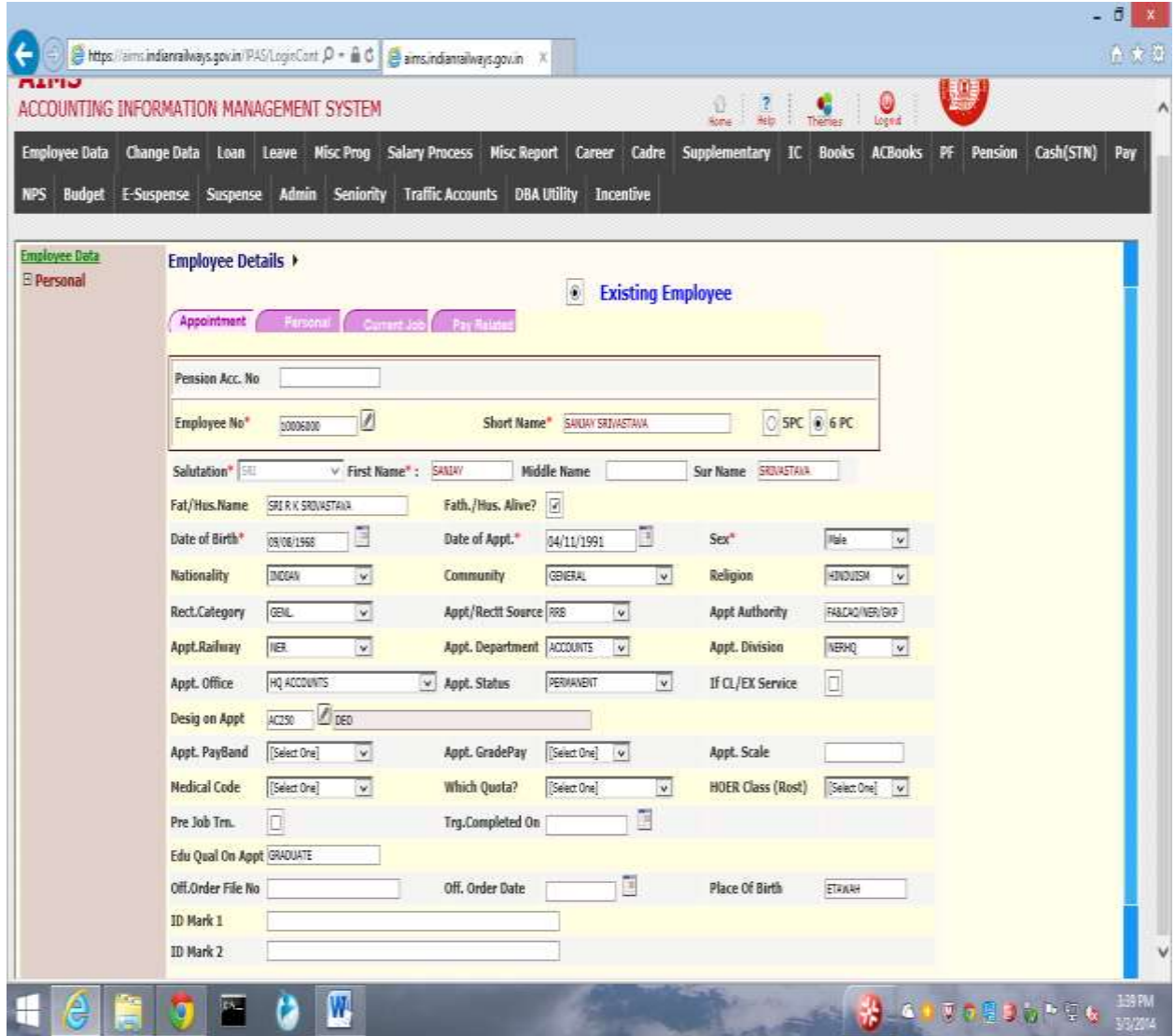

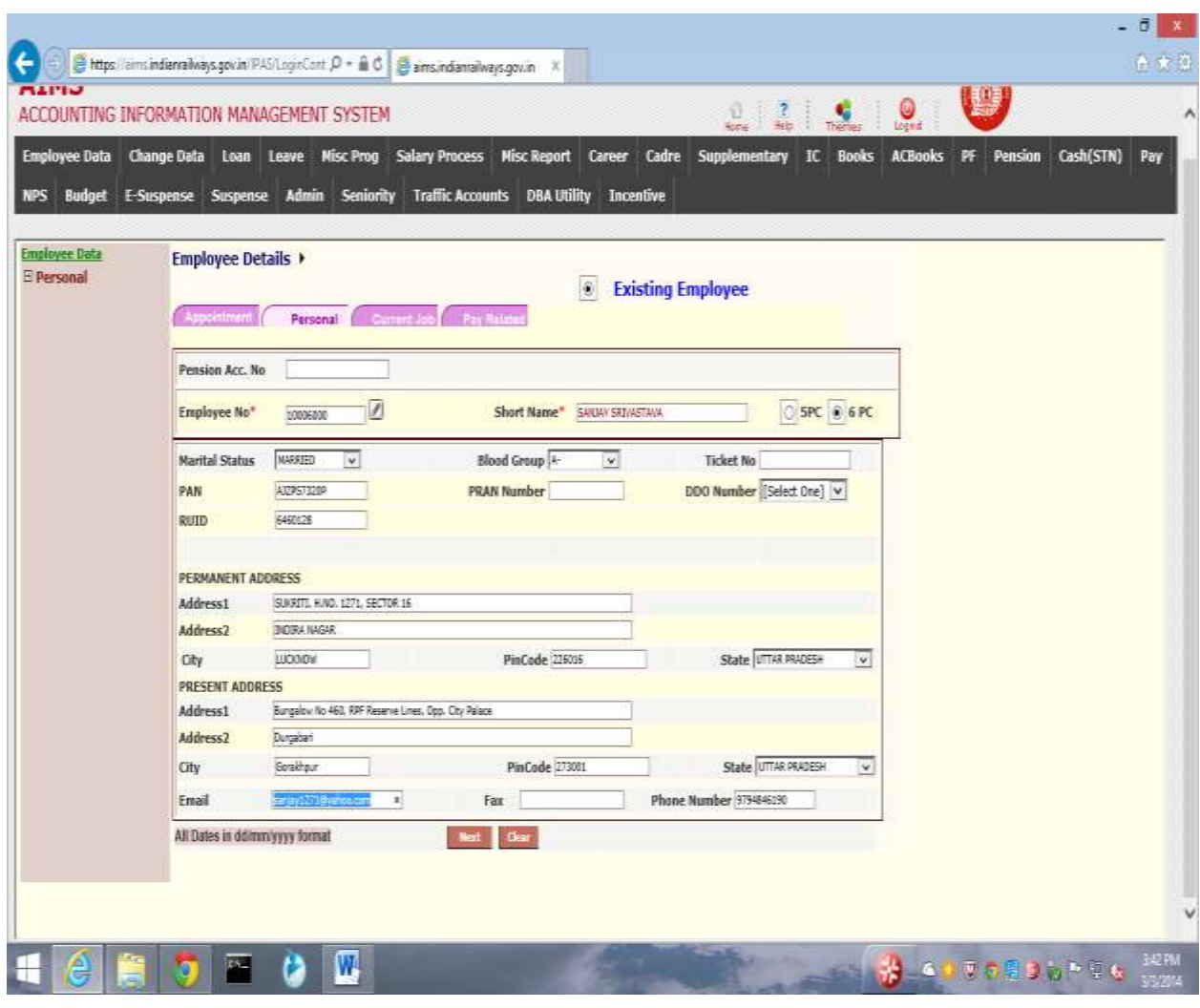

The Following table gives a brief description of Personal Page:

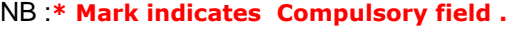

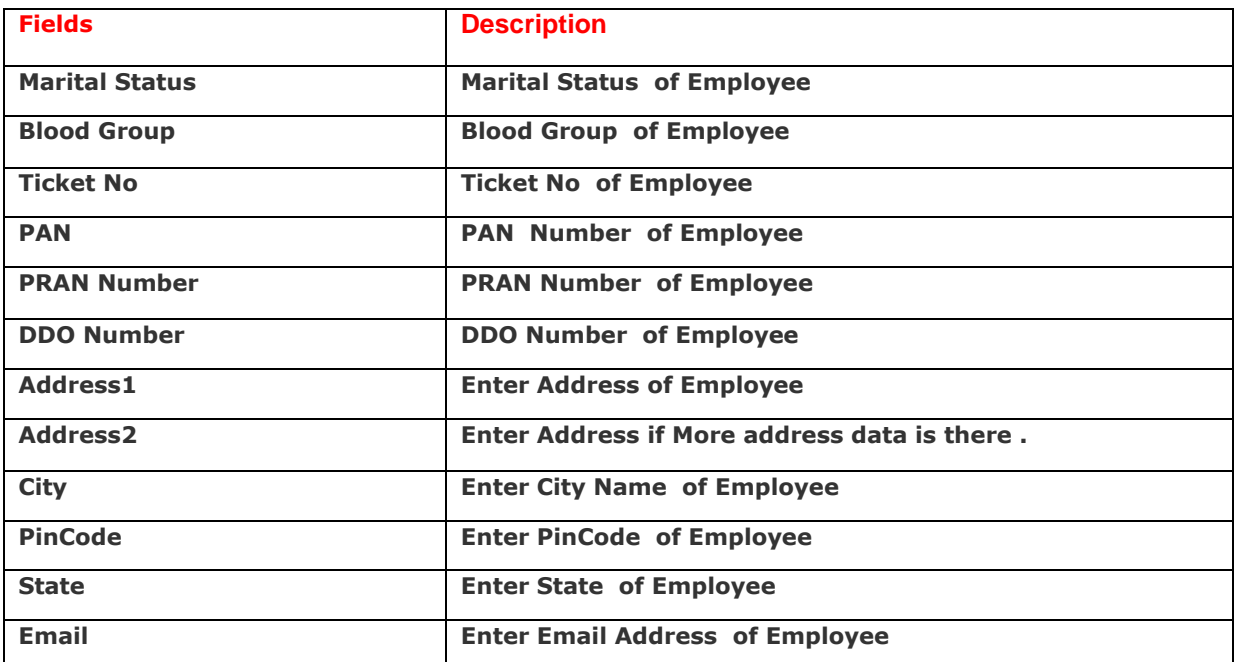

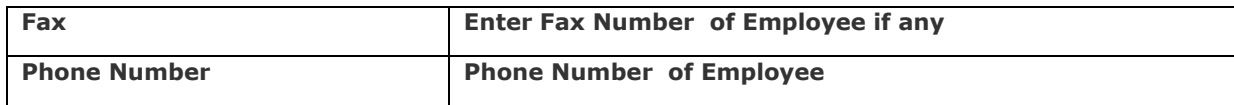

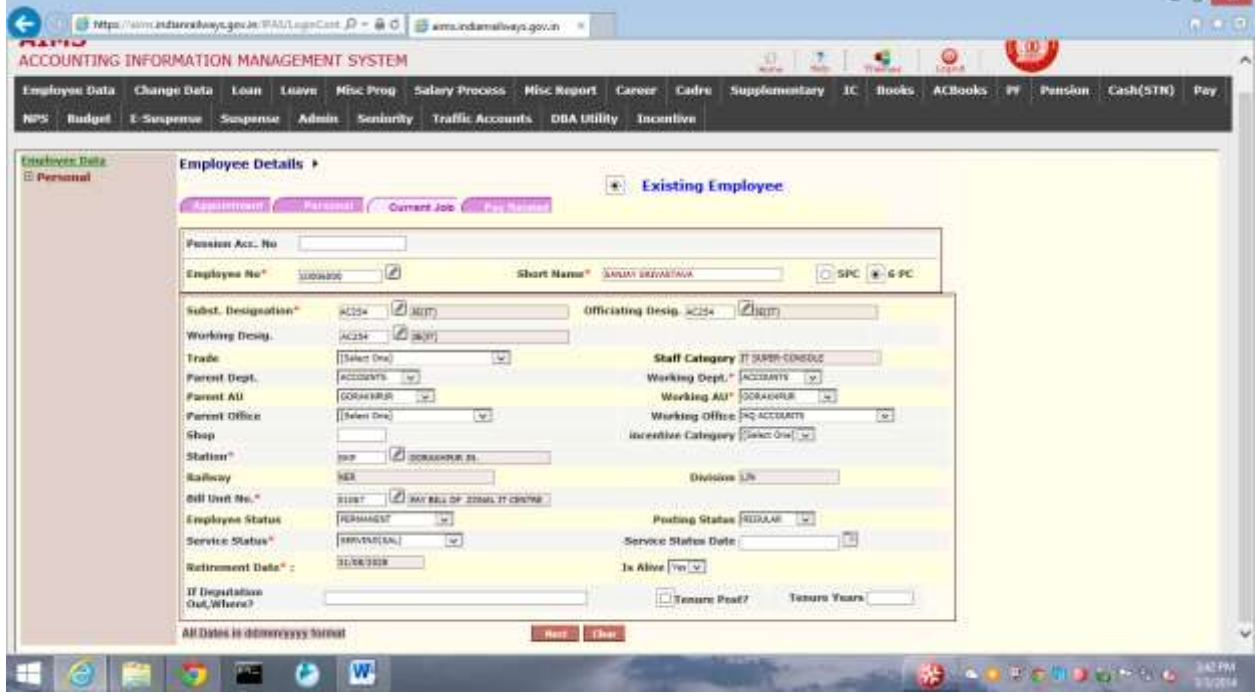

The Following table gives a brief description of Current job Page:

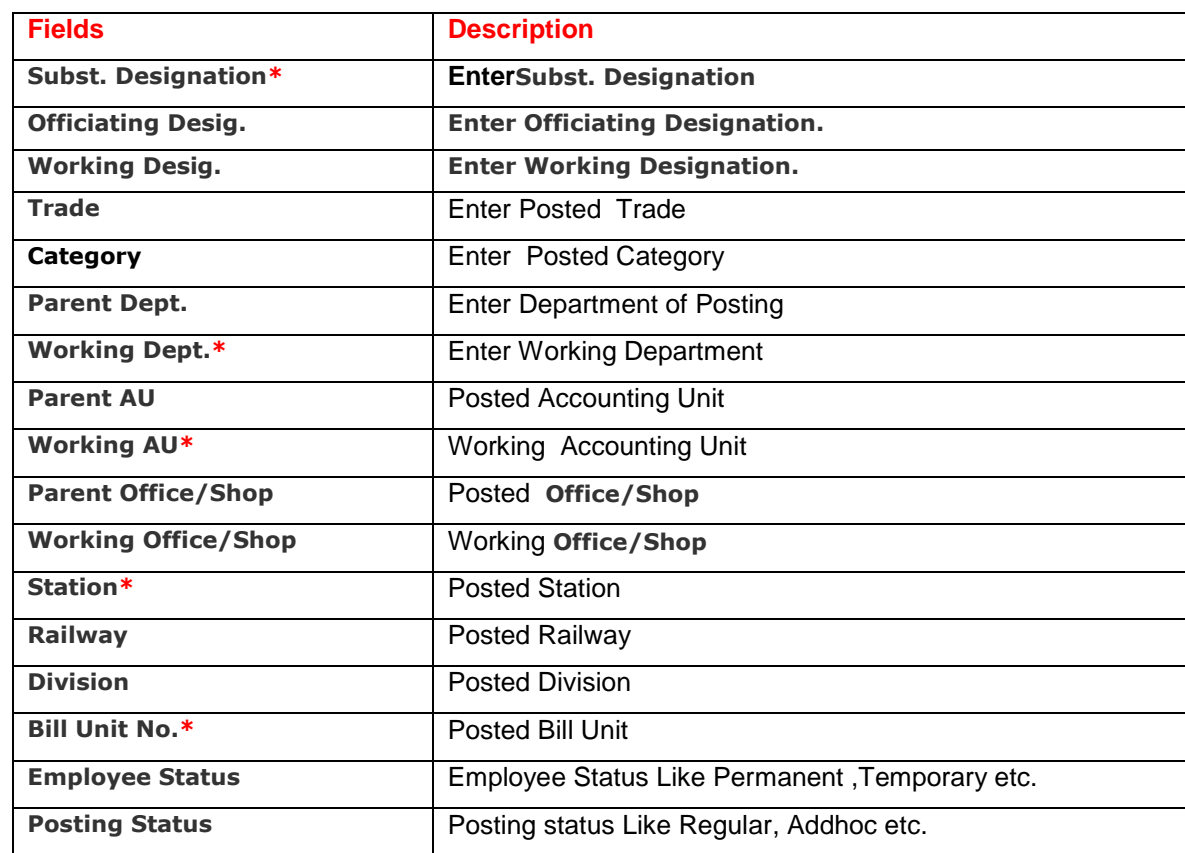

#### NB :**\* Mark indicates Compulsory field .**

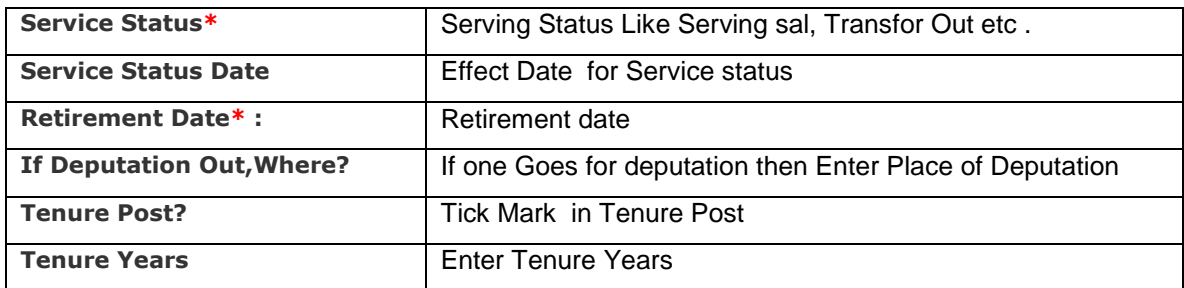

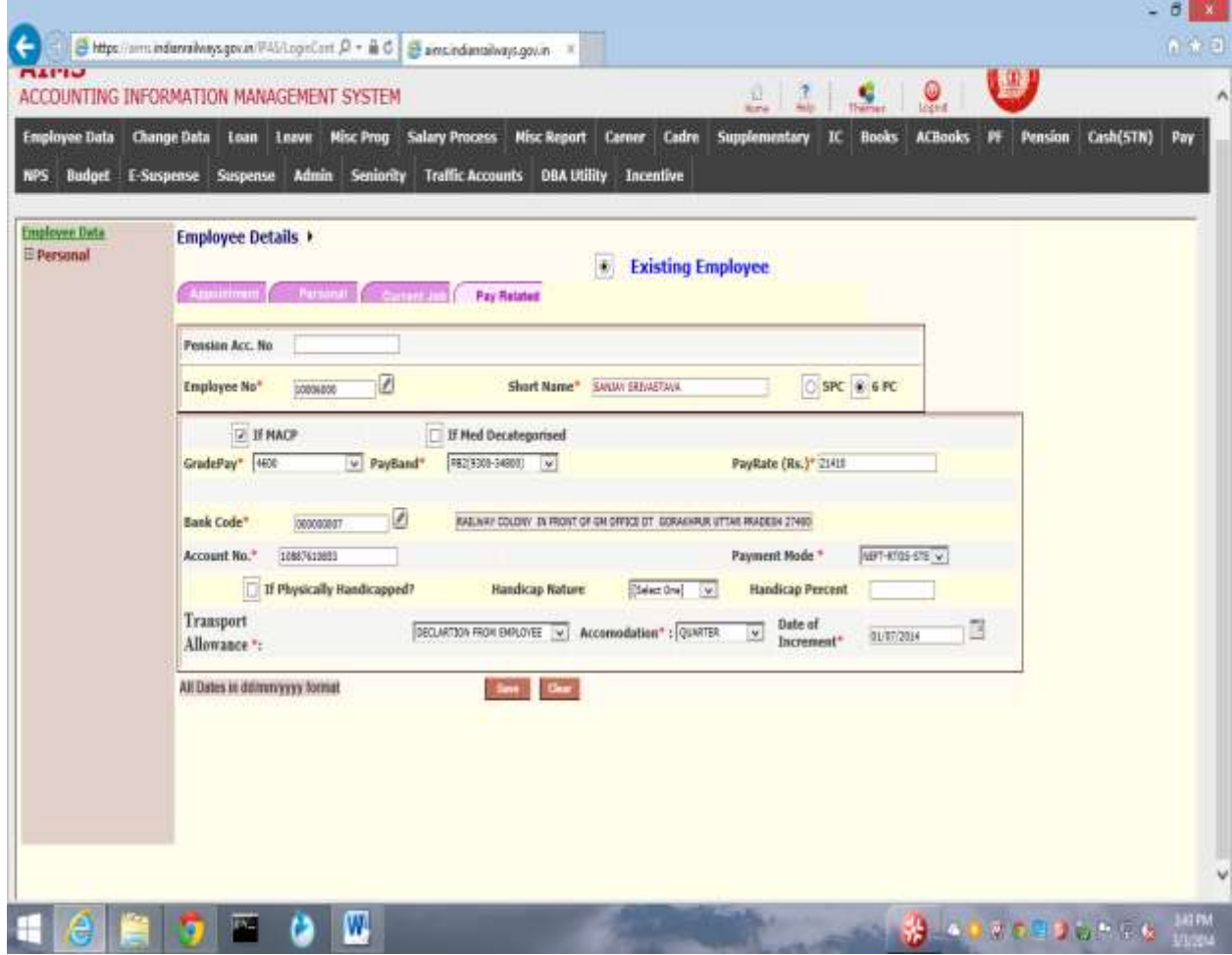

The Following table gives a brief description of Pay Related Page:

#### NB: **\* Mark indicates Compulsory field.**

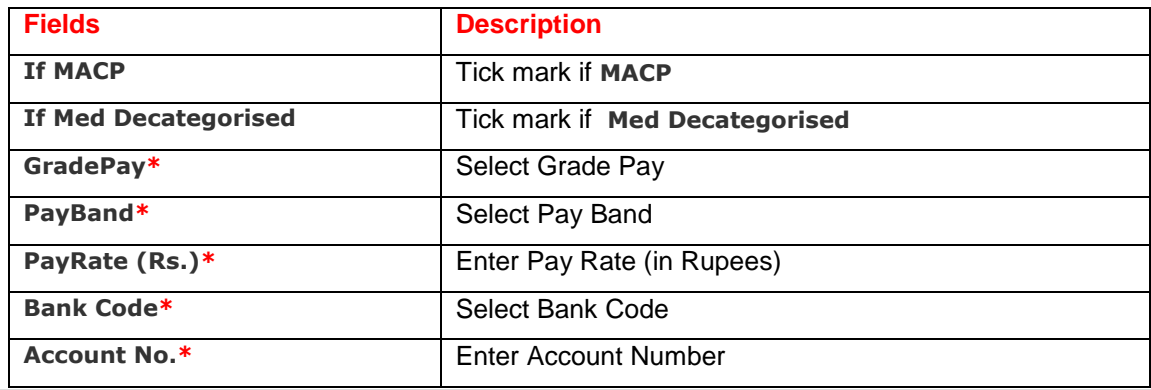

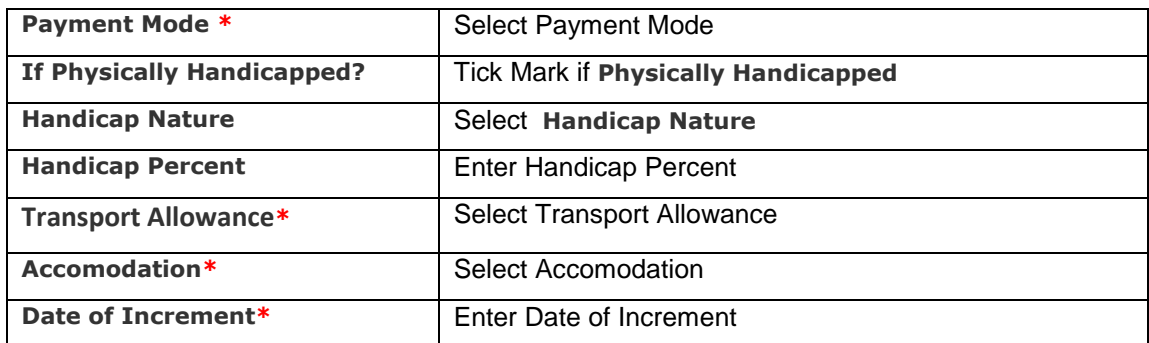

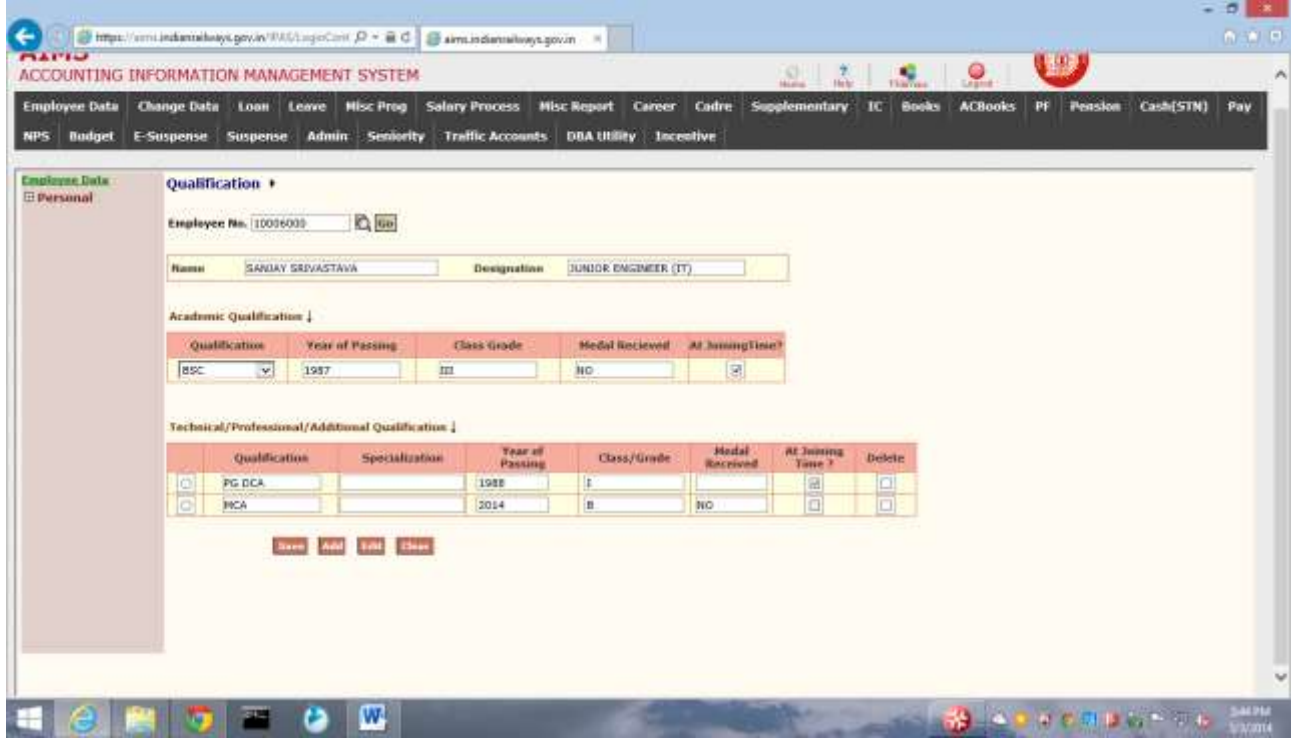

This screen is provided to Enter or modify qualification details of an employee .

Steps for entering qualification details

- 1. Enter/select employee No and Press Go button. System will show already entered data .User can modify the existing data and can add new entries.
- 2. When Add button is pressed, a new window will be opened. Select Qualification Details and Press OK button. It will be added

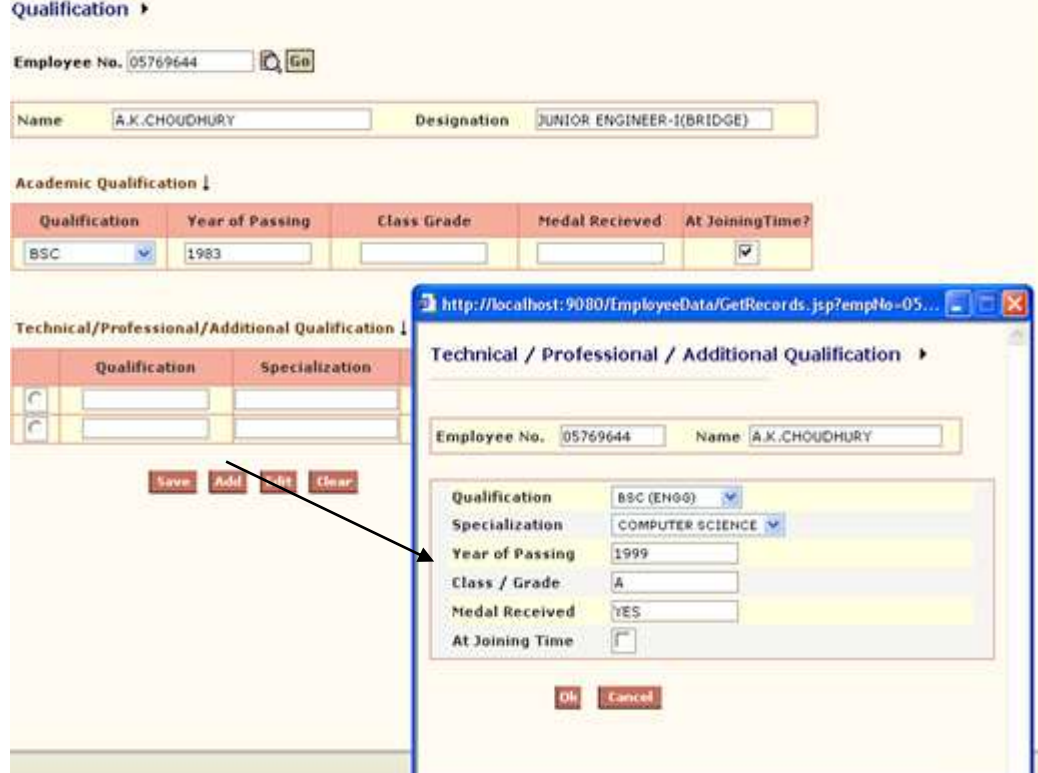

The Following table gives a brief field description for Adding Qualification :

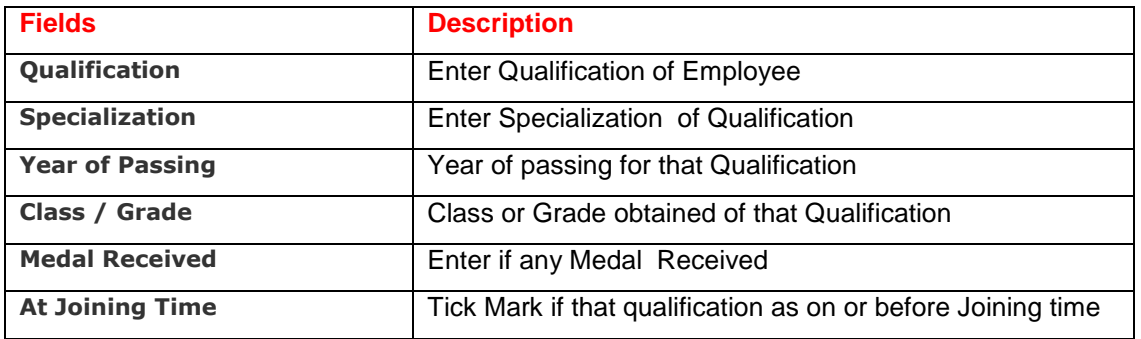

 $N$ omination  $\rightarrow$  This screen is provided to Enter or modify Nominee details of an employee.

Steps for entering Nominee details

1. Enter/select employee No and Press Go button. System will show already entered data .User can modify the existing data and can add new entries. Shows Nomination for GIS.

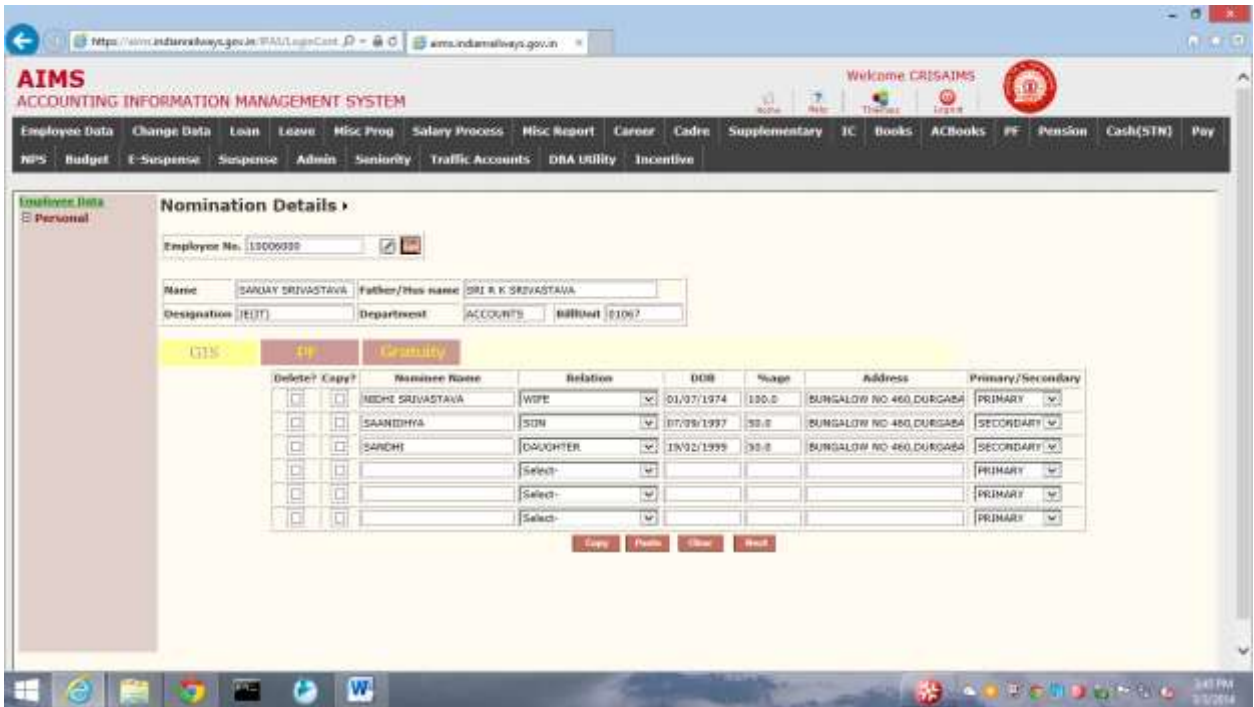

Likewise you may add nominee details in GIS, PF or Gratuity .Then that data is saved by pressing save button.

The Following table gives a brief description of Adding Nomination:

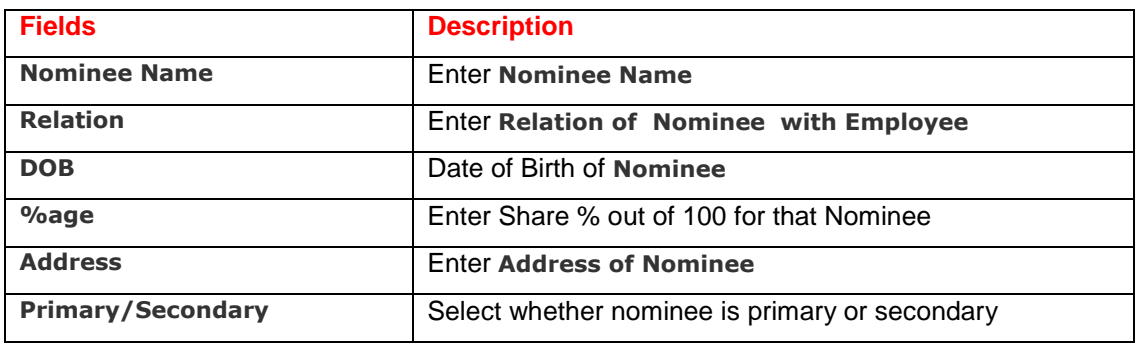

### Family  $\rightarrow$

This screen is provided to Enter or modify Family details of an employee.

Steps for entering family details

1. Enter/select employee No and Press Go button. System will show already entered data .User can modify the existing data and can add new entries.

In this page you can add, Modify or delete Family Members of Employee.

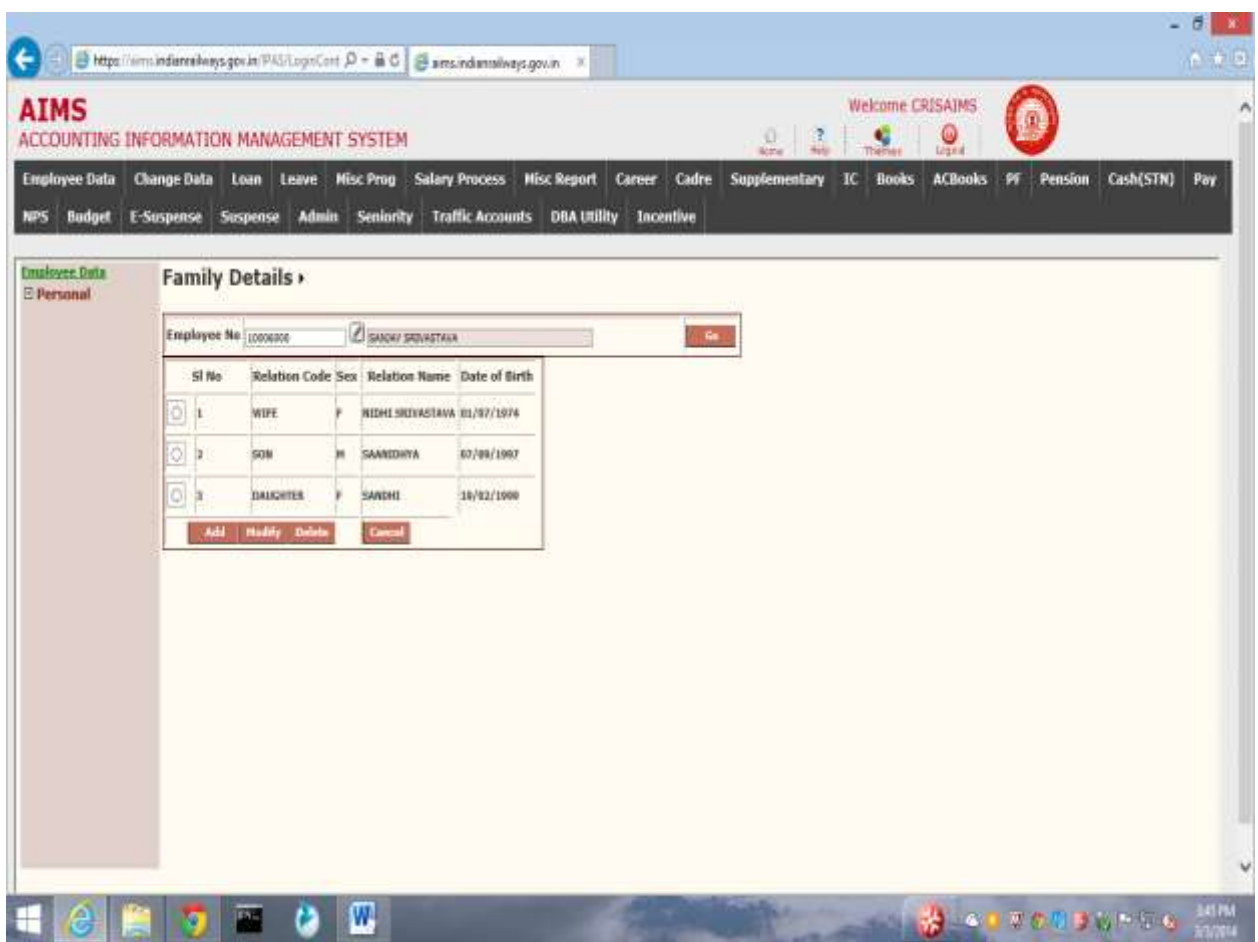

In this page you can select Relation Code then Enter Relation name and Date of Birth.

User can select modify/delete by selecting the respective radio box and then pressing Modify or Delete button

When Save Button is pressed it will be saved.

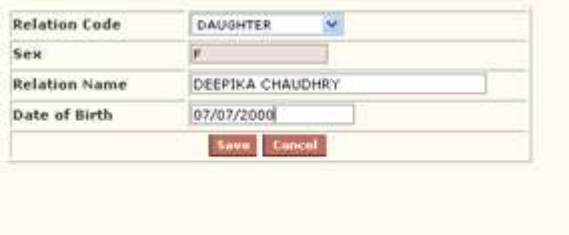

This module is used for entering Payroll related details of an employee.

### Change Data  $\rightarrow$

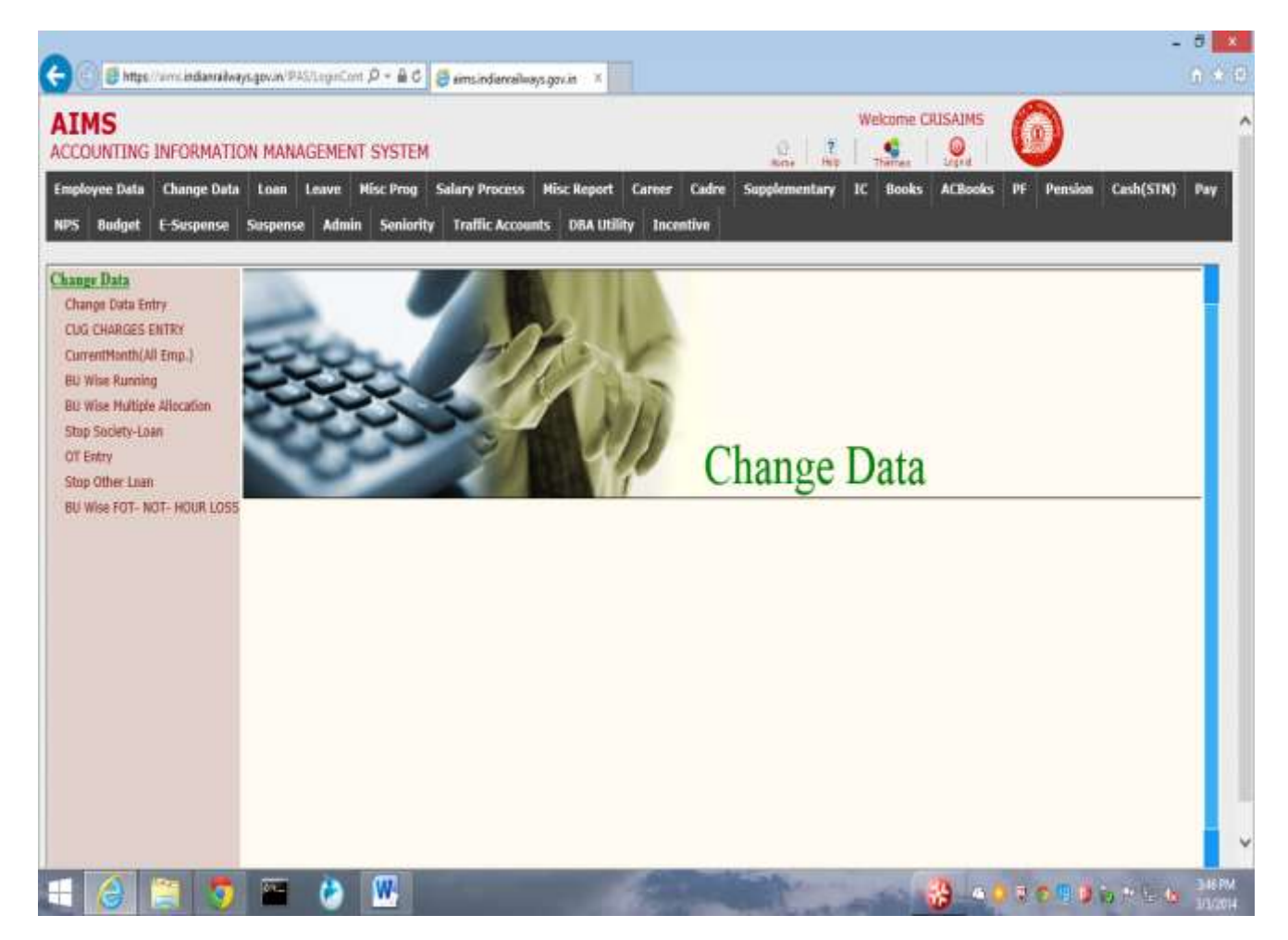

### Change Card Entry  $\rightarrow$

This Module captures Employees transaction related to their salary.

There are various activities covered in this module.

- 1. All Earnings or Deductions of salary for an employee is maintained.
- 2. Current month Earnings or Deductions of salary for an employee is done
- 3. Continuous Earnings or Deductions of salary for an employee is done
- 4. Pay rate Related Earnings or Deductions of salary for an employee is done
- 5. Loan amount of an employee, deducted from his salary for given period.
- 6. Allowances For running / non running staffs are added to salary
- 7. Allocation is assigned to an employee for drawing salary.
- 8. Leaves of employee is captured before salary process

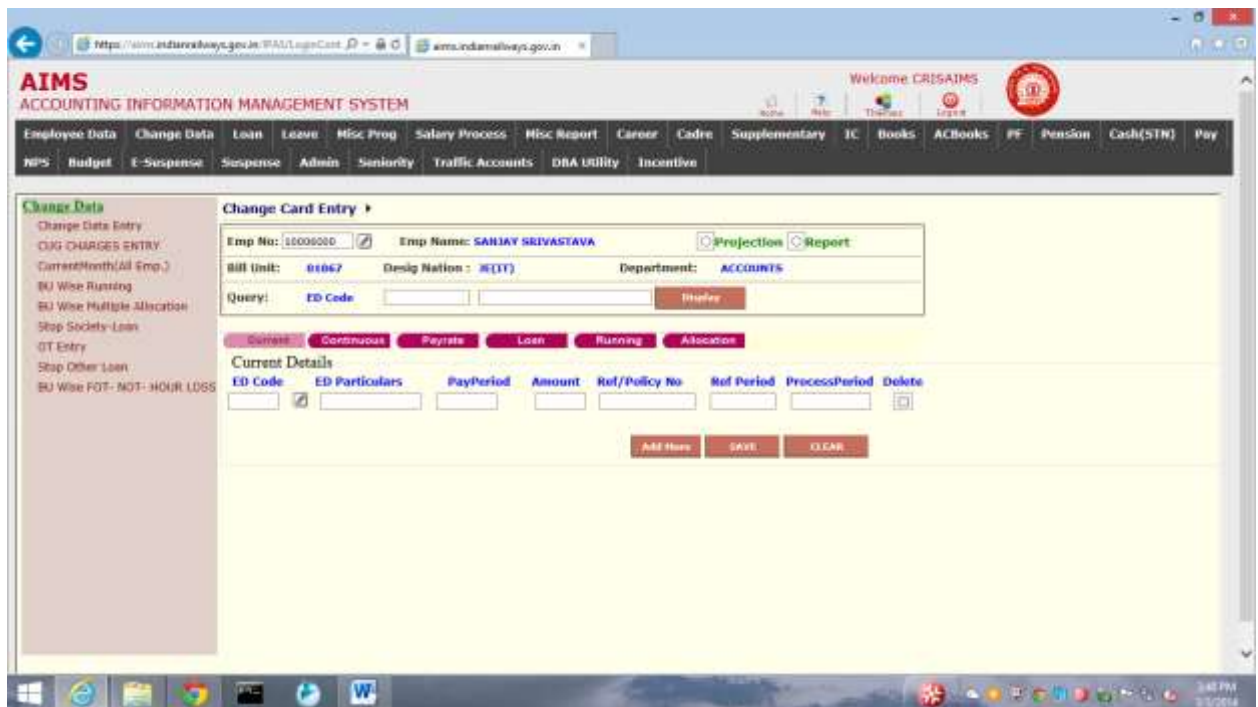

The Following table gives a brief description of Current Page

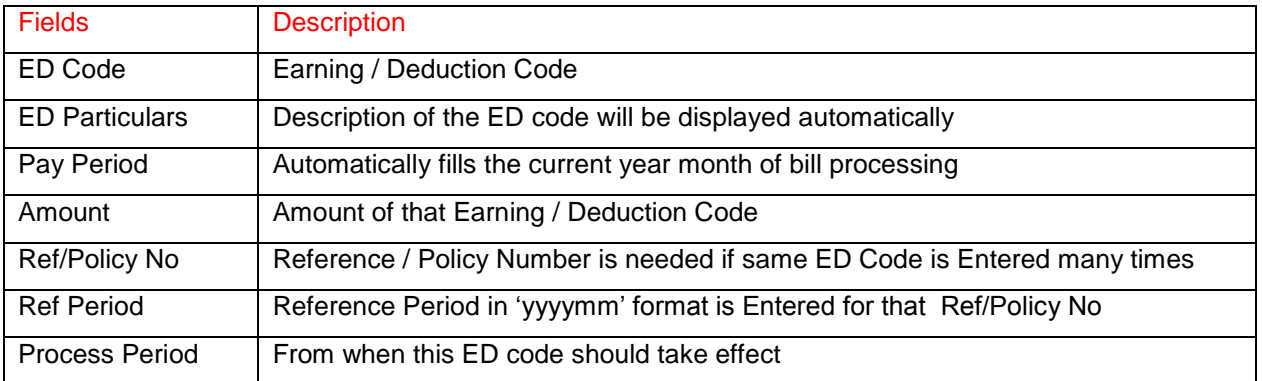

2 Radio buttons Projection to process the salary slip for the concerned employee & Report to display the projected report is given on the screen.

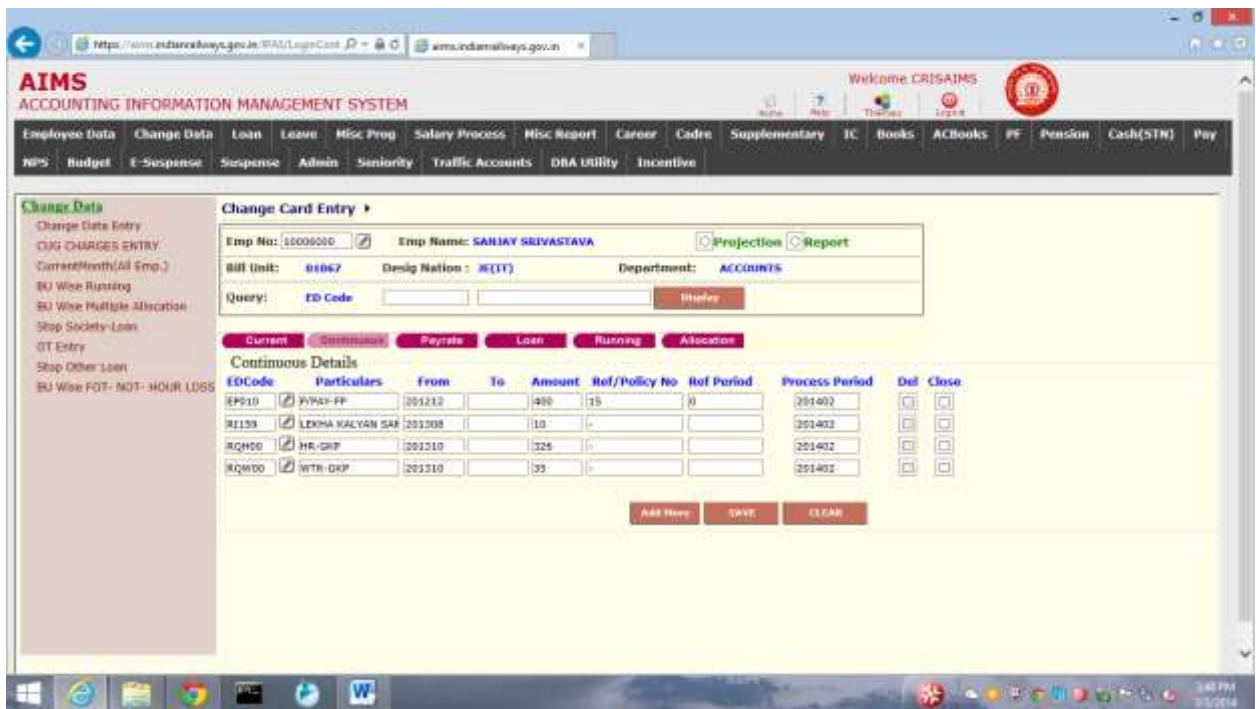

The Following table gives a brief description of the fields in the Continuous Page

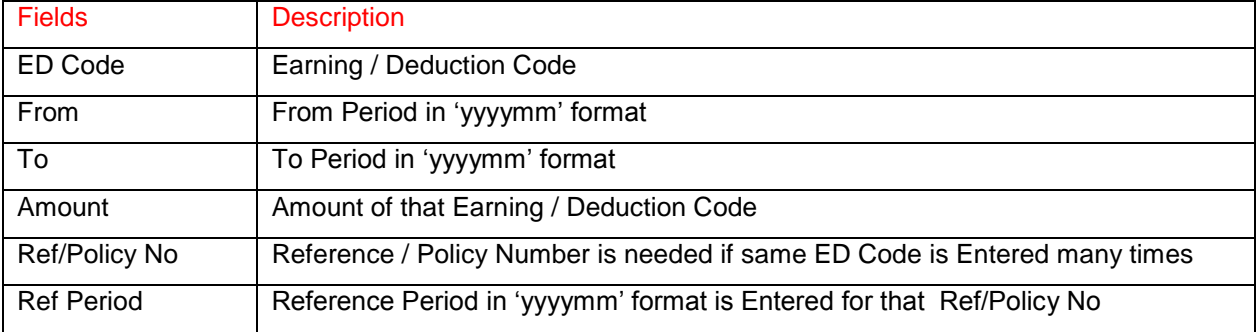

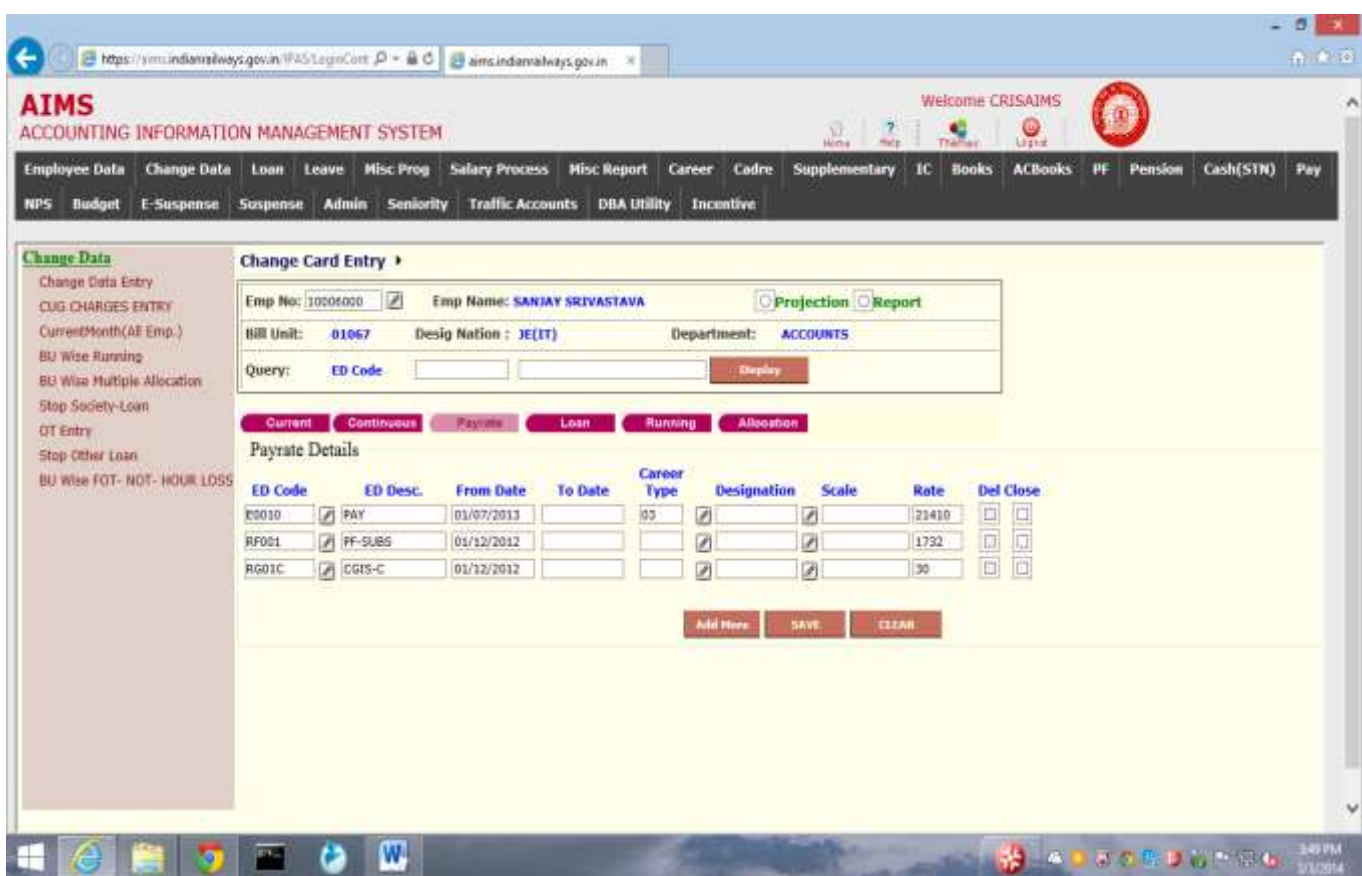

The Following table gives a brief description of the fields in Pay Rate Page

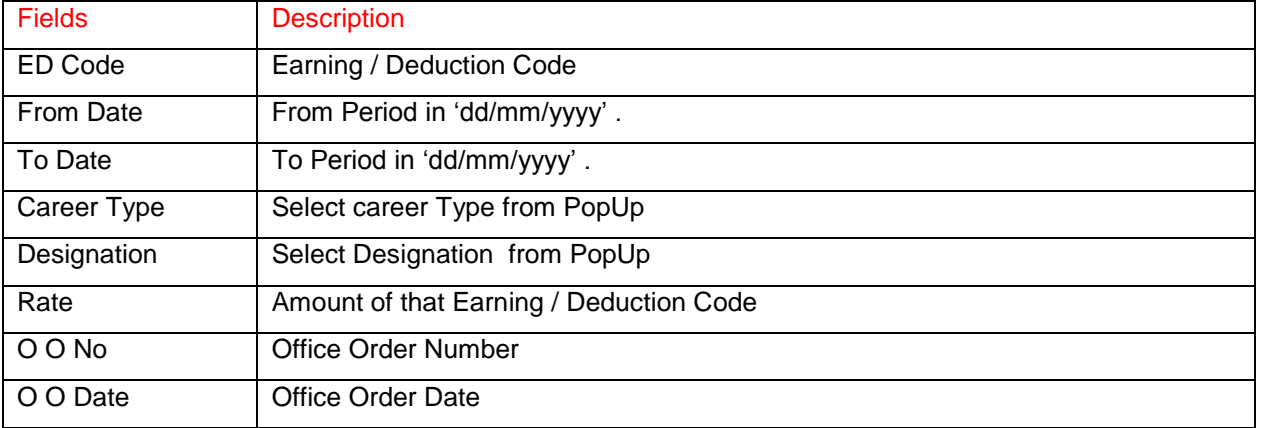

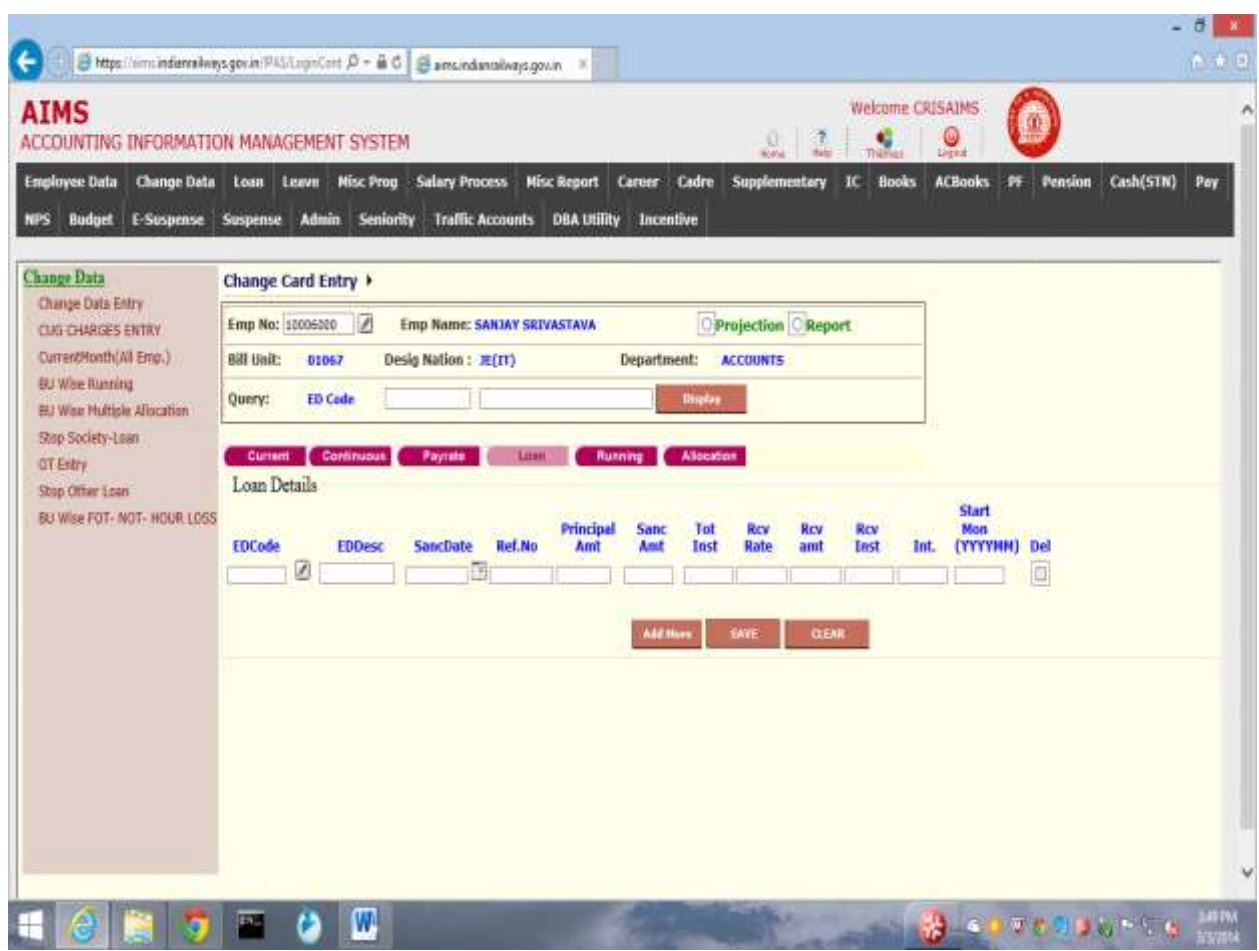

The Following table gives a brief description of the fields in the Loan Page

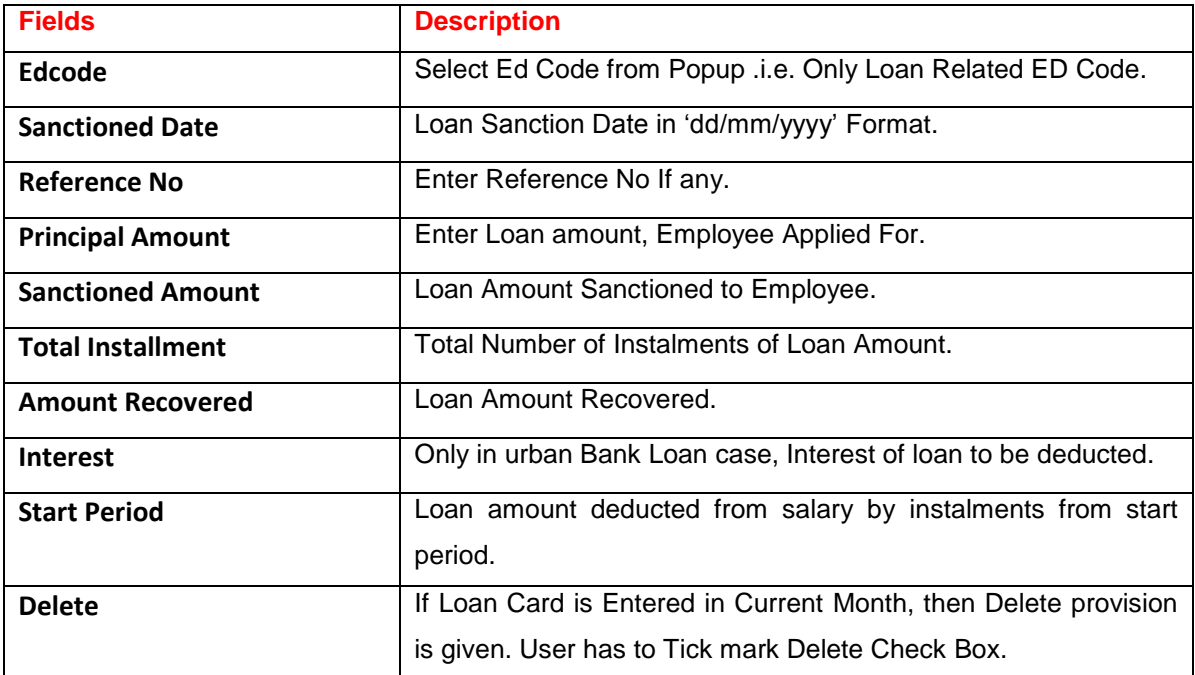

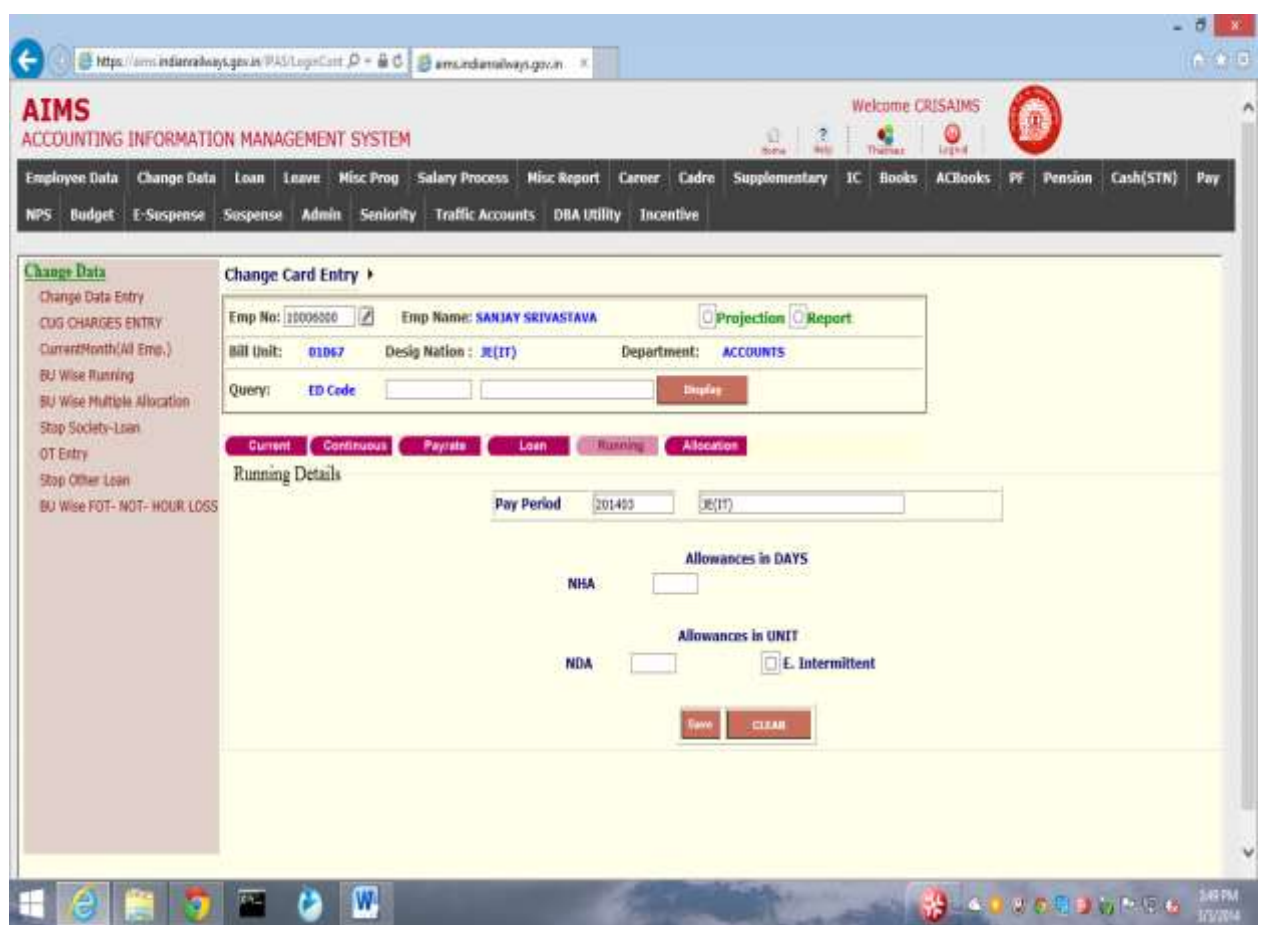

The Following table gives a brief description of the fields in the Running Page

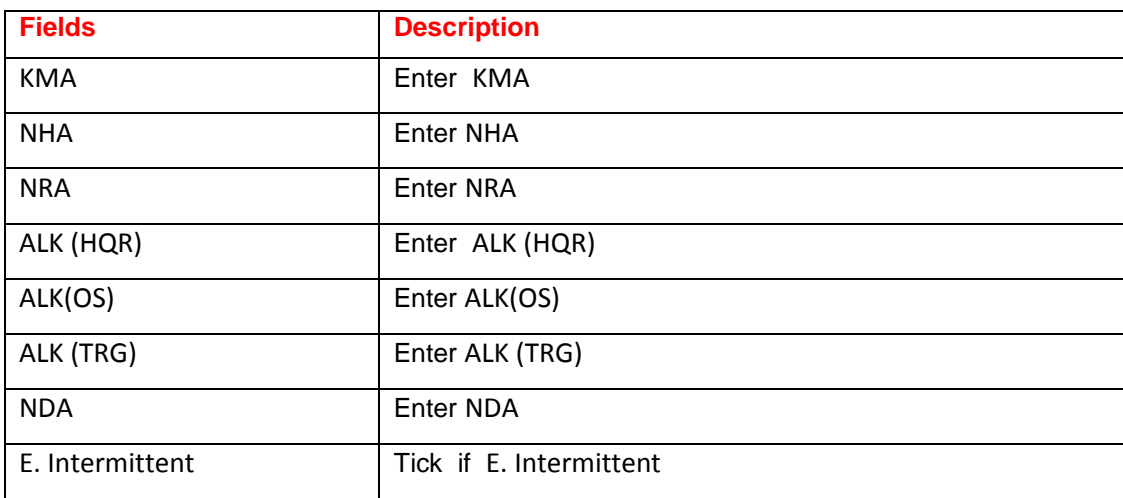

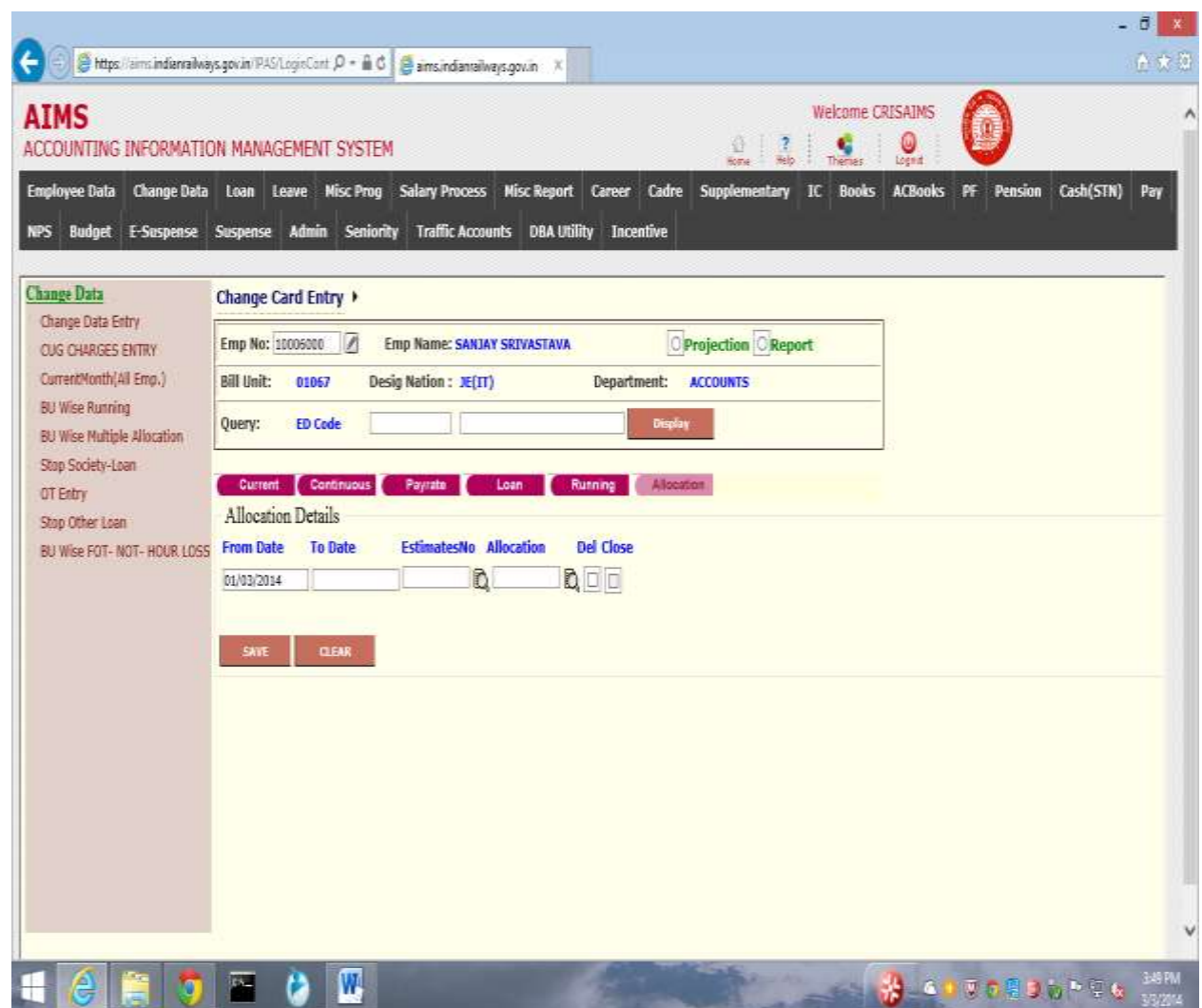

The Following table gives a brief description of the fields in the Allocation Page.

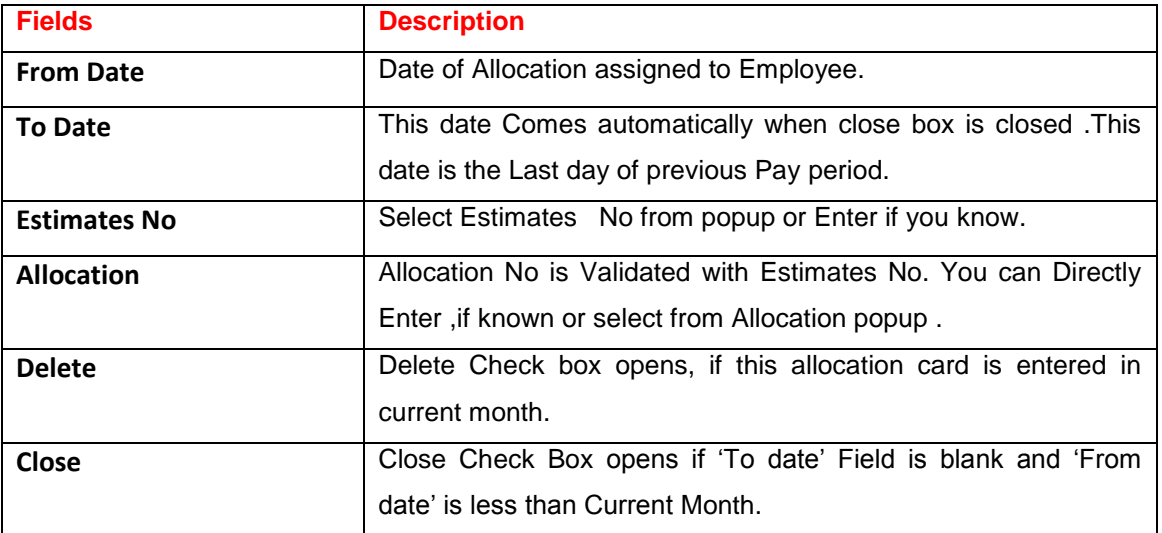
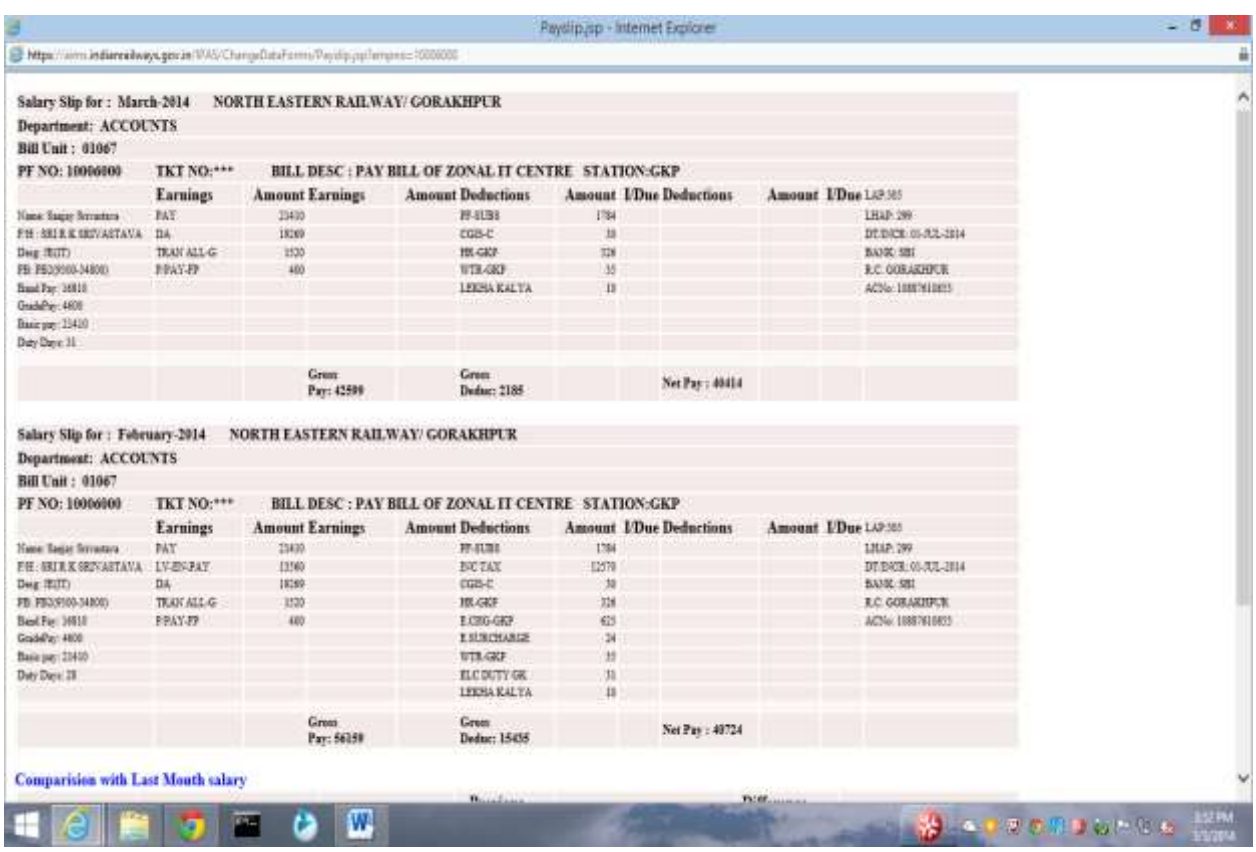

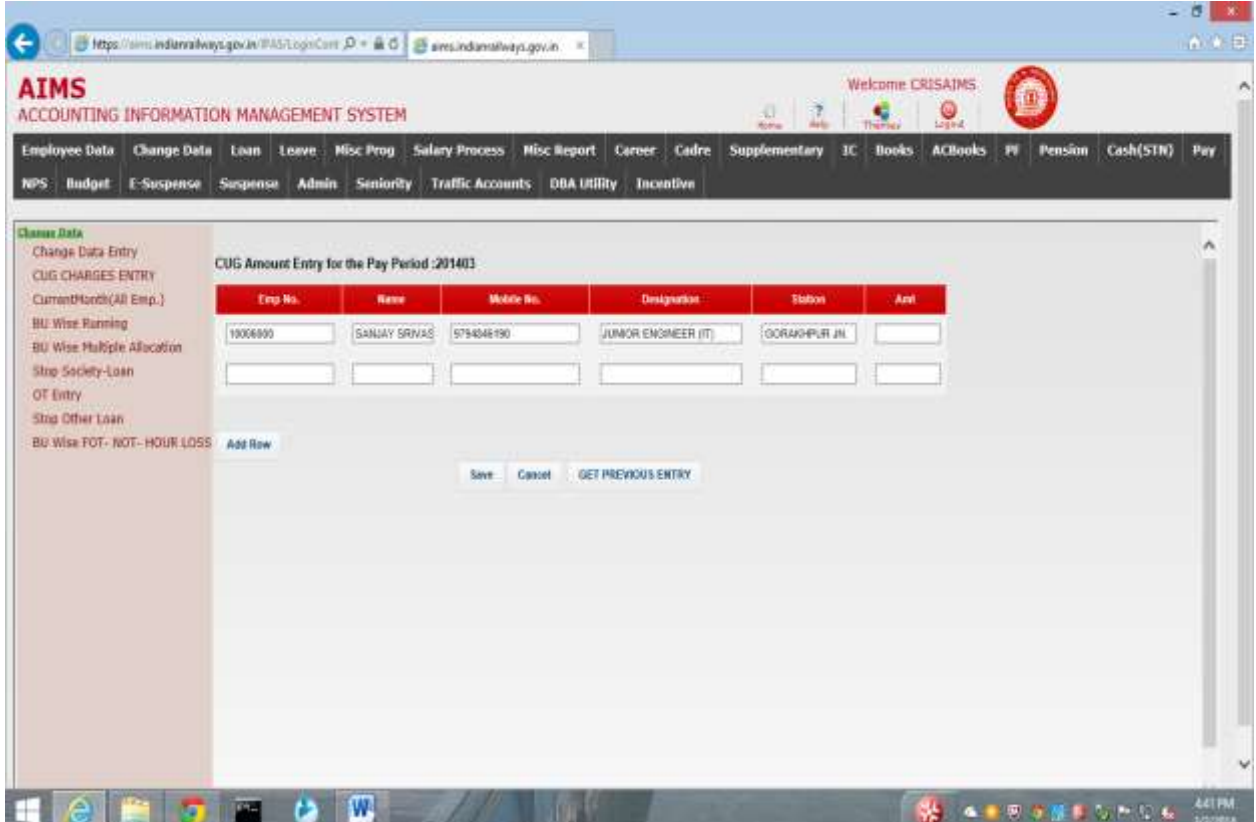

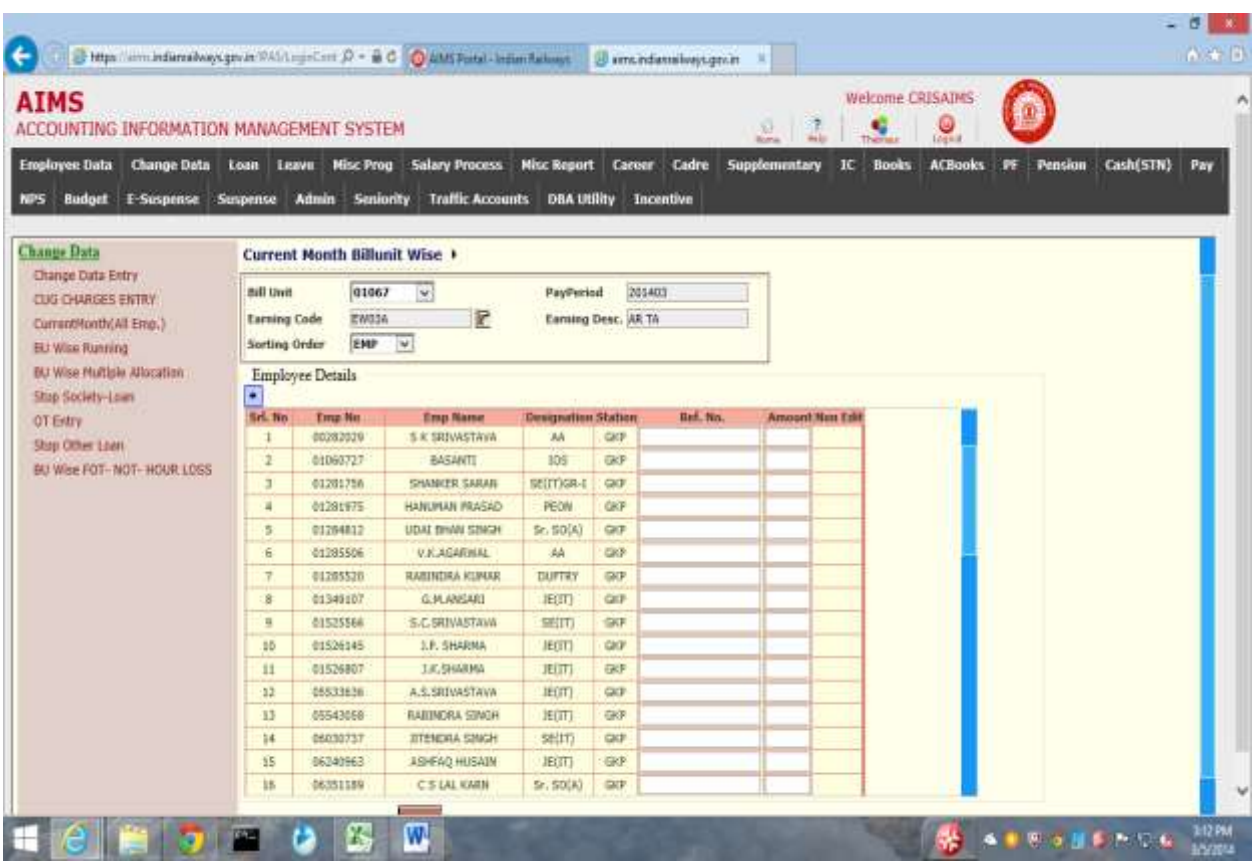

N O R T H E A S T E R N R A I L W A Y G O R A K H P U R Page 31

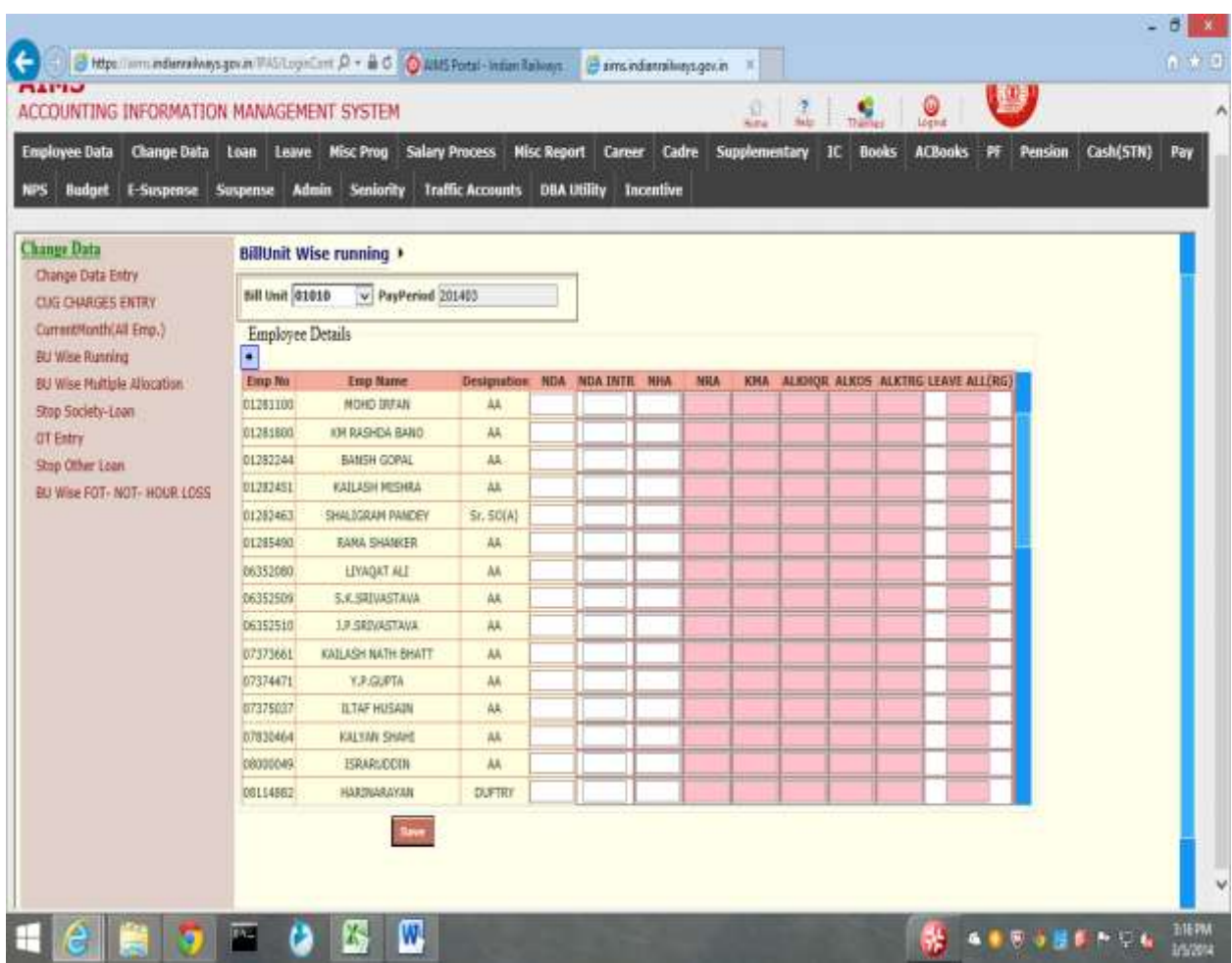

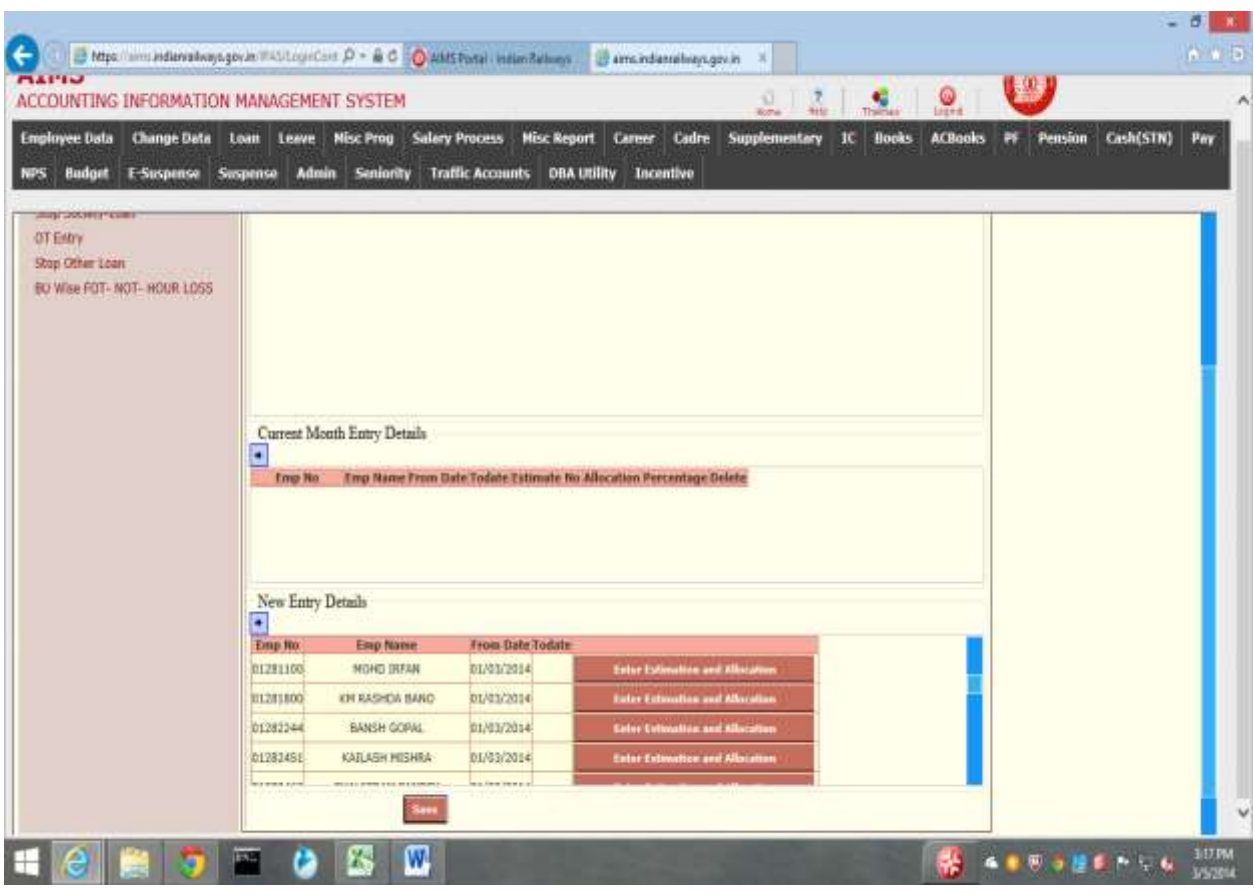

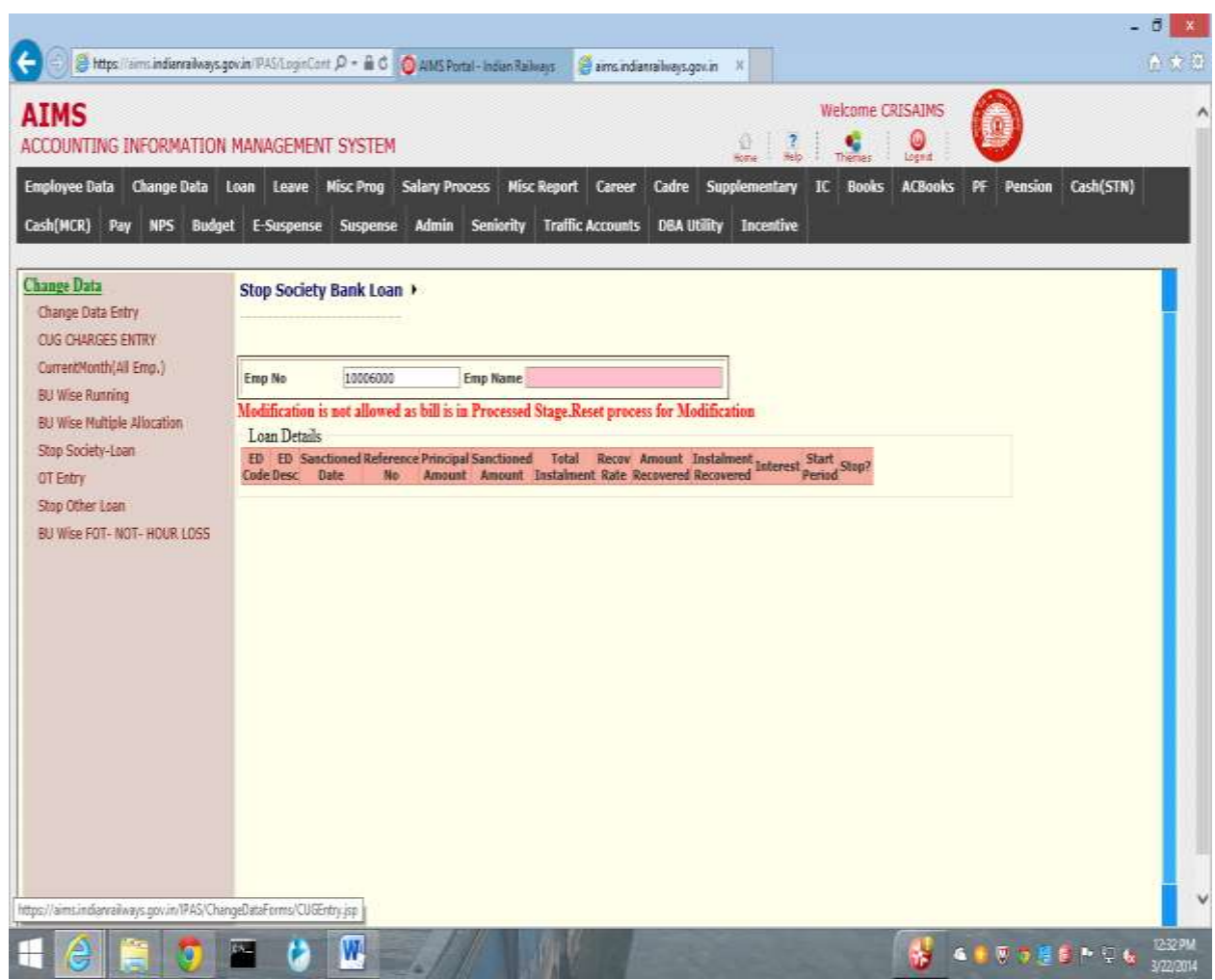

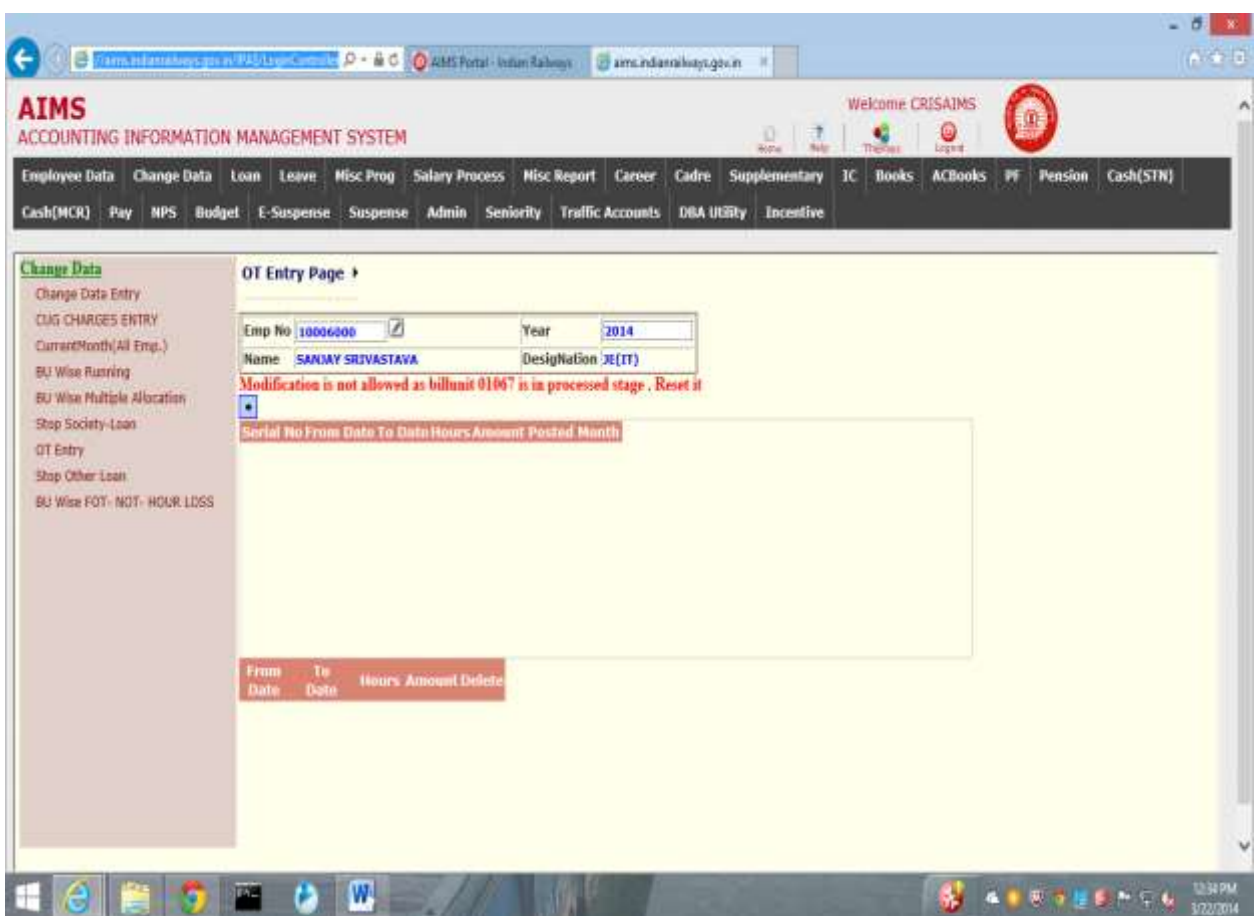

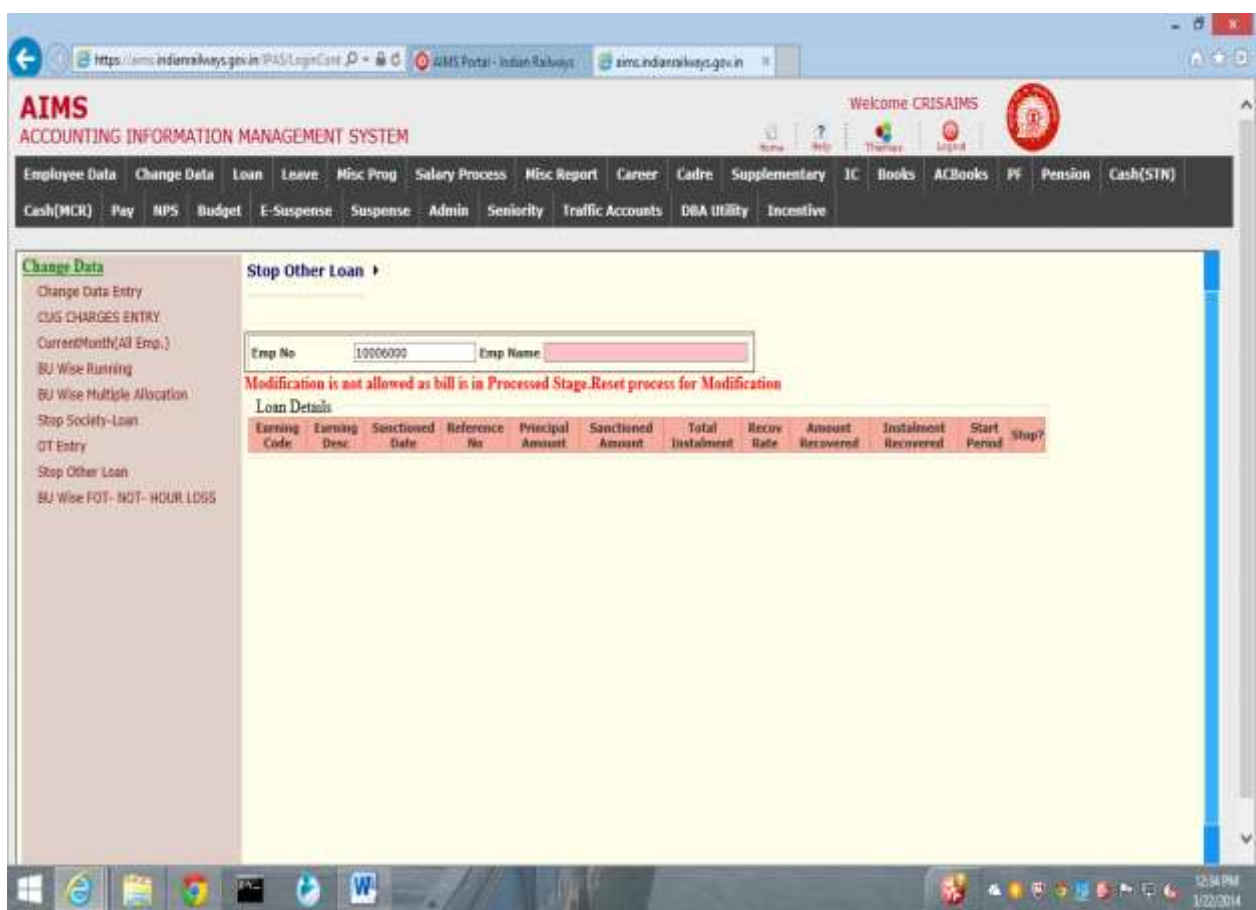

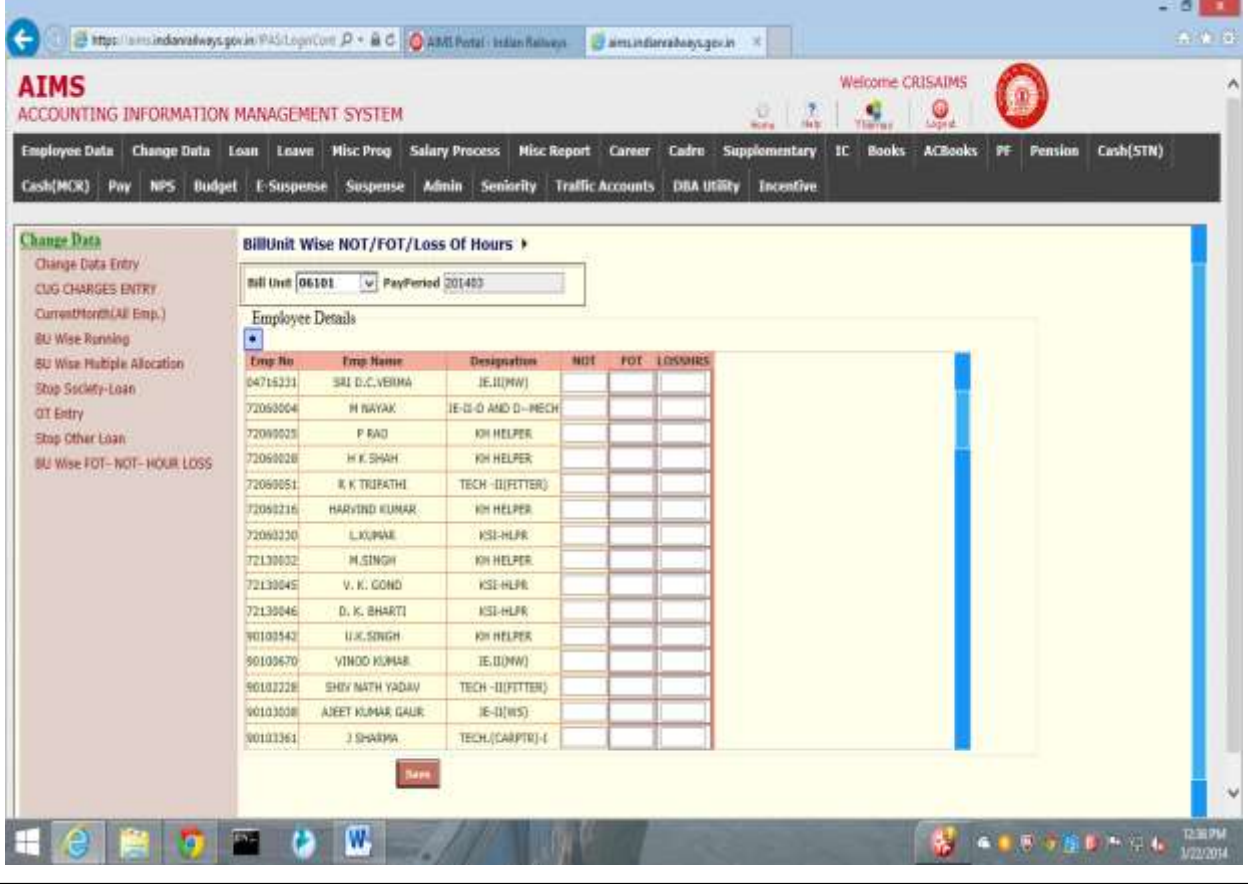

N O R T H E A S T E R N R A I L W A Y G O R A K H P U R Page 36

### CHAPTER –Loan

#### Background

List of Activities in this module are  $\rightarrow$ 

- 1. In a Budget year funds are allocated to working units for loans.
- 2. Employee is registered for a loan / non Interest Bearing Loan (like Festival Advance).
- 3. Document Verification activities for Loan Registered Employee is done.
- 4. Loan sanction Memorandum provision is maintained.
- 5. For Employees already taking loan, System calculates Next loan amount eligible crieteria.
- 6. System Generates Priority list According to funds available and Number of employees applied for a loan in a working Unit. Loan can be sanctioned / rejected /Defer according to Administration Policy.
- 7. After Loan is Sanctioned, Co6 Number generation and Co6 Number Confirmation is done for that Loan amount Against Employee.
- 8. Then in Final Loan Bill passing stage , Administration can either pass Loan bill of that Employee or Return it for further Reprocess .
- 9. Report Generation of Funds allocation / de allocation, HBA Calculation etc. is provided.

#### Fund Availability  $\rightarrow$

#### Below screen is used to enter Funds loan wise and working unit wise in a budget year.

User has to Select Working Unit and Lone code, then press 'Go' button. Below Page will show Granted Amount if already entered. If amount Field is blank, user has to Entered Granted amount to that Working Unit.

User can also Enter Adjustment amount for increasing / decreasing Granted amount. When Save Button is pressed all Entered dataare reflected.

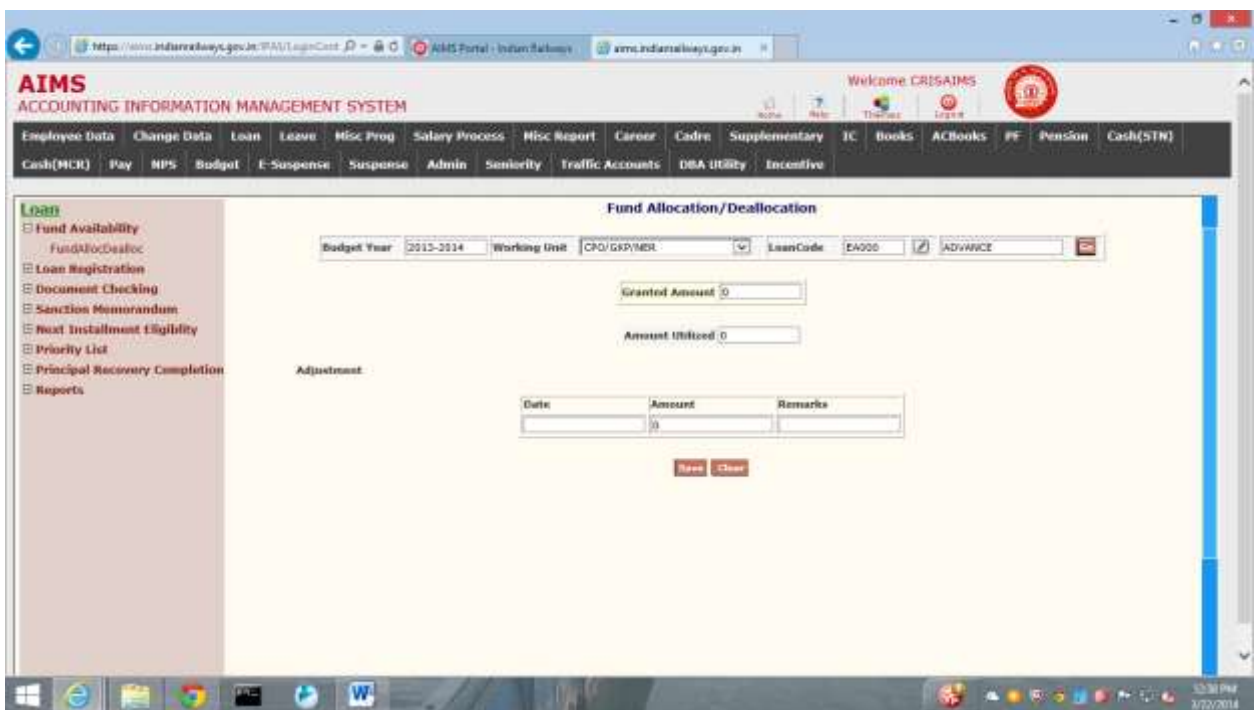

### Registration >

Below screen is used for loan registration of an employee.

In this page employee no & loan type is selected and then Enter Cost of item if necessary. Press Save button for registration . When Go button is pressed, and then all details of that loan will come if data is entered before.

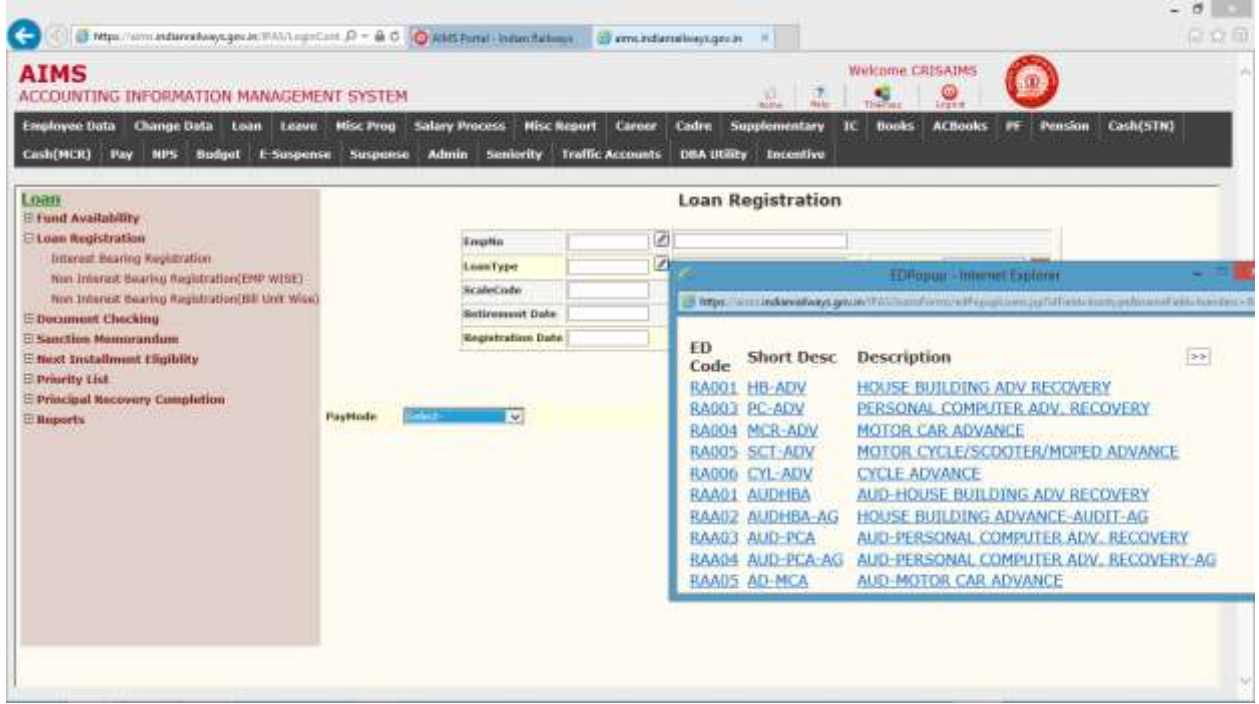

#### Non Interest Bearing Registration >

Following screen is used for non interest bearing loan registration of an employee.

In this page select working unit, Loan Type, Bill unit and Payment Month, then press Go button. In the below page List of Employees Registered for Loan will show. Here user can enter more Employees, by entering Employee no, Loan amounts will come automatically. User here only Enter "Inst" field for Number of Instalments of that loan and "Start year Month" field for Start salary period from which Loan amount will be deducted from Employee"s salary. When Save Button is pressed all Entered Data will be reflected.

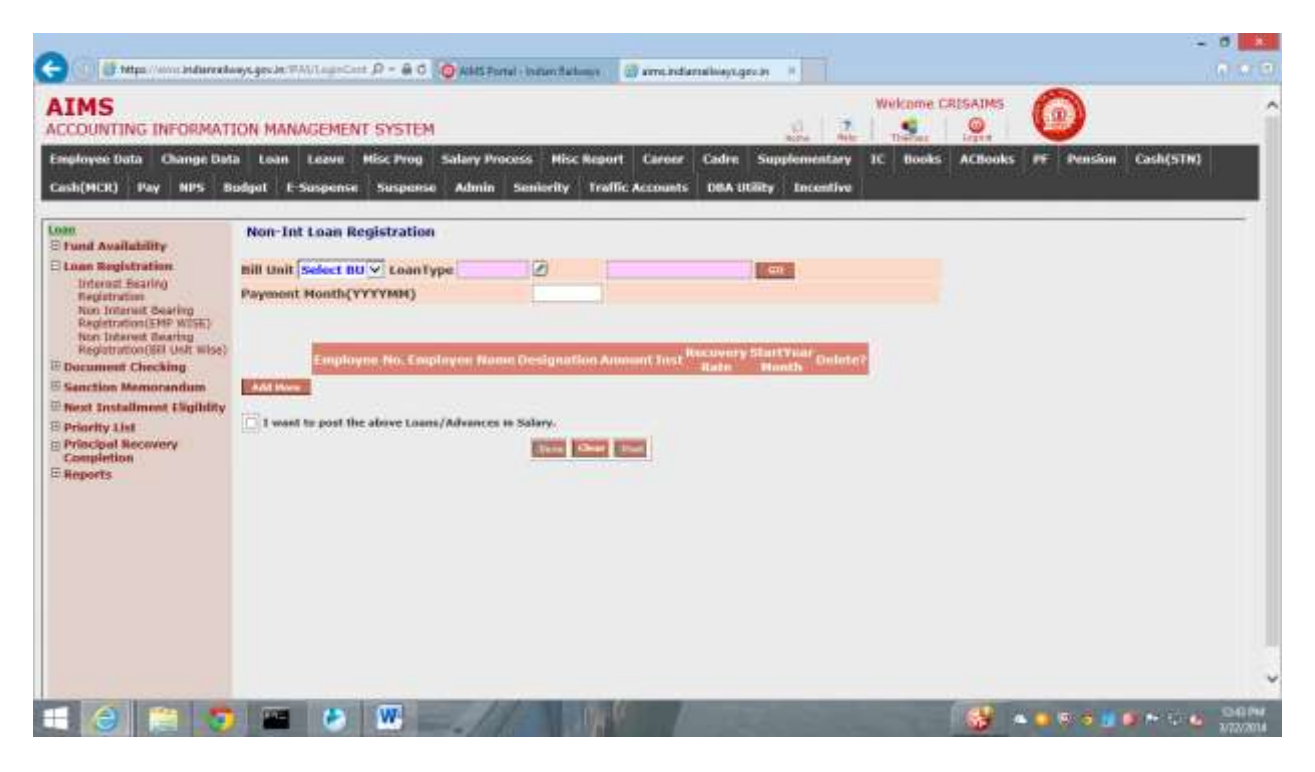

### Document Verification  $\rightarrow$

Following screen is used for document verification of an employee for a loan.

Below page user has to select required documents for verification. If any query, then he/she may query for that document by clicking "Query" button besides it.

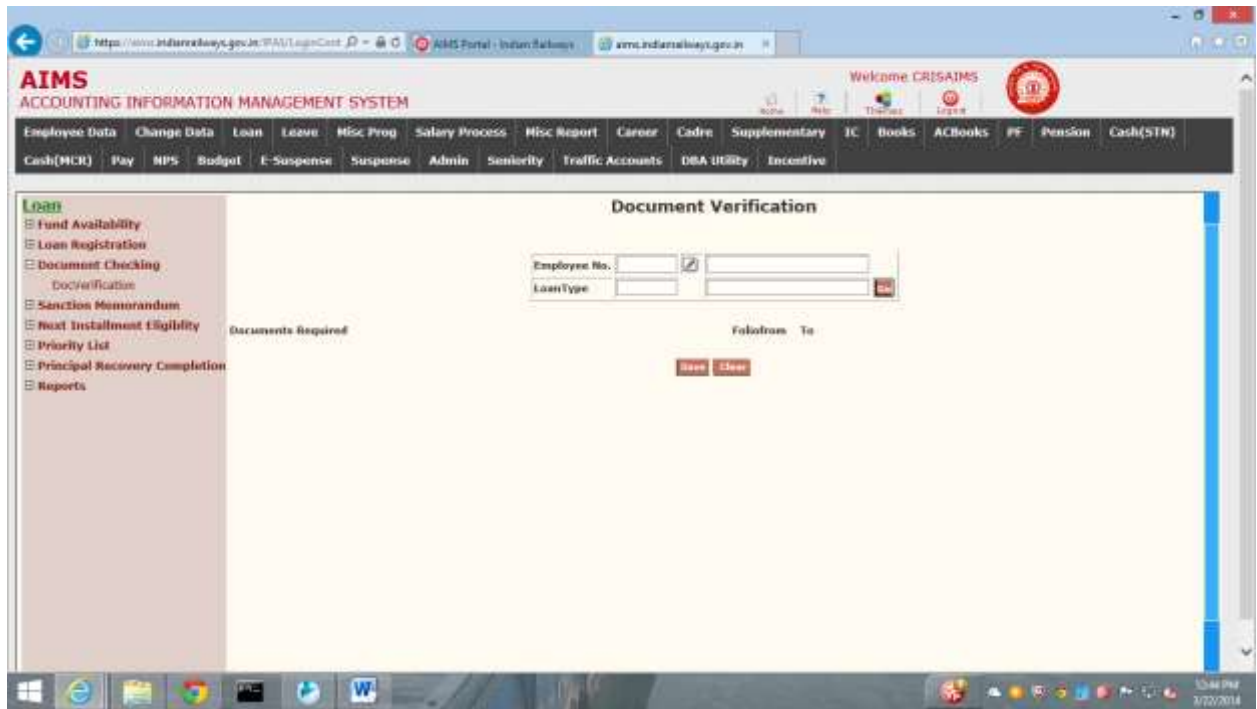

### Sanction Memorandum >

Following screen shows Sanction Memorandum of an employee for a Loan.

In this page Employee No& Loan type is selected. User has to give Instalment No, Amount of Instalments and Remarks if any, then press save button for Data saving.

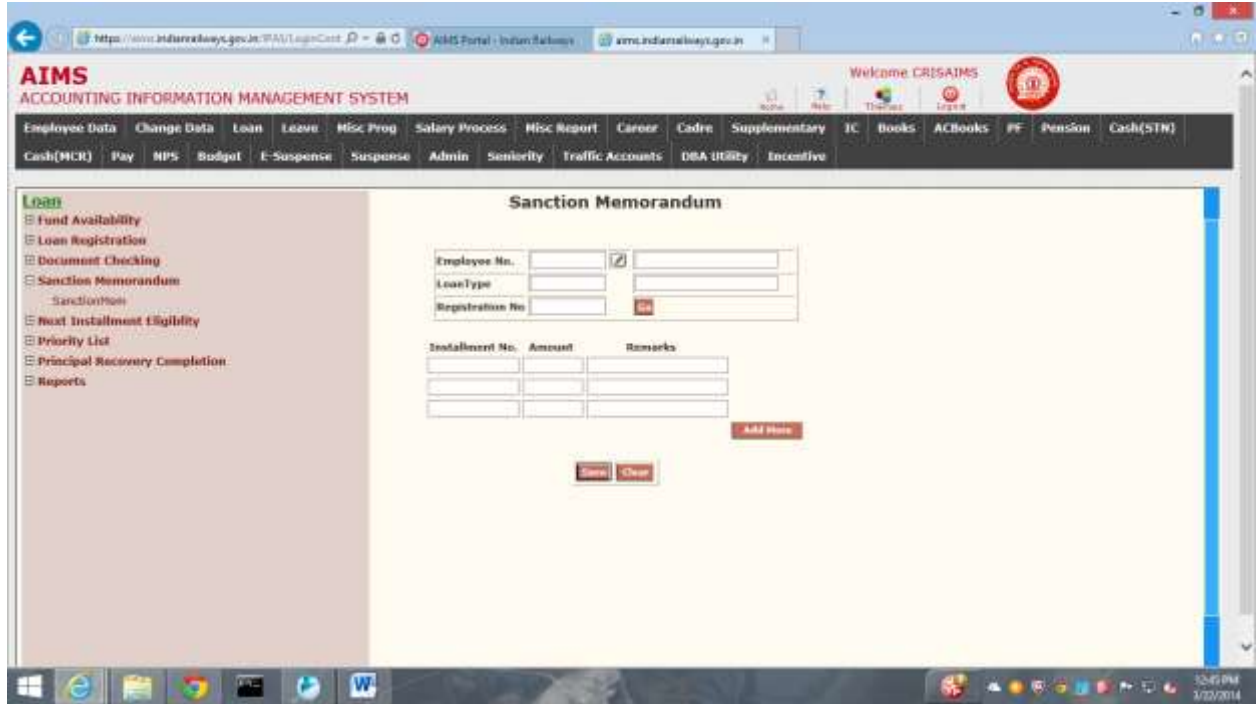

Next Instalment Eligibility->

Following screen shows next instalment eligible of an employee for a loan.

This page shows for an employee, what is eligible No of Instalments & Amount of Loan etc.

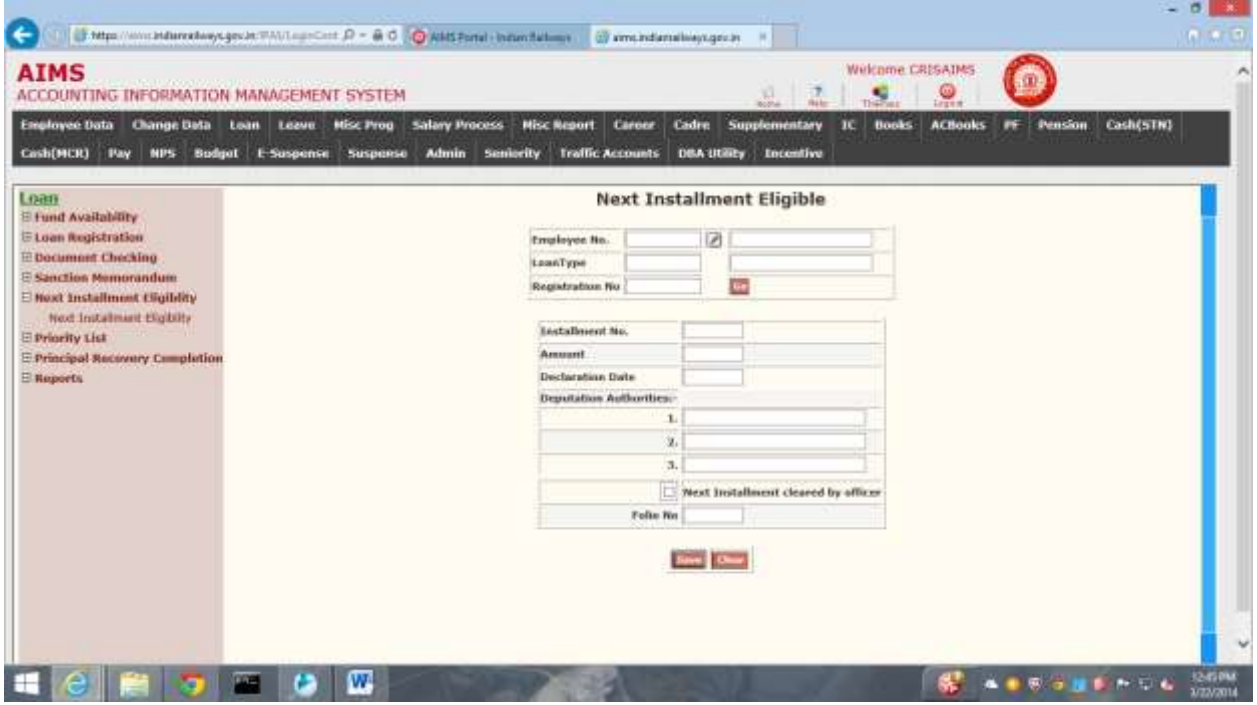

#### **Priority List→**

Following screen shows priority list of employees registered for loan. Registration can be sanctioned or rejected or deferred by pressing appropriate buttons.

In this page User has to select Working Unit, Loan type, when button Go is pressed, Below List of Employees Registered for loan comes. Here User has to Select Employees by tick marking. Then According to Funds available & Admin Policy, He / She may Sanction / Rejection / Defer

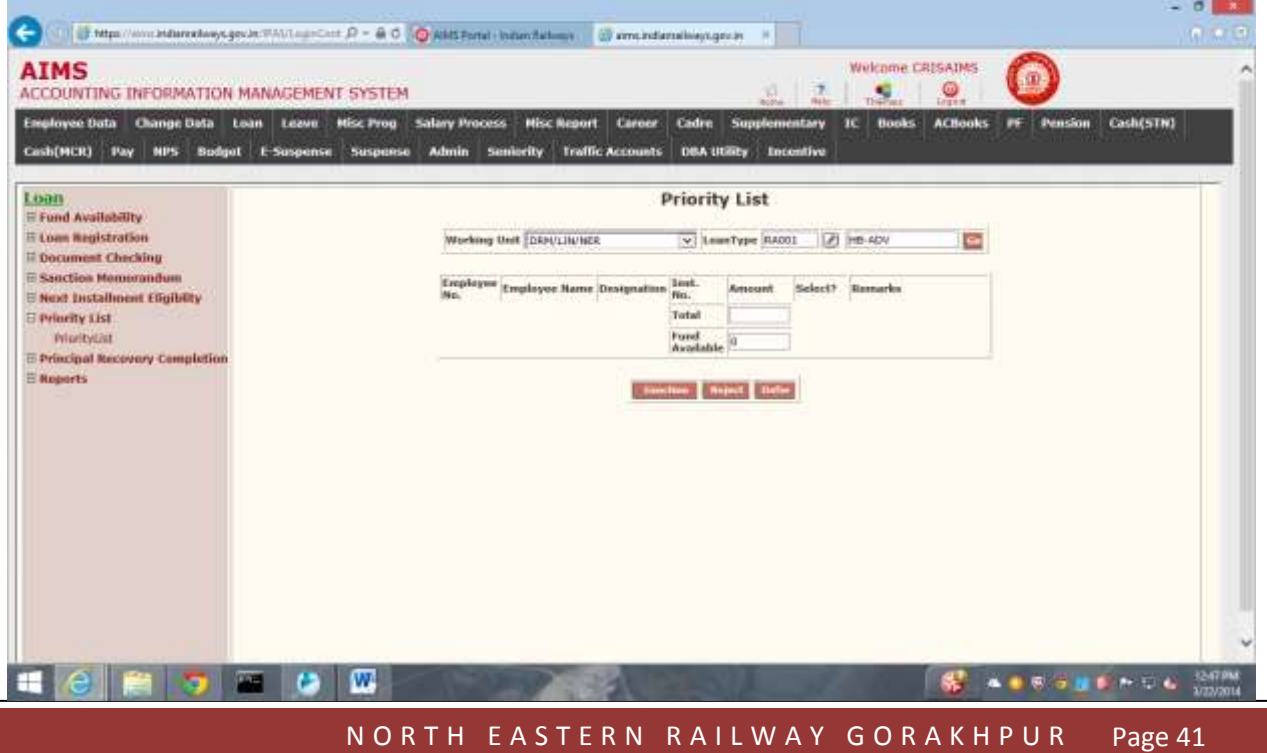

### Principal Recovery Completion >

Following screen shows principal Recovery Details of an employee for a loan.

This page Shows Recovered Principal Amount for a loan of Employee.

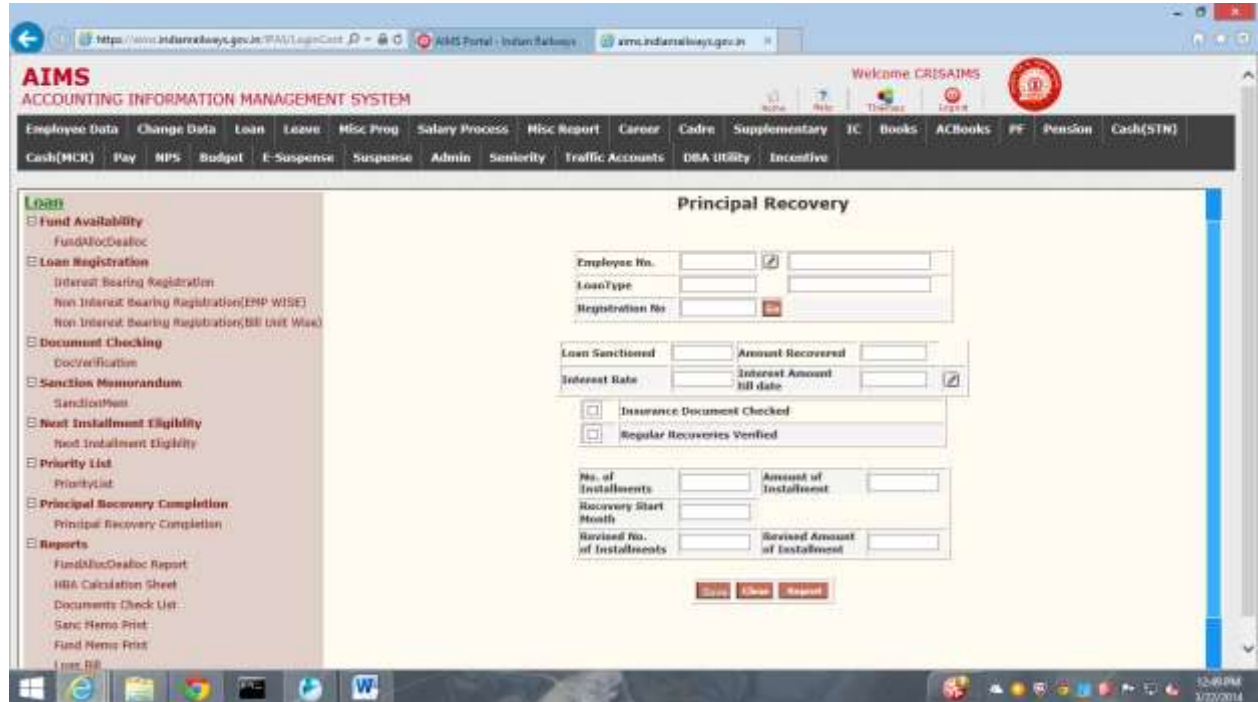

### $IC \rightarrow$

### CO6 Registration→

Following screen shows CO6 registration of Loan Registration

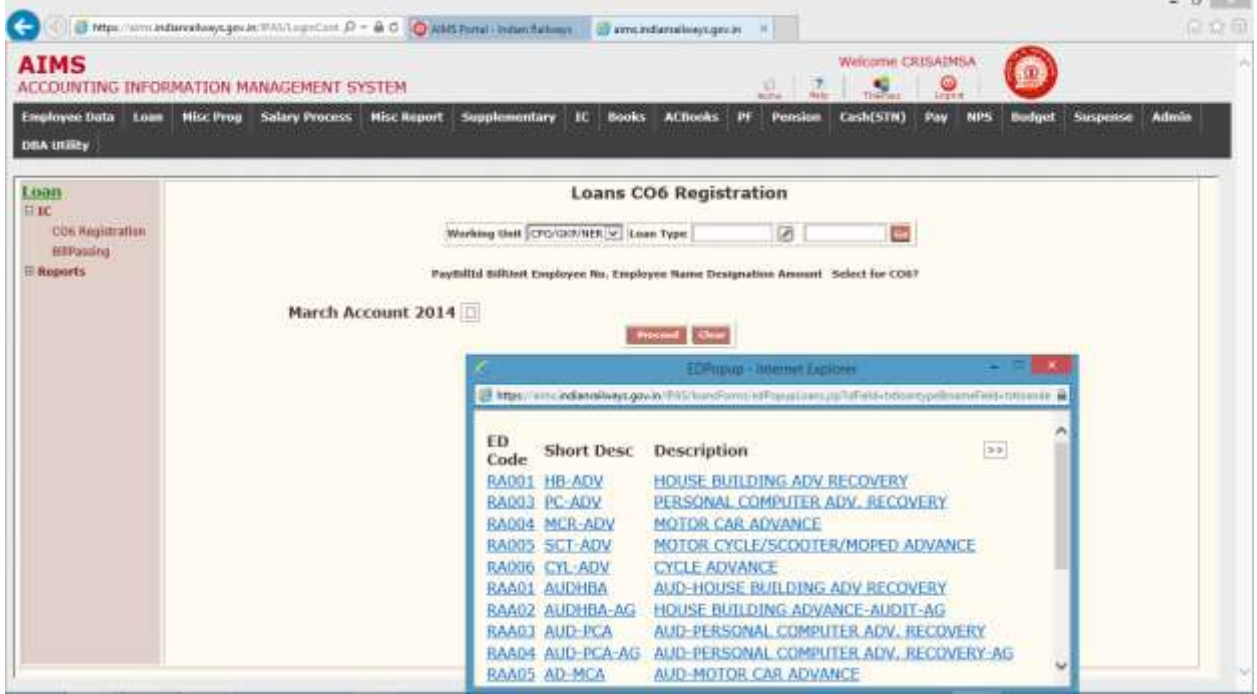

In this page when working unit, Loan type is selected and Go button is pressed, then Employee list come with their Loan Amount Sanctioned. Here user is to press Proceed button for Co6 Confirmation.

#### **Bill Passing→**

Screen shows Bill passing for Employees.

In this page User is to select CO6 Number from popup. When Go Button is pressed, following page shows List of employees whose loan is sanctioned, here user can see Loan details of Employee by clicking Details Button besides Employee No field. Now User can Either Pass Loan bills or Return the bill for further process according to Admin Policy.

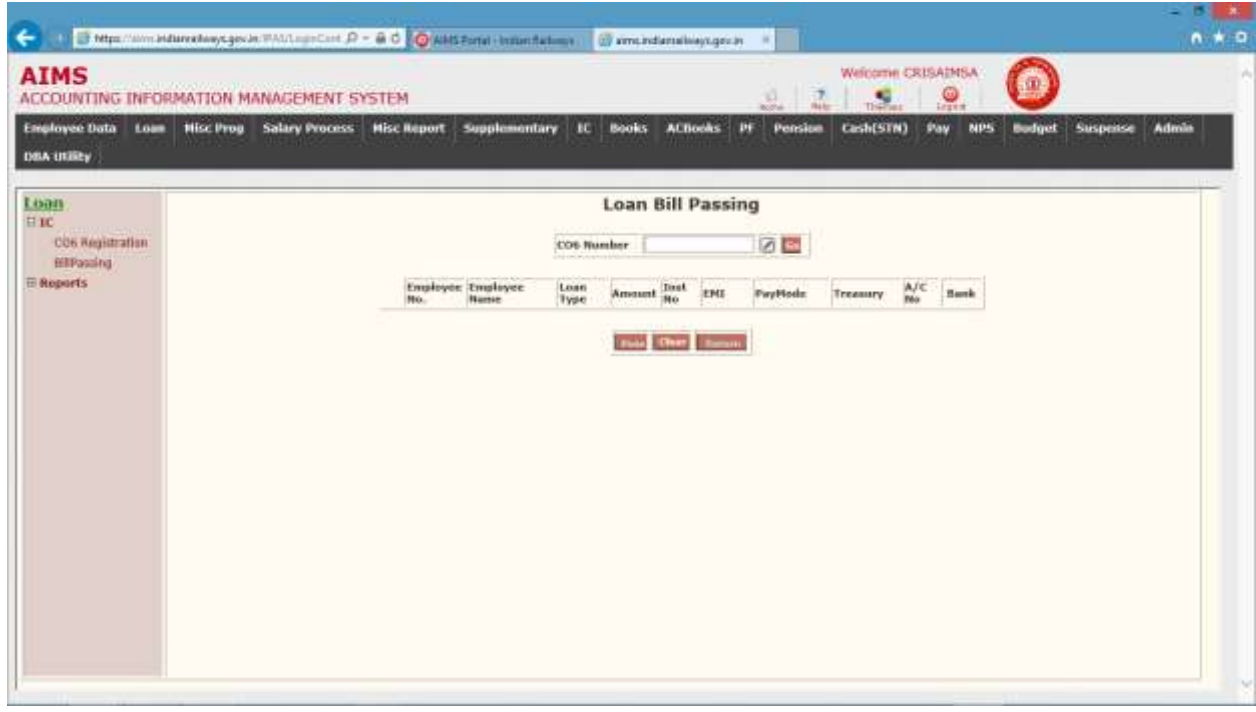

N O R T H E A S T E R N R A I L W A Y G O R A K H P U R Page 44

### CHAPTER – Leave

This module captures all the employee transactions related to leave.

There are various activities covered in this module

- 1. Leave opening Balance Entry.
- 2. Leave Details Entry.
- 3. Leave Cancellation.
- 4. Special Leave Posting Like Study Leave etc.
- 5. Half Yearly LAP and LHAP credit

This screen is provided to Enter/Edit Opening Balance of LAP, LHAP. This is a onetime Entry job.

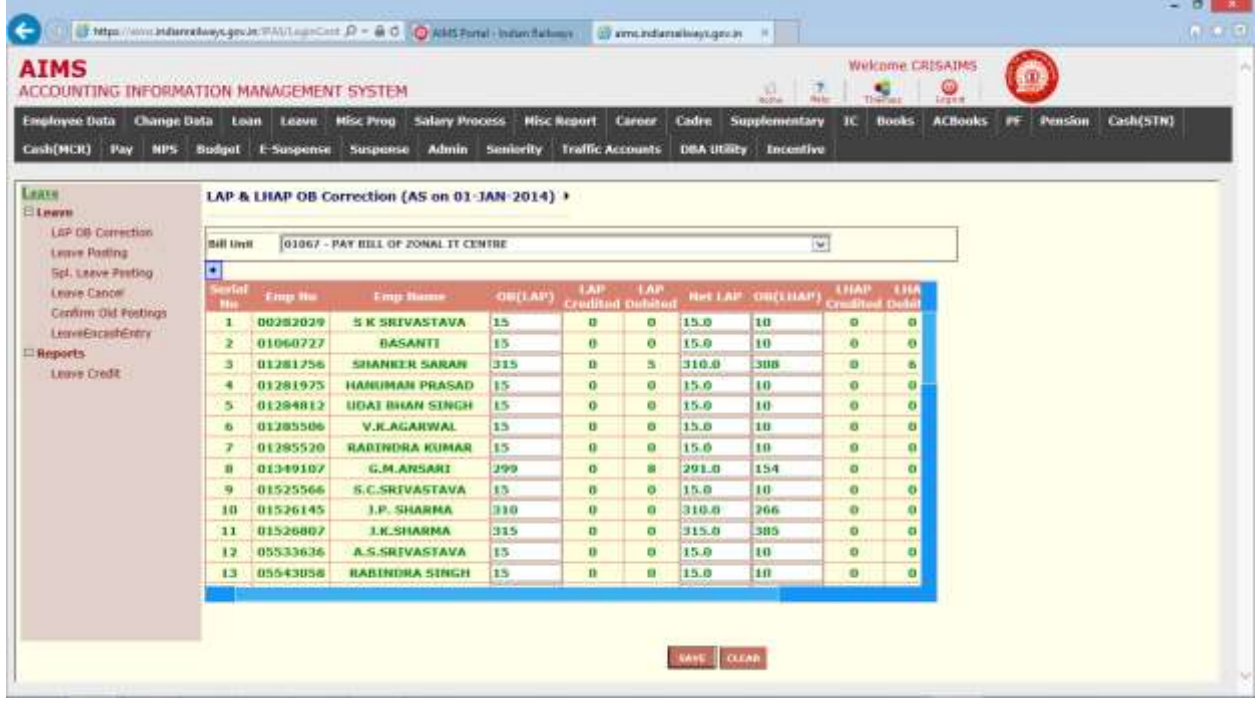

Steps for LAP OB Correction

- 1. Select the Leave tab from main menu.
- 2. From Left pane Press (+) button after Leave.
- 3. Press LAP OB Correction.
- 4. Right pane will prompt for BU, when you select a Bill unit.
- 5. System will display already posted data for LAP & LHAP.
- 6. If data is not entered then Provide OB of Corresponding Leaves.
- 7. After Entering corresponding OB press the Save Button to Save the Entered Data.

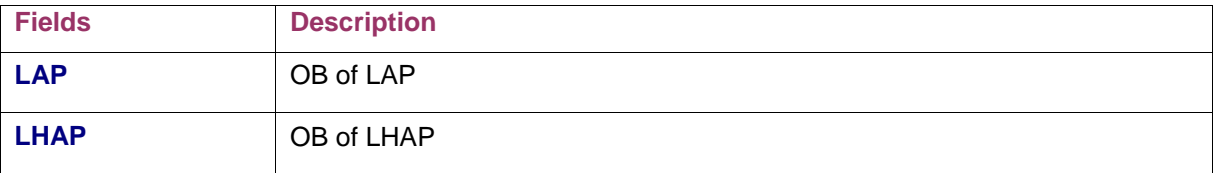

### Leave Posting (Transaction)

This screen is provided to Enter Leave Details of the Employee.

Steps for Post Transaction Entry.

- 1. Enter the Employee No of the Employee.
- 2. Press TAB button.
- 3. System will display Employee Name, Designation and Balance of LAP and LHAP
- 4. After entering corresponding leave press the Save Button to Save the Entered Data
- 5. If more than one entry is to be done, press Add More Row, to append record.

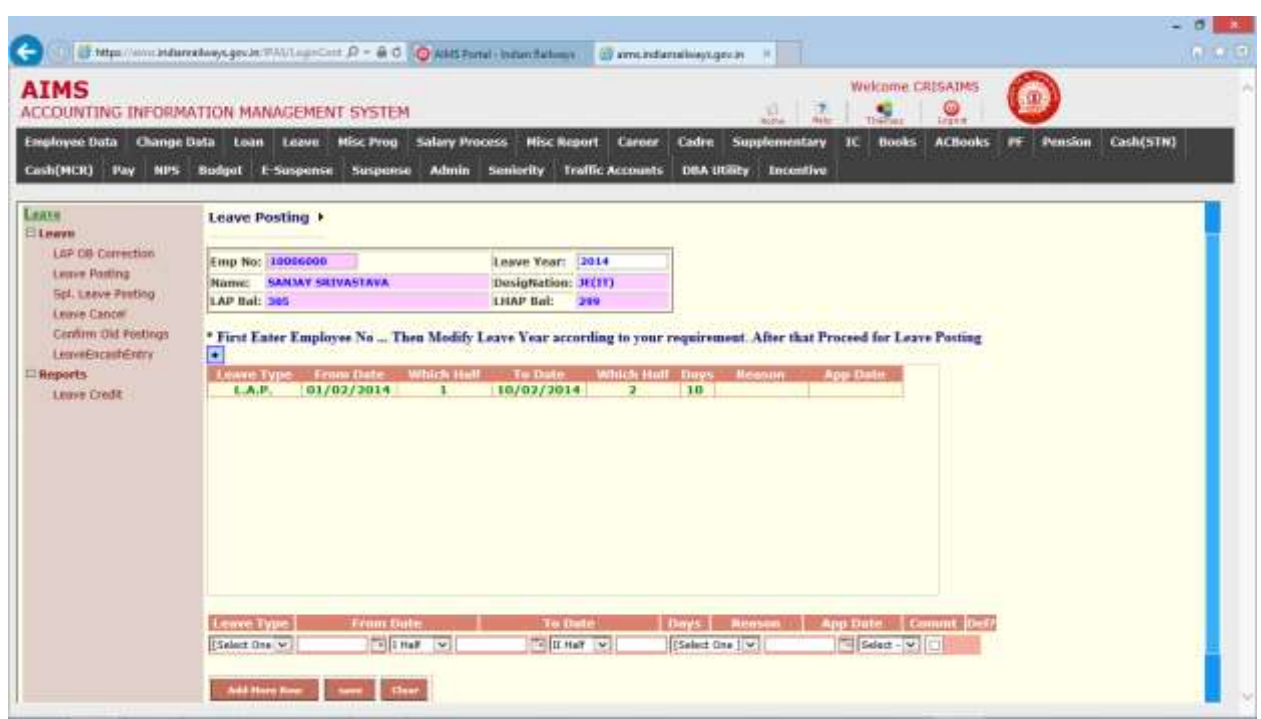

The following table gives a brief description of the fields of forms that will help to enter Data.

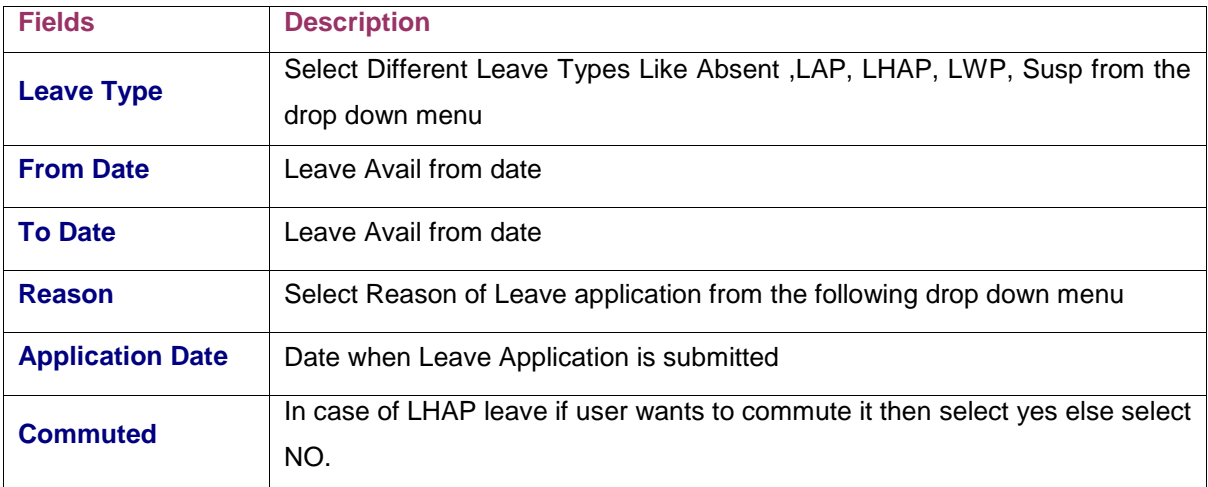

### Special Credit Debit

This screen is provided to enter Special Leaves like Maternity Leave /Paternity Leave etc.. Steps for Special Credit Debit Entry.

- 1. Enter the Employee No of the Employee.
- 2. Select Leave Type from Drop Down Menu.
- 3. Select From Date
- 4. Press Go button.
- 5. System will display if already data is entered.
- 6. If data is not entered then enter data.
- 7. After Entering data press the Save Button to Save the Entered Data.

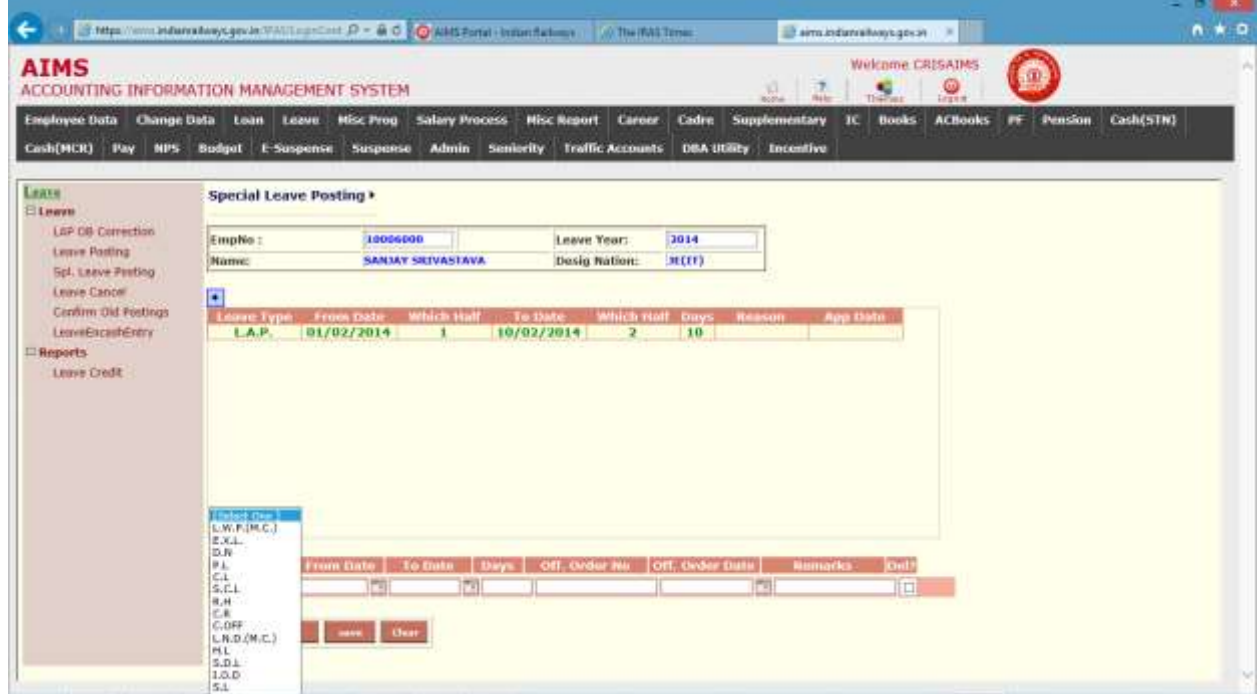

The following table gives a brief description of the fields of forms that will help to enter Data.

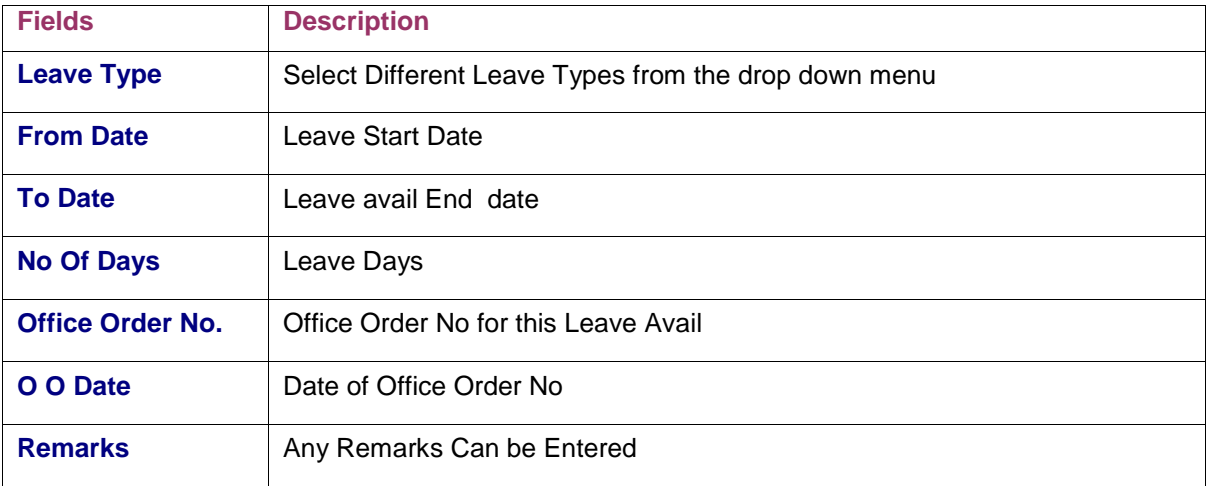

### **Cancellation**

This screen is provided to cancel any Leave already entered.

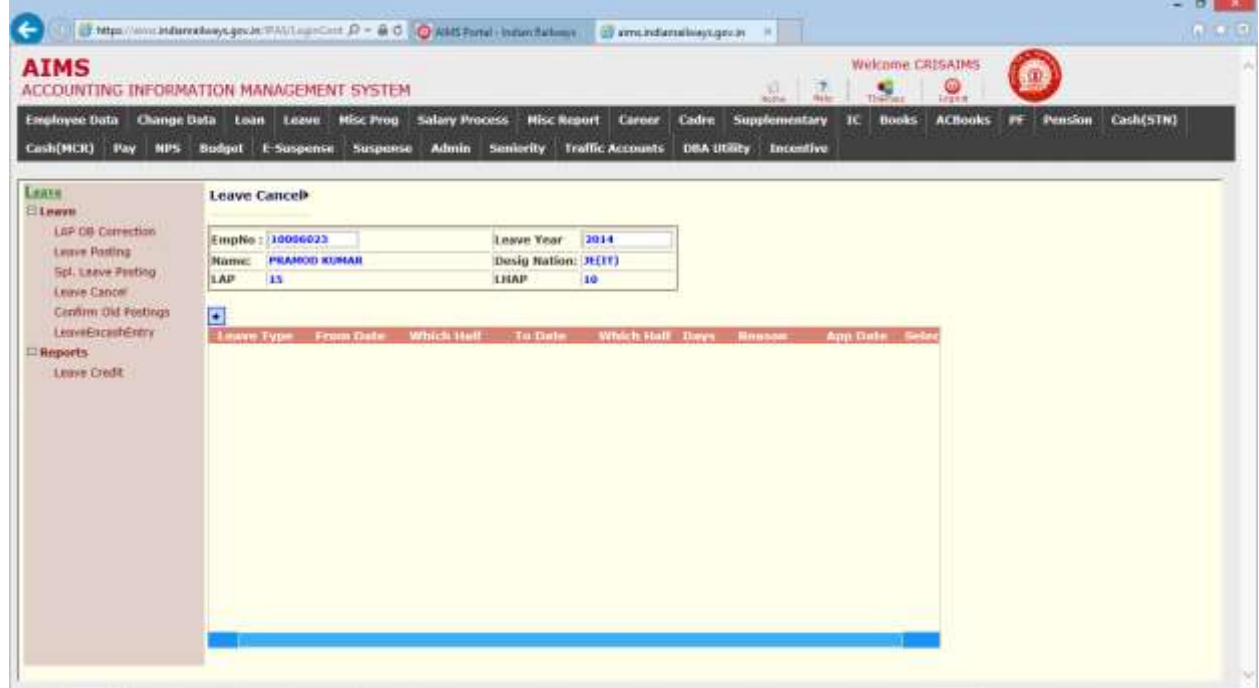

Steps for Cancellation of Leave.

- 1. Enter the Employee No of the Employee.
- 2. Tick select button.
- 3. System will display data already entered.
- 4. System will prompt to convert the leave in General/ Special leave.
- 5. After Entering data press the Save Button to Save the Entered Data.

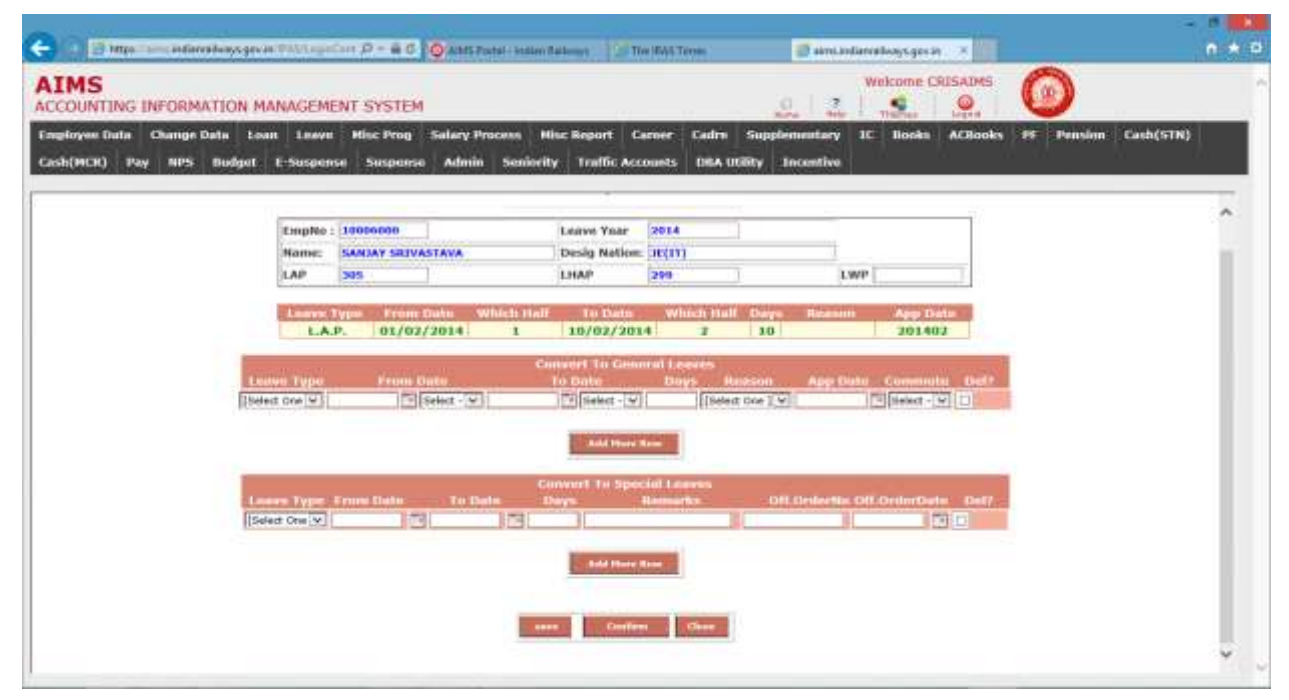

The following table gives a brief description of the fields of forms that will help to enter Data.

N O R T H E A S T E R N R A I L W A Y G O R A K H P U R Page 48

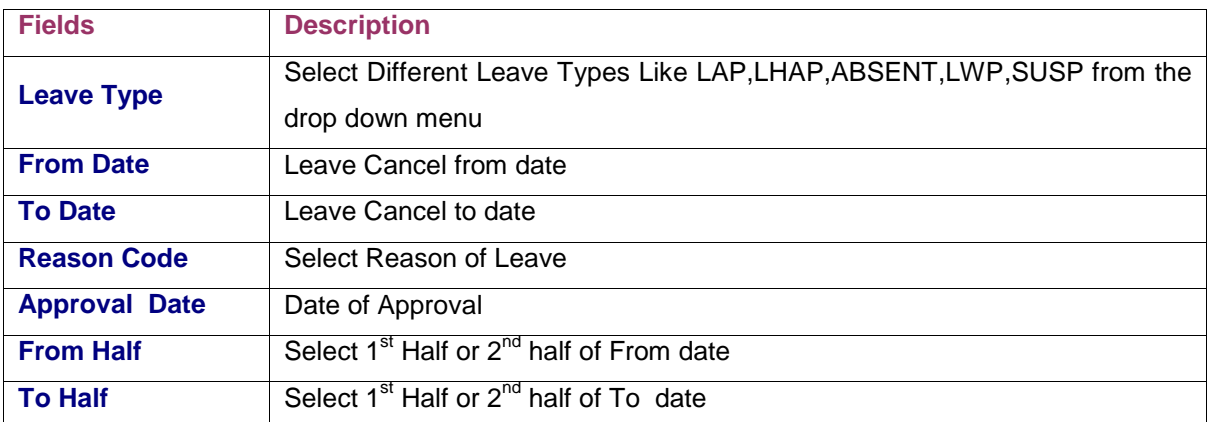

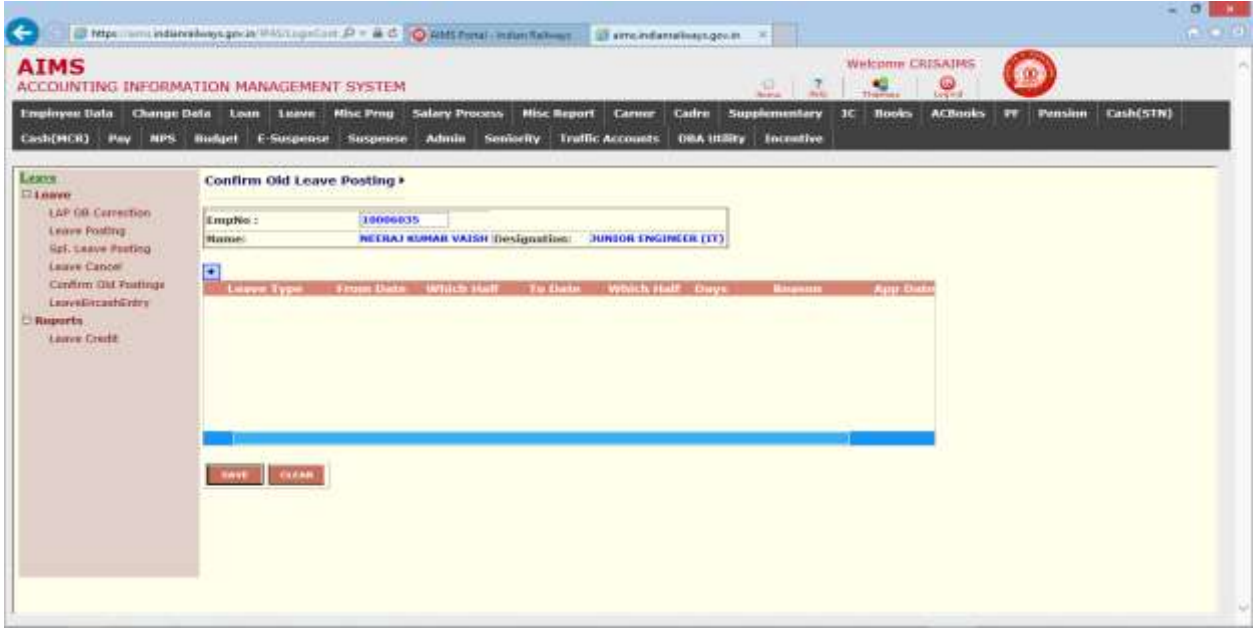

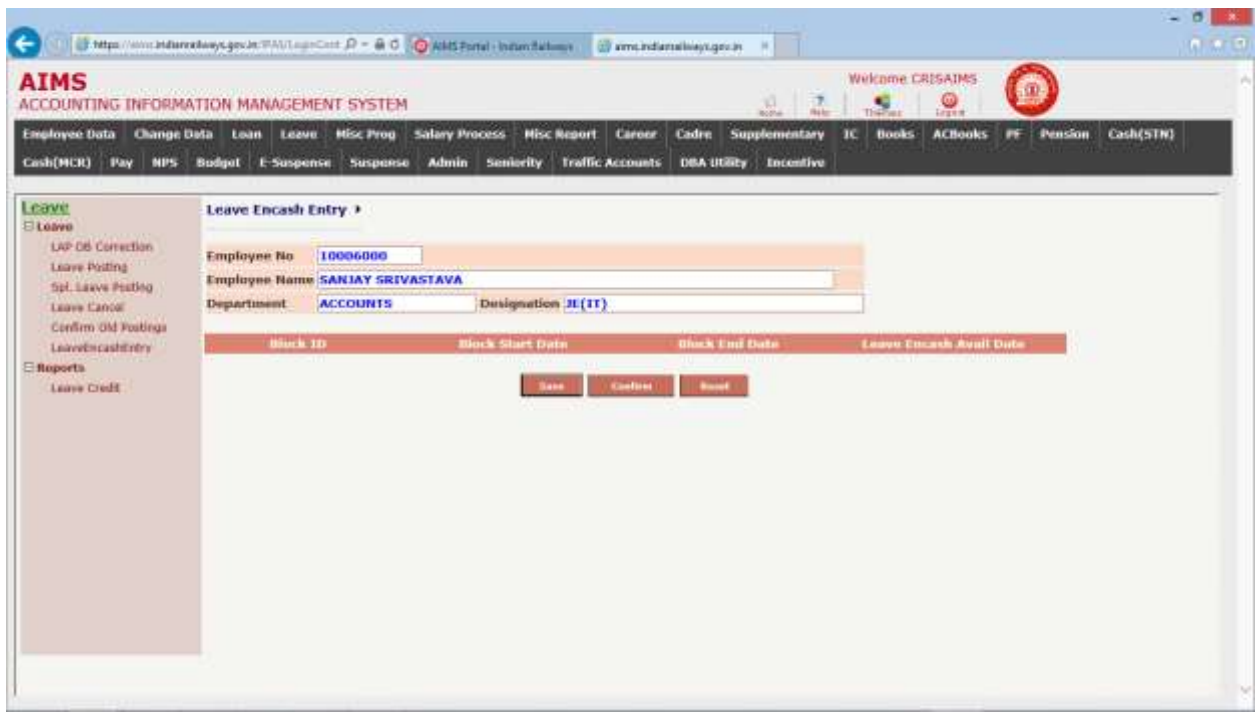

### MISC.PROGRAM (TA)

#### Background

Activities Covered In this Module is as below  $\rightarrow$ 

1. Capturing TA and Contingent Entry by executive, it's vetting by accounts and posting them to salary by concerned bill clerks.

### Journal Entry  $\rightarrow$

Select Month Year and Bill Unit and press Go.

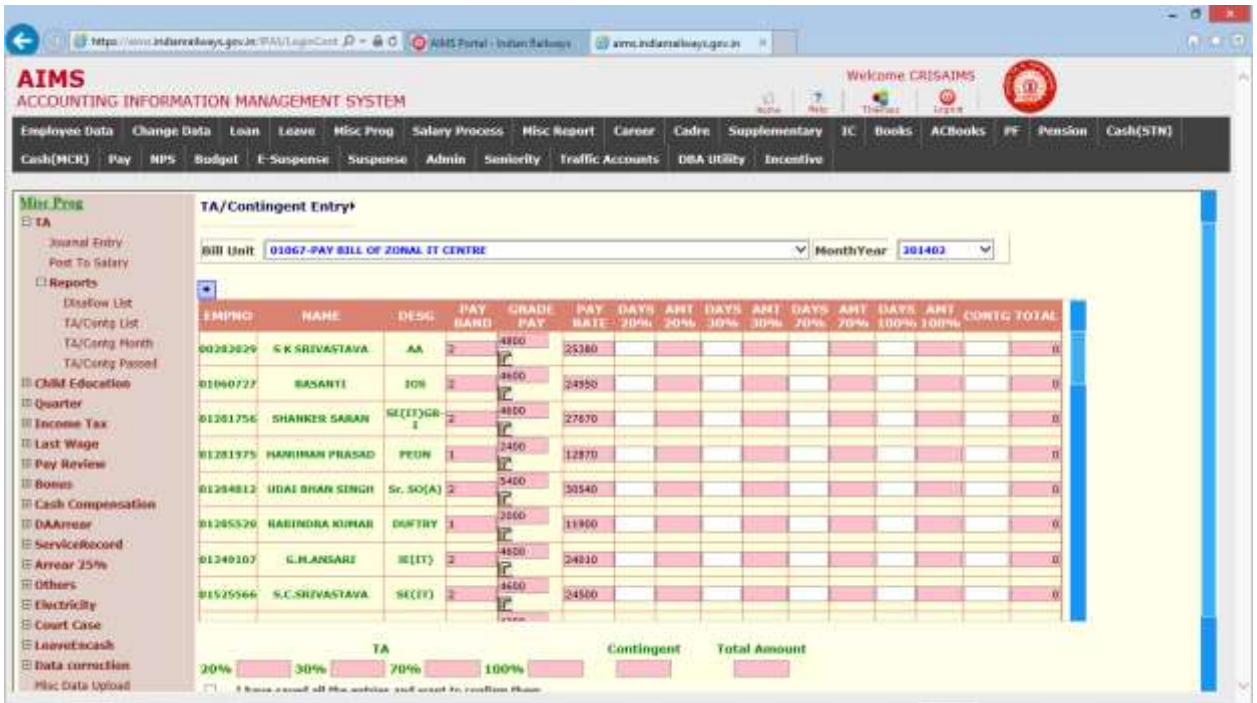

User has to enter the DAYS field under 20%, 30%, 70%, 100% and AMT will be calculated automatically.

User also has to enter the CONTG (Contingent value).

After filling all the employee"s TA/Contingent details, user has to tick for Confirm button to be enabled, as shown below.

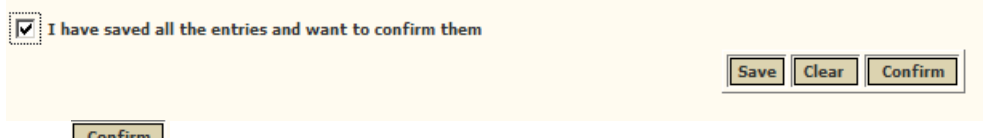

Click **Continue** to finally save the particular employee's TA/Contingent details and those particular employees will not appear in the above list for TA/Contingent details entry.

### Vetting New→

This Screen is used for TA vetting purpose by concerned Accounts branch.

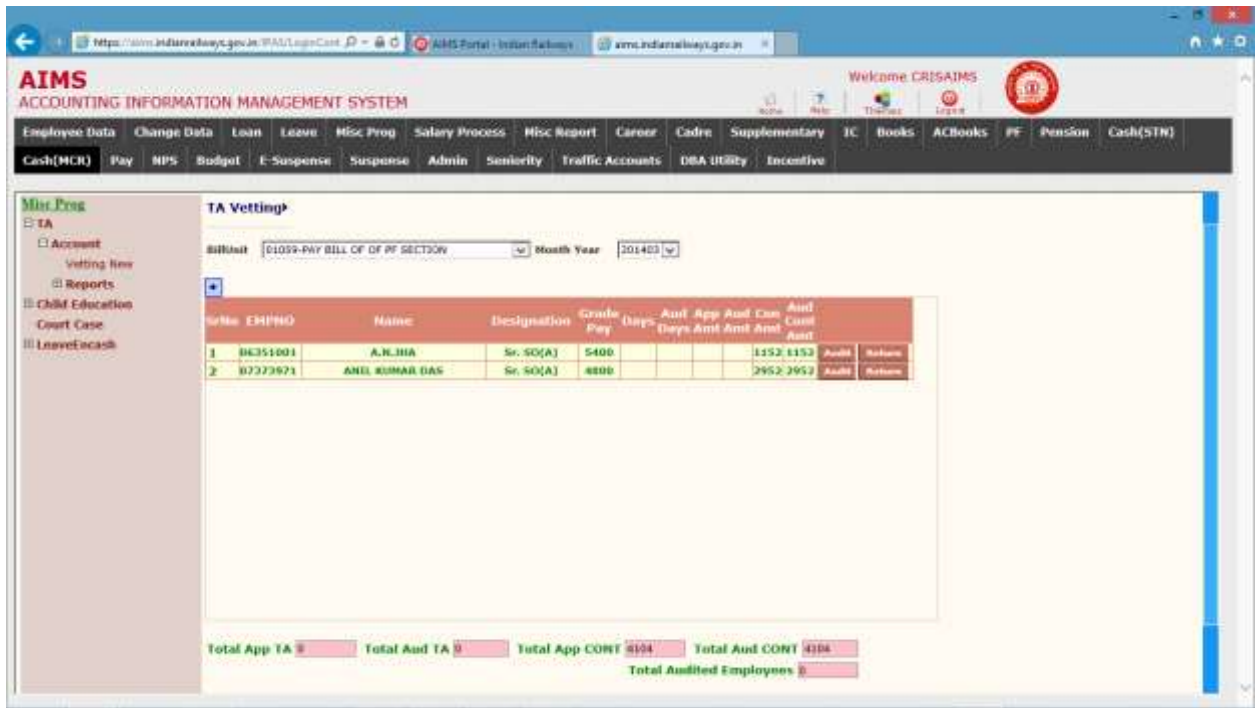

User has to select Bill Unit and Press GO, which will display the above screen.

User can Edit the details by clicking on Audit which will display following screen.

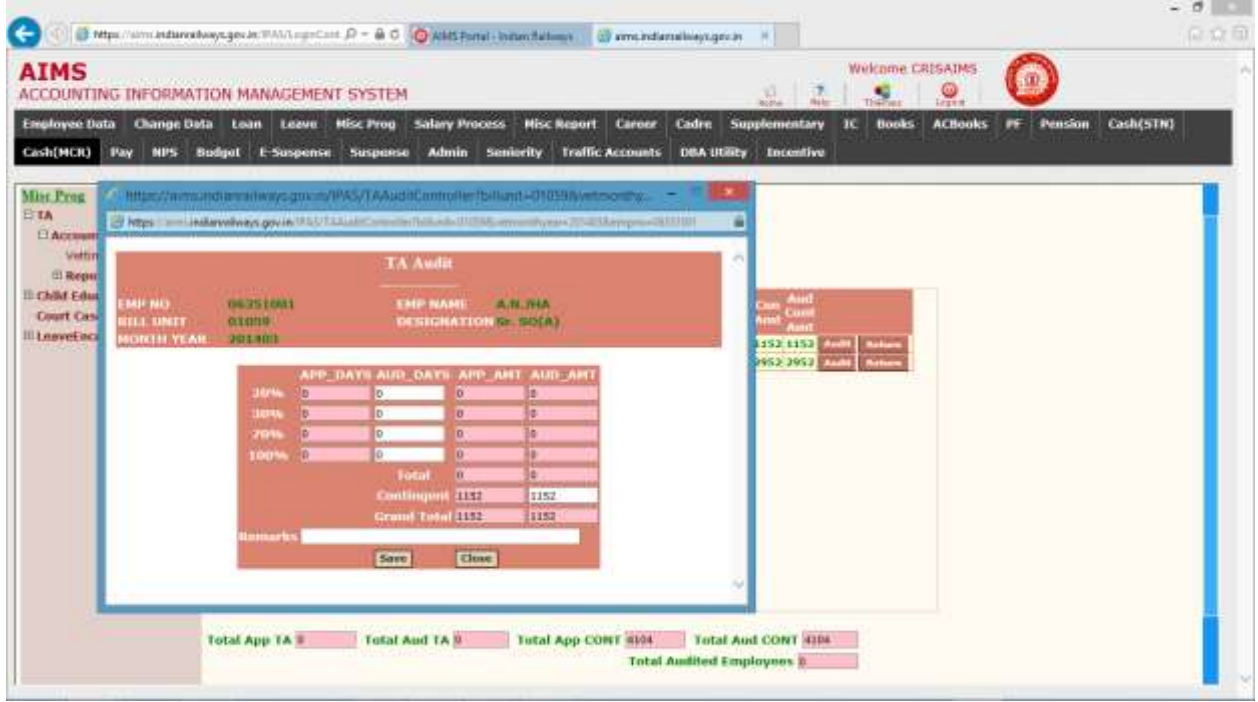

For returning the individual employee's entry user has to tick on Return, as shown above.

Return Complete Bill

For returning complete bill for a particular year month user has to click on a screen will appear for Confirmation.

Click on the pass the complete Bill Unit's TA details for shown Pay period. And that Bill Unit will no more appear in the Bill Unit list.

### Post to Salary →

Select Bill Unit and Press GO.Inclusion of TA/Contingency in the salary for the month will be fetched automatically this work is assigned to bill clerks.

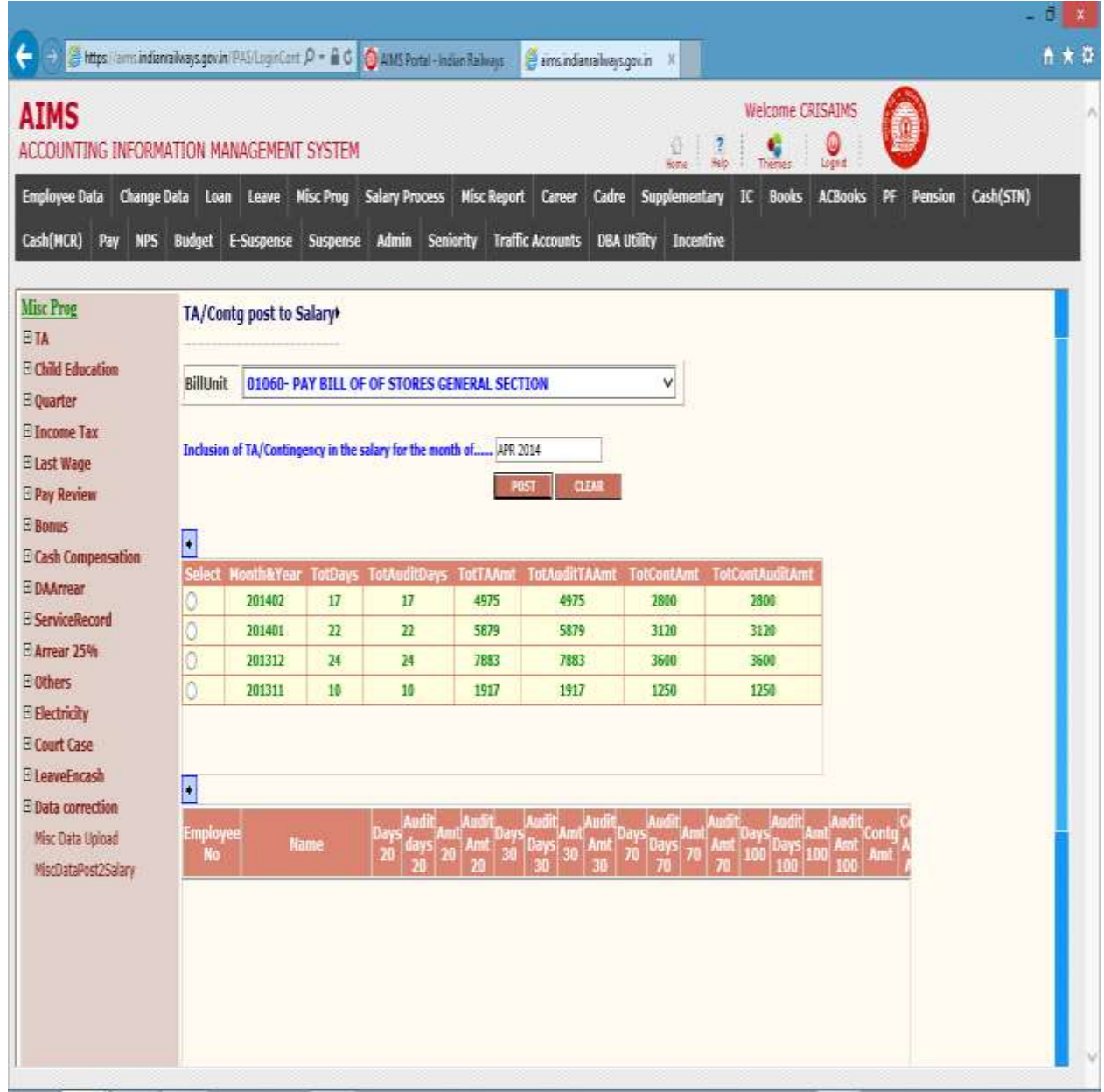

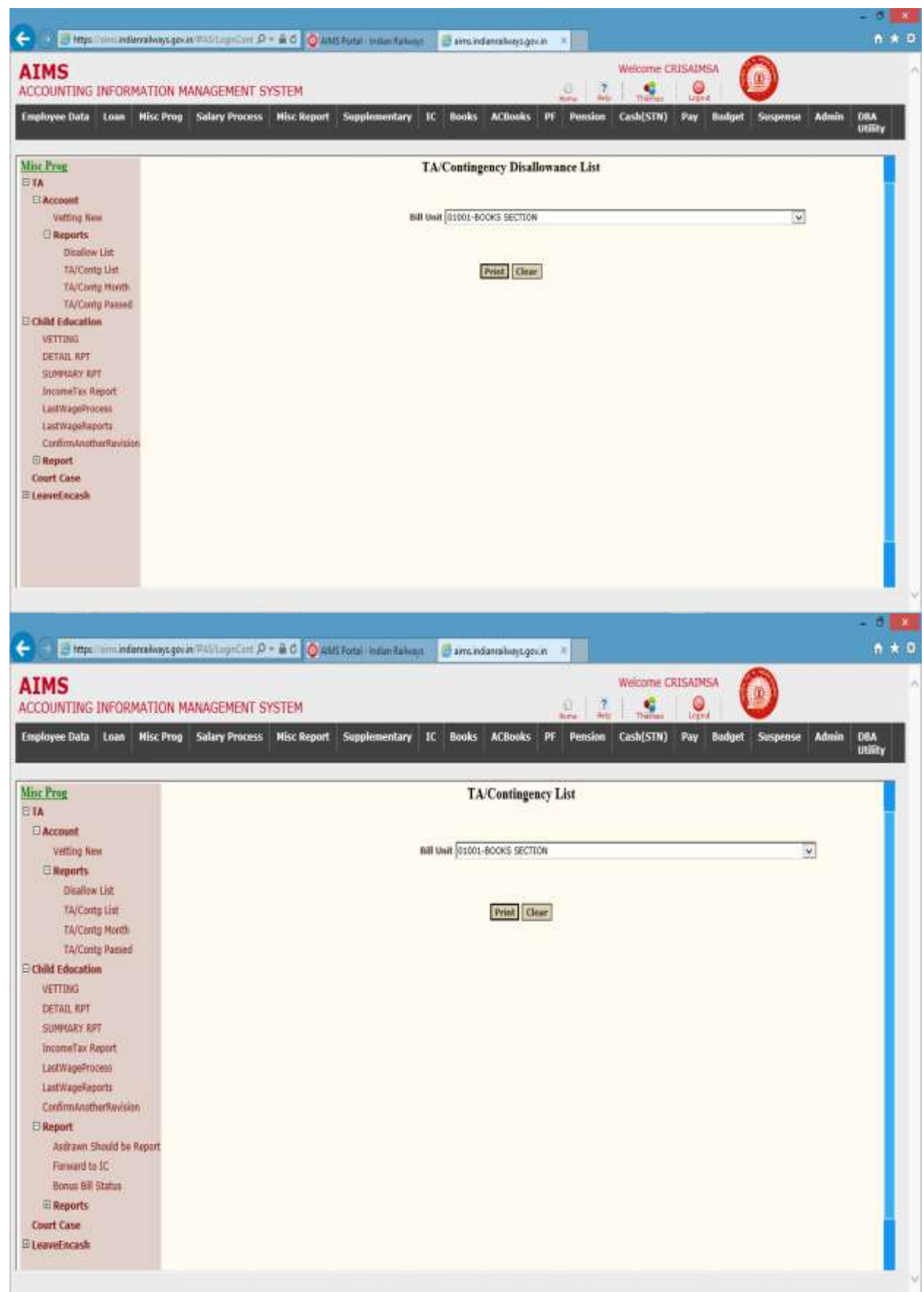

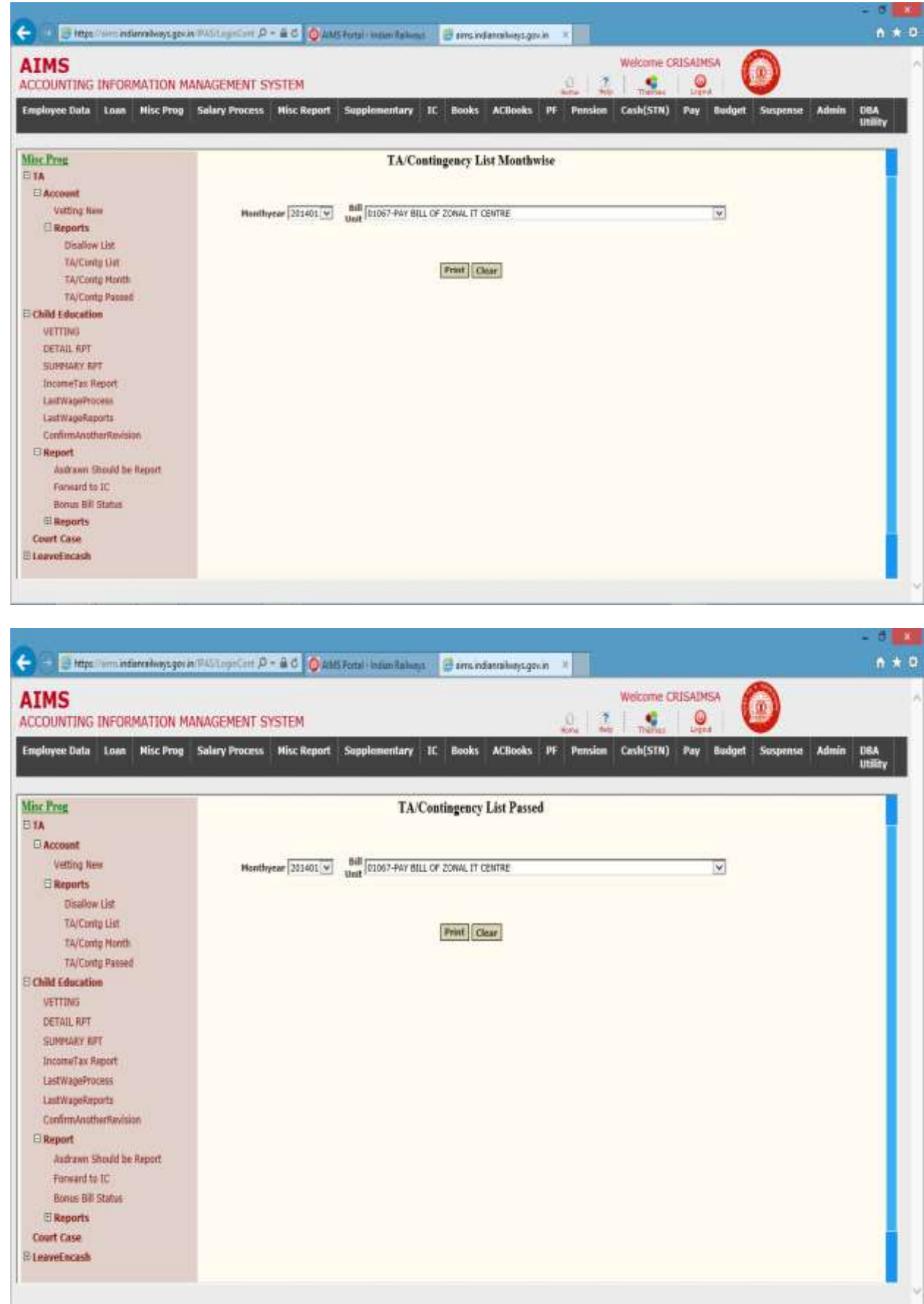

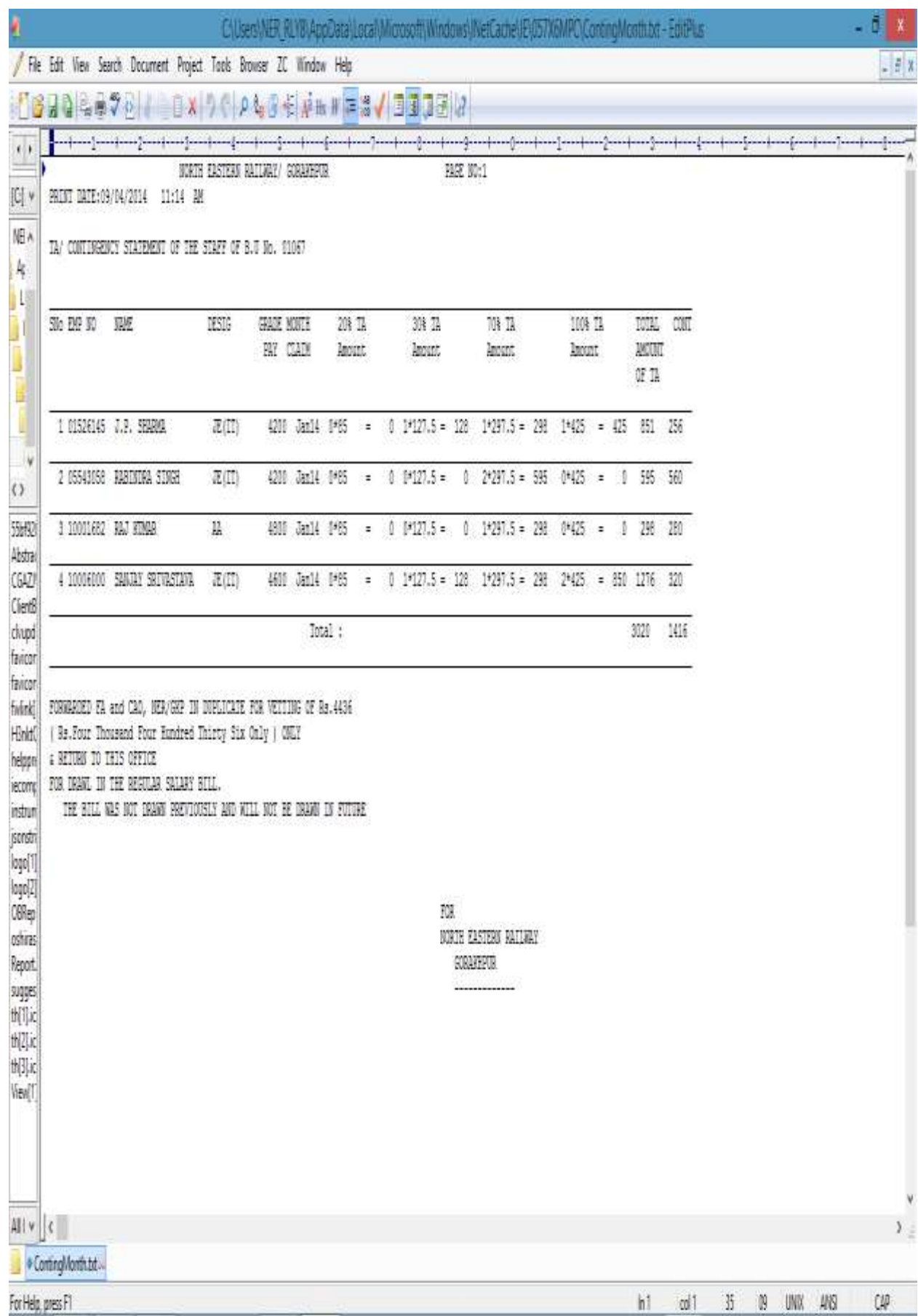

N O R T H E A S T E R N R A I L W A Y G O R A K H P U R Page 56

### Misc. Program (Last Wage)

From May-2014 a new tab Last wage is added in the Misc.Prog. for those employee, who are retiring in the current month, The salary bill of these employees will not be prepared along with other regular staff of the unit. As normal attendance closes on  $15<sup>th</sup>$  of every month assuming rest 15 days, which is regulerised next month. But in case of retiring employee actual attendance is required.

So for these retiring staff follow these steps-

- 1- Keep your regular bill in Initilised state.
- 2- In Last wage tab of Misc Prog. Click Last wage Emp Entry, following screen will appear, select your bill unit and press GO.
- 3- The staff retiring in the current month will appear for the bill unit selected.
- 4- Click on the box under select to save, appearing on the right side of Employee details.
- 5- Press Save, to save these staff details.

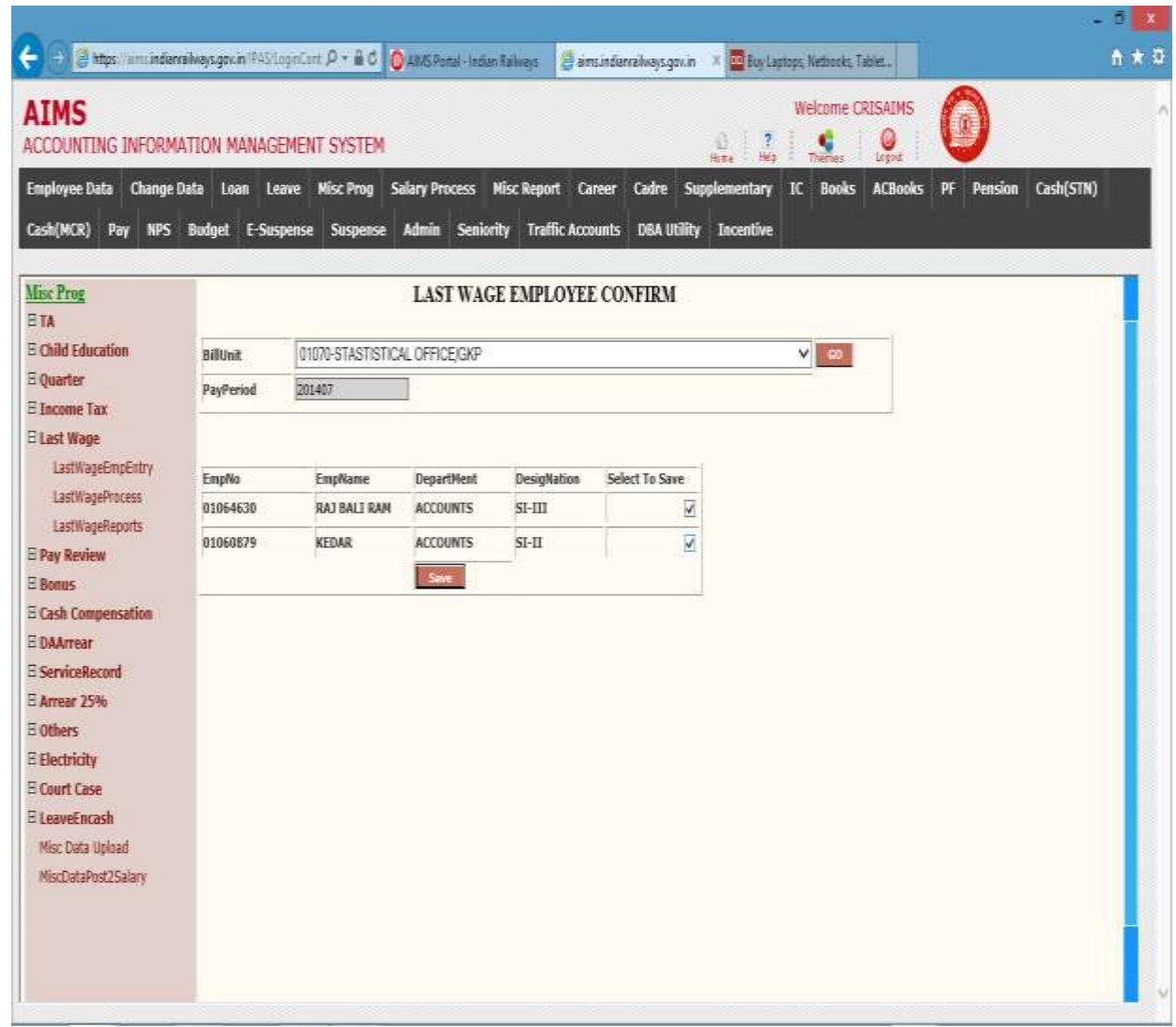

- 6- After this Select Last wage Process under Misc.Prog.
- 7- Following screen appear, in which select your bill unit and press GO.

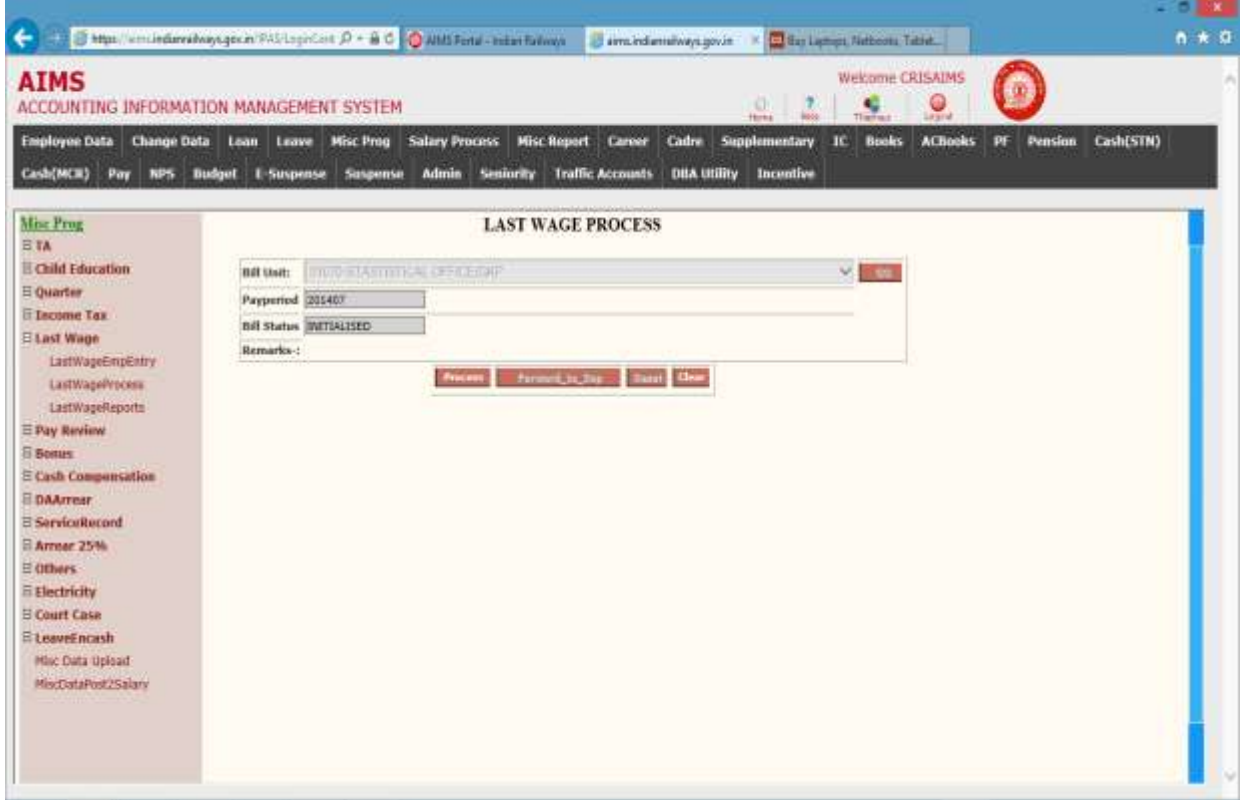

- 8- On the above screen press Process button to process last month salary of these staff.
- 9- When bill status change to processed, after pressing process button.
- 10- Again select the bill unit in Last wage Process tab.

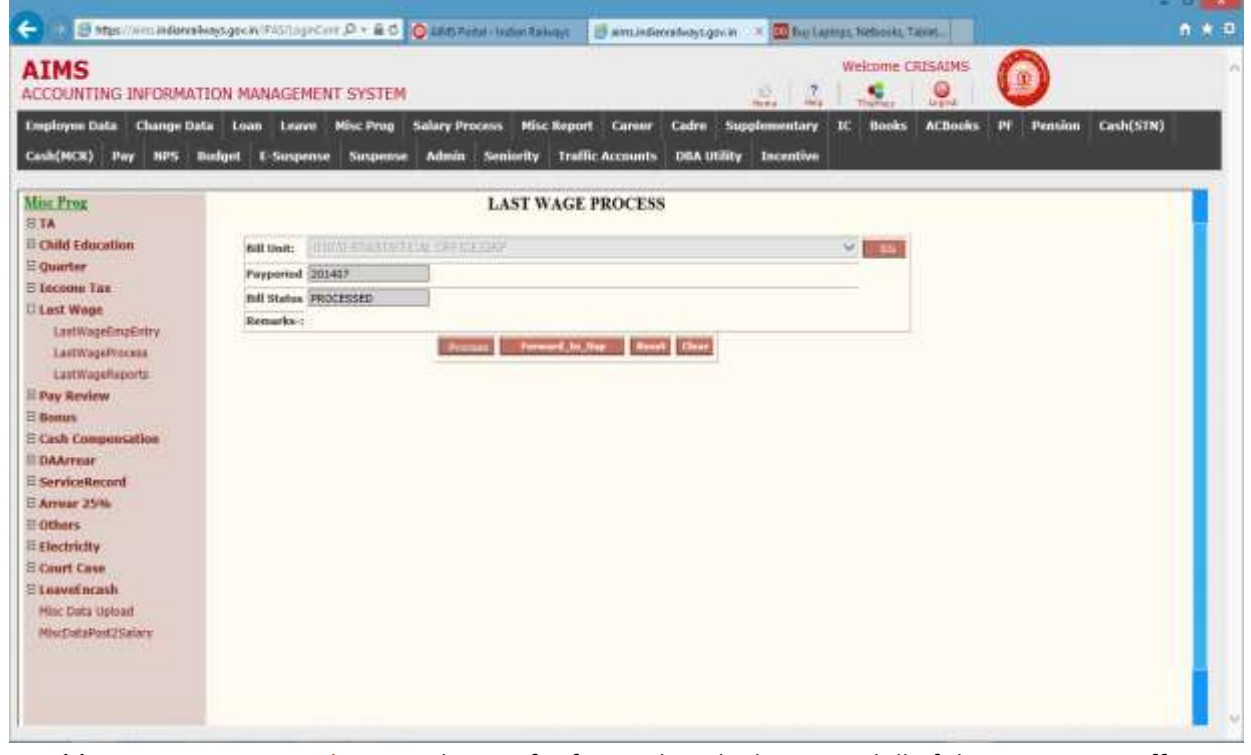

11- Now Press Forward\_to\_sup button for forwarding the last wage bill of these retiring staff to supplementary bill with a bill number automatically generated by the system.

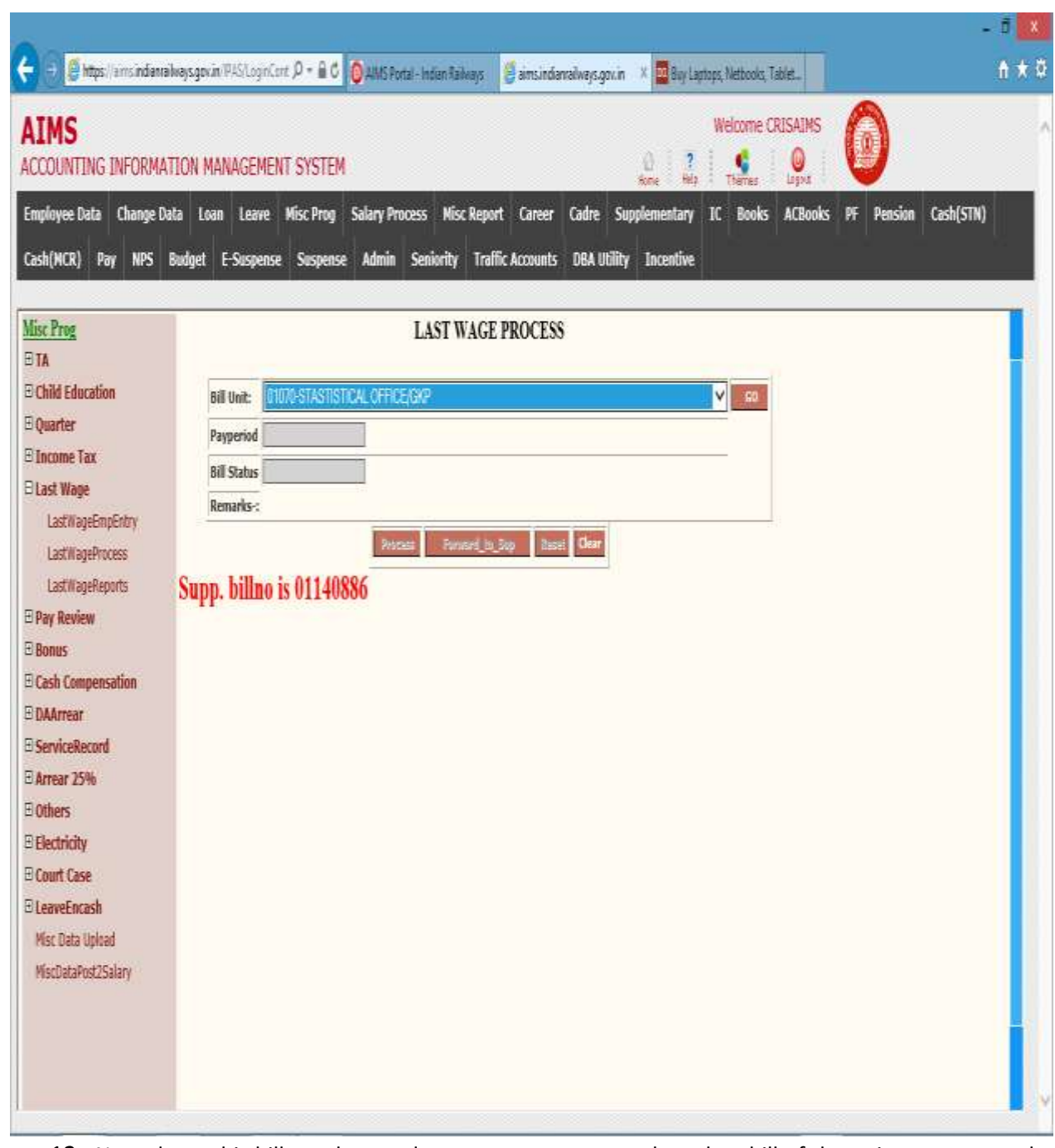

- 12- Note down this bill number, and now process your regular salary bill of the unit as per normal procedure.
- 13- After generating the abstract of the bill unit for current month, i.e. after last working day of the month, select the bill in supplementary, make any changes if required and then send it to Accounts for payment.
- 14- This ensures any recovery/payment of the retiring staff till last day of his/her working.

### Child Education Allowance

#### Background

The Activities Covered in this module is  $\rightarrow$ 

- 1. Captures Railway Employee's Children Education Information.
- 2. Captures Children"s Education Allowance Detail in Month & Year details.
- 3. This Education Allowance is vetted to accounts.
- 4. Report Generation of Employee's Children Education Allowance.

#### Child Master  $\rightarrow$  Below screen shows child details list of an employee

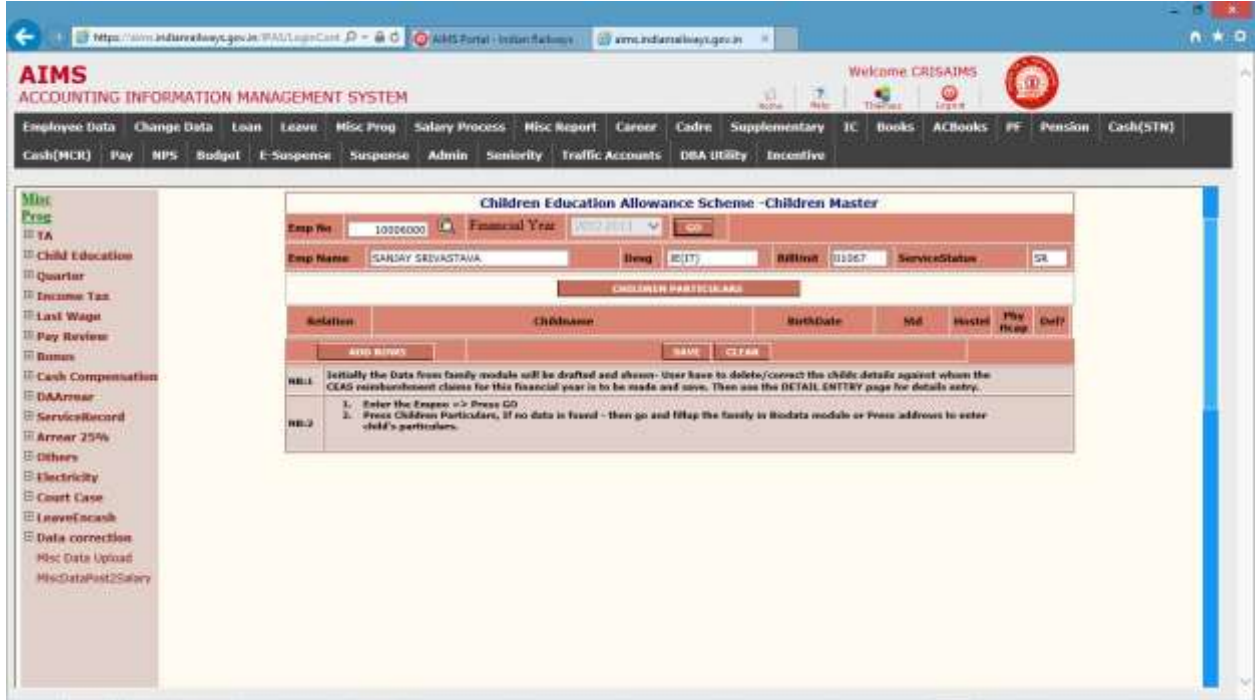

Following table gives a brief description of Children Master Page.

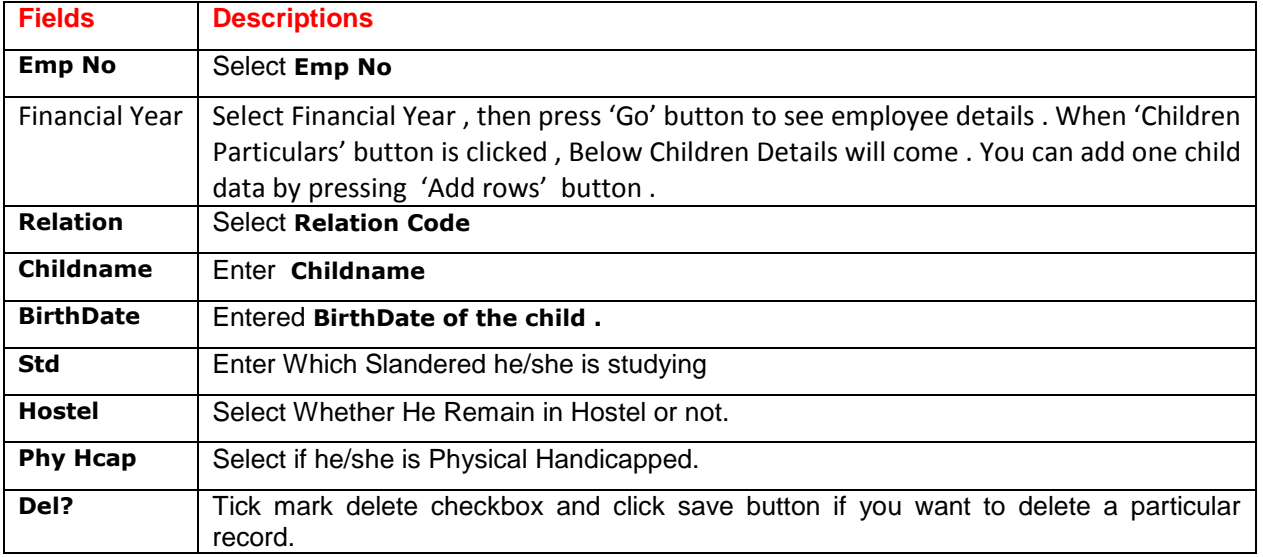

### Detail Entry  $\rightarrow$  Following screen shows children education Allowance Details month & Financial

Year wise..

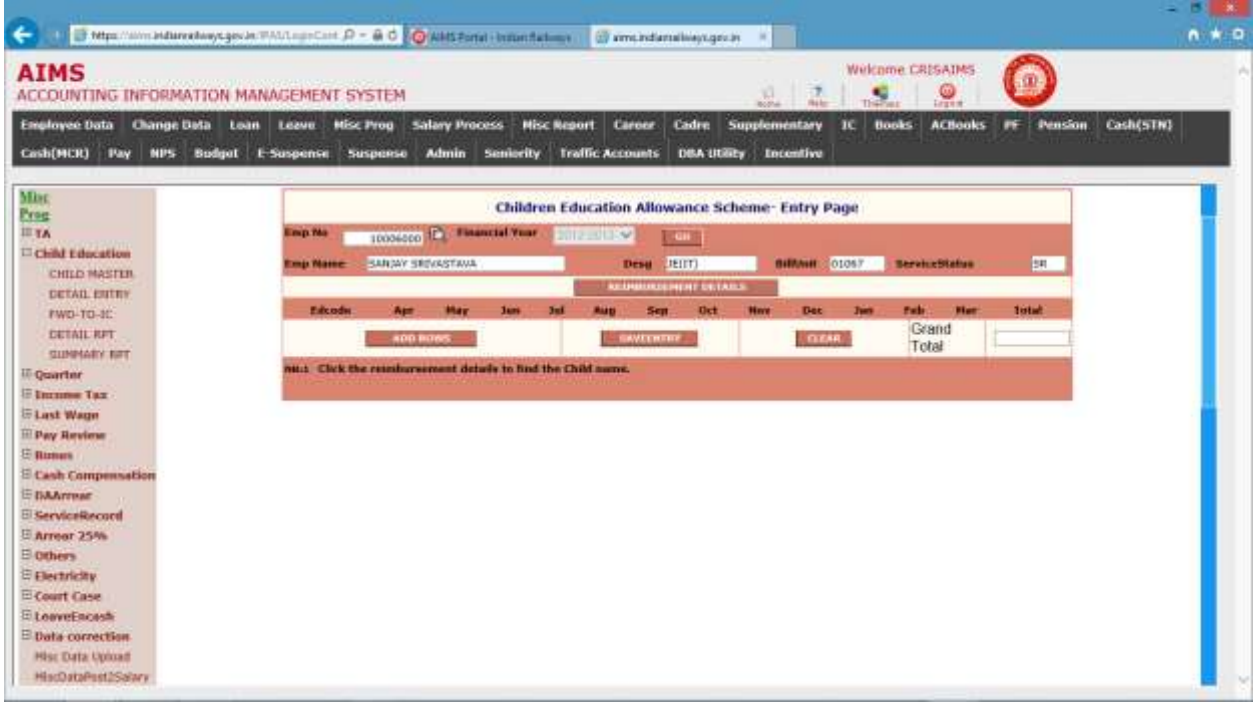

Following table gives a brief description of Children Master Page.

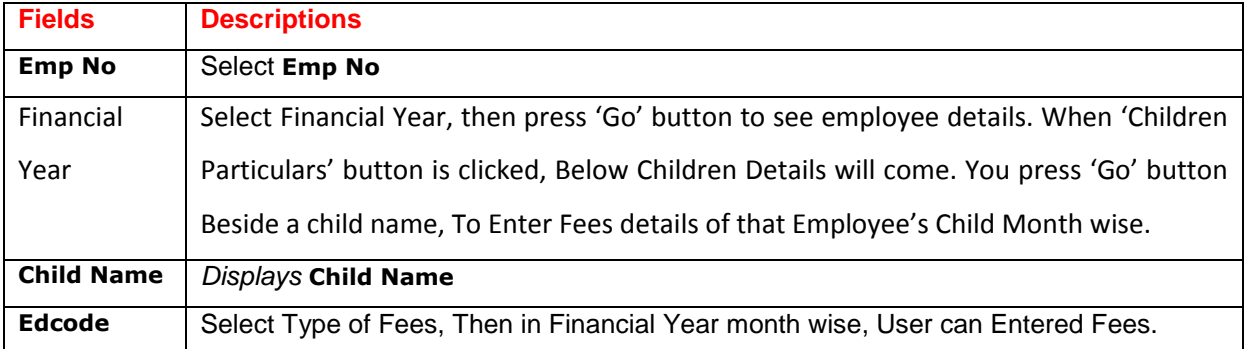

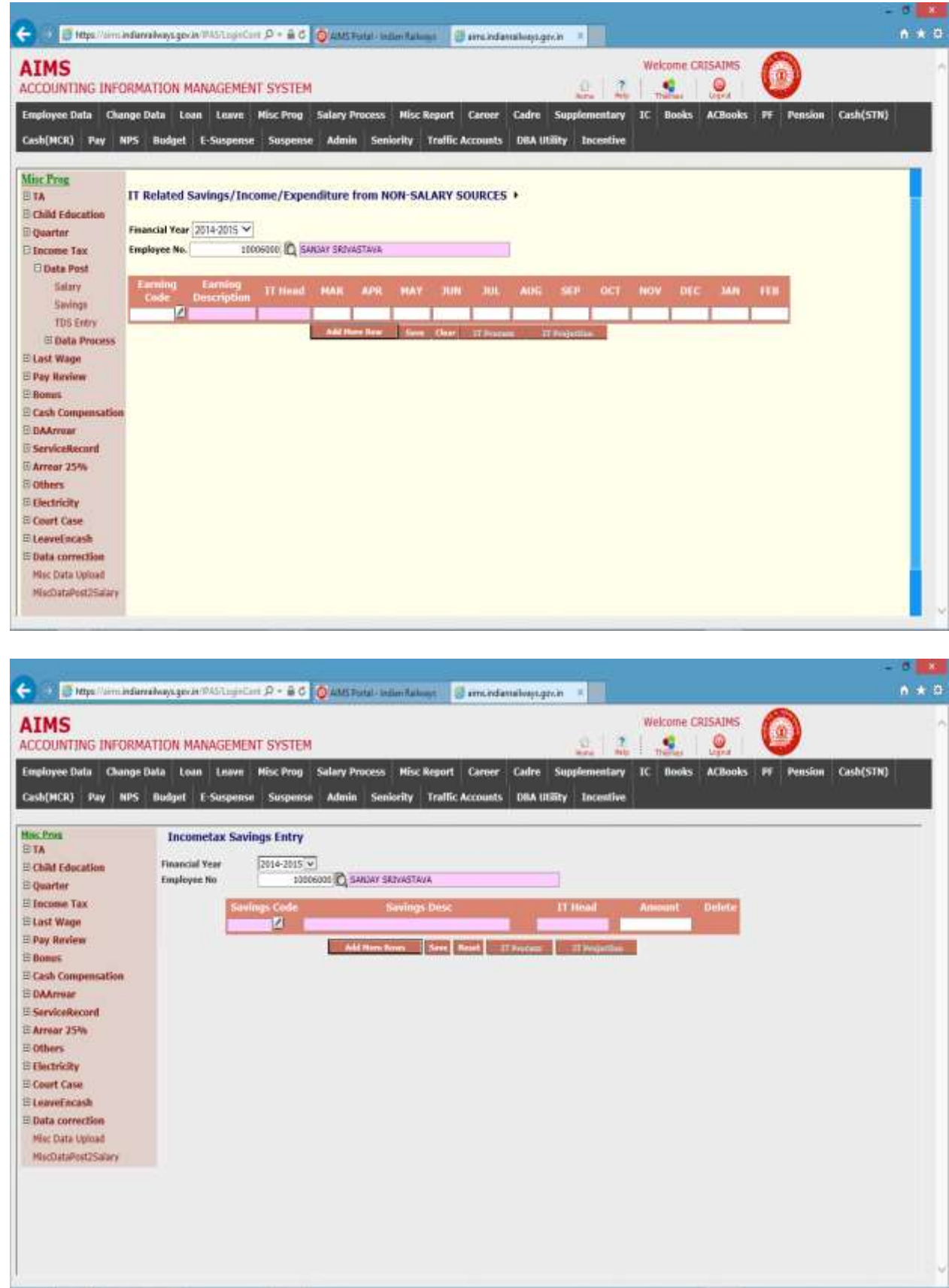

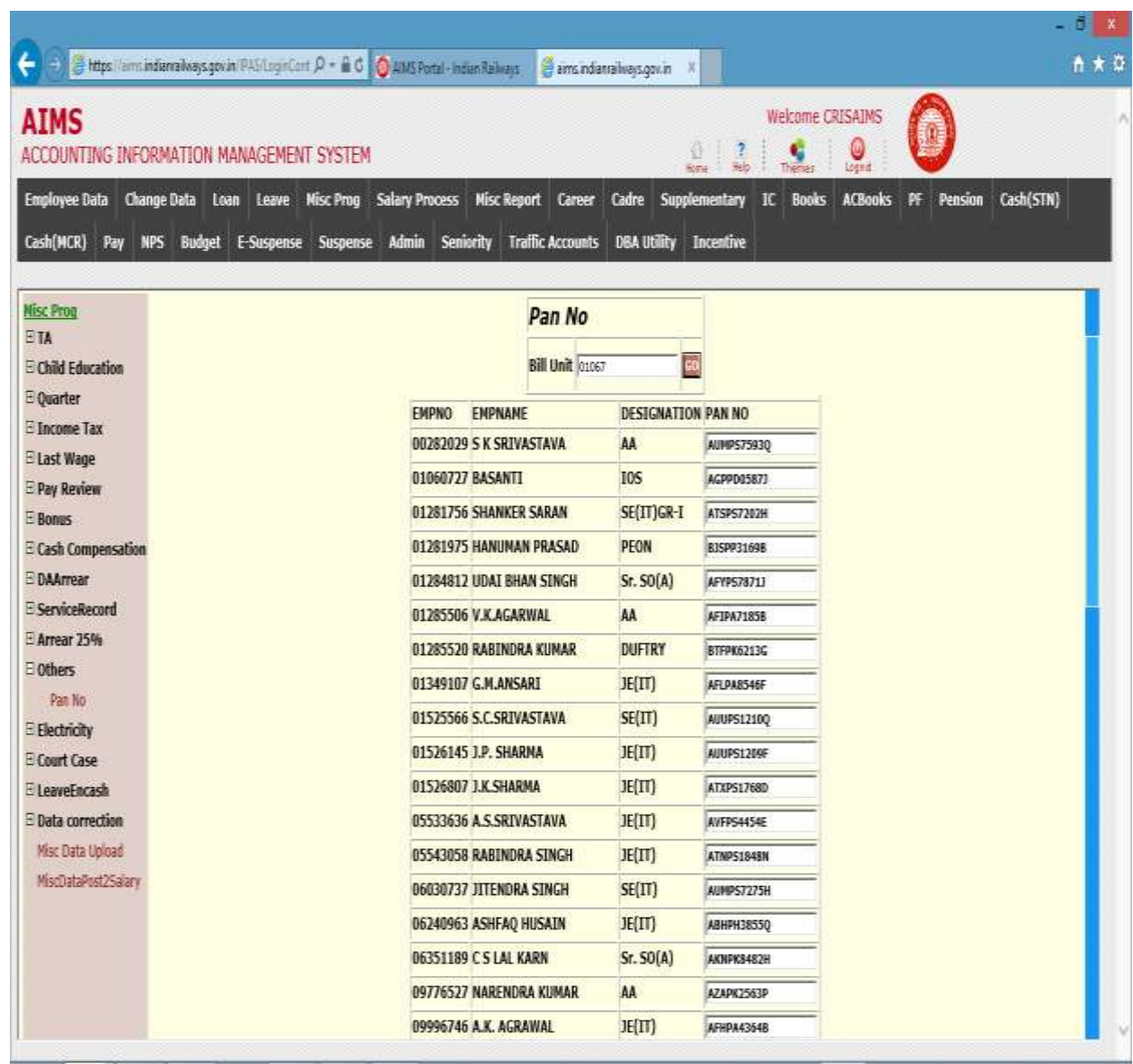

### CHAPTER –DA Arrear

#### Background

#### Initialize  $\rightarrow$

This screen is used to initialize the DA Arrear Data for a Particular Bill Unit. Every time when arrear of DA to be posted in the salary bill, concerned bill clerks are supposed to do this without fail. Select Bill Unit and Click Data Initialize, to initialize the DA Arrear for shown pay period.

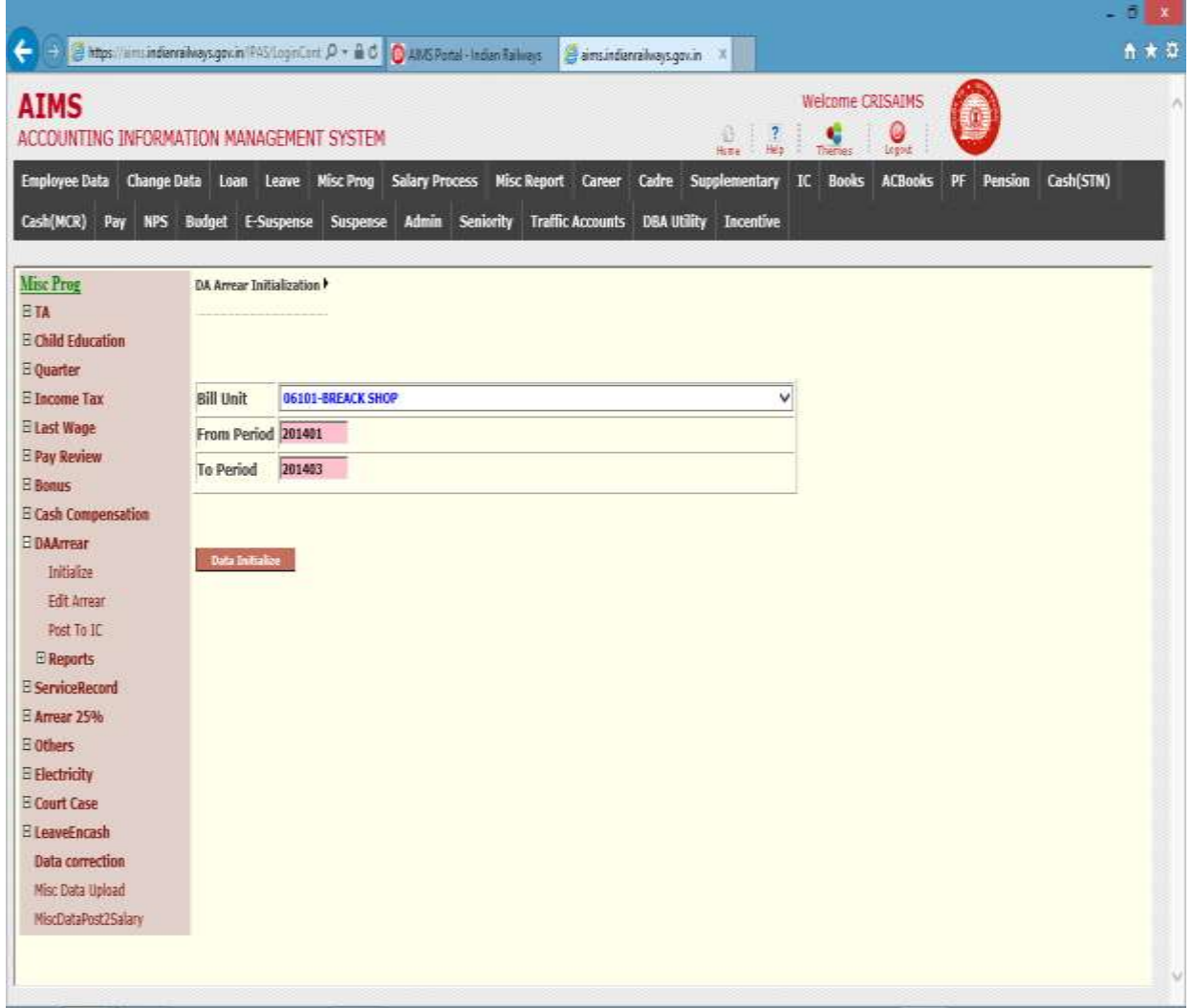

When user press Data Inialize button, DA arrear for shown period is calculated as per the data available in the system and automaticaly posted to the regular salary bill for the period, provided the bill unit is in initialised state.

#### Edit Arrear  $\rightarrow$

This screen is used to enter the DA Arrear details for those employees, who came under the system at a later stage or any change in pay during the calculation period is involved.

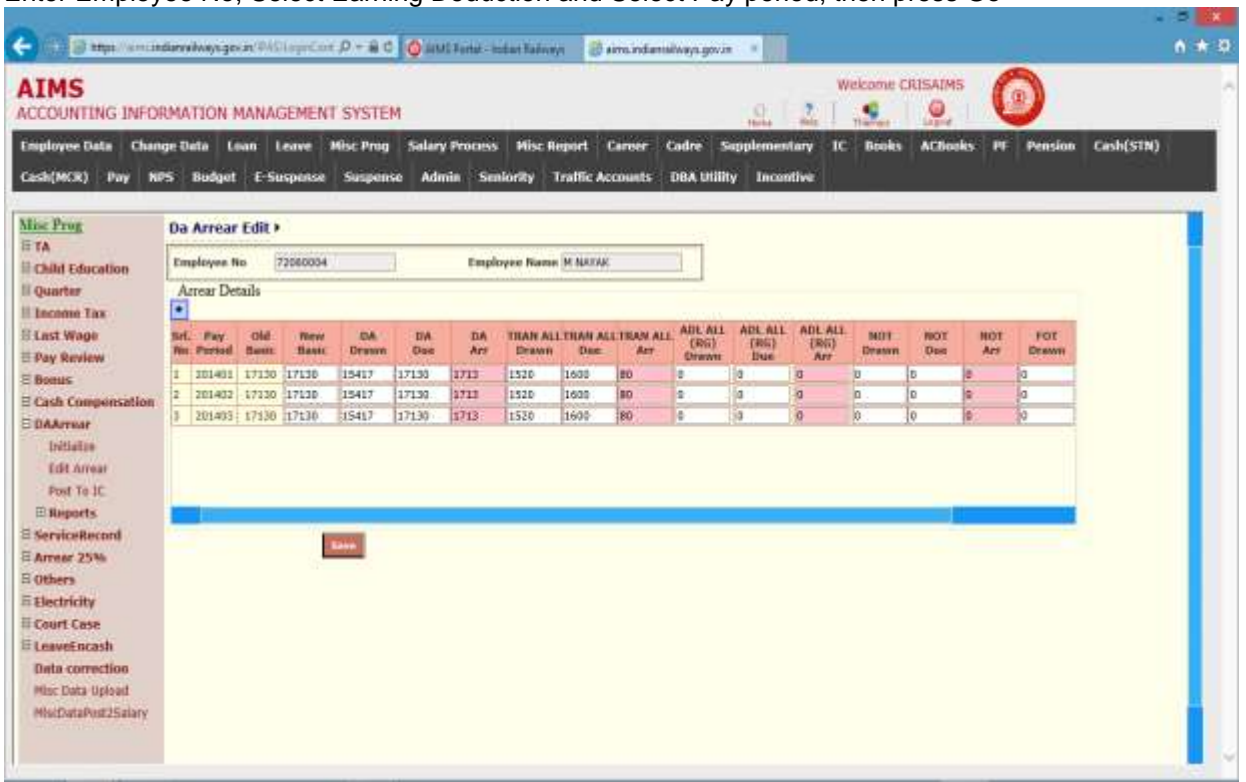

Enter Employee No, Select Earning Deduction and Select Pay period, then press Go

Enter Basic, DA Drawn, DA Due and Click Save button to save the data.

### Post to Supplementary  $\rightarrow$

This screen is used to post the DA Arrear details for all employees, to Supplementary bill for processing. This used when regular salary bill has been processed without posting DA arrear for the said period, otherwise only by Data initialization DA arrear bill automatically posted to regular salary bill.

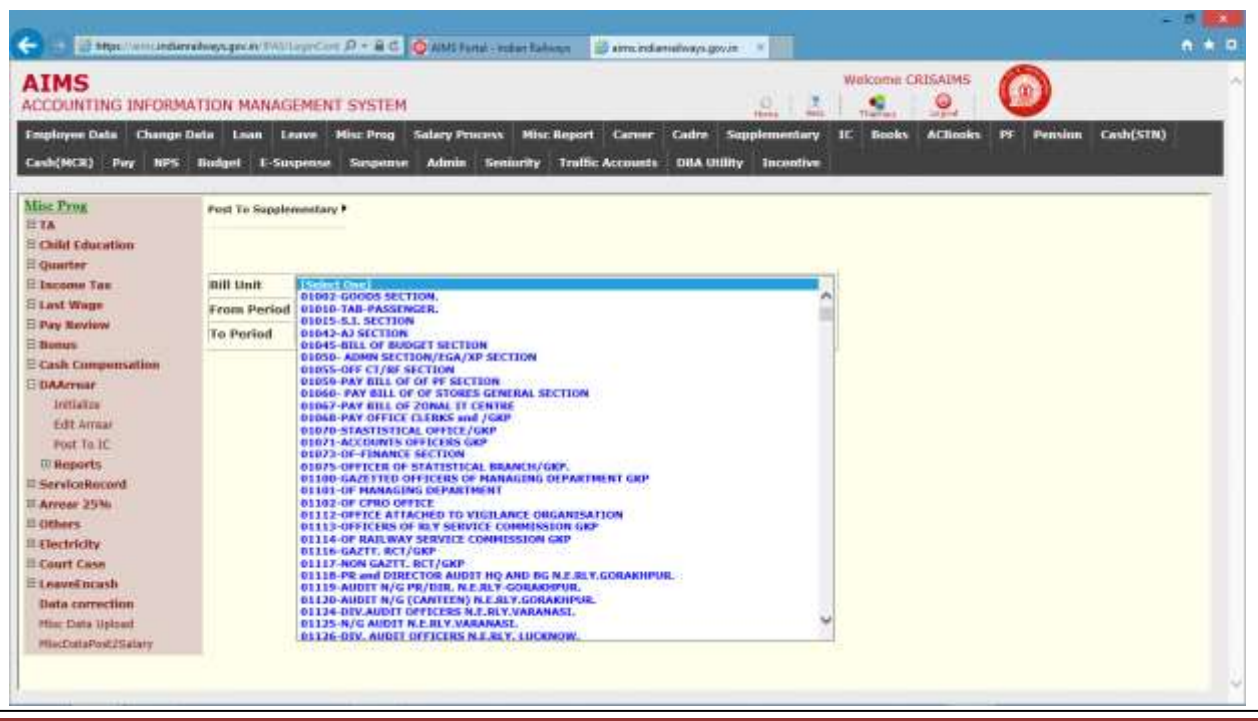

N O R T H E A S T E R N R A I L W A Y G O R A K H P U R Page 65
### Report-

The following screen is used to generate DA arrear report for selected bill unit.

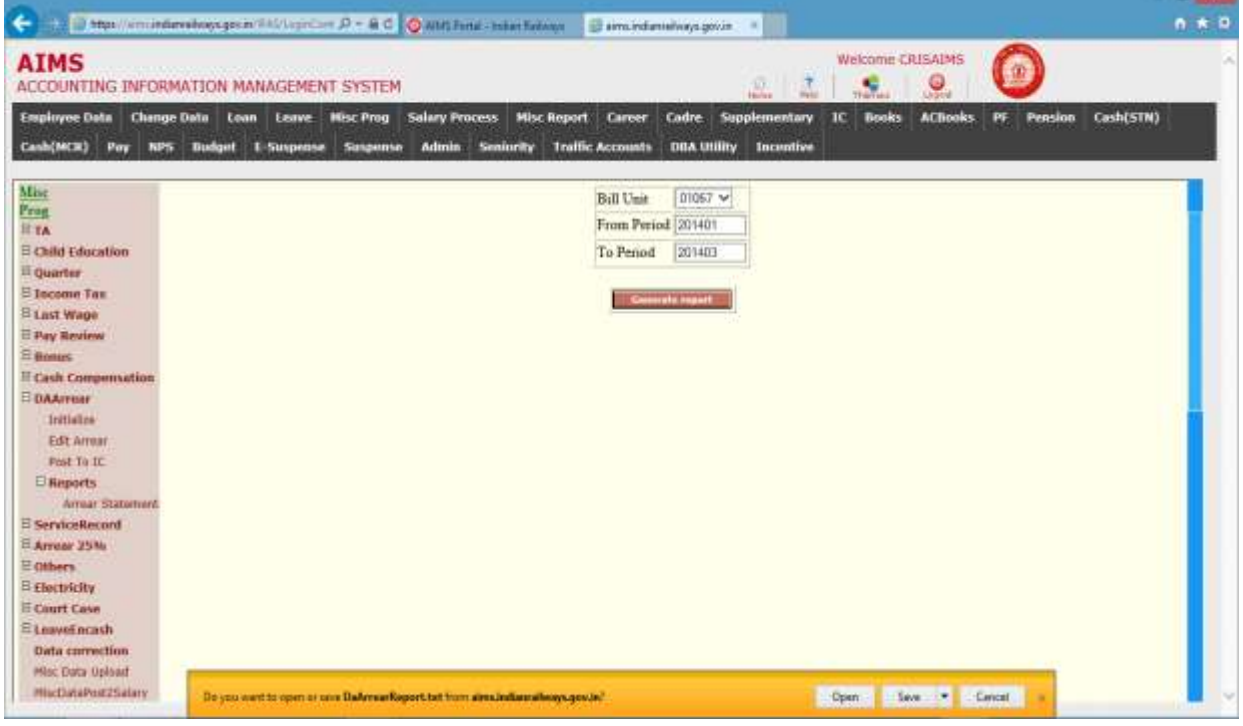

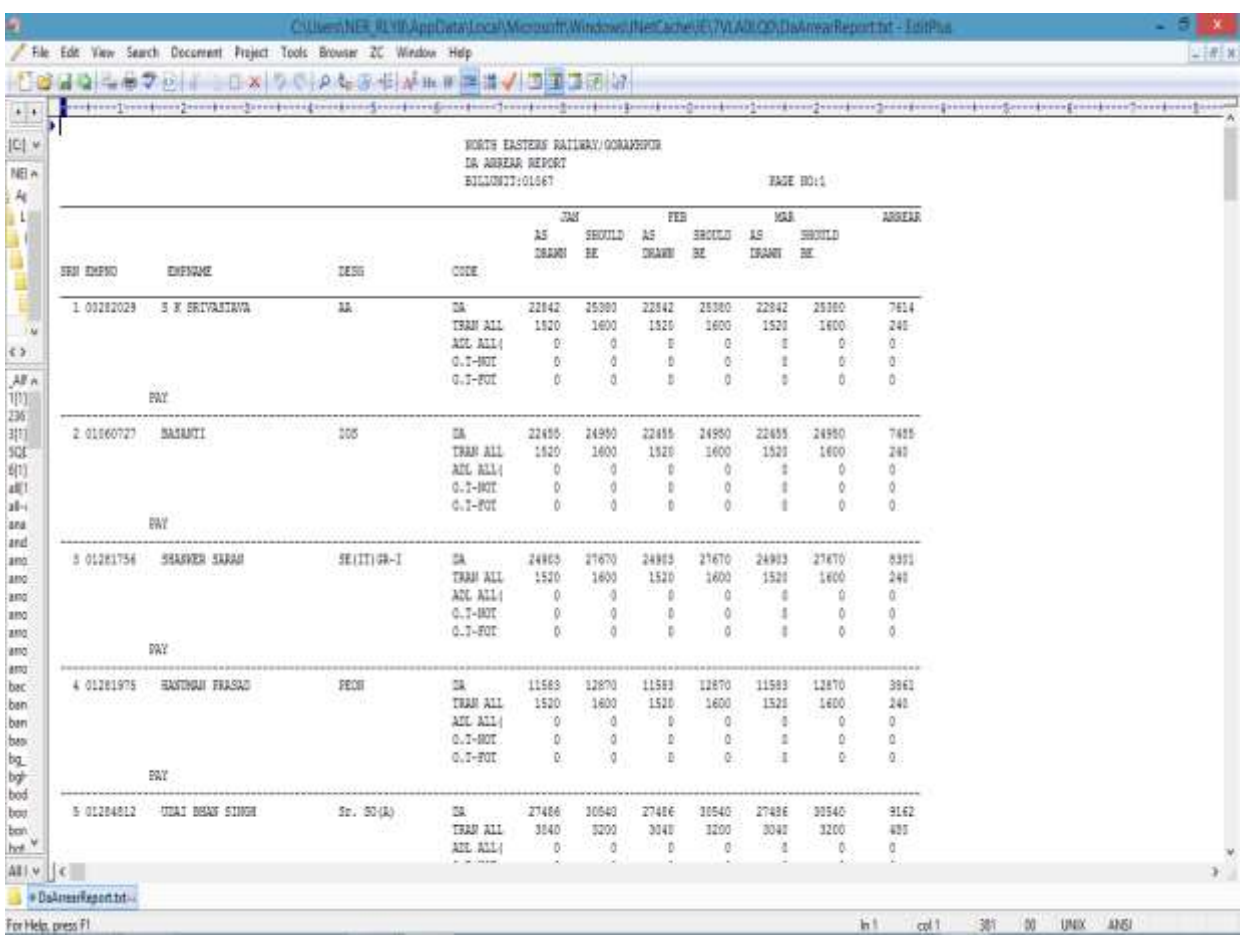

### CHAPTER –Electricity

#### Background

Activities Covered In this Module are as Below  $\rightarrow$ 

- 1. Capturing Electrical Master Entry Information like Qtr No. , Occupant Employee No Of that Quarter , Meter No & Meter Status etc .
- 2. Capturing Electrical Transaction details of Employee"s Energy Consumption.
- 3. Electrical Bill amounts of Employees are Posted To salary for Deduction from their salary .
- 4. Report Generation of Electrical Data Posted to Salary.

### Electricity Master Entry

Following screen Shows Electricity Master Entry Information .

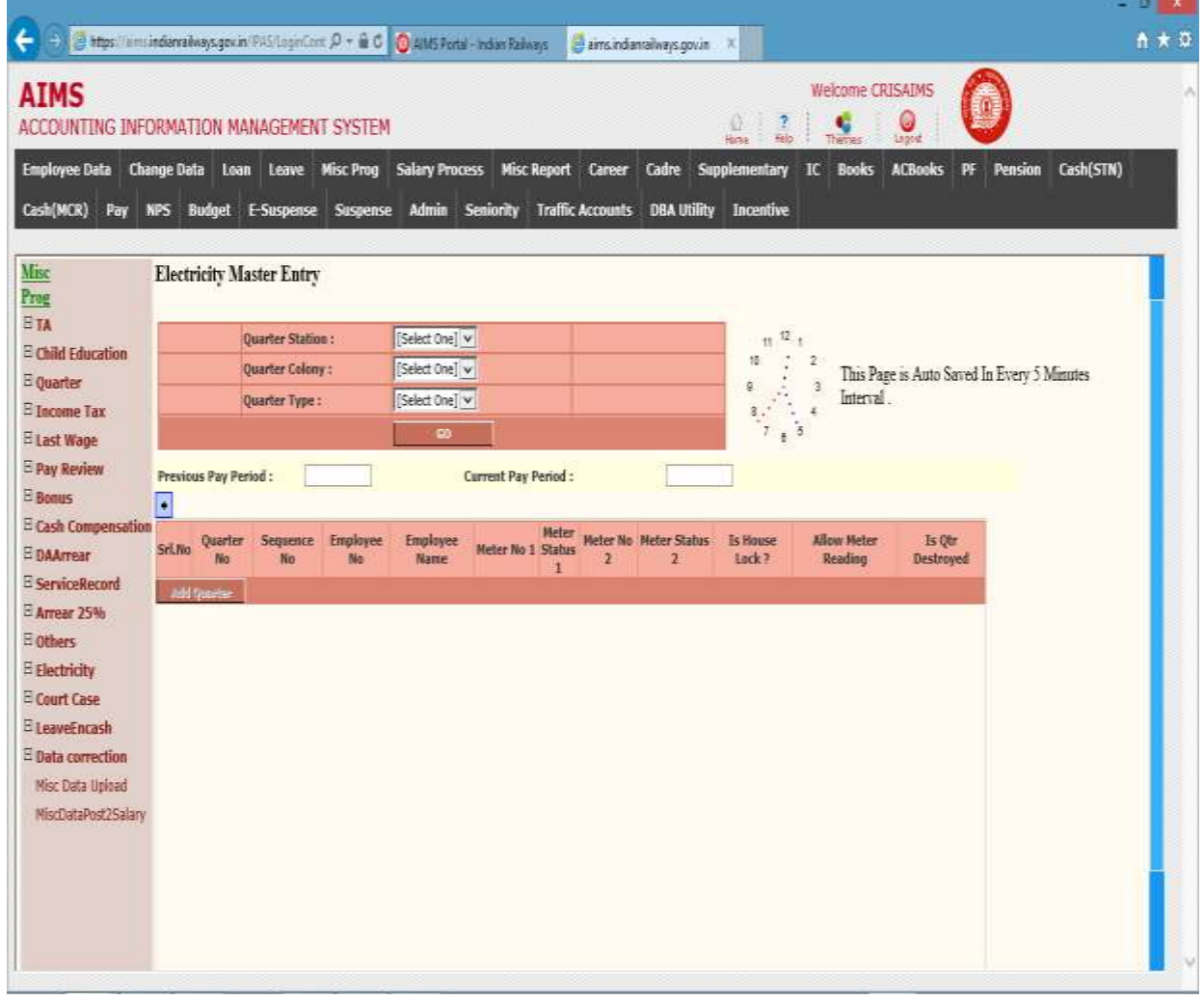

The Following table gives a brief description of Electricity Master Entry Page.

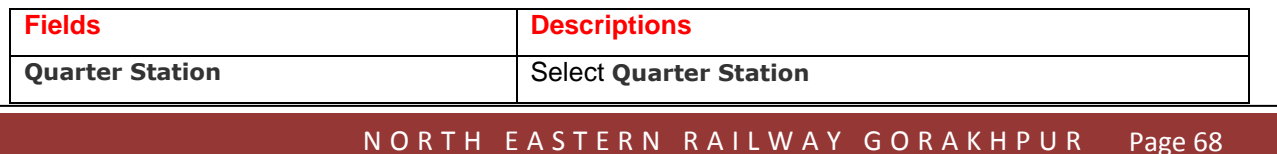

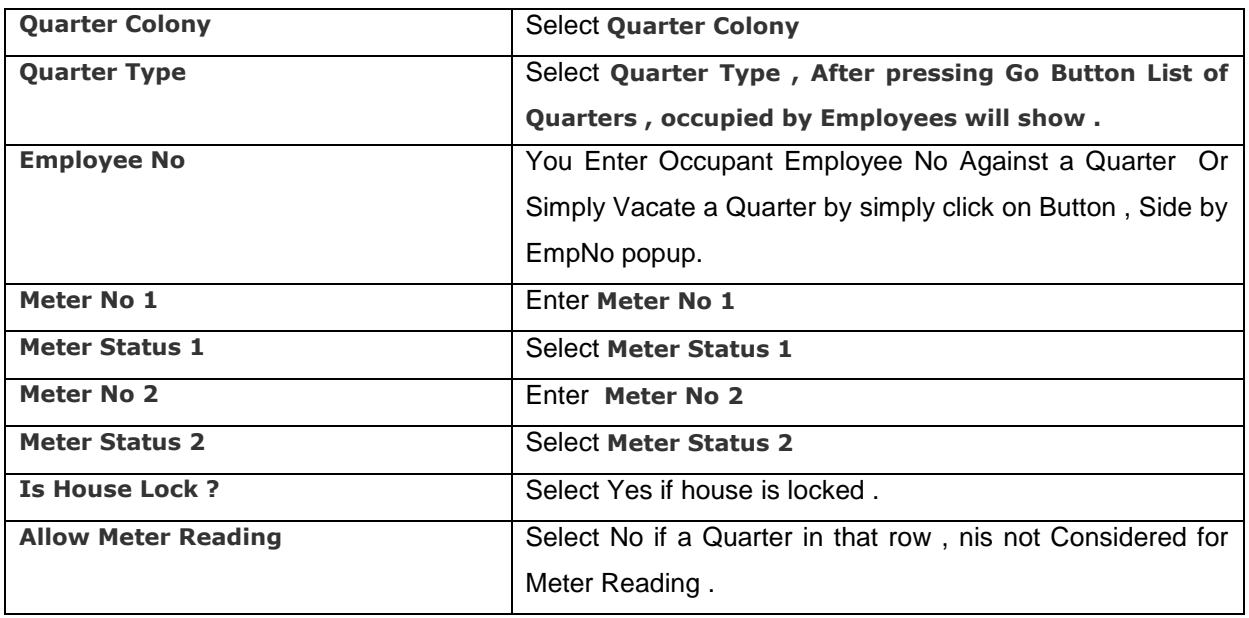

### Electricity Transaction Detail  $\rightarrow$

Following Screen Shows Electricity Transaction Detail Information.

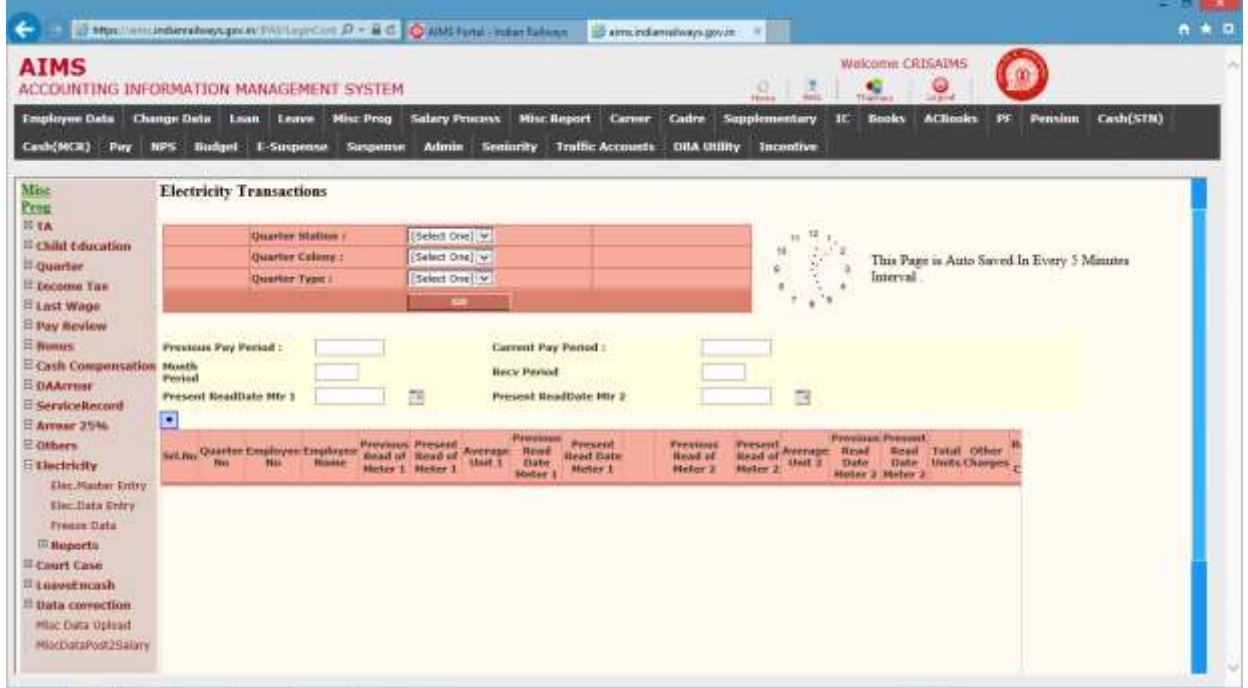

Following table gives a brief description of Electricity Transaction Page.

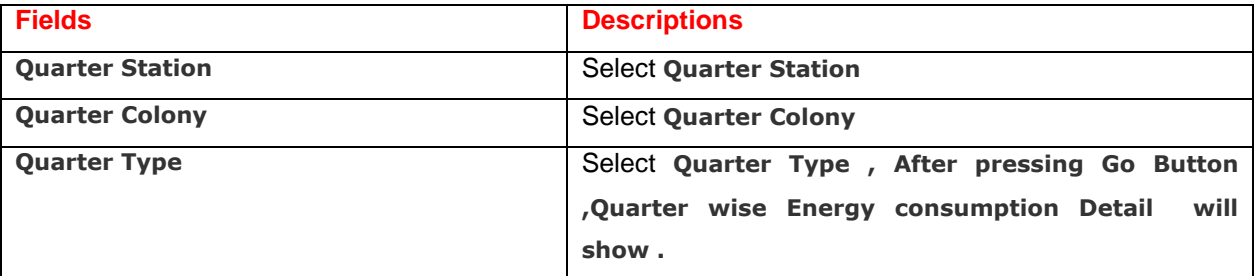

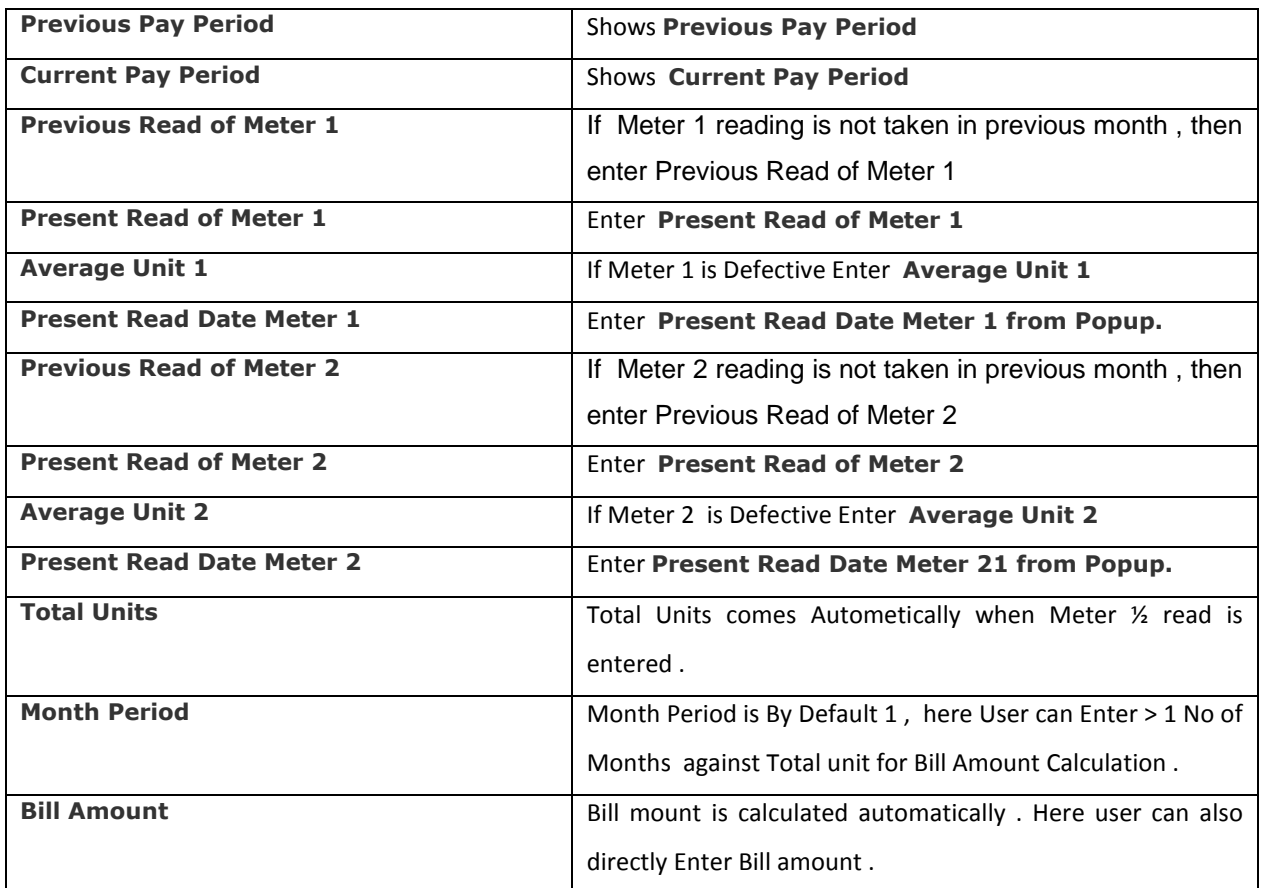

### Electricity Bill Posting  $\rightarrow$

#### Following Screen Shows Electricity Bill Posting Process.

In this page user select Quarter Station, then press Go, Quarter Occupant Employee's Bill Amount List will come . User here to verify Data if satisfied , Press 'Post To Salary' Button . When this button is pressed Bill Amounts are posted to salary . Then User can not modify Data

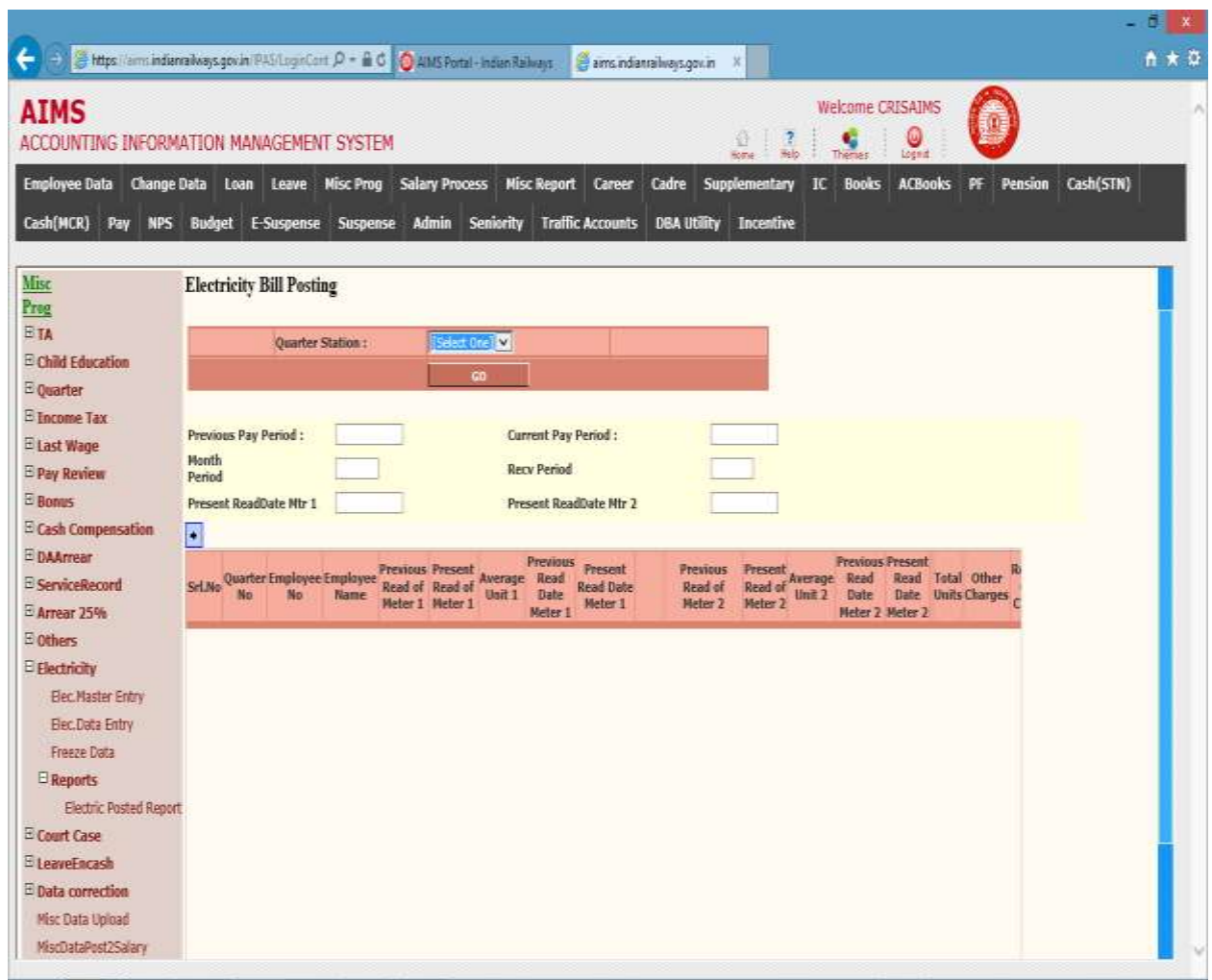

### Electricity Posted Report >

Following Screen Shows Report Page of Electricity Bill Posted To Salary .

Report in Excel format will show List of Quarter Occupant employee's Bill Amount Posted to salary for a salary period

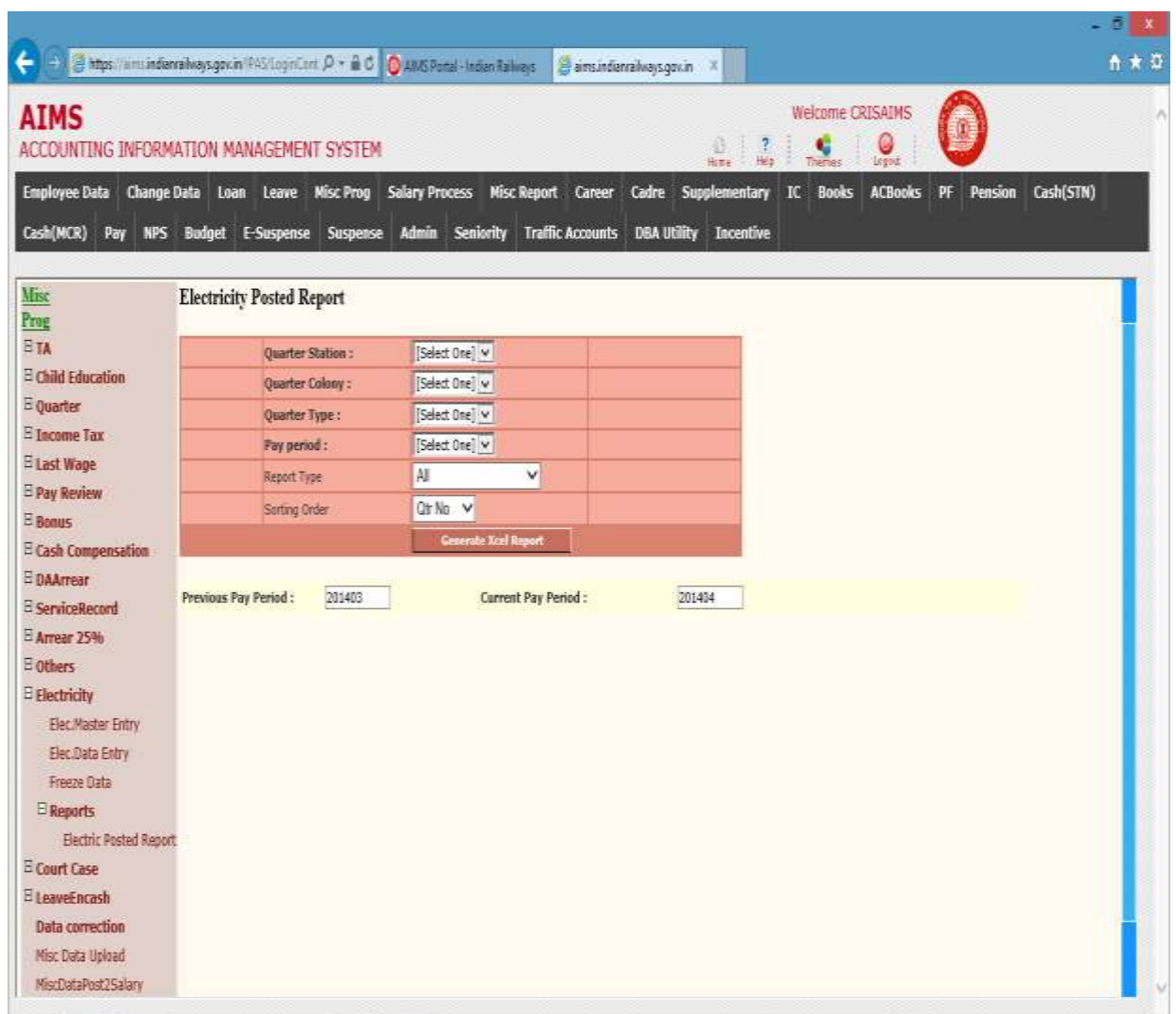

Following table gives a brief description of Electricity Posted Report Page.

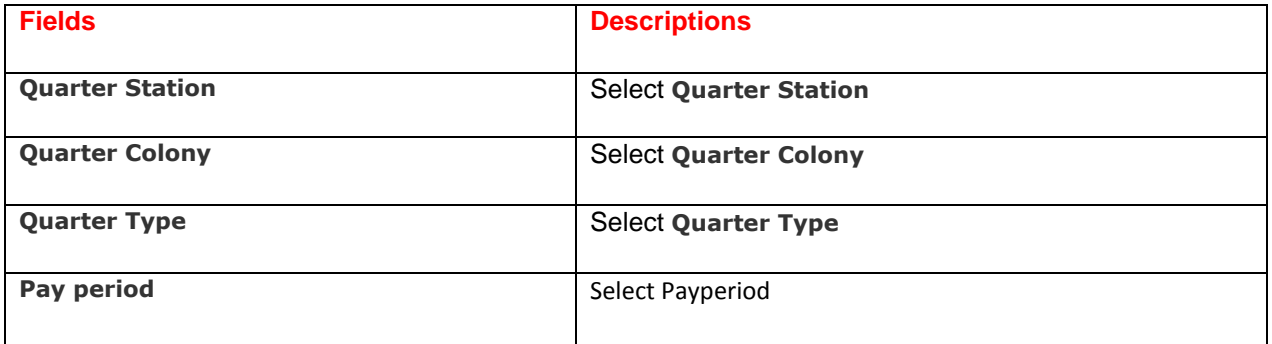

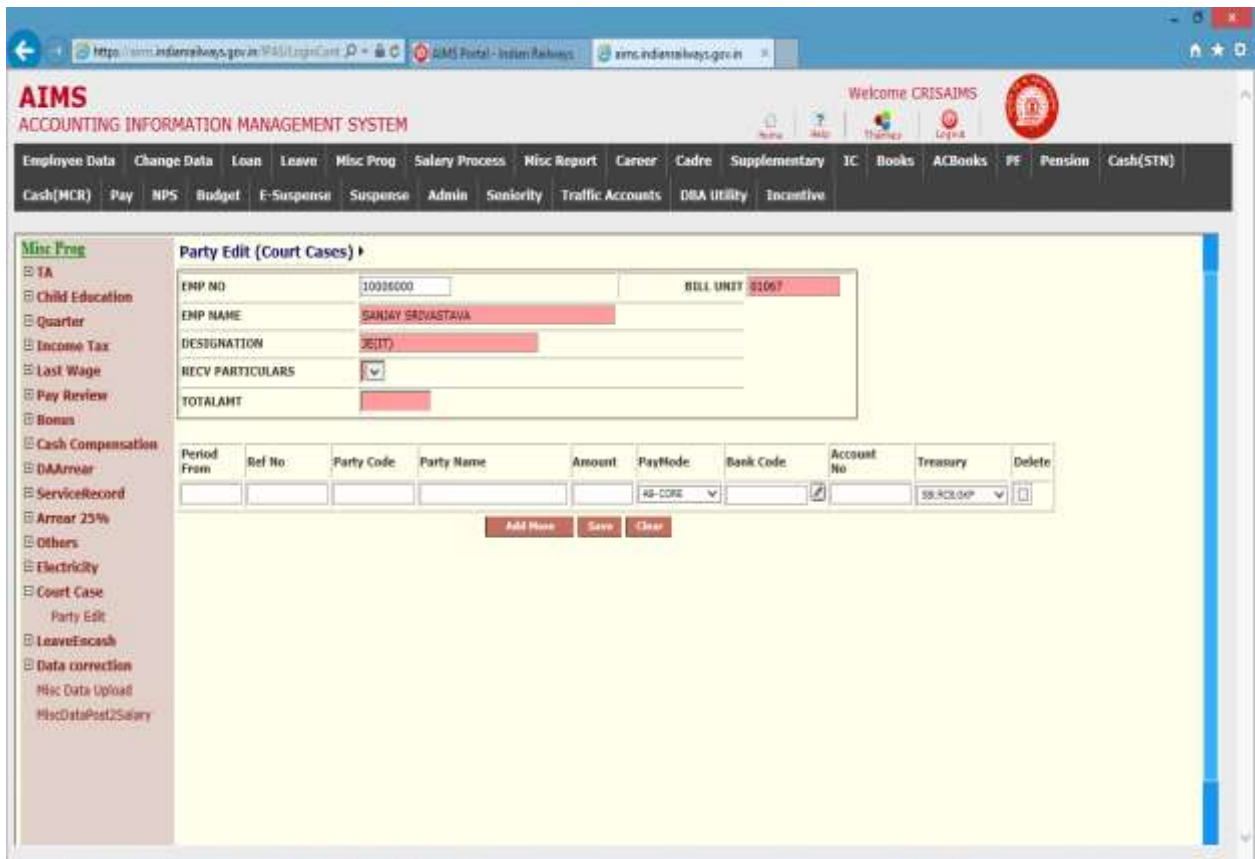

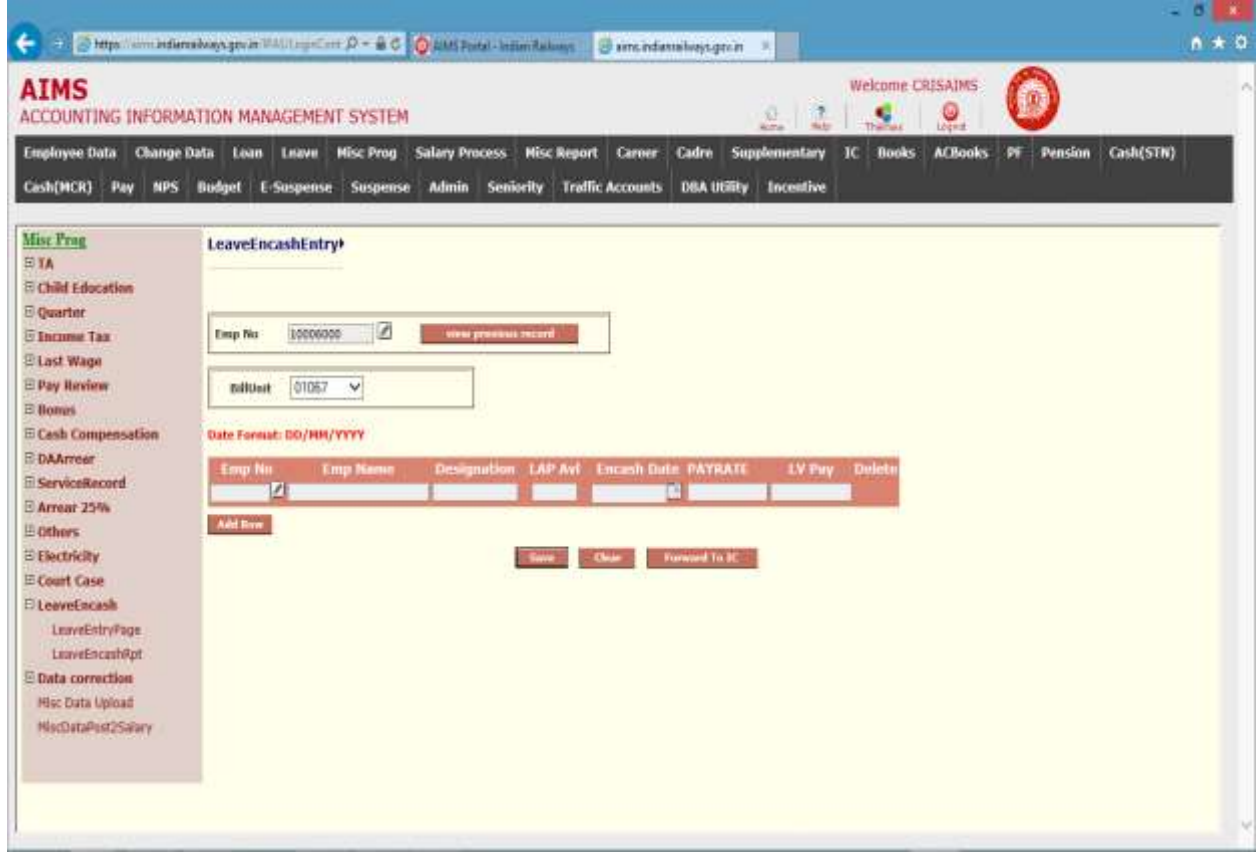

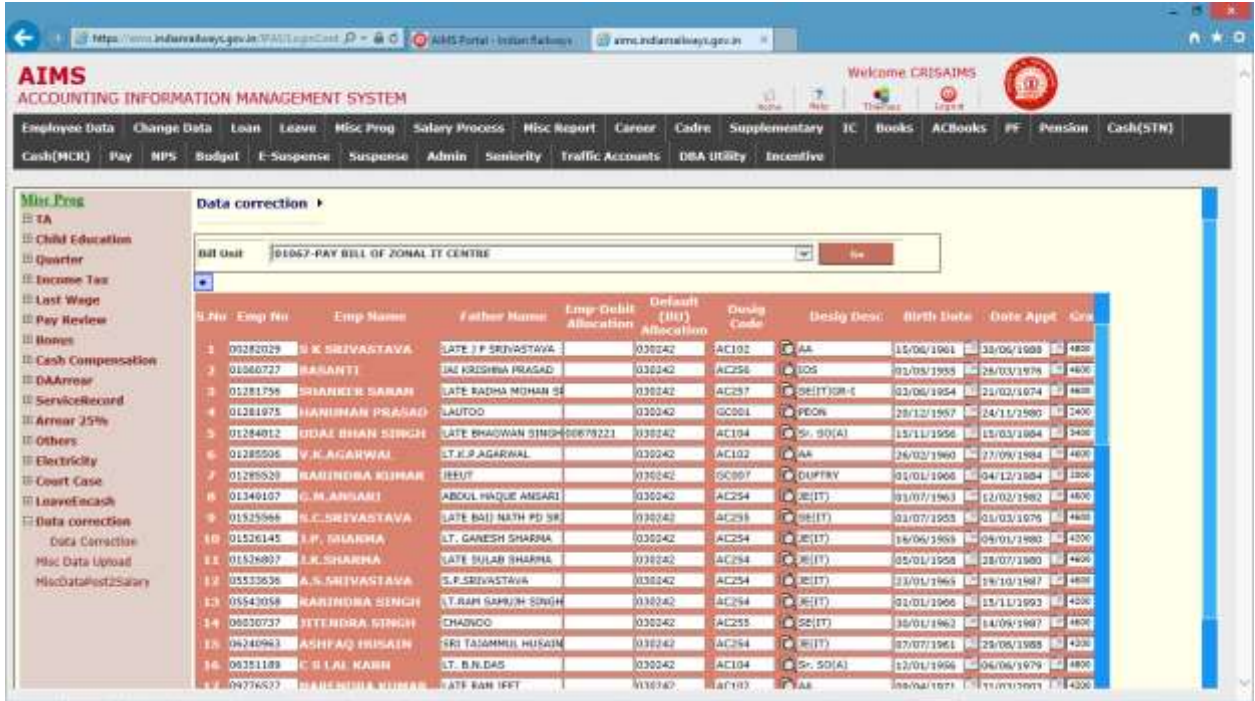

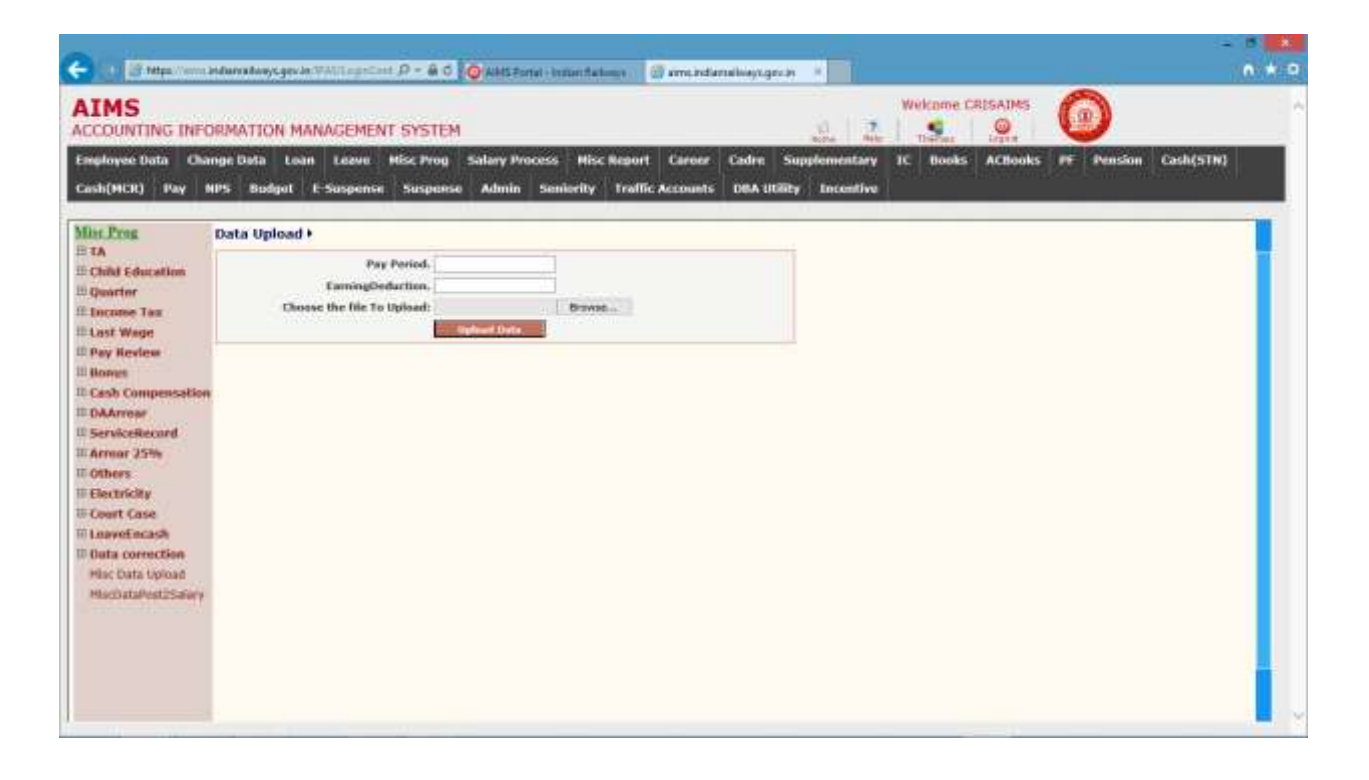

### Process/Reports Process  $\rightarrow$ Salary Process →

This Screen is used for Bill Unit wise salary Process.

User has to select the Bill Unit and press Go. Following screen will appear.

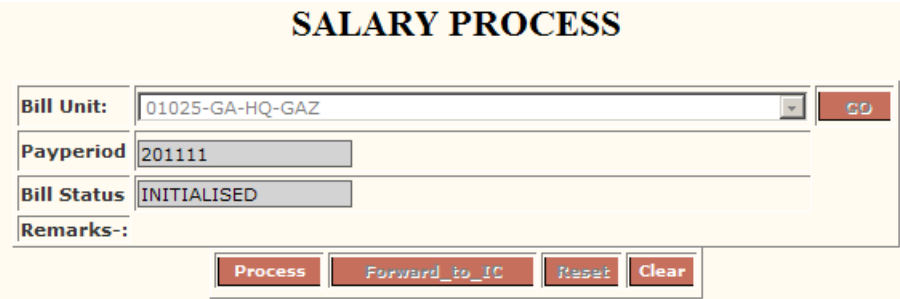

Initially Bill Status will be INITIALISED,

After Clicking Process, Bill Status will be PROCESSED,

Users can Click Reset for resetting the bill status from PROCESSED state to INITIALISED state**. It is strongly advised to keep your bill unit in Initialised state for proper uploading of CUG, Electric Charges, Incentive, Diet recovery Charges etc. from corresponding sections without which these recoveries will not get uploaded.**

User has to Click Forward\_to\_ic for forwarding the bill to IC. Before forwarding the bill to Accounts section bill clerks must ensure that CUG, Electric, Diet, Incentive etc. for their bill unit are posted for the corresponding month. ( It is a good practice to reset the bill ,process it and then press forward to IC button after checking all the above).

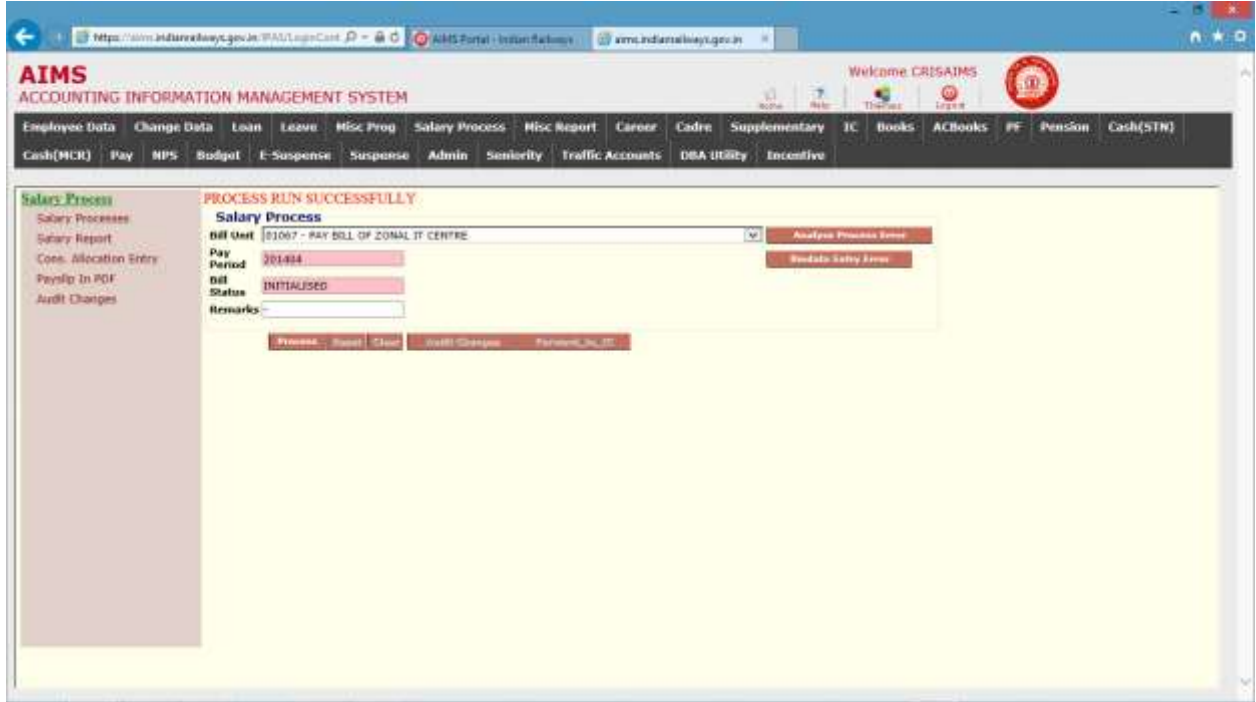

### Reports  $\rightarrow$

Select Bill Unit and respective report, the press Generate button to generate the respective report(s).

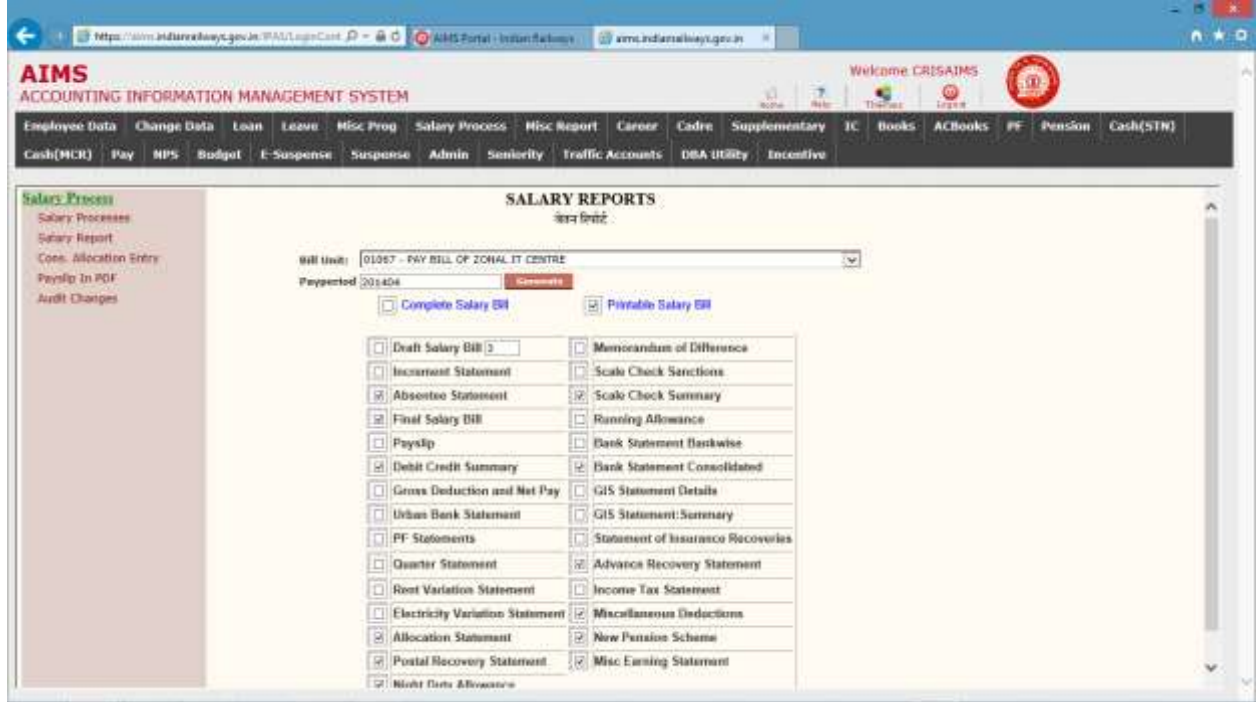

User can click Printable salary bill (please untick final salary bill) to genrate the minimum desired vouchers/reports for the salary period in stationary size 15x12x2. Salary slip can be printed seprately in 15x12x3 paper.

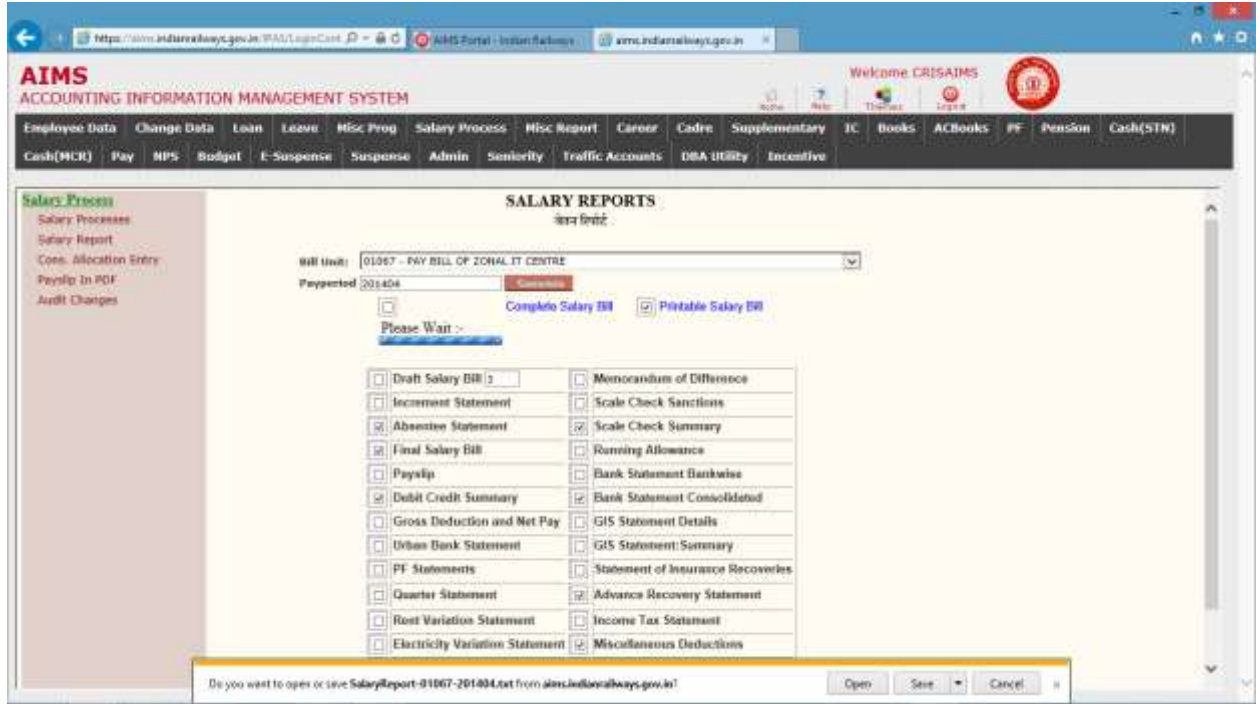

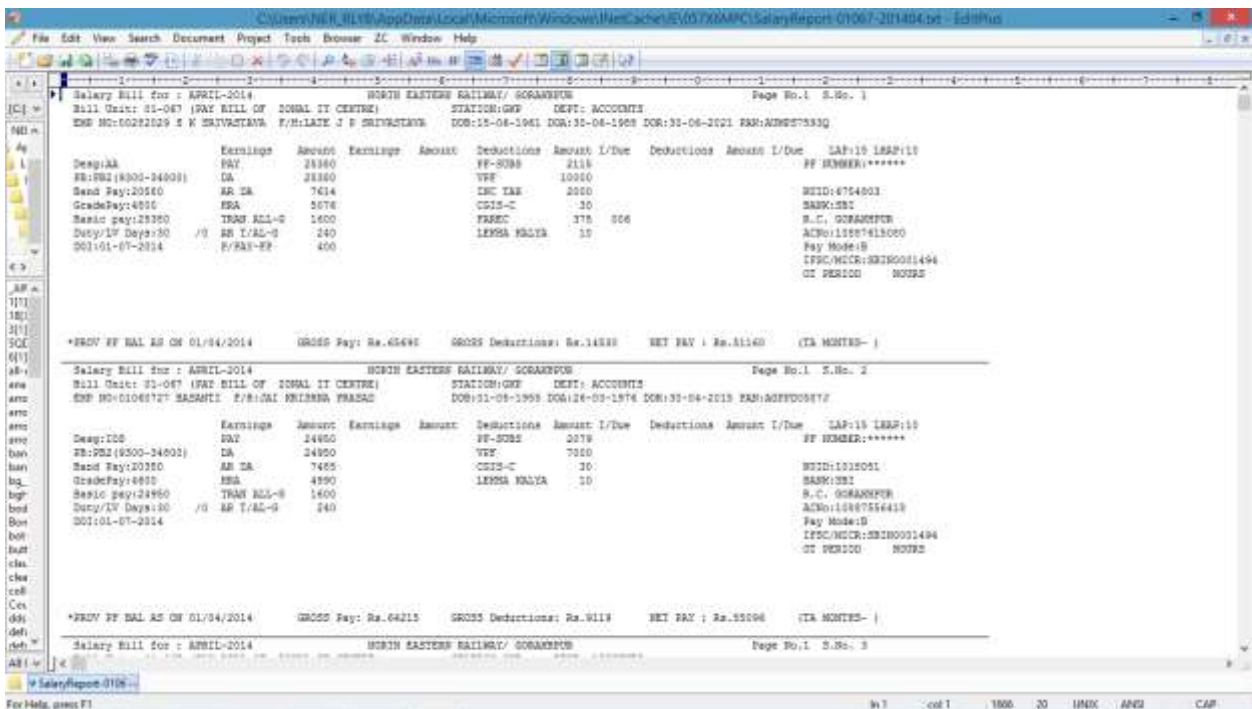

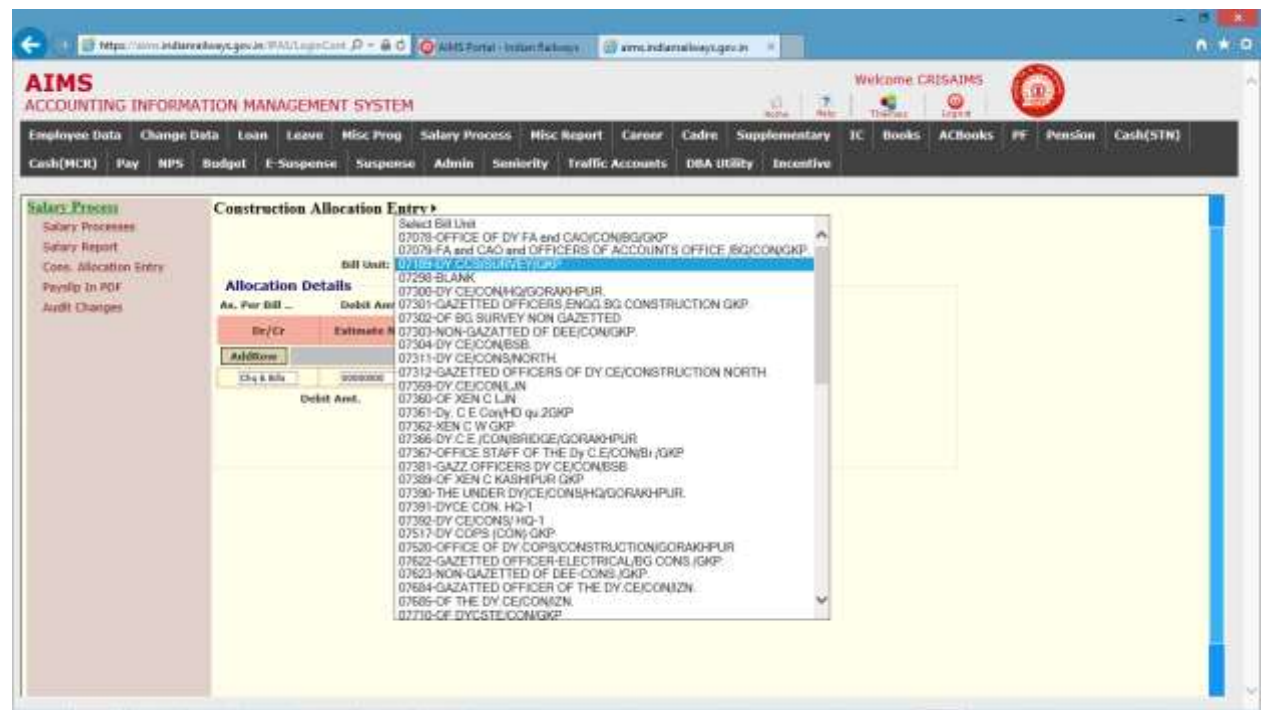

The following table gives a brief description of the fields in the above form that will help user to enter Data.

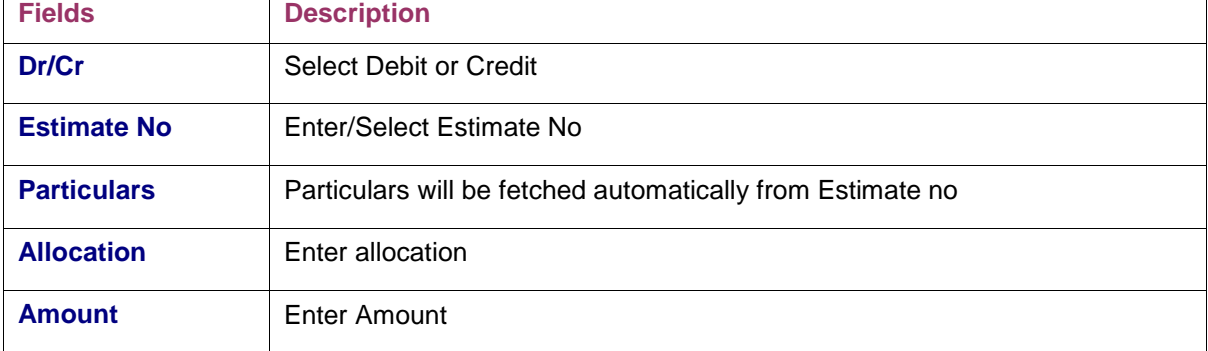

Audited Amount | Audited Amount can be entered by Accounts Dept.

When Debit Amt. And Credit Amt. Matches press Save button to Save the details.

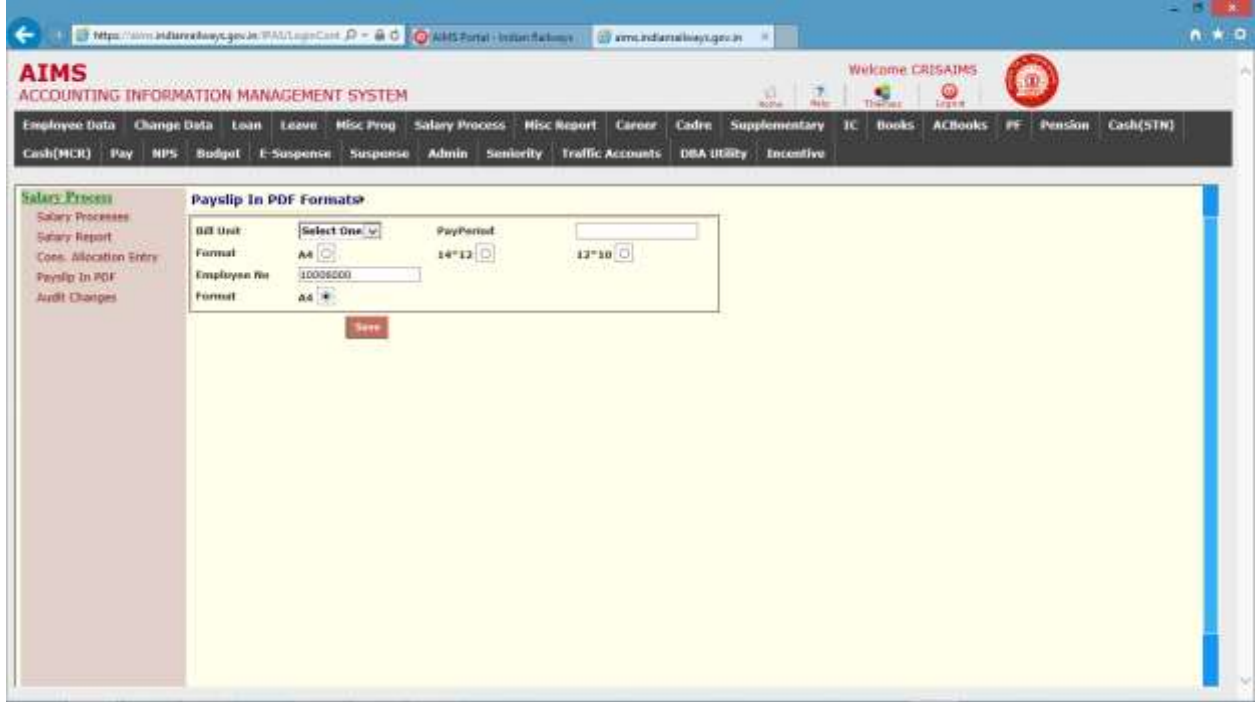

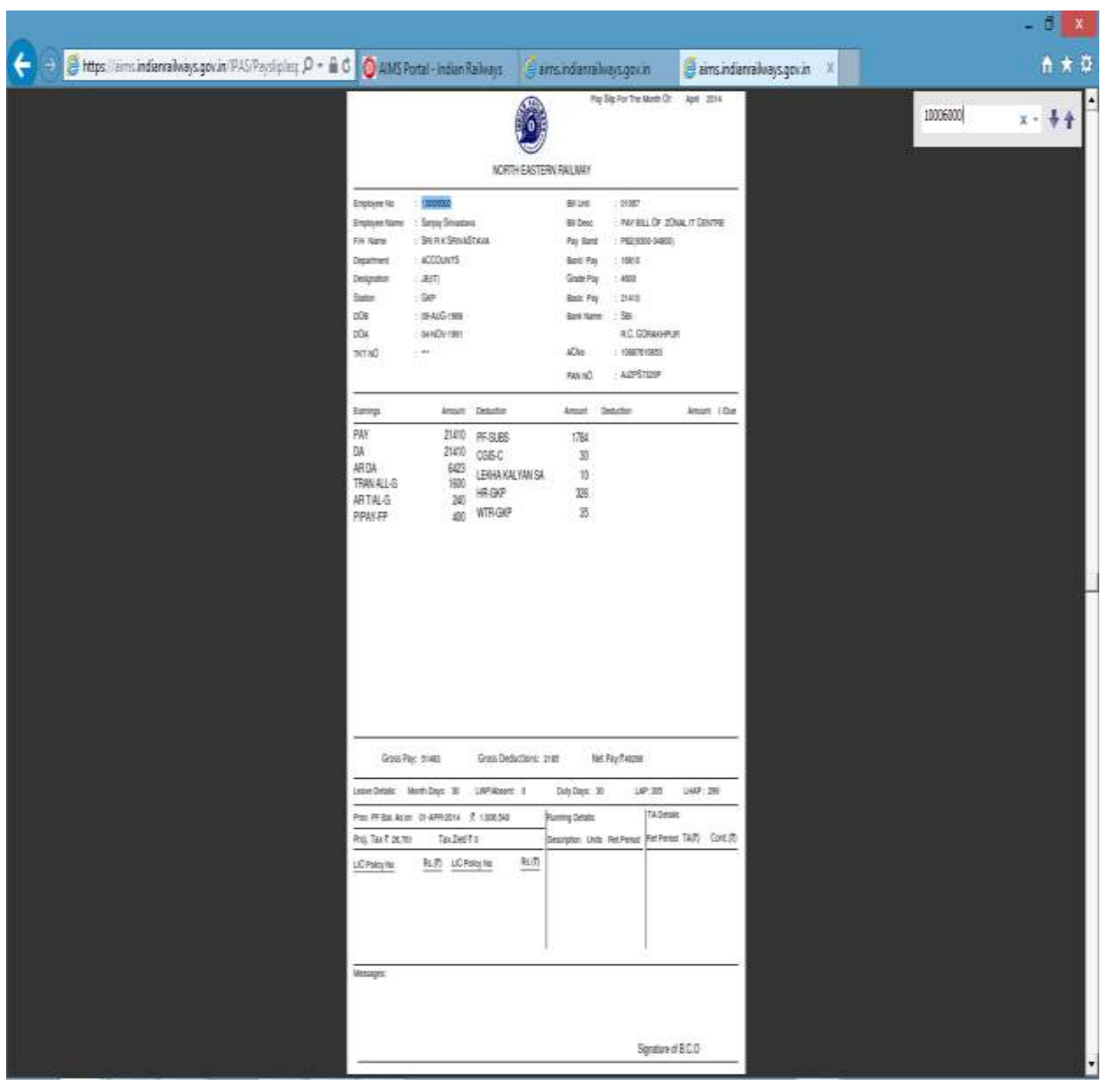

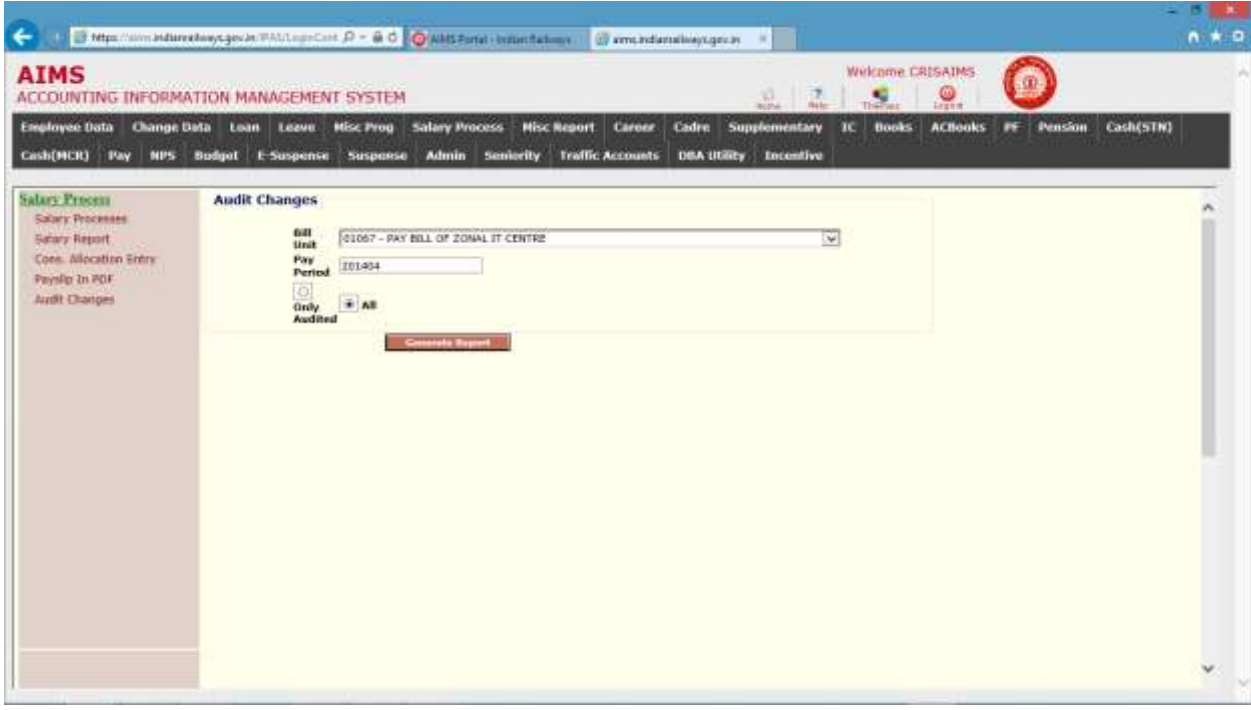

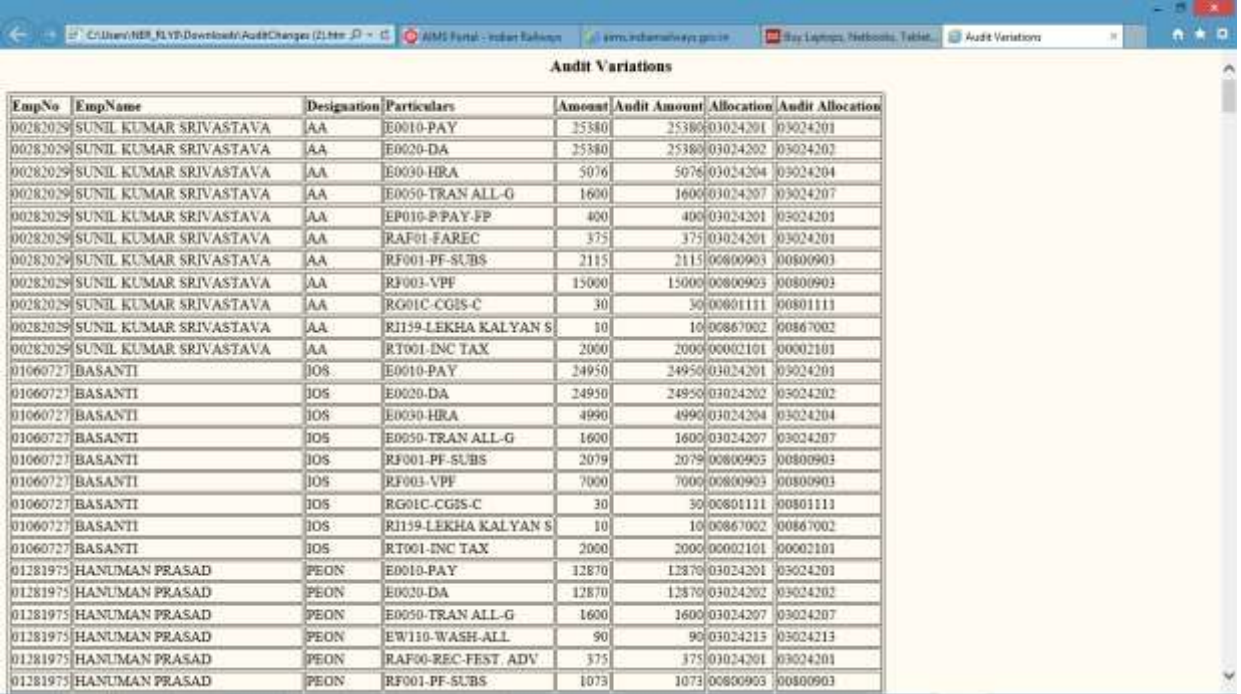

### CHAPTER – Internal Check Module

#### Background

This module is provided for function like bill Registration (co6 number Generation), bill passing, party maintenance and co7number Generation and Confirmation.

### Estt/PF/Settlement Bill Registration

This screen is provided to registration of online bills. On registration system assigns a system generated unique CO6 number to the bill for reference.

Steps for bill registration:

- 1. Click to Estt./PF/Settlement link in menu.
- 2. Select bill type from list.
- 3. Select paybillid from popup which displays the list of unregistered on line bill for bill type.
- 4. System displays the summary of bill as shown in figure below.

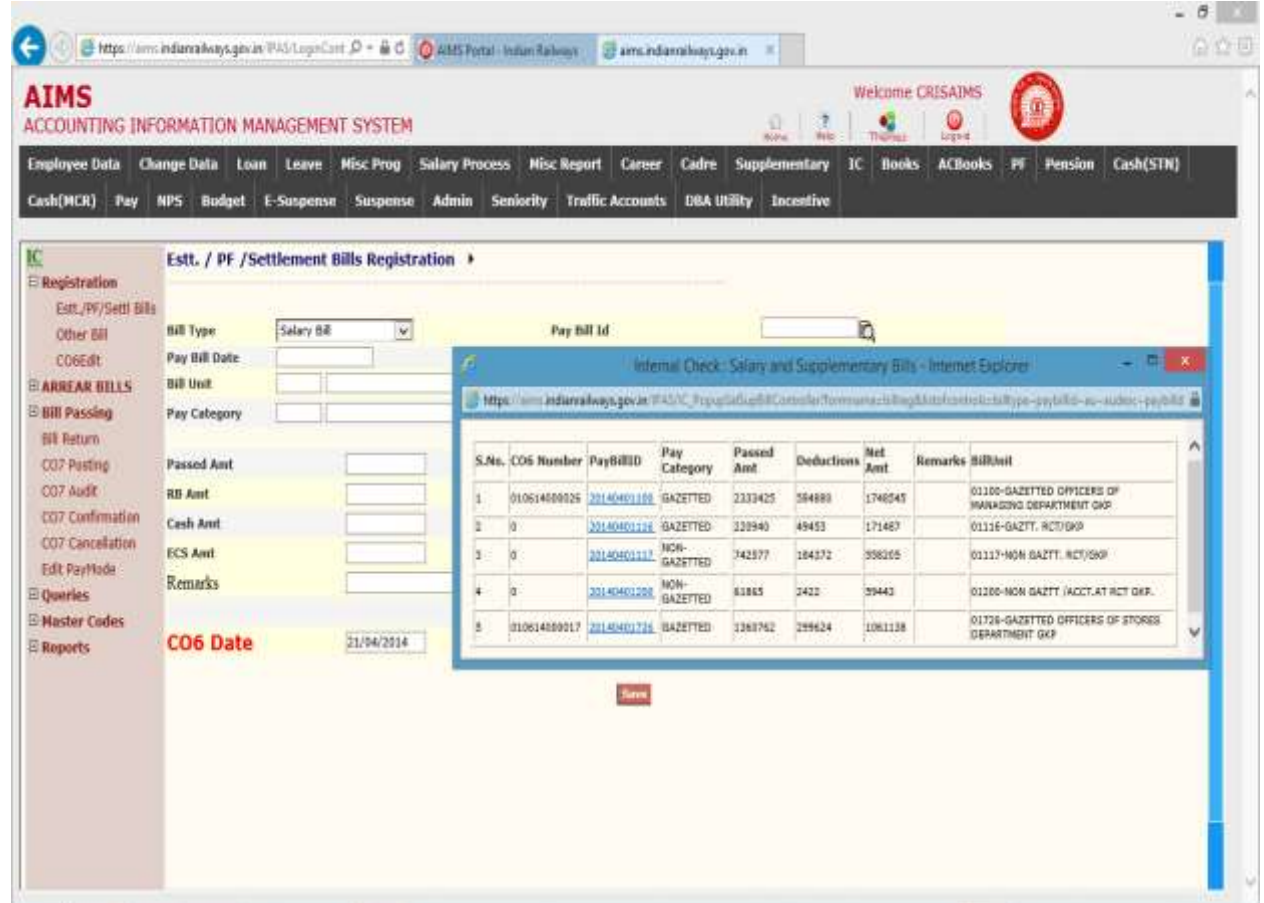

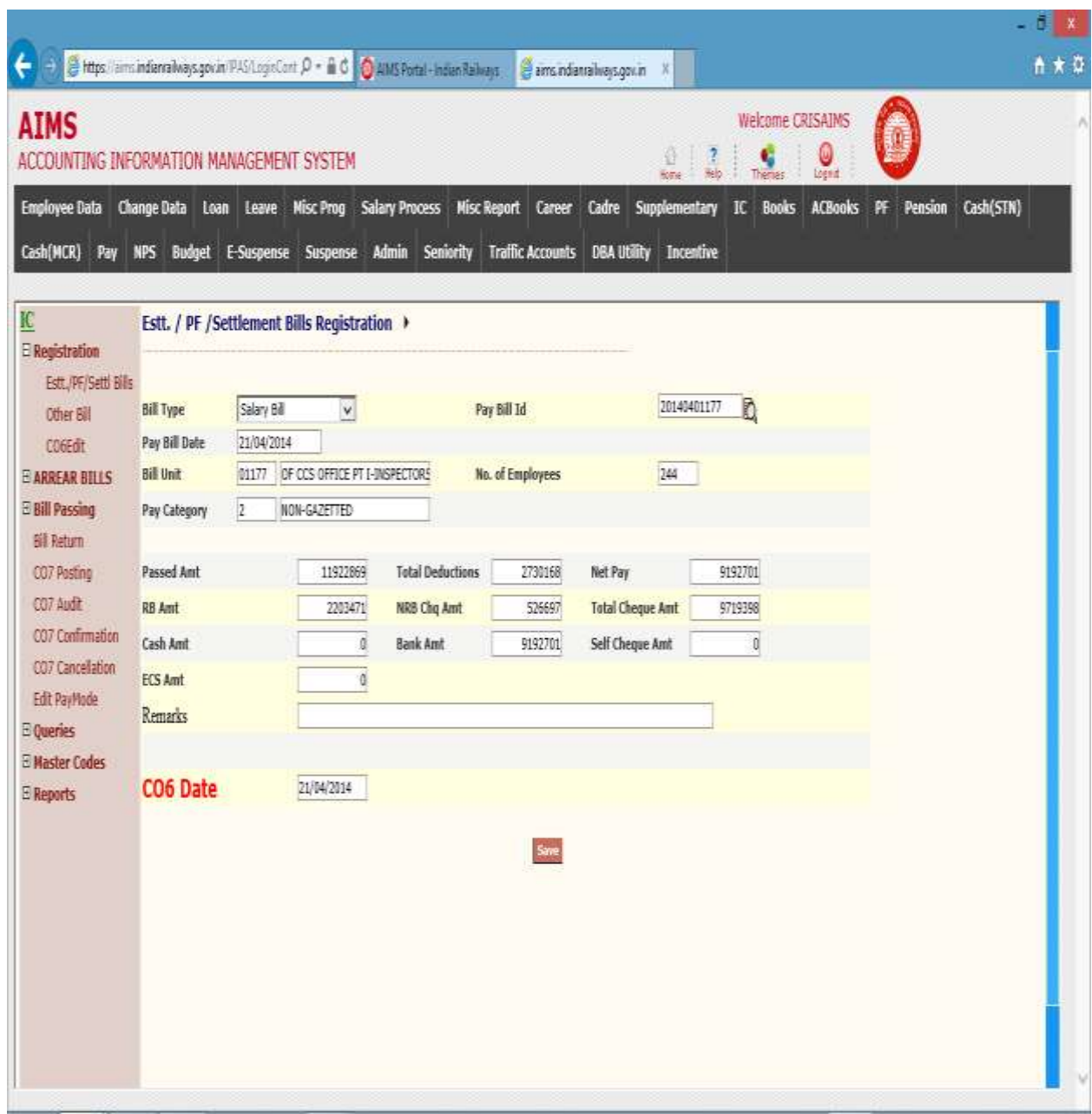

- 1. Click to Save button for registration of selected bill.
- 2. On save, system assigns a co6number to bill.
- 3. System acknowledge with following screen as co6 detail.

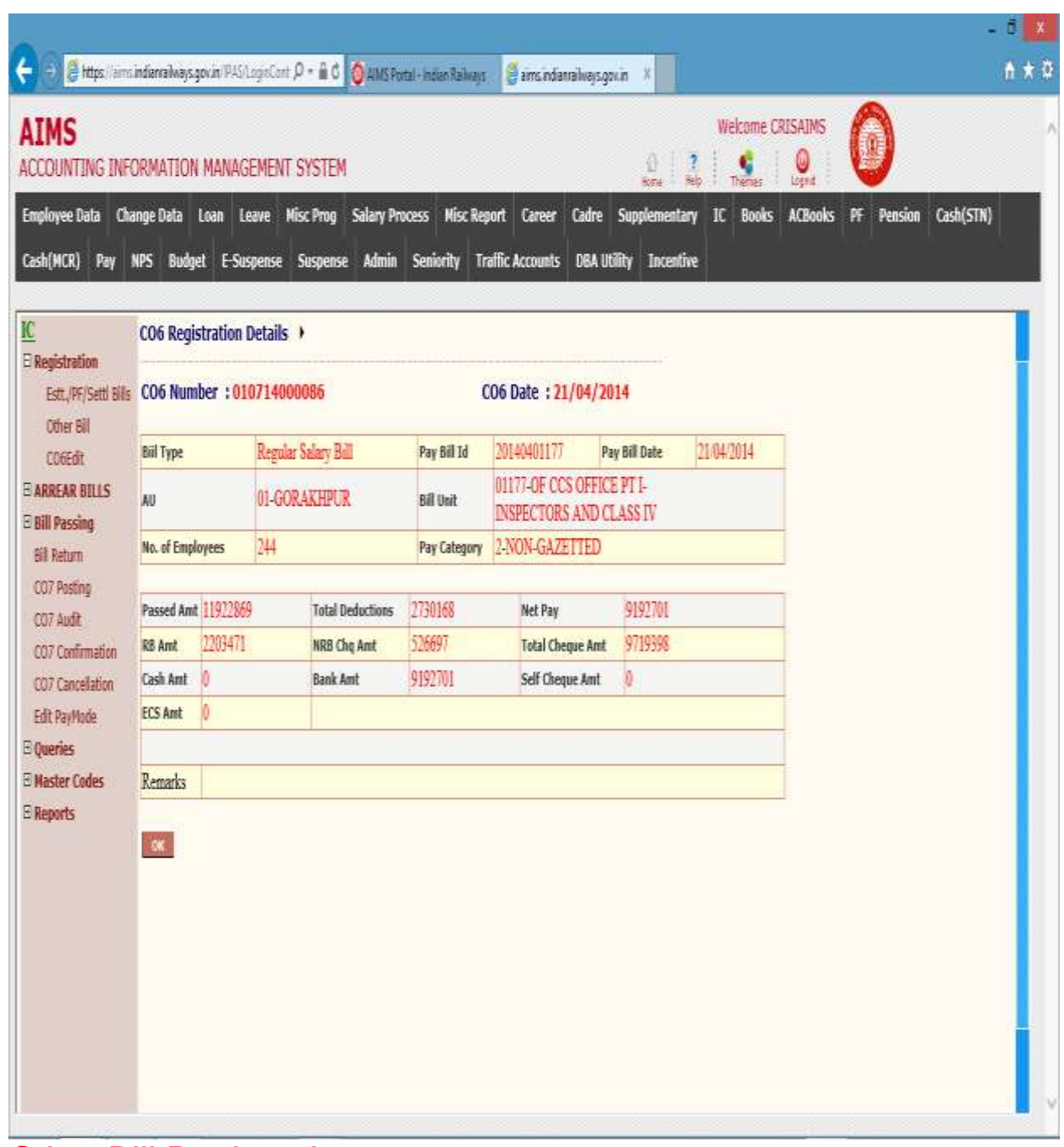

### Other Bill Registration

This screen is provided to registration of offline bills. On registration system assigns a system generated unique CO6 number to the bill generated.

Steps for Other bill Registration

- 1. Click to other bill link in menu.
- 2. System displays the following screen.
- 3. Enter section from list.

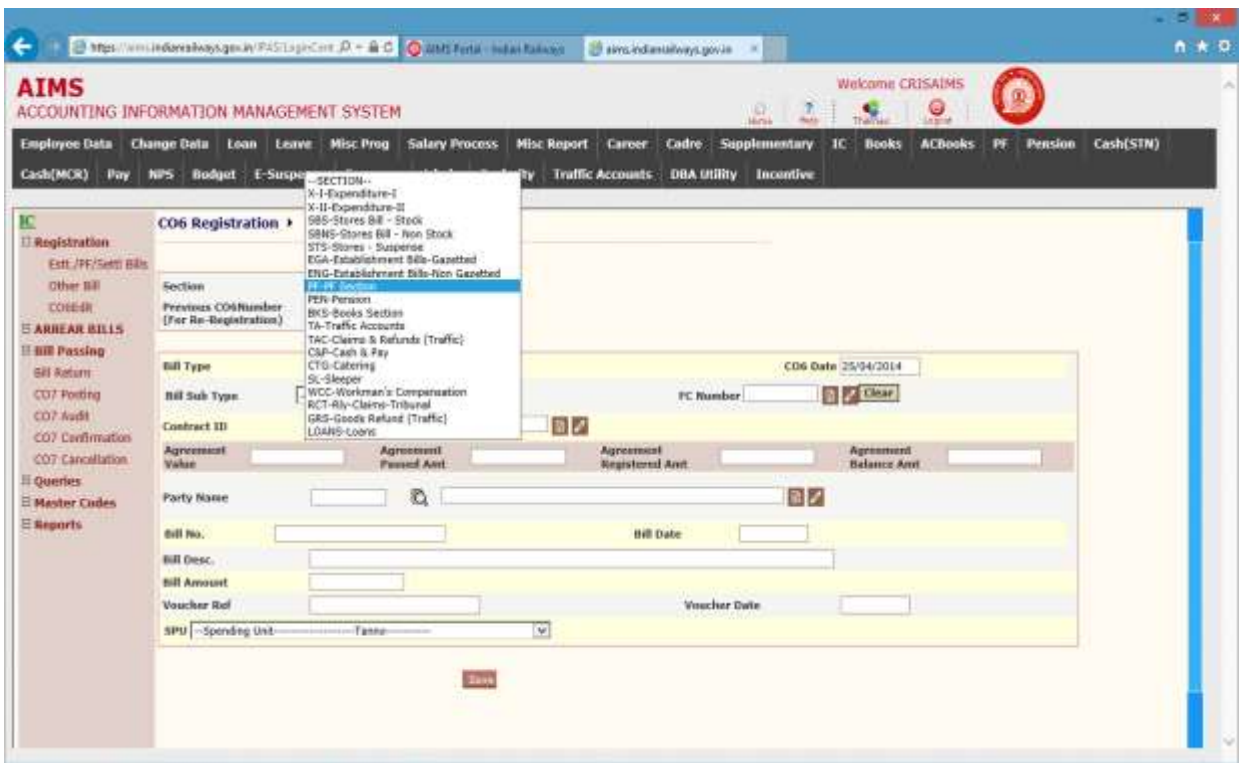

- 4. Click to Go button.
- 5. System will populate bill type list for valid bill type for given section

The following table gives a brief description of fields that help to enter detail for other bill registration.

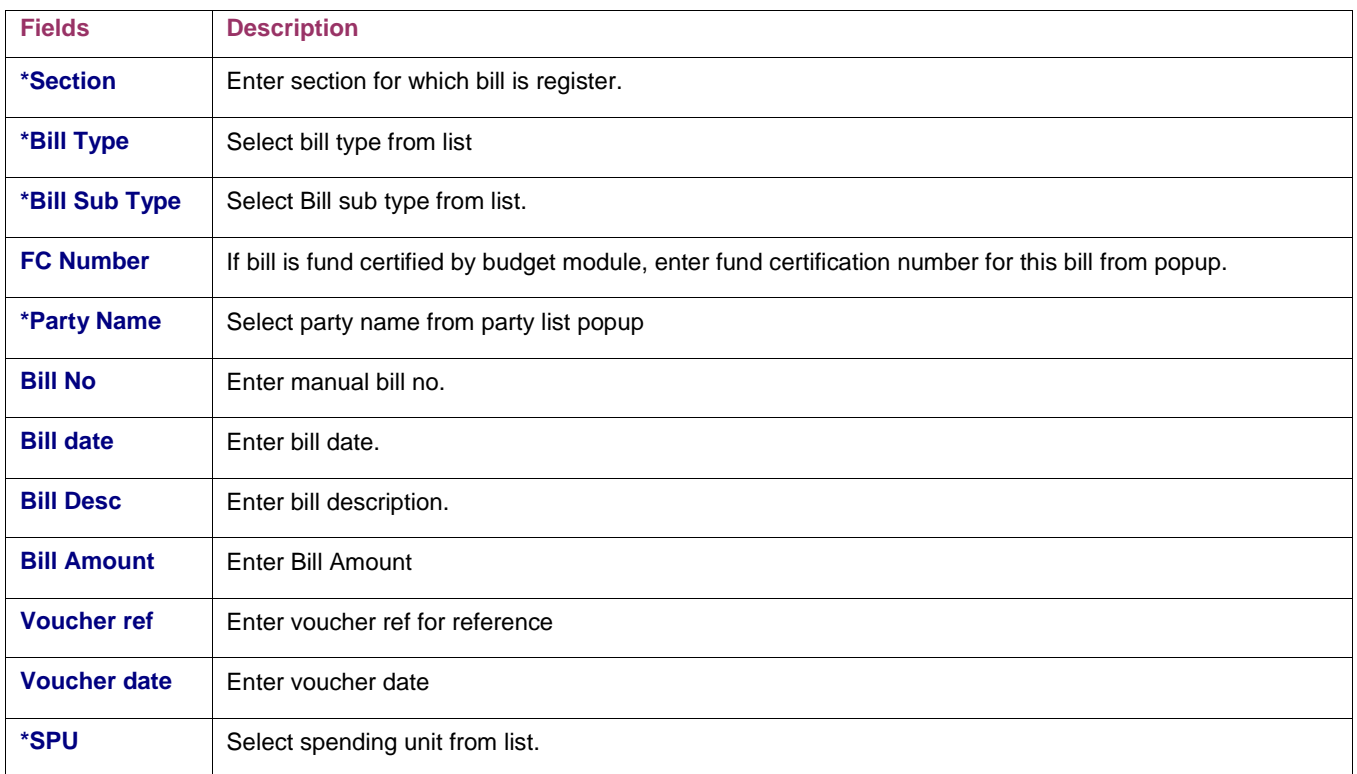

- 1. Enter the details of bill as mentioned in table.
- 2. Click to Save button for bill registration.

#### **CO6 EDIT**

Following screen is used to edit the already created co6. By First selecting the section.

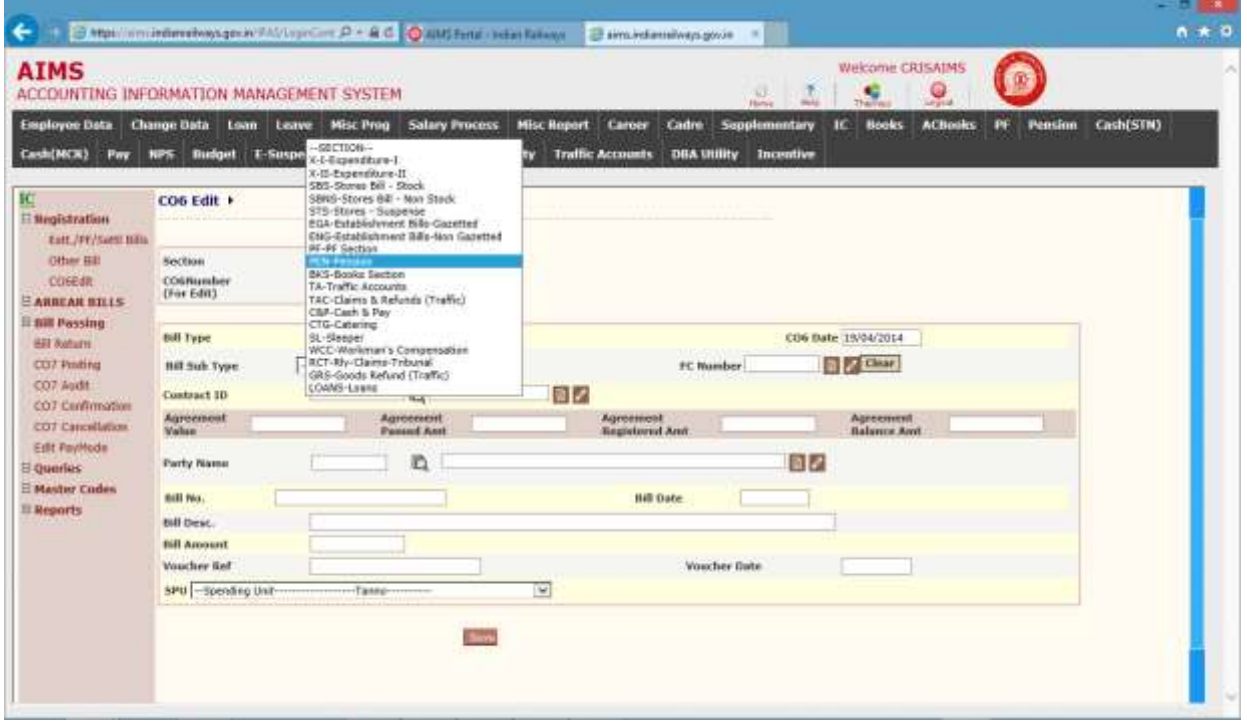

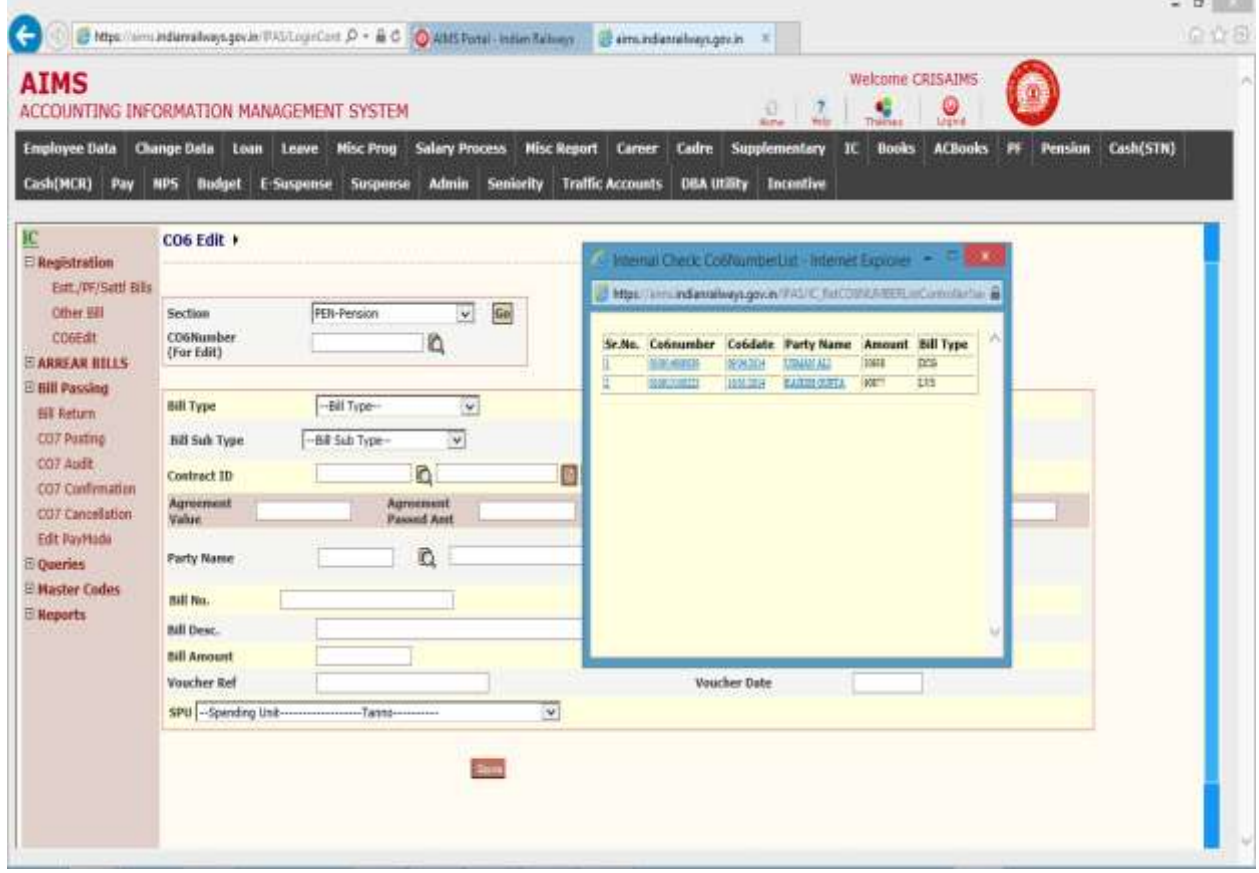

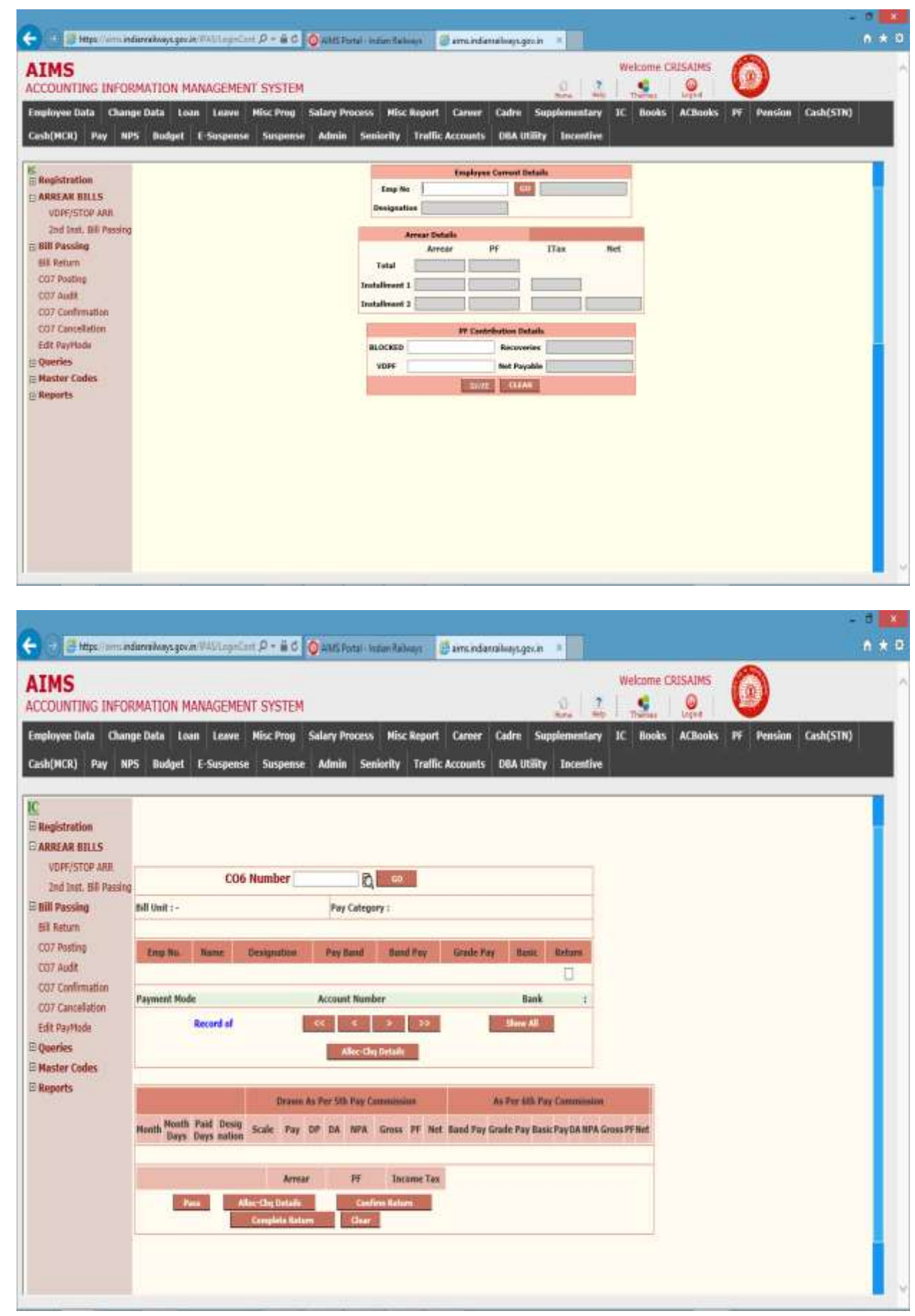

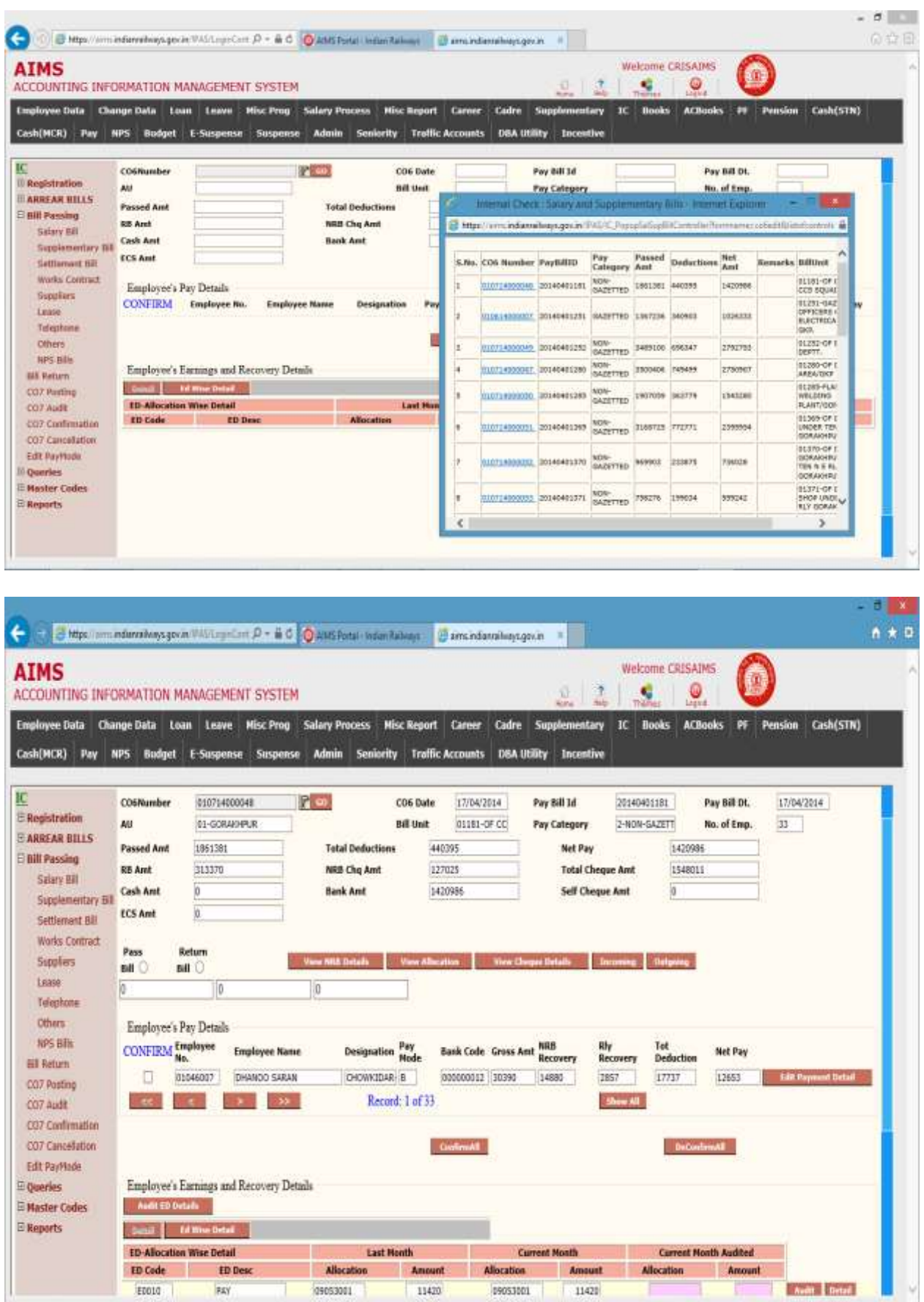

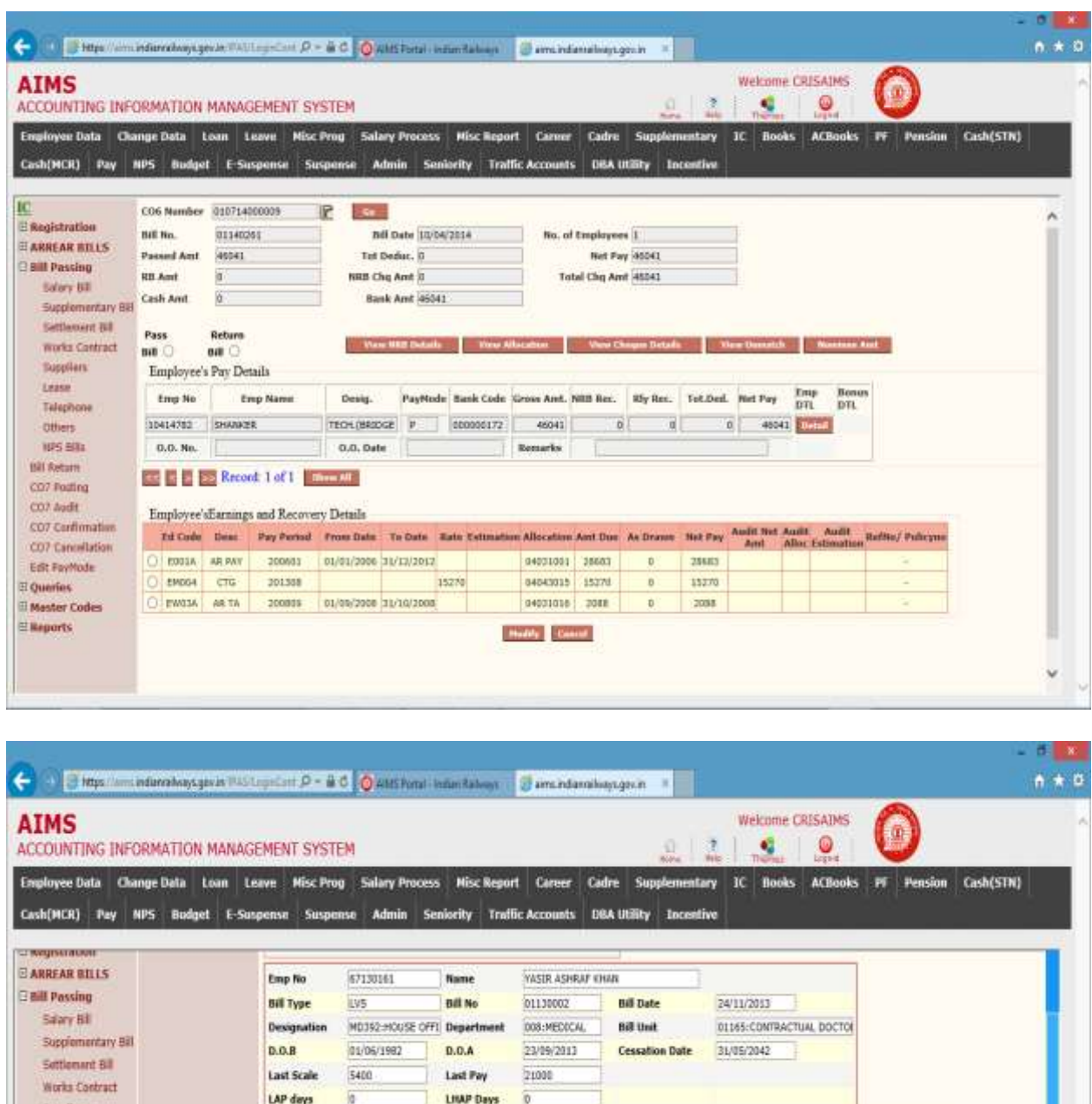

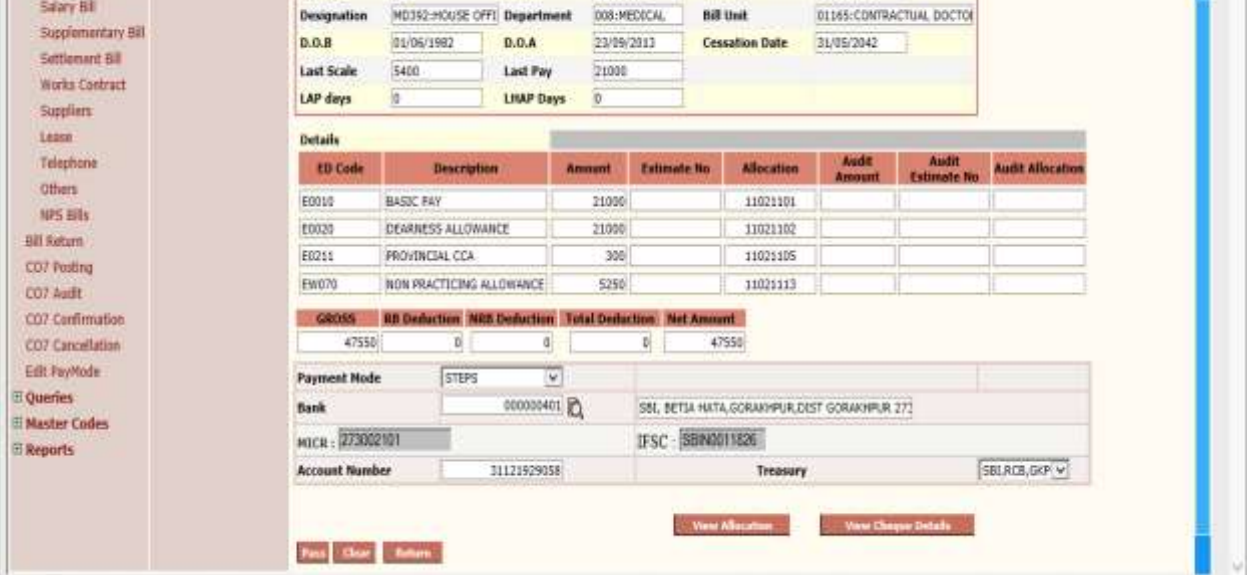

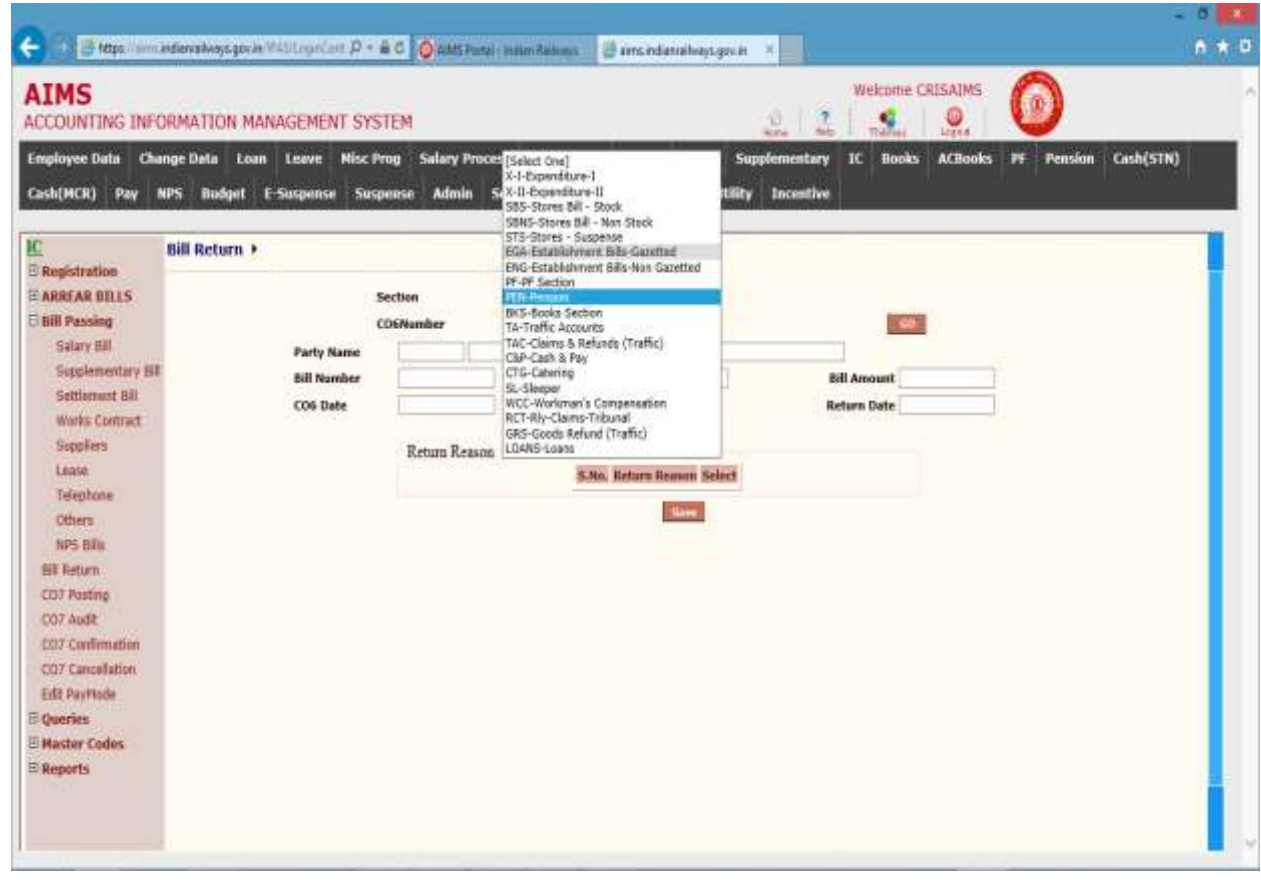

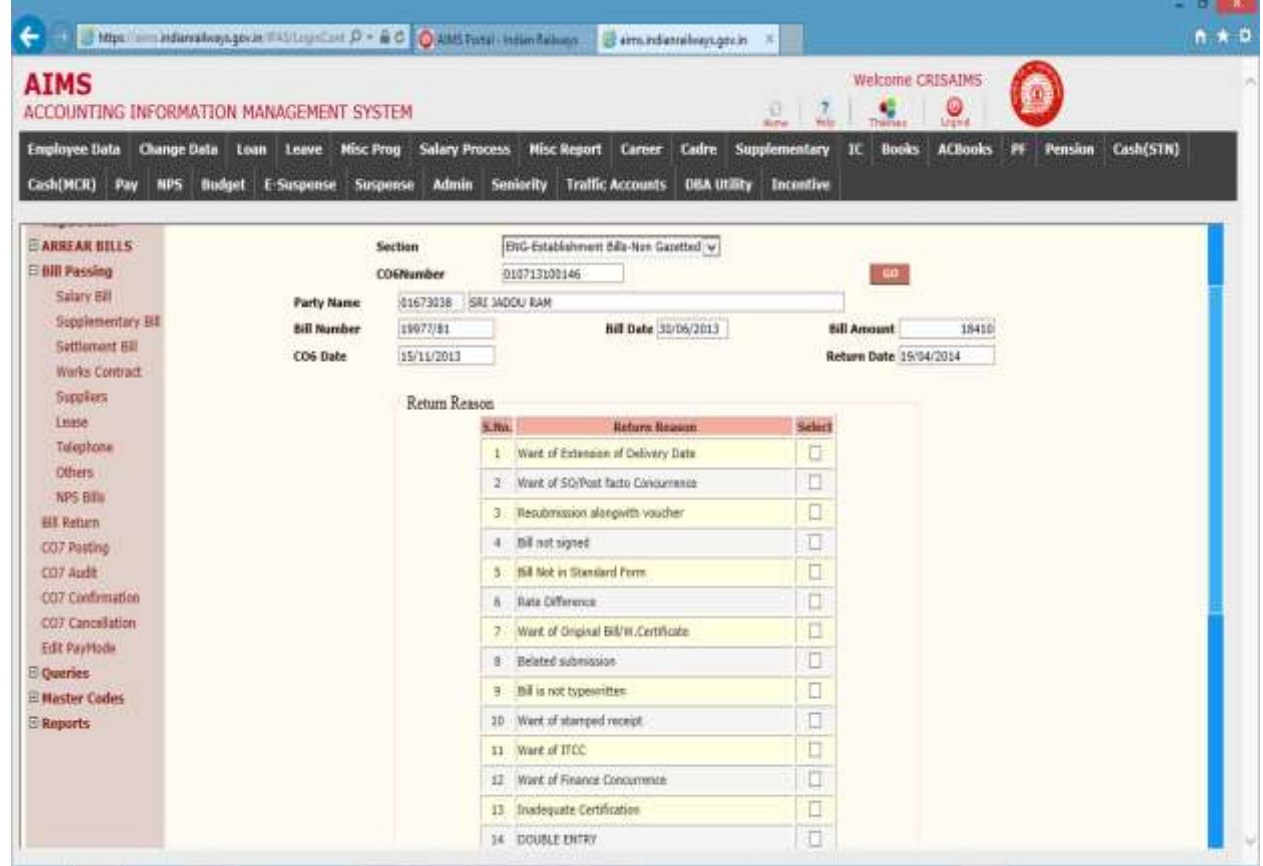

### CO7 Posting

This screen is provided for posting of Co7 number section wise. Here group of passed co6number from same section assigned to system generated number as co7number.

Steps for CO7 posting:

- 1. Select section from list.
- 2. Click to Go button.

System displays the list of passed co6number and not assigned co7number yet.

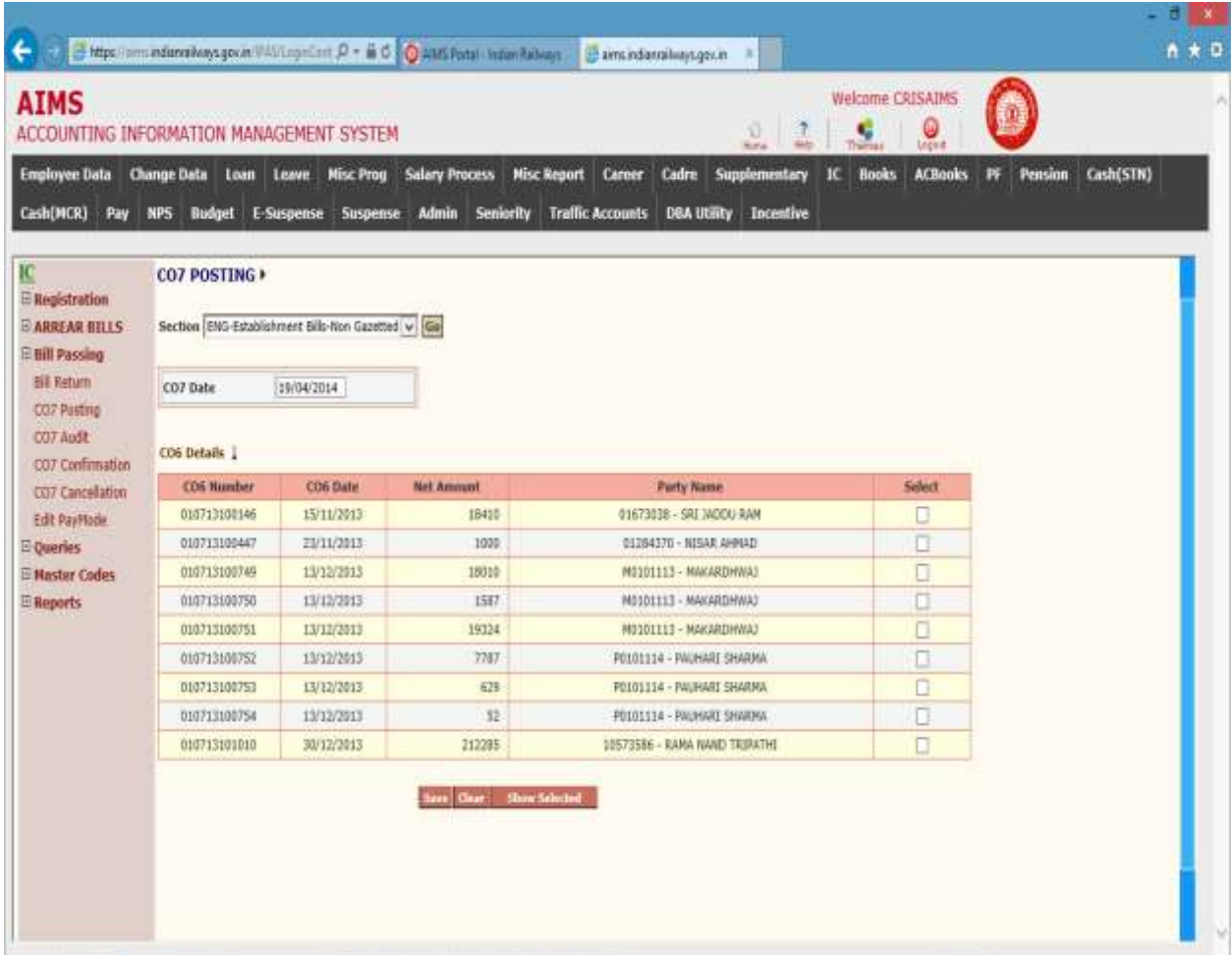

#### CO7 Audit

This screen is provided to remove co6number from co7number. Removed co6number will appear for co7 posting screen.

Steps for CO7 Audit.

- 1. Select section from list.
- 2. Click to Go button.
- 3. System displays the list of CO7 Number s which are not confirmed.

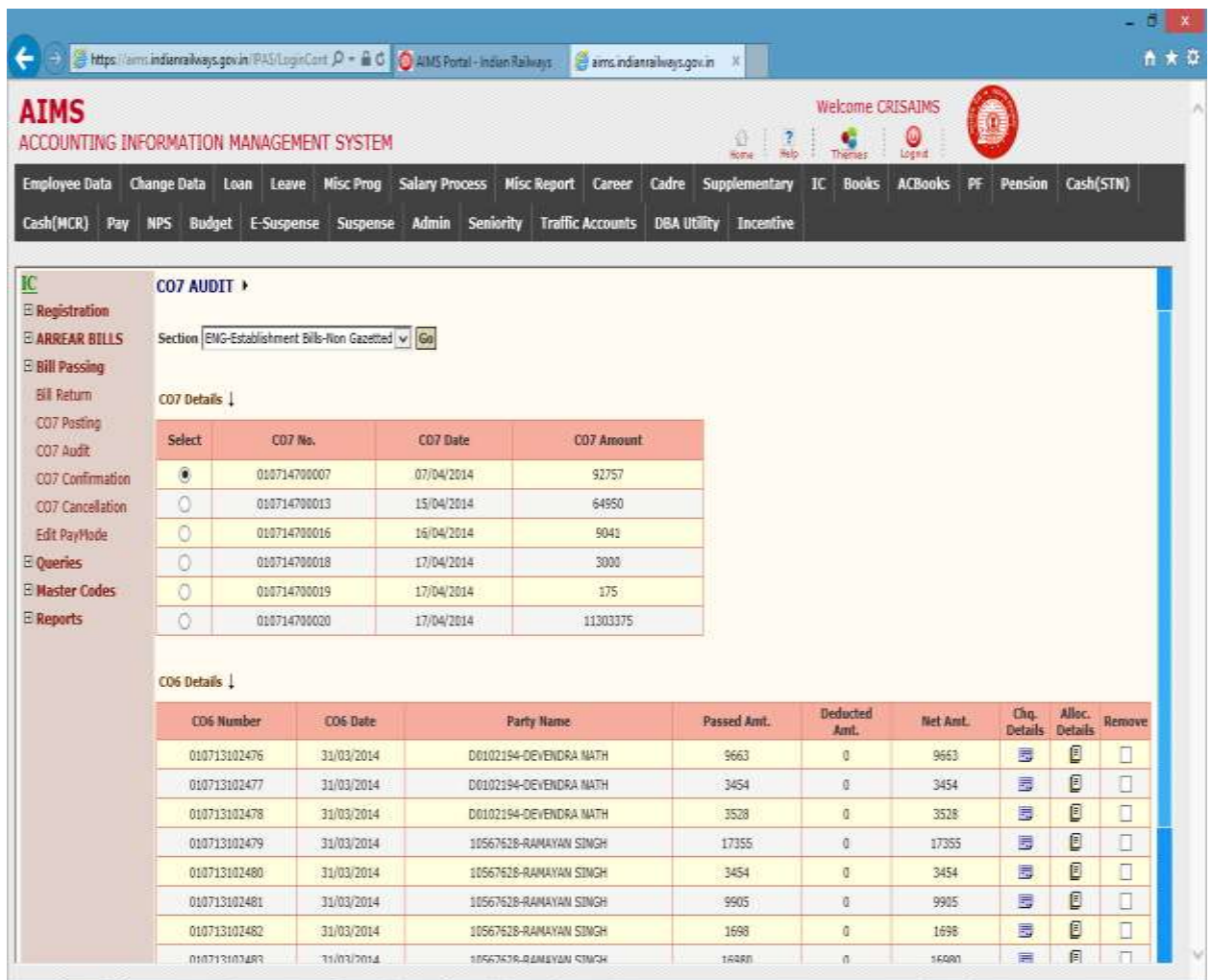

- 1. Select CO7 Number from which co6number is to be remove.
- 2. Select the co6number from co6number list for select co7number to remove.
- 3. Click to Save button to remove co6number from co7.
- 4. Removed co6number will appear for Co7 posting now

#### CO7 Cancellation

This screen is provided to cancellation of CO7. Cancellation of CO7 is same as CO7 Audit with difference that in cancellation all co6number removed from co7 number. Removed co6number will appear in co7 posting screen.

Steps for CO7 cancellation.

- 1. Select co7number from list which consist all co7number for which abstract is not prepared.
- 2. Click to Go button.
- 3. System displays following screen.

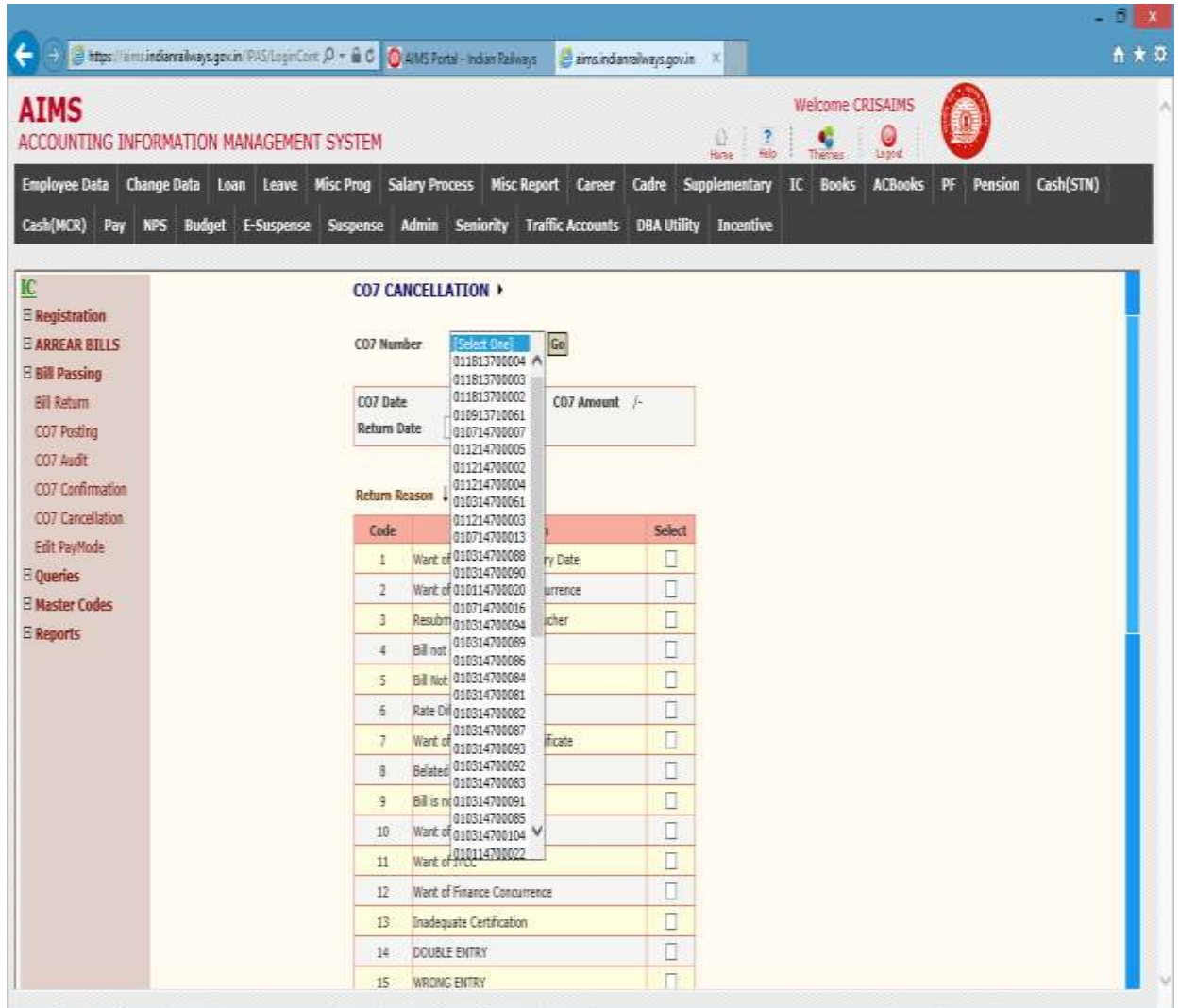

- 1. Select reason for cancellation from displayed list of reason.
- 2. Click to Save button for cancellation.

### CO7 Confirmation

This screen is provided to confirm the co7 number. CO7 is confirmed after verification of CO7 data.

Steps for CO7 Confirmation.

- 1. Select section from list.
- 2. Click to Go button.
- 3. System displays the list of CO7 Numbers which are not confirmed.

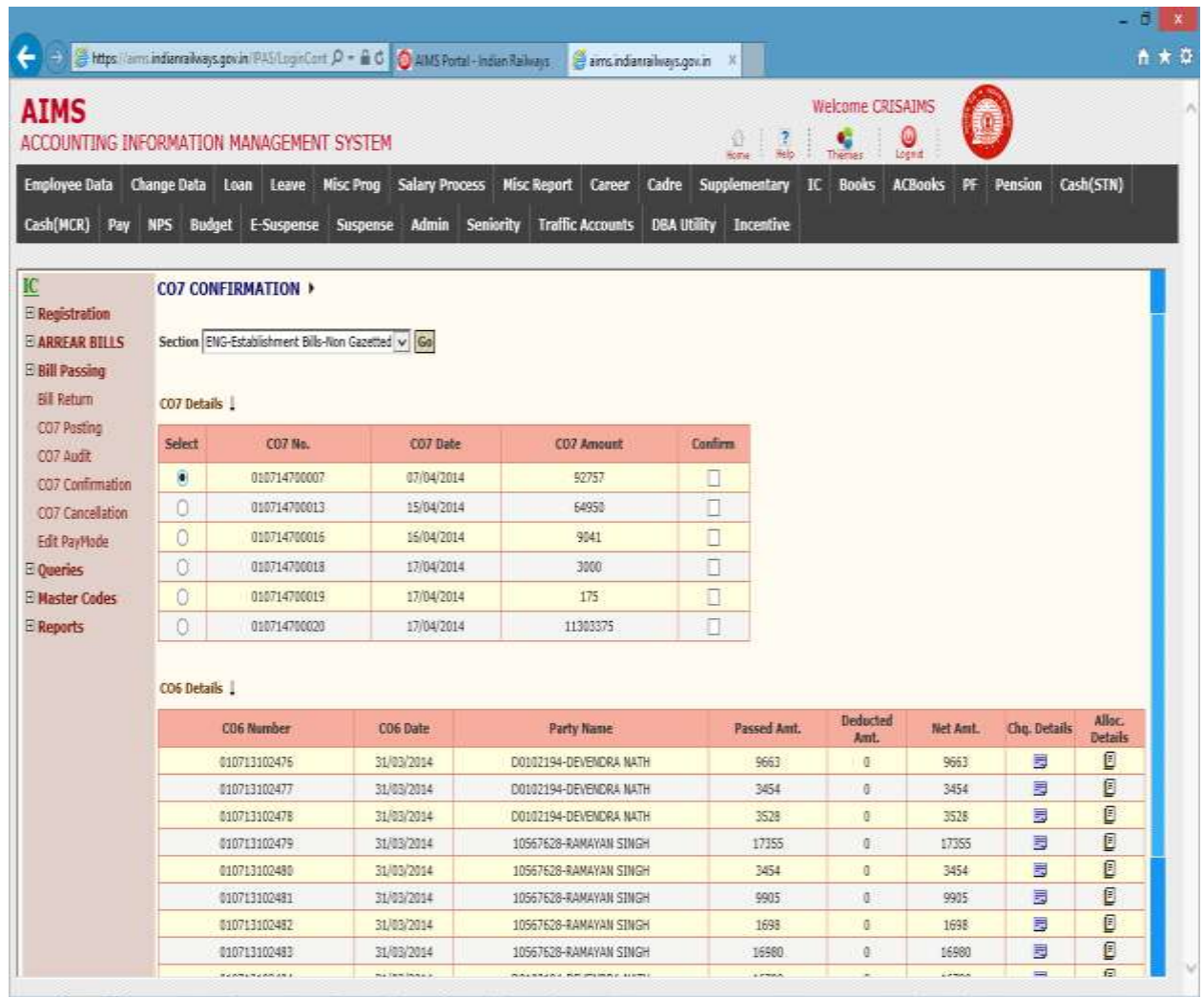

- 1. Click to Confirm box to confirm Co7"s.
- 2. Click to radio button to see co6 detail.
- 3. Click to  $\Box$  image to see cheque detail of co6number.
- 4. Click to  $\Box$  image to see allocation detail.
- 5. Click to Save button to confirm status of selected CO7 numbers.

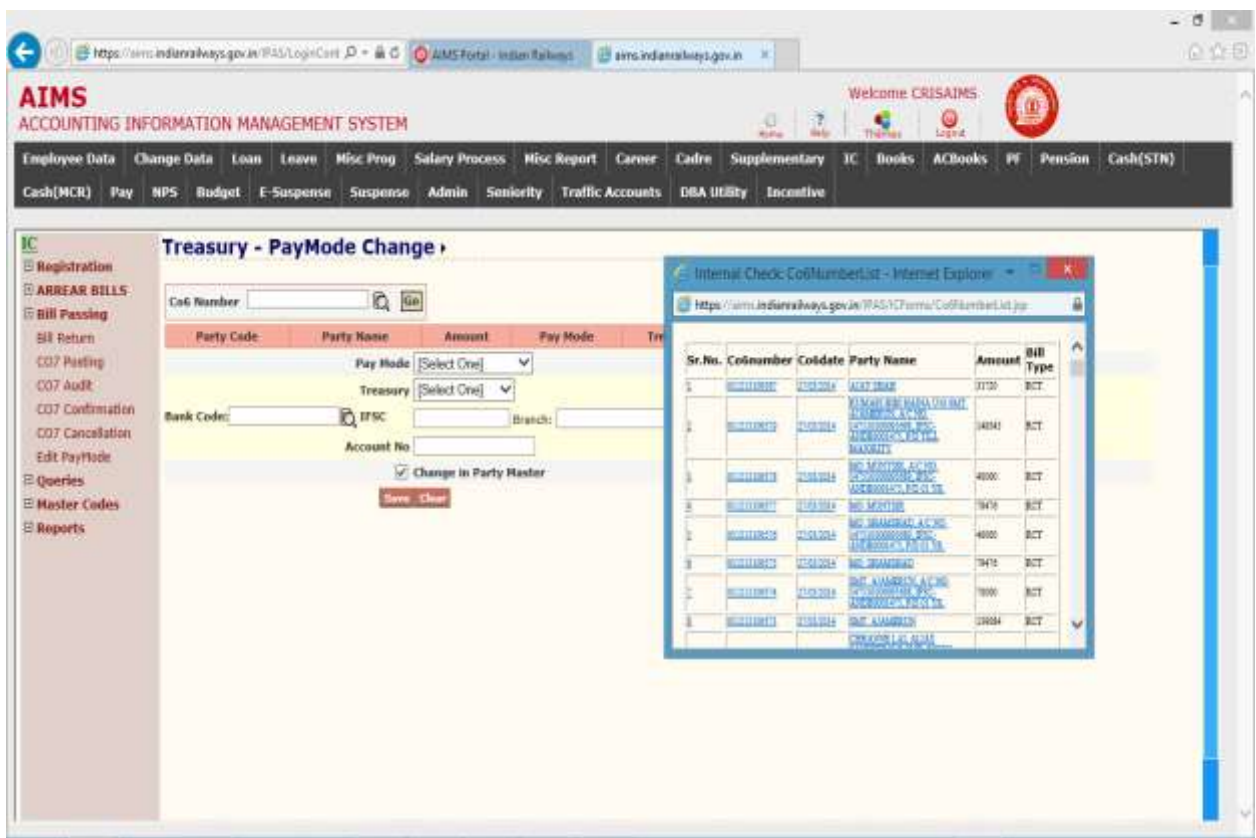

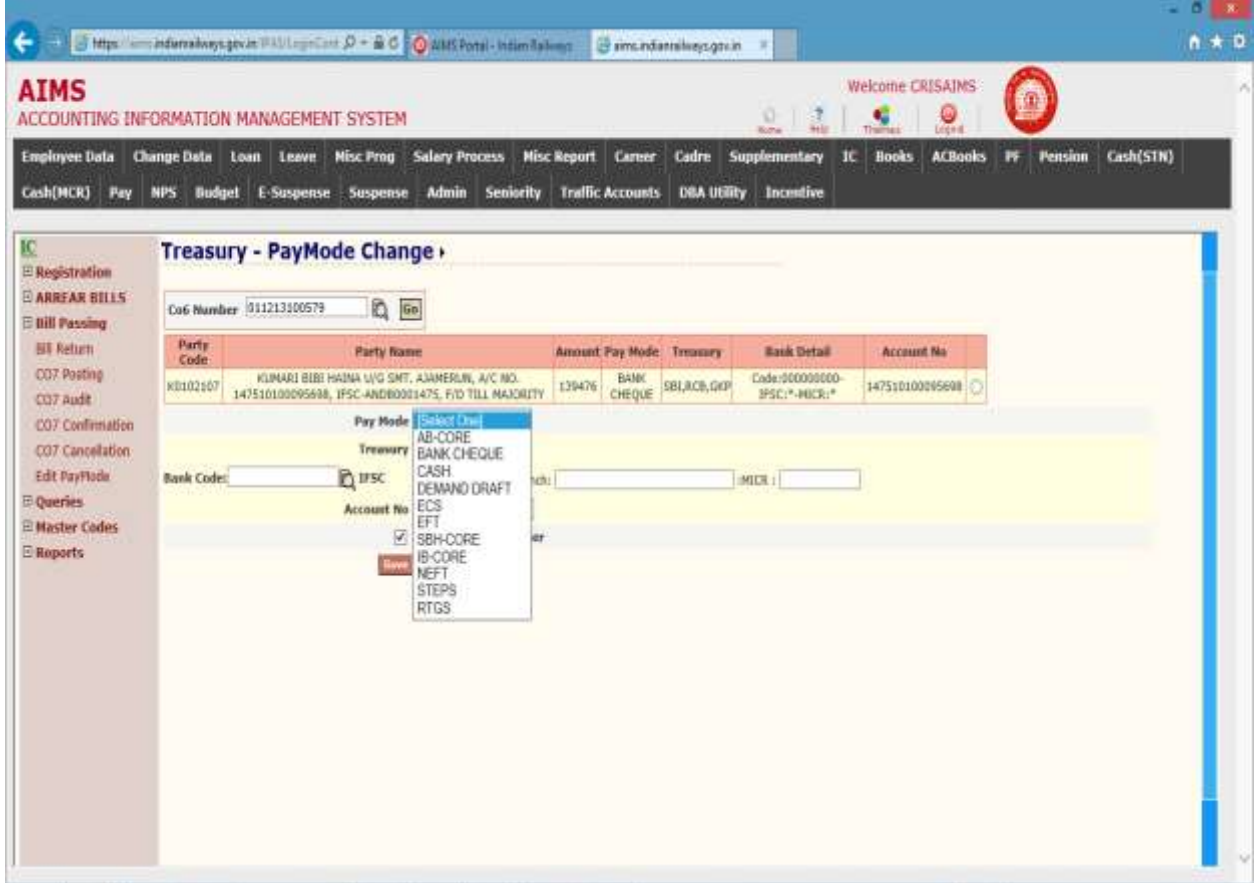

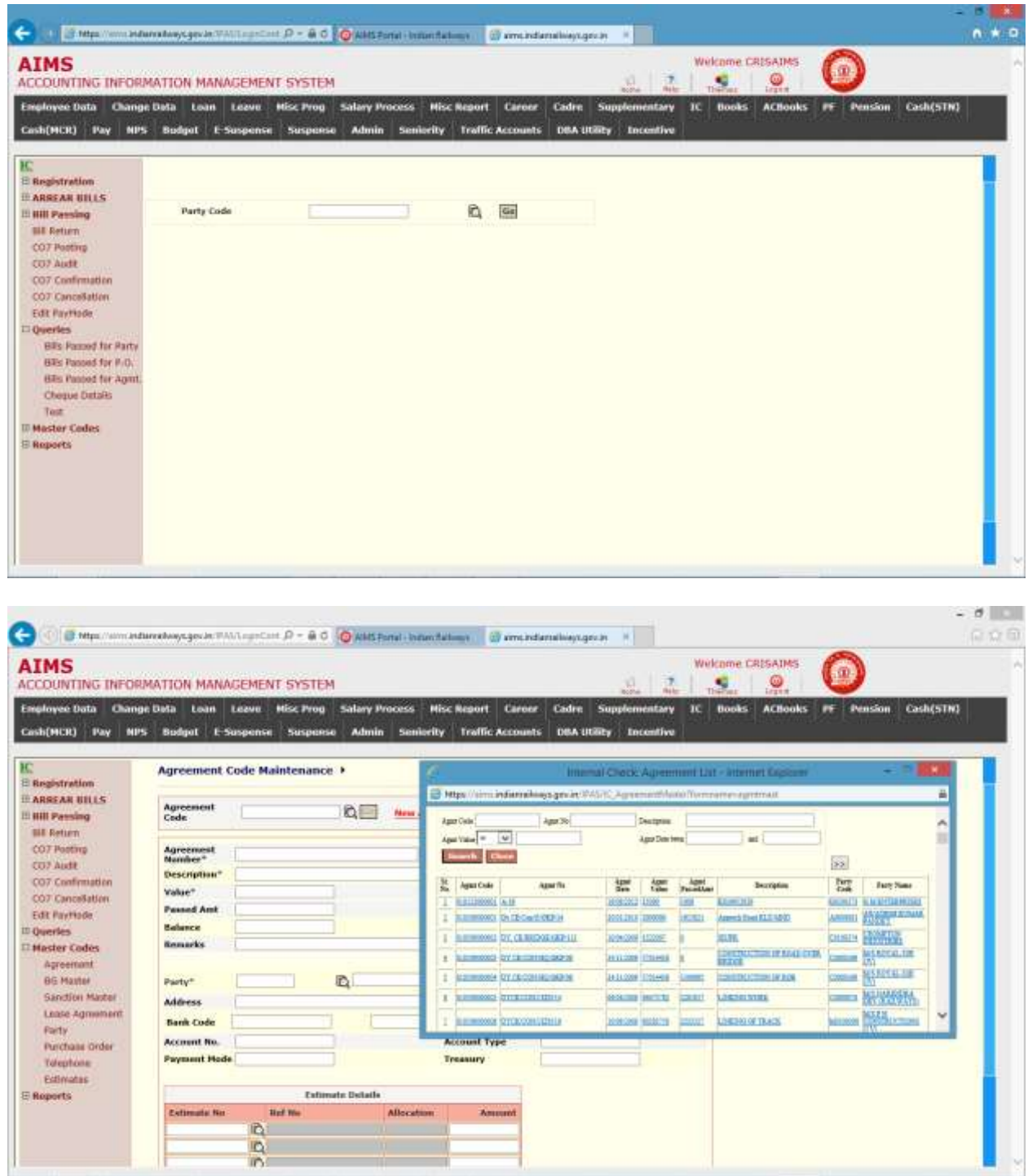

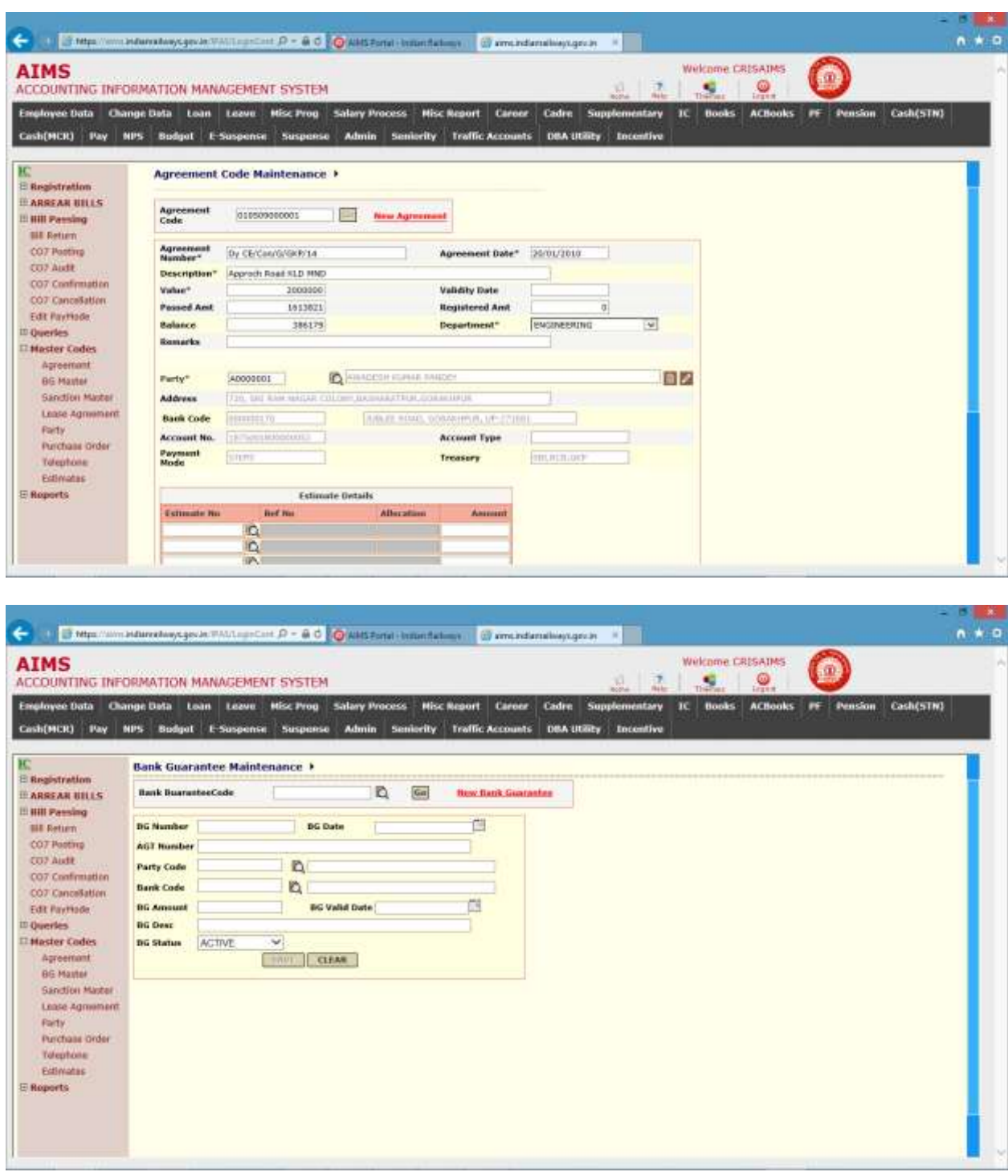

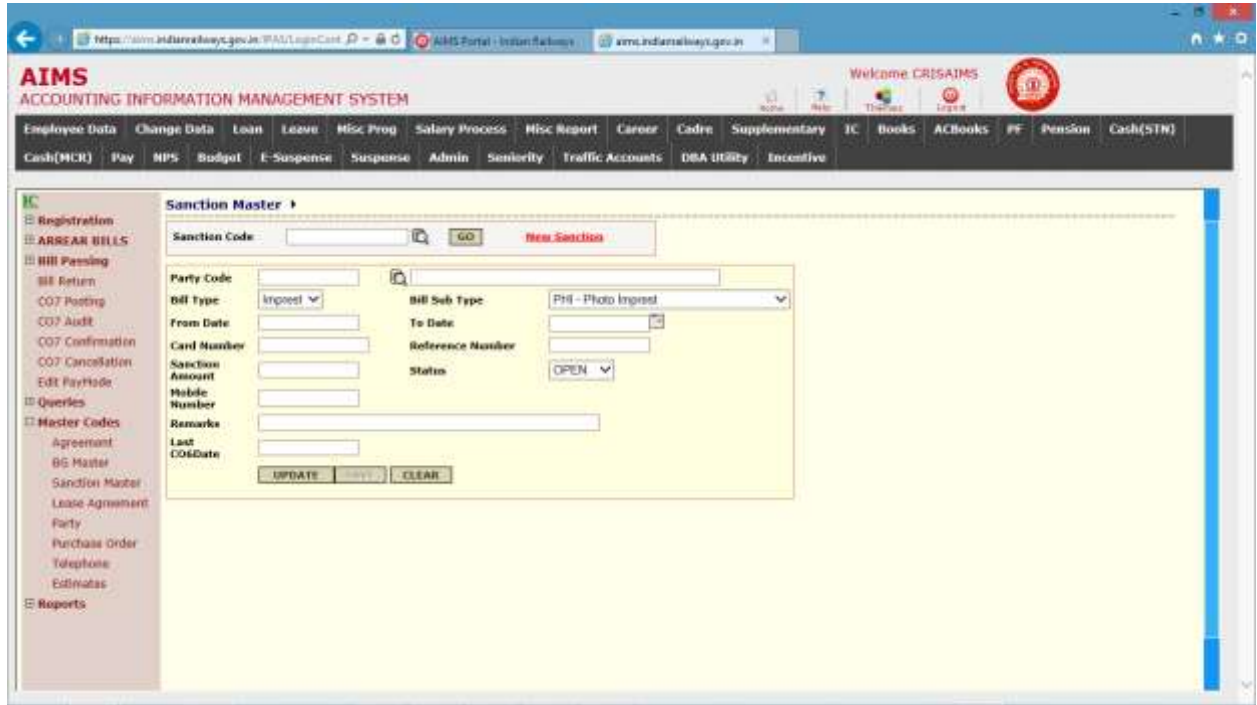

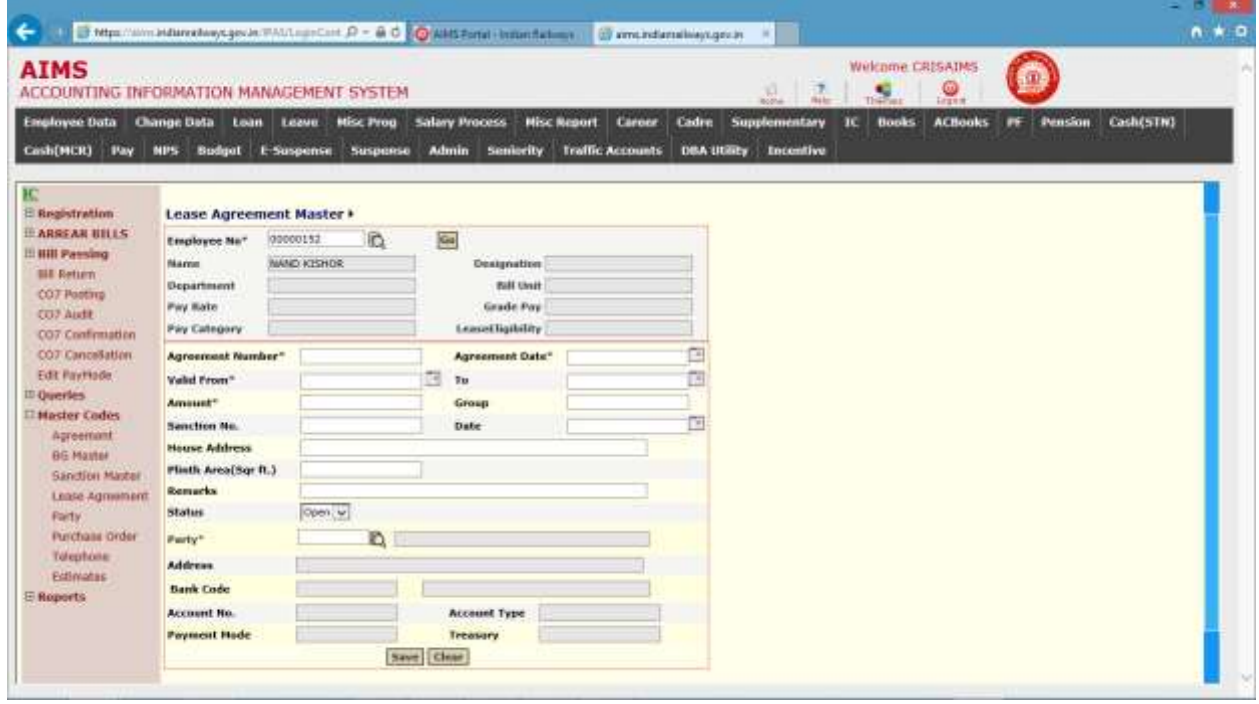

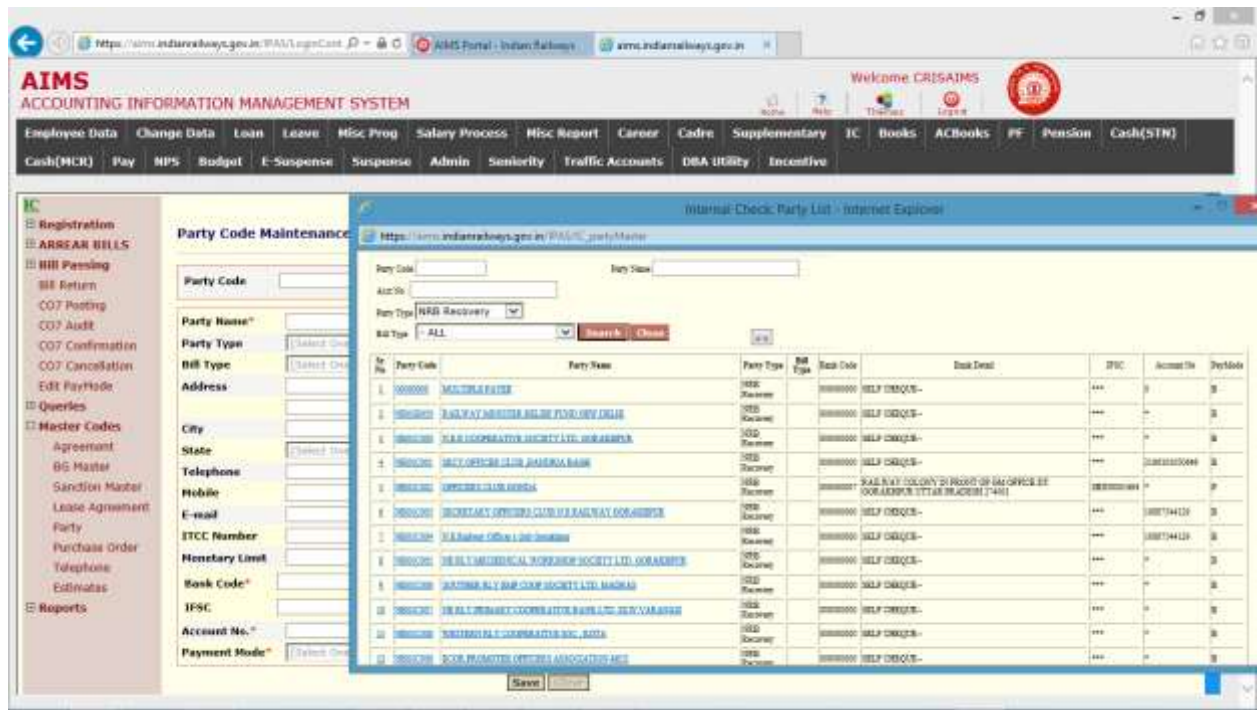

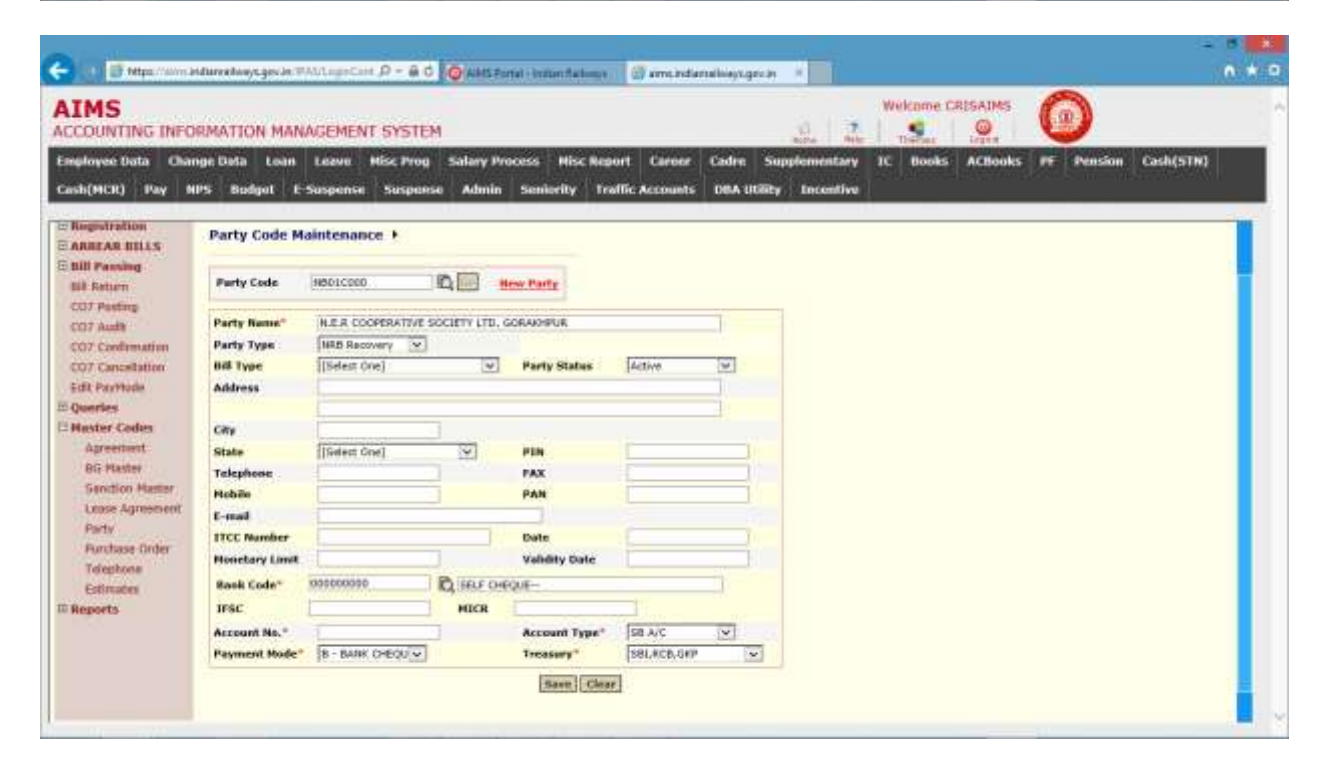

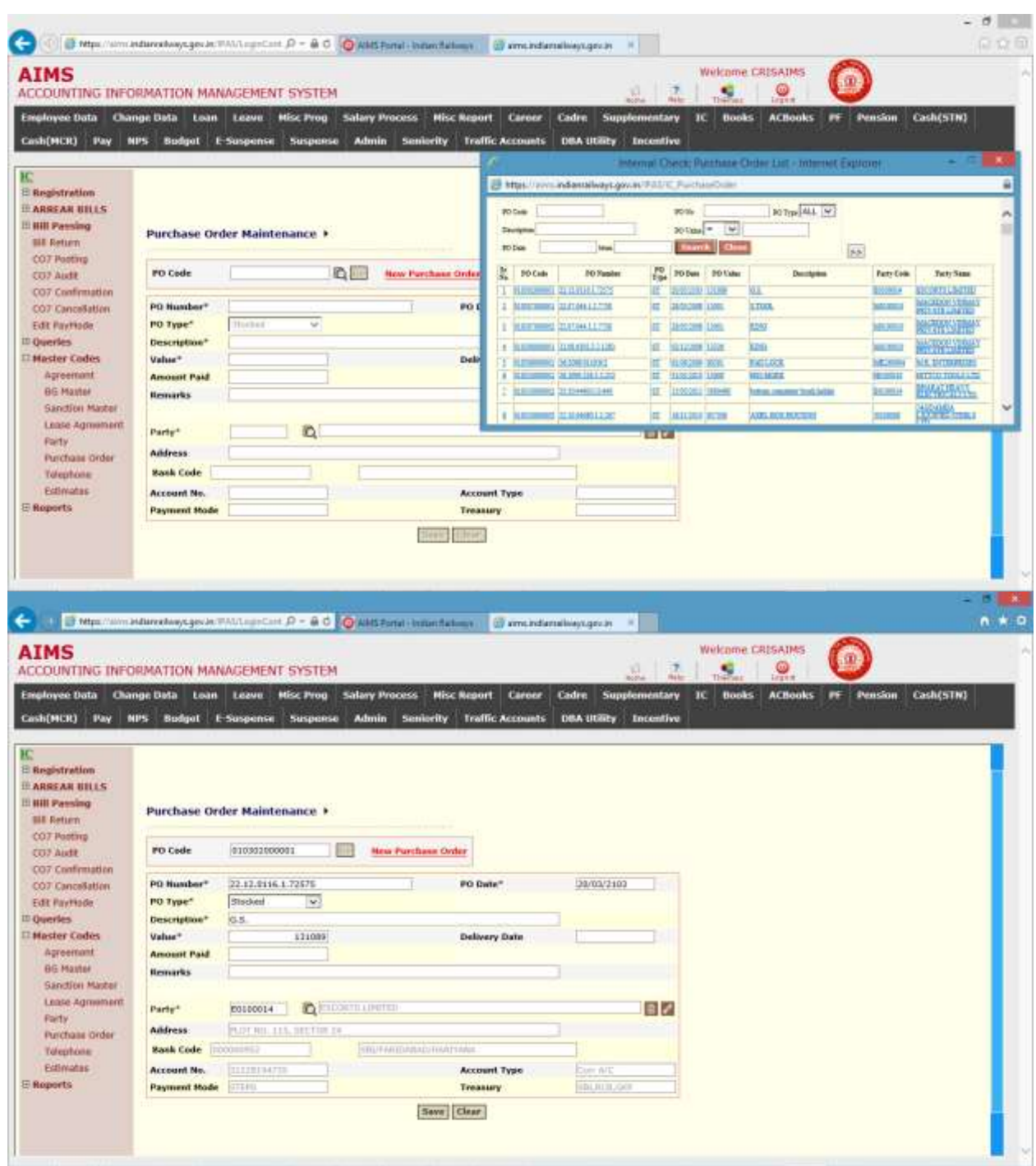

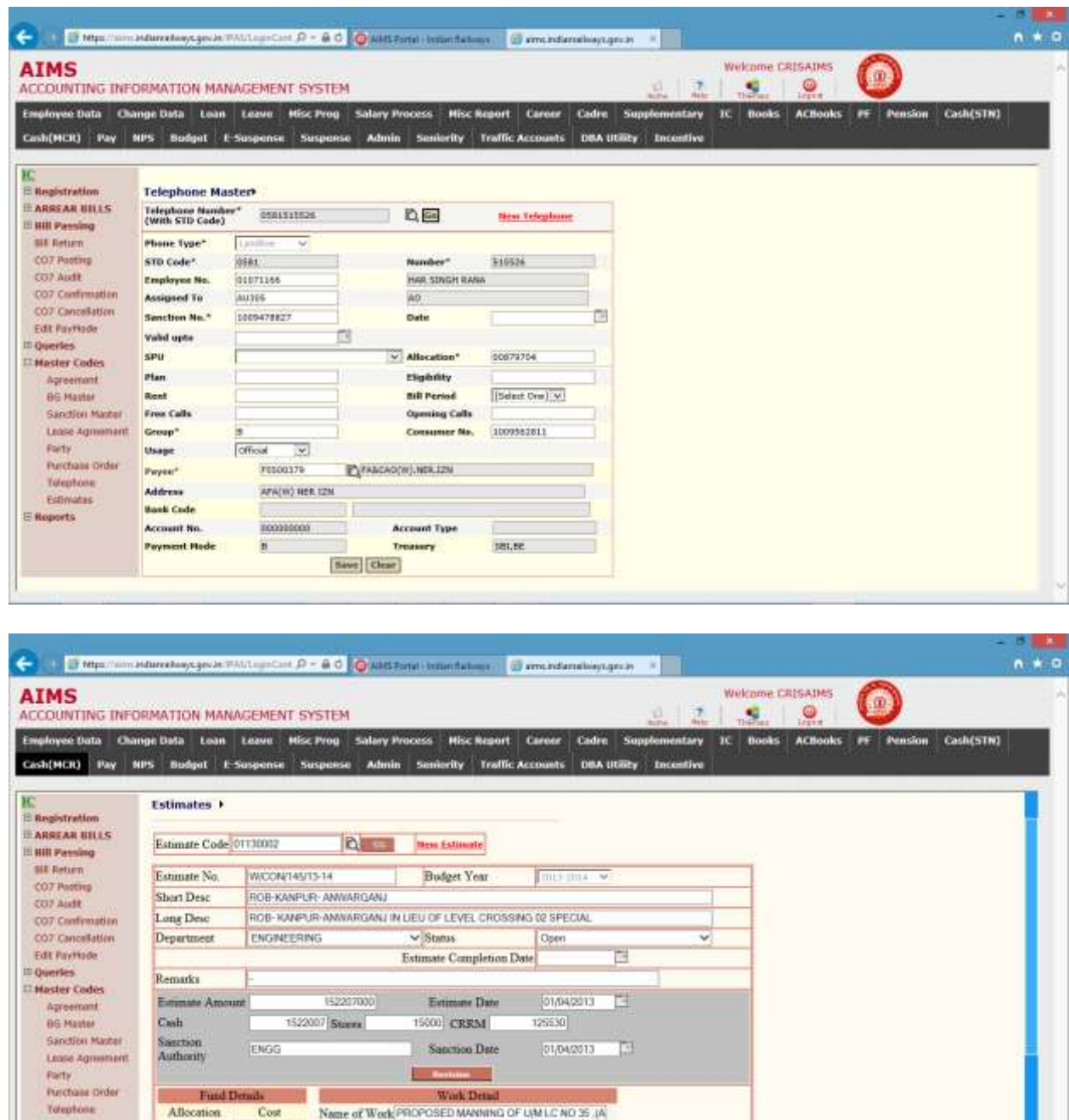

Plan Head Flood Sahiry Works Level Crossings

PB Ong No

PB Ong No

 $rac{1}{1000000}$ 

**To** 

Editmeter

E Reports

20-CAP (P)

21-DRF (Q)

 $\begin{array}{l} 22\text{-}\!\!\! \text{OLWR}\!\! \text{ (R)} \\ 23\text{-}\!\!\! \text{DF1} \end{array}$ 

33-DF2

g)

ö Ong Book

ā

ö

Current Book

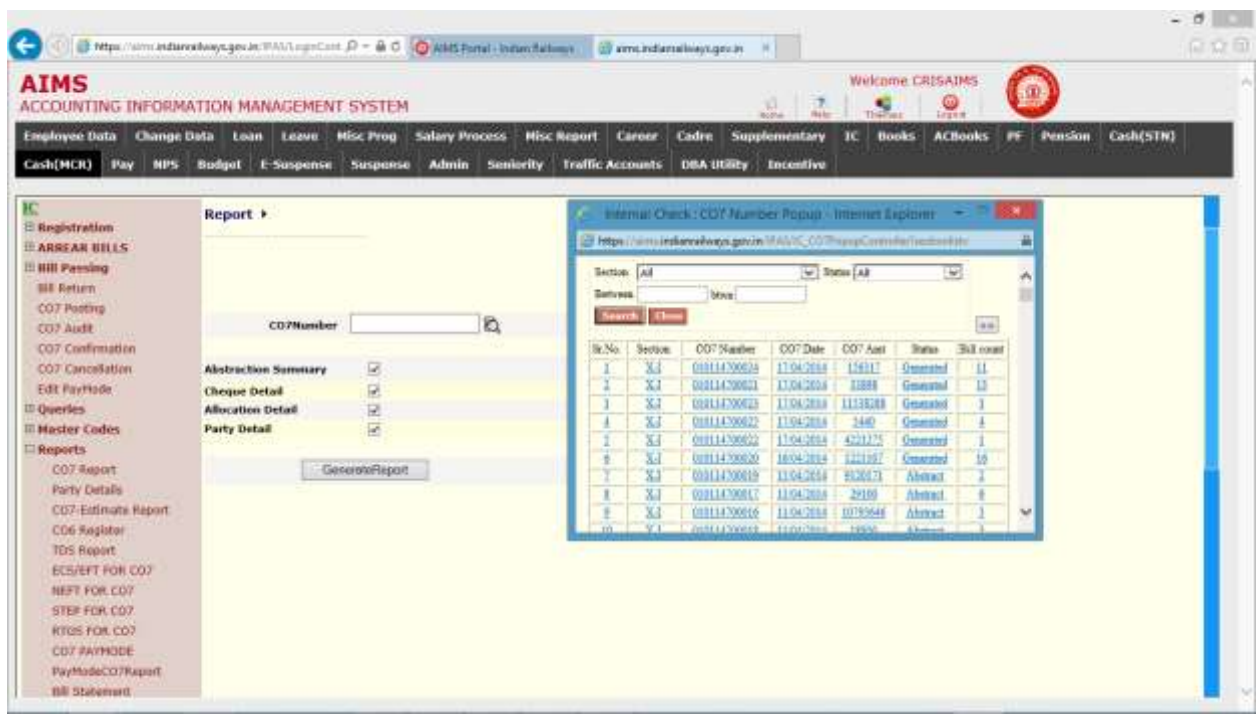

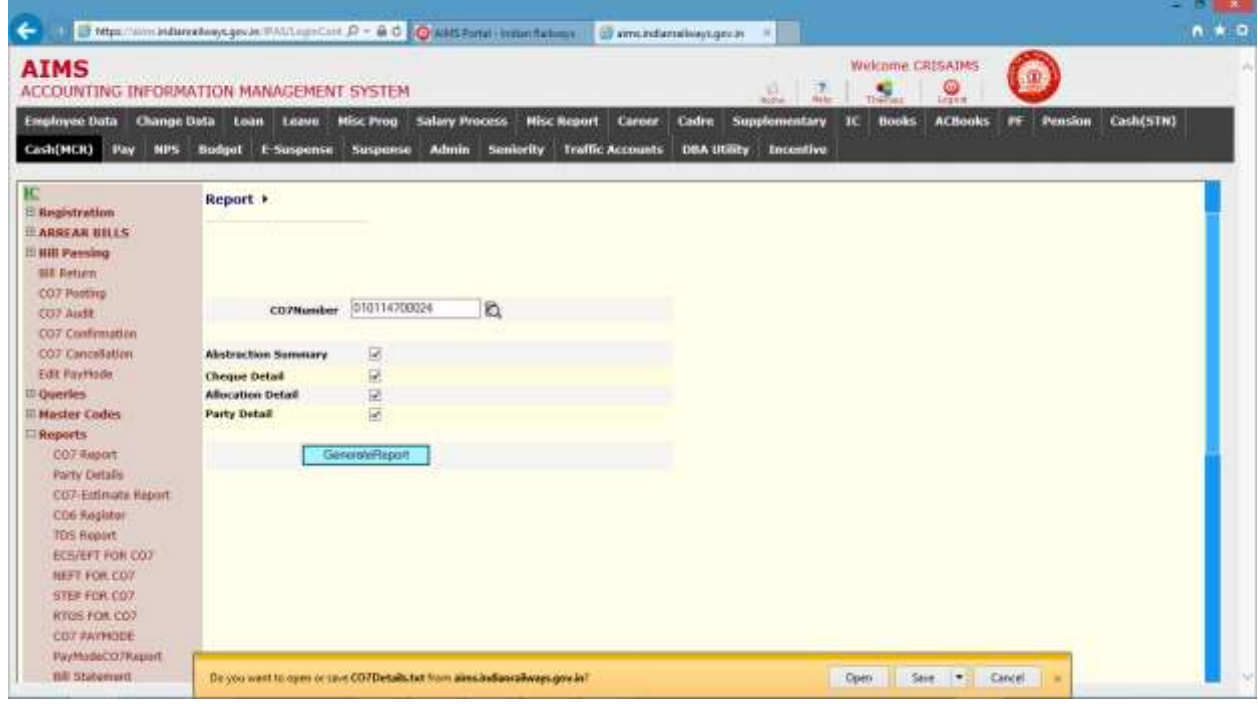
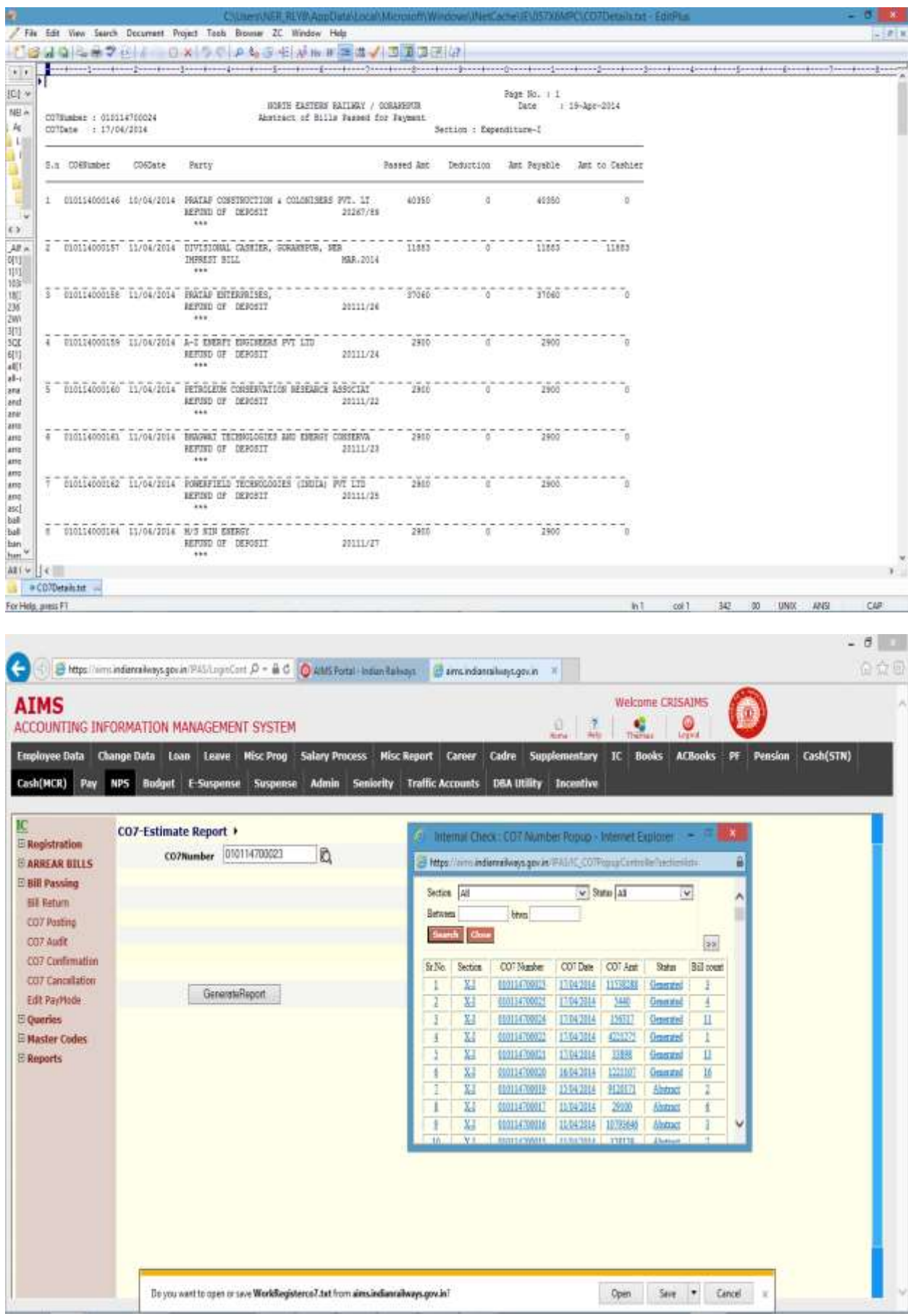

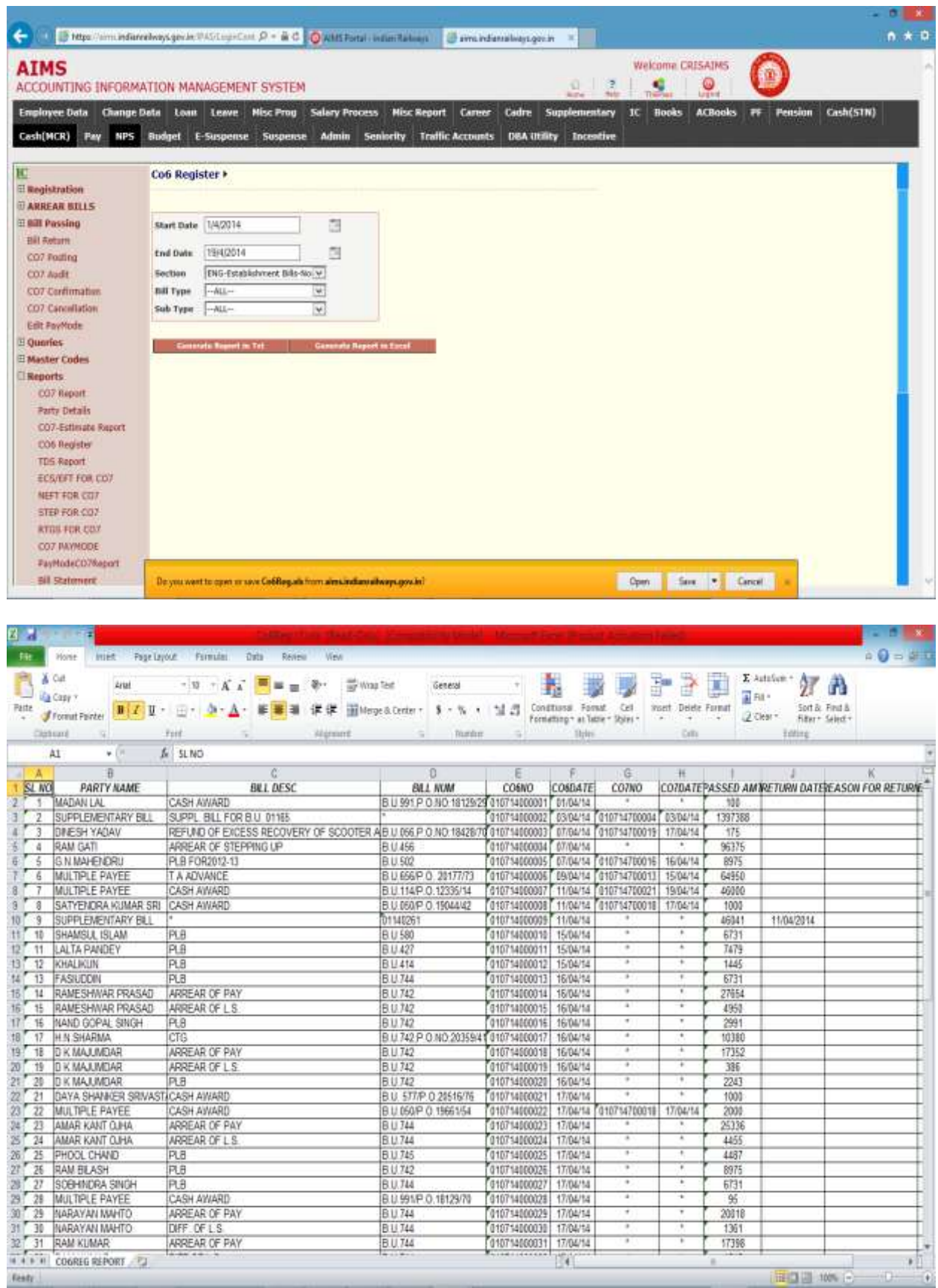

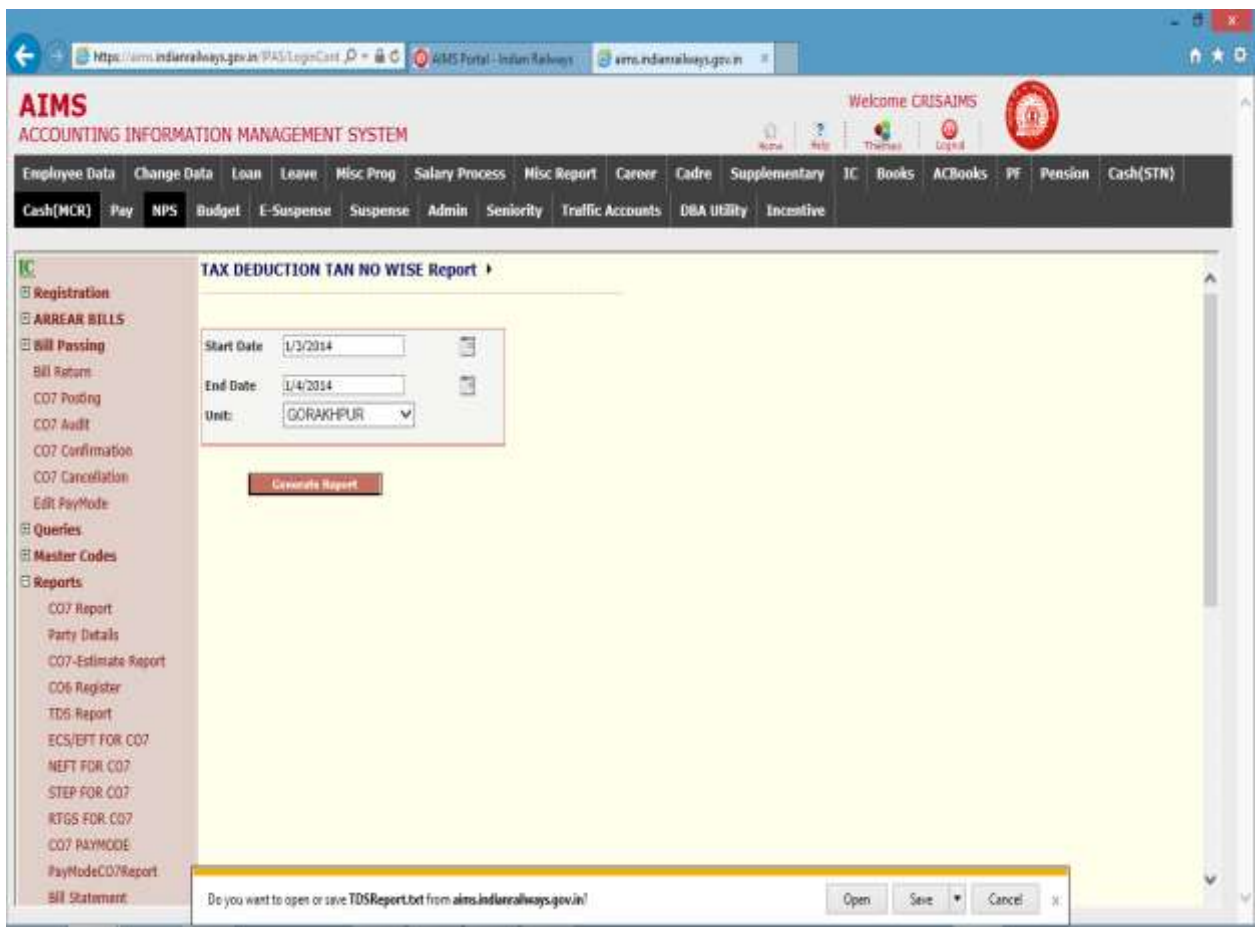

### **Other Bill Passing**

This screen is providing to pass offline bills which are registered through other bill registration screen.

Here user manually enters debit and credit allocation and cheque detail of bill.

Steps for passing of offline bill.

- 1. Select section from list.
- 2. Select co6number from co6number list.
- 3. Click to Go button.
- 4. System displays the bill details as shown in figure below.

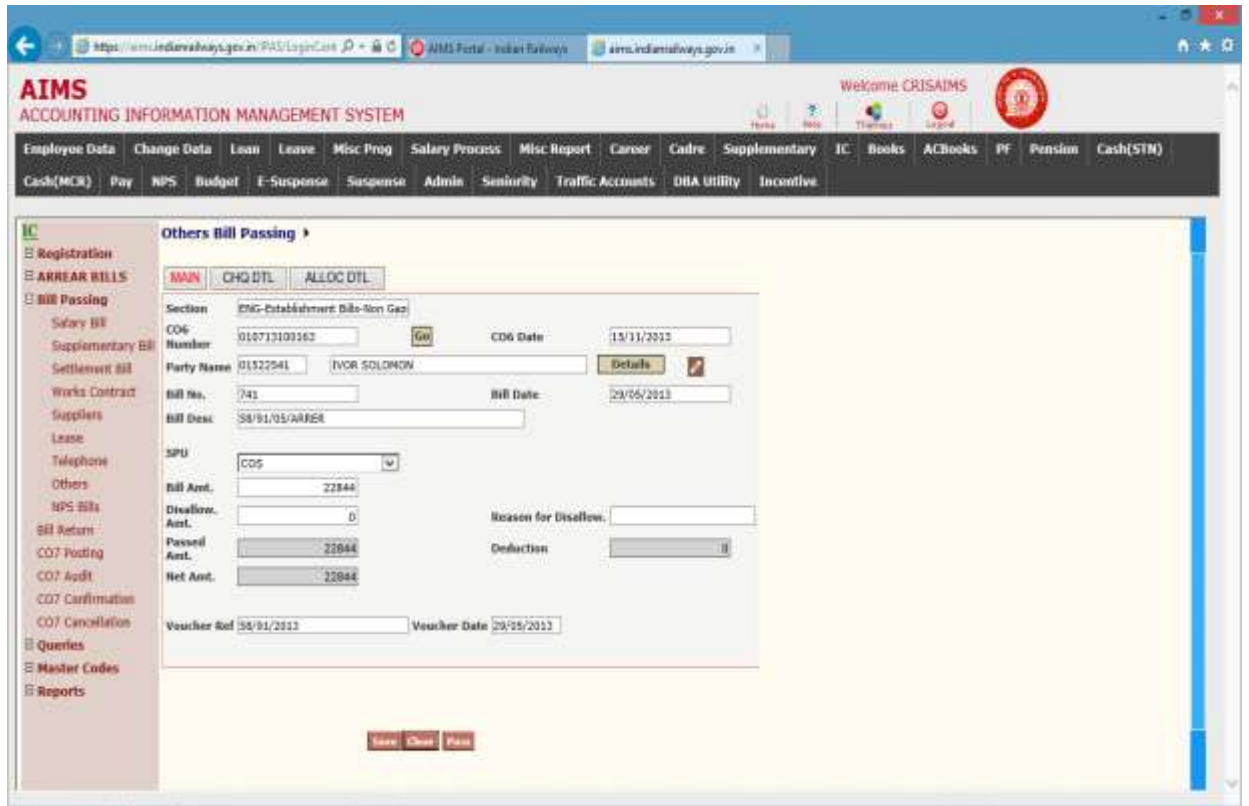

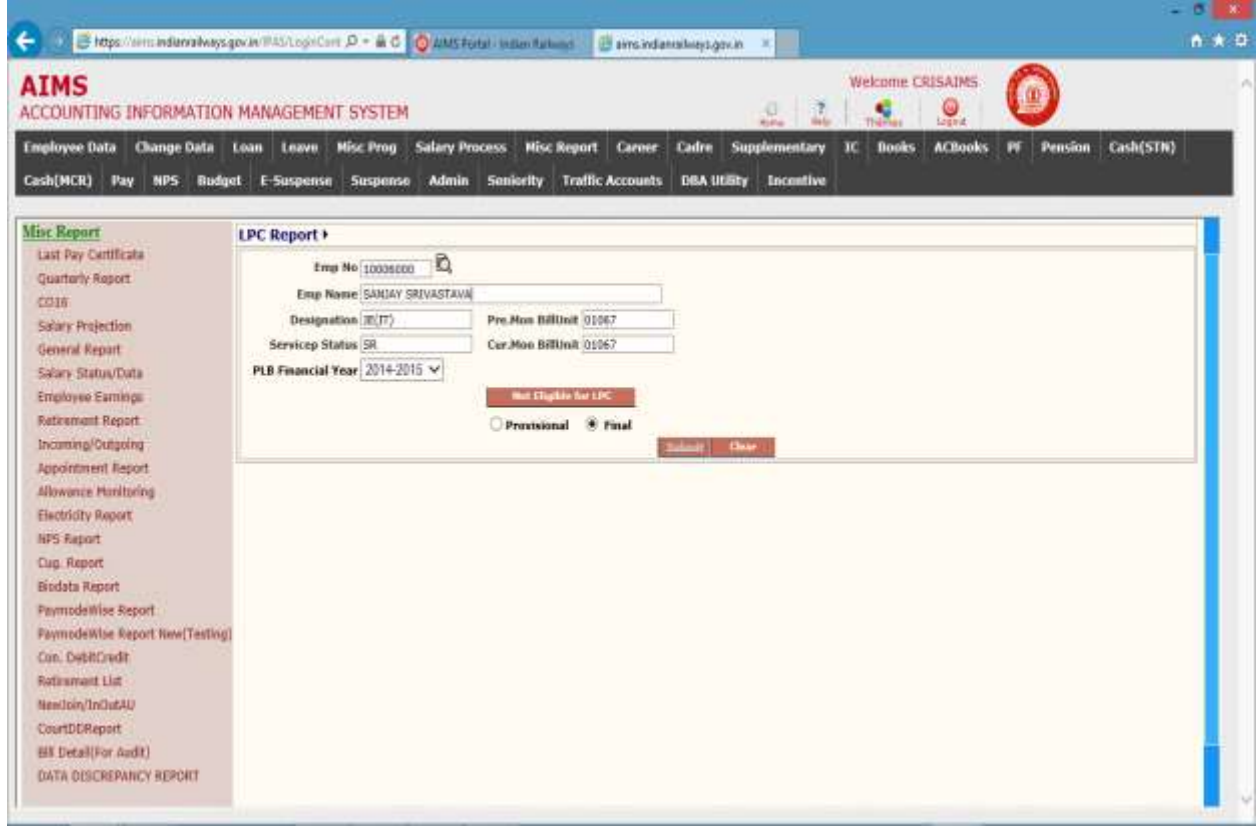

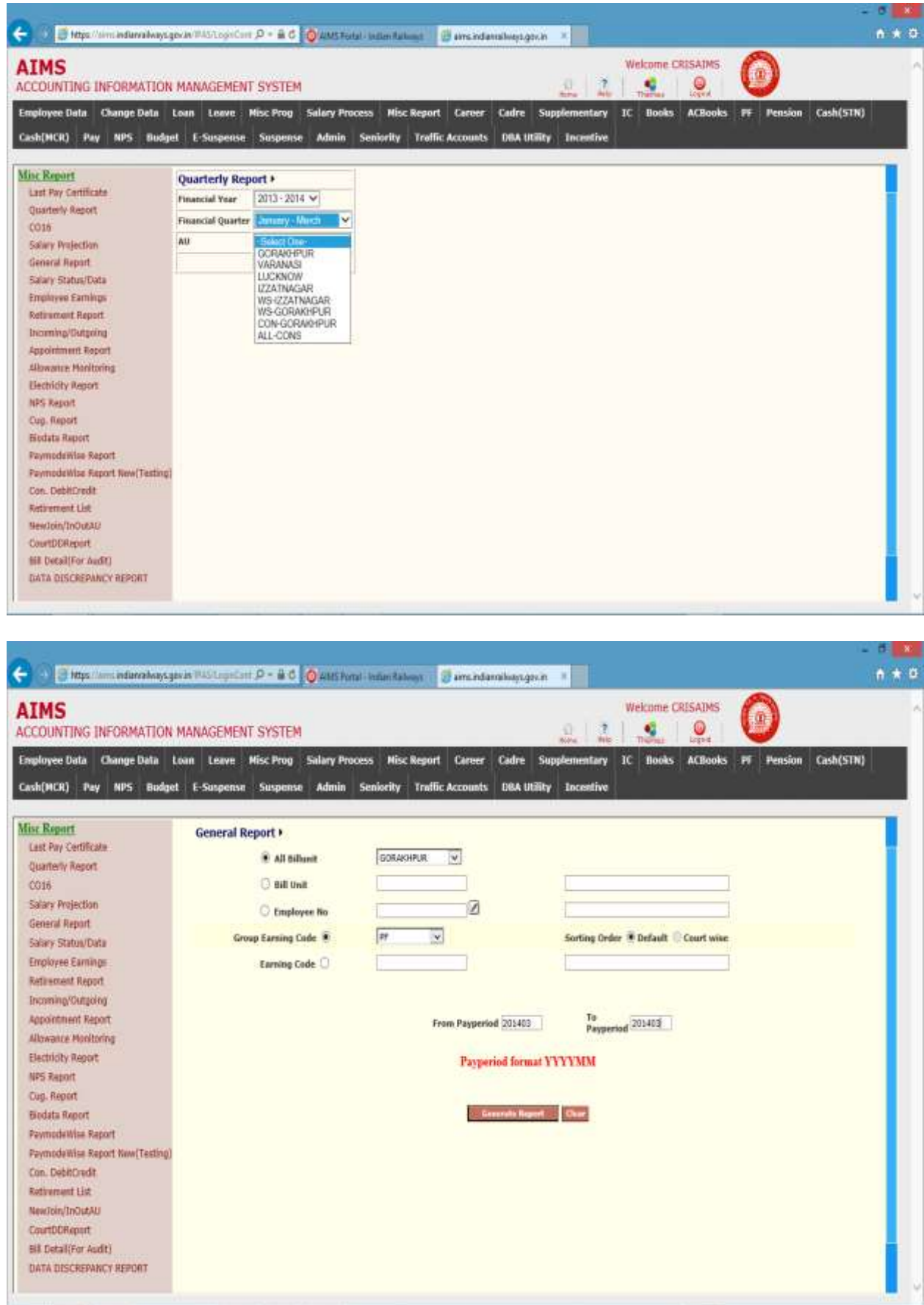

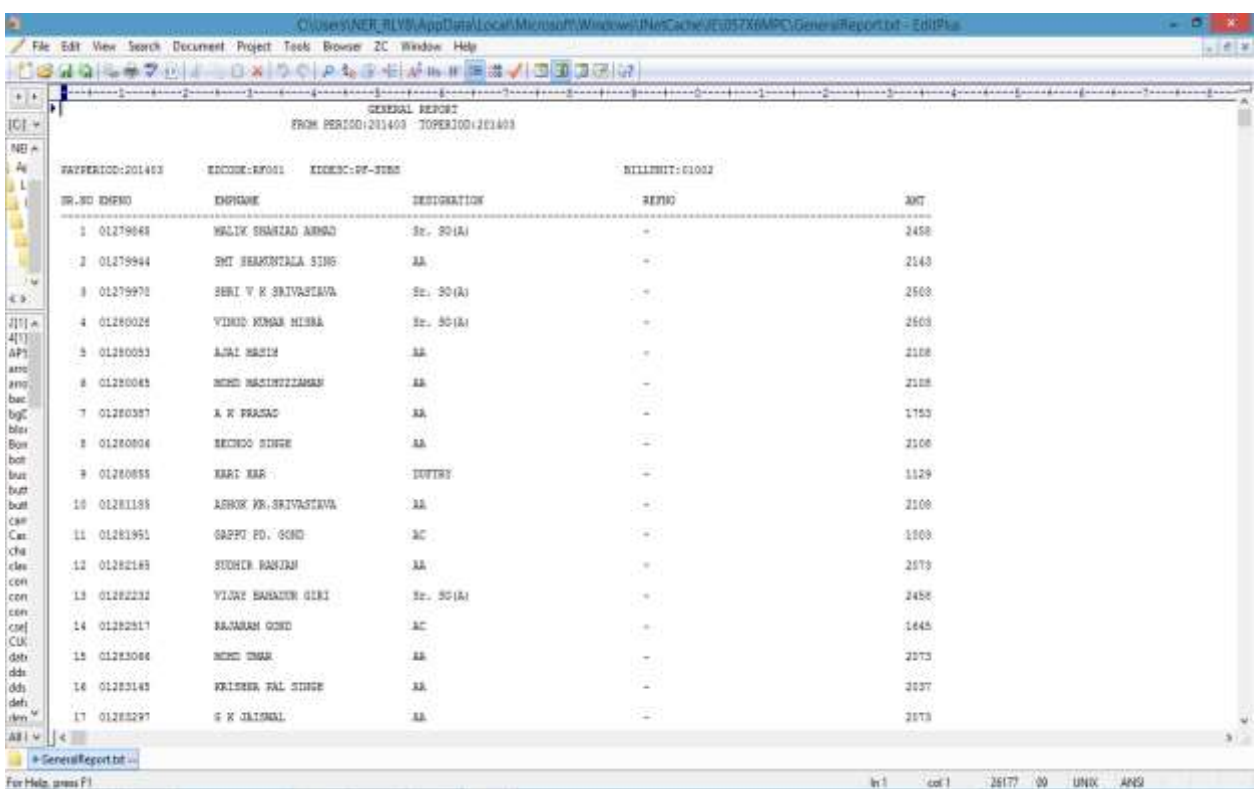

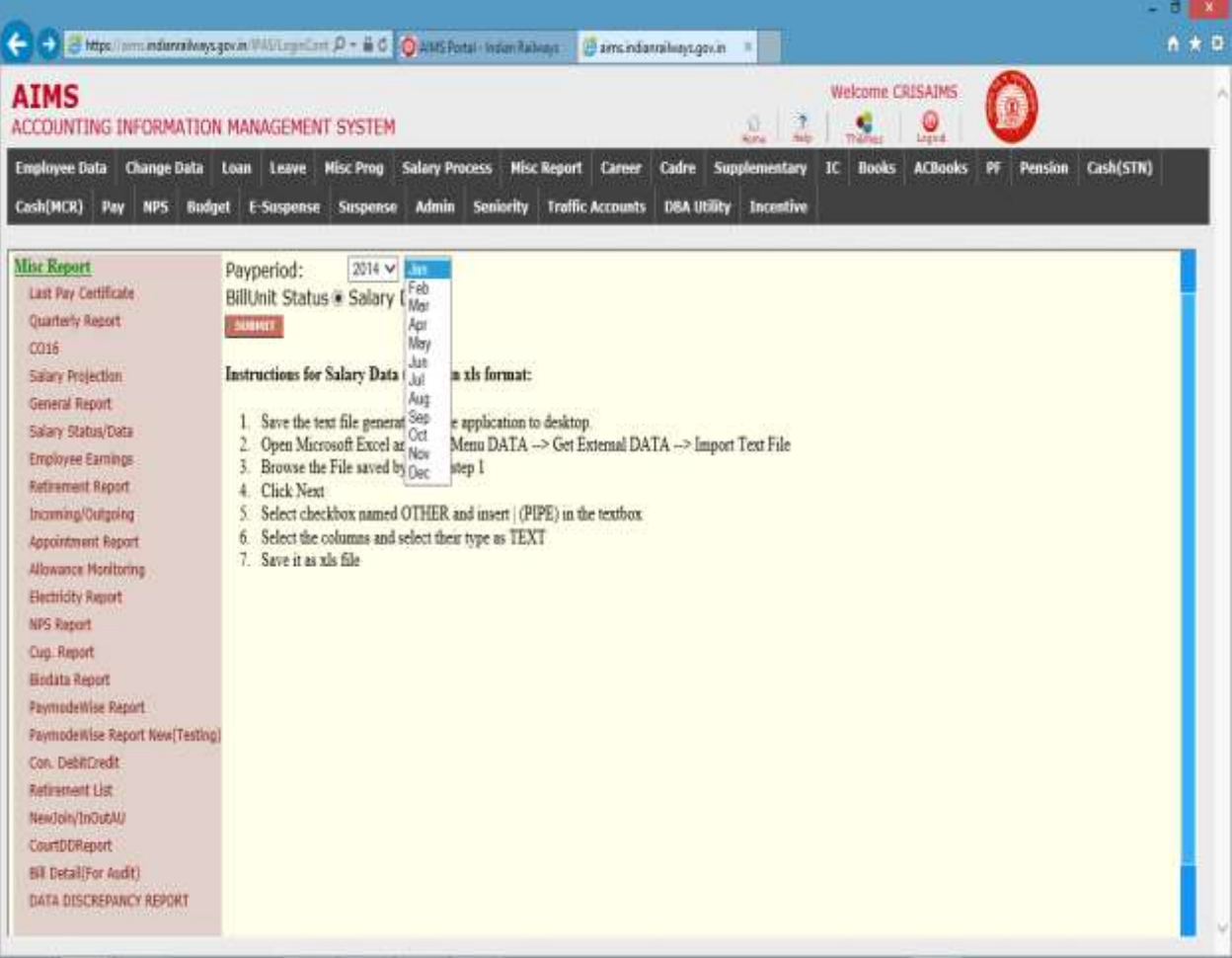

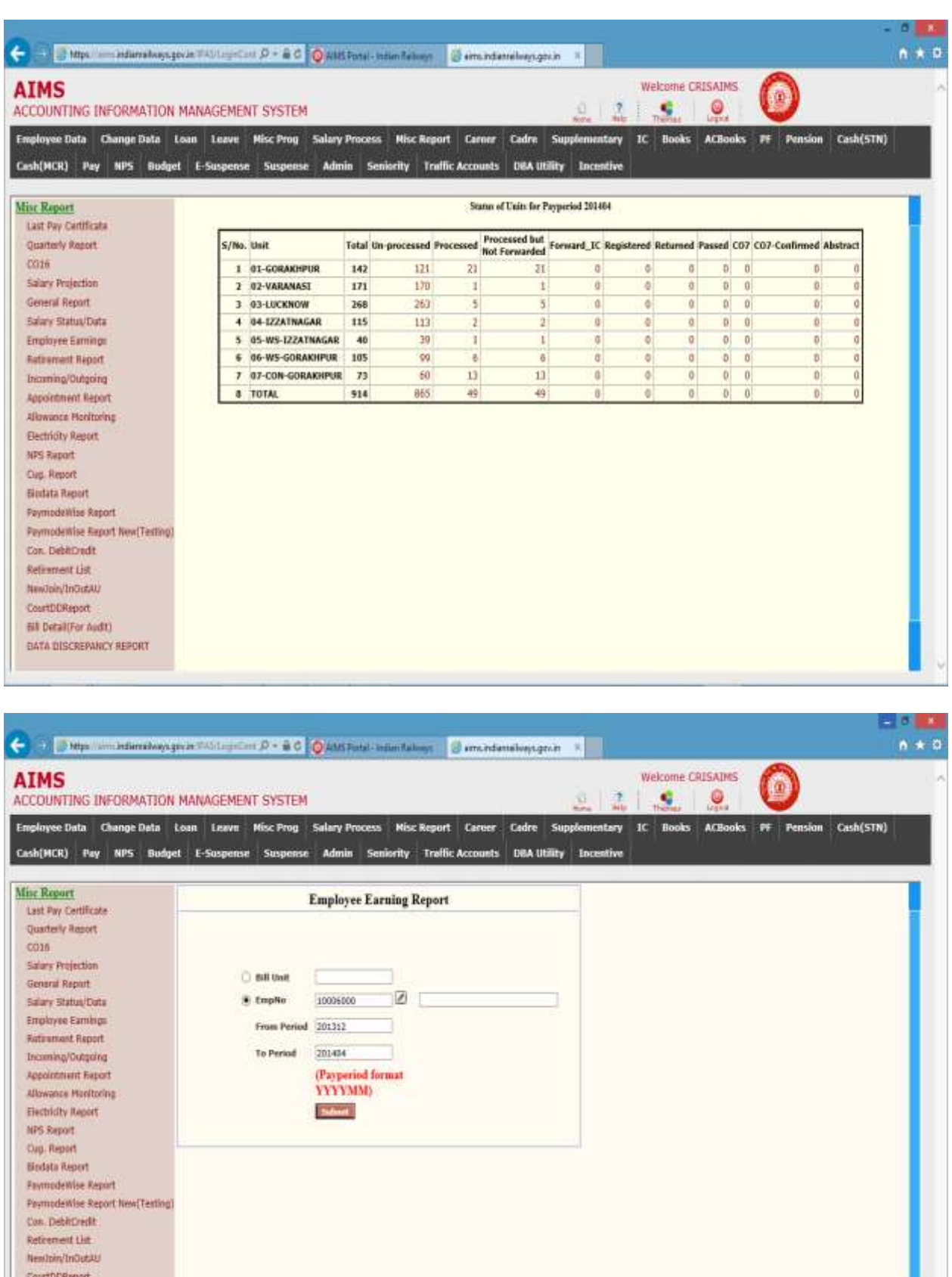

Bill Detail(For Audit) DATA DISCREPANCY REPOR

Do you want to open or save BBW selleport tot from aims indianral ways gov.in?

Open See . Cance x

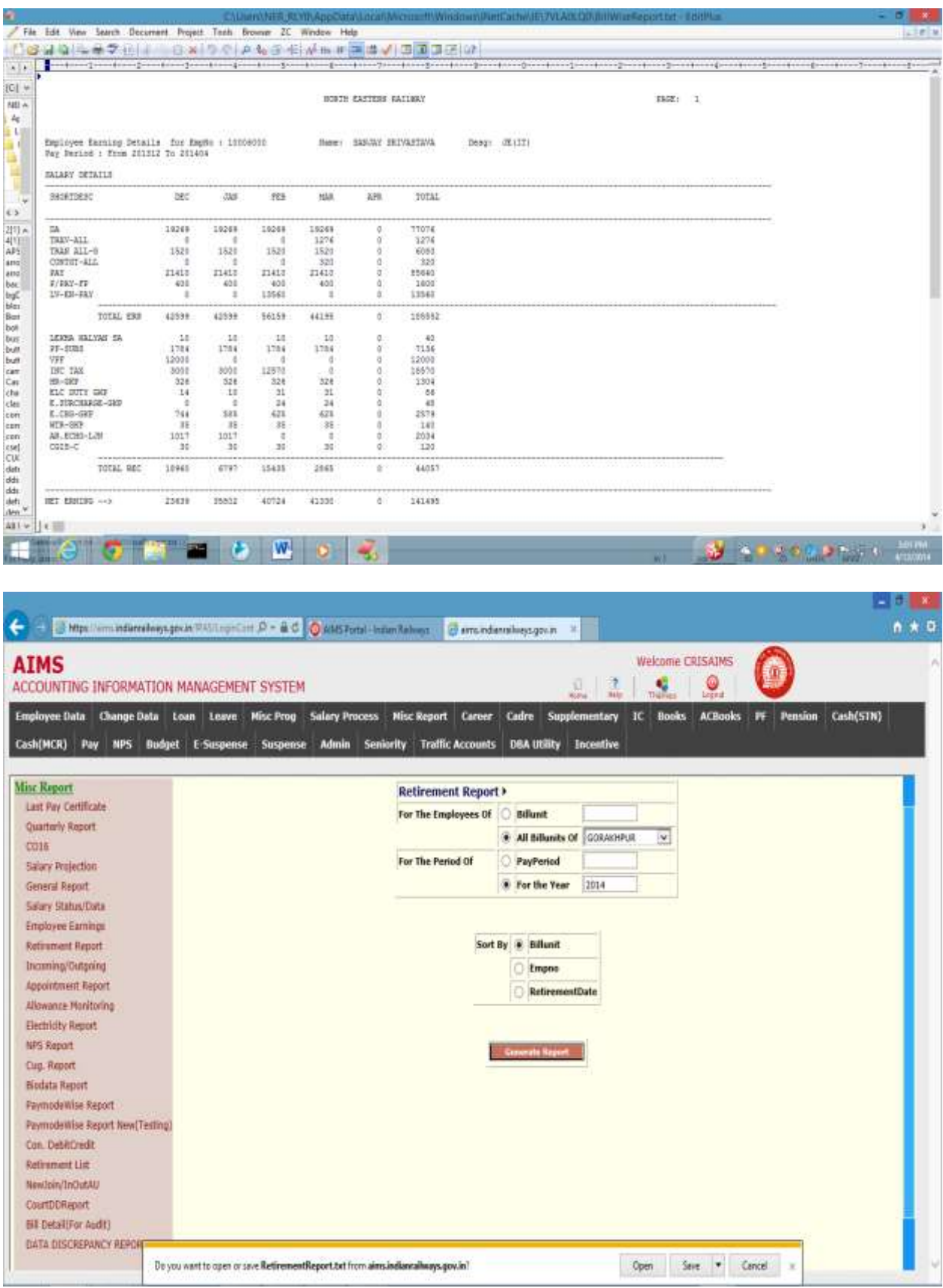

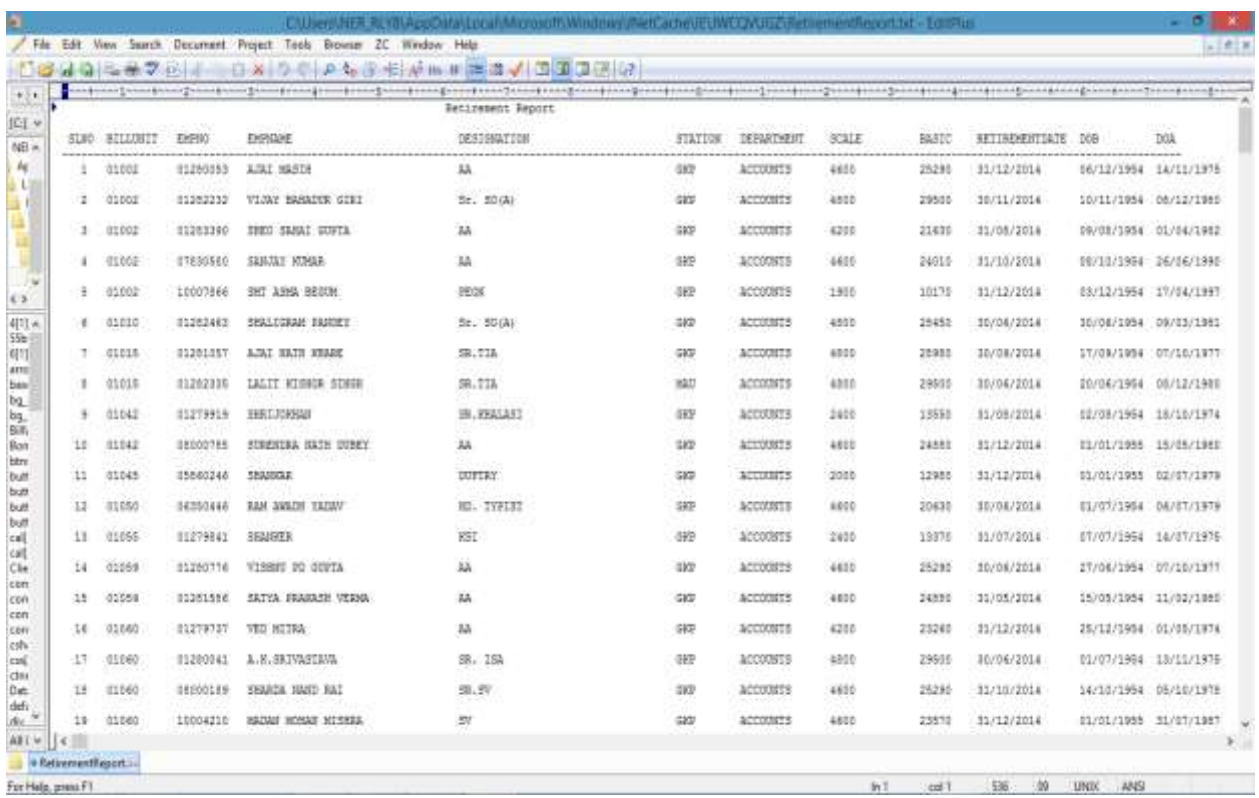

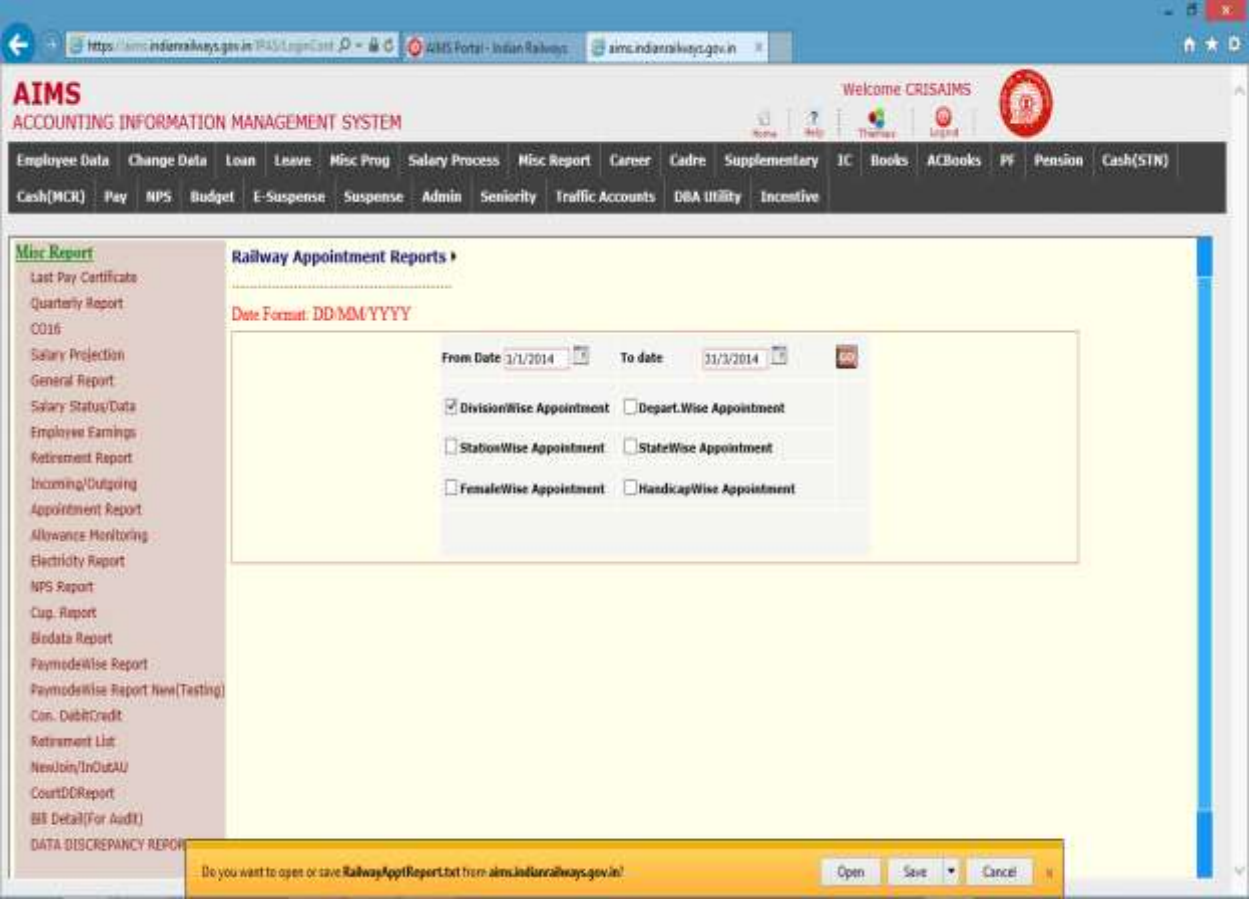

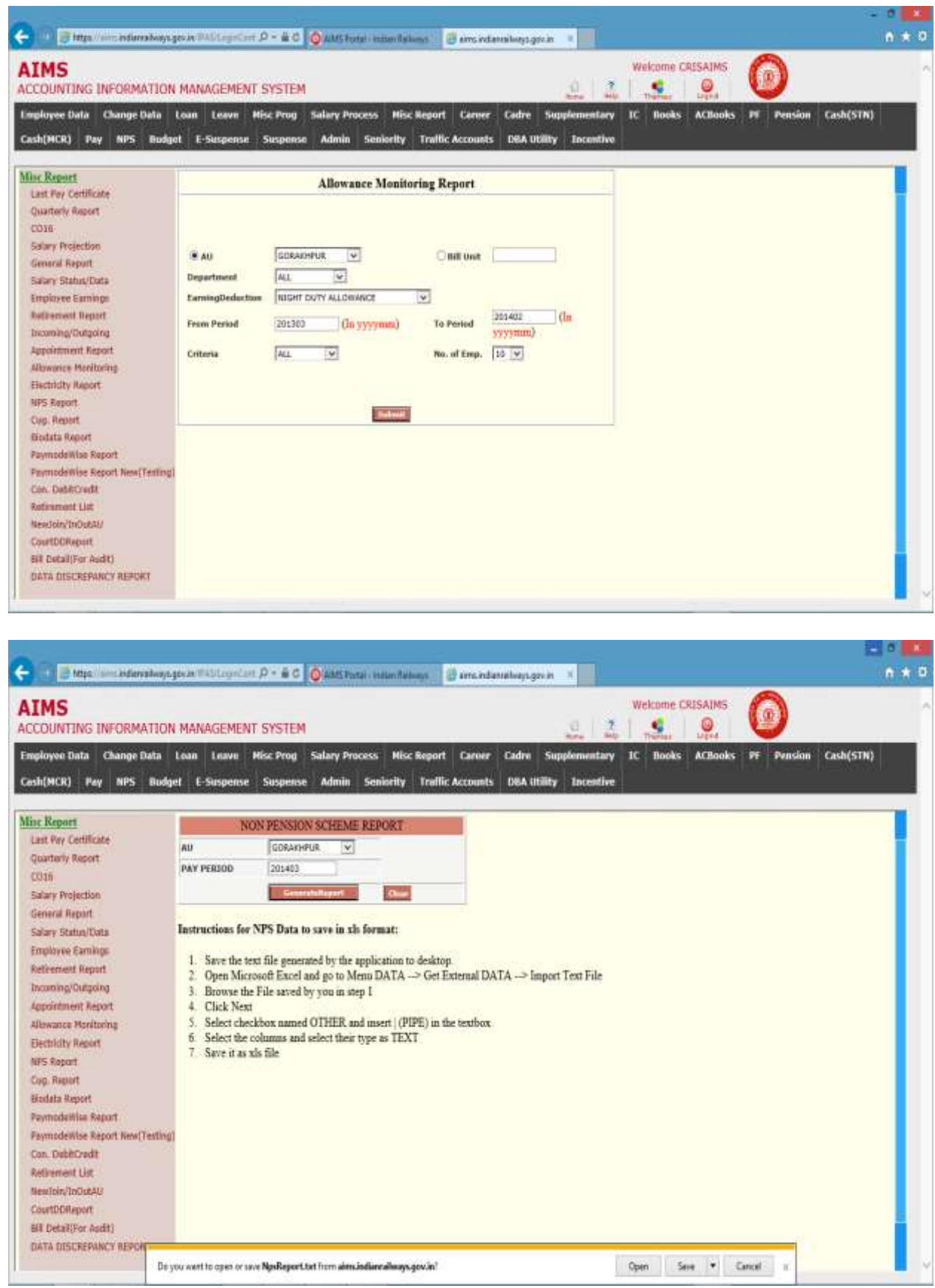

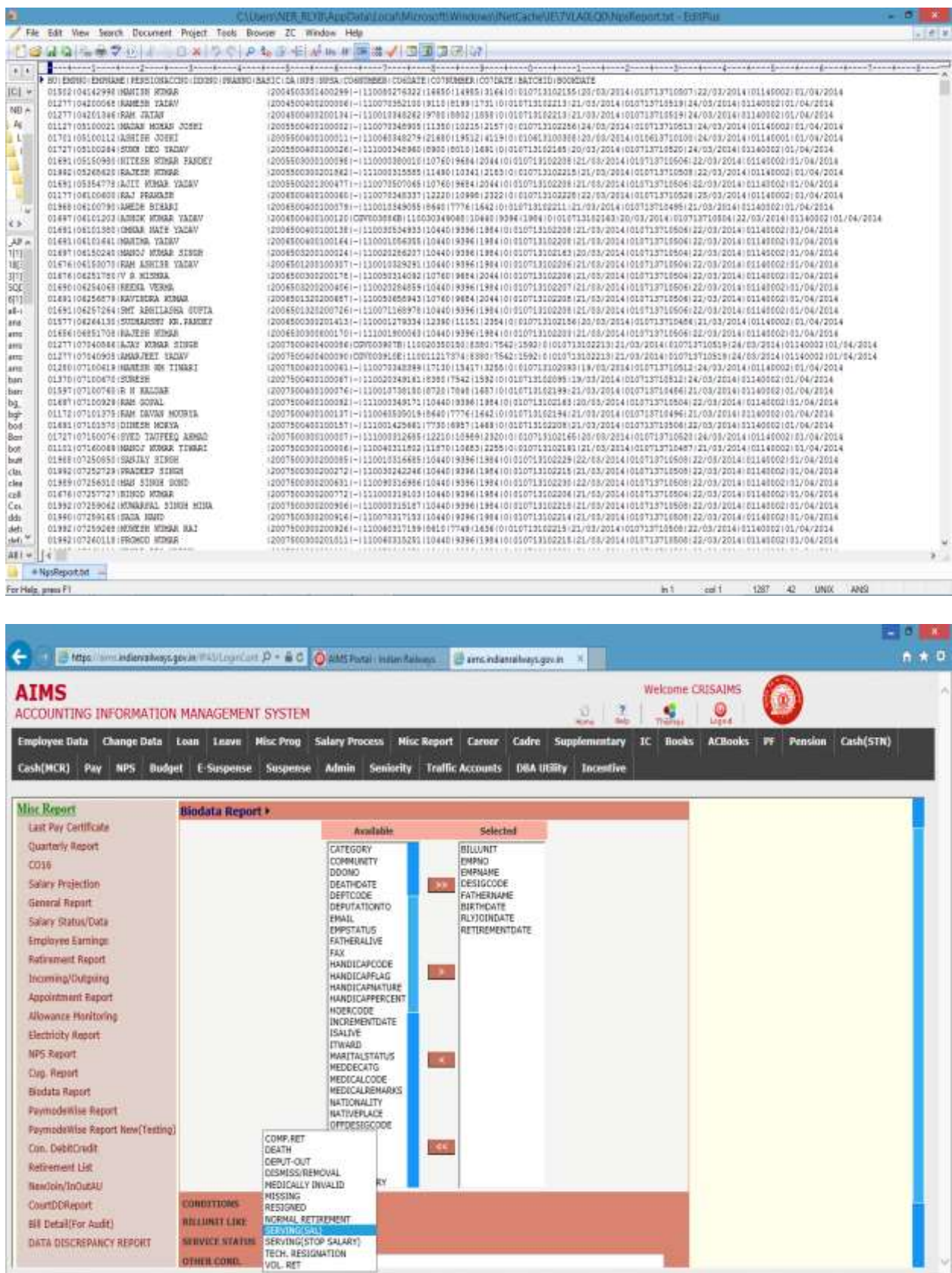

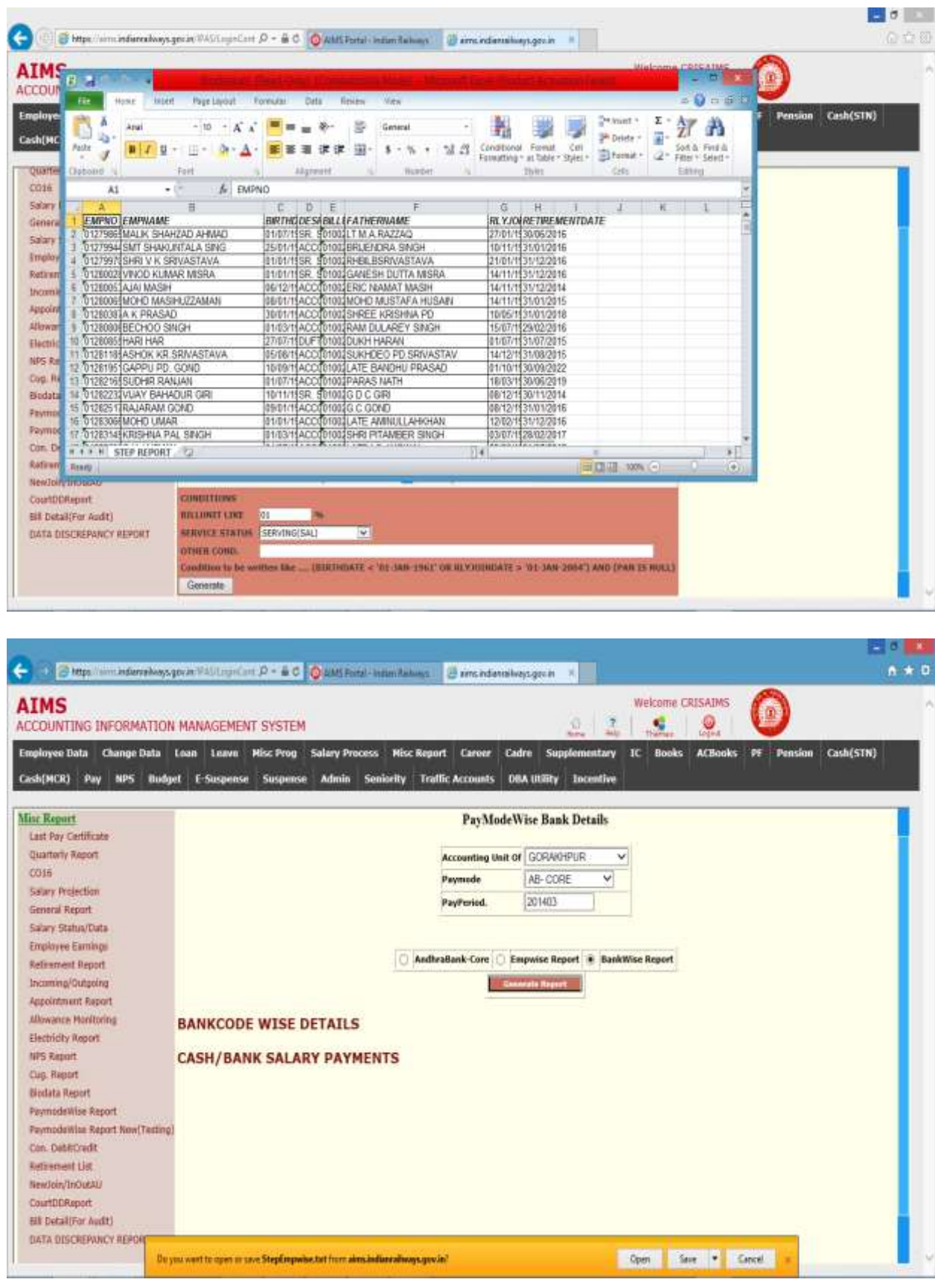

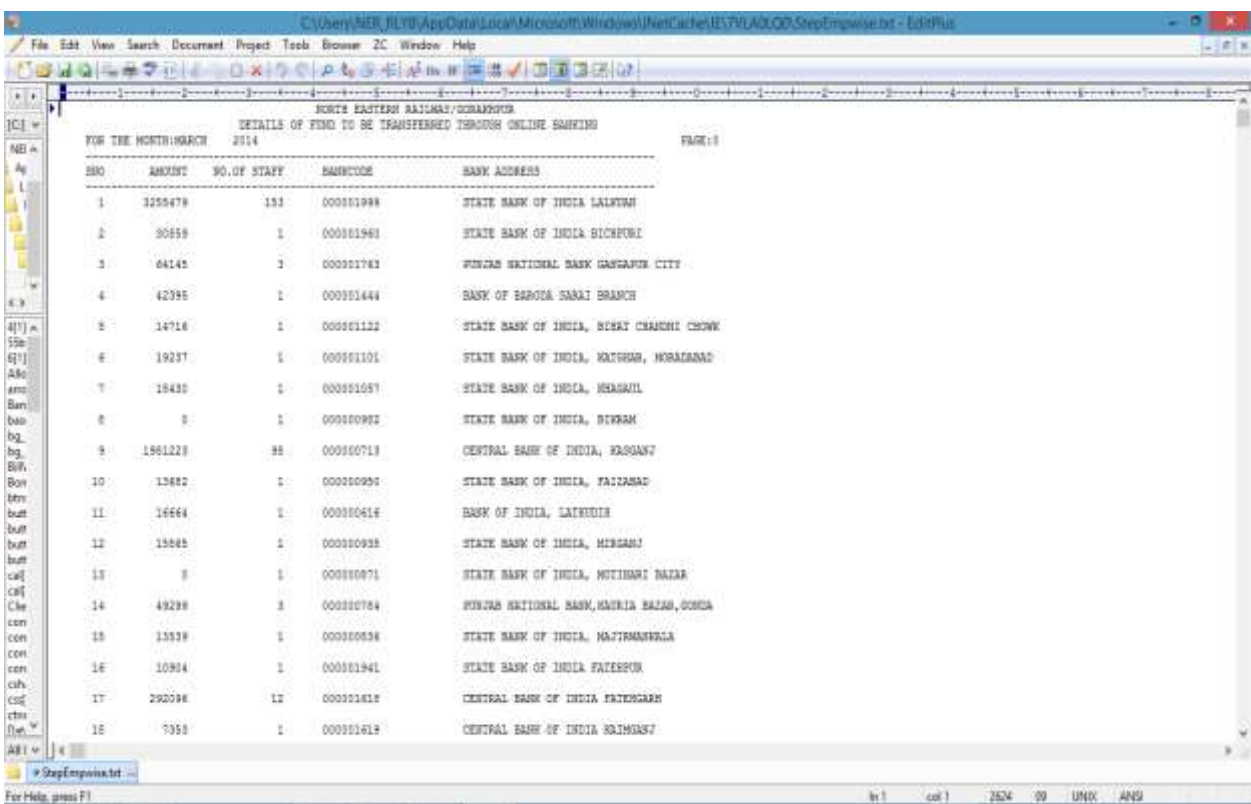

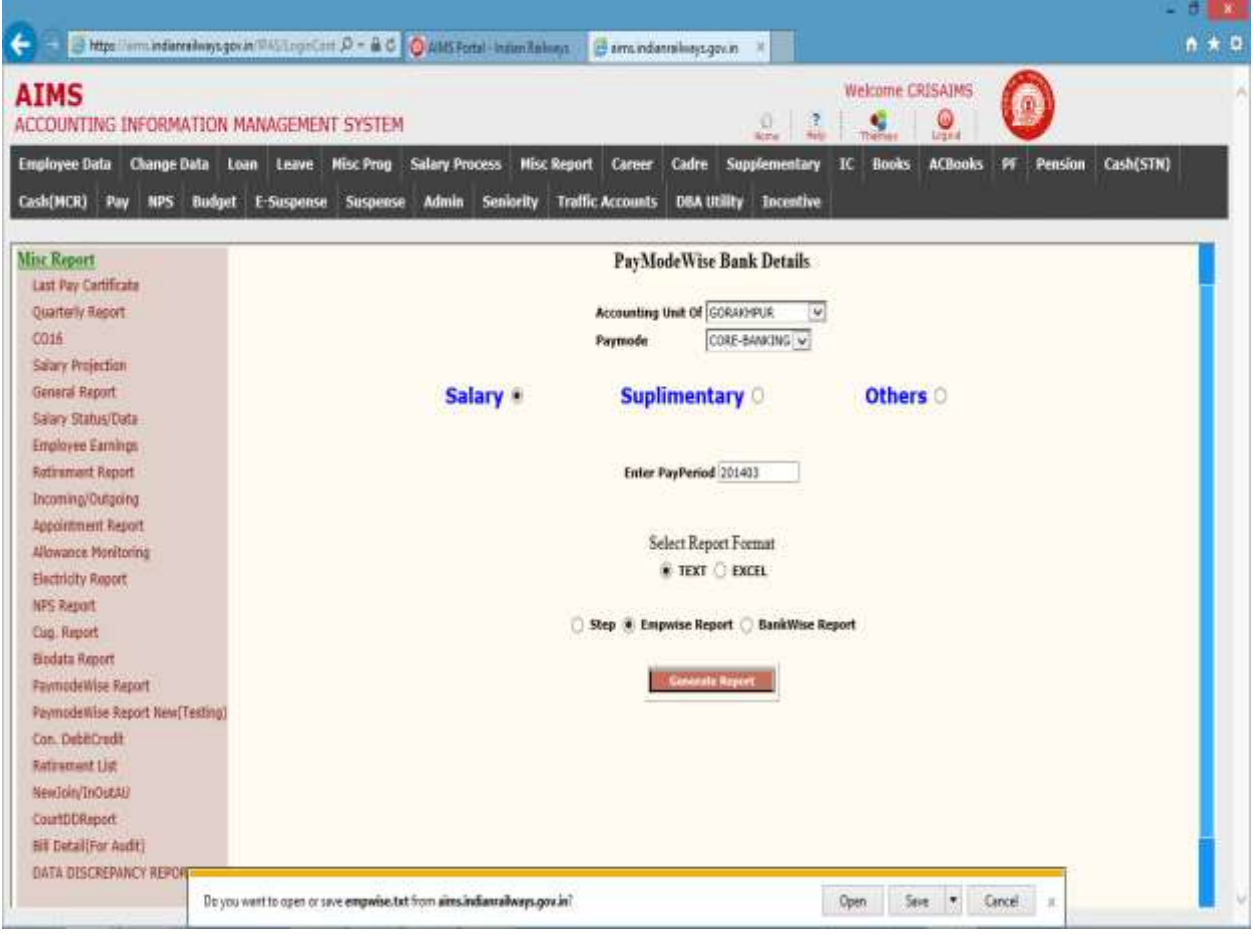

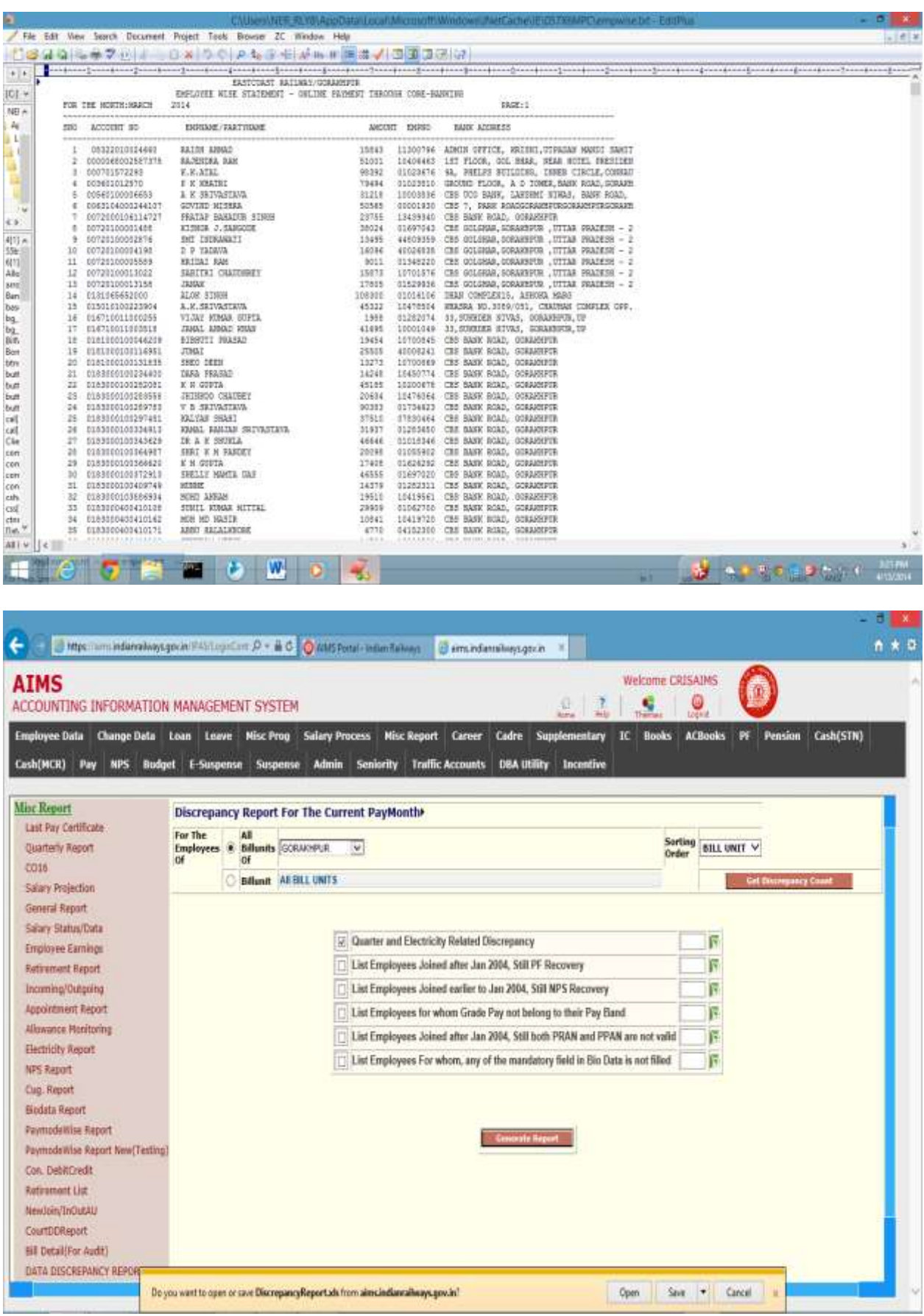

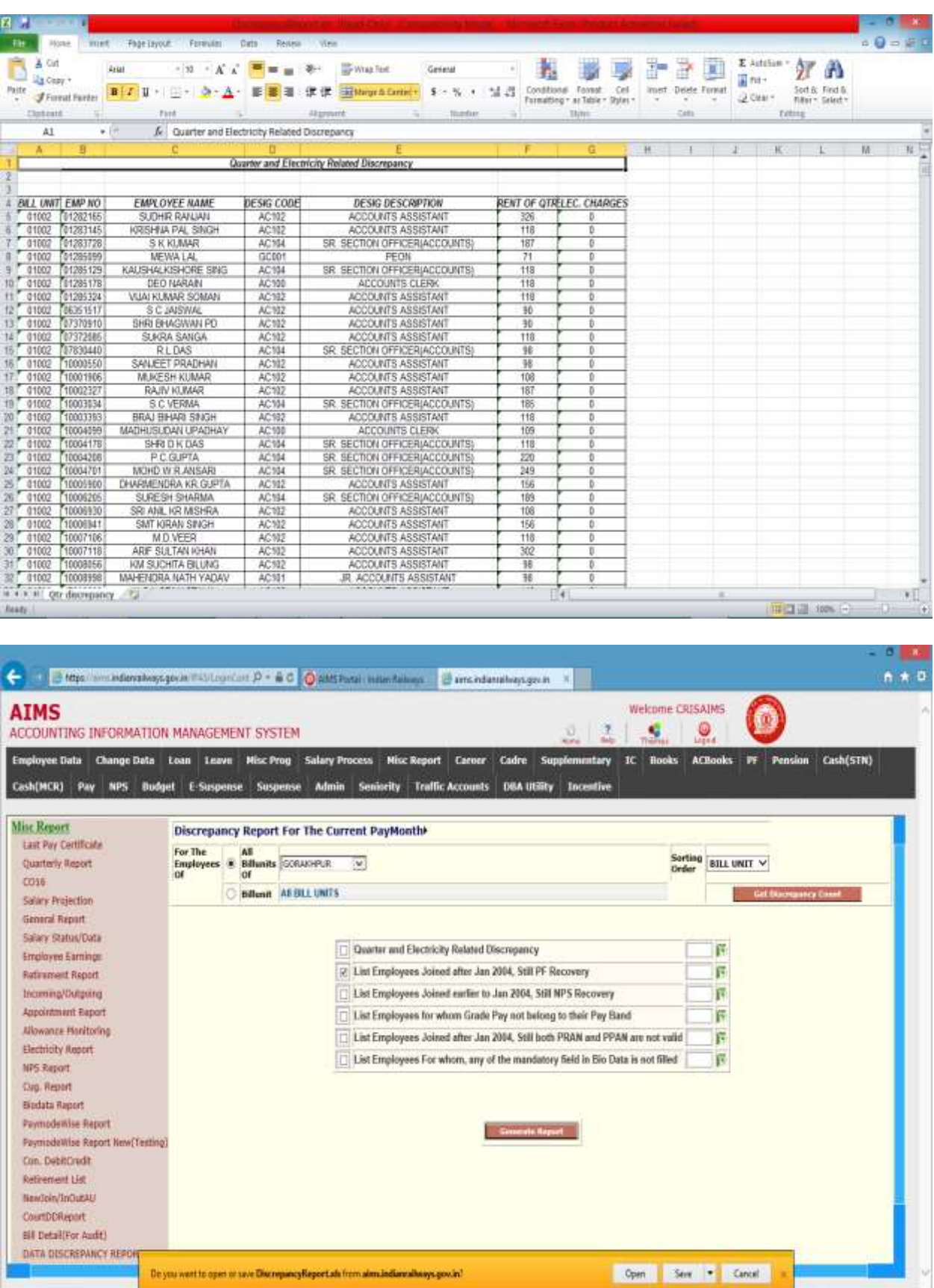

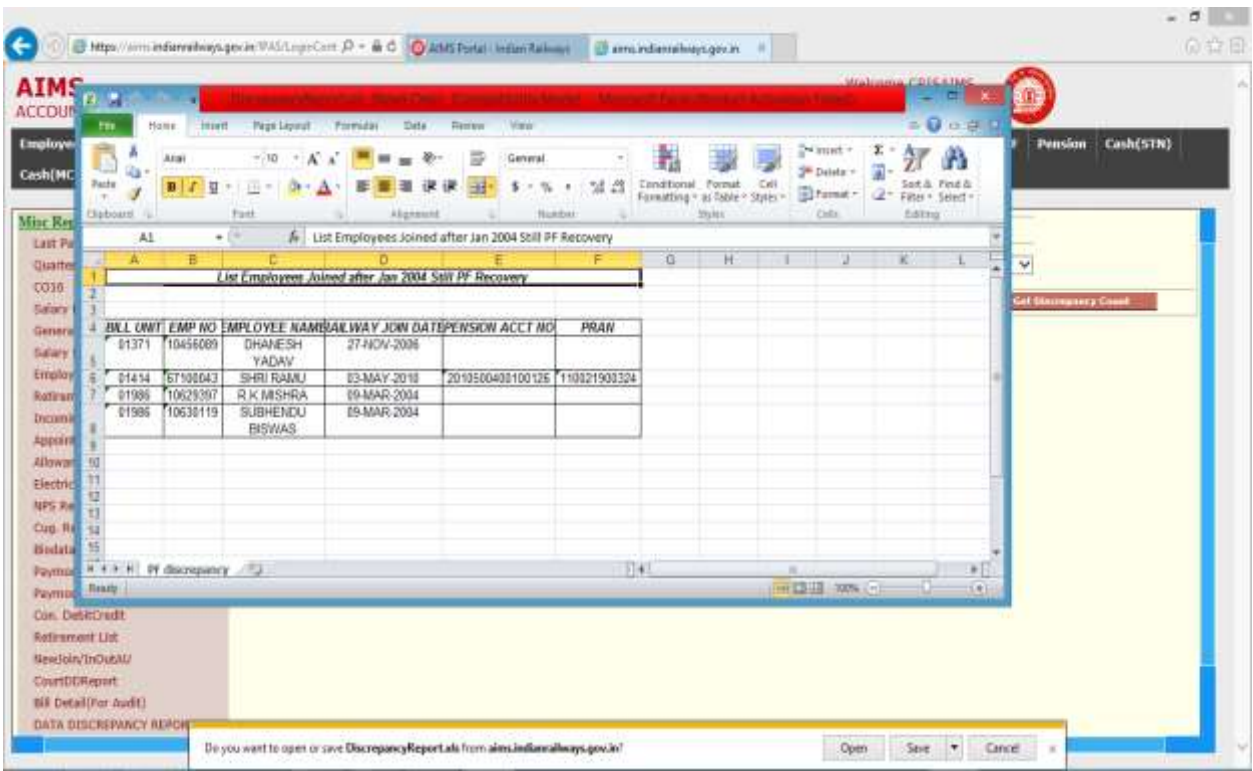

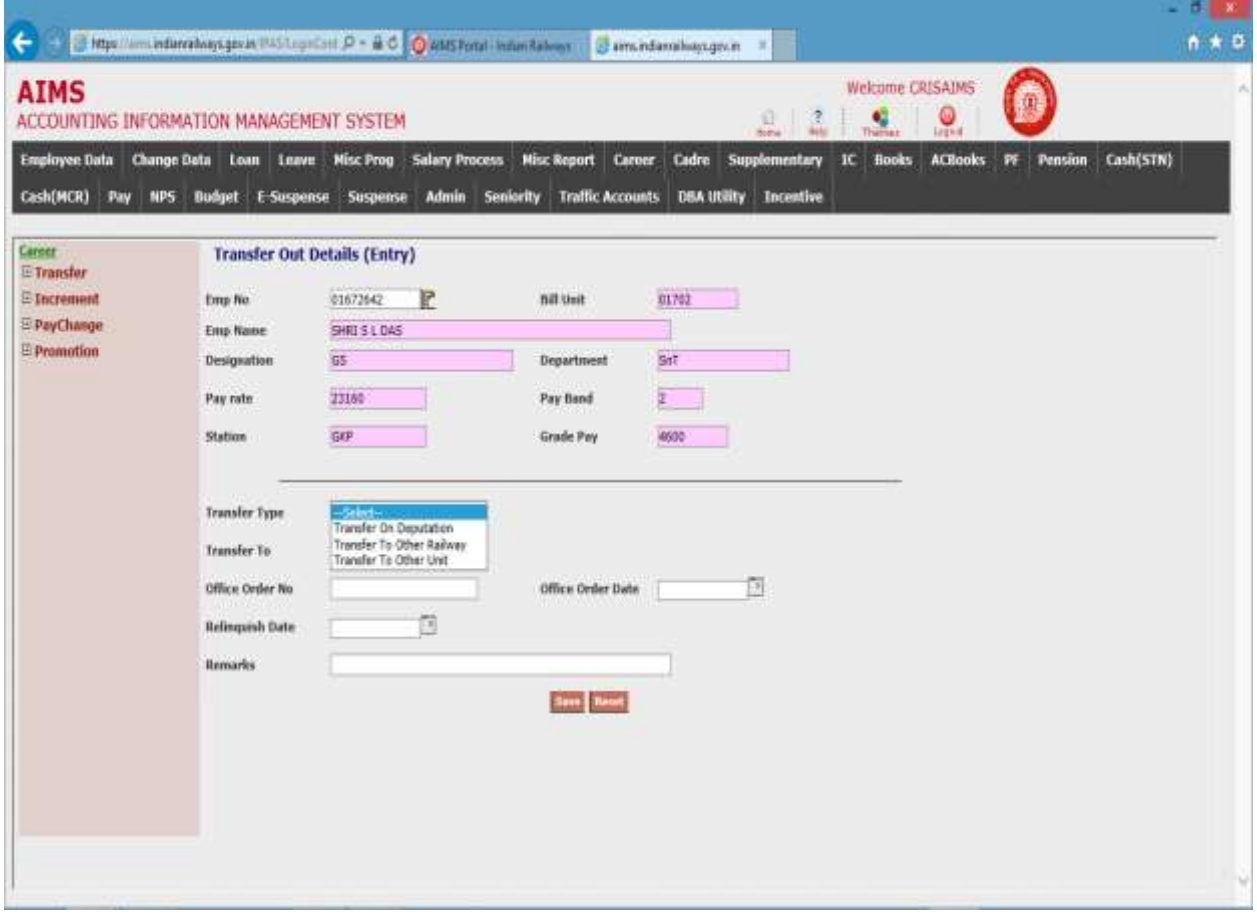

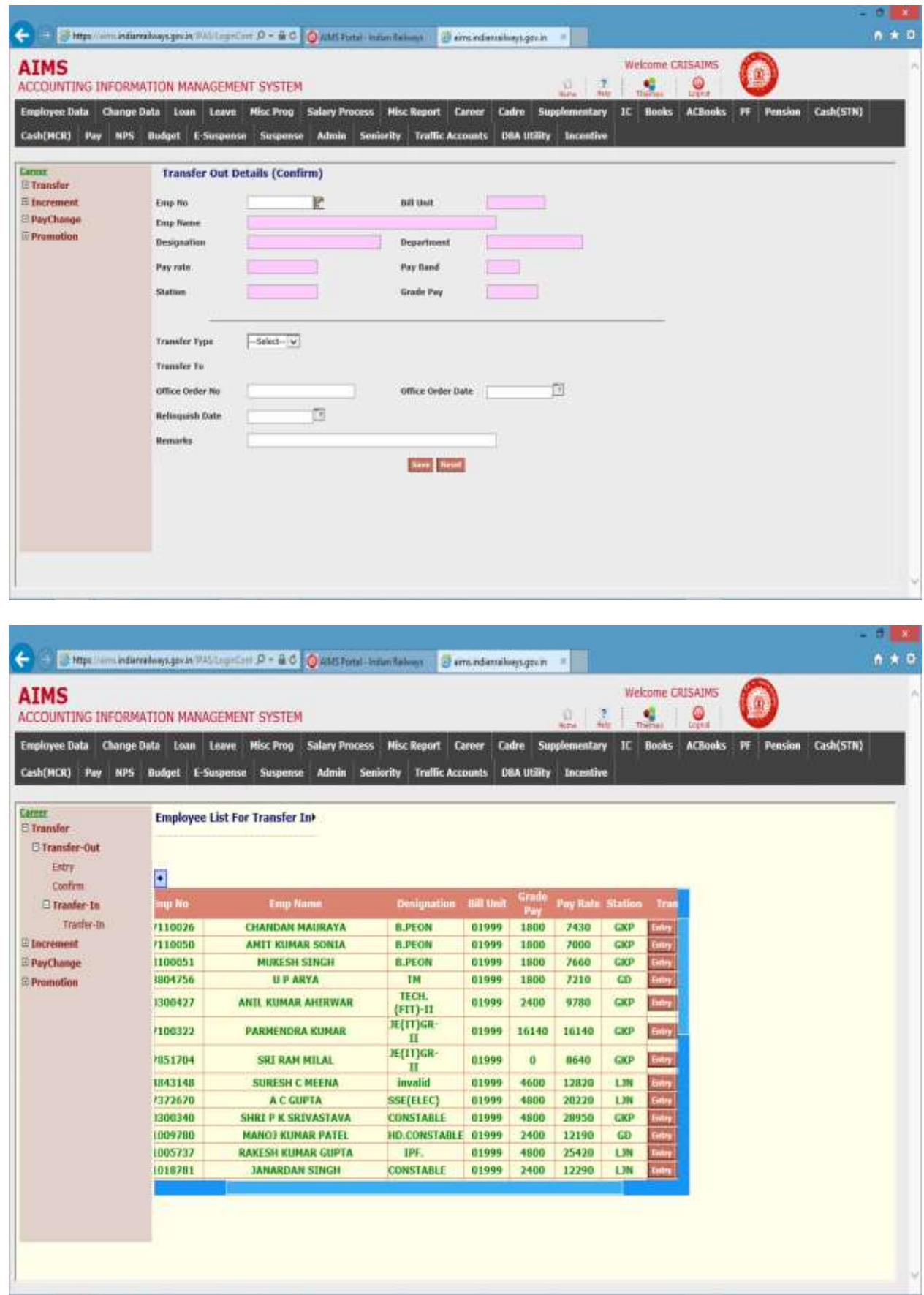

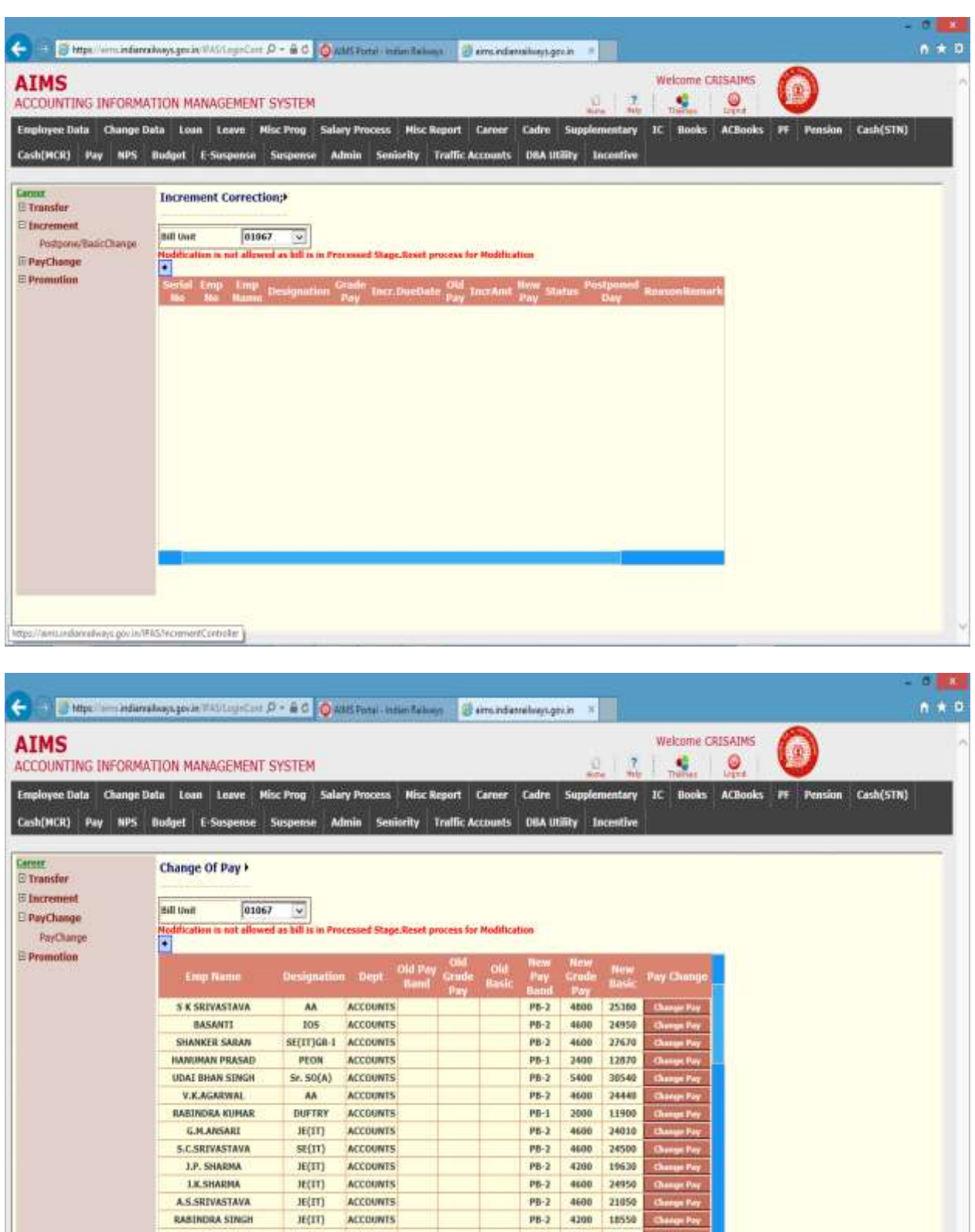

**RABINDRA SINGH JITERDRA SINGH** 

 $s\epsilon(n)$ 

ACCOUNTS

PB-2 4600 22310

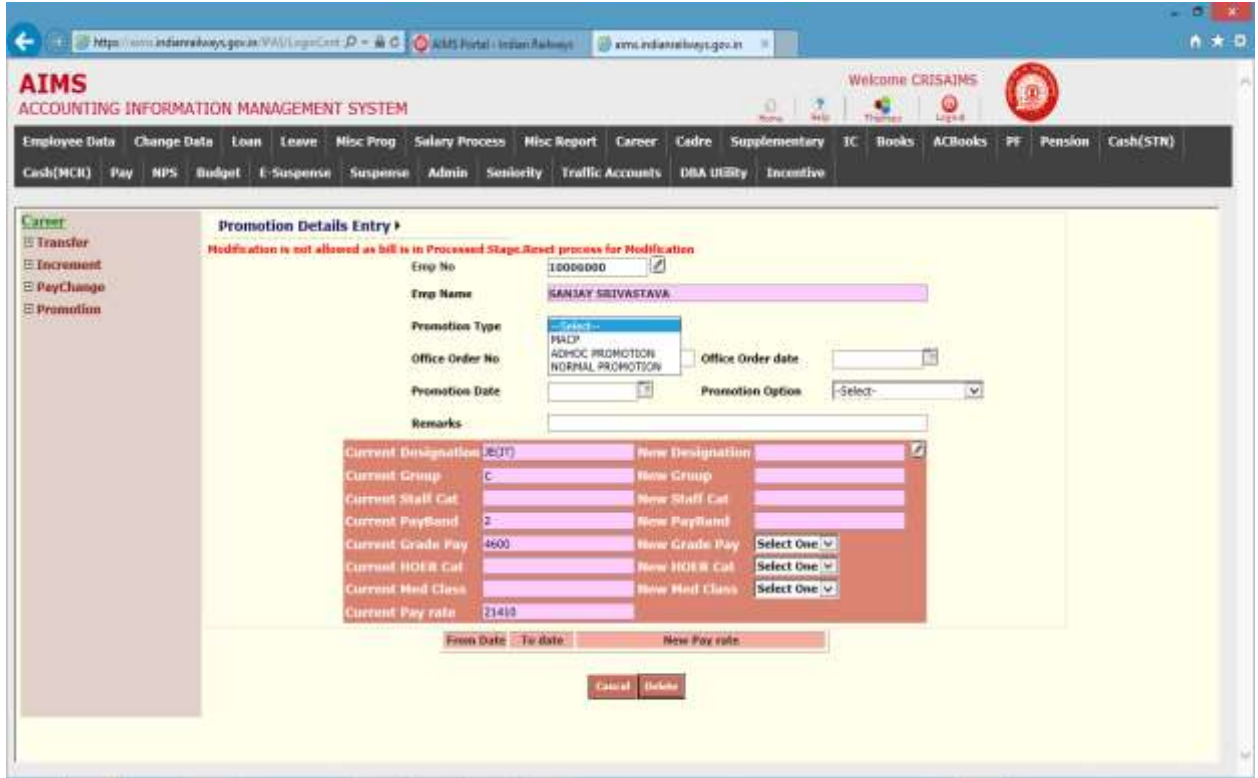

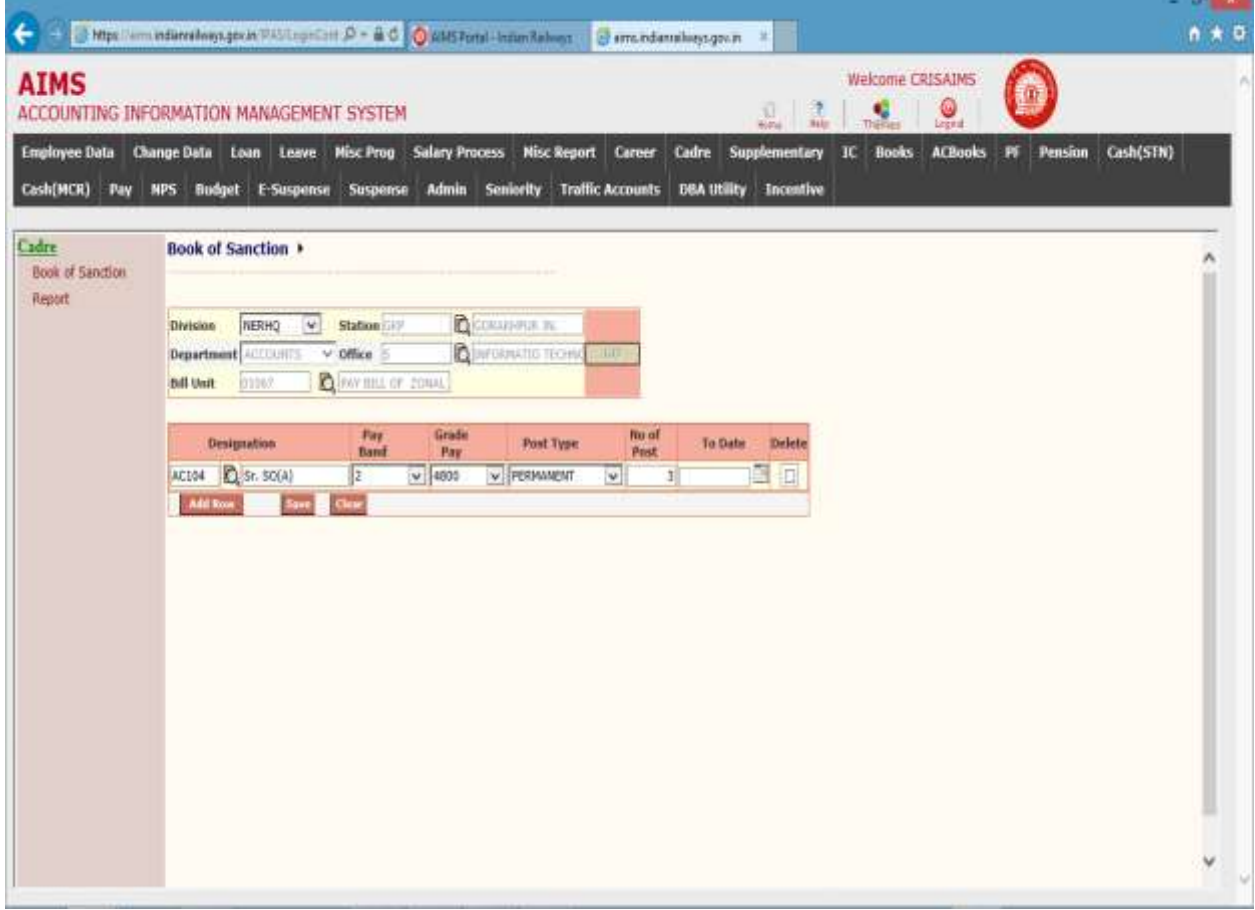

N O R T H E A S T E R N R A I L W A Y G O R A K H P U R Page 120

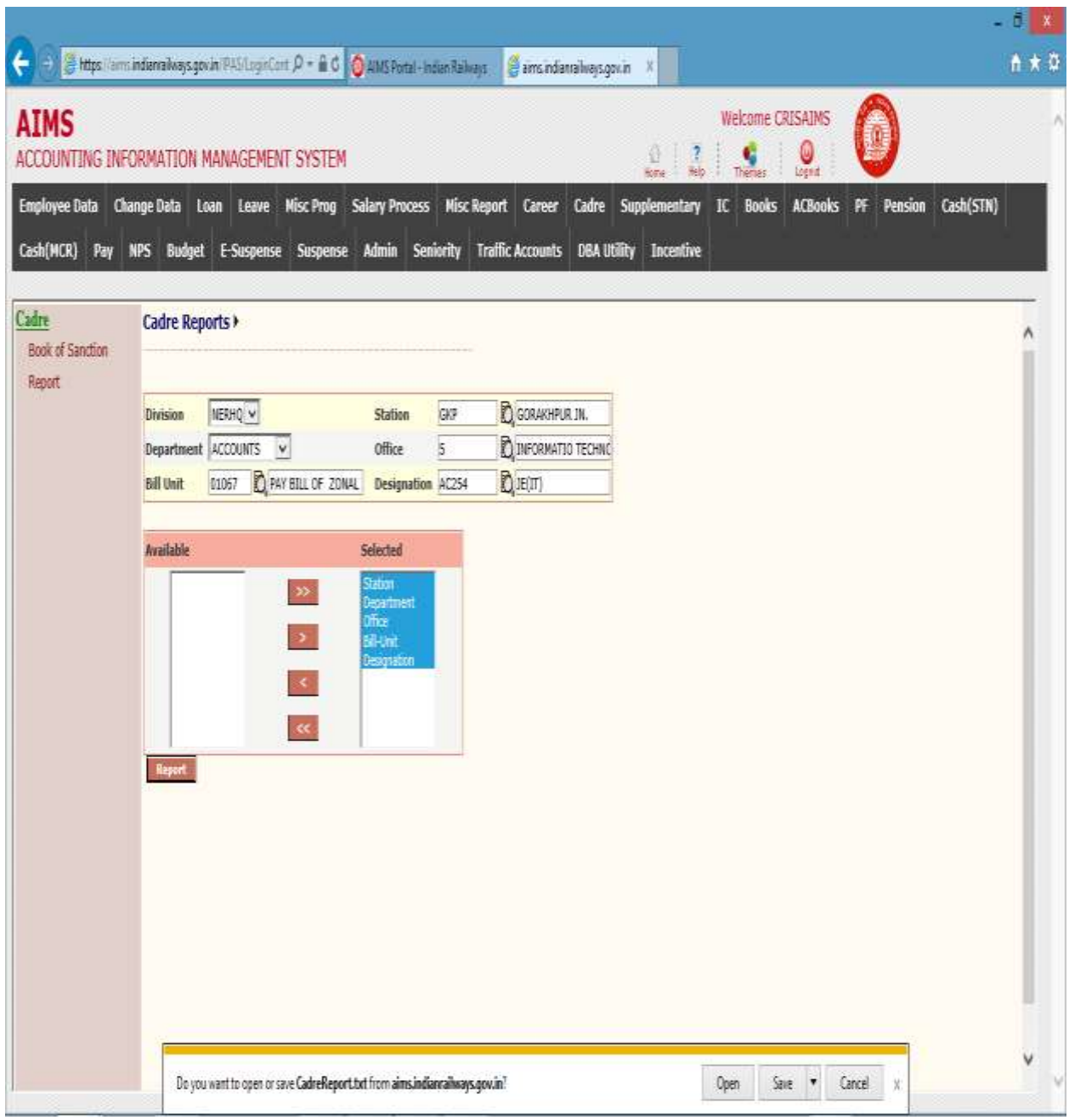

### CHAPTER –Supplementary Bills

#### Background

Activities Covered In this Module is as below  $\rightarrow$ 

- 1. Creating supplementary Bills
- 2. Forwarding Supplementary Bills to Accounts for Bill Passing.
- 3. Creating a supplementary Bill for Leave Encash.
- 4. Construction estimation and Allocation Entry for their Supplementary Bills.

#### Bill Preparation  $\rightarrow$

This Screen allows user to prepare different supplementary bills. Click on Bill Preparation in the menu. For new bill click on create a new bill as shown below.

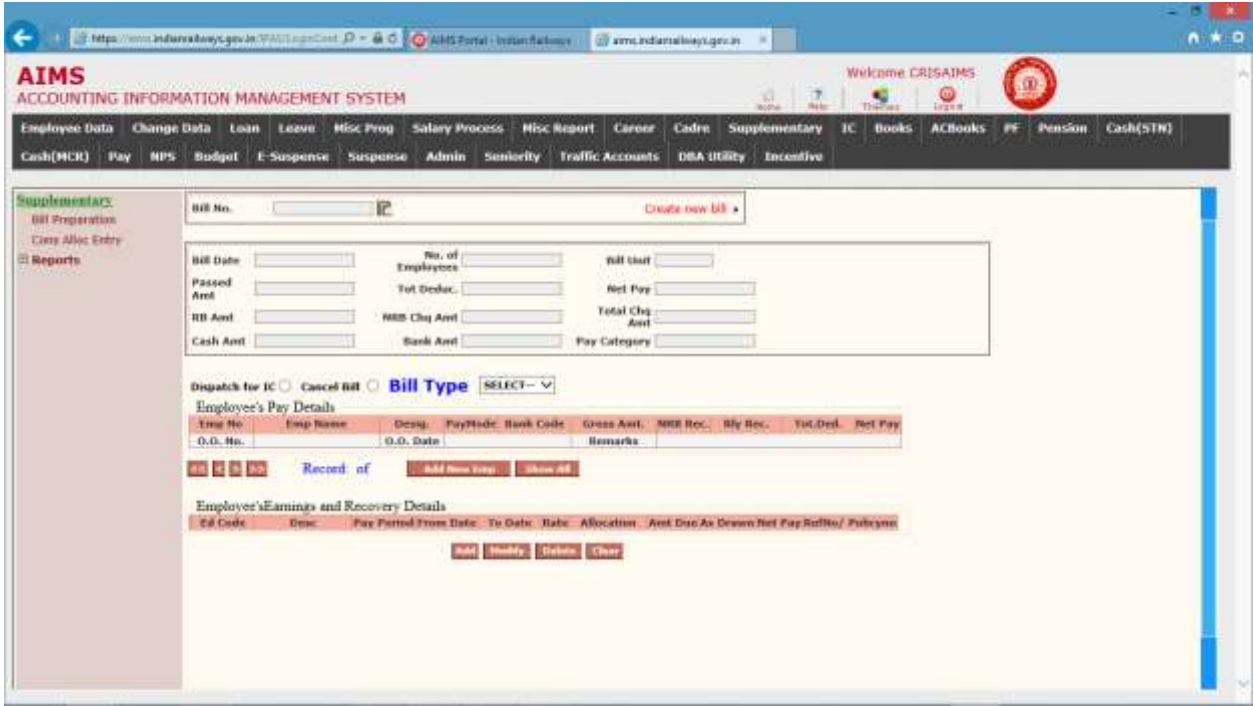

The following table gives a brief description of the fields in the above form that will help user to enter Data.

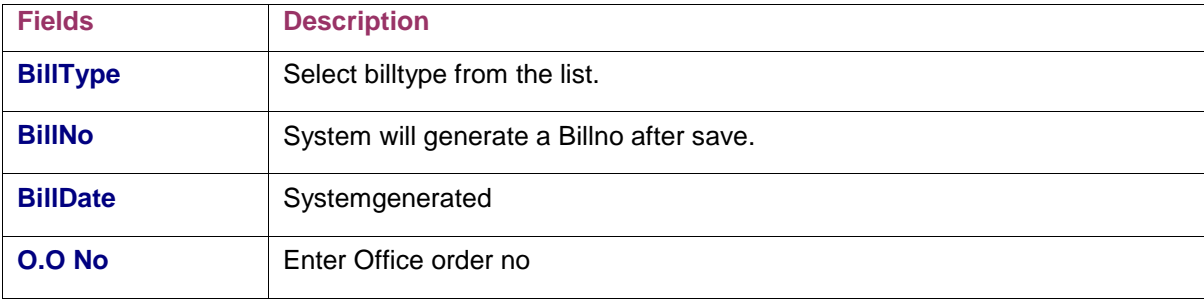

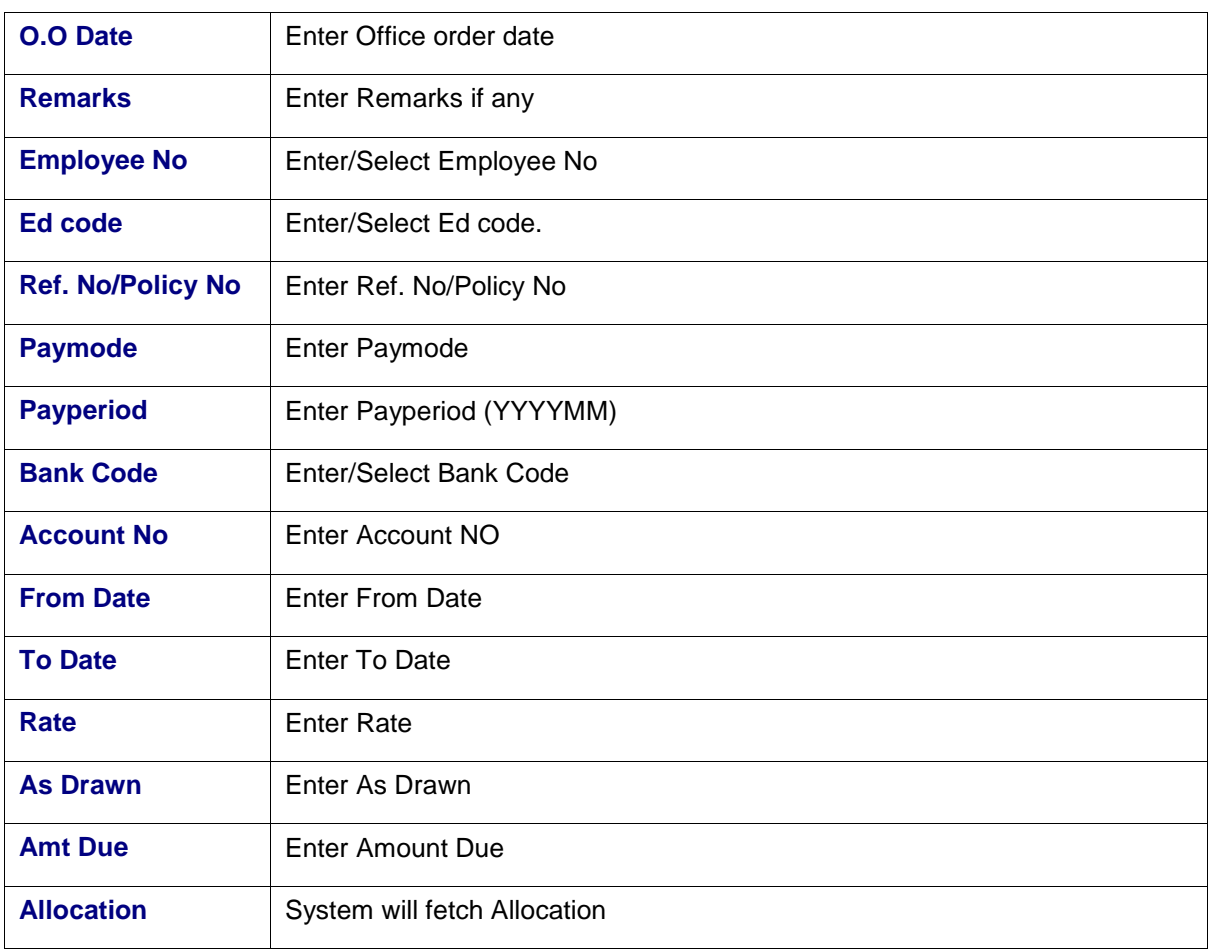

Save will generate a system generated bill no.

For, bills already registered, Enter/Select Bill no and press Go. Following screen will appear.

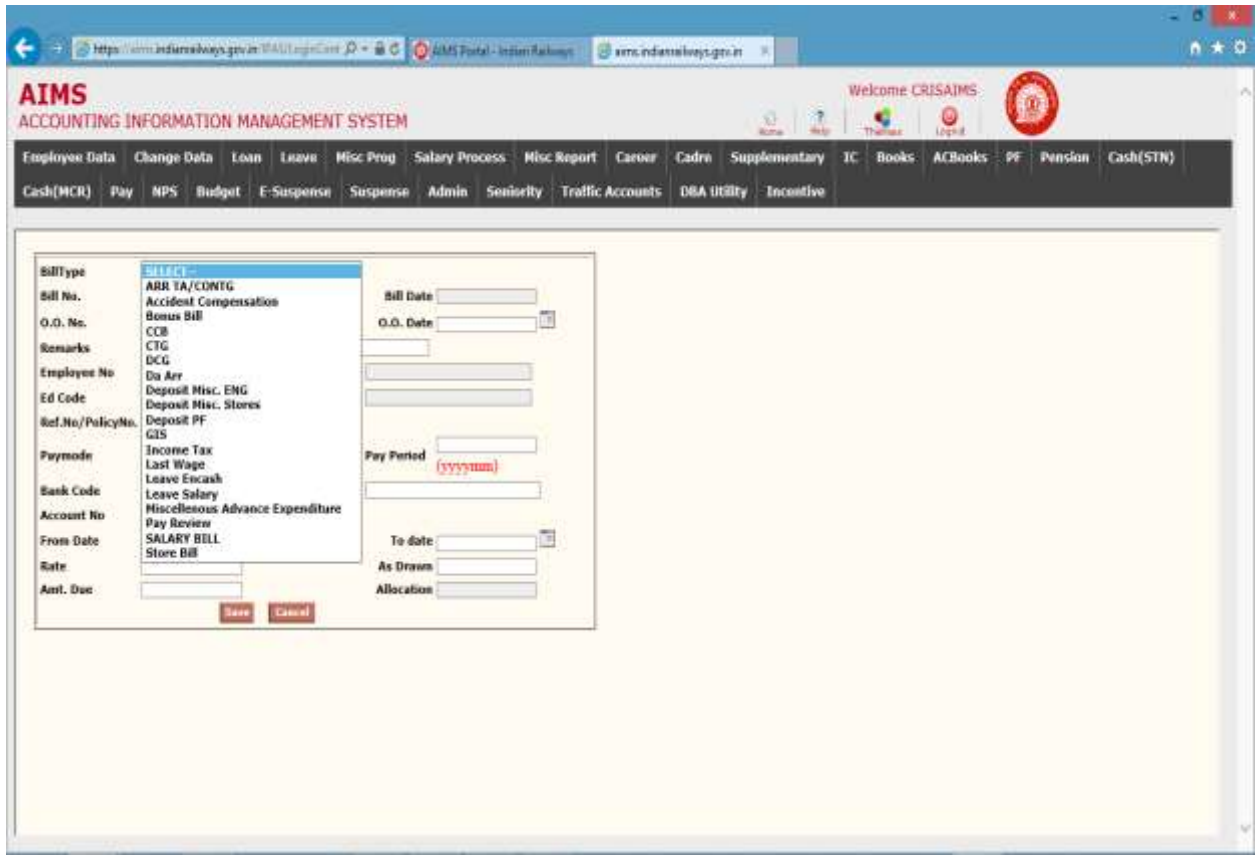

User can add/modify/delete the employee earnings and recovery details. Modify screen is as shown below.

.

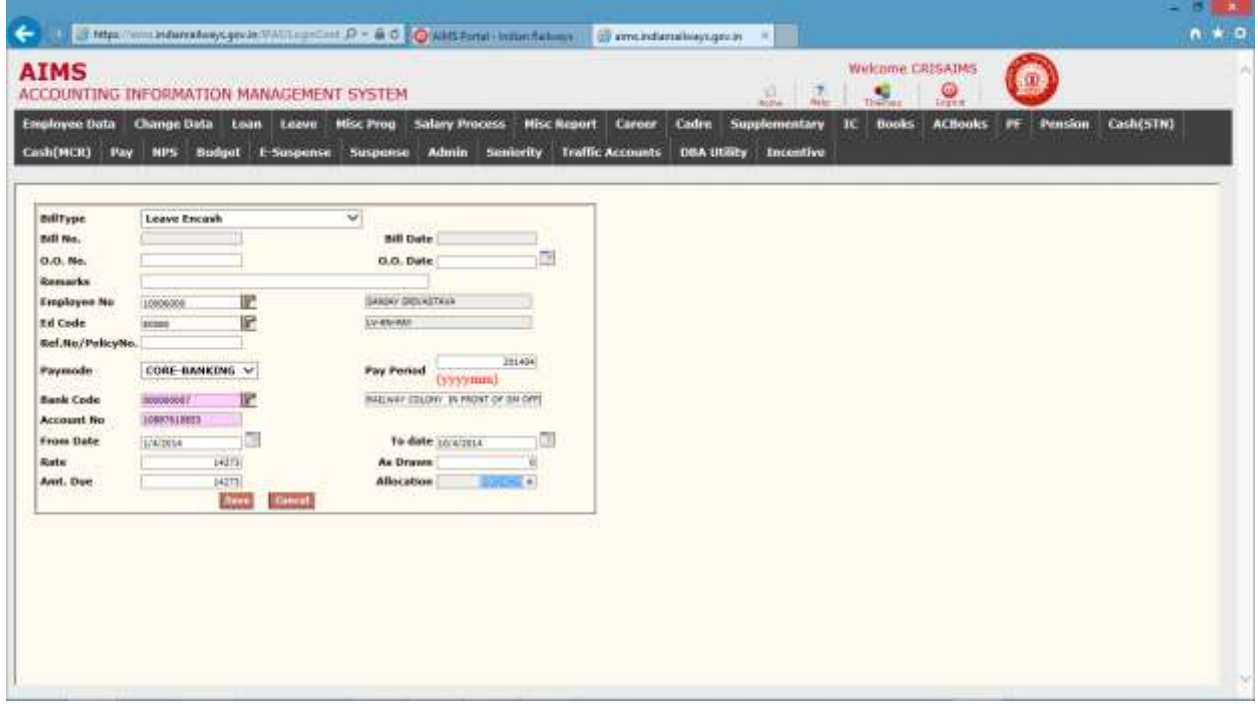

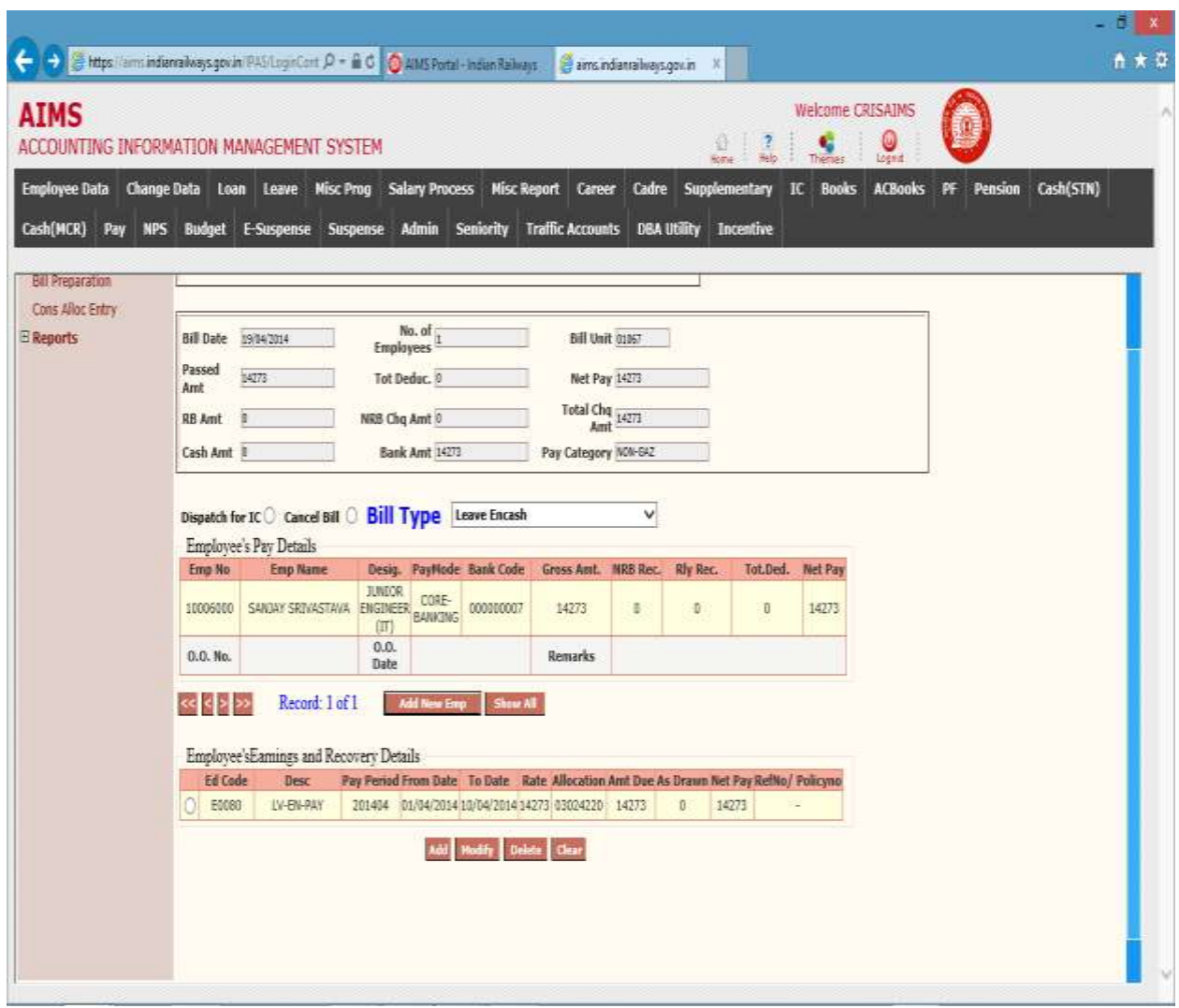

User can see individual records by clicking on the ( $\frac{|\cdot|}{|\cdot|}$  arrow buttons.

Click on Add More Emp to add new Employee record.

Click Add Modify Delete or Clear for employee shown above part of screen.

To view the entire employee's earnings and recovery details, Click on **Show All** button. Following screen will appear.

Here user can delete particular record if he/she desires

#### Cons Alloc Entry →

Select Bill Number from the list and Press Go. Following Screen will appear

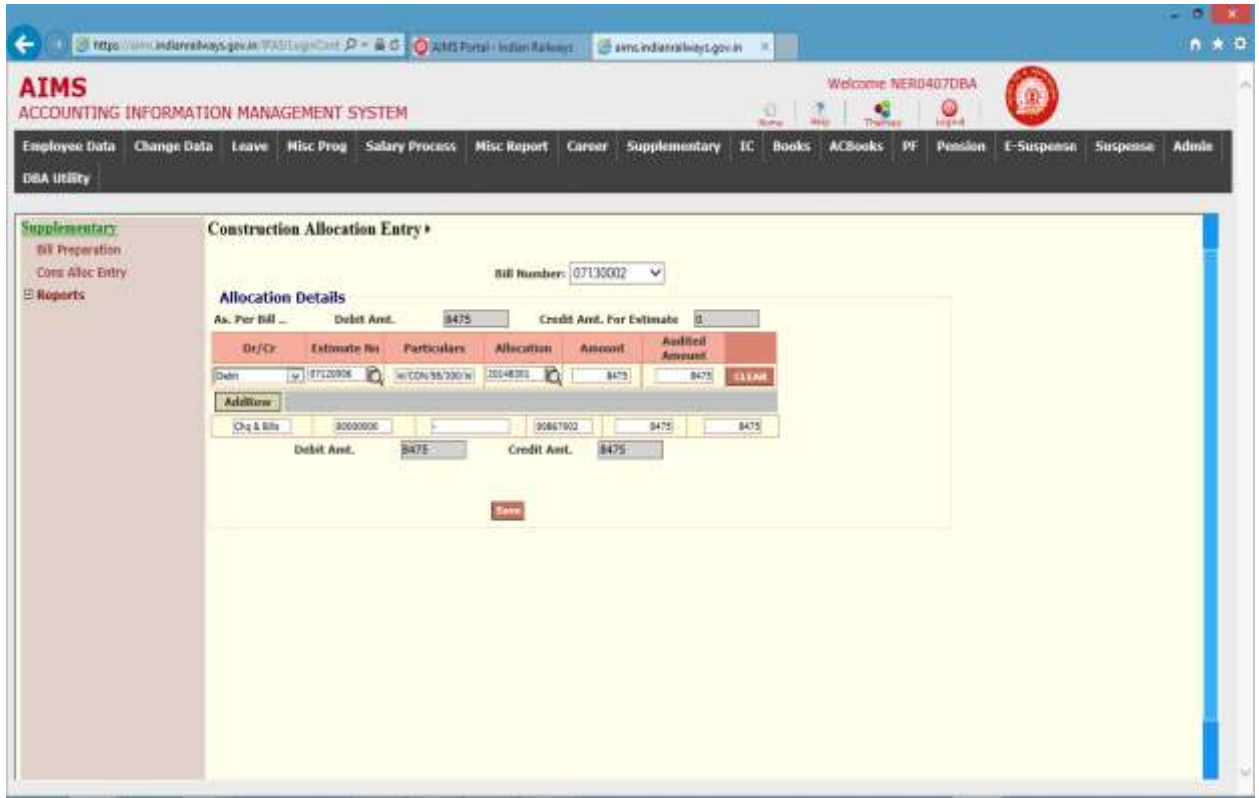

The following table gives a brief description of the fields in the above form that will help user to enter Data.

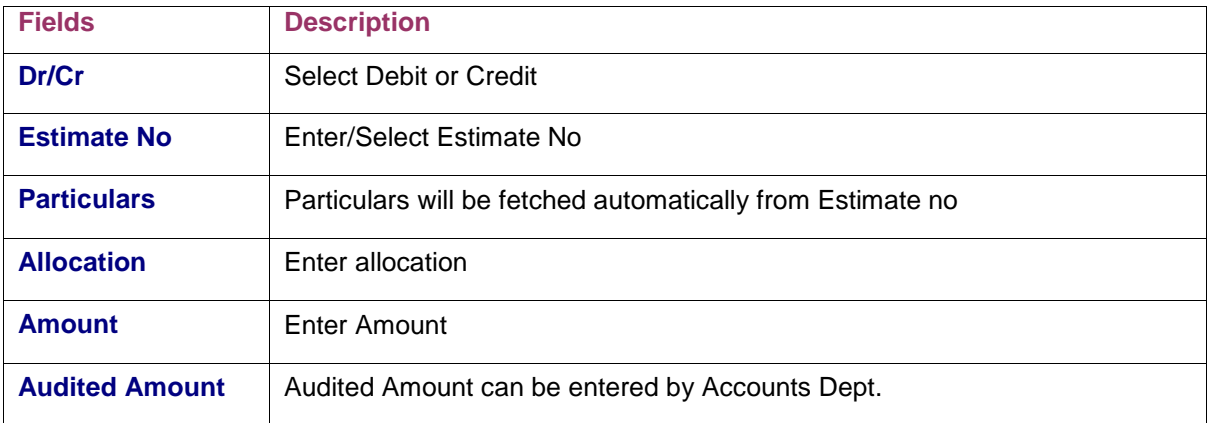

When Debit Amt. And Credit Amt. Matches press Save button to Save the details.

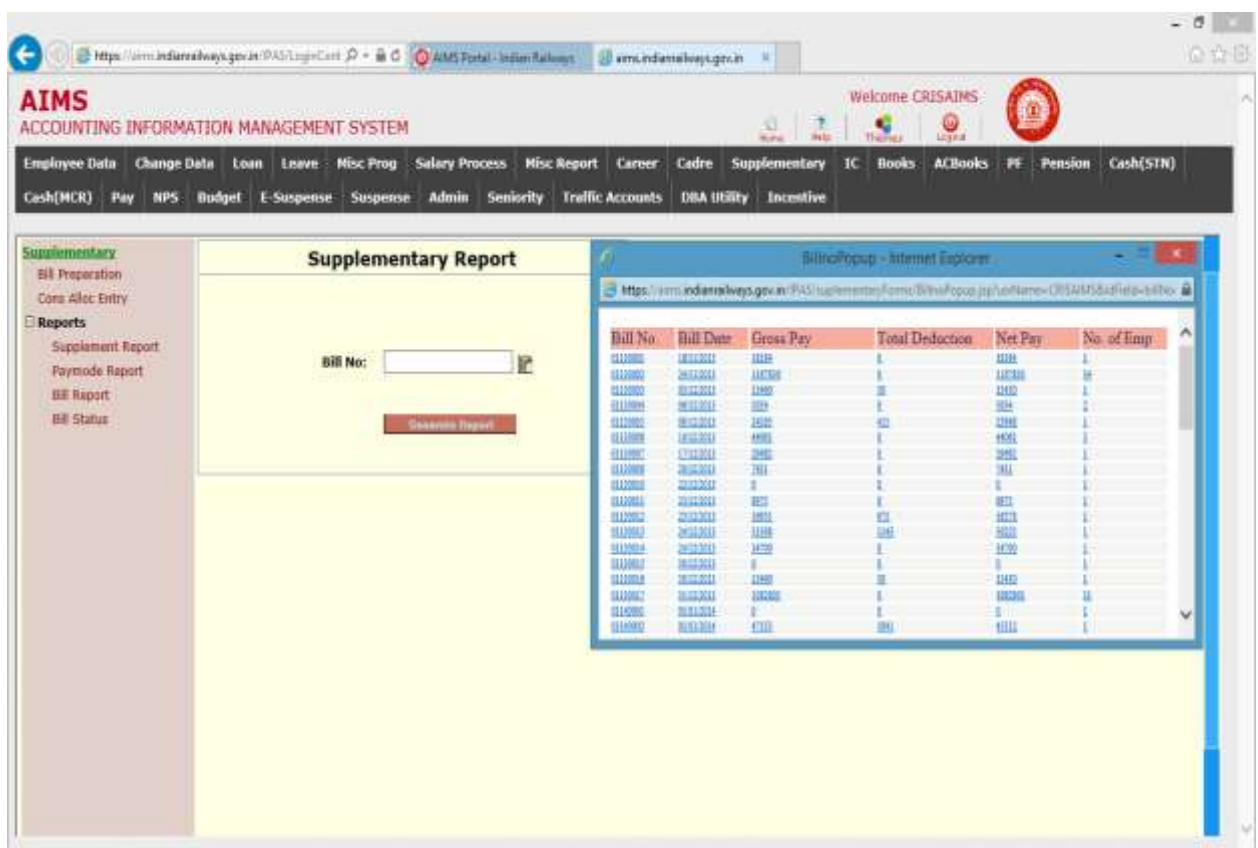

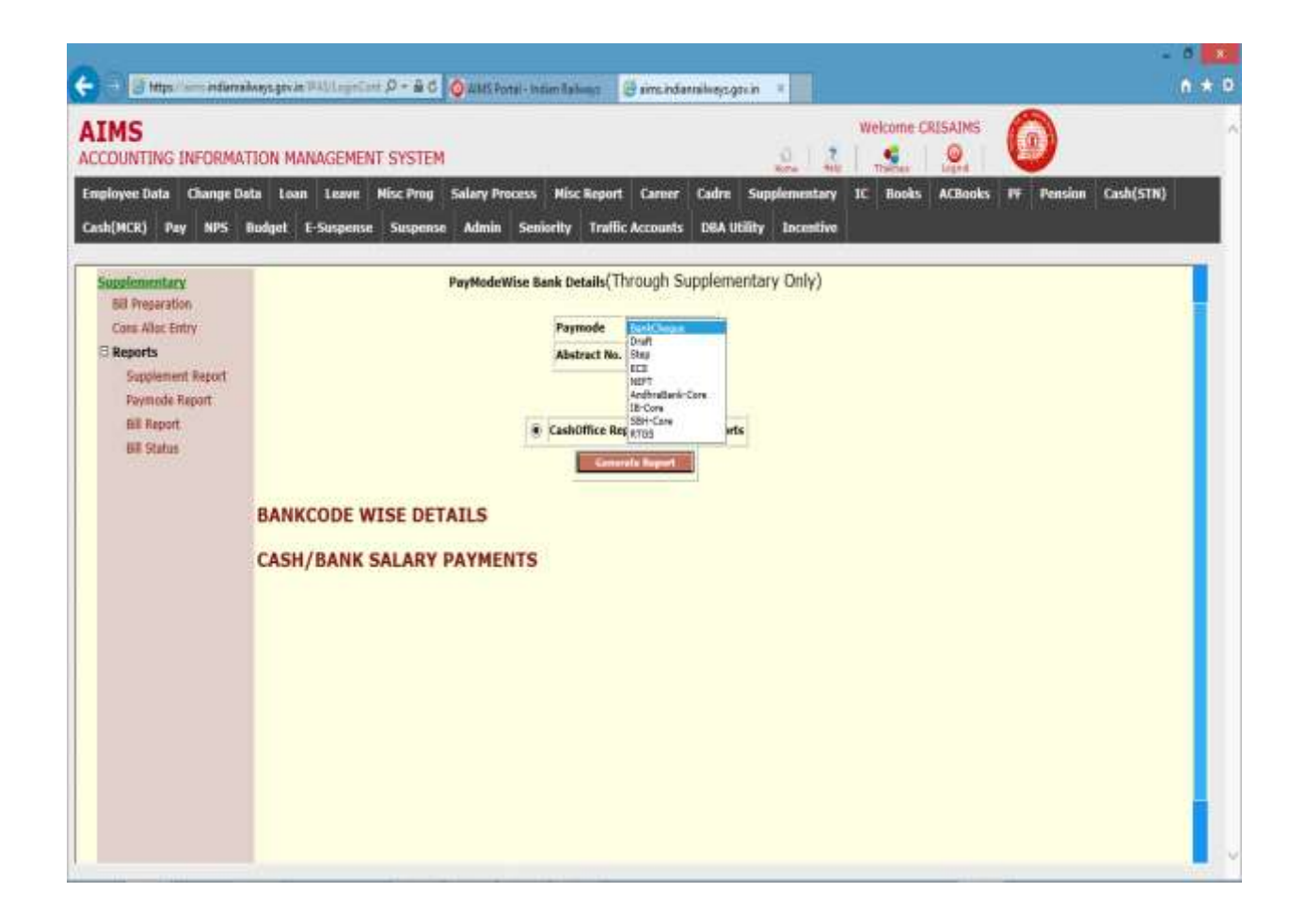

N O R T H E A S T E R N R A I L W A Y G O R A K H P U R Page 127

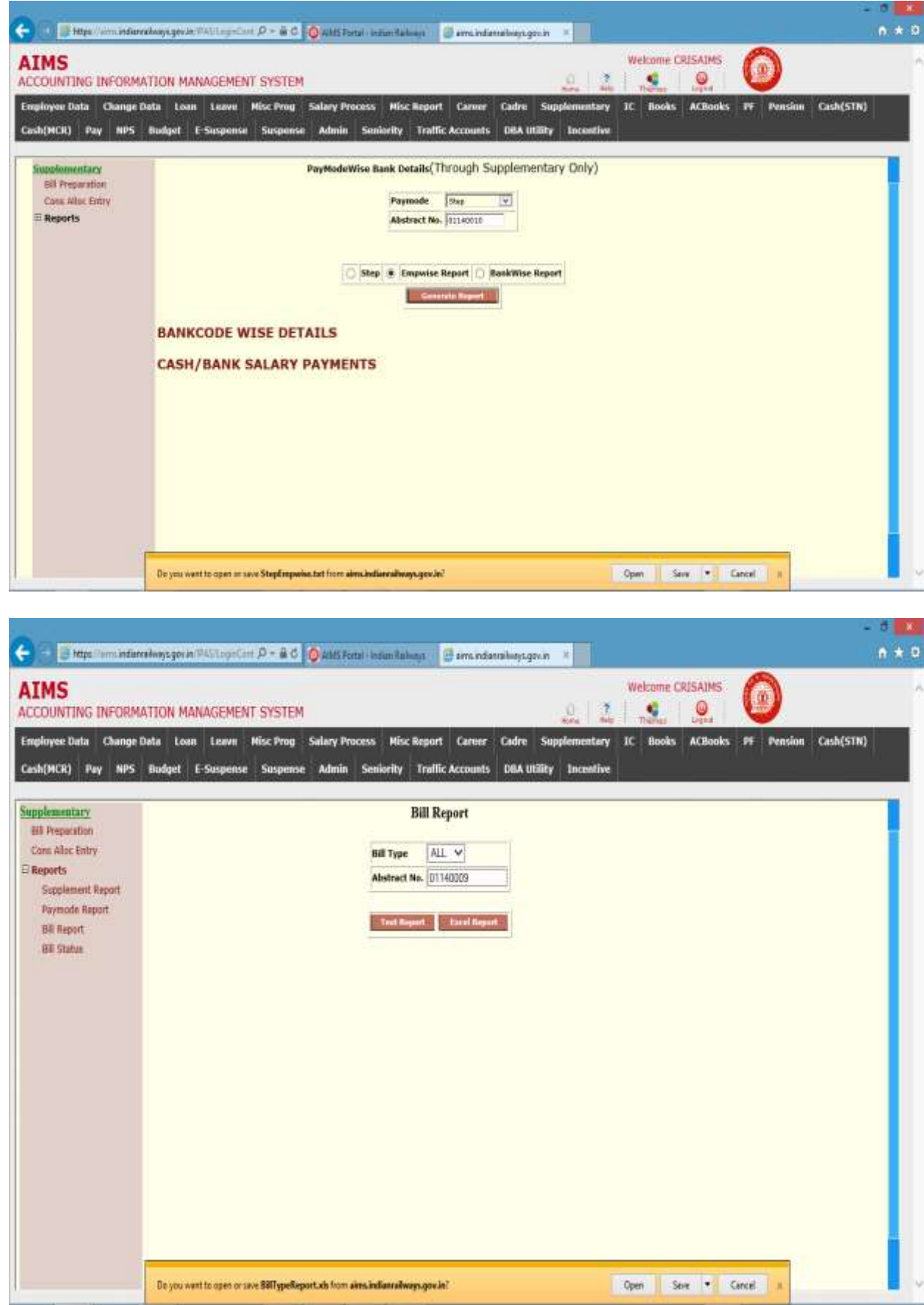

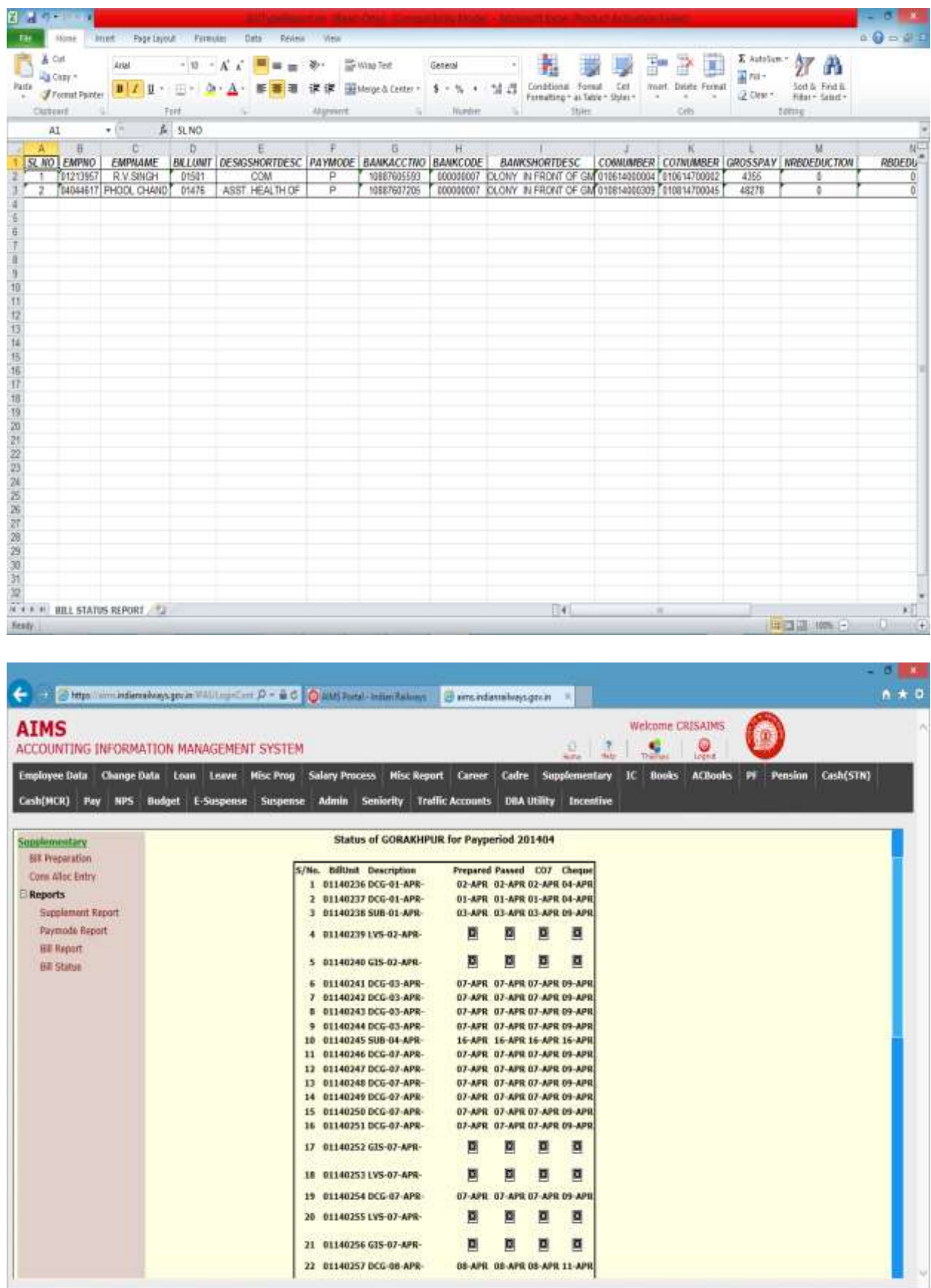

### CHAPTER – Provident Fund

#### Background

This module captures all the employee transactions related to PF to maintain the employee ledger. There are various activities covered in this module

- 1. Automatic recovery of PF subscription.
- 2. Online application and passing of PF loan
- 3. Settlement bill passing
- 4. Loan edit and Loan conversion temporary to final
- 5. Online ledger transfer among units of railway.
- 6. Interest calculation
- 7. Interface with Books and Cash office for transfer pf transactions to employee ledger.

#### Application Entry

This screen is provided for enter application detail for PFT and PFF loan for an employee. Click on Application Entry in the menu, and system will display application entry screen. Steps for Application Entry.

- 1. Enter the emp no of applicant.
- 2. Select the withdrawal type from list (Temporary or Final Loan)
- 3. Press Go button.
- 4. System will display employee detail and last PF Loan detail as shown in fig.

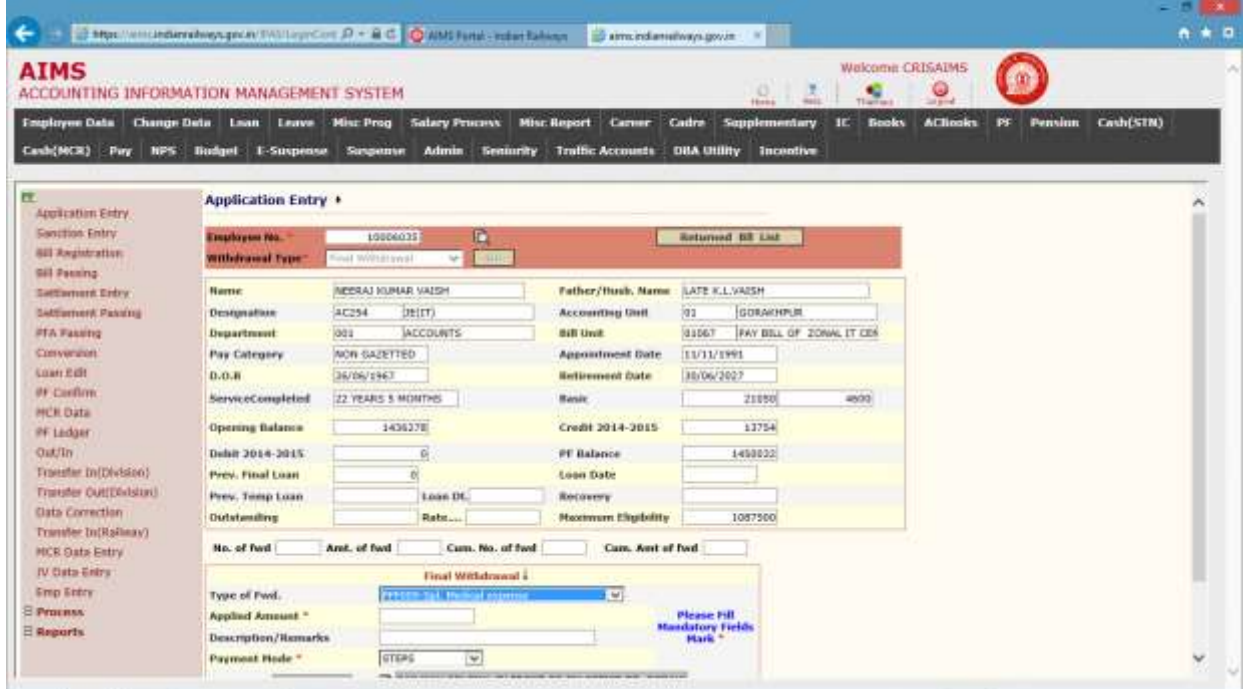

The following table gives a brief description of the fields of forms that you help to enter Data.

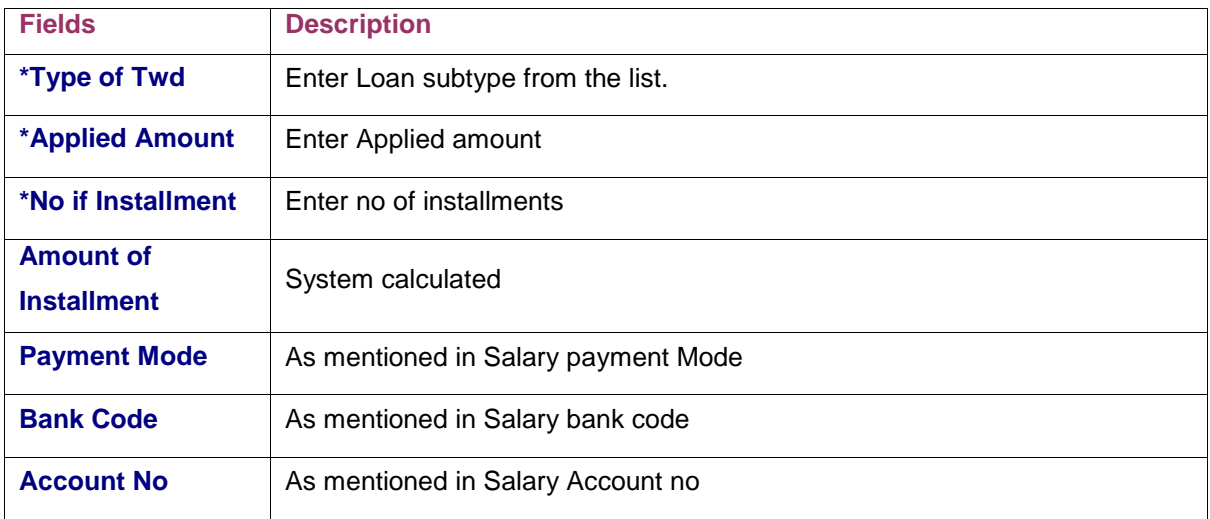

Step for Enter data for Temporary Loan

- 1. Select Loan sub type from Temporary withdrawal list.
- 2. System fetches the maximum eligible amount applicable for employee and selected loan type in maximum eligibility text box.
- 3. Enter applied amount (Should be less than maximum eligible amount).
- 4. Enter No of installment.
- 5. System will display installment amount in amount in installment text box
- 6. Payment Detail will be same as mentioned in salary.no modification is allowed.
- 7. Press save button to save data. System will acknowledge with application no for future reference.

The following table gives a brief description of the fields of forms that you help to enter Data.

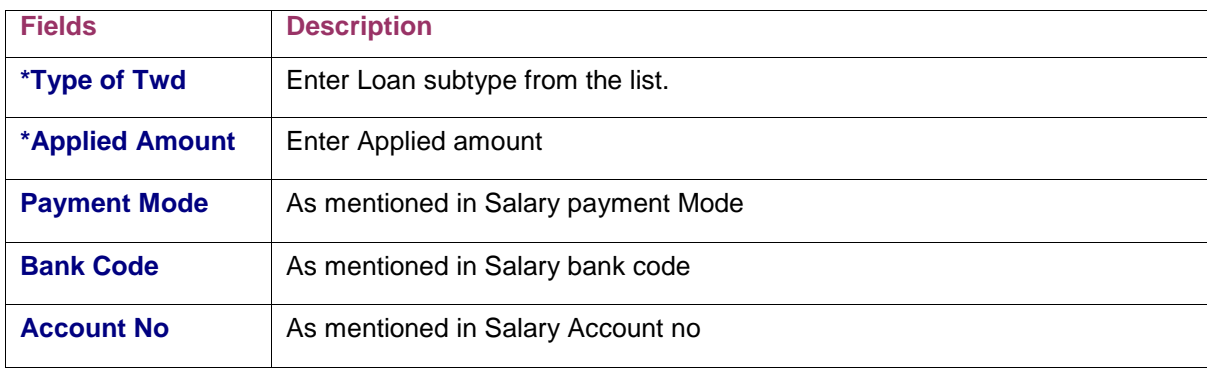

Step for Enter data for Final Loan

- 1. Select Loan sub type from Final withdrawal list.
- 2. System fetches the maximum eligible amount applicable for employee and selected loan type in maximum eligibility text box.
- 3. Enter applied amount (Should be less than maximum eligible amount).
- 4. Payment Detail will be same as mentioned in salary.no modification is allowed.
- 5. Press save button to save data. System will acknowledge with application no for future reference.

#### Sanction Entry

This screen is provided for supervisor user to sanction the loan applied through Application Entry screen. Here user allowed editing sanction amount of loan.

Click on Sanction Entry in the menu, and system will display sanction entry screen.

Here user can see all the pending applications waiting for sanction in given popup. Select the application from the popup and press Go button.

Fetched data will be shown as figure below.

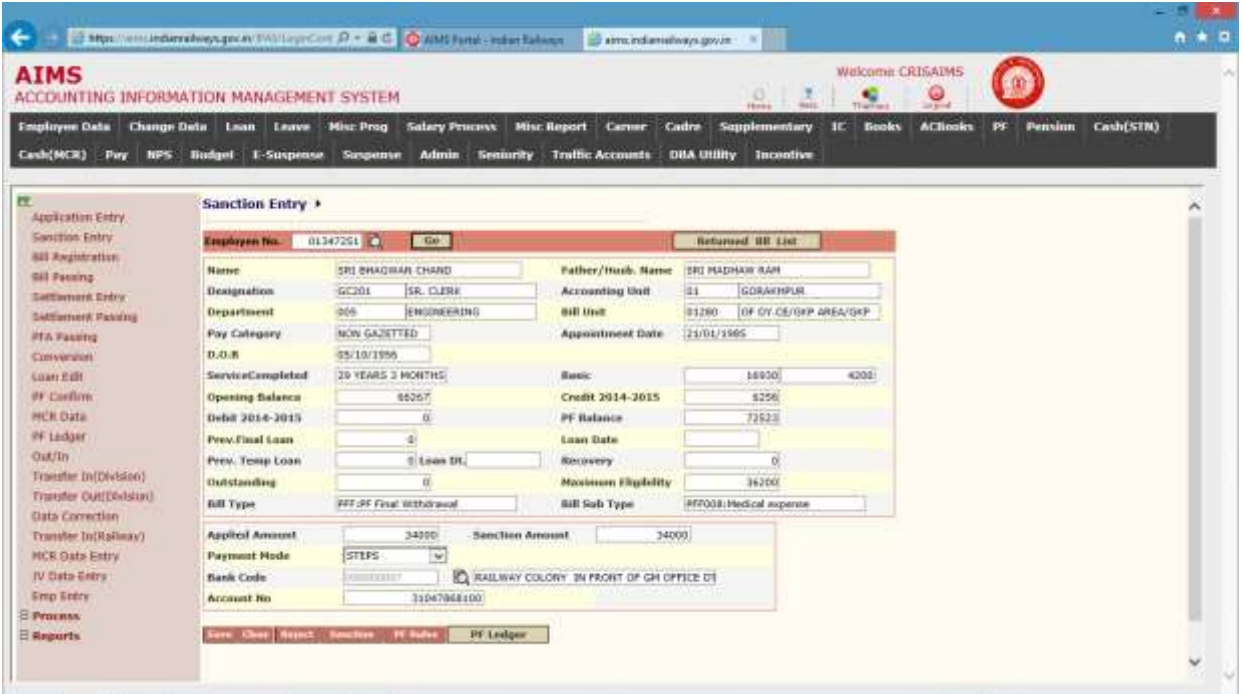

Steps for sanction Loan

- 1. User allowed editing sanction amount.
- 2. Sanction amount cannot be greater than applied amount.

The following table gives a brief description of the Button of forms that you help to take decision...

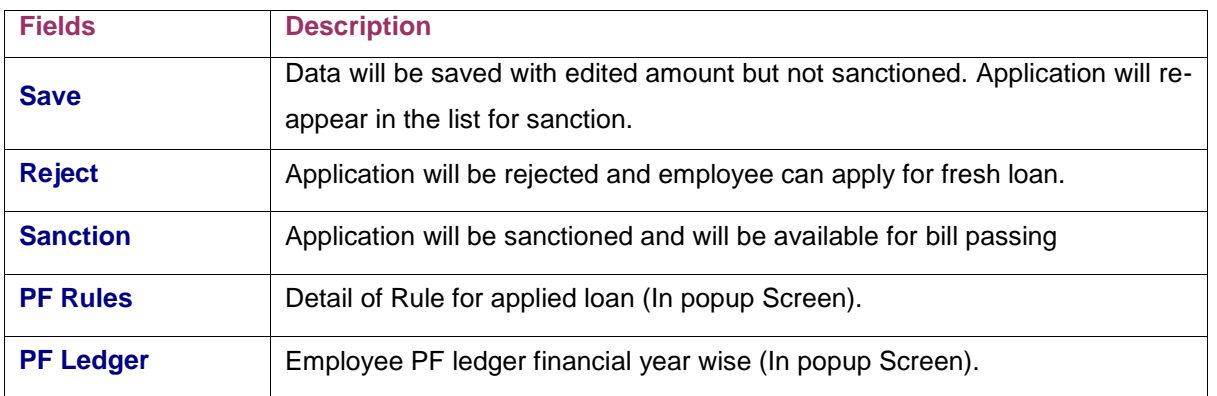

### **Bill Registration**

This screen is provided for registration of sanctioned PF loan bill. On registration a co6number will be assigned to registered bill which will be used as reference of this bill throughout the system and also for future reference.

Click on Bill registration in the menu and system will display following screen

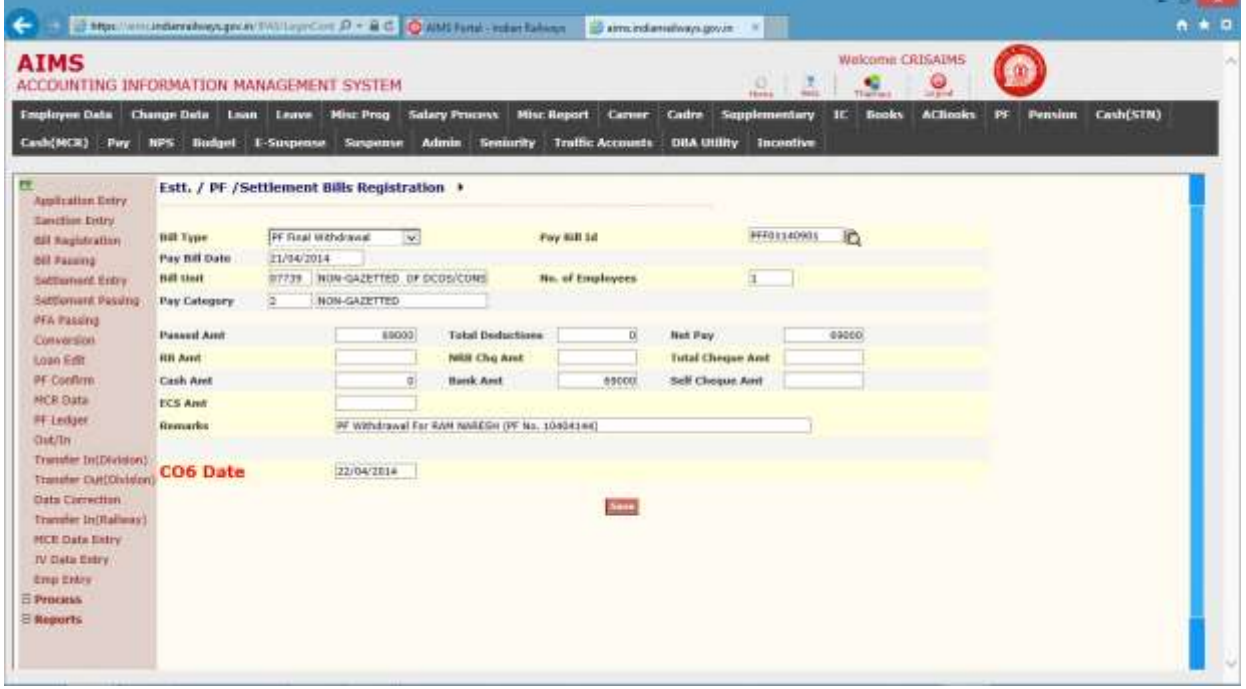

Steps for Registration of PF Loan application.

- 1. Enter Bill Type (Loan Type).
- 2. Select sanctioned application from pay bill id popup.
- 3. On select of application from popup, remaining field will be populated with application data. (As shown in figure)
- 4. number Click on Save button to register bill.
- 5. System will acknowledge with co6 assigned

### Bill Passing

This screen is provided for passing of registered bill (temporary and final loan bill). Here user select the co6number from given popup and click on GO button. System fetches loan detail for selected co6number as shown in figure below.

Steps for Bill Passing.

- 1. User allowed editing passing amount.
- 2. Passing amount cannot be greater than sanction amount given.
- 3. Enter treasury from treasury list.

Button Action:

Return: Bill will be returned and application will be rejected.

Save: Bill will be passed.

Show cheque and allocation detail: Popup will be appear and will display allocation and cheque detail

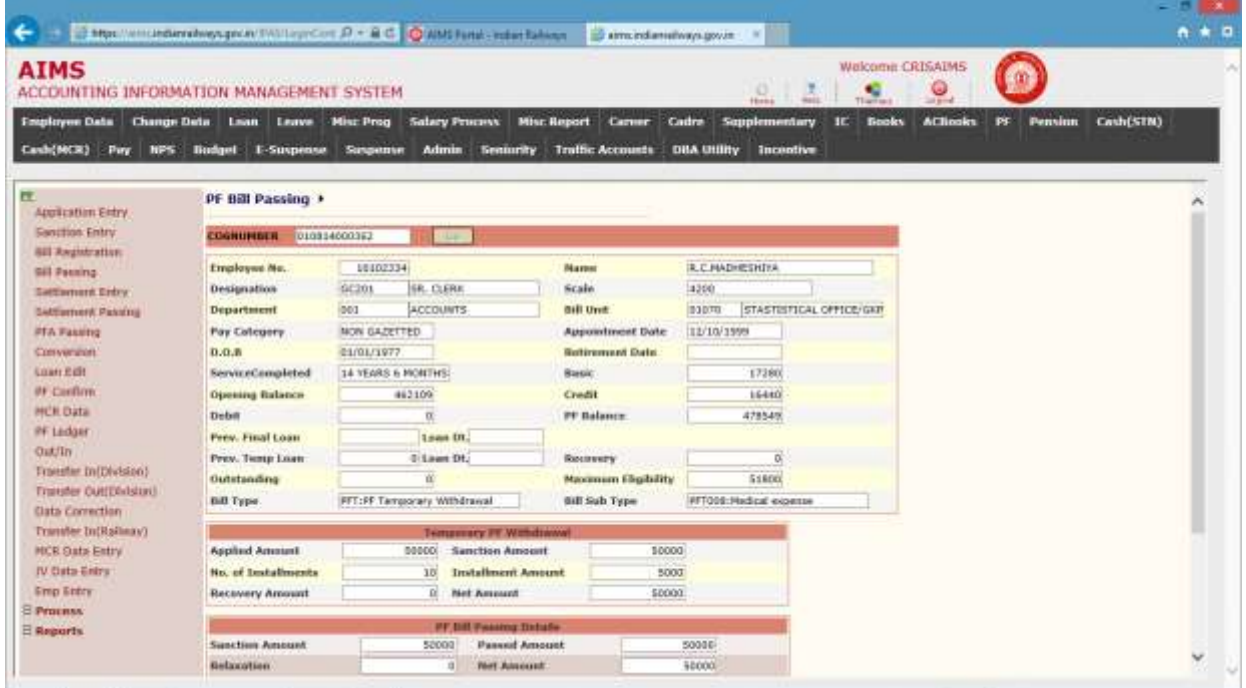

#### Settlement bill

In IPAS PF settlement bill, passed in two steps.

- 1. Settlement Entry: In which settlement date is provided by user and system calculates interest and dli calculation.
- 2. Settlement passing: Bill verified by supervisor and passed by supervisor.

#### Settlement Entry

In settlement Entry, user enters the settlement data for employee and system generates a bill against pf balance and interest calculated.

Click on Settlement Entry in the menu, and enter the emp no for which settlement bill has to prepare.

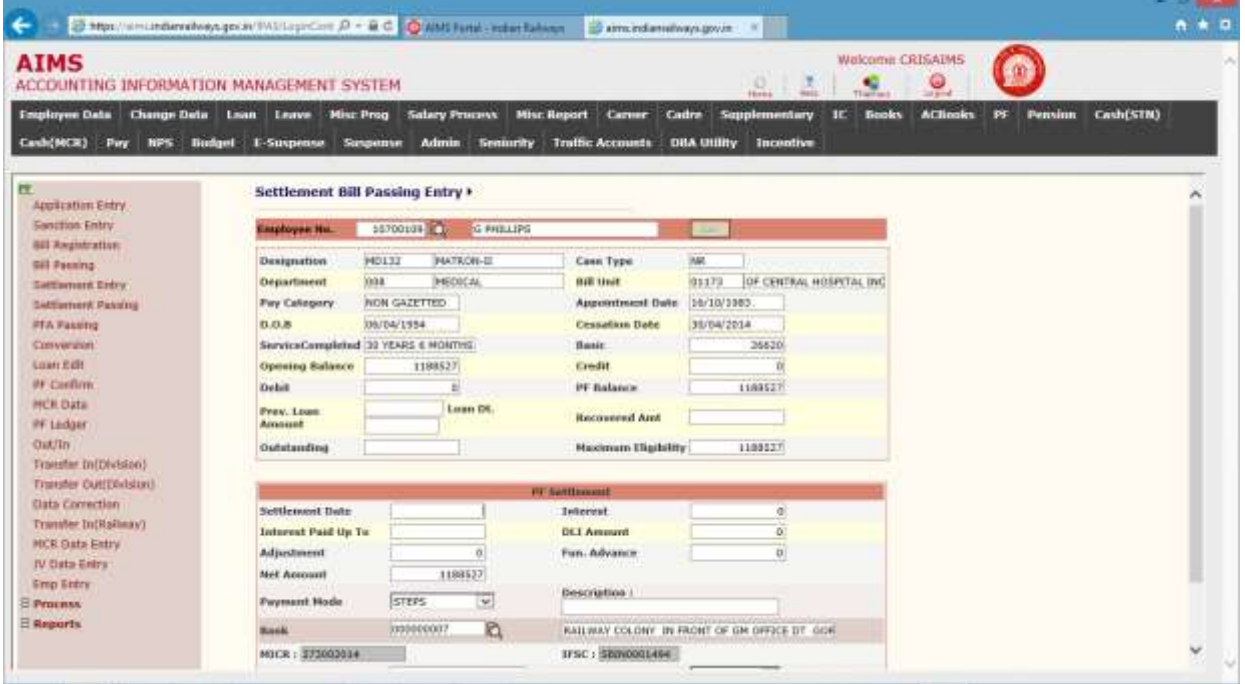

Steps for settlement entry data:

- 1. Enter employee number.
- 2. Press GO button.
- 3. System displays employee detail and pf balance of employee.
- 4. Enter settlement date.
- 5. System calculates interest for employee and displayed in interest field.
- 6. System also calculates DLI amount for death cases provided salary data exist for last 36 month otherwise user has to enter DLI amount for death case.
- 7. Enter Fun. Advance if there is a funeral advance due.
- 8. Enter Adjustment field if there is any pf adjustment is due.
- 9. System displays the net amount to be paid to employee for settlement bill.
- 10. Payment detail will displayed as provided in salary payment by default.
- 11. Enter treasury from list.
- 12. Press Entry button to generate settlement bill.
- 13. Generated bill will be available to settlement passing screen for passing.

### **Settlement Bill Sanctioned Succesfully. Application code is :01140078 SANCTION DATE IS:23/04/2014**

#### Settlement Passing

This screen is provided to supervisor user to verify data entered through settlement entry. After verification bill be passed and co6number will be generated against this settlement bill.

Click on Settlement Entry in the menu, and enter the empno for which settlement bill has to prepare.

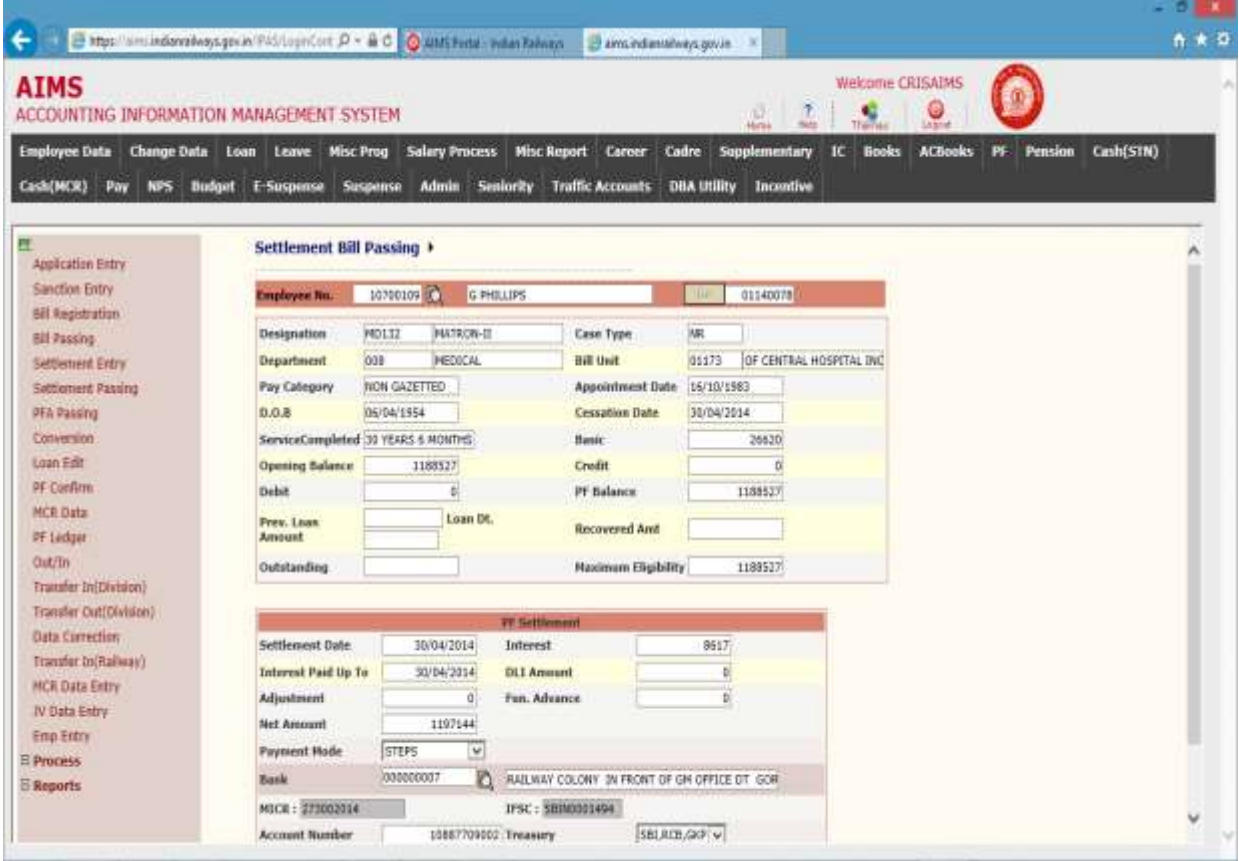

Working Steps for settlement passing:

- 1. Enter employee number from popup.
- 2. Press GO button.
- 3. System displays employee detail and settlement bill detail.
- 4. Verify settlement bill detail.
- 5. User allowed changing settlement date.
- 6. Interests will re-calculate.
- 7. DLI amount, adjustment, fun advance and treasury are editable field.
- 8. Click on Pass button to pass the bill and system will generate co6number for this bill.

#### PFA Bill passing

PFA bill is generated for those employees who are leaving the Railway and joining other organization on absorption basis. So employee PF balance should be transferred to new employer, for such cases system generates a bill against PF balance for those employees and cheque is issued in favour of new employer.

Steps for PFA bill passing:

- 1. Enter Emp no
- 2. Press GO button.
- 3. System will display employee detail and PF balance.

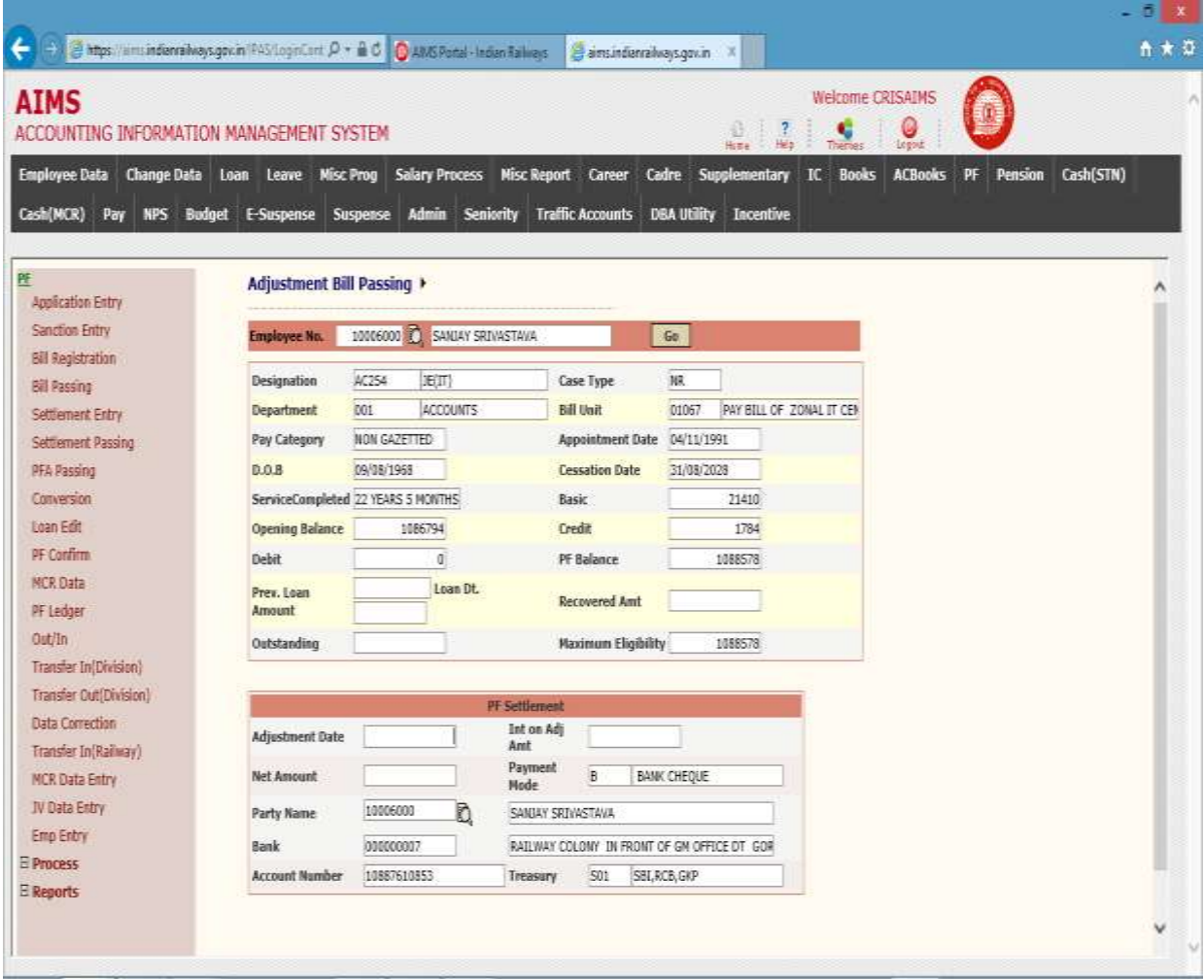

- 4. Enter Adjustment Date.
- 5. Enter interest on adjustment amount manually.
- 6. Enter party code from popup. By default system will display employee as party. For cheque Party, party code must be created in IC module for employer.
- 7. Enter treasury from the list.
- 8. Press Pass button to pass the bill and co6number will be generated for this bill.
#### Conversion

This screen is provided for conversion of PF Temporary Loan to Final Loan. After Conversion there will be no loan recovery through the salary corresponding to this PF Temporary loan.

Click on Conversion in the menu.

Steps for Loan Conversion of Temporary withdrawal to Final Withdrawal

- 1. Enter employee number.
- 2. Press GO button.
- 3. System will fetch detail of currently running loan of PF.

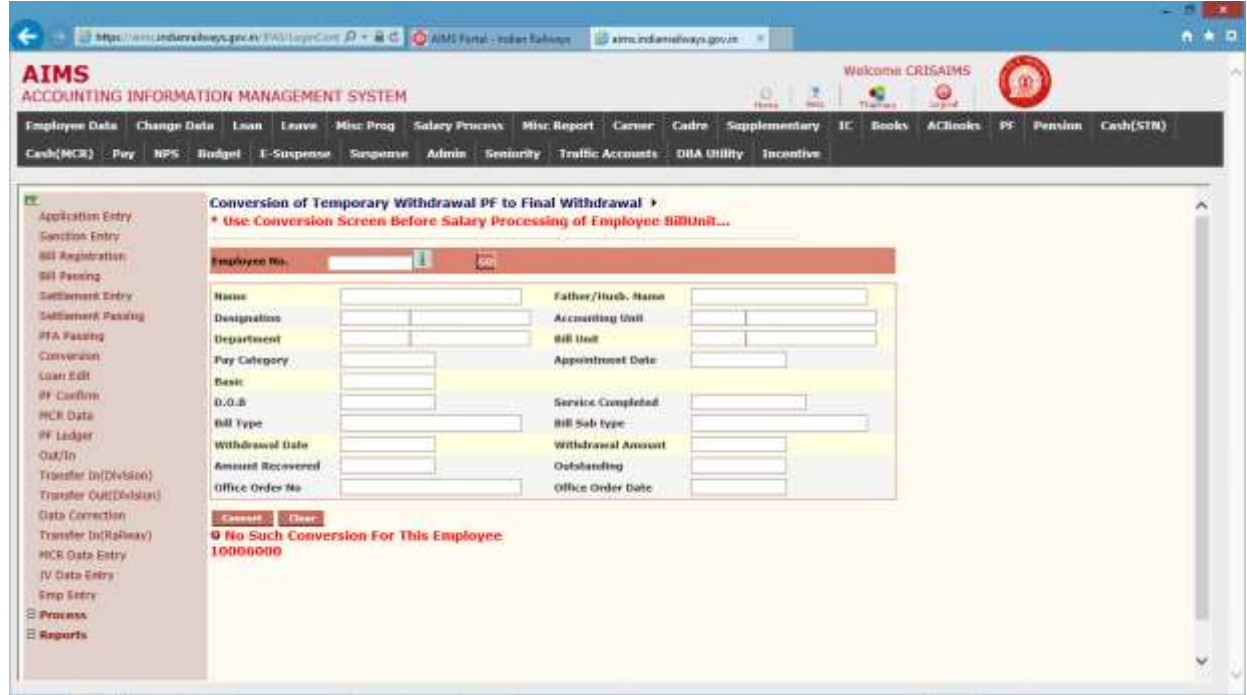

- 4. Press Convert button to convert loan.
- 5. Now, there will be no recovery of PF loan instalment in salary.
- 6. If no temporary pf loan is against the employee above message will appear on the screen.

### Loan Edit

This screen is provided for increase/decrease rate of recovery for temporary loan in salary deduction.

Click on Loan Edit in the menu.

Steps for Loan Edit of Temporary withdrawal

- 1. Enter employee number.
- 2. Click to GO button.
- 3. System will display running loan detail as shown in figure below.

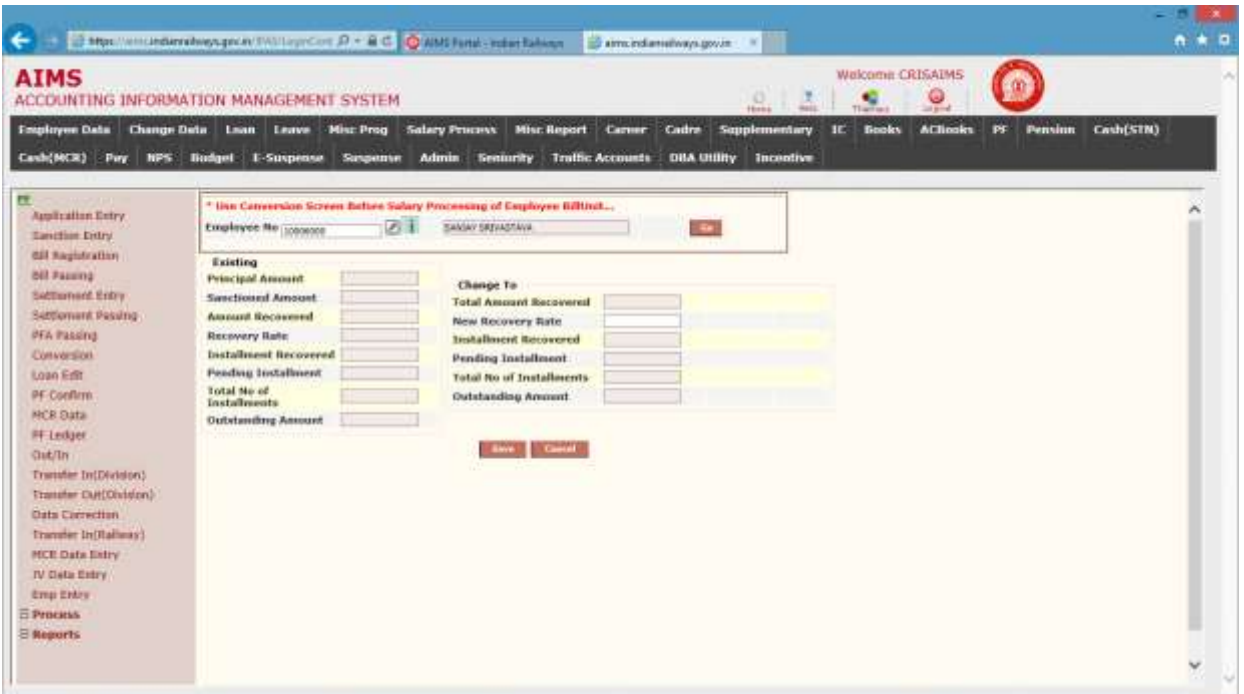

- 4. Screen is divided in two sections to display existing and change to section.
- 5. In change to section, only rate of recovery is editable field. Edit field as requirement and pending installment and total installment will be changed accordingly.
- 6. Click to Save button to save changes for loan
- 7. Now in salary processing, recovery will be as per new recovery rate.

#### MCR Data

This screen is provided to transfer employee PF transactions to employee ledger which is deposited at Cash Office through MCR.

Click on MCR Data in the menu.

Steps for transfer MCR PF transactions to employee ledger

- 1. Enter Date by default set for system date.
- 2. Click to GO button.
- 3. System will display pf transactions deposited through MCR office as shown in figure below.
- 4. Here amount deposited will be shown in subscription field.
- 5. User responsibility is distributing amount among subscription, VDPF and Loan Recovery as per information he has.
- 6. Select the check box to transfer that record.
- 7. Click to Transfer Data Into PF Ledger button for transfer data to employee ledger.
- 8. Checked record will be transferred to employee ledger.

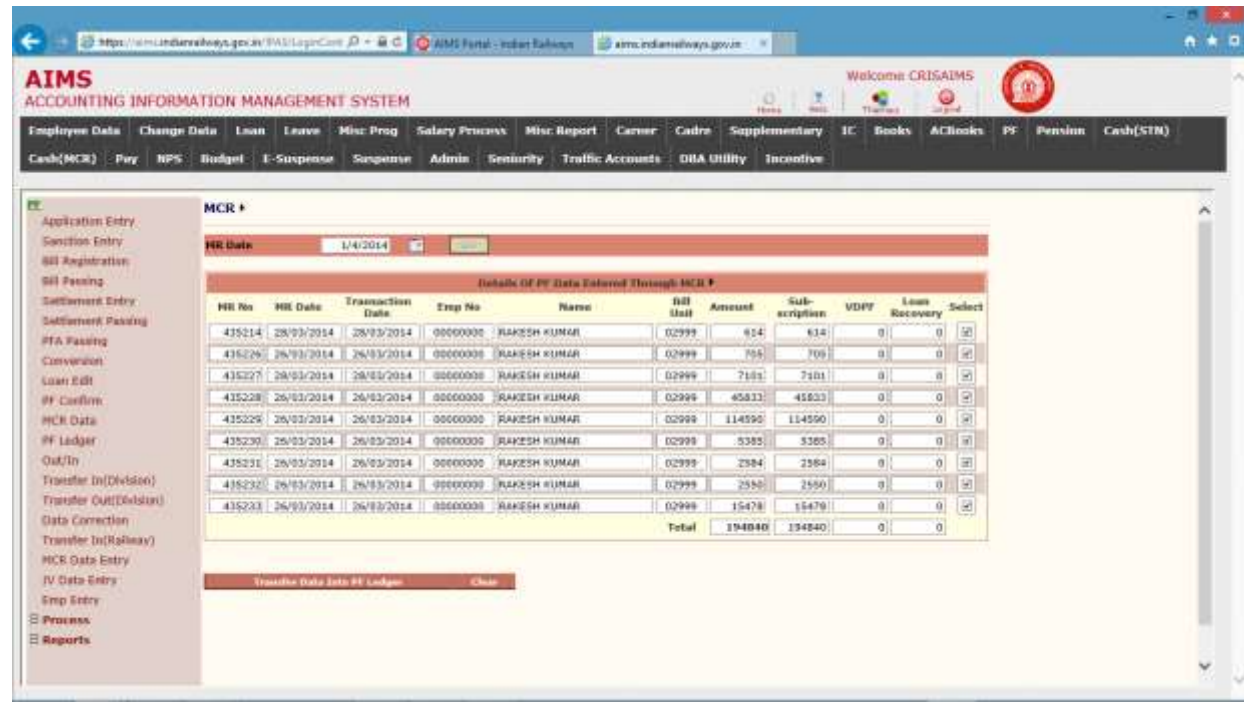

### **MCR Data Entry**

This screen is provided to transfer employee PF transactions to employee ledger which is deposited at Cash Office through MCR.

In MCR Cash office, a single MR number may have single employee transactions or multiple employee transactions. For single employee transaction system automatically detects MR Number party code is employee number but multiple case there is no way to enter multiple party code in MCR cash module.

So for such cases manual posting is done for employees transactions deposited through MCR. Steps for Posting of Employee transaction from MR Number.

- 1. Enter MR Number.
- 2. System verifies the MR number and after validating fetches MR Date and amount deposited in PF allocation.
- 3. Enter empno for posting the PF transaction.
- 4. Enter subscription, VDPF, Loan Recovery amount corresponding to employee.
- 5. Total amount should be equal to MR amount.
- 6. Click to Save button for save data.
- 7. Saved record will be available in PF Confirm screen where supervisor user will verify data and will transfer data to respective employee ledger

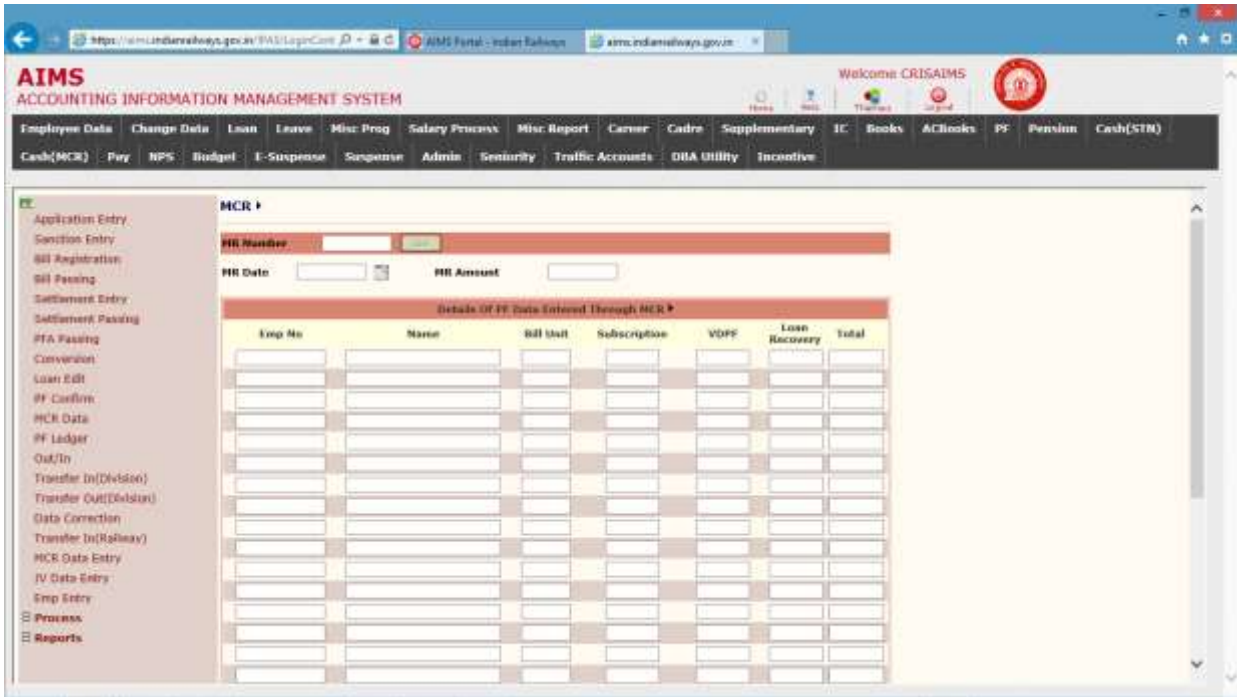

## Transfer Out Divisional

This screen is provided for online transfer of employee pf ledger to other division.

Steps for Transfer ledger to other division.

- 1. Enter the employee for which ledger is transfer to other division.
- 2. Press Go button.
- 3. System will display all the record which belongs to logged user unit. As shown in below.

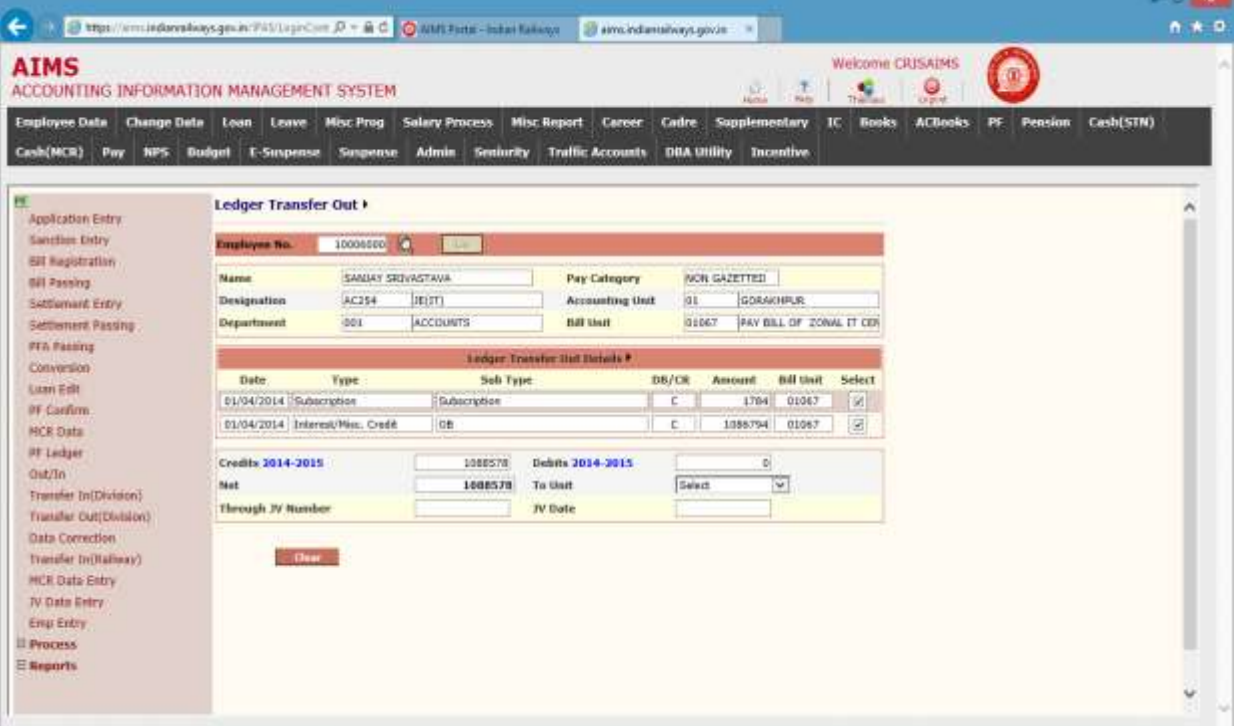

- 4. Check the records for transfer from transaction records.
- 5. Verify net amount.
- 6. Select unit from TOUNIT list where ledger will be transferred.
- 7. Enter JVNUMBER by which transactions will be done
- 8. Click to Save button to transfer ledger.
- 9. This Employee ledger will be available in Transfer in Divisional screen of to unit

#### Transfer In Divisional

Ledger transfer is two-step process; in first process source unit transfer out the employee ledger and in second process destination unit Transfer In the employee ledger.

In this screen transfer out employee ledger will be available for Transfer in Process for those employees whose transfer out ledger destination is logged user unit.

#### Click on Transfer In (Divisional) in the menu.

Steps for Transfer In of employee ledger

- 1. Enter empno in employee number field or select from popup which lists the employees whose ledger is waiting for Transfer In Process.
- 2. Click to GO button.
- 3. System will display ledger transferred records as shown in figure below.

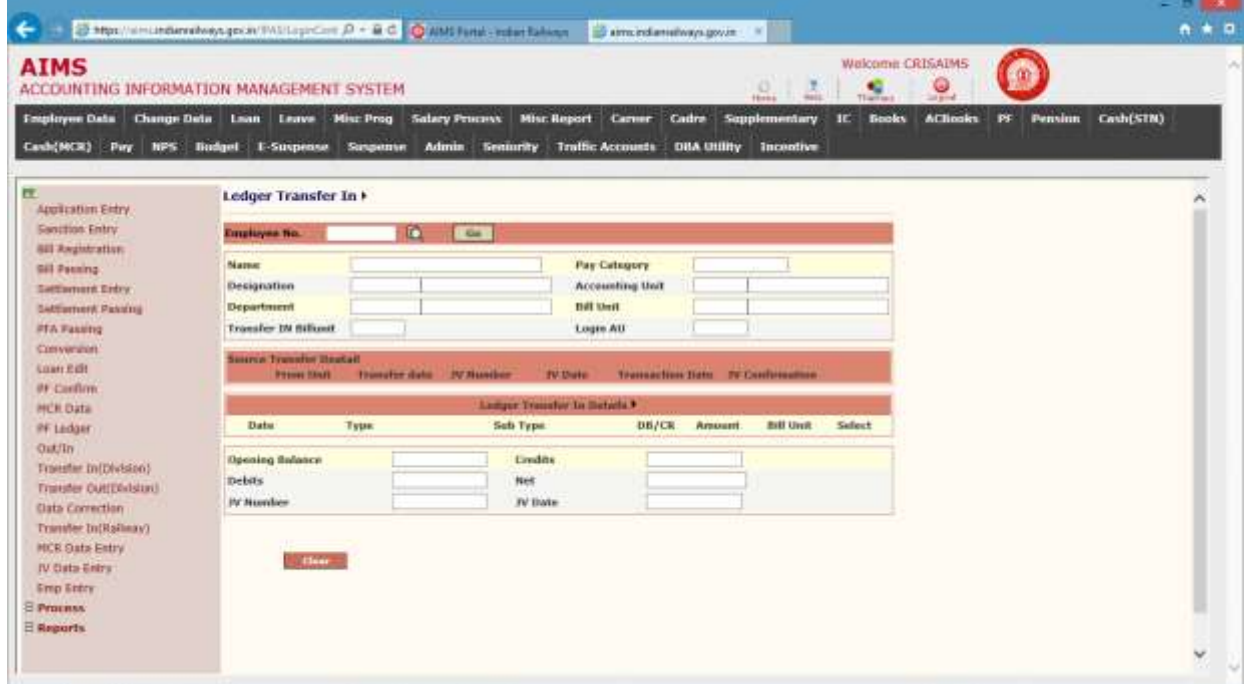

- 4. Enter JV Number by which transfer transaction will be accountable.
- 5. Click on Save button.
- 6. On save, ledger will be available to this unit.

### JV Data Entry

This screen is provided to transfer employee PF transactions from JV"s to employee ledger. PF JV"s are generated, to transfer employee ledger to other railway or accept employee ledger from other railway.

In single JV may have multiple employee PF transactions.

Click on JV Data Entry in the menu.

Steps for posting of employee transactions from JV.

- 1. Select JV Number from the popup.
- 2. Click on GO button.
- 3. System will display JV description and allocation wise amount booked in JV.

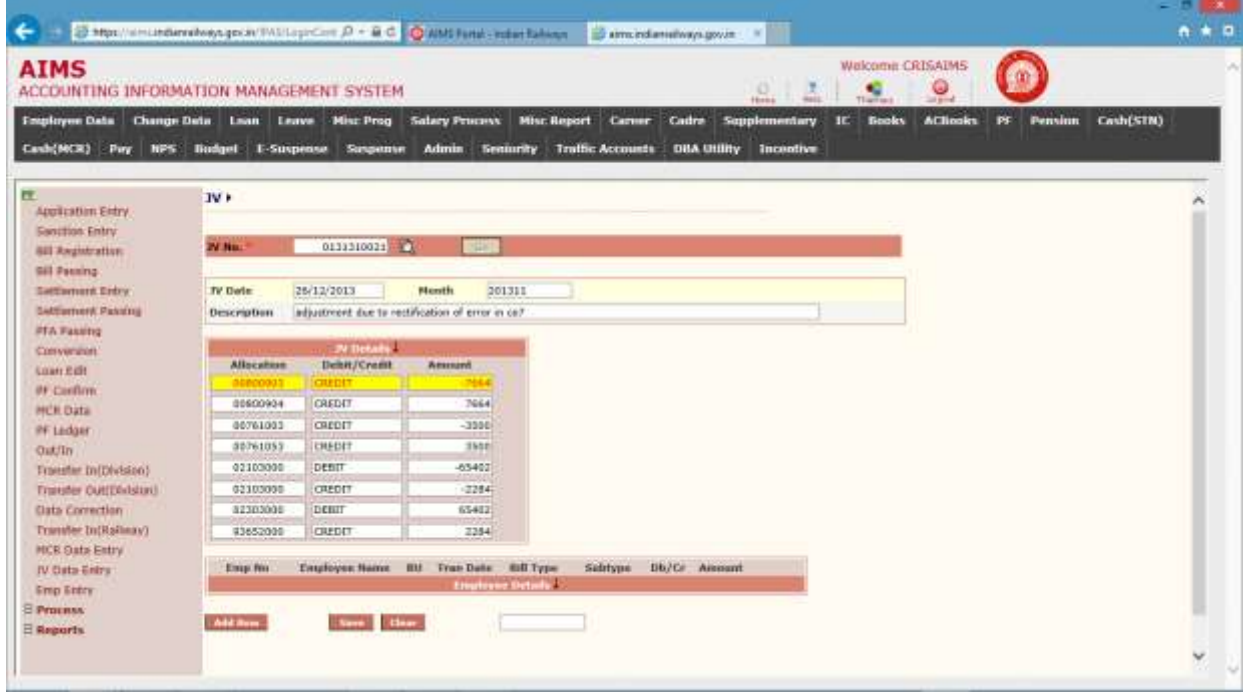

1. Marked allocation is amount booked against PF allocation.

2. Now enter empno and transaction detail like trandate,billtype,subtype,dbcr and amount The following table gives a brief description of all the fields of forms that you help to Enter Employee transaction detail.

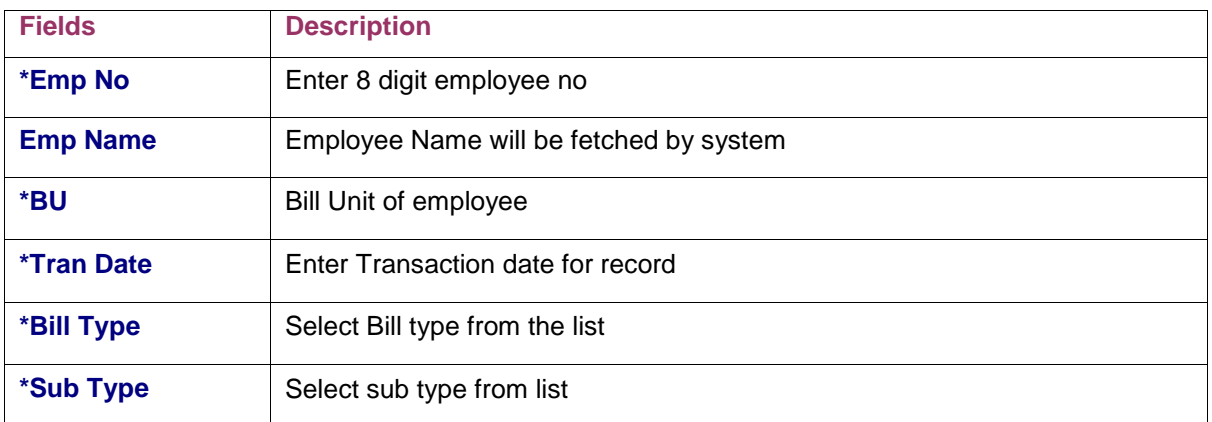

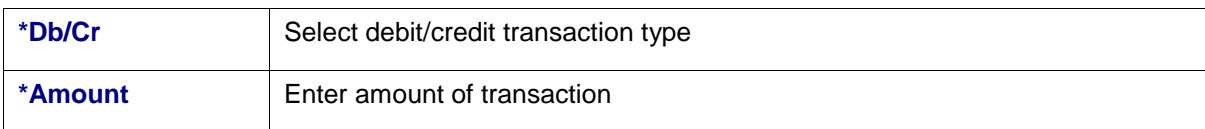

- 1. Click to Add Row button to add more rows.
- 2. Entered Amount should be equal to JV PF allocation amount.
- 3. Click to Save button for save data.
- 4. Saved record will be available in PF Confirm screen where supervisor user will verify data and will transfer data to respective employee ledger.

### PF Confirm

This screen is only accessible in supervisor user id. In this screen supervisor verifies all the manual

transaction done by user through MCR Data Entry, JV Data Entry and Data Correction.

After verification selected record will transferred to employee ledger.

Click on PF Confirm in the menu.

Steps for confirmation of manual entry of employee transactions.

- 1. Select Tran Mode from list.
- 2. Click Go button.
- 3. System will display transaction records of selected Tran mode and yet not transferred to ledger as shown in figure.

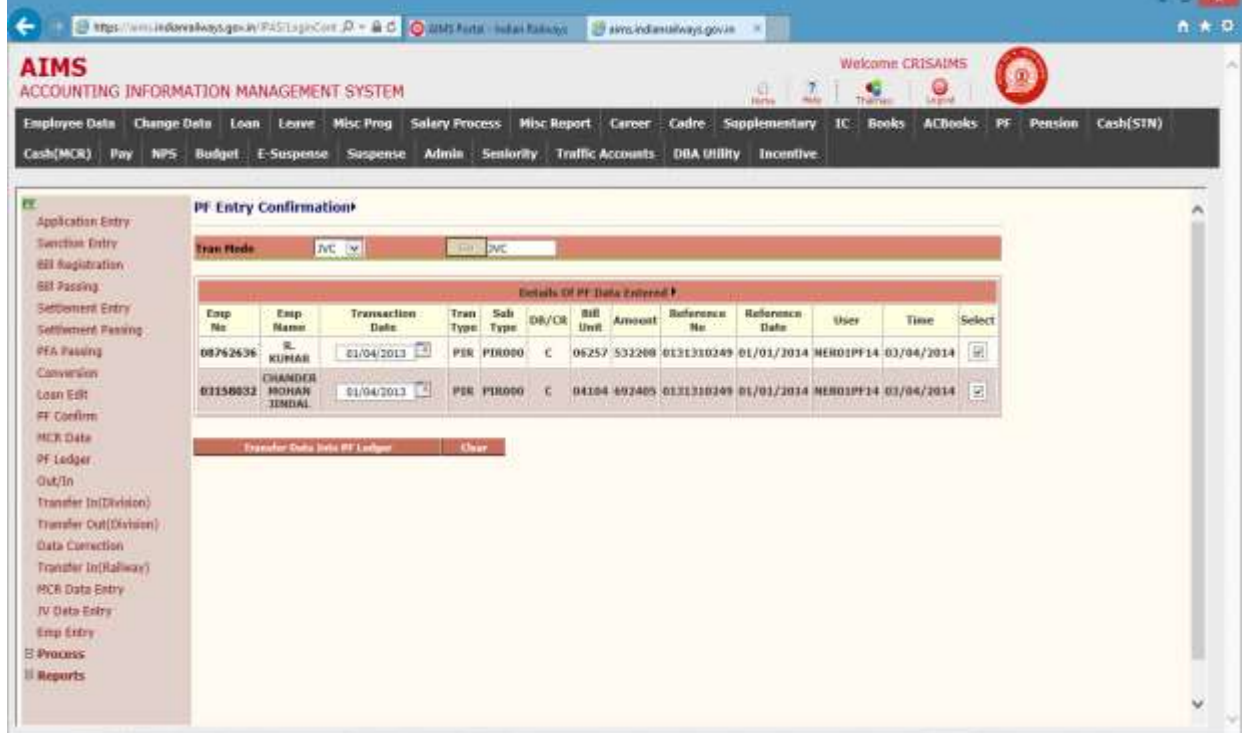

- 4. Verify the record.
- 5. Transaction Date is editable field can be modified by user.
- 6. Select the check box for transferring record.
- 7. Press Transfer Data Into PF Ledger button for transfer record to ledger
- 8. Transaction will be visible in employee ledger.

#### **PF LEDGER**

- 1. In the following screen enter Employee no and select Financial Year from the popup.
- 2. Details for the selected employee for financial year will be displayed.

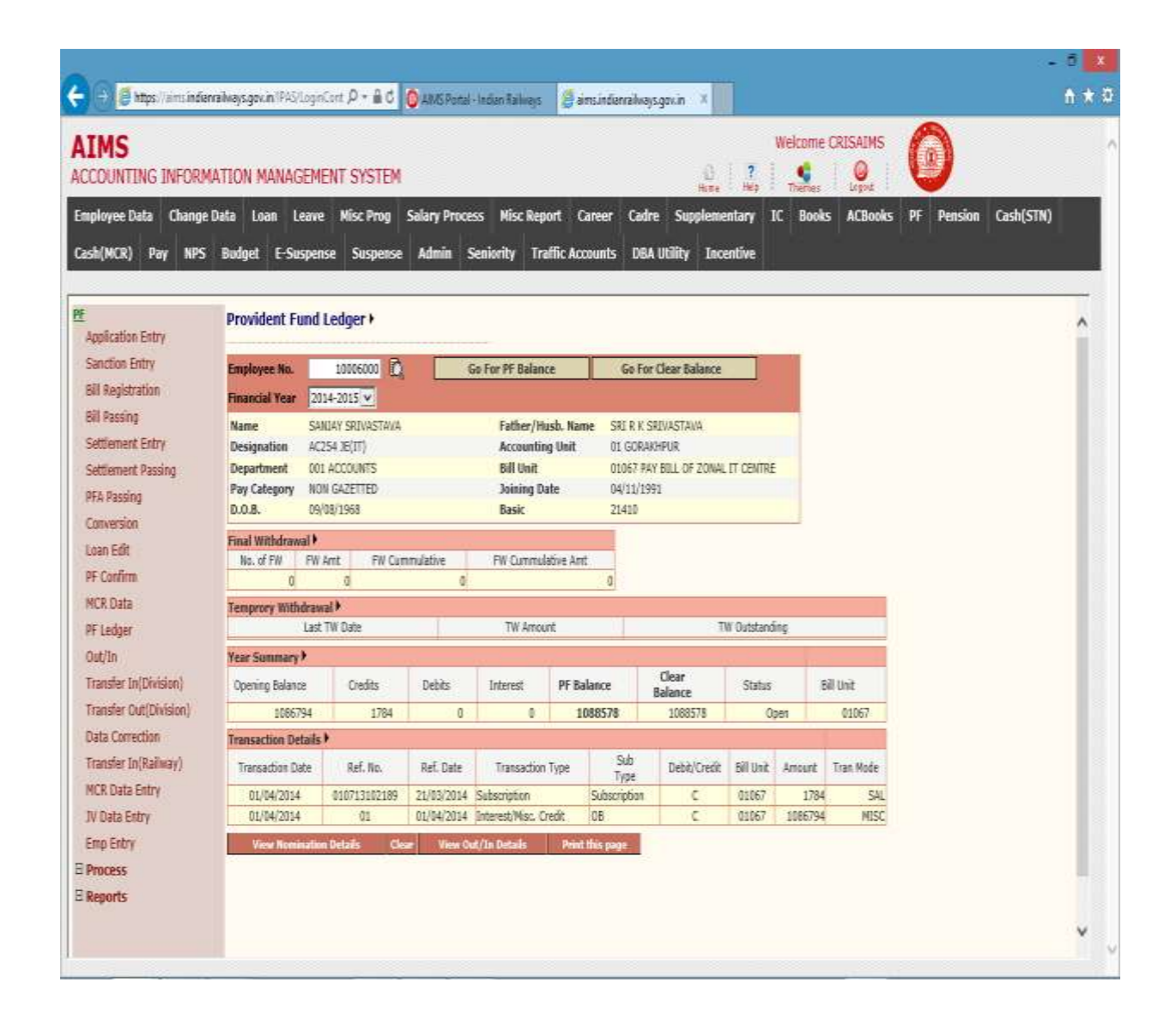

## CHAPTER – Pension

#### Background

The aim of this module is process data for employee for Post-Retirement Benefit Like

- 1. PPO generation
- 2. Bill generation and passing (Leave, gratuity, commutation etc.)
- 3. Revision of bills.
- 4. Revision of pension.
- 5. Revised PPO generation.

This module is divided for two types of pension module user.

- 1. Personnel
- 2. Accounts.

Each has different access and privileges so here module will be discussed separately for both user.

#### Pension (Personnel)

This module allows personnel user to provide employee data of retired employee to system, for generation of PPO and post-retirement bills of employee.

### Employee Details

This screen is provided to capture employee details for pension calculation and PPO generation. Click on Employee Details in the menu.

Steps for enter employee details.

1. Enter Employee Number of retired employee. Click on Go Button.

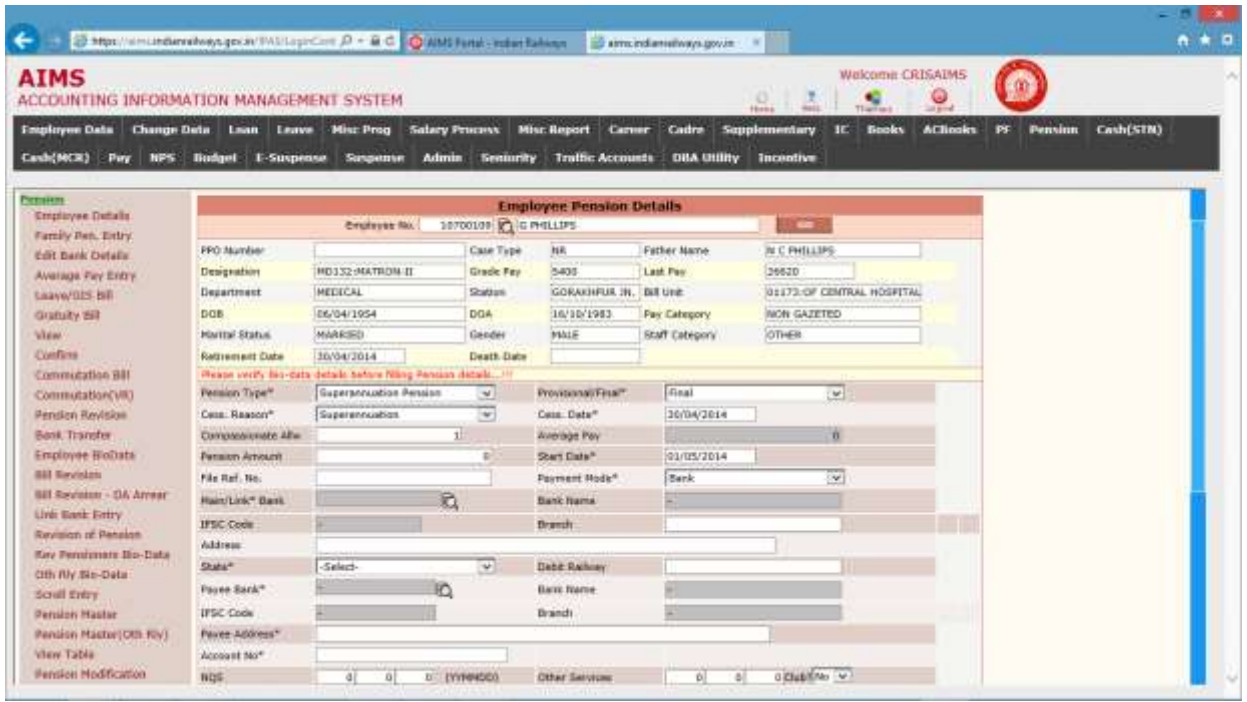

- 2. First section displays the employee detail of employee.
- 3. Second section data is used for pension calculation.

The following table gives a brief description of all the fields of forms that you help to Enter Employee detail.

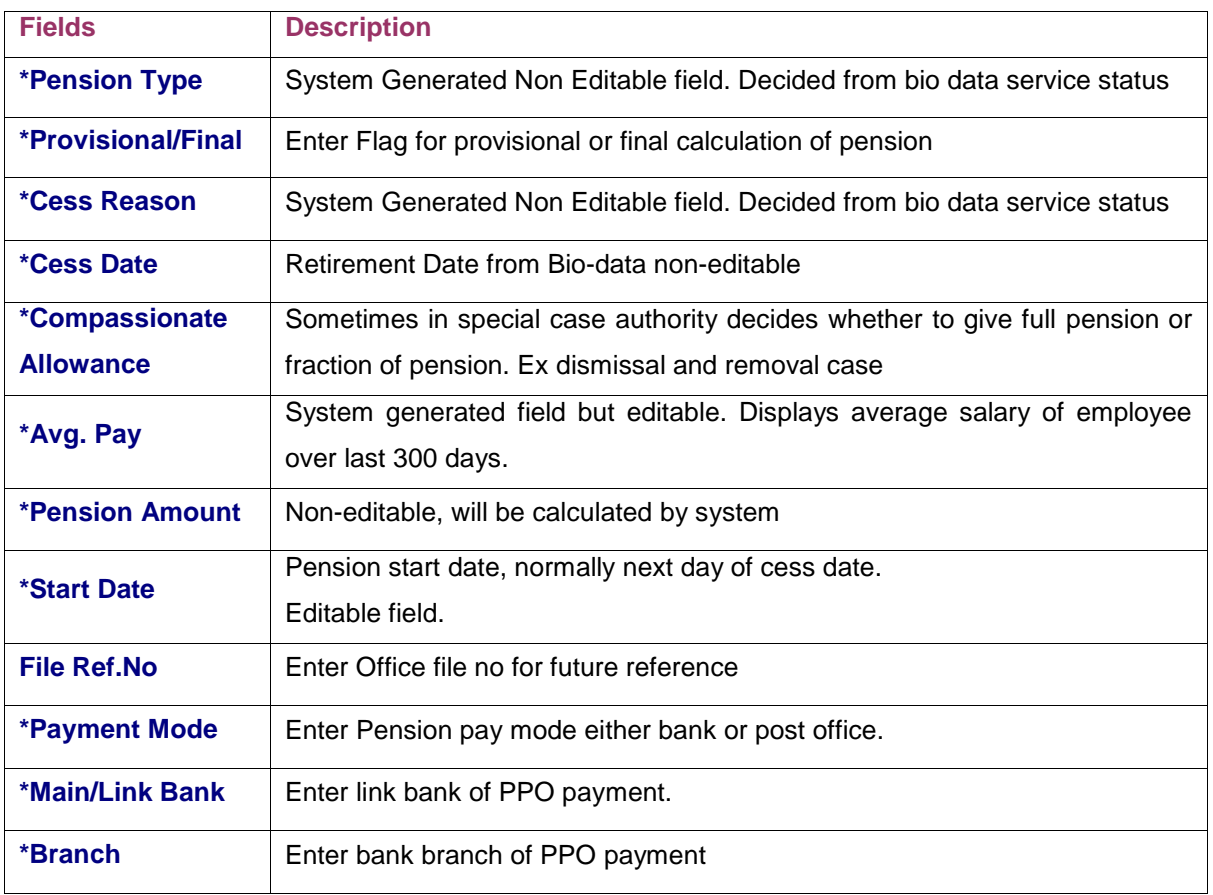

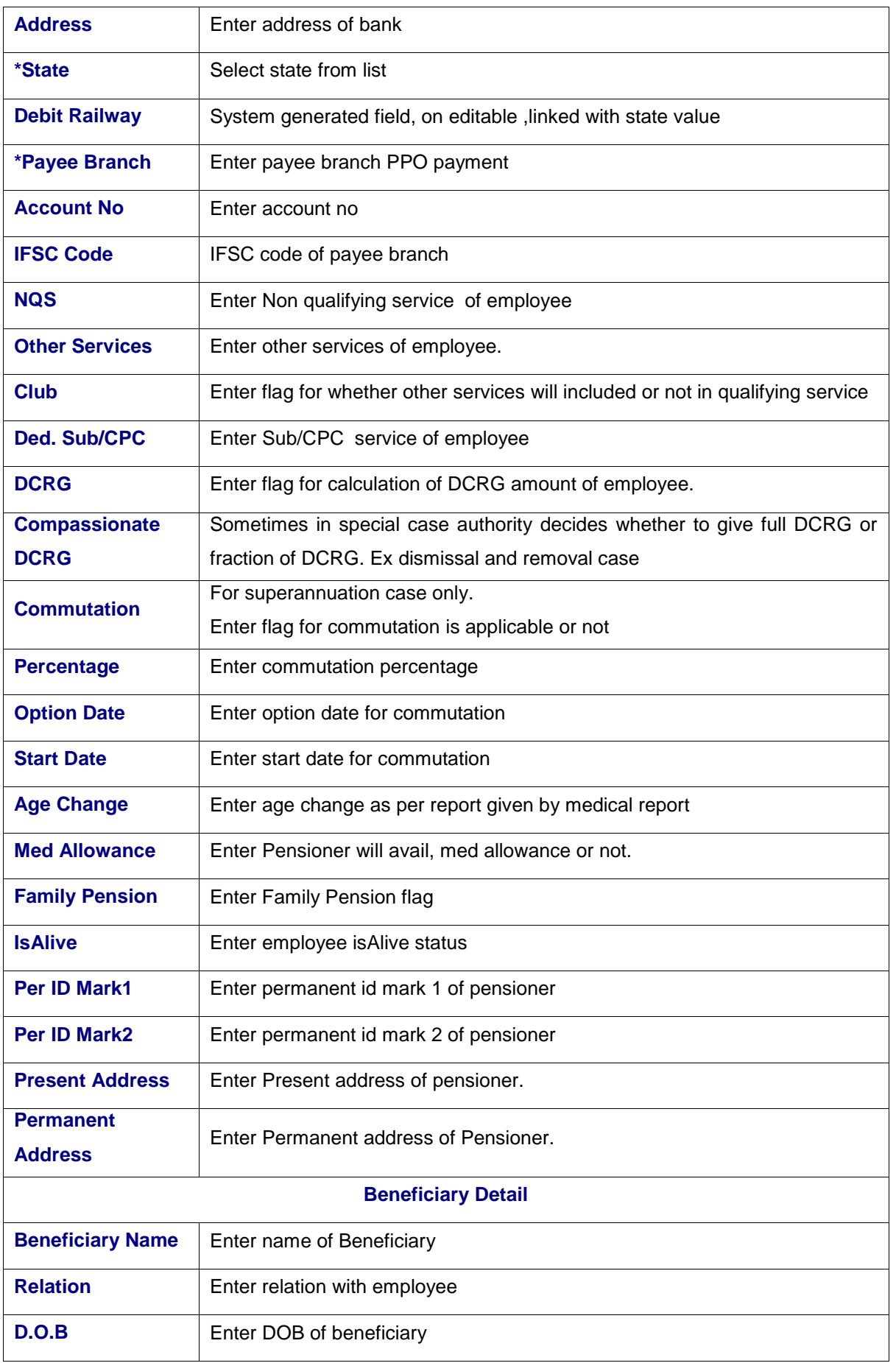

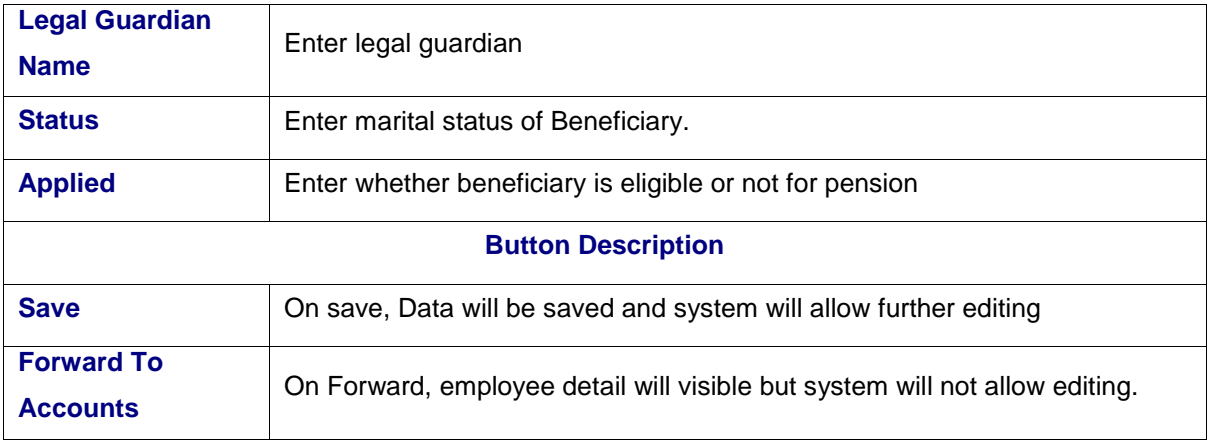

### Family Pension Beneficiary Detail

This screen allows user to enter multiple nominee and their bank detail for family pension cases. Click on Family Pension Beneficiary Detail in the menu.

Steps for enter beneficiary detail

- 1. Enter Employee number.
- 2. System will display employee detail if pension case is family pension case.
- 3. Click to Go Button.
- 4. System will display nominee detail (Previously enter if exist).

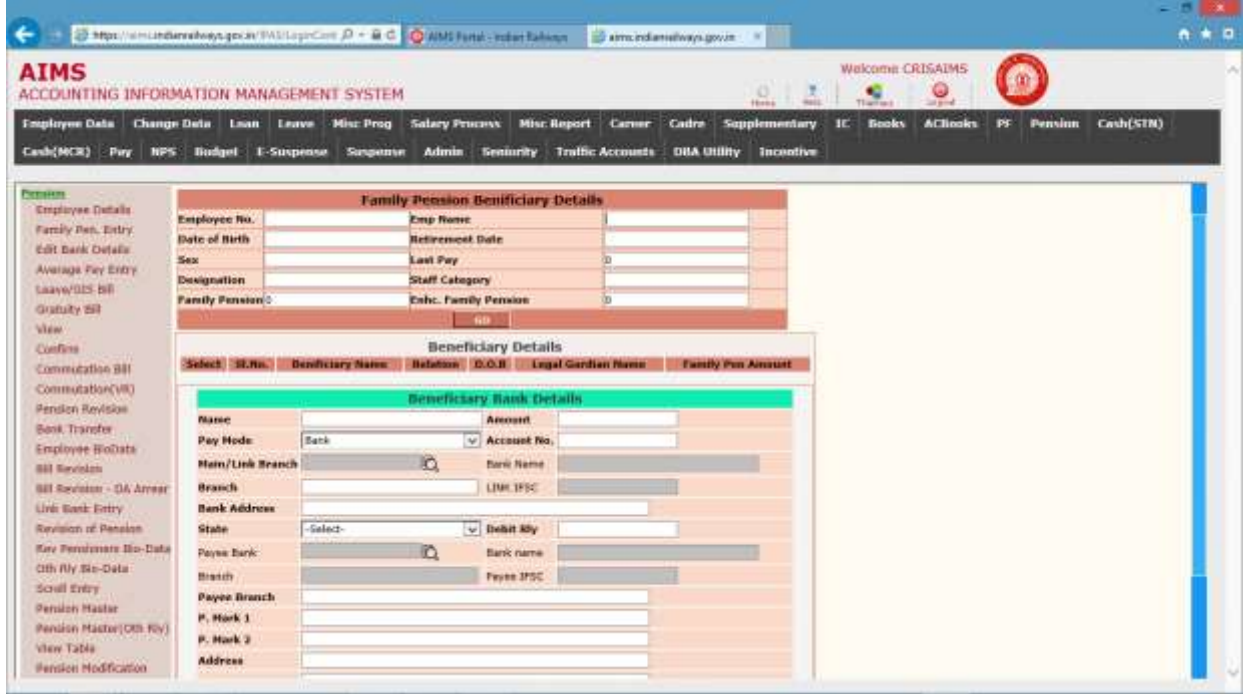

- 5. Click to radio button to enter detail for selected nominee.
- 6. Click to save button to save detail of nominee.
- 7. On save current selected nomine data will be saved.

The following table gives a brief description of all the nominee bank detail fields of forms that you help to enter nominee bank detail.

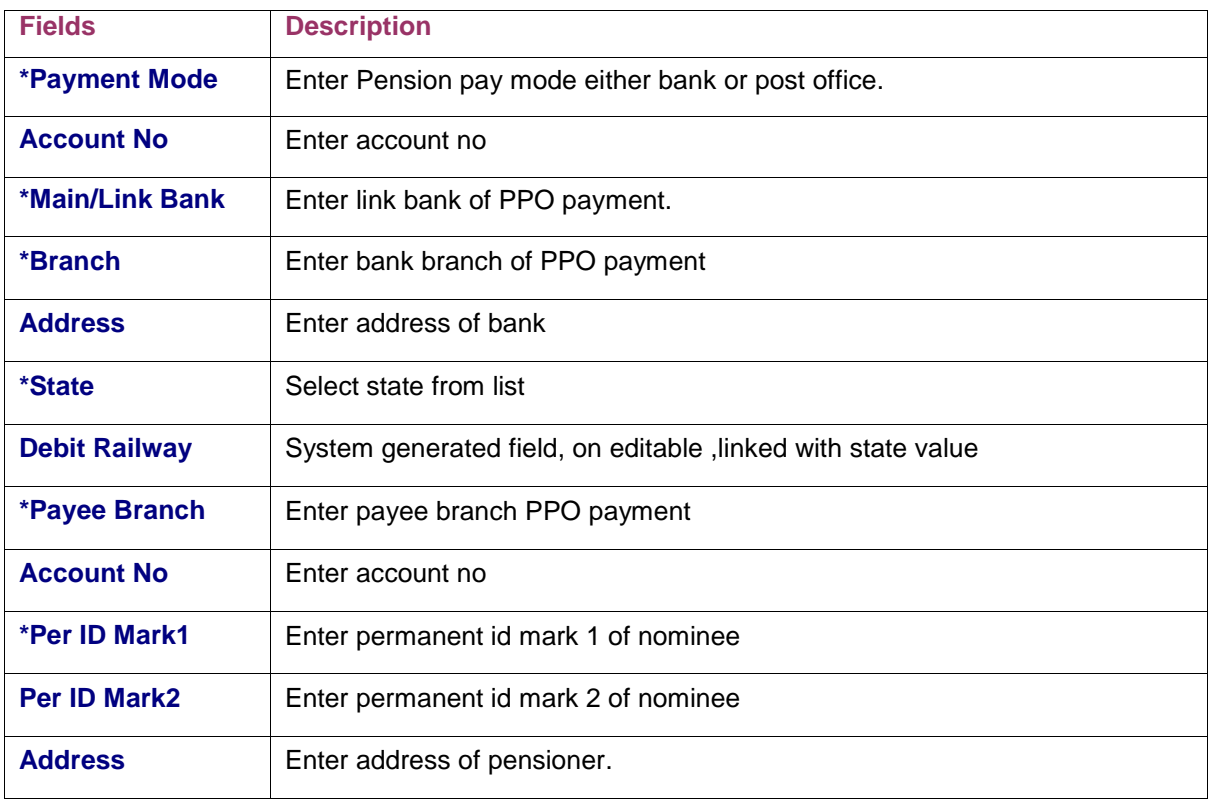

## Average Pay Entry

This screen is provided for average pay entry of retired employee. By default system displays the data of last 10 months of employee. Here user allows changing data of employee as per requirement to calculate average pay over last 300 days.

Click on Average Pay Entry in the menu.

Steps for entry of average pay of retired employee.

- 1. Enter the employee number of retired employee.
- 2. Click to GO button.
- 3. System will display data of last 10 months of employees if exist in system.
- 4. Systems will show data as shown in figure below.

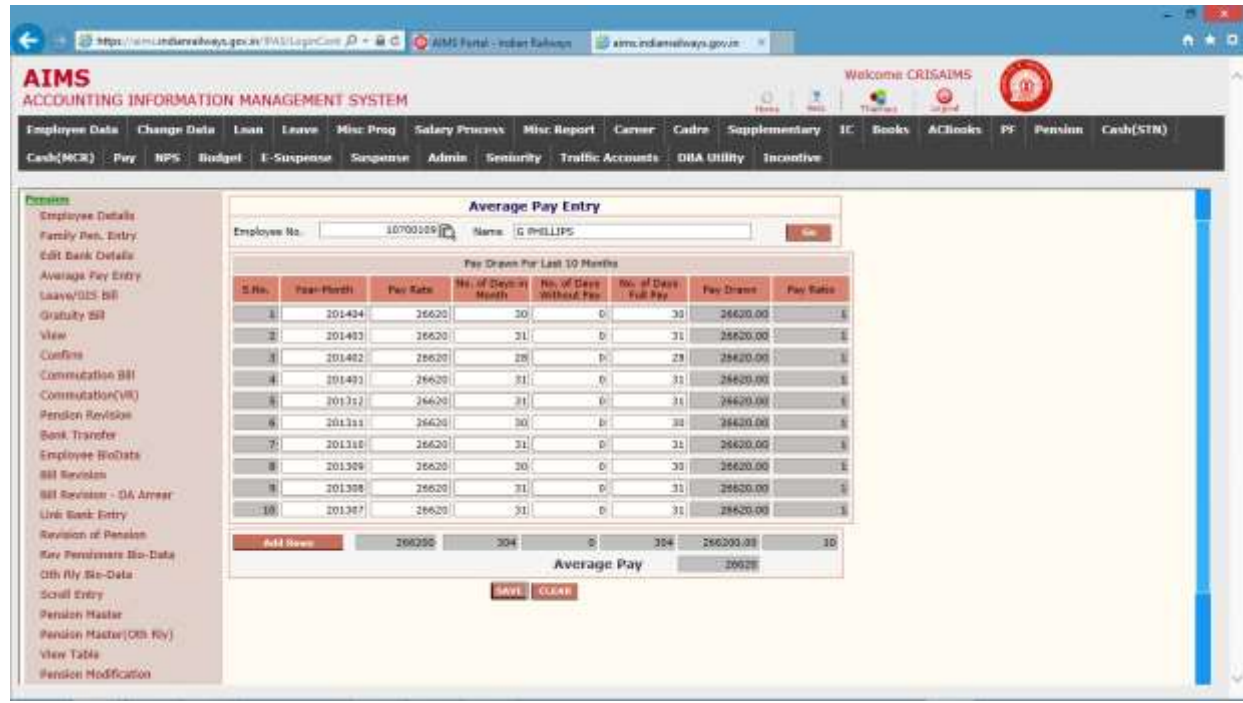

- 5. System allows changing Pay Rate and No of Days without Pay columns only.
- 6. Also user can add more details of Pay Drawn by clicking Add Rows button.
- 7. System automatically calculated average pay on change of any of field.
- 8. Click on Save button to save average pay of employee which will be used in pension calculation.

#### Edit Bank Detail

This screen is provided to change payment details mentioned in bio-data. In settlement bills system chooses the payment details from bio-data for payment of bills.

After retirement, system allows to user edit payment details through pension module.

Click on Edit bank Detail in the menu.

Steps for edit bank detail in bio data for settlement bill payment

- 1. Enter Employee number.
- 2. System will display employee detail, PPO payment bank detail and bio data payment detail as shown in figure below.

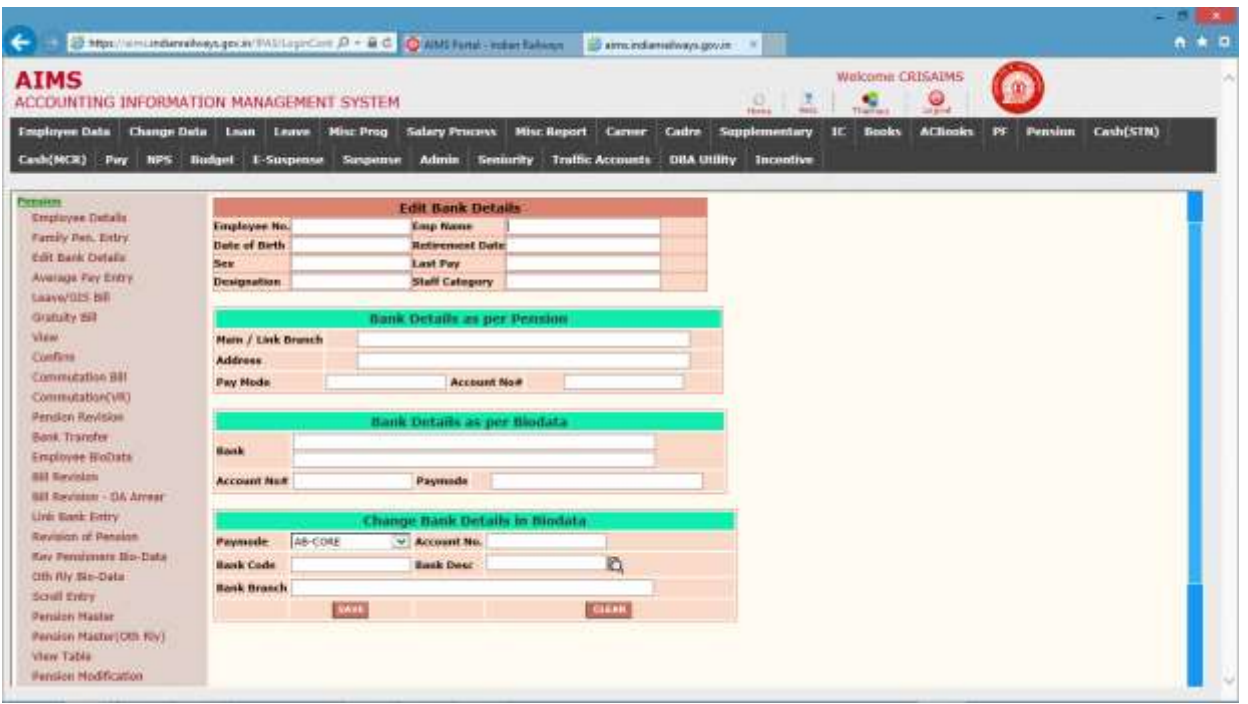

- 3. Enter data in Change Bank Details in Bio data section as per requirement. For reference pension and bio-data detail are displayed.
- 4. Click to Save button to change bank details in bio data

#### View

This screen is provided to display pension calculation compute by system.

Click on Viewin the menu.

To see details, enter employee no and click to Go button.

System will display pension detail for employee as shown in fig below.

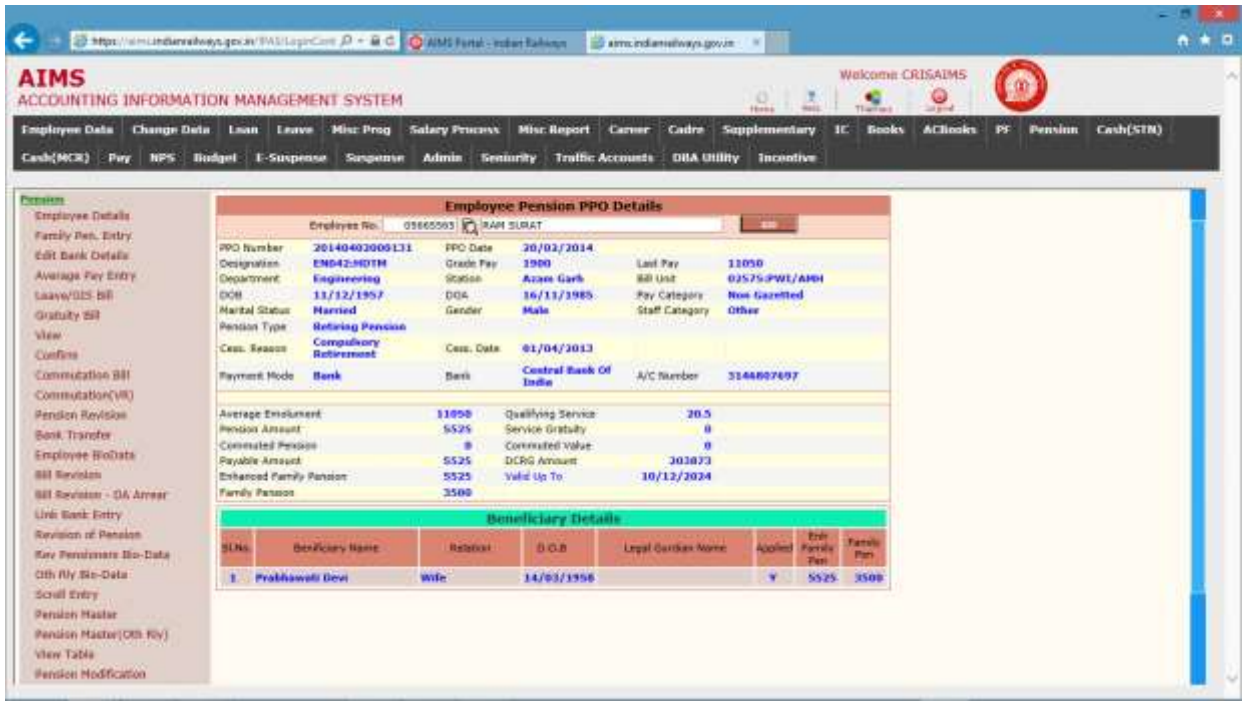

### Leave/GIS Bill

This screen is provided to generate Leave and GIS bill for retired employee. Here user enters the leave detail for leave bill and saving detail for GIS bill.

Click on Leave/GIS in the menu and select Leave Bill from the List.

#### Leave Bill

Step for generate and edit Leave bill.

- 1. Enter Emp no of retired employee.
- 2. Select bill type from popup ( Leave salary / GIS) Leave salary in this case.
- 3. Click to Go Button.
- 4. System displays the bill detail as shown in figure below.

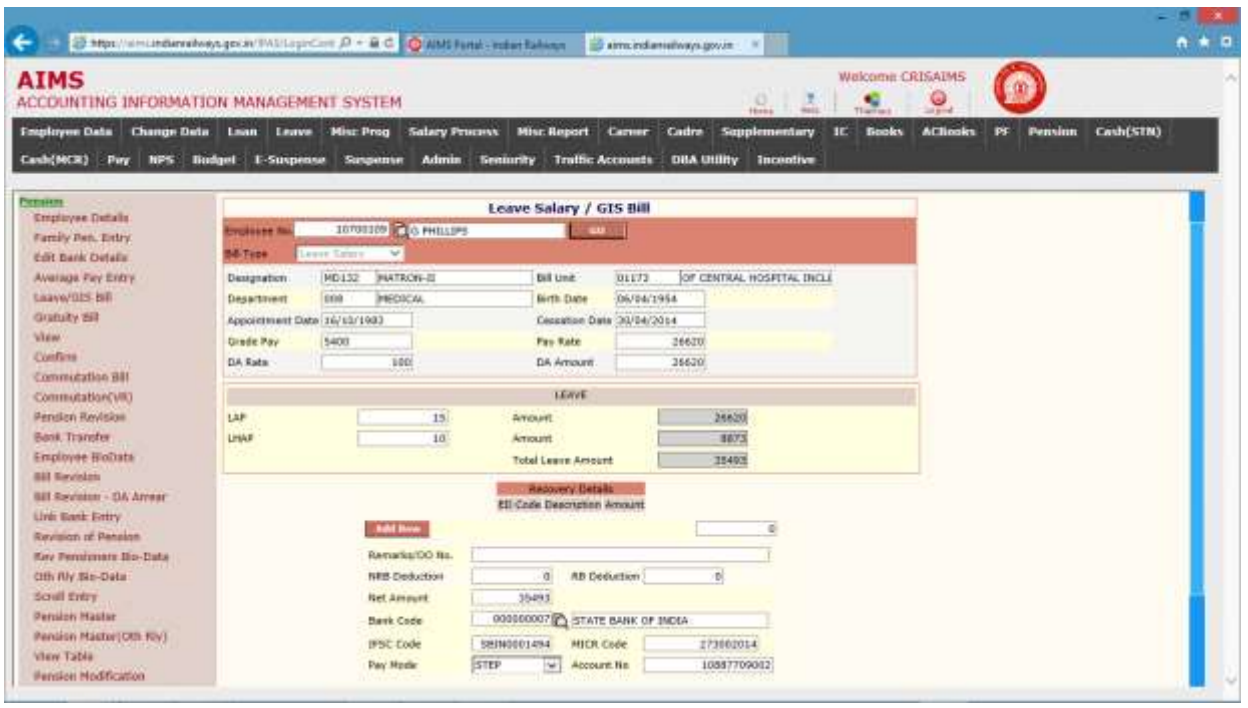

- 5. System fetches the LAP and LHAP from system if available else user has to enter LAP and LHAP value. System will prompt if entered value is more than 300.
- 6. If there is any pending recovery, user allows to enter recovery detail in recovery details section as shown in fig.
- 7. Click to Forward To IC button to generate a leave bill for given employee.
- 8. Bill will be in Internal Check module for co6 registration.

#### GIS Bill

Step for generate and edit Leave bill.

- 1. Enter Emp no of retired employee.
- 2. Select bill type from popup ( Leave salary / GIS) GIS in this case.
- 3. Click to Go Button.
- 4. System displays the bill detail as shown in figure below.

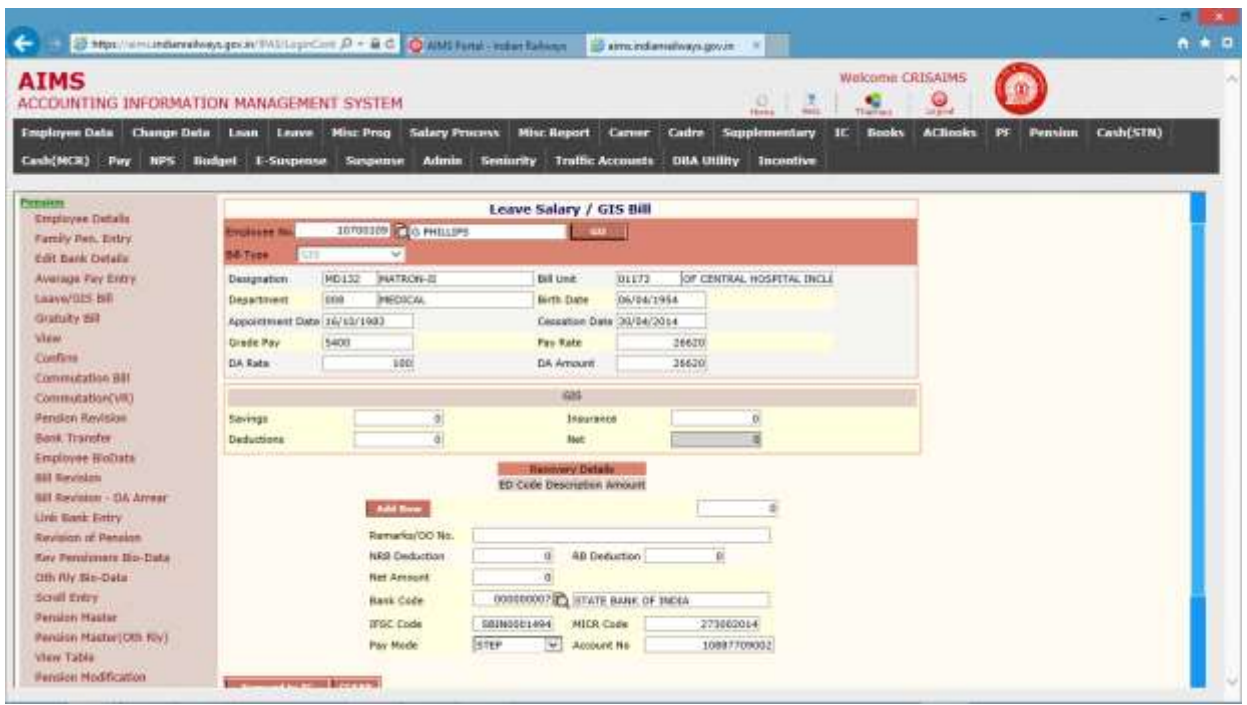

- 5. Enter Saving amount.
- 6. Enter Insurance amount
- 7. Click to Forward To IC button to generate a GIS bill for given employee.
- 8. Bill will be in Internal Check module for co6 registration.

 Note: Any LVS/GIS bill returned from IC module will be available in this screen. System automatically searches the system, if there is any return bill then system will display that bill else system will generate new bill. For those returned bills co6number will remain intact.

### Gratuity Bill

This screen is provided to generate Retirement gratuity bill and Service gratuity bill. Click on Gratuity Bill in the menu and select Leave Bill from the List. Steps for generate Gratuity bill.

- 1. Enter Employee number for whom pension details have been entered earlier.
- 2. Select DCRG type from list. Select DCRG/Retirement Gratuity for normal retired employee and service gratuity for other than normal case.
- 3. Click to Go button.
- 4. System will display data as shown in figure below.

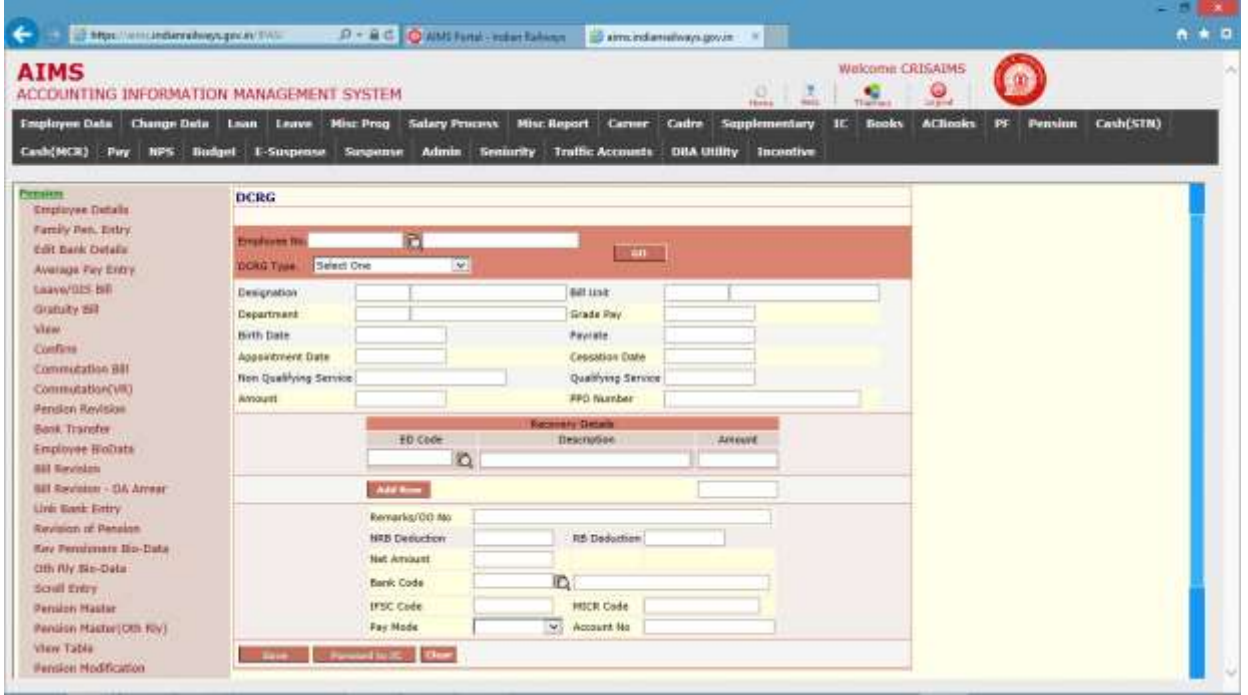

- 5. DCRG bill amount is system calculated amount.
- 6. Enter recovery detail if any.
- 7. Click to Savebutton to generate a GIS bill and will be editable until not forwarded to IC.
- 8. Click to Forward To IC button to forward bill to Inter check module.

 Note: Any GIS bill returned from IC module will available in this screen. System automatically searches the system, if there is any return bill then system will display that bill else system will generate new bill. For those returned bills co6number will remain intact.

#### Bank Transfer

This Screen is provided to change the bank details mentioned in PPO.in such case system revises the PPO for modified bank detail.

Click on Bank transfer in the menu.

Steps for generate Gratuity bill.

- 1. Enter Employee number.
- 2. Click to Go button.
- 3. System will display employee detail and existing bank detail as shown in figure.
- 4. User has to New bank detail in New section as shown in figure

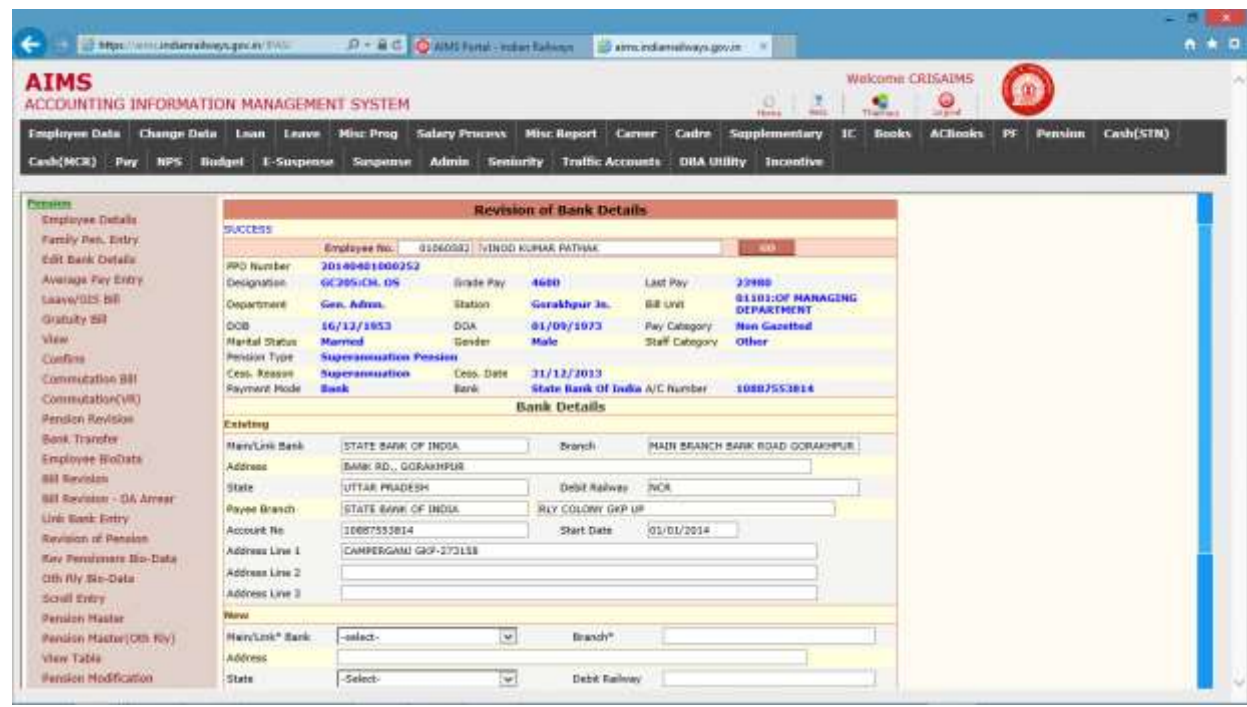

The following table gives a brief description of all the bank detail fields of forms that you help to enter new bank detail.

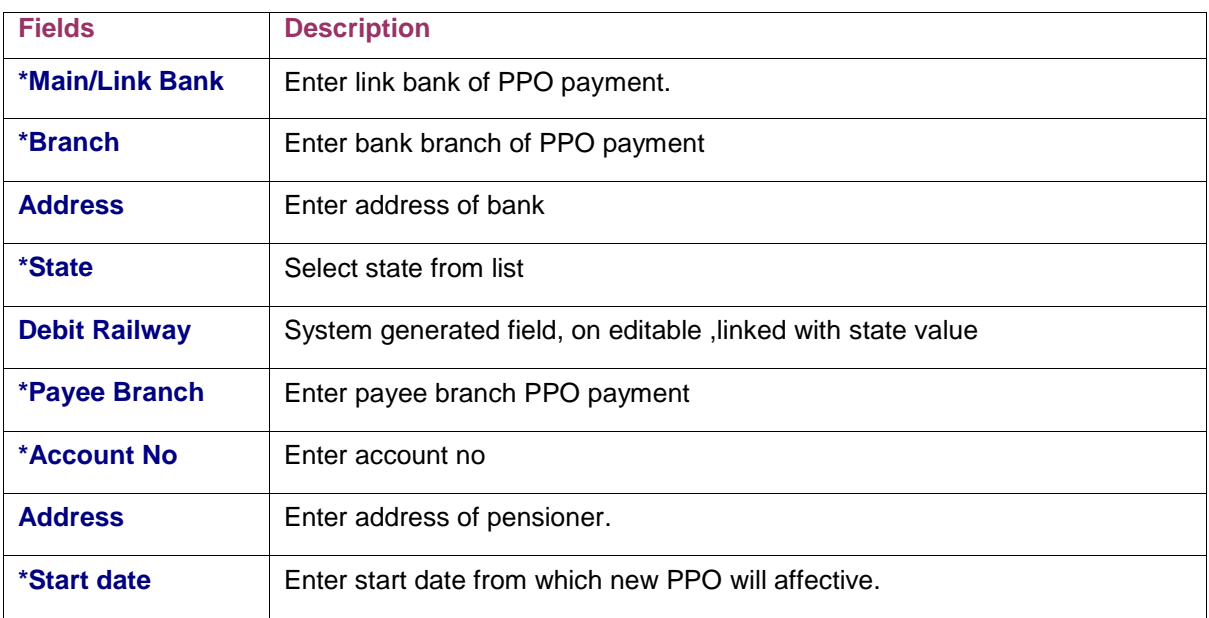

- 5. Click to Allow for Revision button.
- 6. System will revise PPO
- 7. Revised PPO will effective from entered Start Date.
- 8. Pre-Revised PPO will ineffective from entered Start Date.

### **Bill Revision**

This screen is provided to generate revise bill for Leave and DCRG bill. Revision of bill is allowed only if PPO is revised for that employee due to change in pay rate of employee or change in qualifying service.

#### Bill Revision (Leave Salary)

Click on Bill Revision in the menu.

Steps for generate bill revision.

- 1. Enter Employee number.
- 2. Select leave salary from list.
- 3. Click to Go button.
- 4. System will display following screen

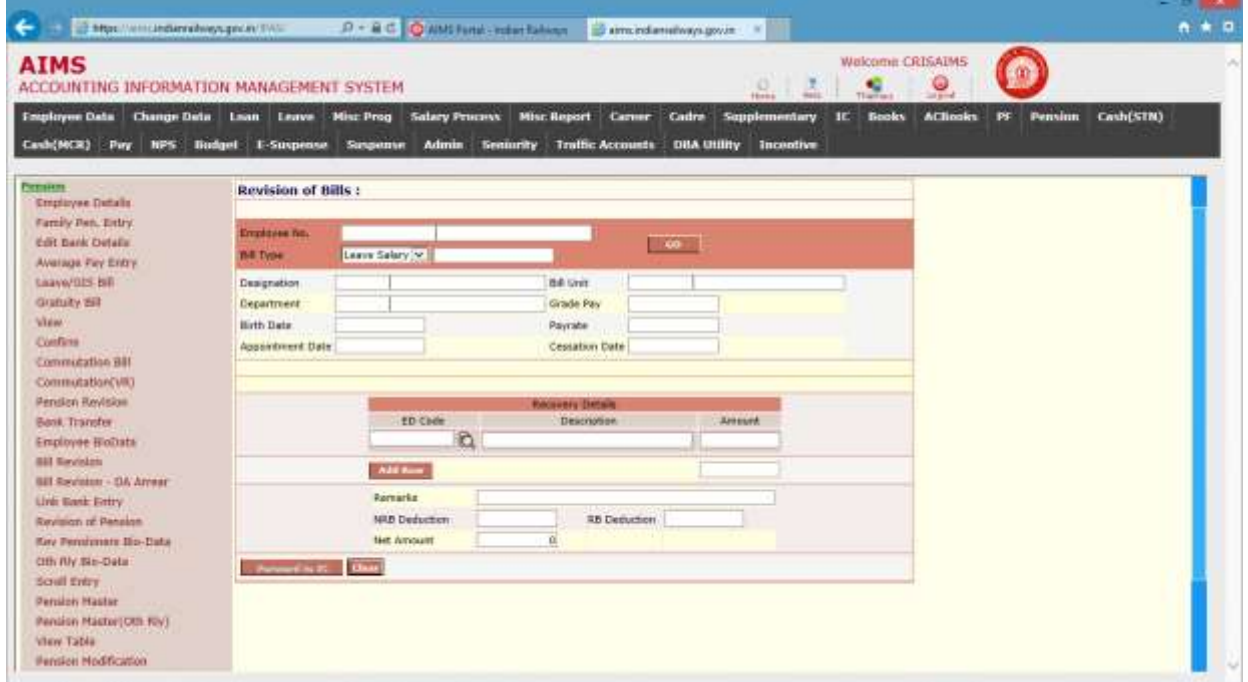

5. Here system displays the leave detail in leave section as shown in figure.

The following table gives a brief description of all the leave detail fields of forms that you help to understand.

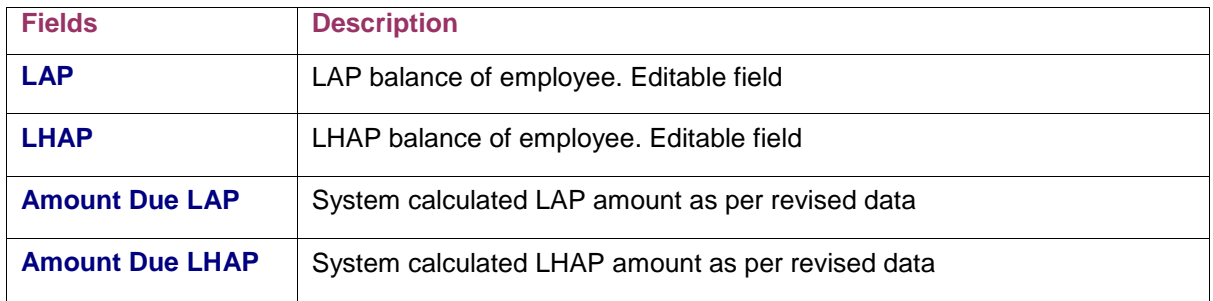

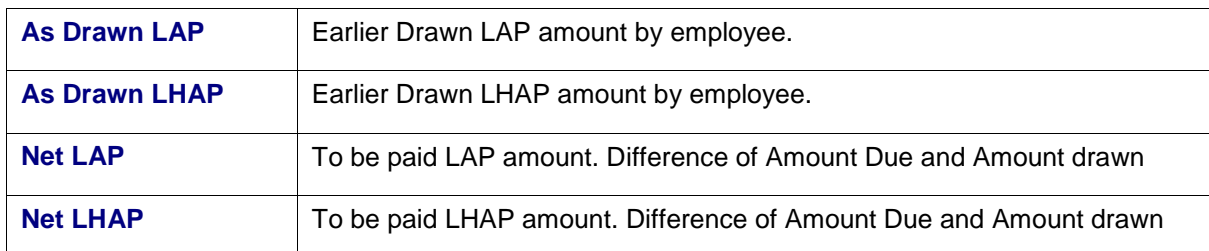

- 6. Sum of LAP and LHAP days should not be more than 300.
- 7. Any recovery detail can be entered in recovery detail section.
- 8. Click to Forward to IC to generate bill.
- 9. System will generate difference bill for leave salary.

#### Bill Revision (DCRG)

Click on Bill Revisionin the menu.

Steps for generate bill revision.

- 1. Enter Employee number.
- 2. Select DCRG from list.
- 3. Click to Go button.
- 4. System will display following screen

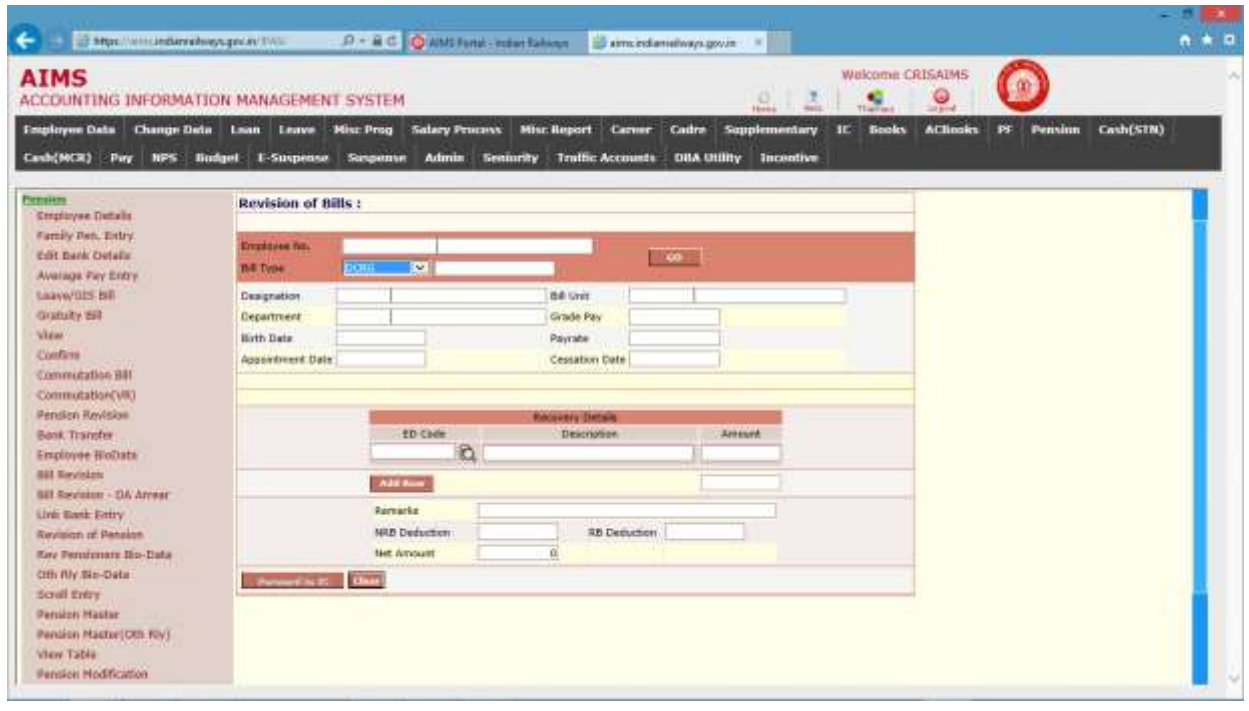

- 5. Amount drawn is earlier paid DCRG amount to Employee.
- 6. Amount due is System calculated DCRG amount as per revised data.
- 7. Any recovery detail can be entered in recovery detail section.
- 8. Click to Forward to IC to generate bill.
- 9. System will generate difference bill for DCRG.

#### Bill Revision – DA Arrear

This screen is provided to generate revise bill for Leave and DCRG bill. Revision of bill is allowed only if due to change in DA Rate.

#### Bill Revision (Leave Salary)

Click on Bill Revisionin the menu.

Steps for generate bill revision.

- 1. Enter Employee number.
- 2. Select leave salary from list.
- 3. Click to Go button.
- 4. System will display following screen

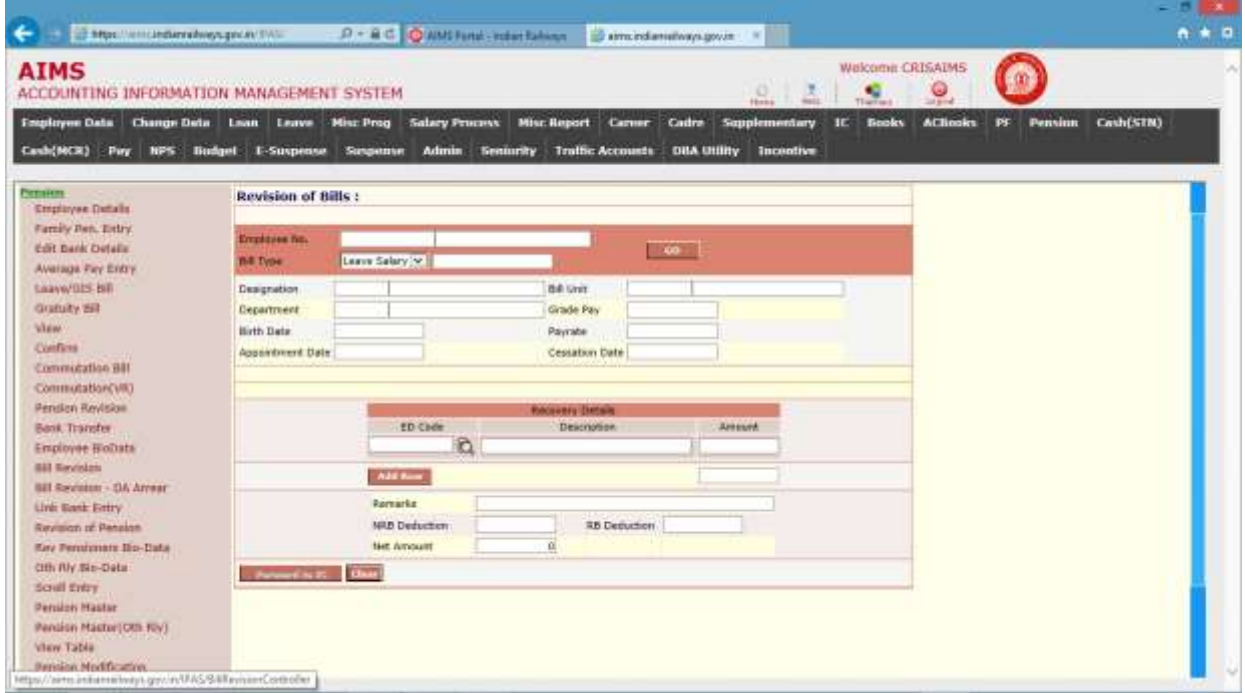

5. Here system displays the leave detail in leave section as shown in figure.

The following table gives a brief description of all the leave detail fields of forms that you help to understand.

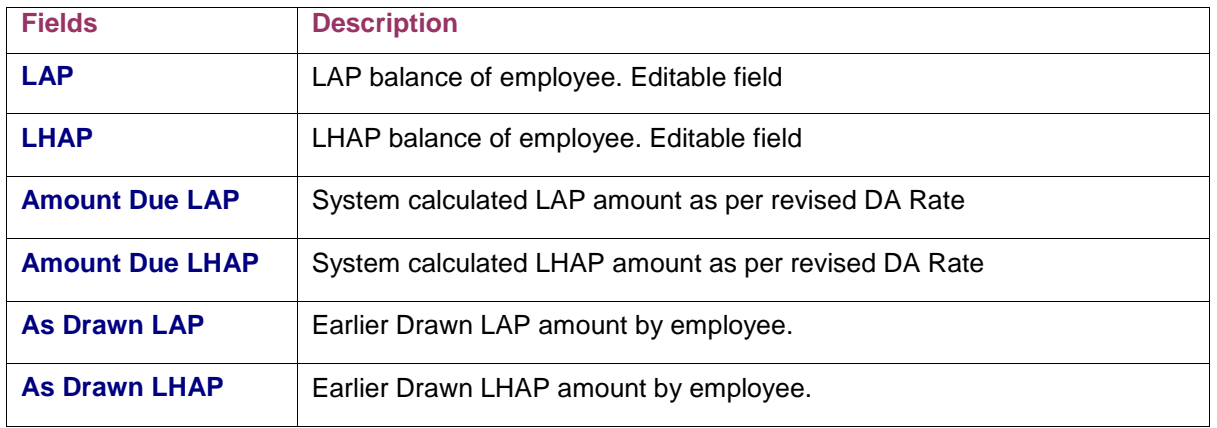

#### N O R T H E A S T E R N R A I L W A Y G O R A K H P U R Page 160

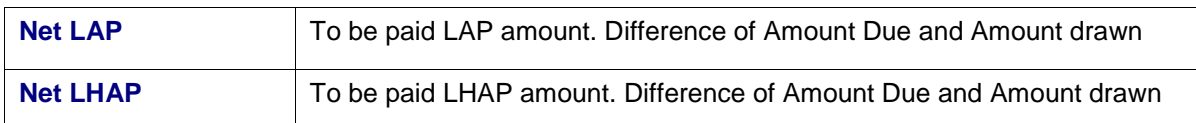

- 6. Sum of LAP and LHAP days should not be more than 300.
- 7. Any recovery detail can be entered in recovery detail section.
- 8. Click to Forward to IC to generate bill.
- 9. System will generate difference bill for leave salary.

#### **Bill Revision (DCRG)**

Click on Bill Revision in the menu.

Steps for generate bill revision.

- 1. Enter Employee number.
- 2. Select DCRG from list.
- 3. Click to Go button.
- 4. System will display following screen

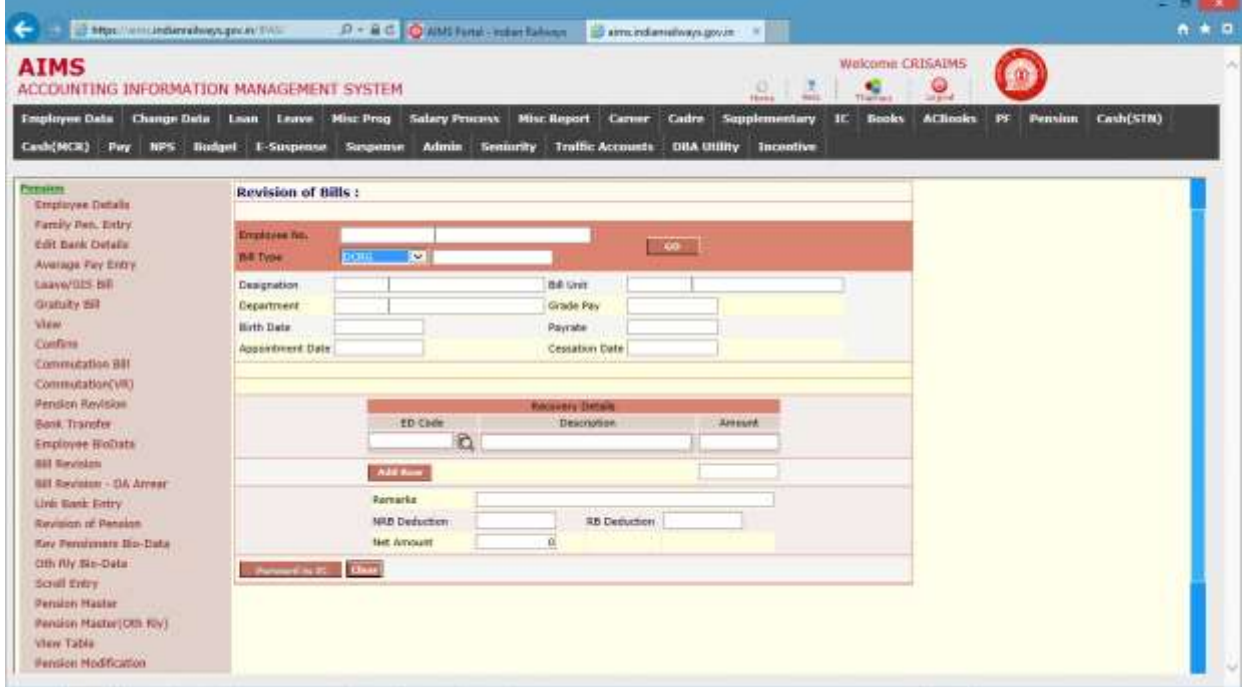

- 5. Amount drawn is earlier paid DCRG amount to Employee.
- 6. Amount due is System calculated DCRG amount as per revised DA Rate.
- 7. Any recovery detail can be entered in recovery detail section.
- 8. Click to Forward to IC to generate bill.
- 9. System will generate difference bill for DCRG.

#### Revision Pension

This screen is provided to revise the pension due to following reasons.

- 1. DCRG Revision: If not calculated earlier.
- 2. Qualifying service: Change in qualifying service
- 3. Pay rate: Due to Change in pay rate.
- 4. Provisional to final: To issue Provisional PPO to Final PPO
- 5. Family pension: To Change of beneficiary for family pension case.

System allows the pension revision for confirm PPO"s only.

Steps for Revision Pension.

Click to Revision Pension Link in menu. Enter PPO Number from popup and click to GO button.

System will display following screen.

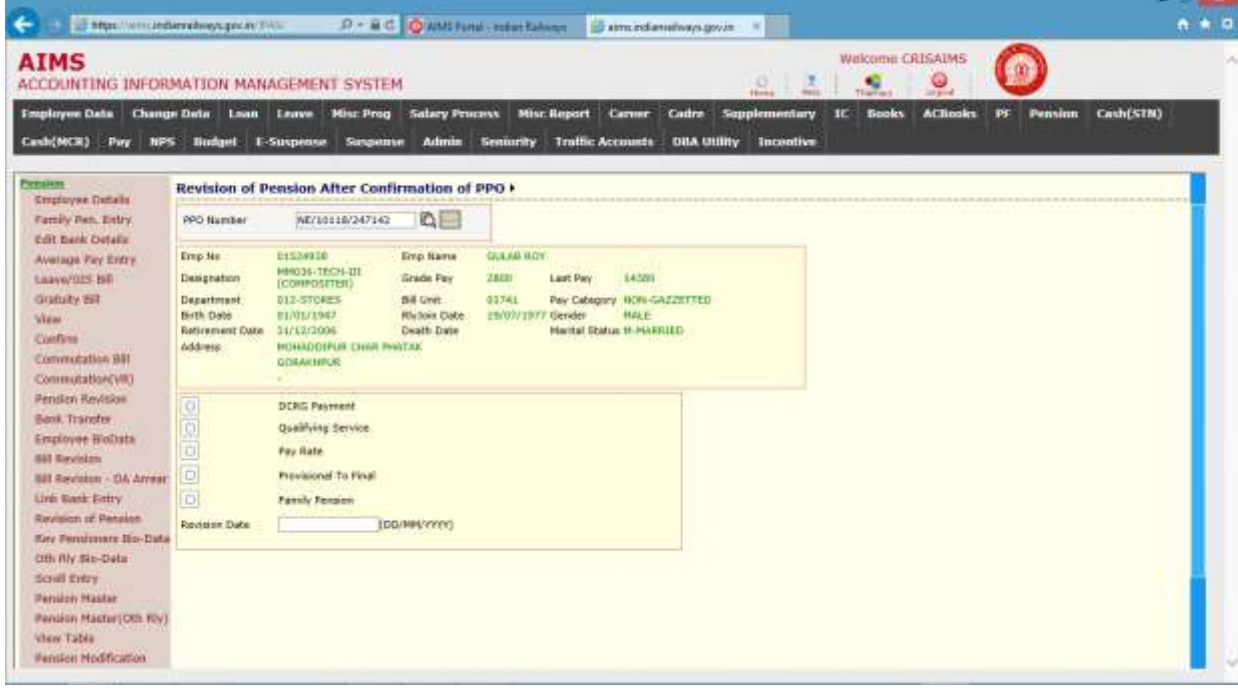

In above figure, system displays the five options to revise PPO.Click to respective option for revise PPO.

- 1. DCRG Payment: Click to DCRG Payment button. If system checks for earlier calculation of DCRG amount. If DCRG is amount is calculated system will not allow for DCRG revision as shown in figure below.
- 2. Qualifying service: Click to qualifying service button. System verifies the employee data for any change in retirement date of employee.

If there is no change in retirement date of employee, system displays as shown in figure below.

3. Pay Rate:Click to Pay Rate button. System verifies the employee data for any change in Pay Rate of employee.

If there is no change in Pay Rate of employee, system displays as shown in figure below.

- 4. Provisional To Final:Click to Provisional to Final button. System verifies the employee PPO data for Pension type flag.If issued PPO is for Provisional, Click to SAVE button for Final PPO.
- 5. Family Pension: Click to Family Pension button. Family pension revision is allowed for only family pension case. Here system allows changing the beneficiary for pension.

The following table gives a brief description of all the nominee detail fields of forms that you help to edit and enter detail of nominee.

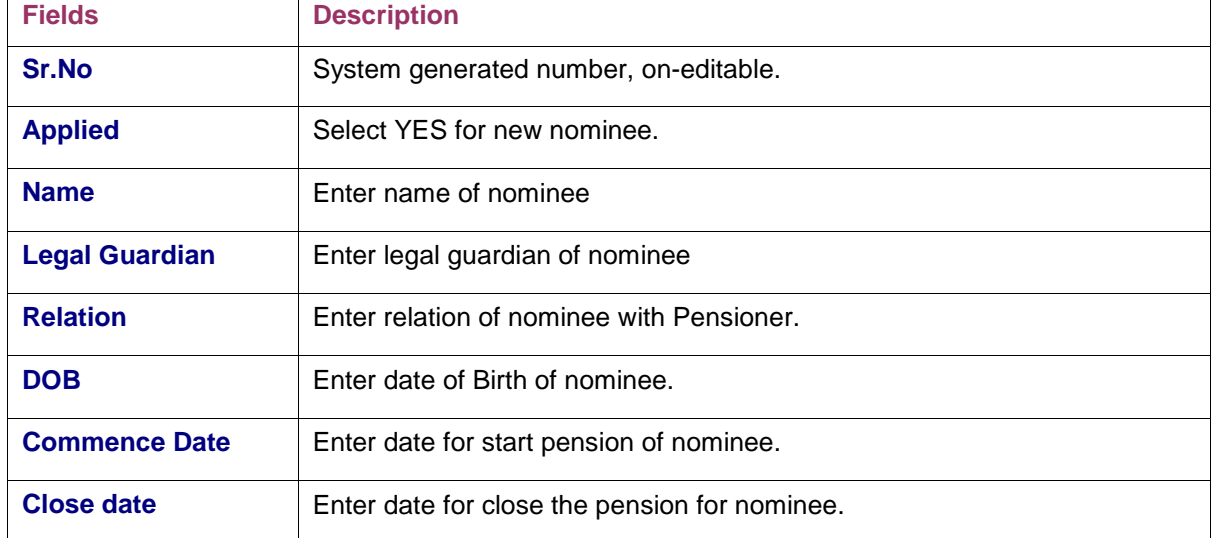

### Pension (Accounts)

This module allows accounts user to verify employee data of retired employee entered by Personnel user, for generation of PPO and post-retirement bills of employee.

#### Employee Details

This screen is provided to verify employee details entered by personnel user and PPO generation. Click on Employee Details in the menu.

Steps for enter employee details.

- 1. Enter Employee Number of retired employee.
- 2. Click on Go Button.
- 3. System displays the employee pension data entered by personnel user as shown in figure below. Fields in forms has same meaning as mentioned earlier in pension personnel section.

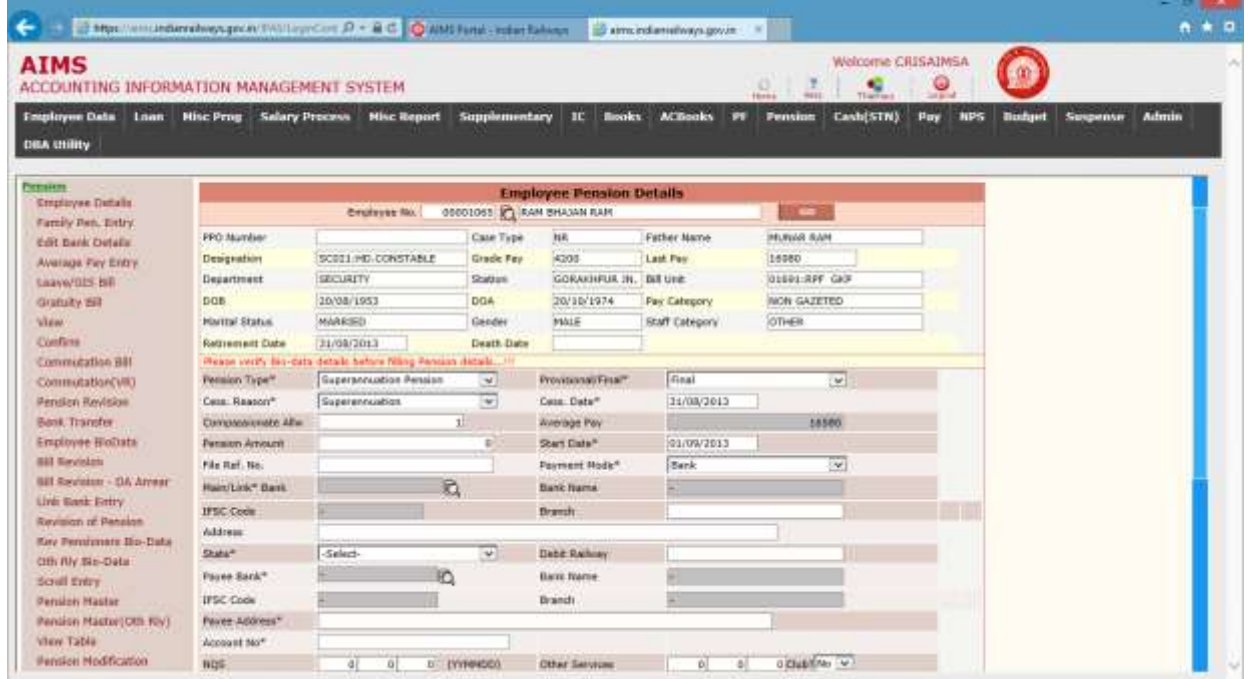

- 4. Edit the field as required.
- 5. Click to SAVE button to save change and generate PPO Number.
- 6. PPO Number is generated through system on first saving of accounts user.

### Confirm

This screen is provided to confirm PPO"s status. After confirmation system does not allow to change in pensioner data and employee will not available in Employee detail Screen.

Click to Confirm link of Menu. System will display the entire employee list for which PPO Number is generated and PPO status is not confirmed yet as shown in figure below.

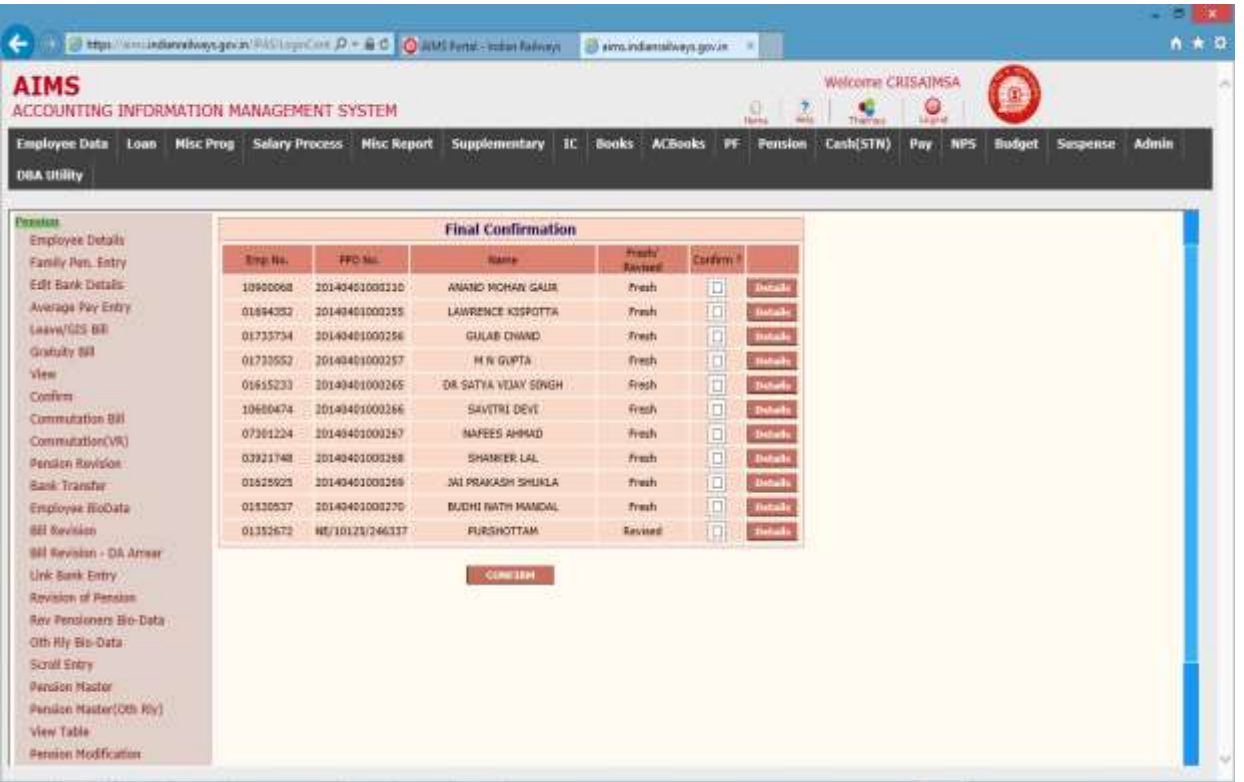

Detail of pensioner can be seen and verified from clicking Details button.

Check the employee from employee list and click to confirm button for final confirmation of PPO"s.

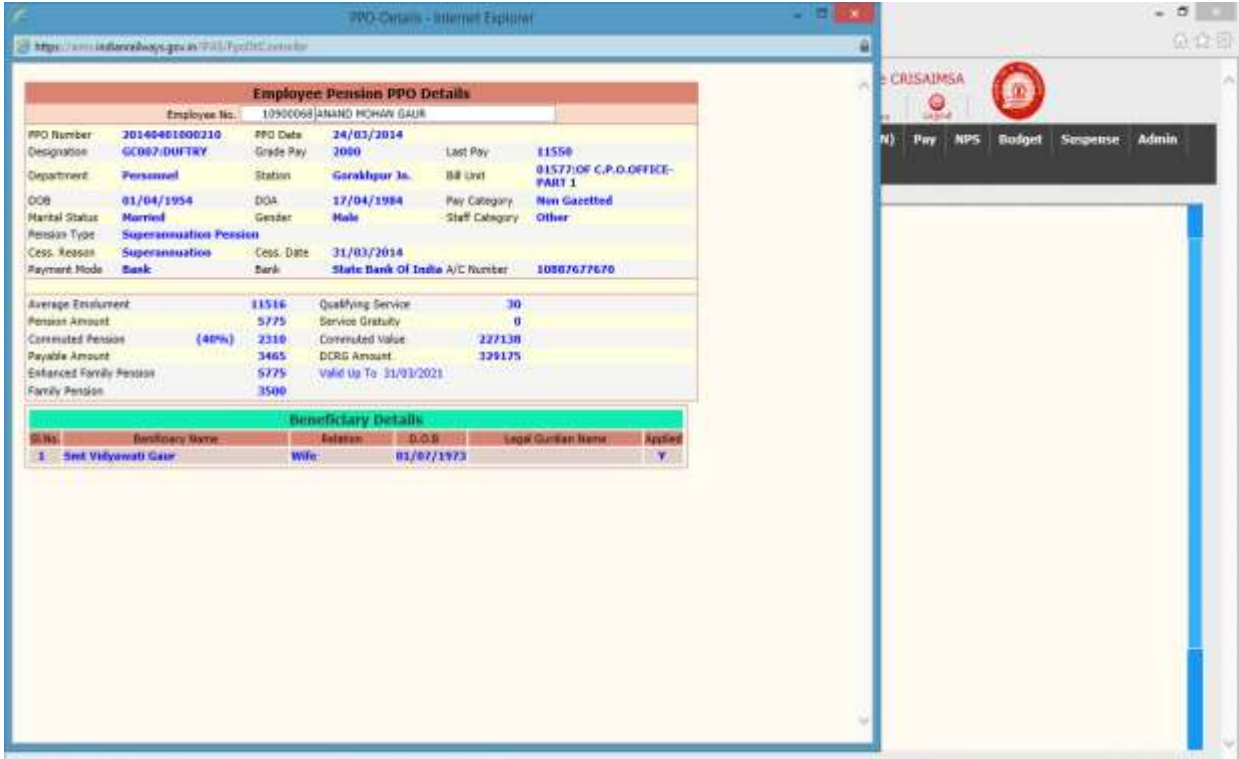

#### Commutation Bill

This screen is provided for generate and pass commutation bill for pensioner.

Steps for generate and pass commutation bill

- 1. Click on commutation bill link in menu.
- 2. Enter start date and end date
- 3. Click to GO button.
- 4. System will display as shown in figure below.

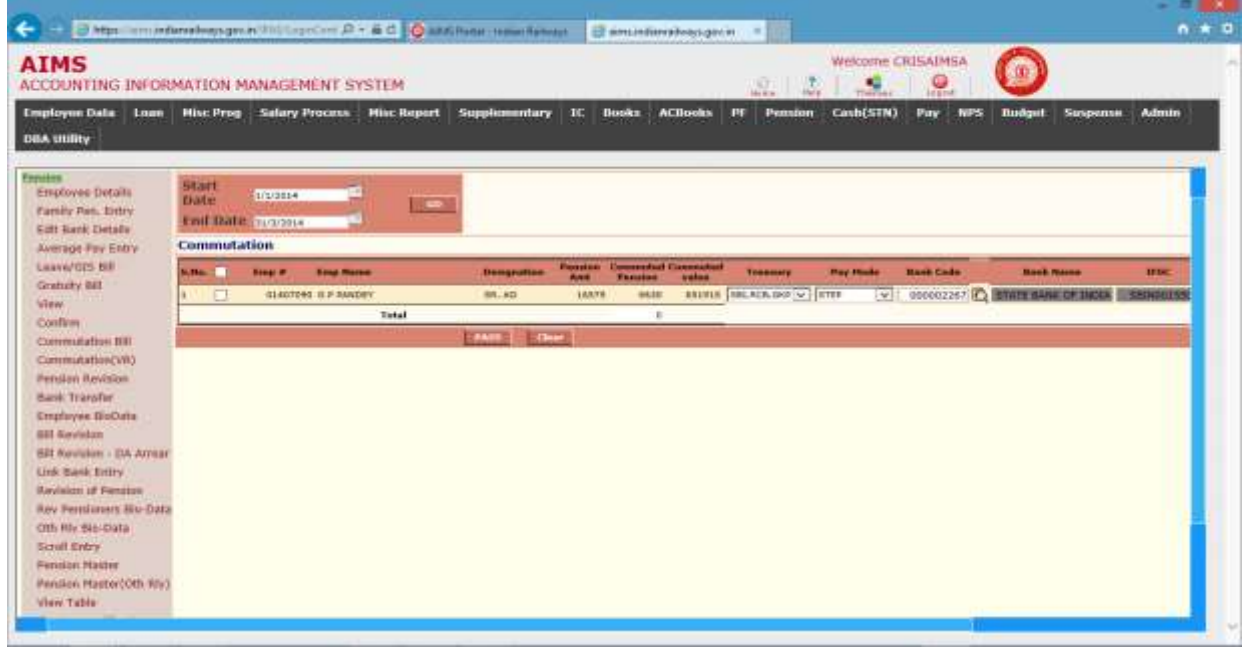

- 5. System fetches all the pensioner records for which commutation bill is not generated and cess data lies between given start date and end date.
- 6. Here system fetches the payment detail from bio-data. \*for any change in payment detail, either modify payment detail from bio-data screen or modify bio-data payment detail through edit bank detail screen of pension module.
- 7. Check the employee and Click to PASS button for generate and pass commutation bill.
- 8. On PASS system acknowledges with co6number corresponding to this bill.

### Commutation (VR)

This screen is provided for calculate commutation amount for employee, retired as opting Voluntary retirement.

Steps for generate and pass commutation bill

- 1. Click on commutation (VR) link in menu.
- 2. Enter employee no
- 3. Click to GO button.

4. System will display as shown in figure below.

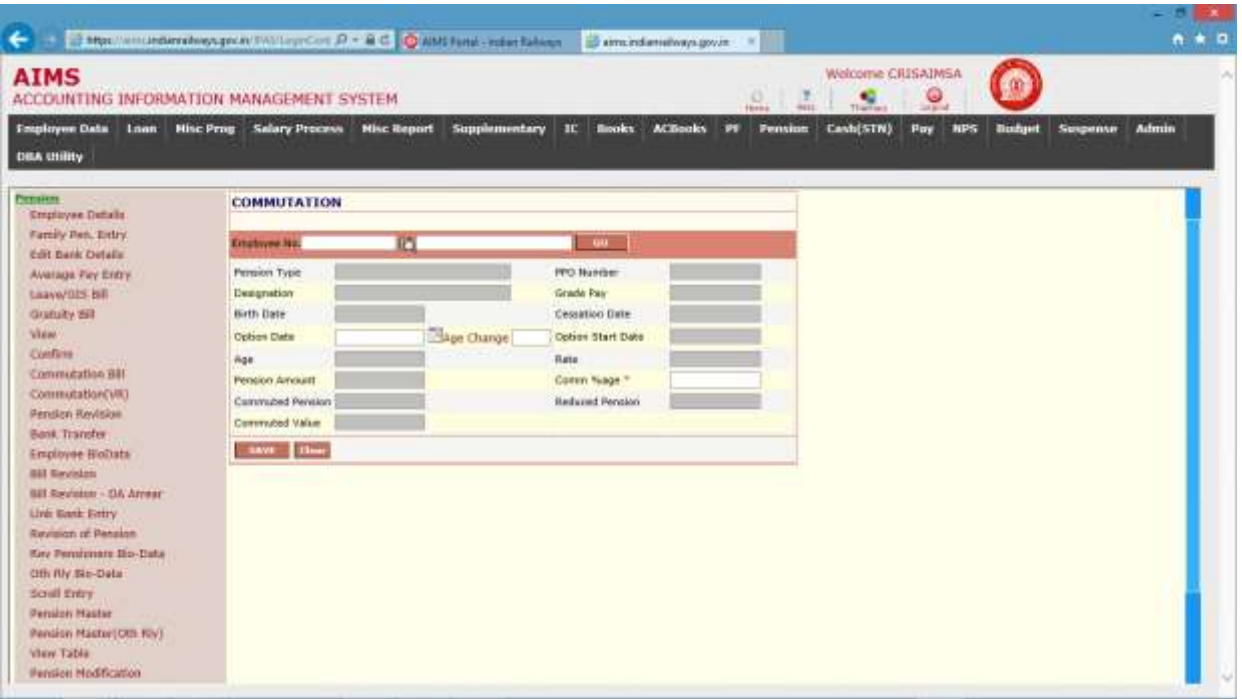

- 5. Enter option date for commutation for voluntary retired employee.
- 6. Enter Age change if any.
- 7. Enter Comm%age
- 8. System will display commuted pension.
- 9. Click to SAVE button to save commutation detail.
- 10. Now commutation will appear in commutation bill screen for passing.

## CHAPTER – Books

#### Background

Books module is for functions like abstract generation, cheque preparation and printing, cheque reissue and cancellation and generation of various reports including Bank Statement, Cash Book, etc.

### Abstract Preparation-Generation of Abstract

Click on Abstract Preparation link in the menu, system will display the following screen.

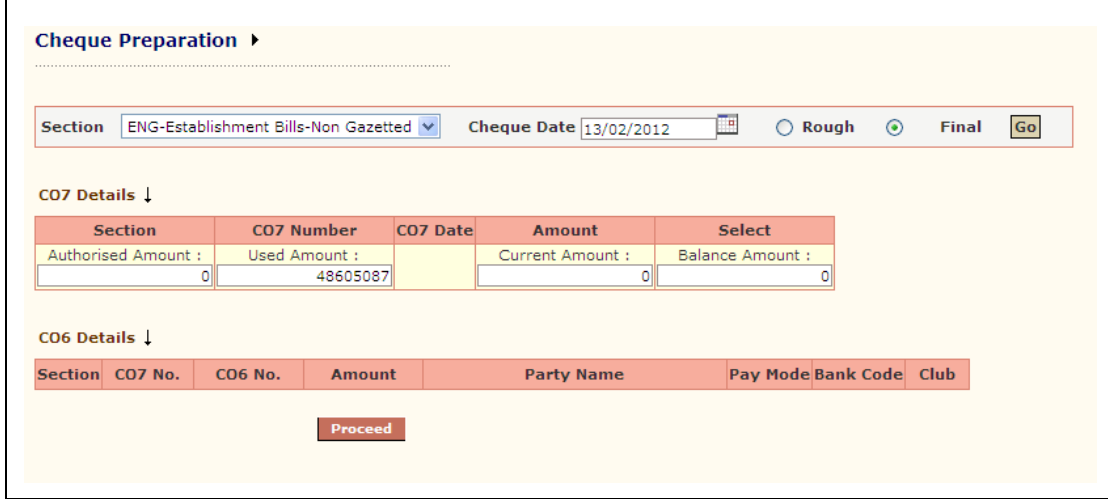

Here system asks for section and cheque date for which abstract has to be generated. Enter section and cheque date and press GO Button.

A brief description of each filed described in table below.

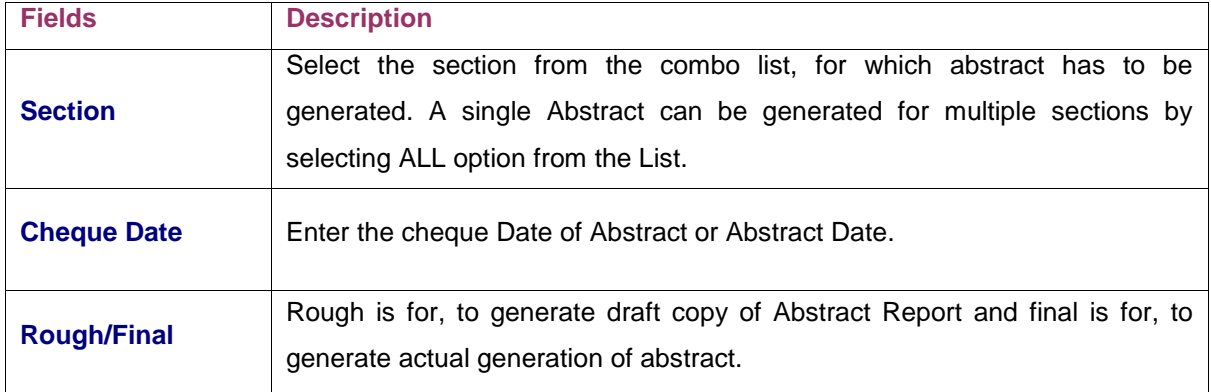

#### Steps for Generation of Abstract:

- 1. Enter section from the list.
- 2. Enter cheque date for abstract.
- 3. Check rough/final radio button as requirement
- 4. Press GO button,

System displays the Confirmed CO7"s which are forwarded through IC module.

5. Select CO7"s from the displayed co7 list.

On selection of CO7, system displays the corresponding co6number's below the co7 list. By default club check box is checked, but can be unchecked manually if user does not want to generate consolidated cheque for a party

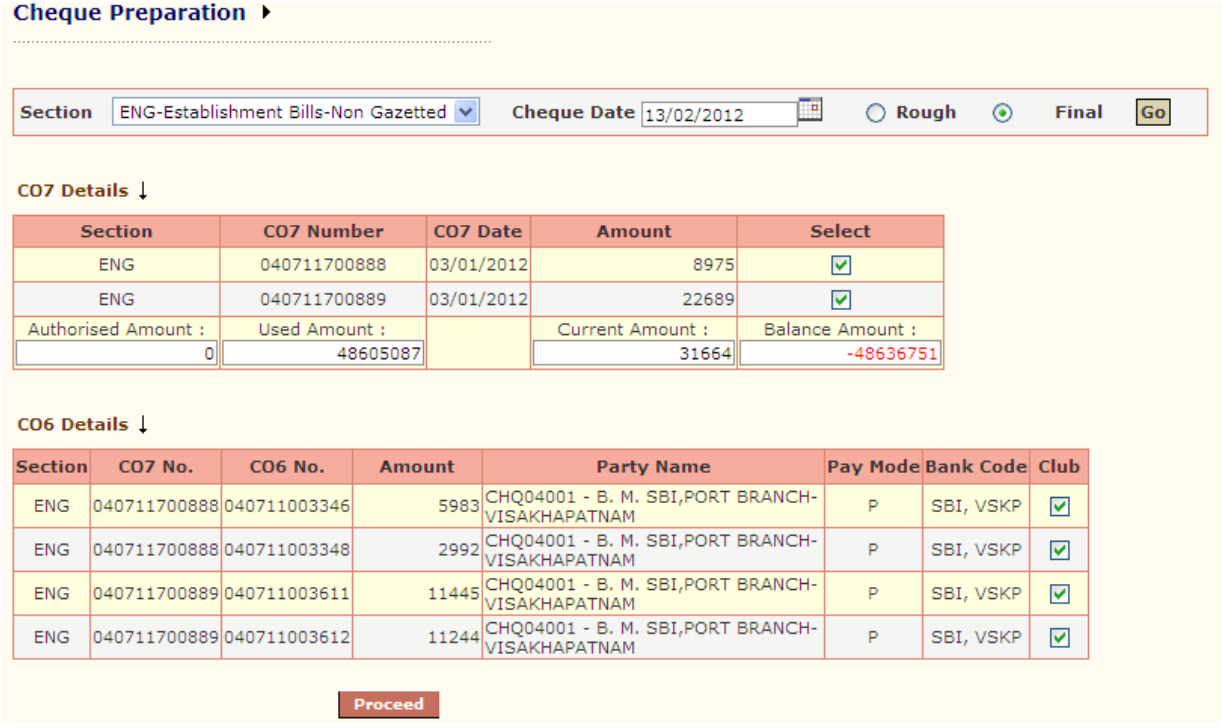

6. Click Proceed button to generate abstract. An abstract report is generated after completion of abstract preparation.

## Cheque Printing

Click on Cheque Printing link in the menu, system will display the following screen. Cheque Printing ▶

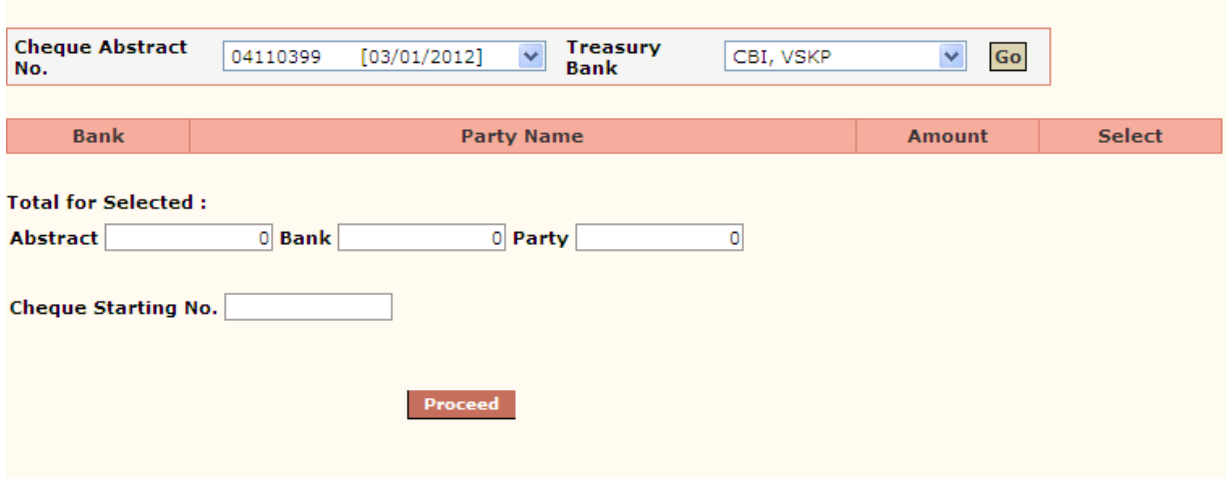

Here below shown table describes the input parameter detail

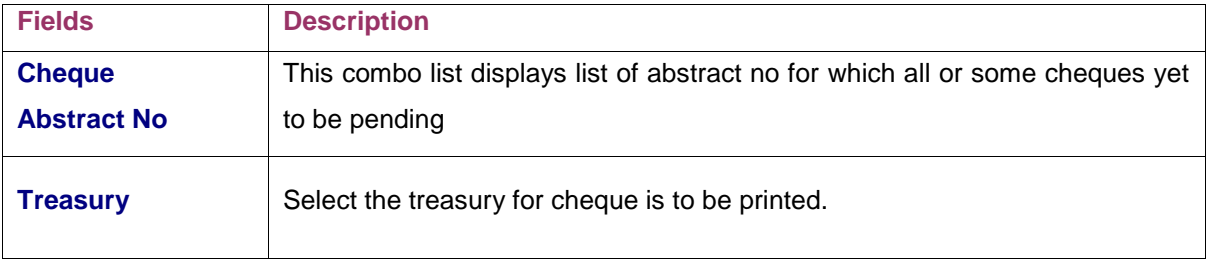

#### Steps for Generation of Abstract:

- 1. Select abstract no from the list.
- 2. Select treasury for which cheque is to be printed.
- 3. PressGobutton

Cheque Printing ▶

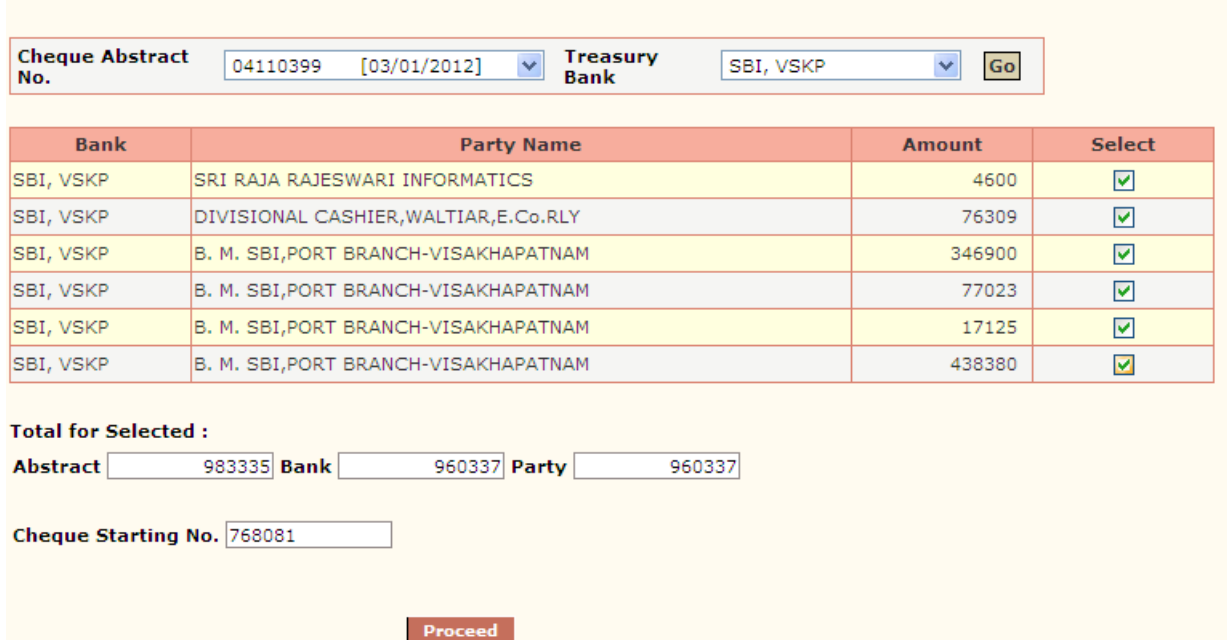

- 4. System displays the party and cheque amount detail corresponding to selected input parameter. Here user selects party for which cheque is to be printed. By default system automatically displays cheque starting no from system maintained table. Cheque starting number is editable field, can be modified with actual cheque number present at user end. System automatically maintains the cheque serial number for later cheque printing.
- 5. Click to Proceed button.

#### Cheque Printing ▶

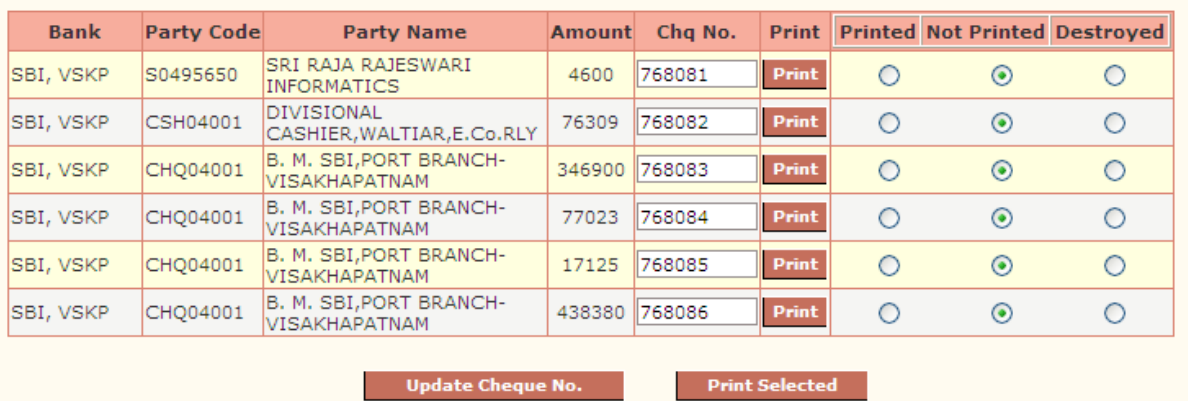

6. System displays the following screen as shown above. Here user can print all cheque on clicking print selected button or print individually on by one by clicking print button. After successfully completion of cheque print at user end, user can update system by clicking updating cheque no with printed radio button selected. If anything gone wrong like cheque is not printed or cheque is destroyed user can update with system by check radio button as required. On unsuccessful cheque printing, this cheque will reappear in cheque printing screen. So that later on, cheques can be updated with action performed.

It is necessary to update system with cancelled or destroyed cheques, so that system can maintain cheque master or generate reports for such cases at the time of audit or cheque reconciliation.

### Cheque Cancellation/Re-issue

Click on Cheque Reissue link in the menu, system will display the following screen.

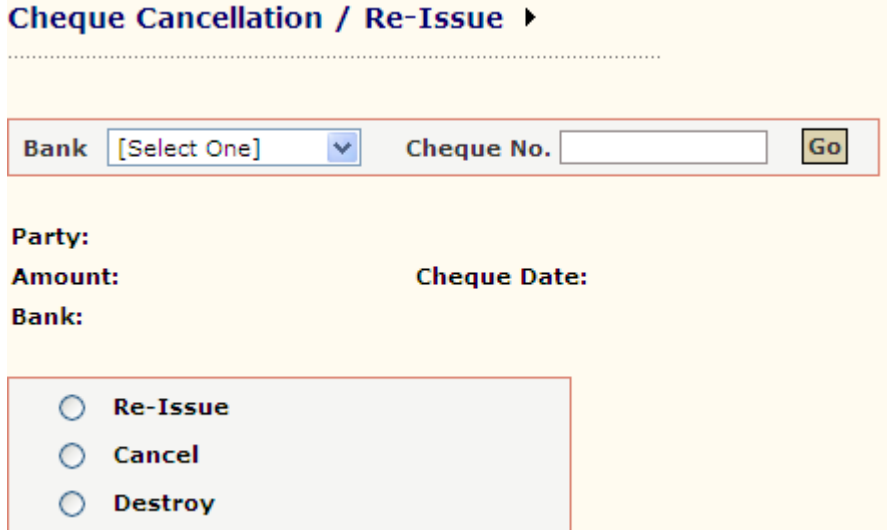

Here below shown table describes the input parameter detail

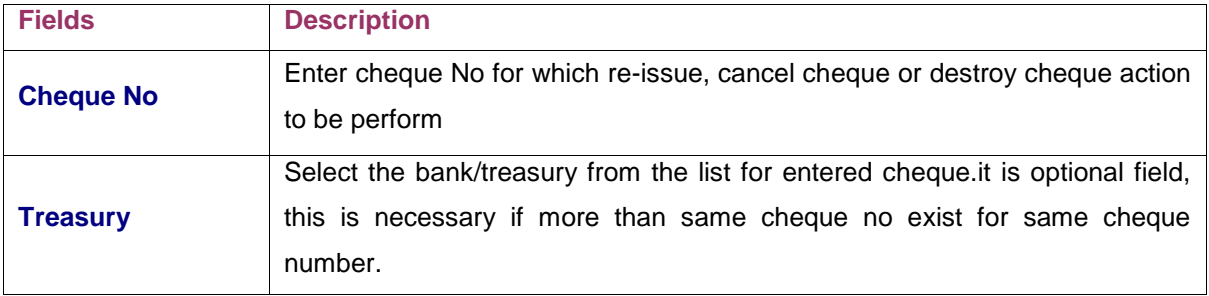

Steps for fetching cheque detail.

- 1. Enter bank from the list (optional).
- 2. Enter cheque number.
- 3. System displays the cheque detail as shown below.

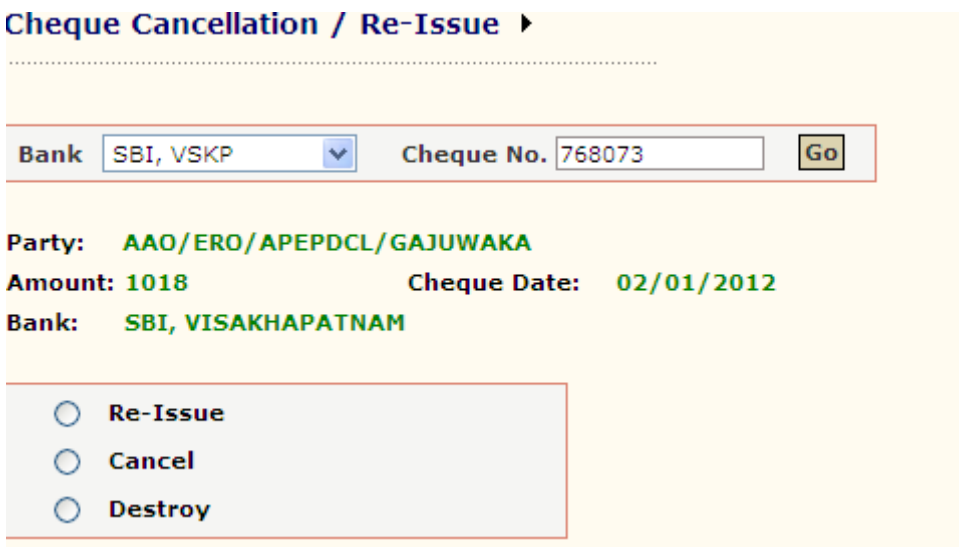

4. Select the action to be performed on entered cheque.

#### Cheque Reissue

 $\mathbf{r}$  and  $\mathbf{r}$  and  $\mathbf{r}$  and  $\mathbf{r}$ 

On selecting Reissue radio button following screen displays the system.

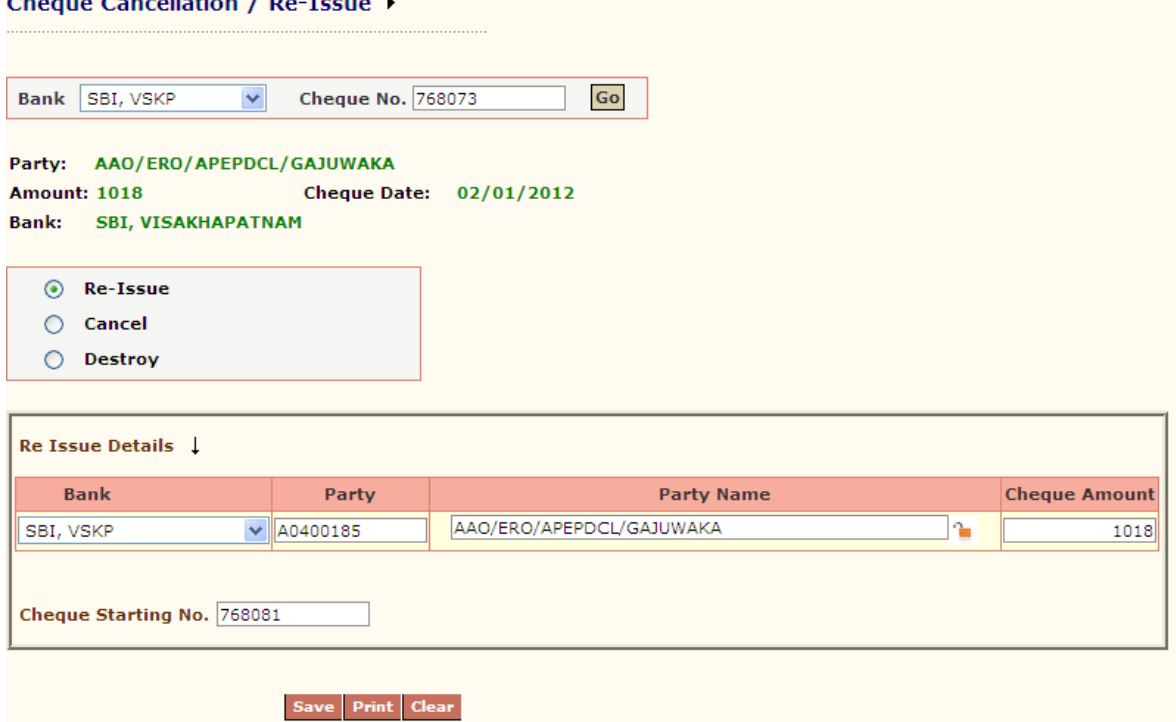
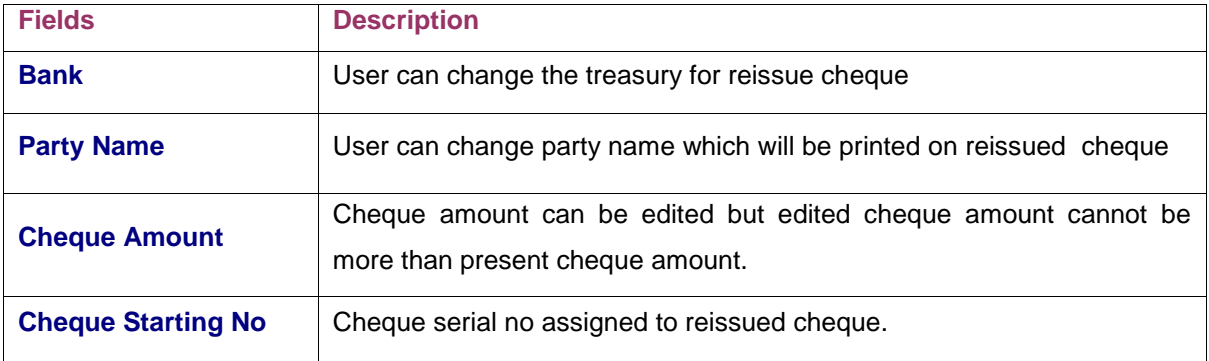

Here below shown table describes the input parameter detail

#### Steps for Reissuecheque.

- 1. Enter Bank for reissued cheque.
- 2. Enter party name for reissue cheque.
- 3. Enter cheque serial no.
- 4. Enter cheque amount for reissued cheque.
- 5. Press save button to reissue cheque.
- 6. Reissued cheques are printed from this screen by clicking print button.

Note: Reissued cheque amount cannot be more than original amount shown in screen. If reissued cheque amount is less than original amount shown in screen then, original cheque will reappear for reissue till cheque amount reduced to zero.

In IPAS, a single cheque can be split in multiple cheques but multiple cannot be merged. Multiple cheques can be reissued through this screen.

By default system is configured to take original cheque detail as the reissue cheque details except cheque starting number so reissue detail must be edited by user if there is any change.

## Cheque Cancellation

On selecting Cancel radio button following screen displays the system.

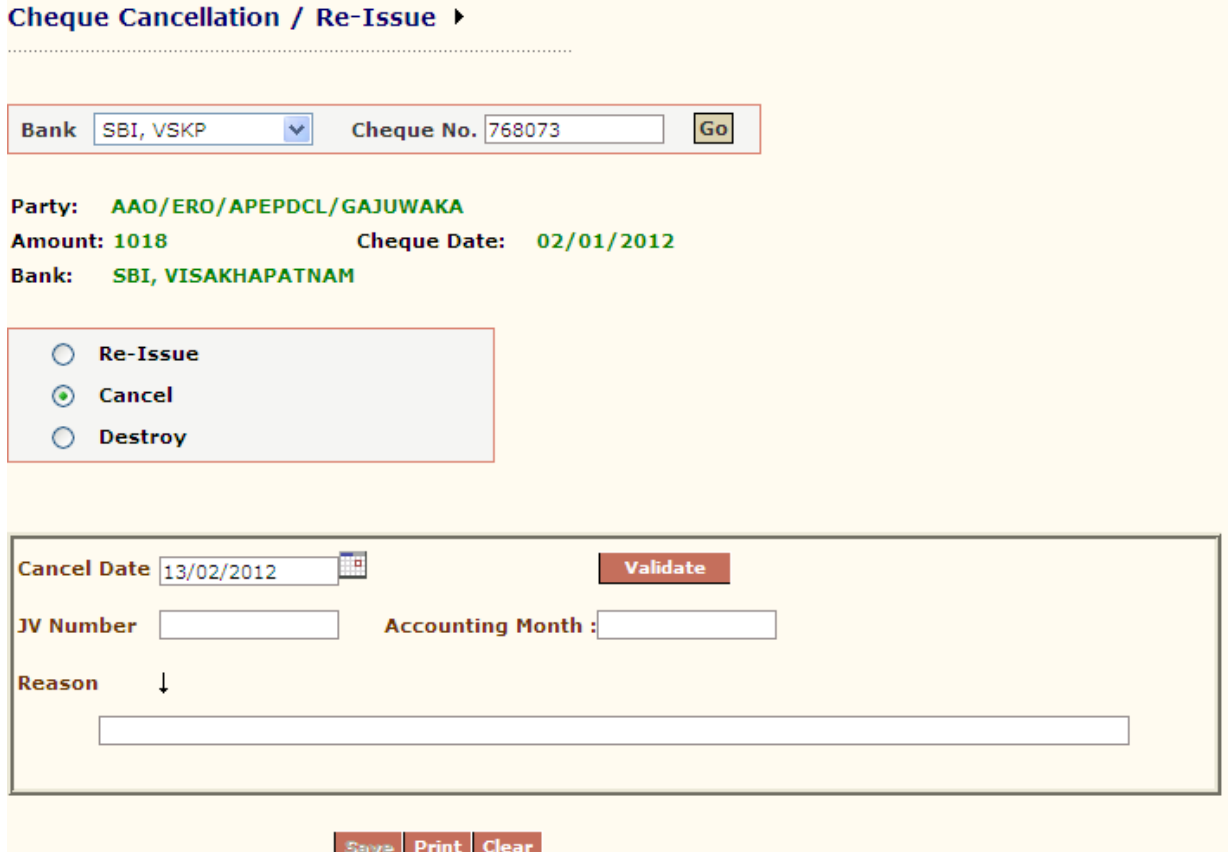

Here below shown table describes the input parameter detail

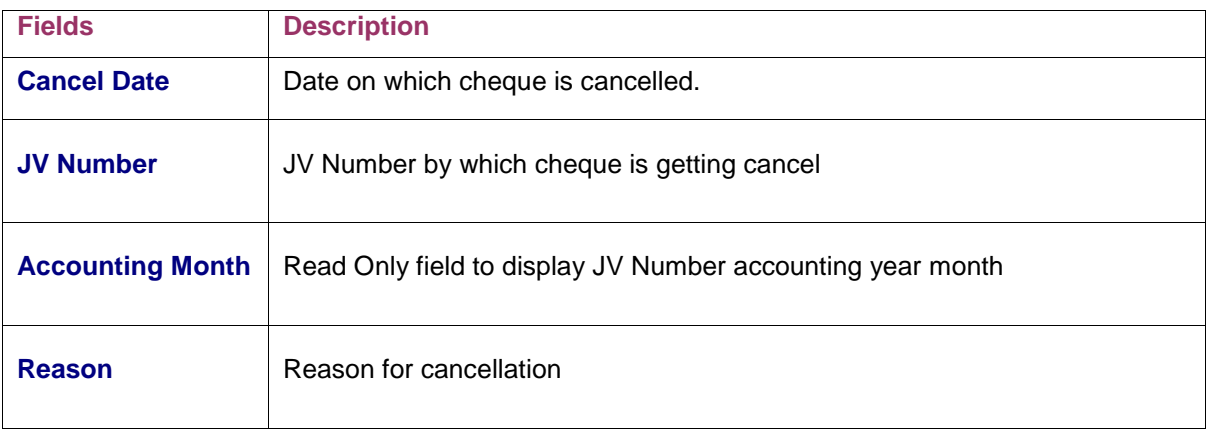

### Steps for Cancel Cheque

- 1. Enter cancel date of cheque.
- 2. Enter JV Number
- 3. Enter reason for cheque cancellation.
- 4. Click on Validate button (After validation save button enables).
- 5. Click on save button to cancel cheque.

Validation steps as mentioned in above step 4:

- 1. To Check whether JV accounting year month and cancel date accounting year month is same or not. For cancellation they must be same
- 2. Check for JV allocation whether amount is debited to cheque and bills allocation or not.
- 3. Debited amount should be greater or equal to cheque amount.

### Cheque Destroy

On selecting Cancel radio button following screen displays the system.

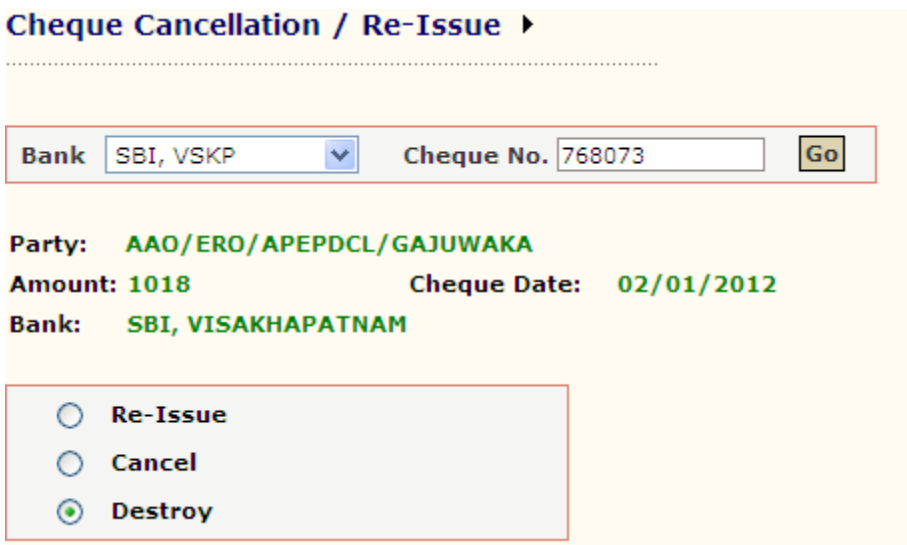

On clicking save button, entered cheque Number saved as a destroyed cheque number.

# CHAPTER – ACBooks

### JV Entry-New

This screen is provided for manual JV generation in order to correct allocation booking, adjustment of allocations and amounts or generation of reverse JV etc.

Click on JV Entry – New in the menu, and system will display screen.

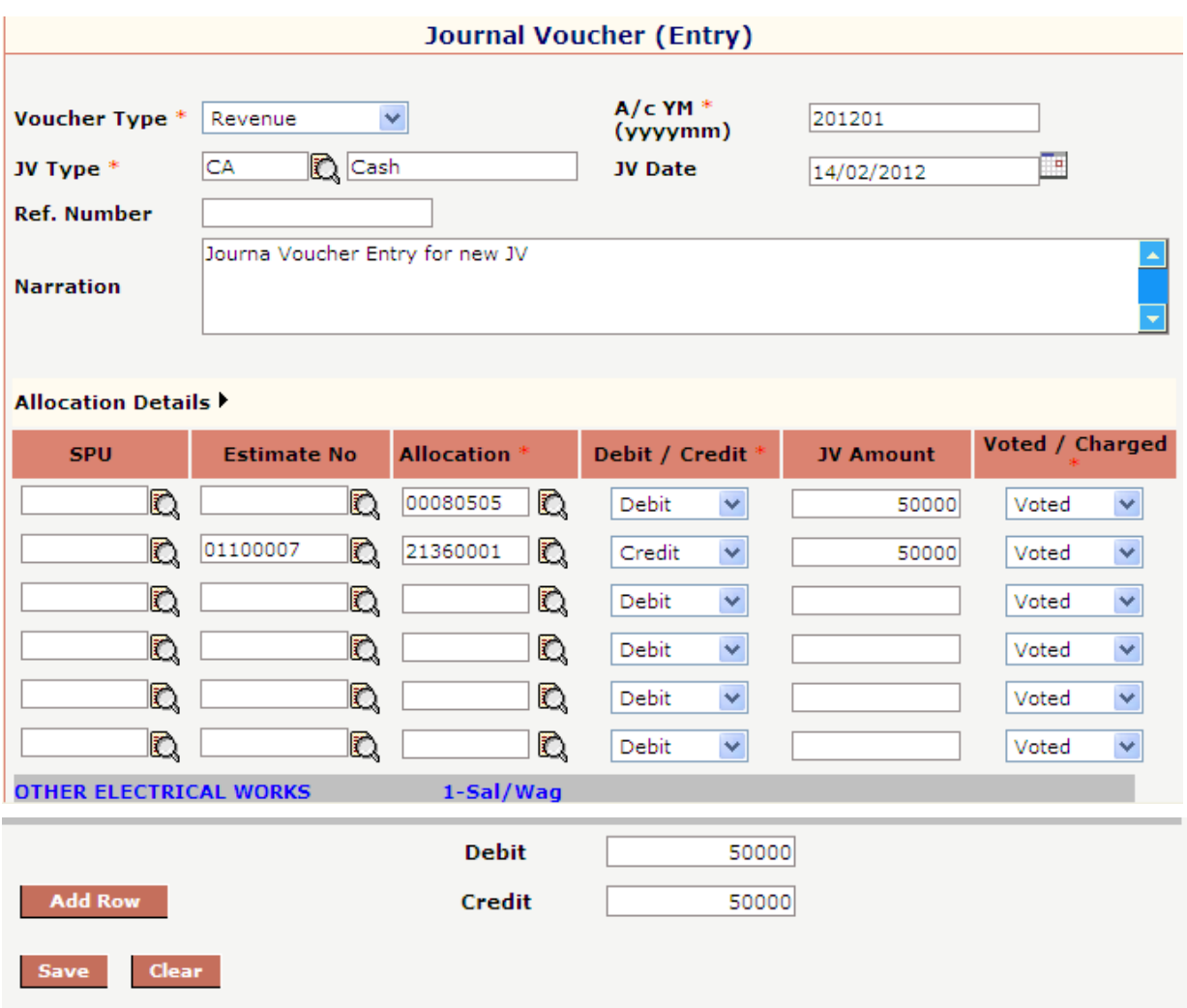

The following table gives a brief description of all the fields of forms that you help to Enter JV detail.

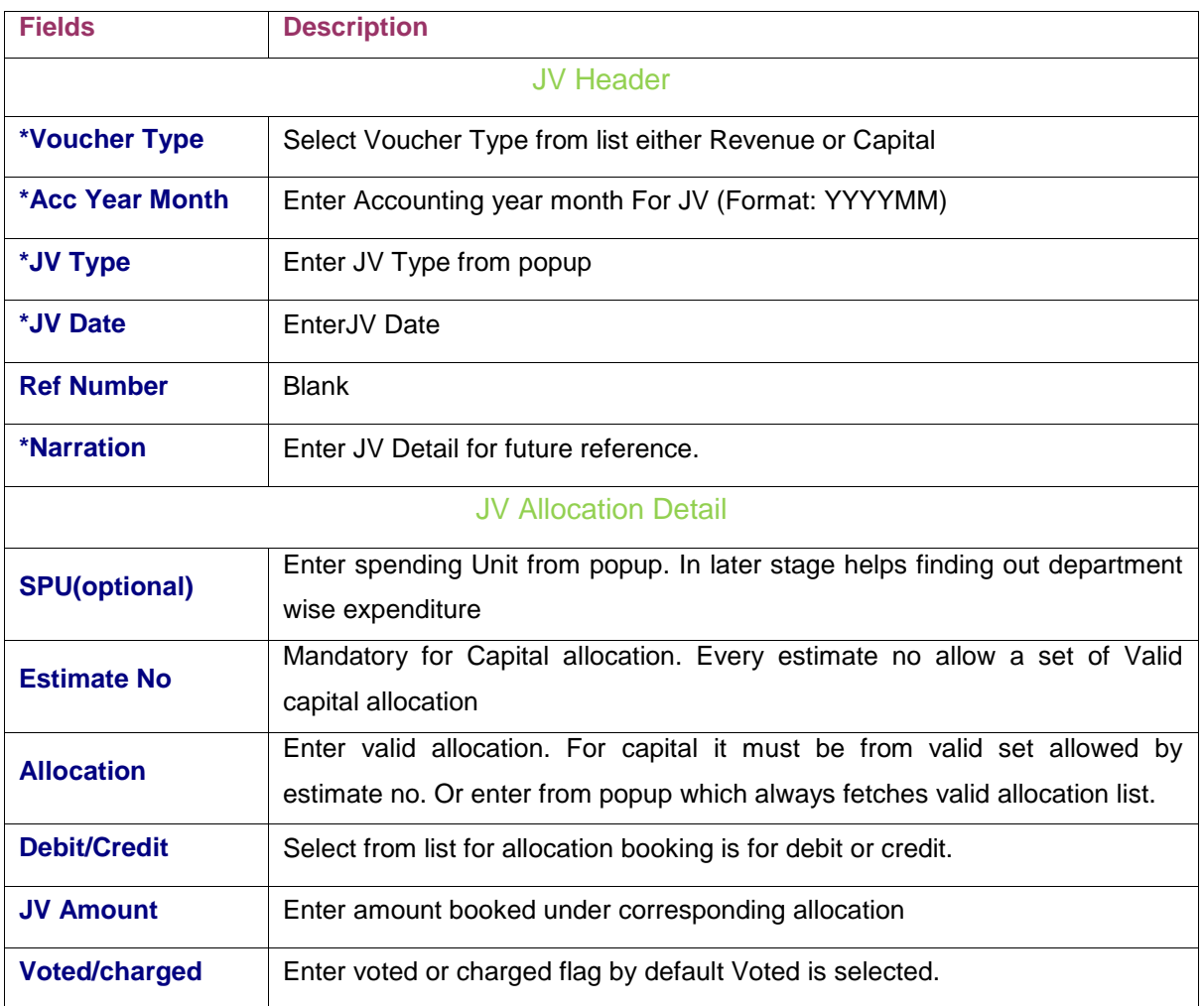

Enter the JV header data and allocation data as mentioned in table above. For JV debit and credit amount should be equal. Click to SAVE button to generate JV.

Note: JV will be available till it is not confirmed. Editing of JV is same as JV entry accept JV Number retains. So here we are not going to explain JV edit.

### JV Upload

This screen is designed For Import JV detail from text file generated by E-Recon application.

Click on JV Upload in the menu, and system will display screen.

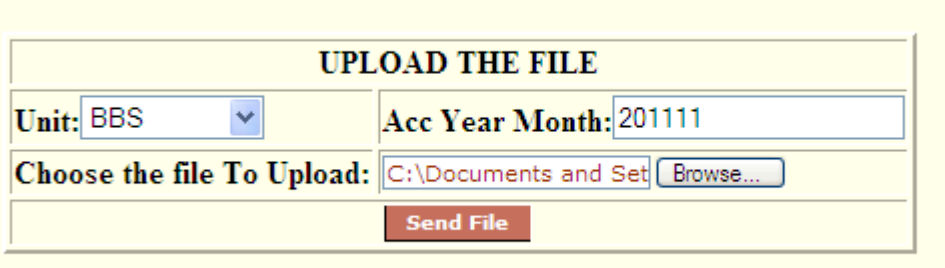

#### Steps for Upload File

- 1. Select unit from list for which JV data is to be ported.
- 2. Enter Acc Year Month in format of YYYYMM.
- 3. Browse the file to be imported by clicking browse button.
- 4. Click on "Send File" button to import file data to IPAS system.

#### Note:

- 1. User allowed to import file multiple time for unit and accounting ear month unless data is not ported for unit and accounting year month through JV ported screen.
- 2. Last one imported data remains in system for unit and accounting year month.
- 3. Unit and accounting year month should be same as browsed file.
- 4. File should not be tempered.

### JV Ported

This screen is provided for, to assign IPAS JV number to imported data from JV Upload screen. Once data is ported through this screen no more upload facility will be available for given unit and accounting year month

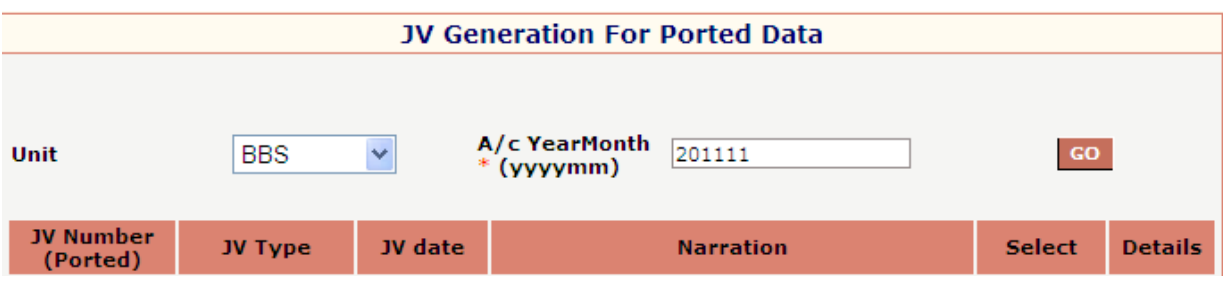

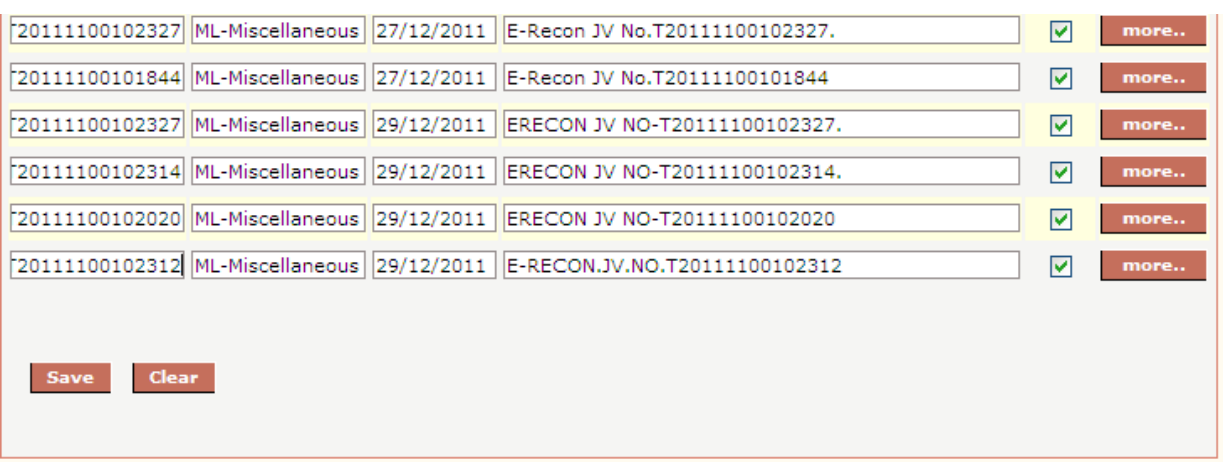

Steps for IPAS JV generation from uploaded Data.

- 1. Enter unit from the List.
- 2. Enter accounting ear month in format of YYYYMM.
- 3. Press "GO" button to fetch data.
- 4. If any data uploaded for this unit and accounting year month and IPAS JV number is not assigned then all those records will be available in this screen.
- 5. Details button are provided to see detail of each E-Recon JV
- 6. Click "Save" button to save data.
- 7. On save, each E-recon JV will get IPAS JV Number and can be accessible through JV edit screen.
- 8. Now each record will behave like JV generated through JV entry screen.

### JV Confirmation

Any JV generated through IPAS or Imported will not be accountable until get confirm from this screen. Once JV"s are confirmed, JV transaction will be reflected in each report like trial balance ledger, journal, schedules, account current etc.

Click on JV Confirmation inthe menu, and system will display following screen.

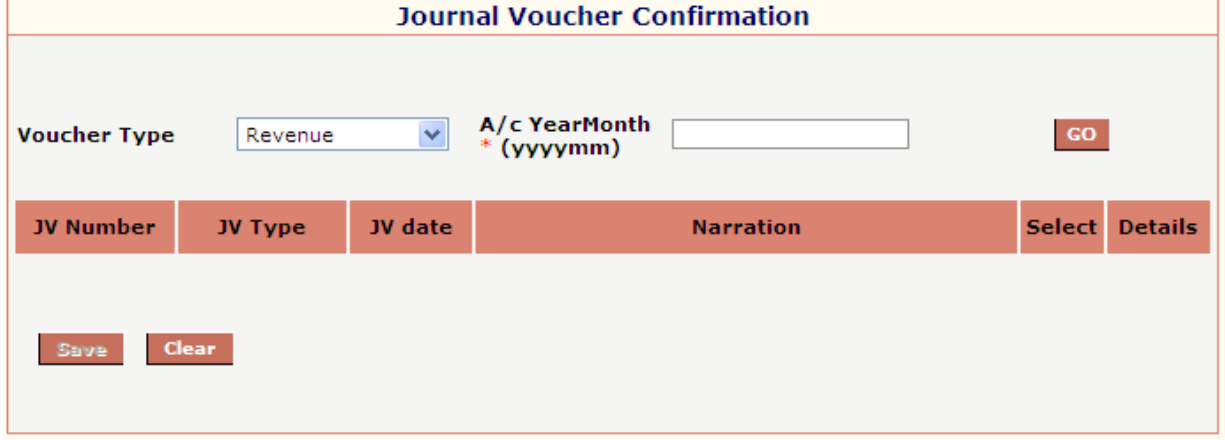

#### Steps for Confirming JV"s

- 7. Enter Voucher Type from list (Revenue or Capital).
- 8. Enter Accounting Year Month In format of YYYYMM.
- 9. Press GO button.
- 10. System will display the entire JV list for given voucher type and accounting year month, which is not confirmed as shown in figure below.

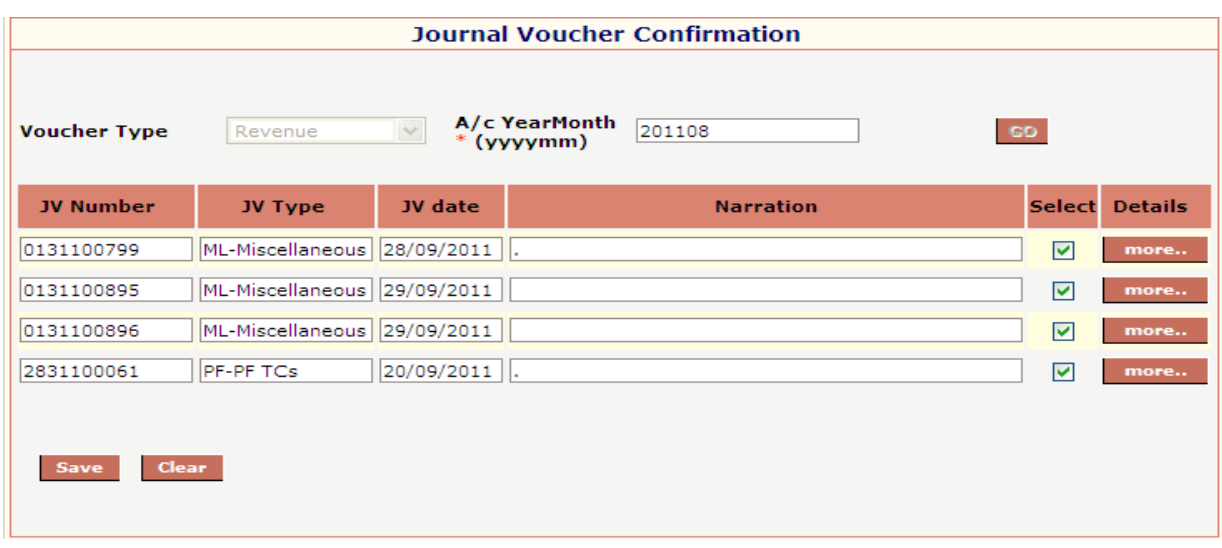

- 11. JV details can be seen by clicking "more" button on right.
- 12. After verification, select the check box for confirmation
- 13. Press save button
- 14. On save, selected JV"s will get confirm status and their transactions will be visible in reports.

### AIMS/IPAS पर वास्तविक/अनुमानित पूंजी एवं राजस्व चालू लेखा तैयार करते समय सम्बन्धित लेखा  $\frac{1}{2}$ इकाई के खाता अनुभाग द्वारा AC BOOKS MENU में निम्नलिखित प्रक्रिया अपनायी जानी चाहिए:-

- 1- Contra J.V. अवश्य generate कर लें ।
- $2$  Revenue/Capital Ledger का data refresh कर Report generate |
- 3- Journal/ Trial Balance की रिपोर्ट की जॉच अवश्य कर ली जाय ।
- 4- Actual/Approximate Account के साथ भेजे जाने वाले सभी Schedule/Annexures की राशि की सत्यता की जॉच अवश्य कर लें ।
- 5- Actual Account के लिए Actual/ARD detail में आवश्यकतानुसार Allocation में ही राशि Entry कर  $S$ ave  $\overrightarrow{ar}$  1
- 6- Approximate Account के लिए Approximate Account detail में सम्बन्धित वर्ष/माह/इकाई में  $\overline{u}$ ं.<br>अनुमानित समायोजन योग्य राशि का सम्बन्धित Allocation में ± Dr. /Cr. Entry कर Save कर लें । पुन: अनुमानित चालू लेखा रिपोर्ट ब्बमद करने से पूर्व Refresh data कर के ही Report generate करें  $\bar{\Gamma}$

#### **Contra JV Generation (From Revenue to Capital Transfer)** .( ONLY Books Section)

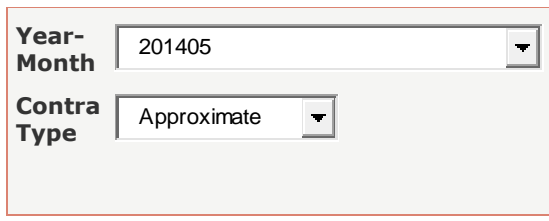

#### Generate JV

#### **Approximate Details Entry**

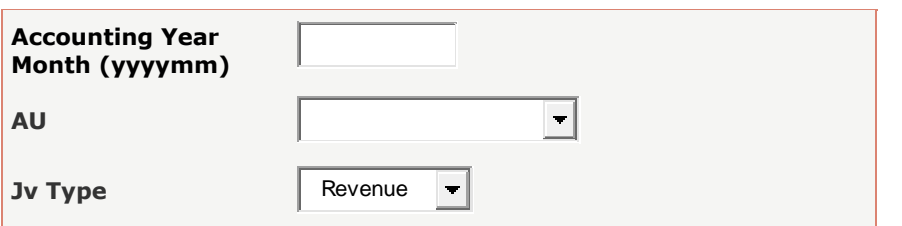

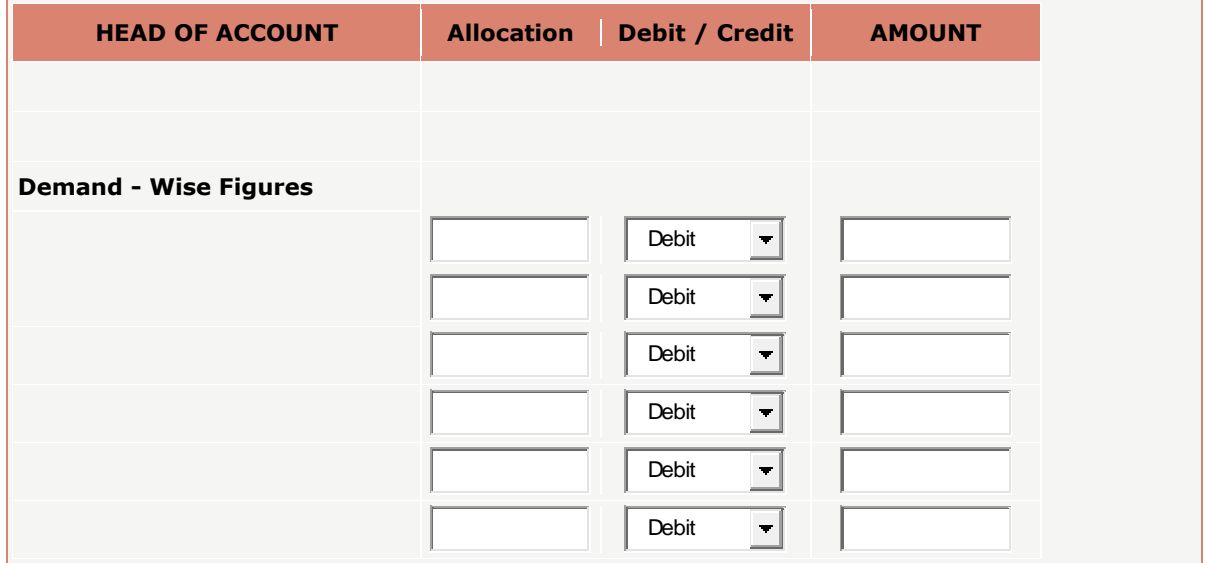

### SAVE

#### [Account Current-Approximate](https://aims.indianrailways.gov.in/IPAS/acbooksForms/ApproximateAC.jsp)

### **Approximate - Receipts & Outgoings Report**

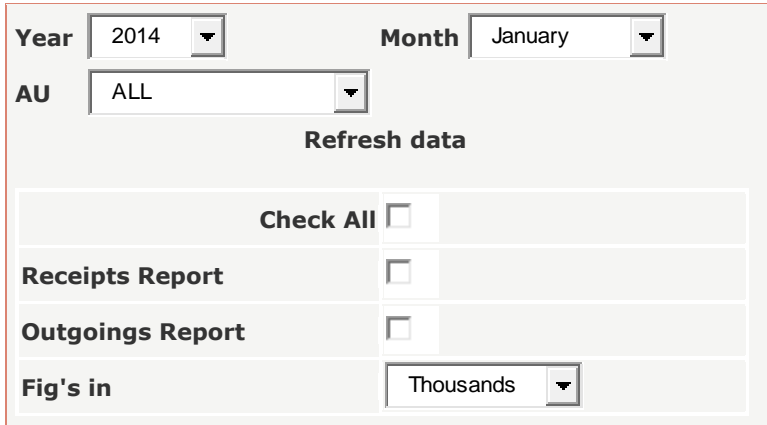

### Actual/ARD Details Entry .( ONLY Books Section)

This screen is provided for addition and removal of allocation and adjustment of allocations and their booking. Generally In the month of March allocation adjustments are done by the units for any wrong booking against allocations.( For Books Section)

Click on Actual/ARD Detail Entry in the menu, and system will display following screen.

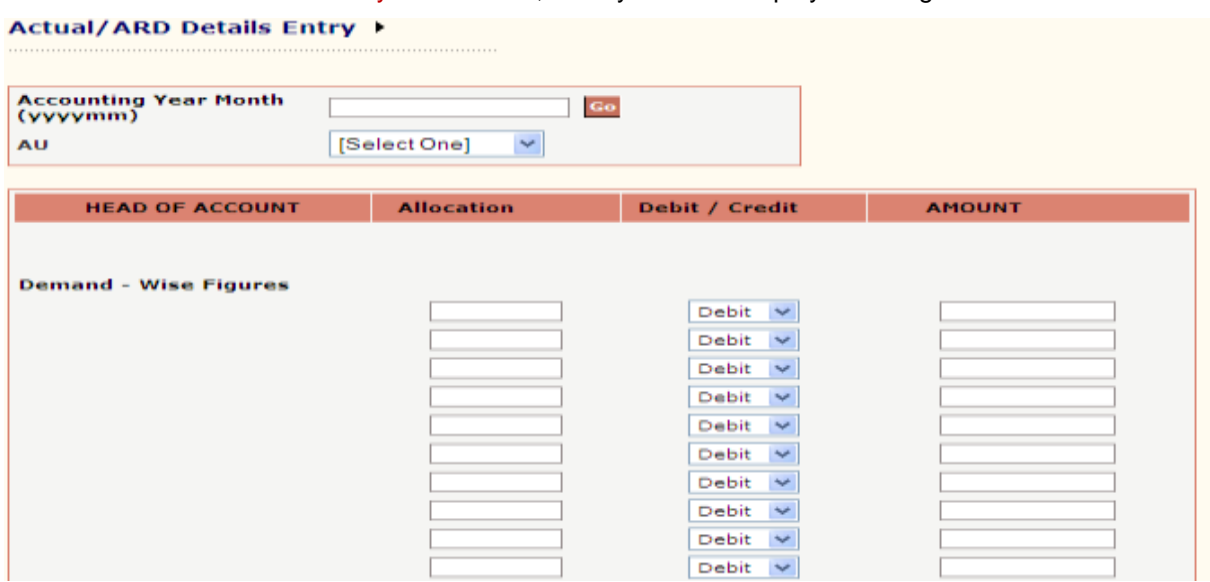

Steps for Actual/ARD detail Entry.

- 1. Enter accounting year Month in format of YYYYMM, generally performed for March month.
- 2. Select unit from the list
- 3. Press GO button.
- 4. If there is entry for unit and accounting year month, system will display those records.
- 5. User allowed editing old one detail or entering new detail.

#### **Actual/ARD Details Entry ▶**

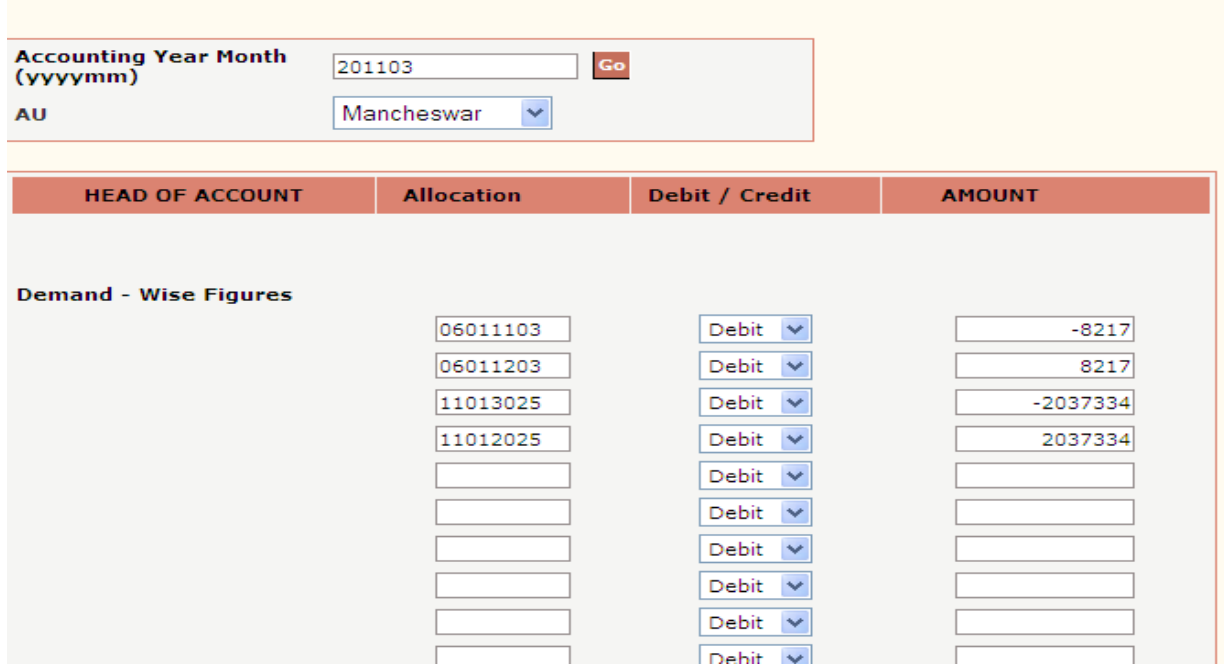

- 6. User allowed to enter at max 30 entries at one time then user has to save data.
- 7. After saving and again fetching user can make 30 new entries and so on.

### Cheque Reconciliation (FOR HQ BOOKS ONLY)

Cheque Reconciliation process used to compare credit and debit side Cheque to ensure figures are in agreement and accurate. Credit side entry in the system comes from cheque printing part of Books module. Debit side entry made available through this screen.

Click on Cheque Reconciliation in the menu, and system will display following screen.

#### **Cheque Reconciliation**

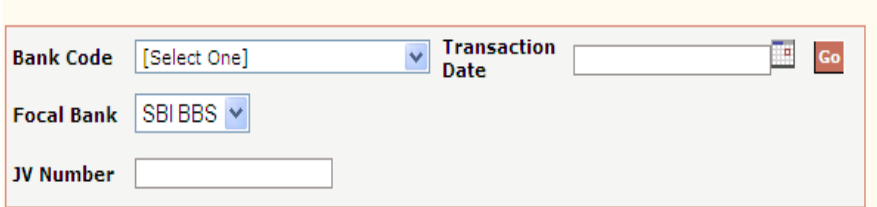

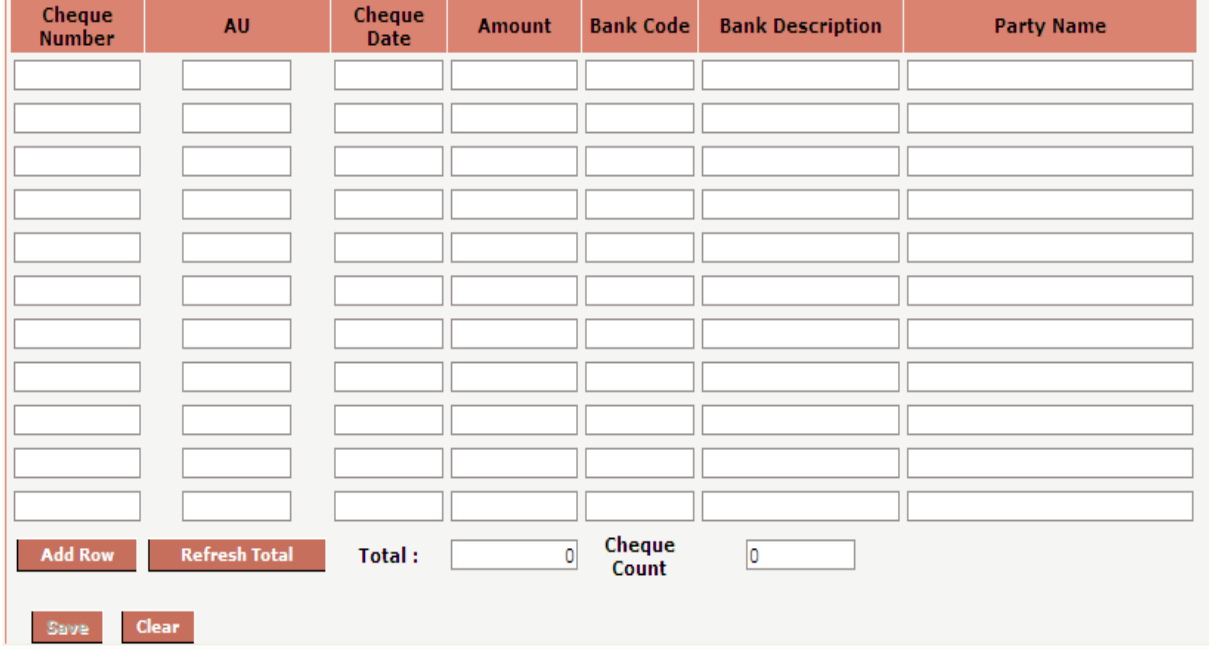

Steps for fetching, Data

- 1. Enter bank code (optional).If selected, debit entry will be done for only selected bank else all.
- 2. Enter transaction date i.e. scroll date of debit entry.
- 3. Select focal bank.( SBI/RCB/GKP)
- 4. Press "GO" button
- 5. System will display previously entered data for this input parameter if exits.
- 6. Earlier saved record will be shown as below.

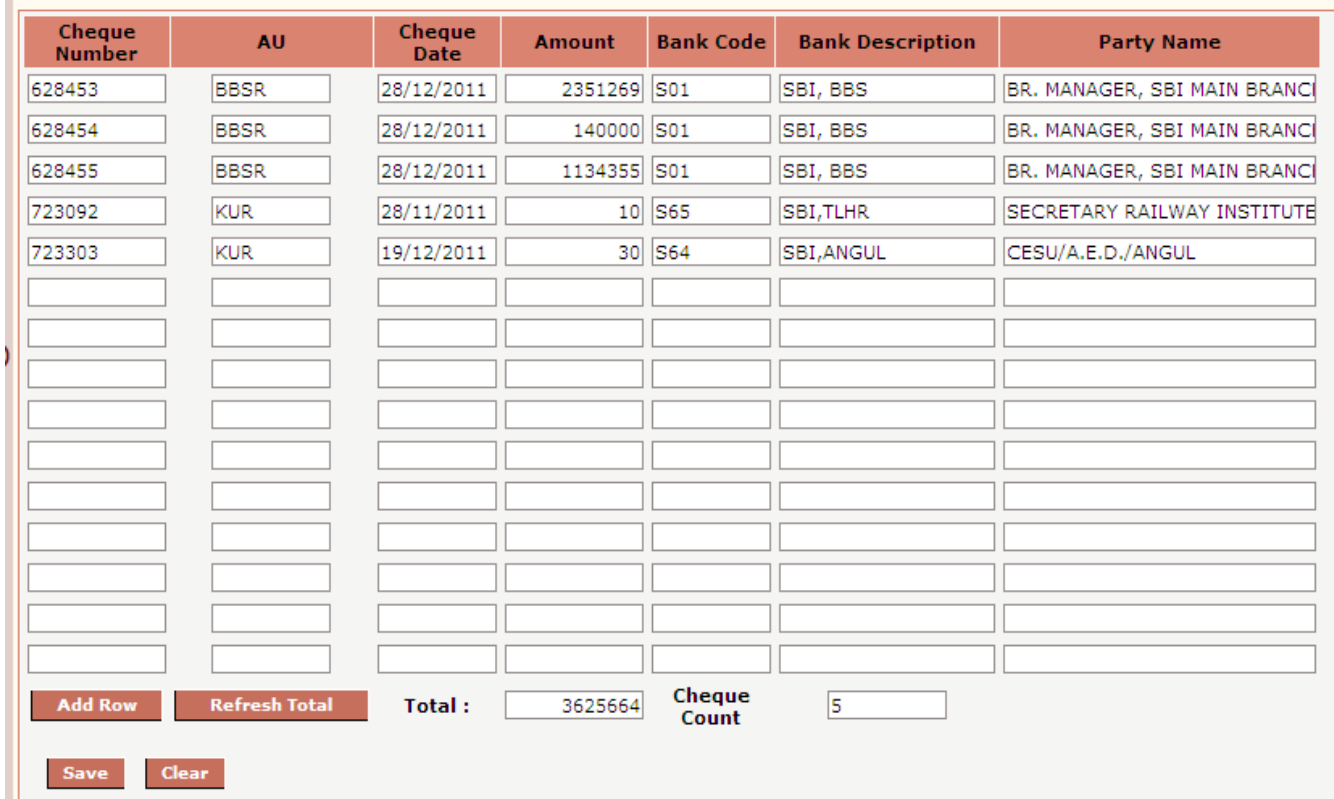

Steps for Entering and saving data.

- 1. Enter cheque no from scroll.
- 2. System will fetch cheque detail from credit record.
- 3. Verify cheque detail.
- 4. Click to "Add Row" button for more rows.
- 5. Click to "Refresh Total" button for total cheque amount and cheque count.
- 6. Verify total and cheque count from scroll.
- 7. Click to "Save" button for save data.

For cheque reconciliation various reports are available in cheque report where user can verify credit and debit entries.

**ACBooks Cheques** 

**Reports**

[Cheque Report](https://aims.indianrailways.gov.in/IPAS/acbooksForms/Parameter.jsp)

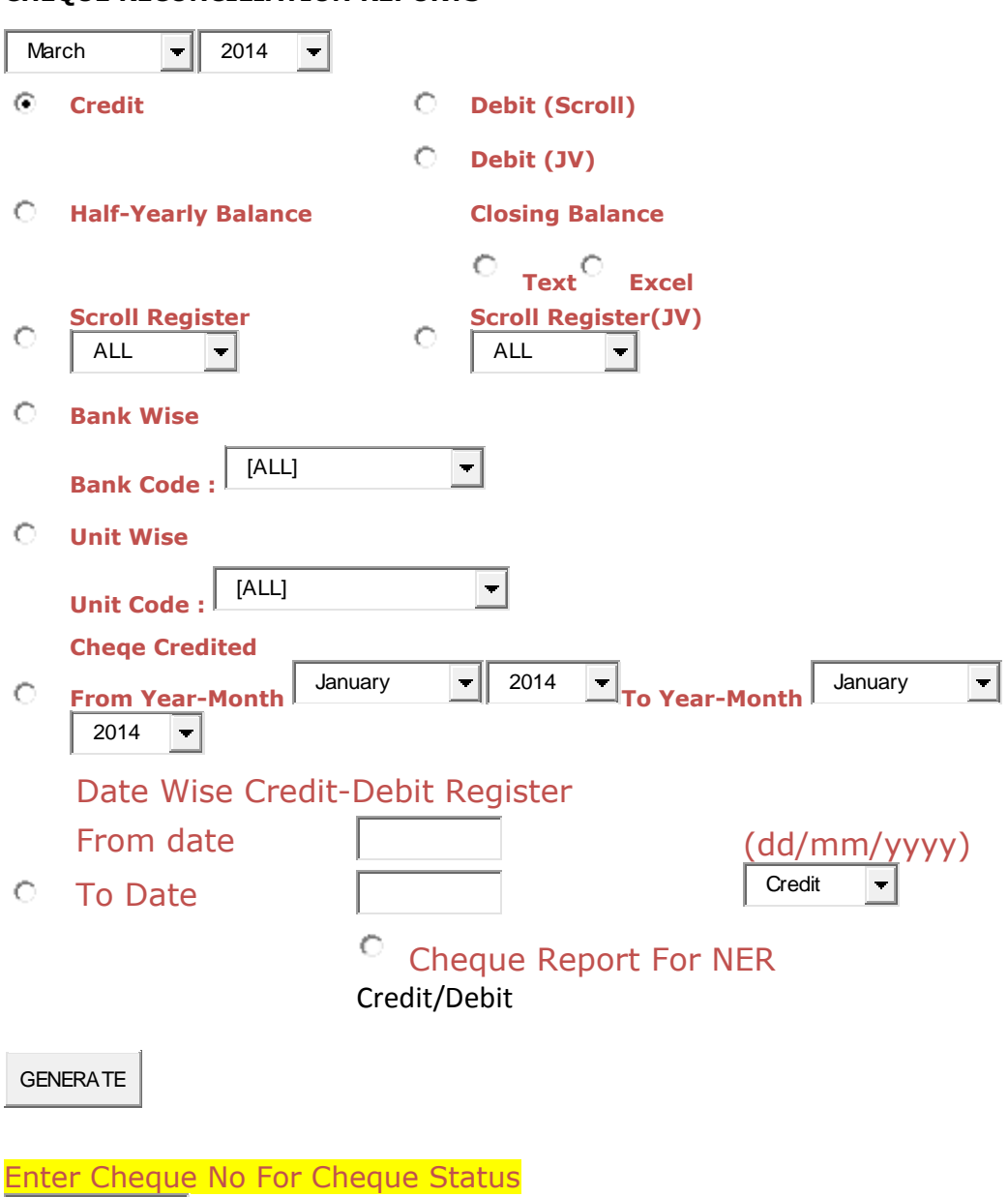

#### **CHEQUE RECONCILIATION REPORTS**

Steps for cheque report.

- 1. Enter cheque no For Cheque Status.
- 2. Select Unit , month ,year Click to "Generate" button for credit /Debit data.

# CHAPTER – Cash Book

### **Books**

[.](http://www.treemenu.net/)

[Misc. Cash Receipt](https://aims.indianrailways.gov.in/IPAS/BooksForms/MiscCashReceipt.jsp) ( CASHBOOK USER ONLY If cash Module not functions) **Miscellaneaus Cash Receipt** 

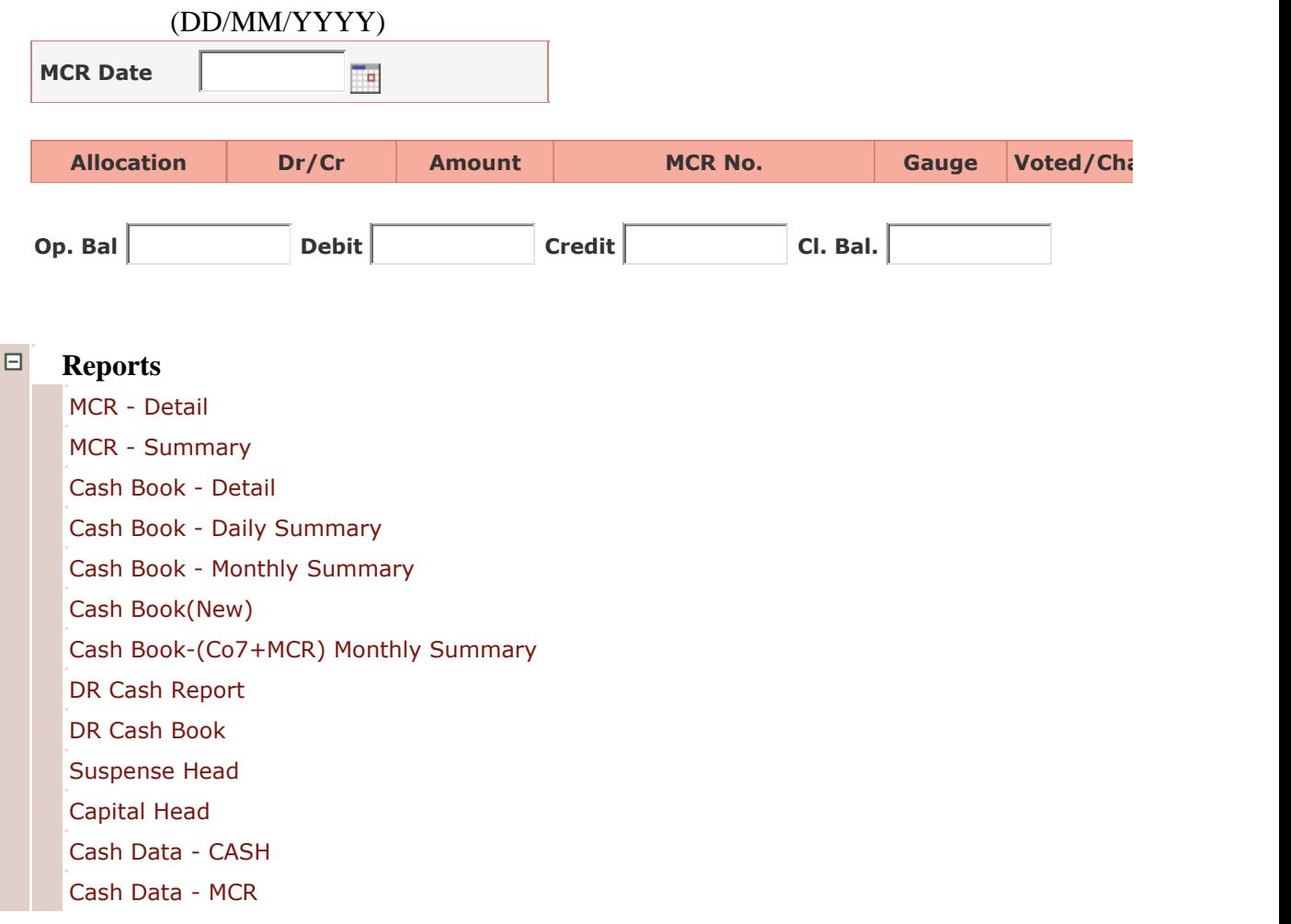

1. Select Unit ,Date, month ,year Click to "Generate" button for Cashbook data.

## CHAPTER – Cash Data upload

#### **ACBooks**

#### **Reports**

[Cash Data Report](https://aims.indianrailways.gov.in/IPAS/acbooksForms/CashDataReport.jsp)

The purpose of this module is to upload Cash data on E-Recon site .

#### **Cash Data Report**

#### DATE FORMATE 01/04/2014(DD/MM/YYYY)

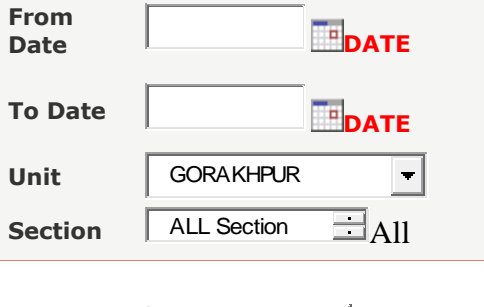

Generate Report

- 1. Select Unit ,Date, month ,year Click to "Generate Report" button for Cash data.
- 2. Save Cash data text file Report on PC( Desktop or document file location) and upload E-Recon site.

### **[AC](javascript:clickOnNode("45"))Books**

日 **Schedule Reports**

[Account Current-Actual](https://aims.indianrailways.gov.in/IPAS/acbooksForms/RevenueReport.jsp)

The purpose of this module is to prepare [Account Current-Actual](https://aims.indianrailways.gov.in/IPAS/acbooksForms/RevenueReport.jsp) . **Receipts & Outgoings Report**

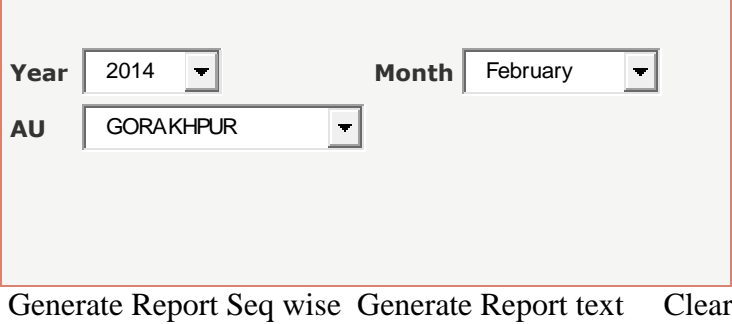

N O R T H E A S T E R N R A I L W A Y G O R A K H P U R Page 188

N O R T H E A S T E R N R A I L W A Y G O R A K H P U R Page 189

### [Account Current-Approximate](https://aims.indianrailways.gov.in/IPAS/acbooksForms/ApproximateAC.jsp)

The purpose of this module is to prepare [Account Current-](https://aims.indianrailways.gov.in/IPAS/acbooksForms/RevenueReport.jsp)Approximate. **Approximate - Receipts & Outgoings Report**

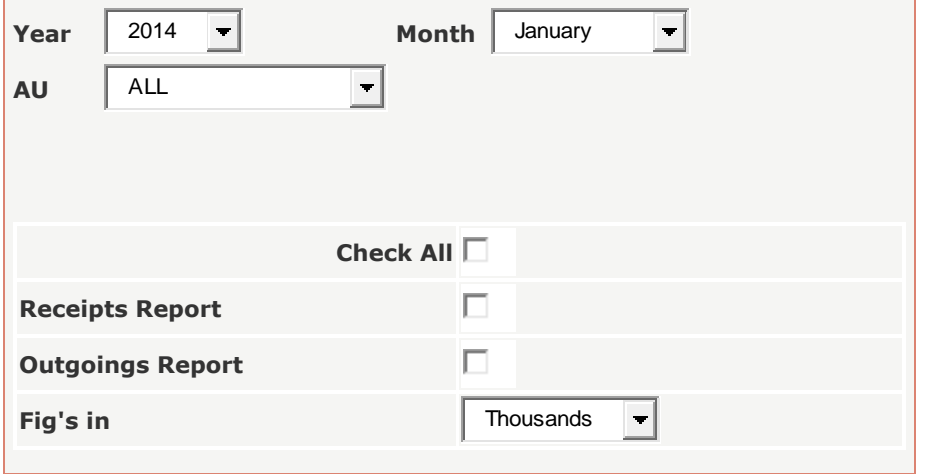

Generate Report Clear

Select Unit , year, month , Click to "Generate Report" button

## CHAPTER – Cash Module

### Background

The purpose of this module is capture earning of railway from miscellaneous and station earning. This module is divided in two parts.

- 1. MCR (Miscellaneous earning)
- 2. Cash (Station Earning)

Here we will discuss separately.

### MCR (Miscellaneous Earning)

This part is used by all division in their MCR office for issue of MR Number, generation and realization of Treasury Remittance against receiving of cash and cheques.

### Misc. Receipt Entry

This screen is provided to enter details of Misc. receipt. There are two types of Misc. Receipt cash and cheque

#### Misc. Receipt (Cash).

Steps for enter misc. receipt detail for cash.

1. Select receipt mode as Cash.

#### **Miscellaneous Receipt Entry >**

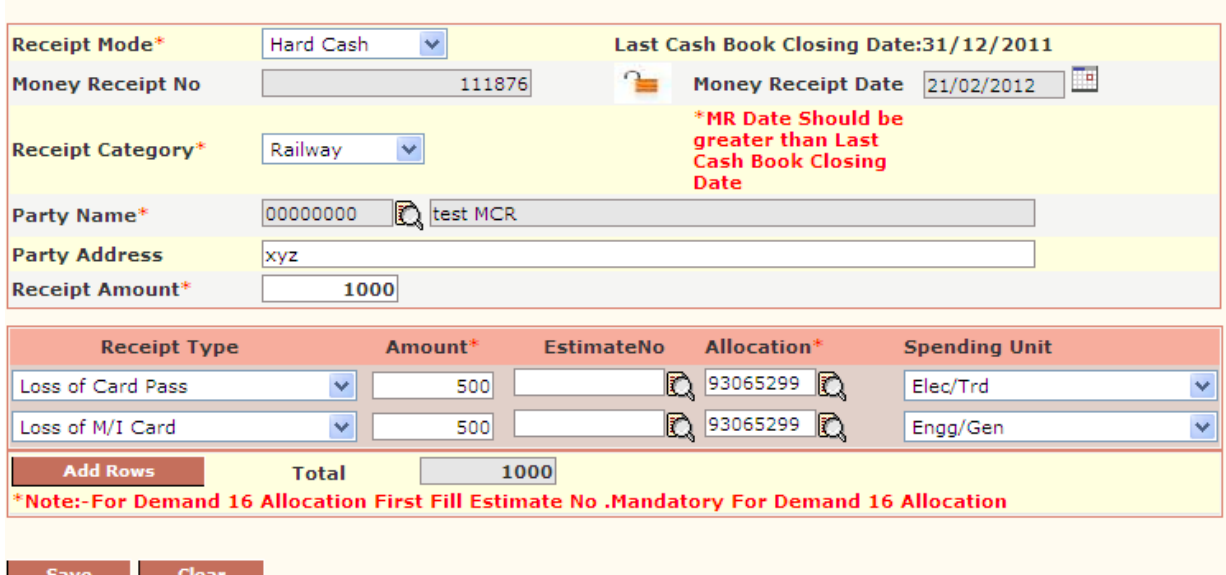

The following table gives a brief description of fields of forms that you help to enter detail of

miscellaneous cash receipt.

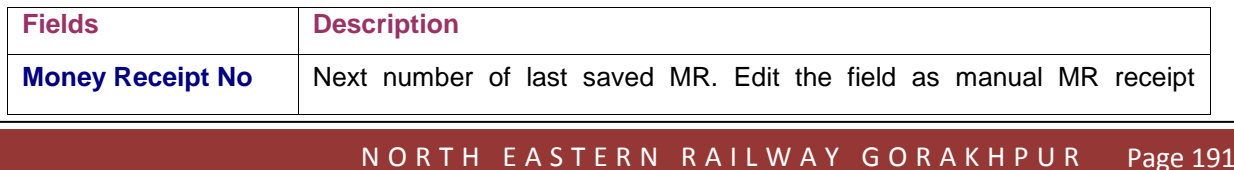

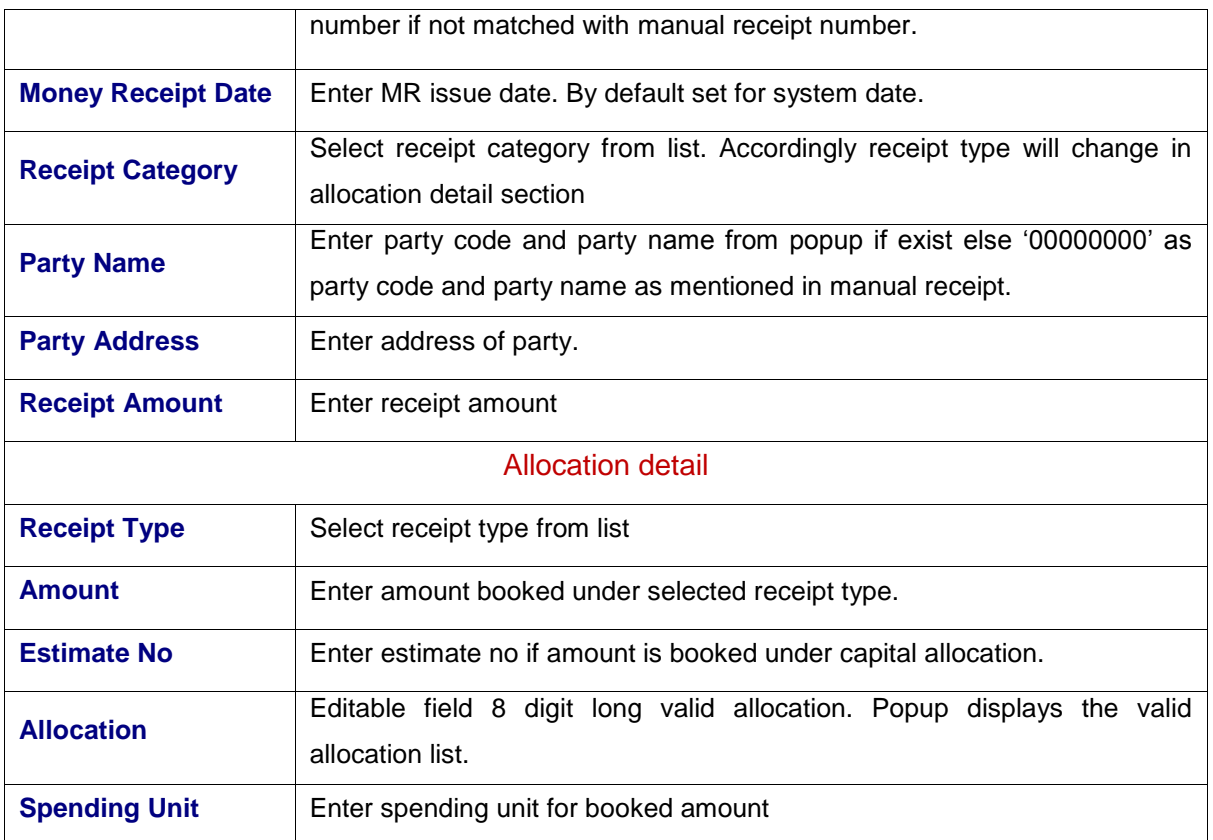

2. Sum of allocation amount should be equal to receipt amount.

3. Click to Save button for store MR detail.

#### Misc. Receipt (Cheque).

Select receipt mode as cheque .For cheque mode, system generates a temporary number as transit number assign to cheque mode MR entry. Actual MR number is issued after realization of entered cheque. Till that MR cheque entry referenced by assigned transit number.

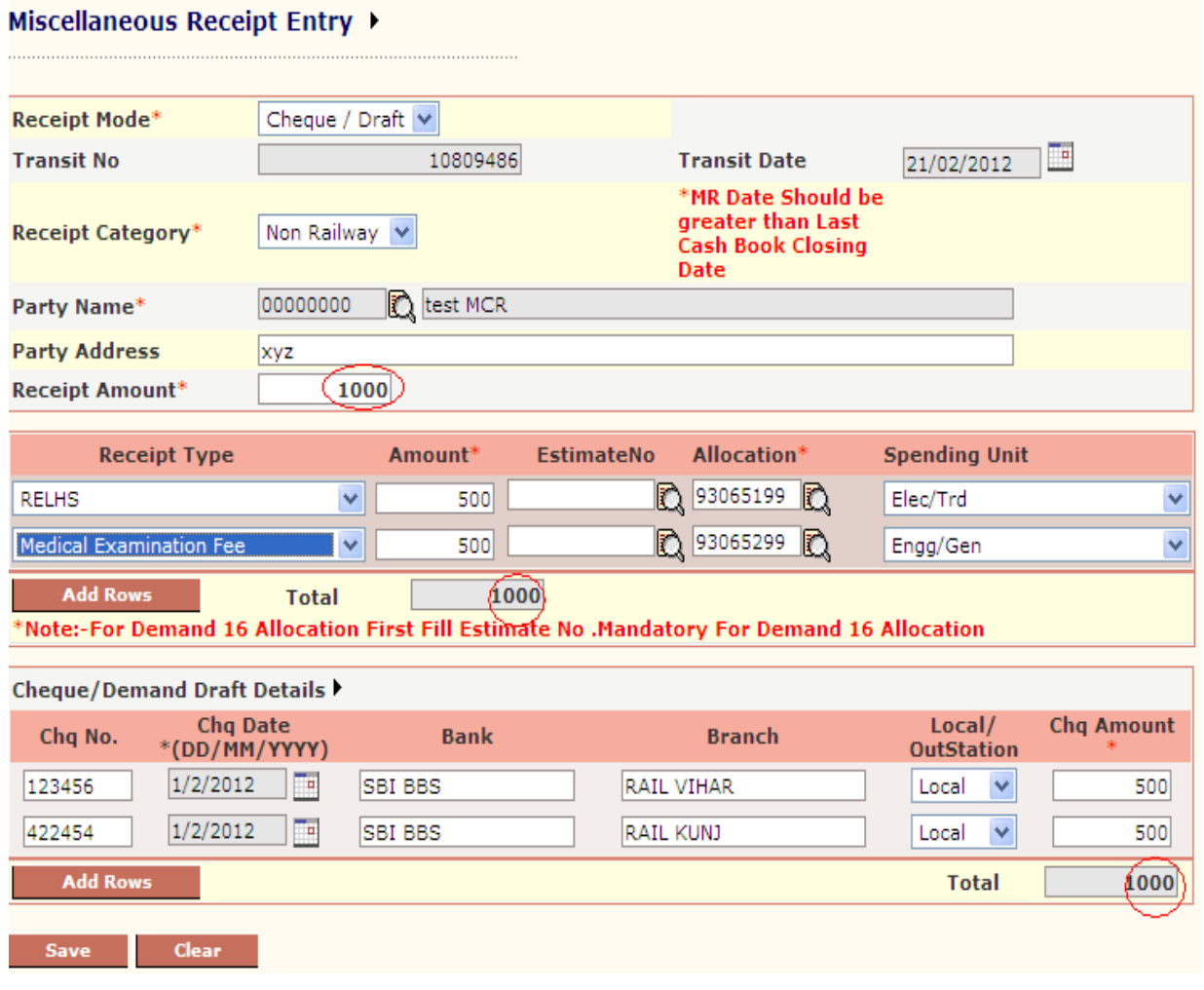

The following table gives a brief description of fields of forms that you help to enter detail of Miscellaneous Cheque receipt.

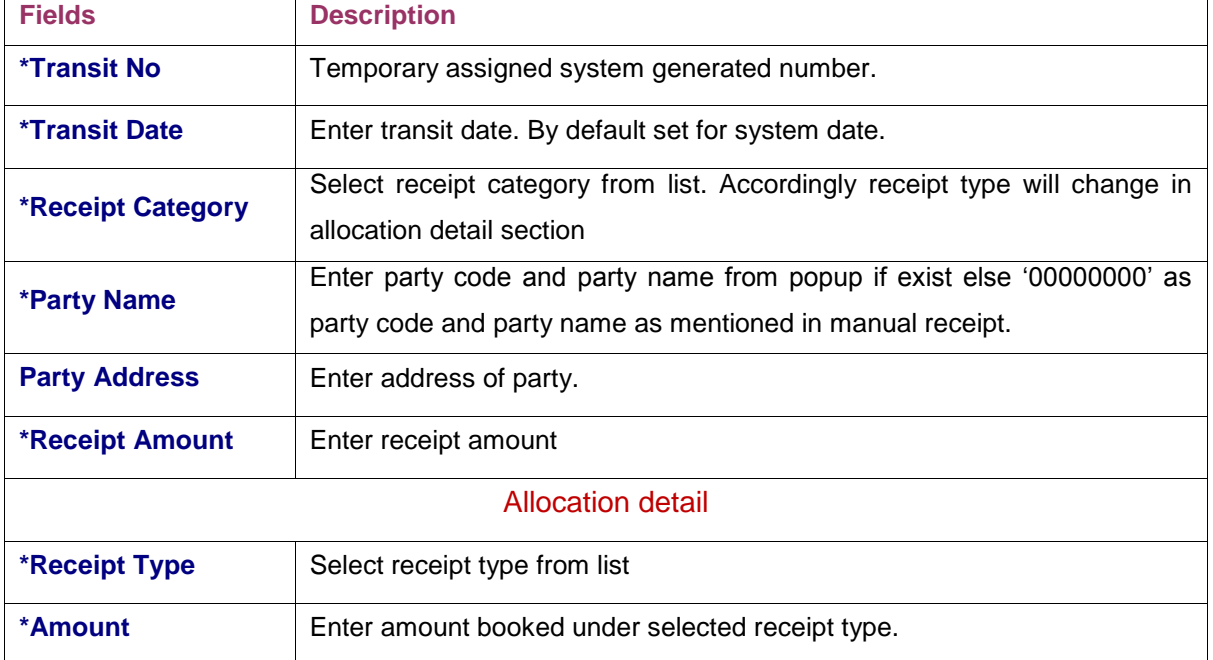

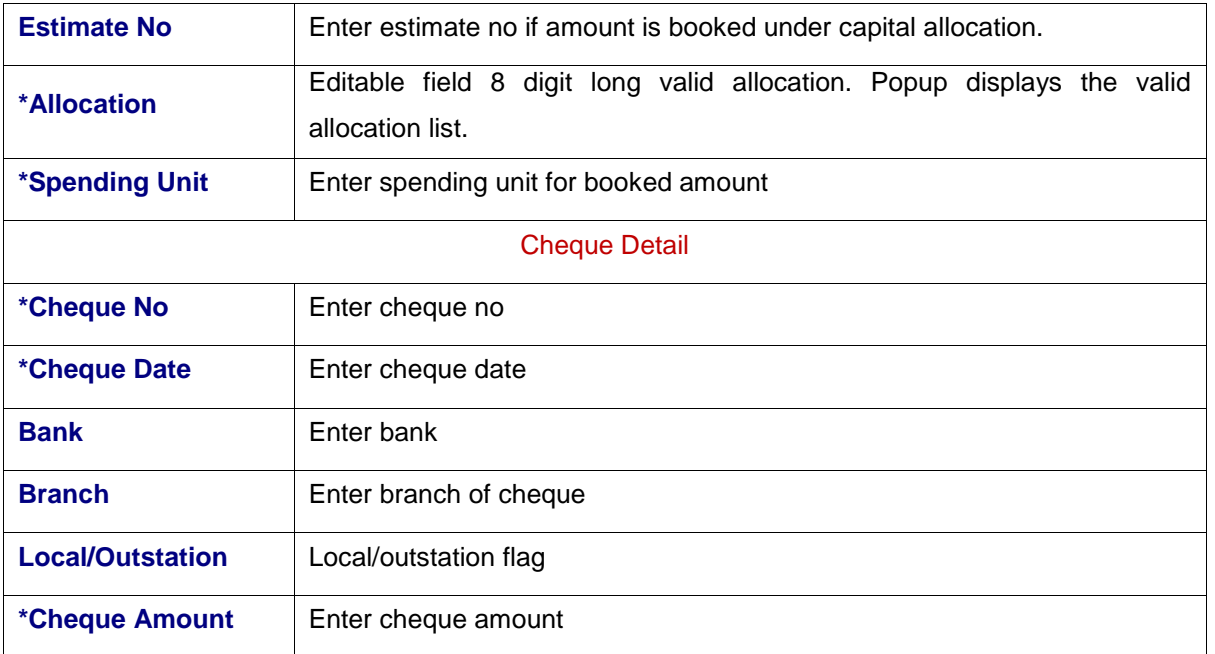

Enter the detail as mention above table. Receipt amount, allocation amount total and cheque amount total should be equal.

Click to Save button to store detail in database.

### Misc. Receipt Edit

This screen is provided to edit of MR entry detail. System allows the user to edit details of MR entry until Treasury Remittance is not generated for received cash or cheque for that entry Select MR number from popup list and click to GO button for detail.

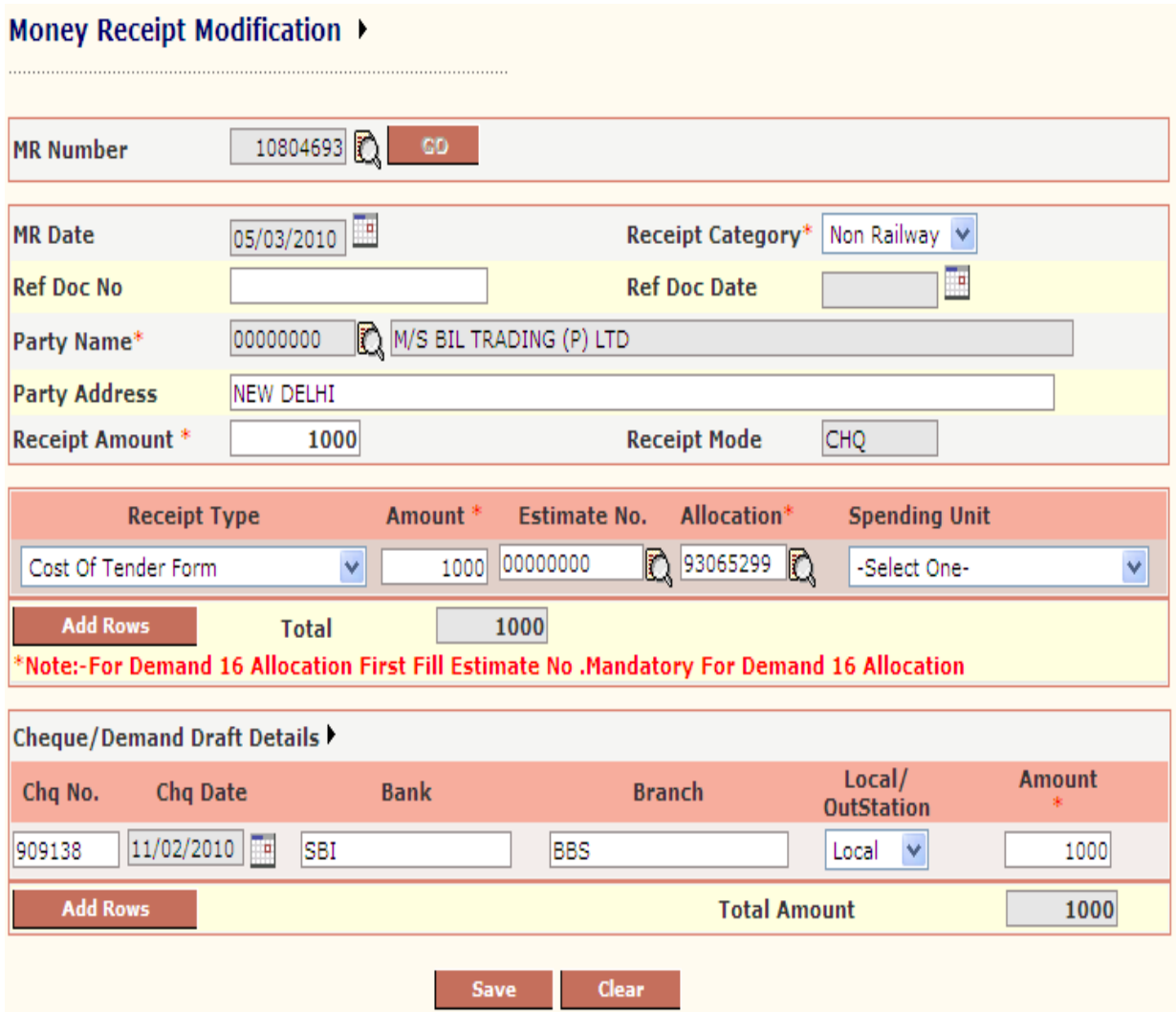

Modify the detail as required.

Click to Save button to store modified detail of MR entry.

### Cancel MR

This screen is provided for cancellation of entered MR entry.System allows the user to cancellation of MR entry until Treasury Remittance is not generated for received cash or cheque for that entry Select MR number from popup list then system will display as shown in figure below.

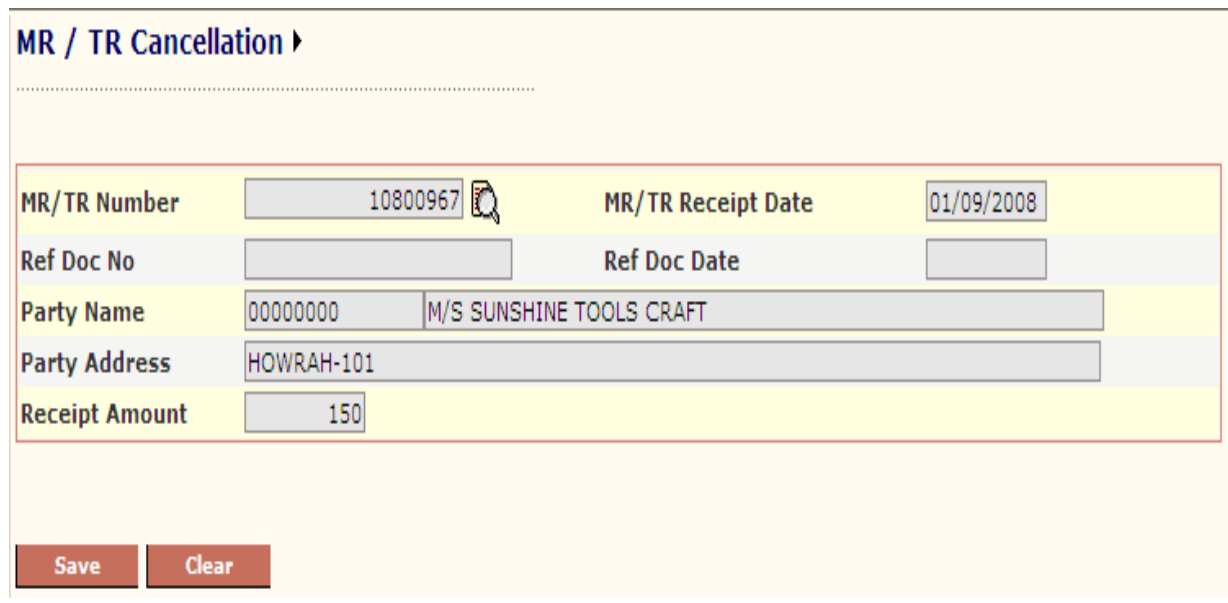

Click to Save button to cancel selected MR.

### TR Note Generation

This screen is provided to generate Treasury Remittance of cash and cheques received from MR entry. System allows generating TR of cash and cheque separately.

Click to TR Note Generation Link in the menu.

- 1. Select Receipt Mode either cheque or cash and press GO button.
- 2. System displays the
	- 2.1. Last TR detail for selected remittance bank
	- 2.2. Current TR Number and TR date. Both fields are editable. Modify as actual TR number and TR date. To change TR Number click to image given.
	- 2.3. List of Cheques Number against which TR Number is not generated.
	- As shown below. For cheque receipt mode

Or

List of cash amount received against Cash MR for cash receipt mode.

For Cheque Mode

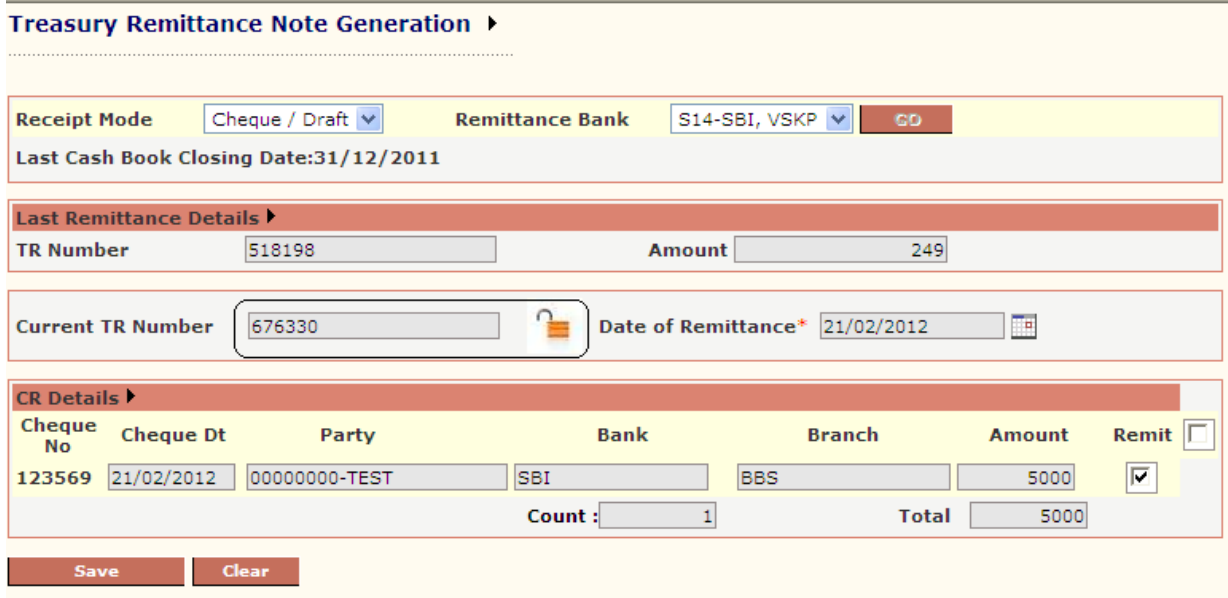

For Cash Mode

Treasury Remittance Note Generation

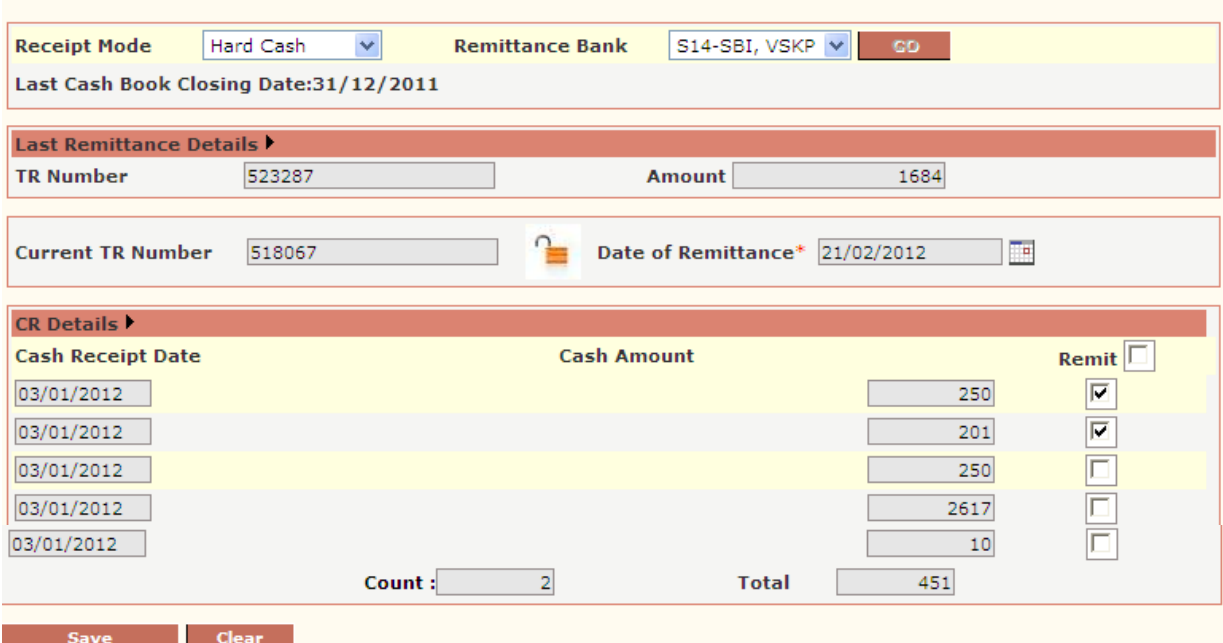

3. Check the box for select cheque no or cash amount and click Save button to generate TR for selected cheque or cash.

### Realization Entry

This screen is provided to enter realization status of generated TR. Steps for realization of TR.

- 1. Click to Realisation Entry link of menu.
- 2. Select remittance bank from list.
- 3. Click to Go button and System will display as shown in figure below.

#### **Realisation Entry** Remittance Receipt Mode Cheque / Draft v B26-CBI, VSKP **Bank** Last Cash Book Closing Date:31/12/2011  $\Box$ **Realisation Dt.\***  $21/02/2012$ **CRN Details** Challan No Remitt. **Bank Remittance Realised Amt Realised? Receipt Amt. Details** Dt **Date** 676324 02/01/2012 3000 3000  $\overline{\mathbf{v}}$ ℡  $\overline{\blacksquare}$ Œ 02/01/2012 3000 676325 3000  $\overline{\blacksquare}$ œ 676326 02/01/2012 64260 61260 676327 03/01/2012  $950$ 950 г Œ **Total: 70260** Save Clear

- 4. From the TR list, select TR number for realization.
- 5. Enter Realisation Date.
- 6. Click to Save button.
- 7. For partial Realization, Details button are there. Click to detail button.

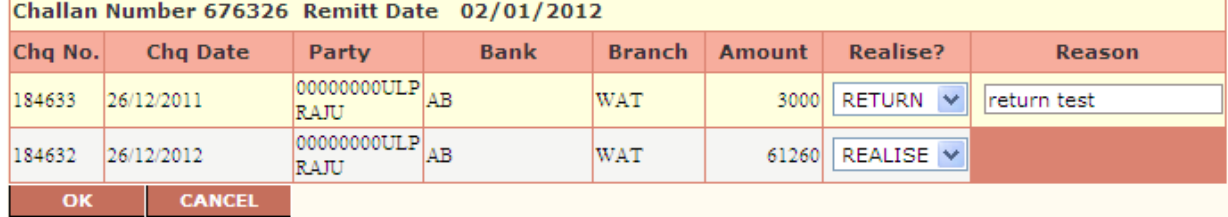

- 8. Here realize list has three values.
	- 1. Realize: For realize the cheque.
	- 2. Return: Cheque will reappear in TR note generation and excluded from this TR Number.
	- 3. Cancel: Cheque and corresponding MR entry will get cancel status.
	- 4. Click to OK button to change realized amount of selected TR.

### Conversion To MR

This screen is provided to convert transit number to MR number. As we have already discussed for cheque MR entry we assign a temporary number as transit number to MR entry. This number is converted to MR Number when cheques are realized through TR.

Steps for Conversion of Transit number to MR Number.

- 1. Click to Conversion to MR link of menu.
- 2. Select transit number from popup.
- 3. Click to Go button for detail.

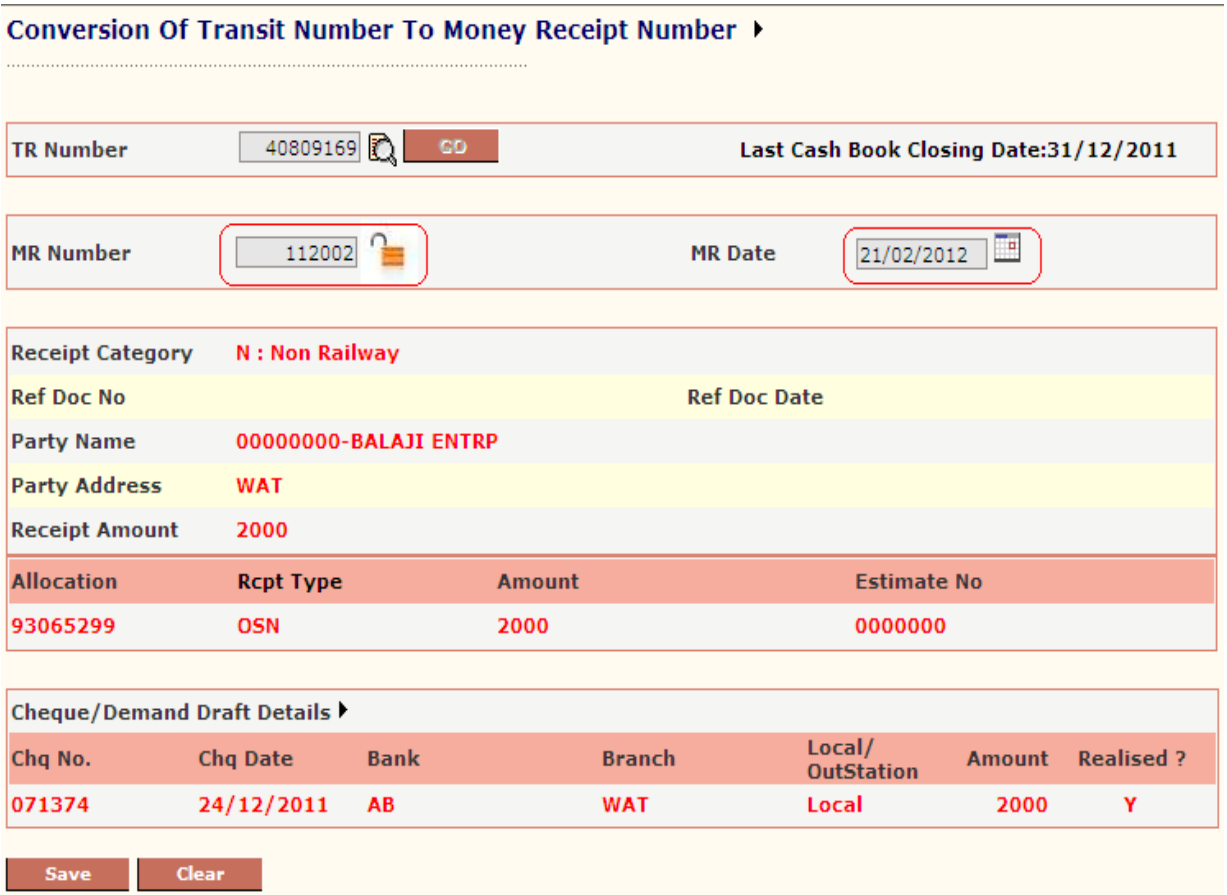

- 4. If all cheques are realized for this transit number then save button will get enable else disable.
- 5. Enter MR Number and MR date
- 6. Click to Save to generate MR number for this transit number.

### Cash Book Process (MCR)

Any transactions entered through MCR for a particular date will not be accountable unless Cash Book is not freeze for that date. In cash module we have two different screen of cash book process, one is for MCR cash book and another is for MCR and station earning. Unit which receives only MCR earning should process cash book for MCR and units which receives both earning should process CRN cash book these units should not process MCR cash book.

Once cash book is freeze for that day, system will not allow editing or entering data for that date. Steps For freeze cash Book.

- 1. Click to Cash Book link in menu.
- 2. System will display following screen.

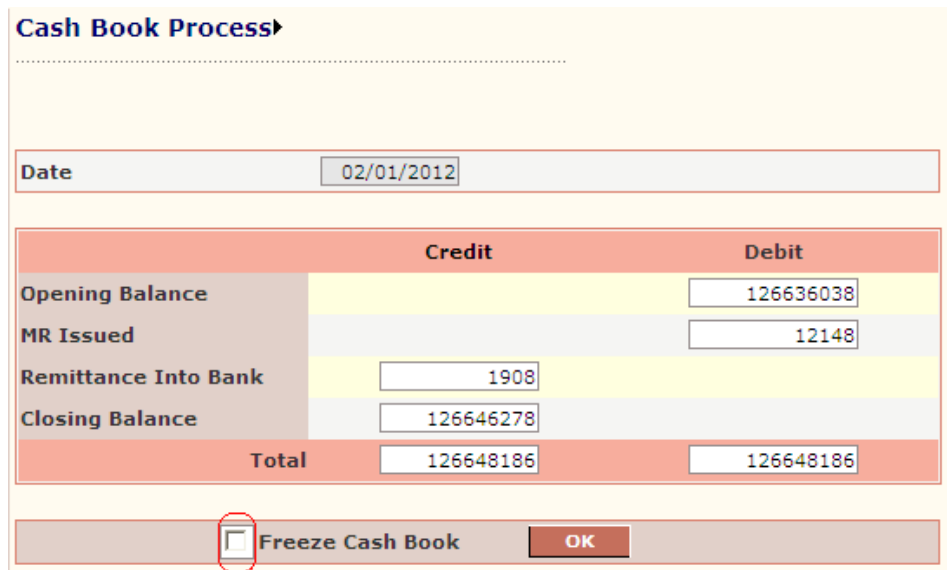

The table gives description of fields of forms that you help to understand detail of cash book.

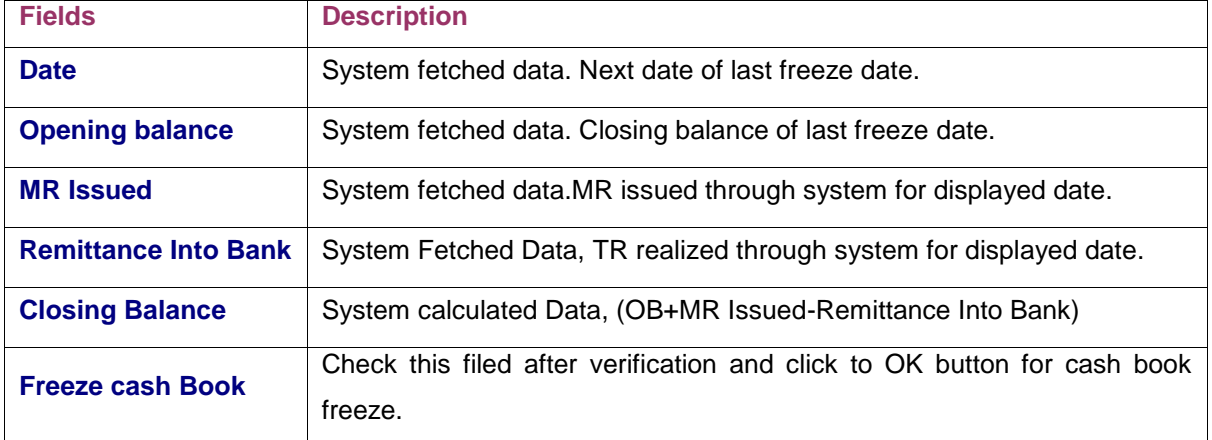

### CRN (Station Earning)

This sub module is provided to capture station earning of railway. In railway some units are designated to receive CR (Cash Remittance) from stations. In ECoR khurda and waltair receives the CR as station earning. This module stores the station earning detail entered by these units.

## CR Note Entry

This screen is provided to store CR Note detail enter by user.

Steps for Enter CR detail.

- 1. Click to CR Note Entry Link in Menu.
- 2. Screen will be displayed as below.

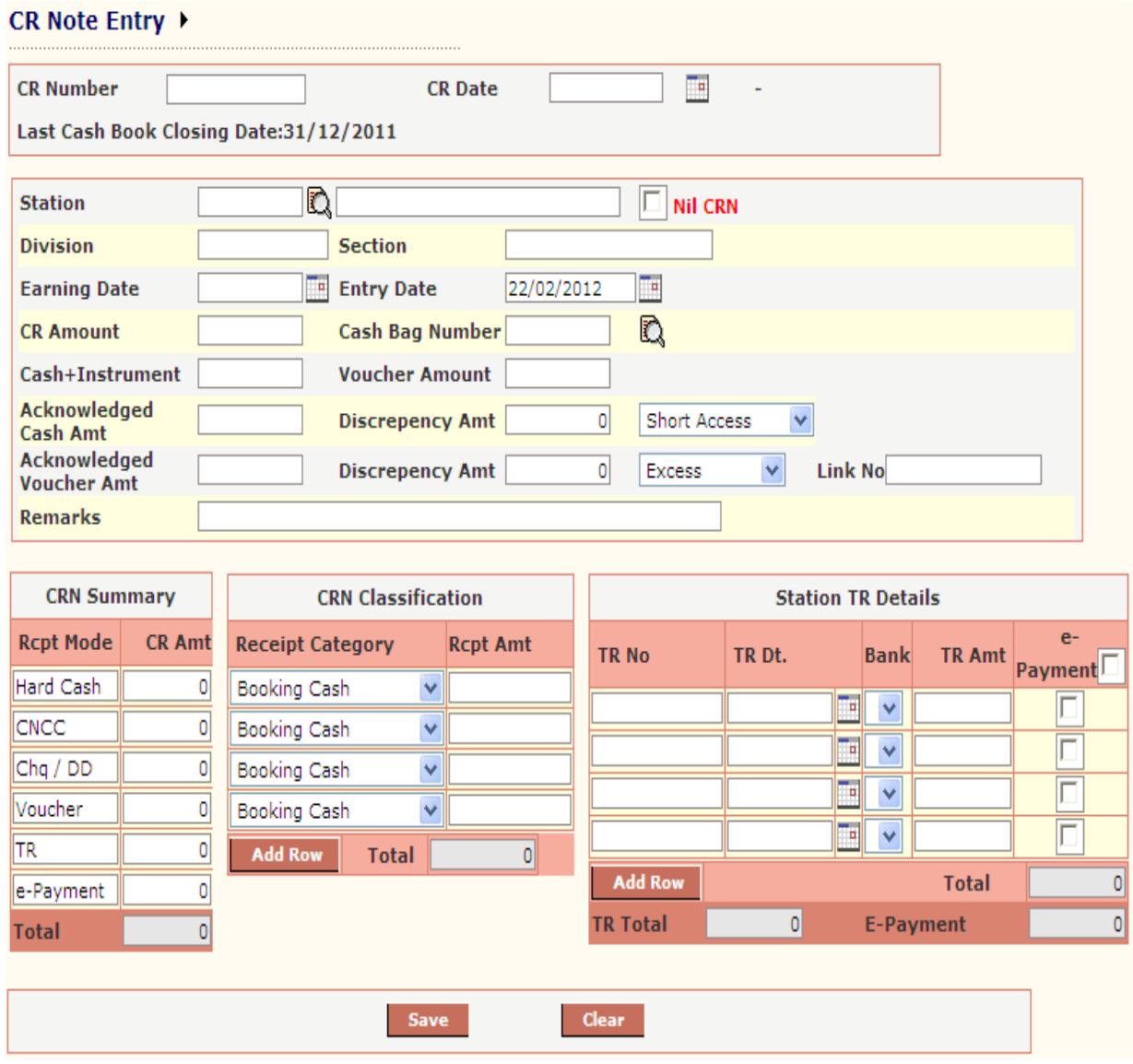

The following table gives a brief description of fields of forms that you help to enter detail of CR Detail.

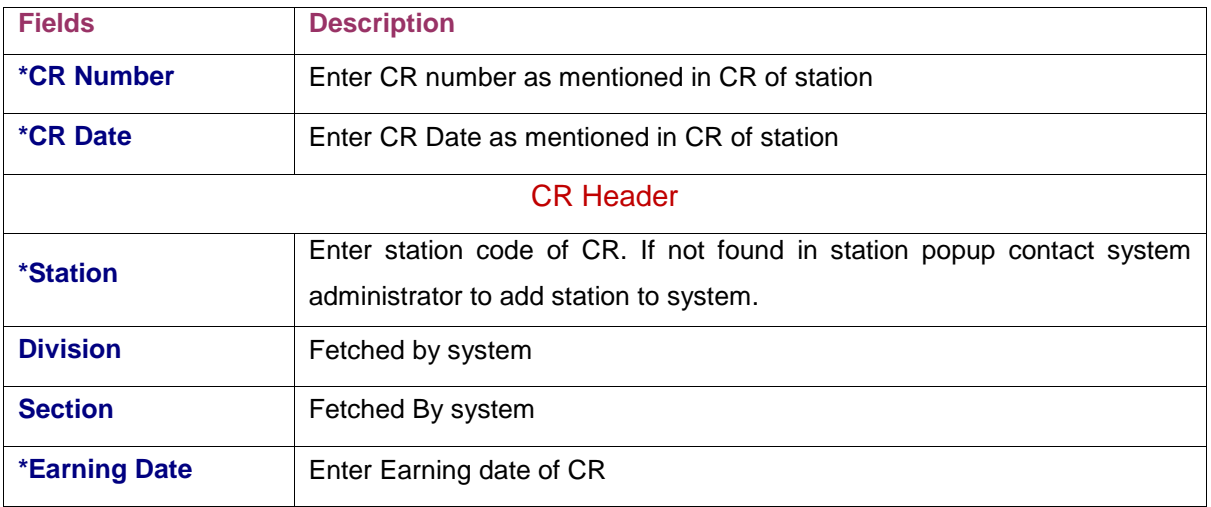

N O R T H E A S T E R N R A I L W A Y G O R A K H P U R Page 201

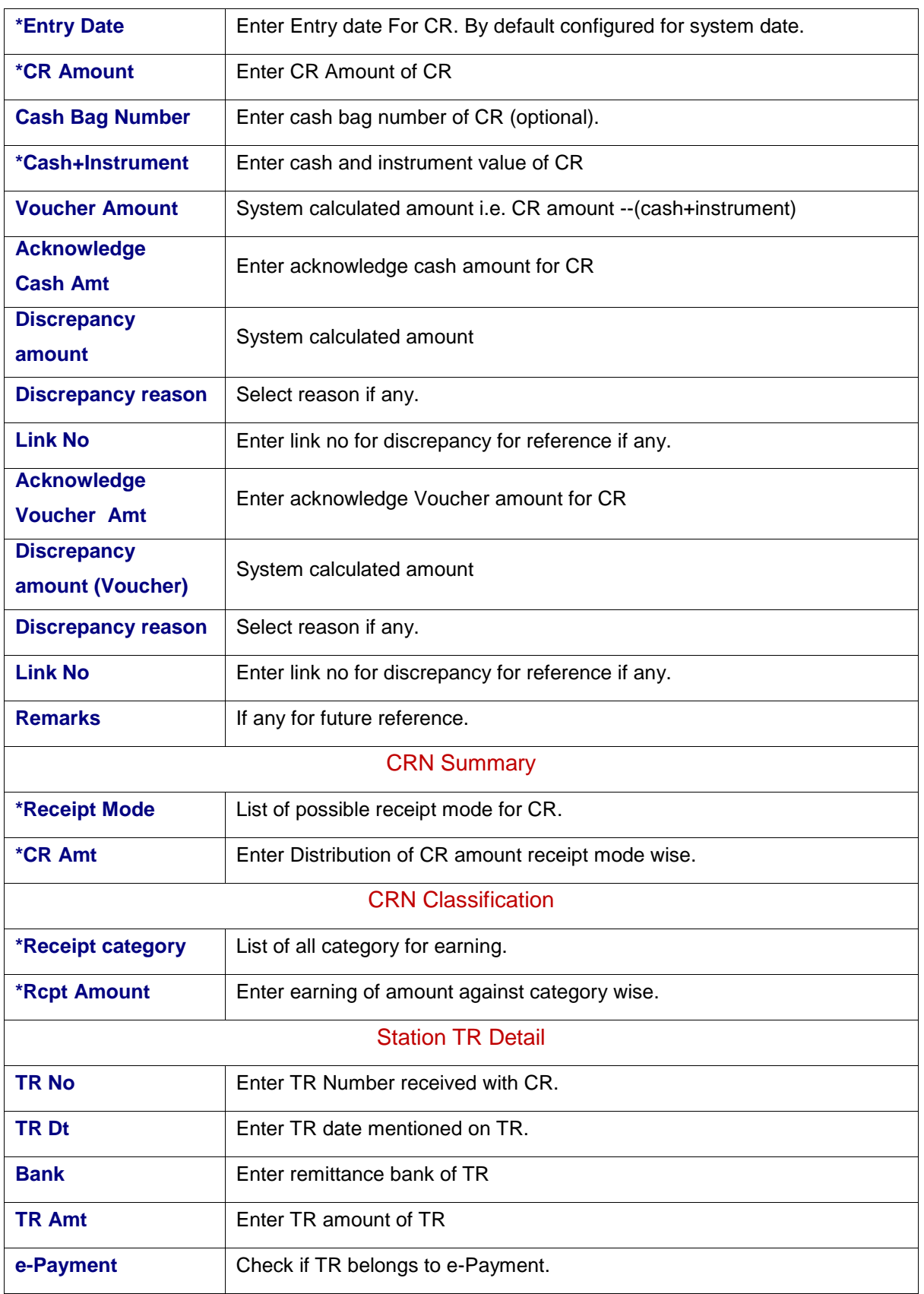

3. Enter CR header detail as mentioned in CR note.

4. Enter CR amount distribution among rcpt mode wise in CRN Summary section.

- 5. Enter rcpt amount of CR category wise in CRN classification section.
- 6. Enter Station TR Detail received against CR in Station TR detail section.
- 7. Validation for CR Note Entry.
	- 7.1.Acknowledged Voucher amount should be equal to Voucher amount of CRN Summary section.
	- 7.2.Acknowledged Cash amount +Acknowledged Voucher amount should be equal to total amount of CRN Summary section.
	- 7.3.Acknowledged Cash amount +Acknowledged Voucher amount should be equal to total amount of CRN Classificationsection.
	- 7.4.TR amount in CRN Summary section should be equal to TR Totalof Station TR detail section.
	- 7.5.E-Payment amount in CRN Summary section should be equal to E-Paymentof Station TR detail section.
- 8. For nil CR, check the NIL CRNcheck box after station entry.
- 9. Click to Save button to store CR detail.

### EditCR Note

This screen is provided to edit CR detail entered.

Condition for CR Edit.

- 1. Cash Book should be open for entry date of given CR.
- 2. Shroff who has entered CR detail only allow editing CR detail.
- 3. Cash Book should be open for entry date (if entry date is changed).

Steps for edit CR detail.

- 1. Enter CR Number.
- 2. Click to Go button.
- 3. System will display CR detail as shown in fig. below and click to Save button after editing.

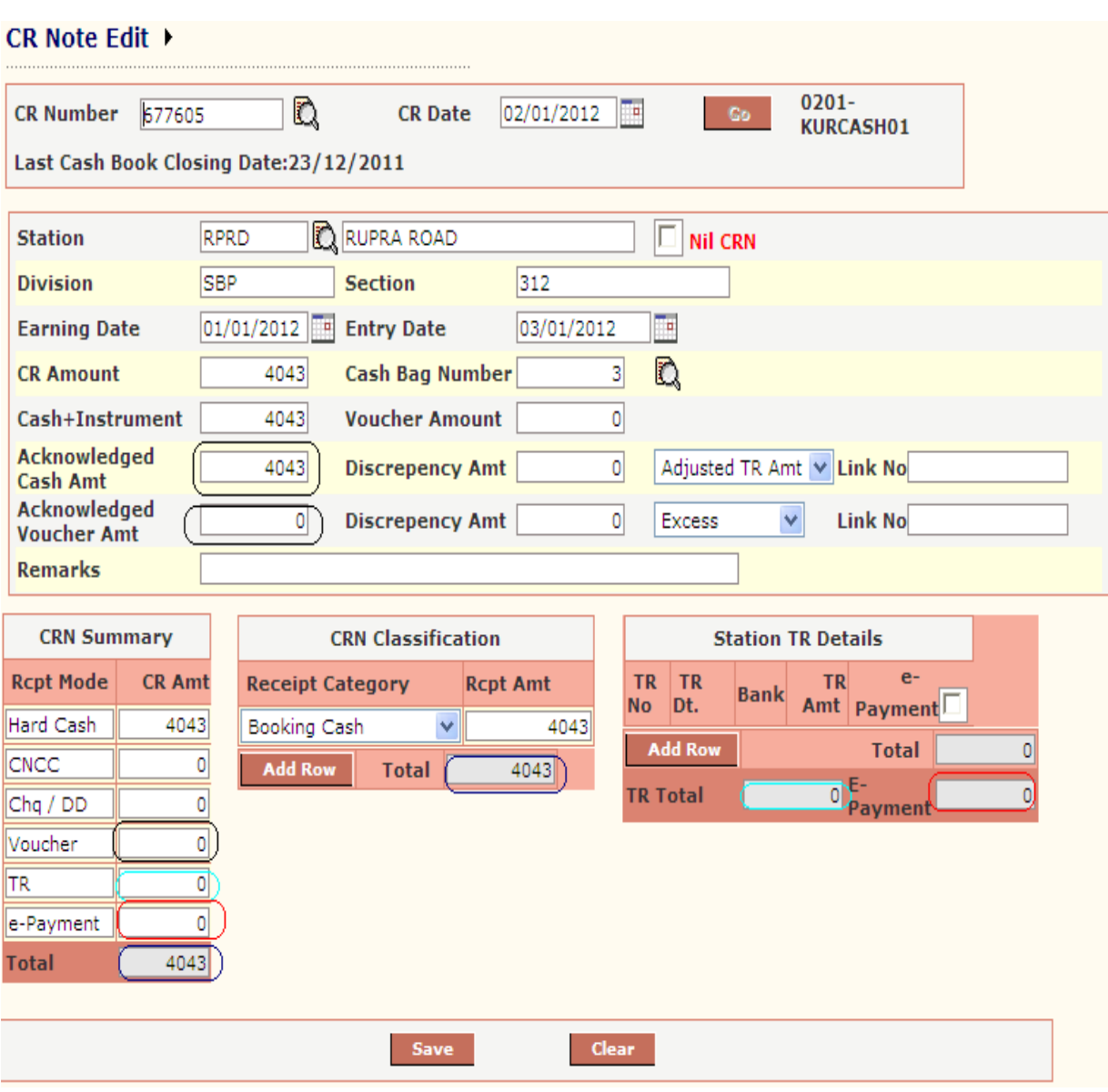

## CR Voucher Entry

This screen is provided to store voucher detail received with CR Note.

Steps for enter voucher detail.

- 1. Enter CR Number.
- 2. Click to Go button
- 3. System will display CR detail along with voucher details entered earlier as shown in figure.

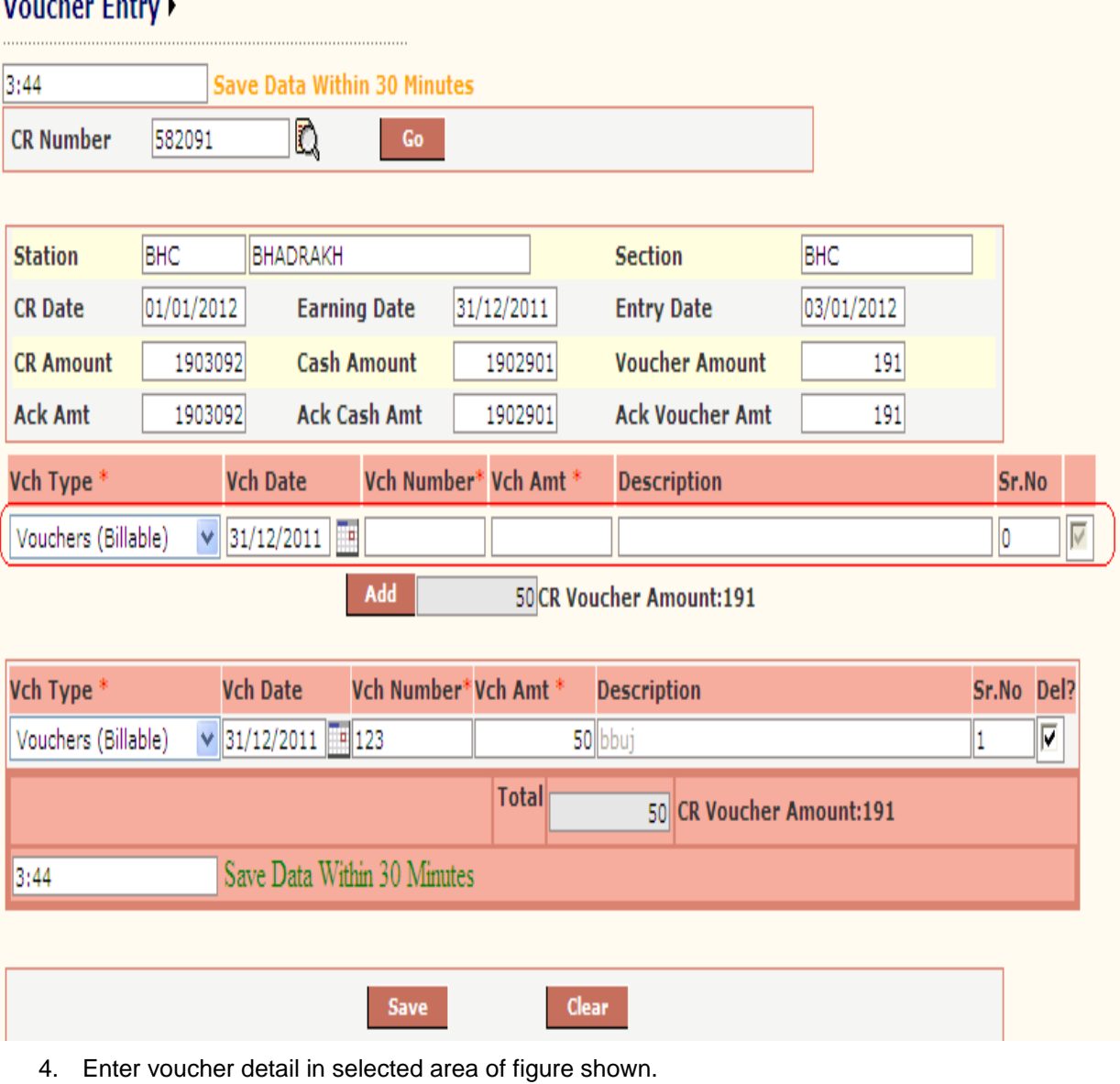

- 5. System automatically adds voucher detail to voucher detail list shown below.
- 6. Again enter voucher in selected area and so on…
- 7. Click to save button to store detail.

## **MCT Entry**

 $\mathbf{r}$  and  $\mathbf{r}$  and  $\mathbf{r}$ 

This screen is provided to store MCT (Sundries) detail received with CR Note.

Steps for enter voucher detail.

- 1. Enter CR Number.
- 2. Click to Go button
- 3. System will display CR detail along with MCT details entered earlier as shown in figure.

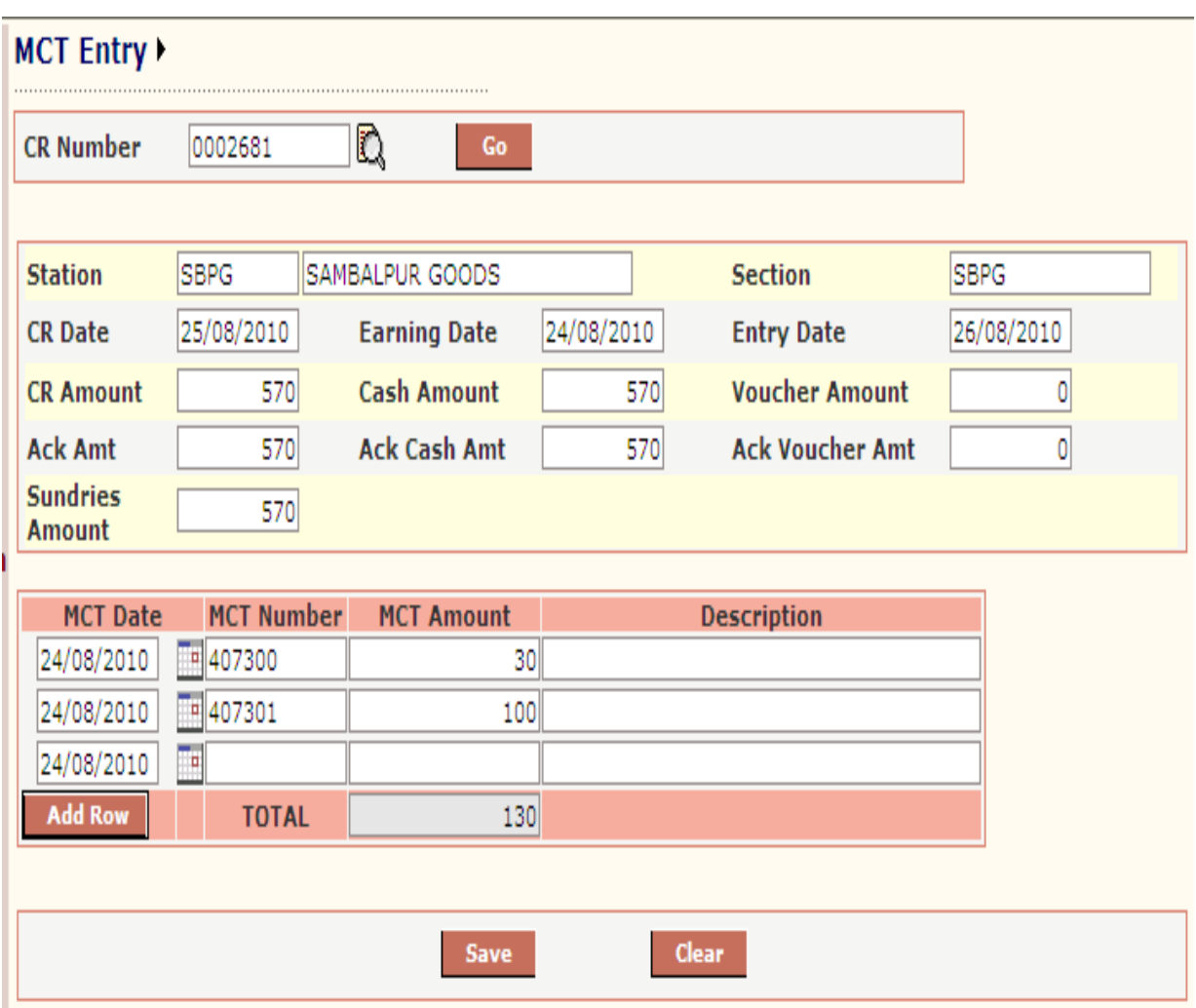

- 4. Enter MCT Number, MCT amount and description for MCT.
- 5. Click to Add Row button to add more records.
- 6. Click to Save button to store details.

## Shroff Summary

This screen is provided to enter cash and instrument detail received by shroff from CR Note. Here user enters the cash details received for a particular day and cheque detail received against CR Note wise.

- A. Steps for Enter shroff cash summary:
- 1. Enter date as entry date of CR Note entry.
- 2. Select shroff from list shroff.
- 3. For cash detail entry, do not enter CR number.
- 4. Click to Go button.
- 5. System will display summary of received amount category wise.

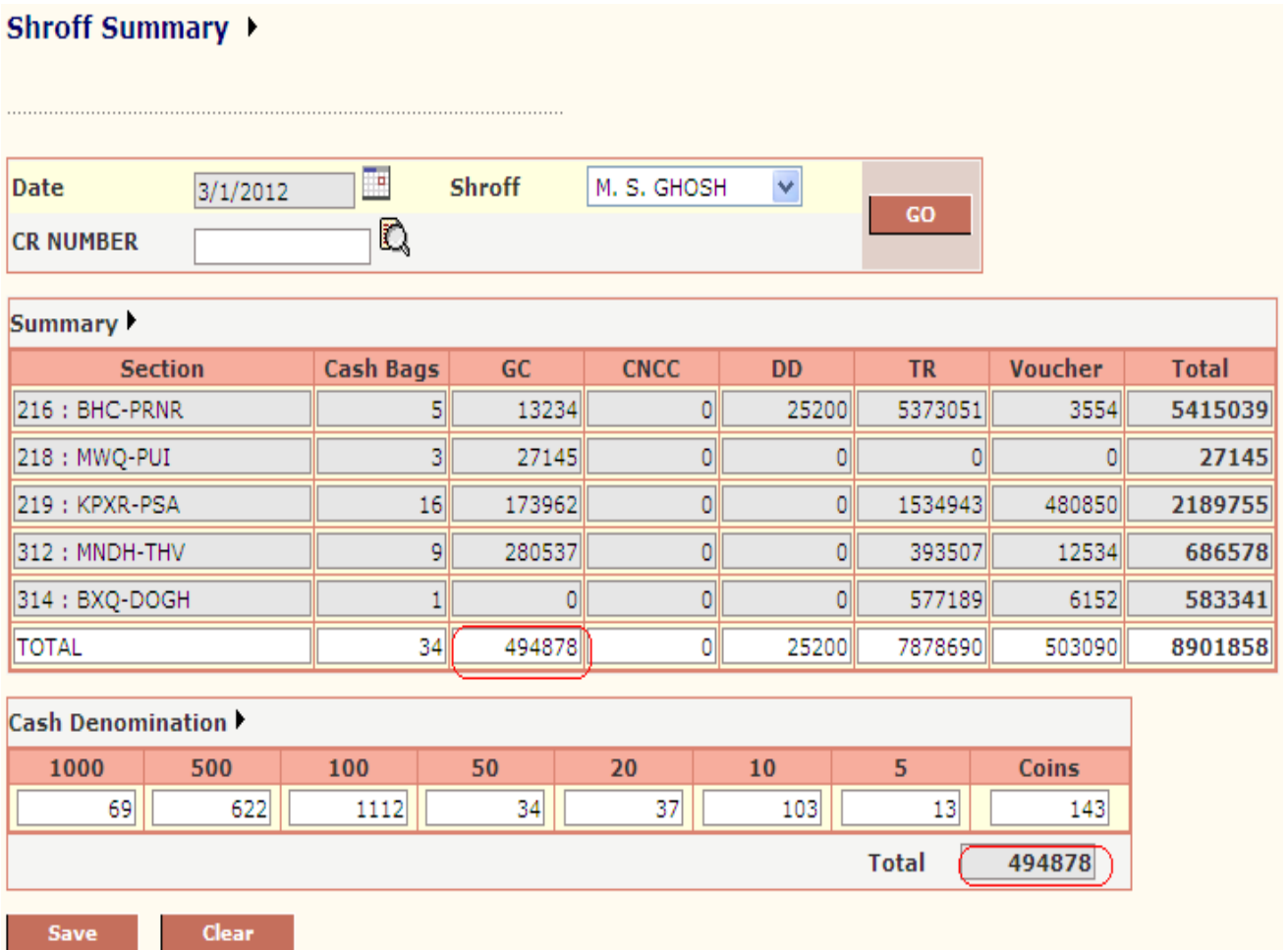

6. Enter the cash denomination received for given date for given shroff.

7. Click to save button to store cash denomination detail.

#### B. Steps for Enter shroff Cheque detail crnumber wise:

- 1. Enter date as entry date of CR Note entry.
- 2. Select shroff from list shroff.
- 3. Select CR Number from popup for which cheque details have to enter.
- 4. Click to Go button.

÷.

- 5. System will display summary of received amount category wise.
- 6. Click to Cheque/DD tab

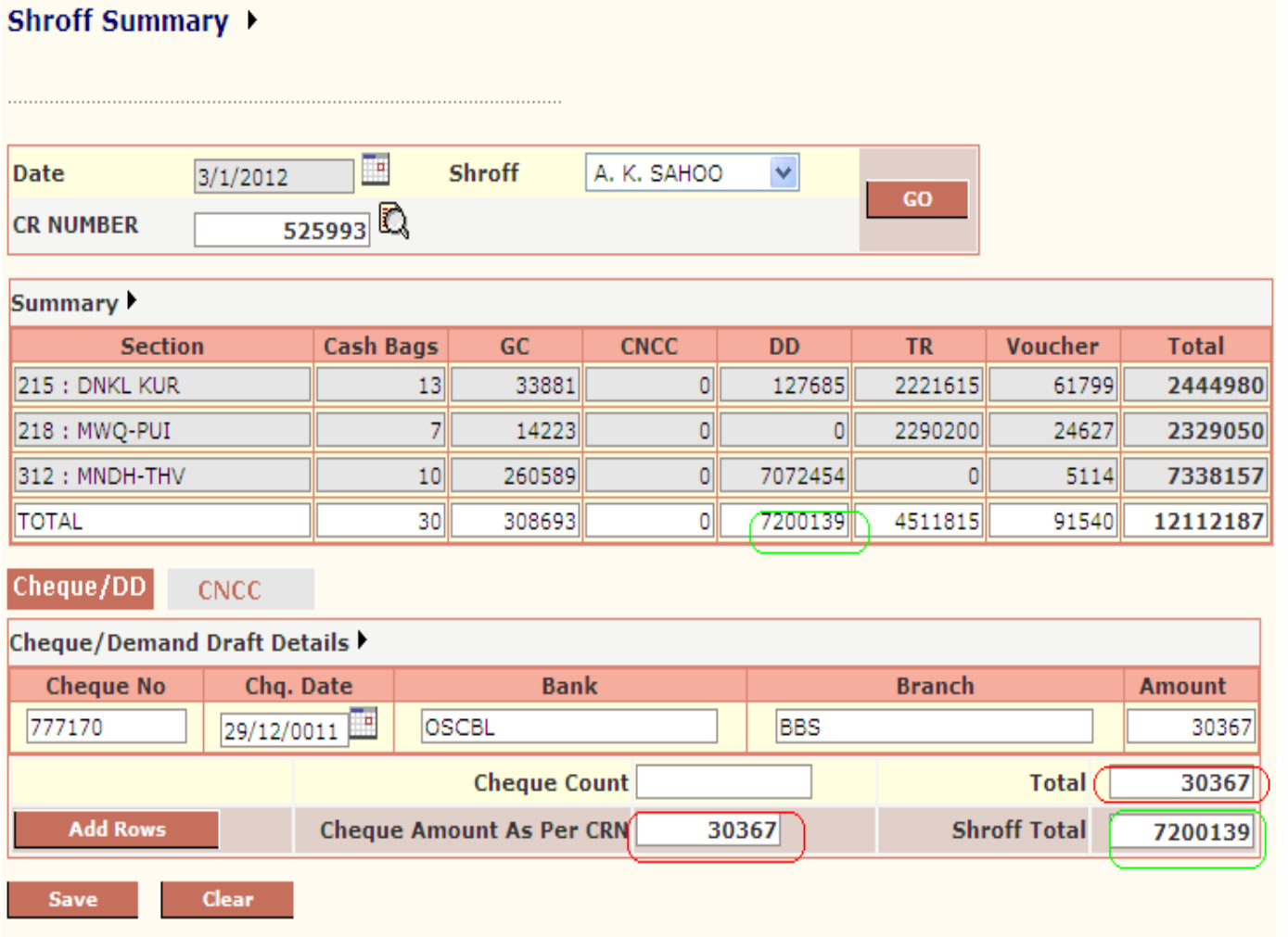

- 7. Enter cheque detail as shown in figure.
- 8. For multiple cheques click to Add Rows button.
- 9. User can also verify total cheque amount entered for shroff for selected crnumber and for date also.
- 10. Click to save button to store cheque detail for crnumber wise.
- 11. Similarly enter cheque details for other crnumber.

## Delete CR Number

This screen is provided for deletion of entered CR Note.System allows the user to deletion of CR until cash book is open for entry date of crnumber

Select CR number from popup list then system will display as shown in figure below.

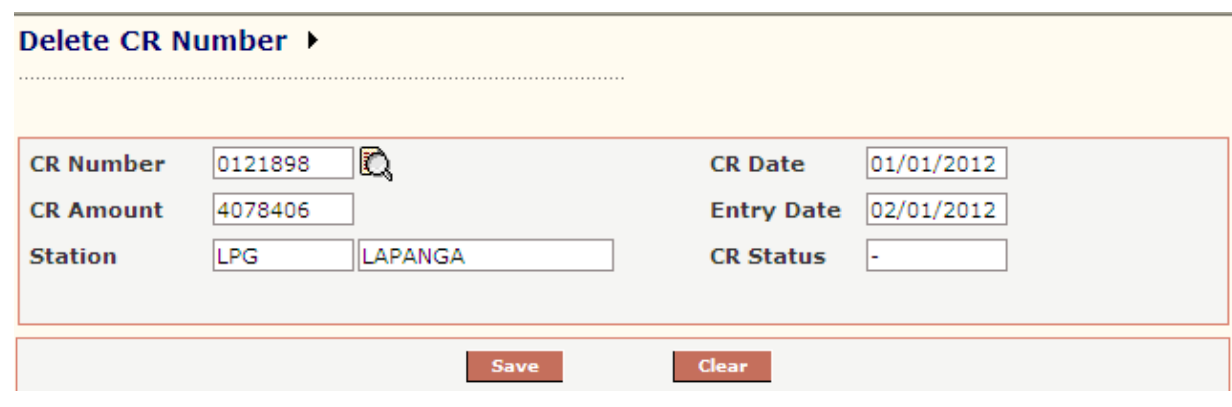

Click to Save button to delete selected Cr Number.

### TR Note Generation

This screen is provided to generate Treasury Remittance of cash and cheques received from CR Note entry. System allows generating TR of cash and cheque separately. Click to TR Note Generation Link in the menu.

1. Select Receipt Mode either cheque or cash and press GO button.

2.System displays the

- 2.1. Last TR detail for selected remittance bank
- 2.2. Current TR Number and TR date. Both fields are editable. Modify as actual TR number and TR date. To change TR Number click to image given.
- 2.3. List of Cheques Number against which TR Number is not generated.

As shown below. For cheque receipt mode

Or

List of cash amount received from CR Note entry, entry date wise.

For Cheque Mode
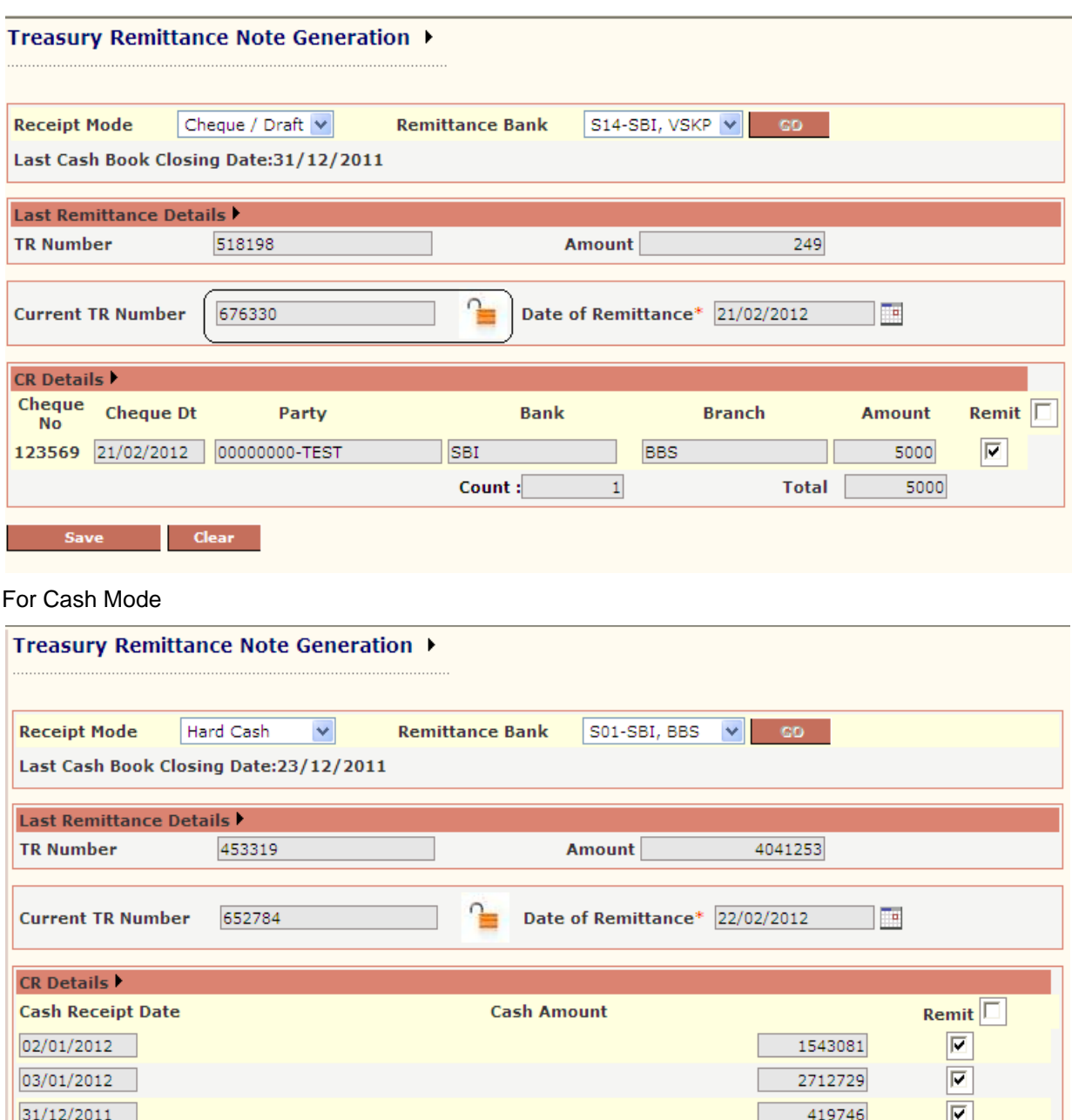

3. Check the box to select cheque no or cash amount and click Save button to generate TR for selected cheque or cash.

 $\overline{\mathbf{3}}$ 

#### Realisation Entry

Save

This screen is provided to enter realization status of generated TR.

 $Count:$ 

Steps for Realisation of TR.

1. Click to Realisation Entry link of menu.

Clear

- 2. Select remittance bank from list.
- 3. Click to Go button and System will display as shown in figure below.

**Total** 

4675556

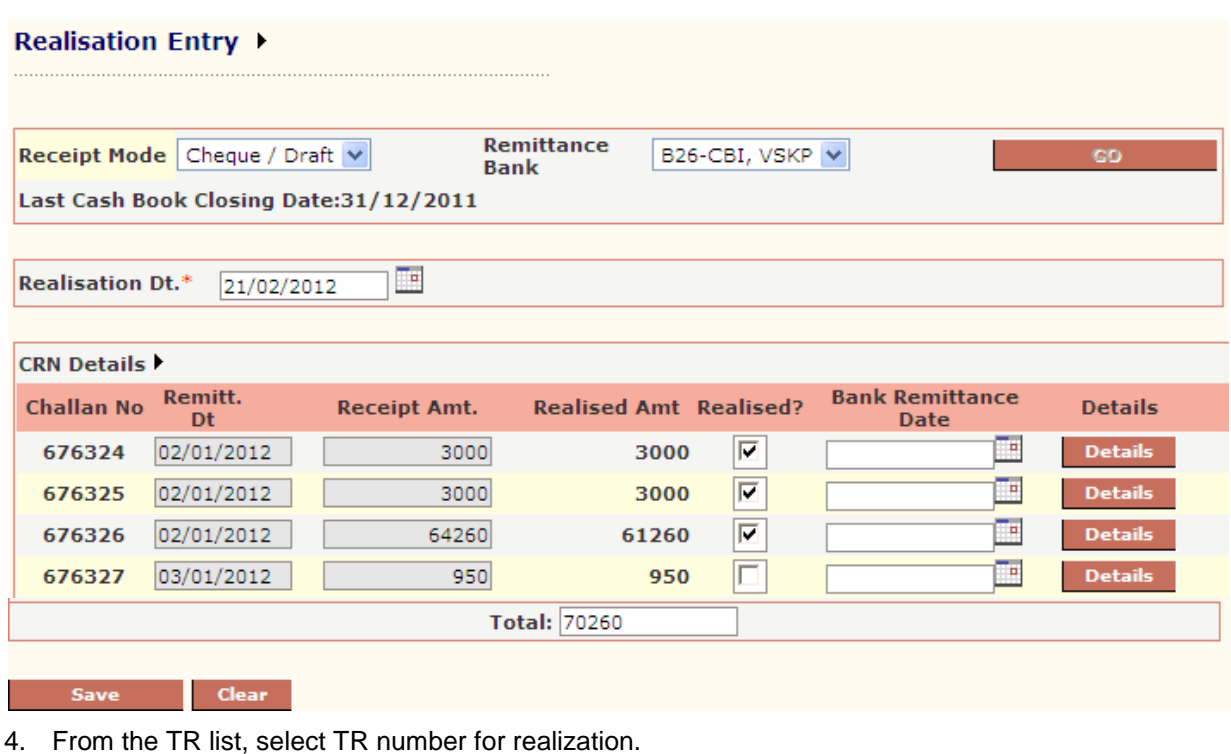

- 5. Enter Realisation Date.
- 6. Click to Save button.
- 7. For partial Realization, Details button are there. Click to detail button.

#### Challan Number 676326 Remitt Date 02/01/2012

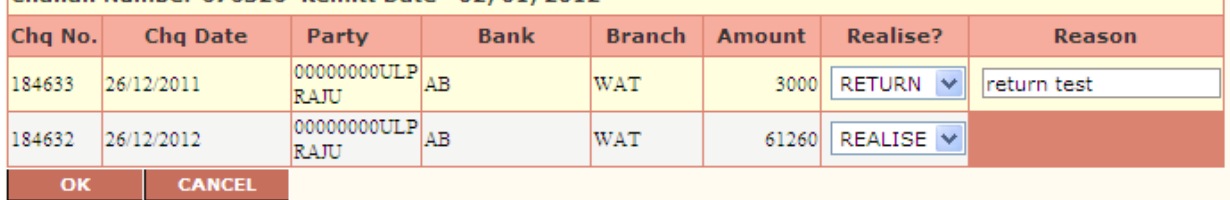

- 8. Here realize list has three values.
	- 5. Realize: For realize the cheque.
	- 6. Return: Cheque will reappear in TR note generation and excluded from this TR Number.
	- 7. Cancel: Cheque will not realize and remain in cancel status.
	- 8. Click to OK button to change realized amount of selected TR.

#### Cash Book Process (CRN)

Any transactions entered through CRN for an entry date will not be accountable unless Cash Book is not freeze for that date. In cash module we have two different screen of cash book process, one is for MCR cash book and another is for MCR and station earning. Unit which receives only MCR earning should process cash book for MCR and units which receives both earning should process CRN cash book these units should not process MCR cash book.

Once cash book is freeze for that day, system will not allow editing or entering data for that date. Steps For freeze cash Book.

- 1. Click to Cash Book link in menu.
- 2. System will display Date as next date of last closing date of cash book.

3. System will display following screen after clicking Go button.

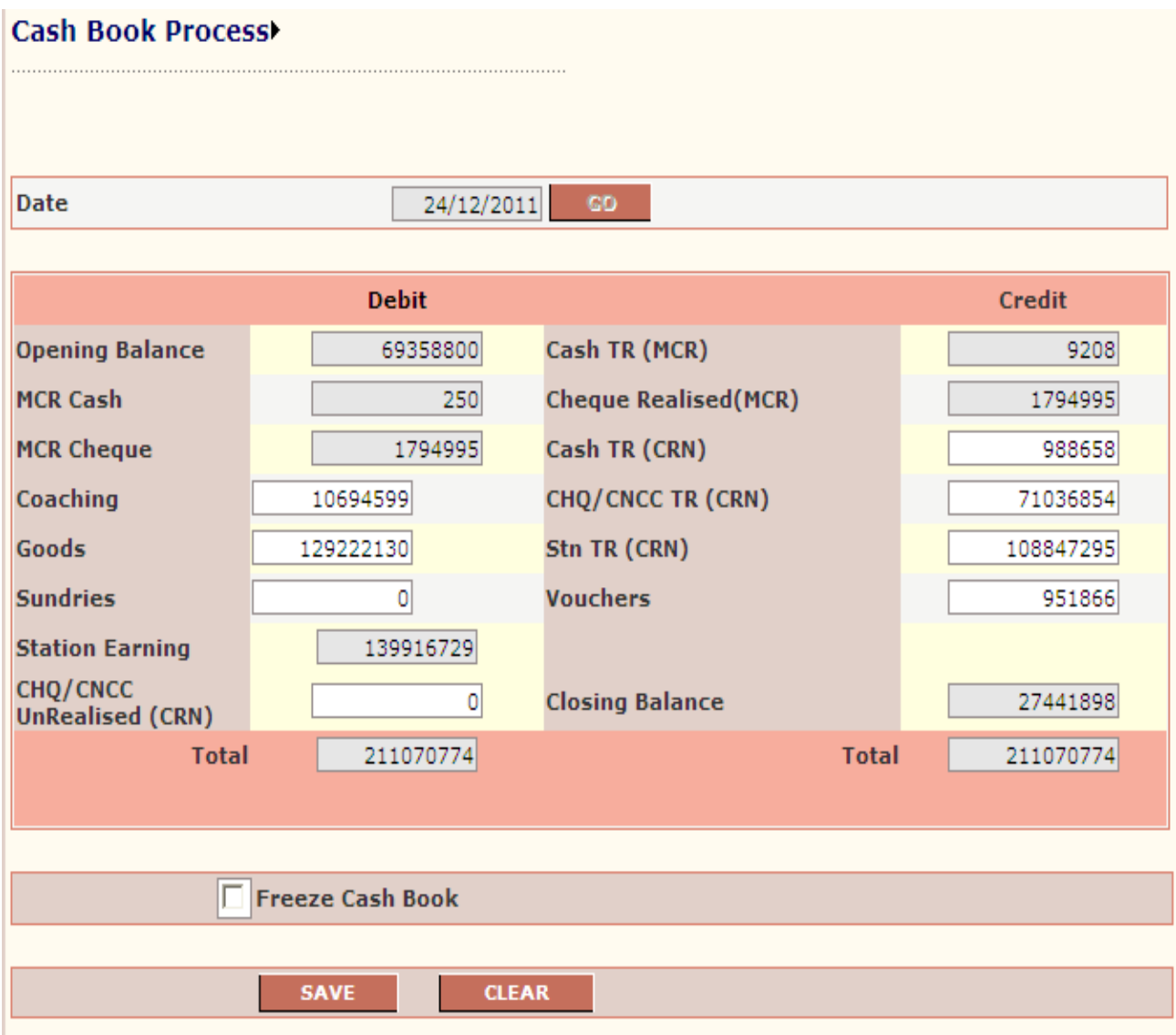

The table gives description of fields of forms that you help to understand detail of cash book.

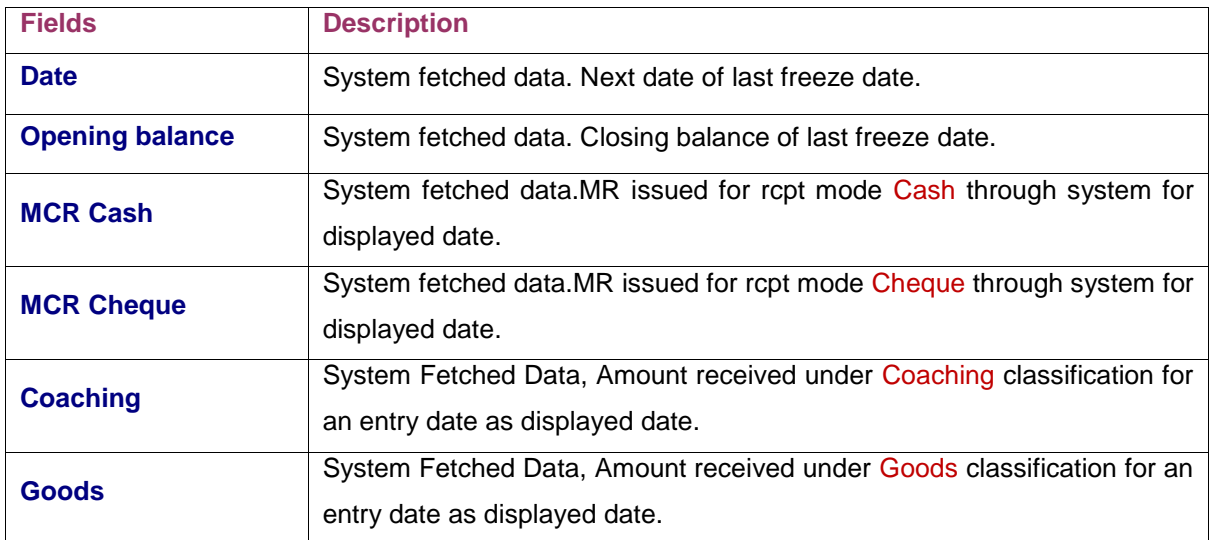

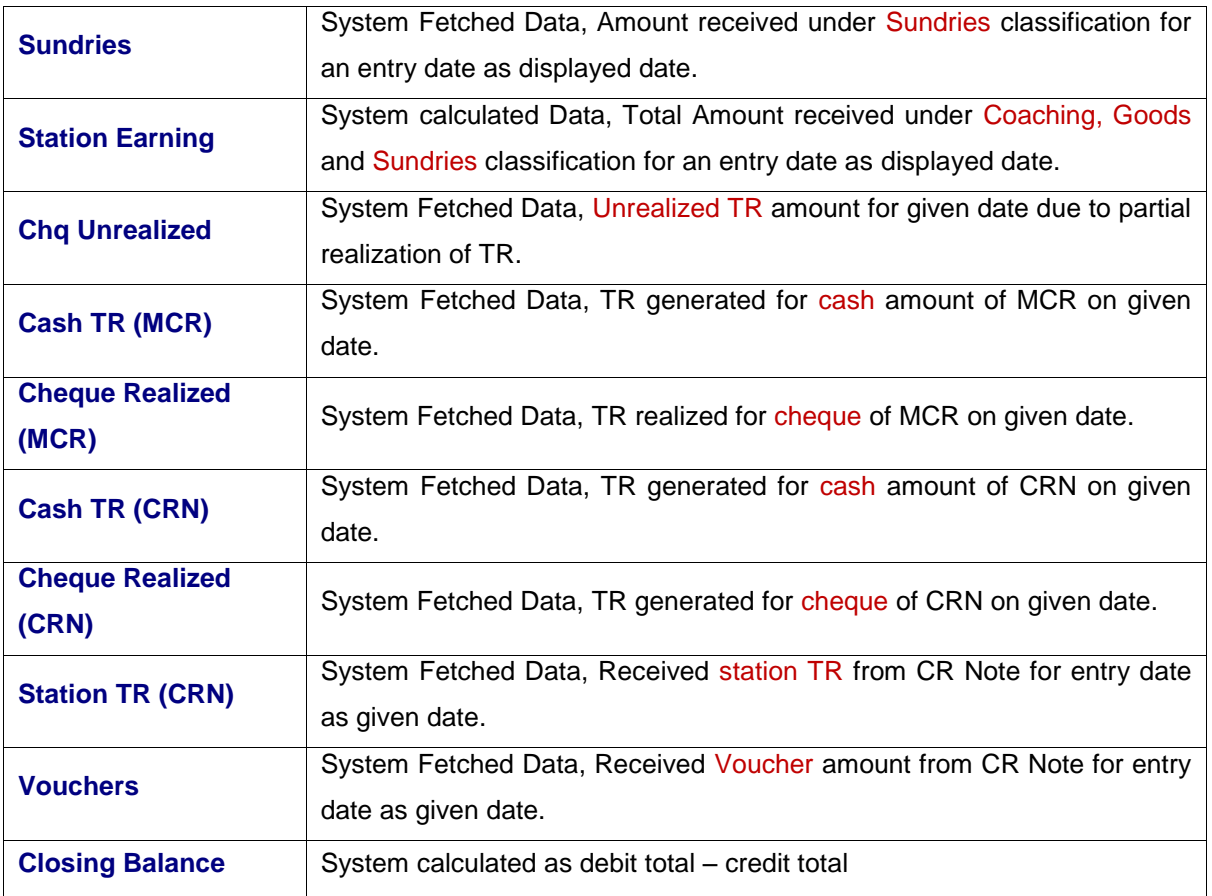

- 4. Check the freeze button.
- 5. Click to Save button to complete cash book process for given date,

# CHAPTER – Pay Module

#### Background

In railway any payment to employee or third party is done through pay office either by in the form of cheque or cash. The purpose of this module is maintained these cheque and cash payment detail and return statement for unpaid cheque and cash.

In IPAS pay module, there is two type of user:

- 1. Clerk: who distributes the cheque and cash among the cashier.
- 2. Cashier: who distributes the cheque and cash to payee and returns the paid and unpaid statement to books.

#### Pay Module (Clerk)

For this type of user module has provided to

- 1. Assigning PMR Number to co6number for which abstract has been generated.
- 2. Distribution of cheque and cash among cashier.

#### PMR Registration

This screen is provided for registration of co6number in which system assigns a PMR Number to each co6number which is system generated unique number.

Steps for PMR Registration.

- 1. Click to PMR Registration Link in menu.
- 2. System will display abstract number list which contains abstract numbers for which PMR registration is yet to be done.
- 3. Registration is performed abstract number wise.
- 4. Select the abstract number from list and click to Go button.
- 5. System will display the co7number list from the selected abstract.
- 6. Select all the co7number from the list.
- 7. System will display all associated co6number list for selected co7number along with PMR number assigned to each co6number as shown in figure below.
- 8. System also displays the starting PMR number for this co6number list.
- 9. By default PMR date is system date.
- 10. Change the PMR date as required; system automatically will change PMR Number to next PMR number serial number of last saved PMR number.

#### **PMR REGISTRATION >**

Abstract Number 03110350  $\bm{\vee}$  Go

#### CO7 Details  $\downarrow$

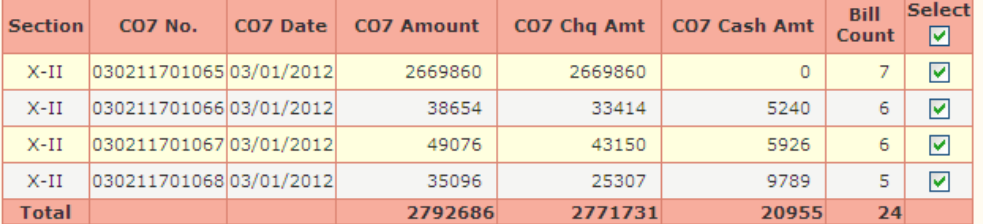

**PMR Start Number**  0313010001

**PMR Date :** 10/1/2013

T۰

CO6 Details |

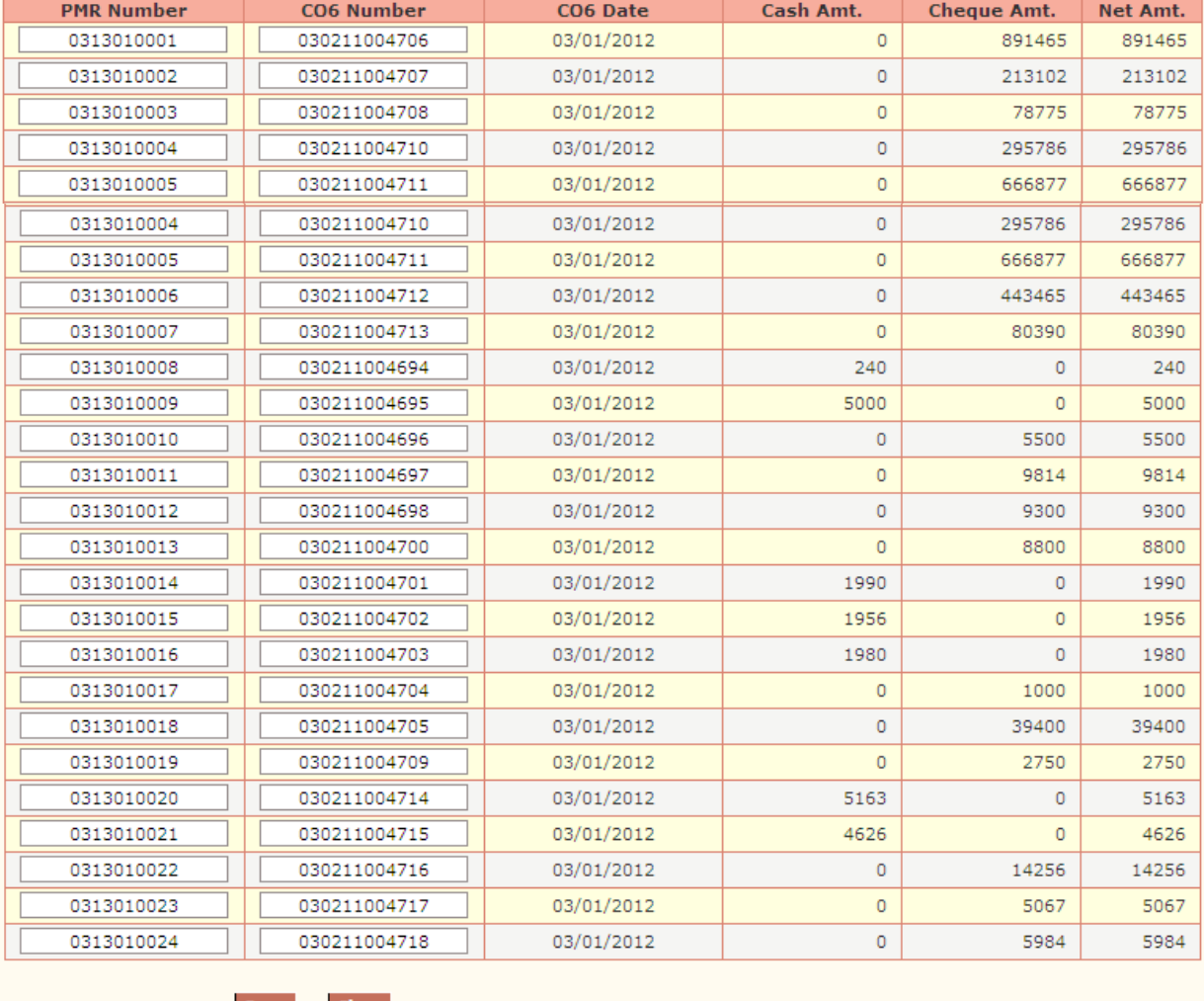

Clear

11. Click to Save button to store PMR Registration data for given abstract.

#### PMR Distribution

This screen is providing to distribute PMR"s among cashier. Here system displays two type of cashier one is normal cashier and another one is NRB cashier. Suppose a PMR is selected in which has RB cheque and NRB cheque. On distribution RB cheque will assigned to normal cashier and NRB cheque will be assigned to selected NRB cashier. Also for salary NRB cheque, system will assign a predefined NRB cashier which is set earlier by database administrator irrespective of selected NRB cashier.

Steps for distribution of PMR among cashier.

- 1. Click to PMR Distribution link in menu.
- 2. System will display all the PMR"s which are not assigned to cashier.

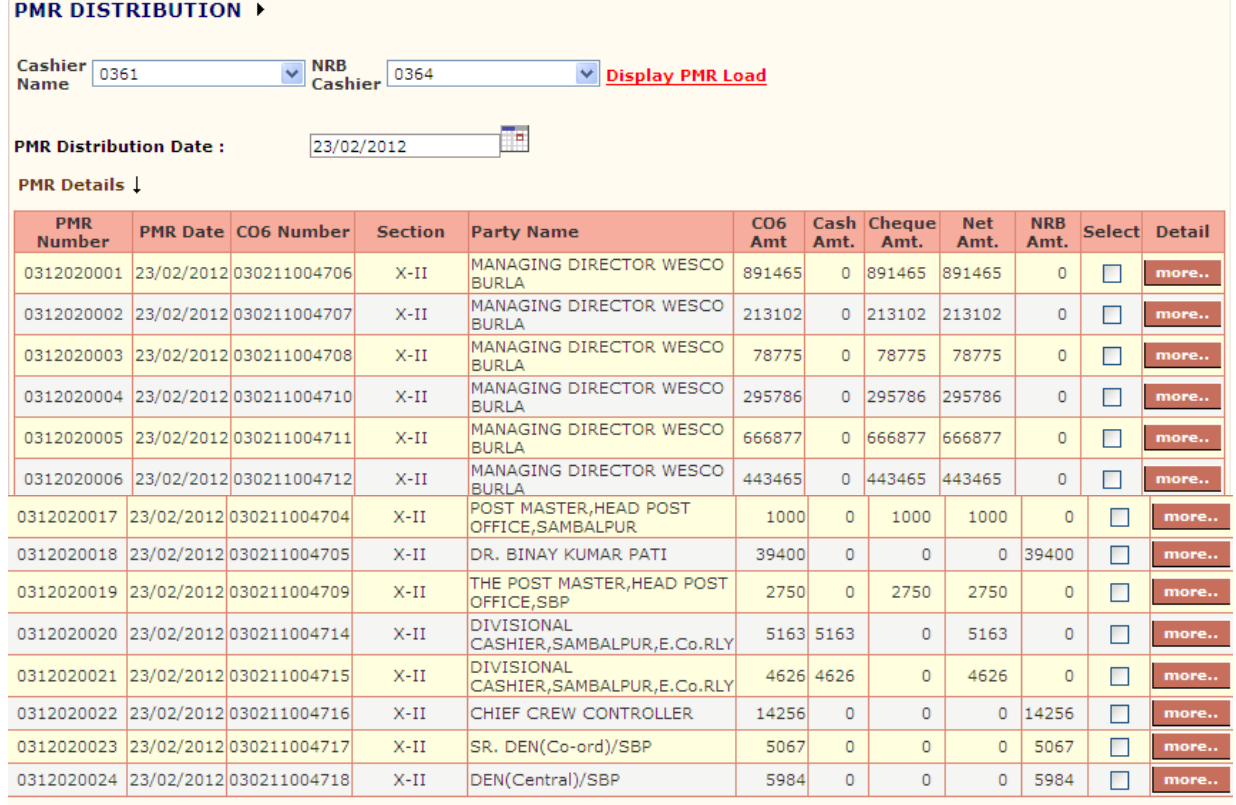

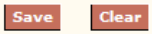

- 3. Select the normal cashier from list.
- 4. Select the NRB cashier from list.
- 5. Select the PMR from the list
- 6. Click to Save Button to distribute PMR to select cashier.
- 7. On save system, normal cheques and cash cheque will assign to normal cashier for selected PMR's and NRB cheques will assigned to selected NRB cashier for selected PMR's.

### Pay Module (Cashier)

For this type of user module has provided to

- 1. Enter detail of cash payment.
- 2. Enter detail of cheque payment.
- 3. Return statement for paid and unpaid (P4 generation).
- 4. Vouchers return statement for unpaid (P5 generation.)

## PMR Transfer

This screen is provided to return PMR"s from the cashier account.

- 1. Click to PMR Transfer link to menu.
- 2. System displays list of PMR"s from cashier account for which P4 is not generated.

#### **PMR TRANSFFR >**

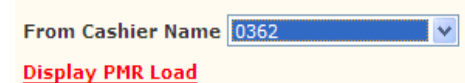

#### **PMR Details 1**

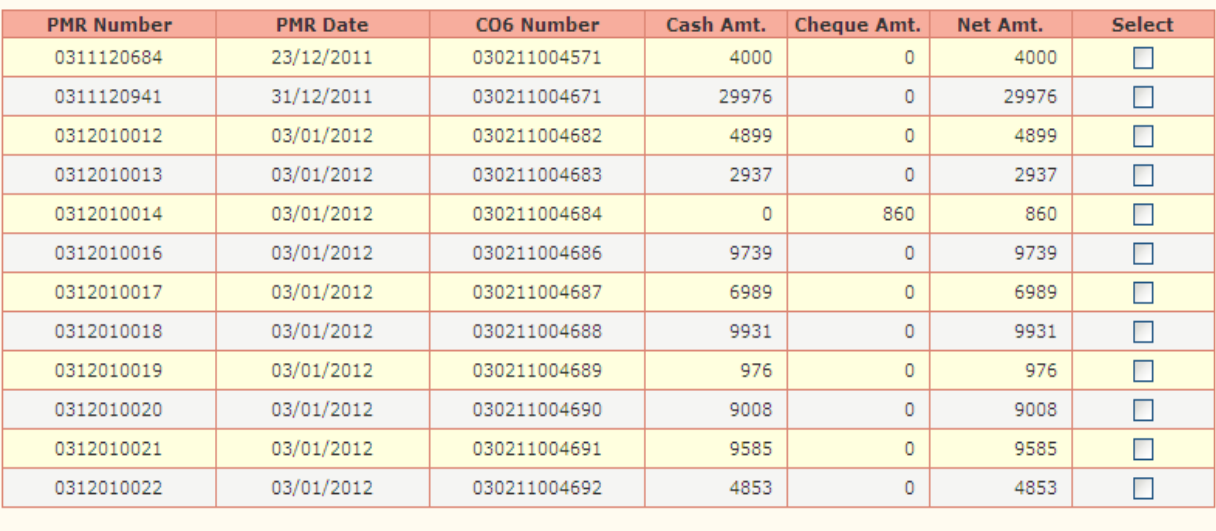

Save **Clear** 

- 3. Select the PMR"s from PMR list for return.
- 4. Click to save button to return PMR"s.
- 5. On return selected PMR"s will reappear in Clerk distribution list.

## Dispatch of Cheque

This screen is provided to enter cheque payment detail.

Steps for enter cheque payment detail:

- 1. Click to Dispatch of Cheque link in menu.
- 2. System displays the unpaid cheque list from cashier account for which corresponding PMR"s p4 number is not generated.

#### Cashier Transactions - Dispatch of Cheque ▶

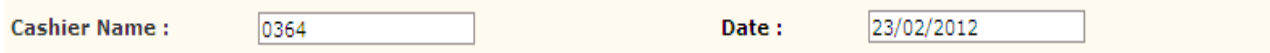

#### Cheque Details

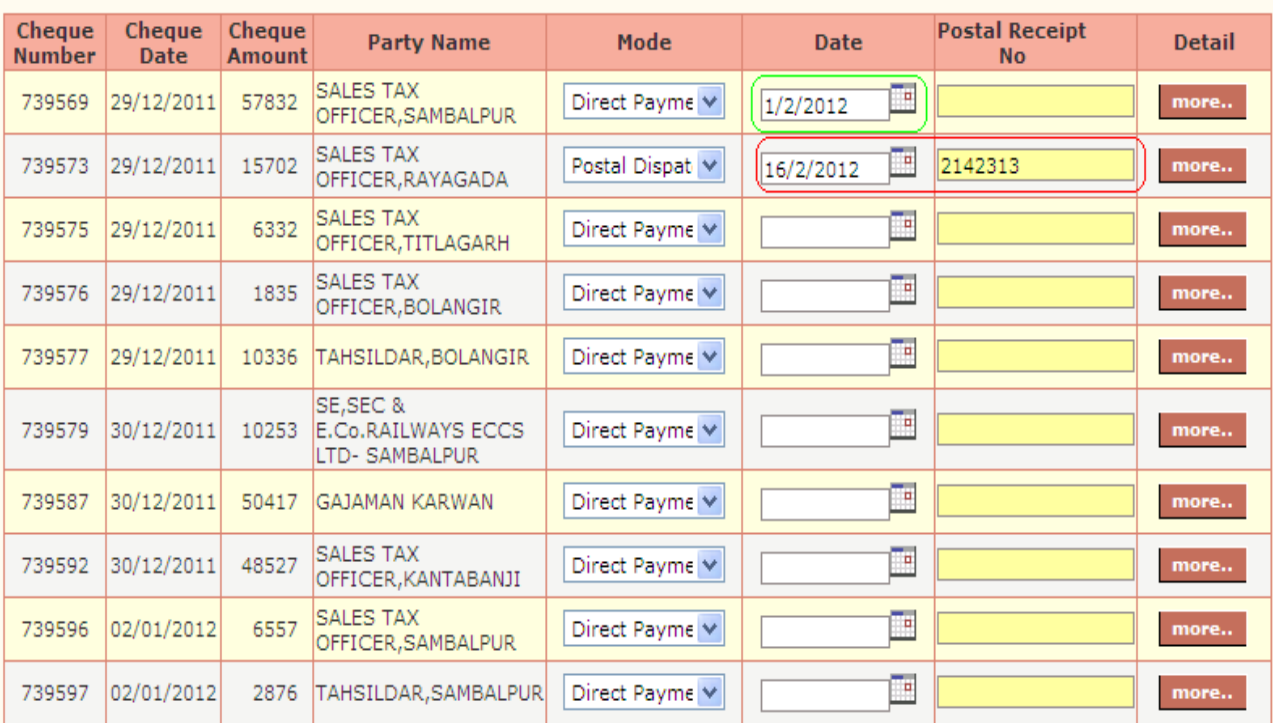

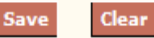

- 3. Enter cheque payment date and postal receipt no for reference in case of postal dispatch. For more detail click to more button.
- 4. Click to Save button to store payment detail of cheque.
- 5. Once cheque is paid or P4 number is generated for corresponding PMR, cheque will not appear in this list.

## Cash Payment

This screen is provided to enter cash payment detail.

Steps for enter cash payment detail.

- 1. Click to Cash Payment link in menu.
- 2. System will display cash detail from cashier account.

#### **Cashier Transactions - Cash Payments >**

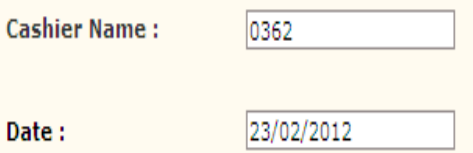

Cheque Details |

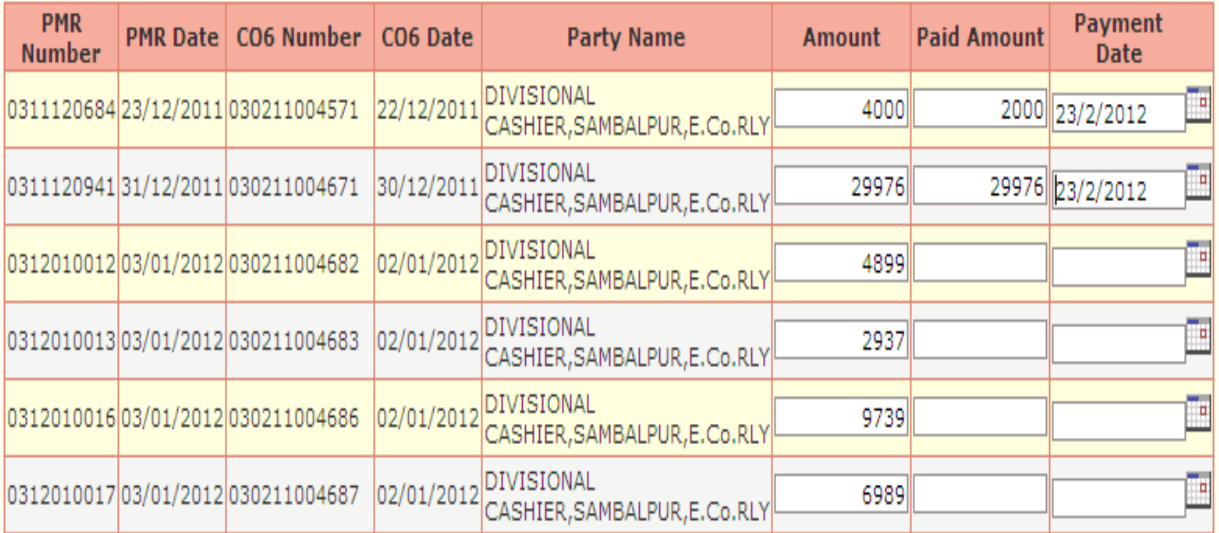

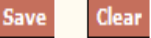

- 3. Enter paid amount of cash amount and paid date.
- 4. Click to Save button to store cash payment detail
- 5. Once full cash amount is paid for PMR number or p4 number is generated for PMR then PMR will not appear in this list.
- 6. In case of partial payment PMR will appear in this list.

## PMR Voucher Return (P4 generation)

This screen is provided to generate p4 number for PMR voucher return. This means system will not allow cashier to pay cheque or cash for P4 generated PMR"s.

Steps for PMR Voucher Return (P4 generation).

- 1. Click to PMR Voucher Return link in menu.
- 2. System displays all the PMR"s for which P4 number is not generated.
- 3. Also there is NRB tab for NRB cashier, displays the list of NRB cheques for which P4 number is not generated.

#### PMR TAB

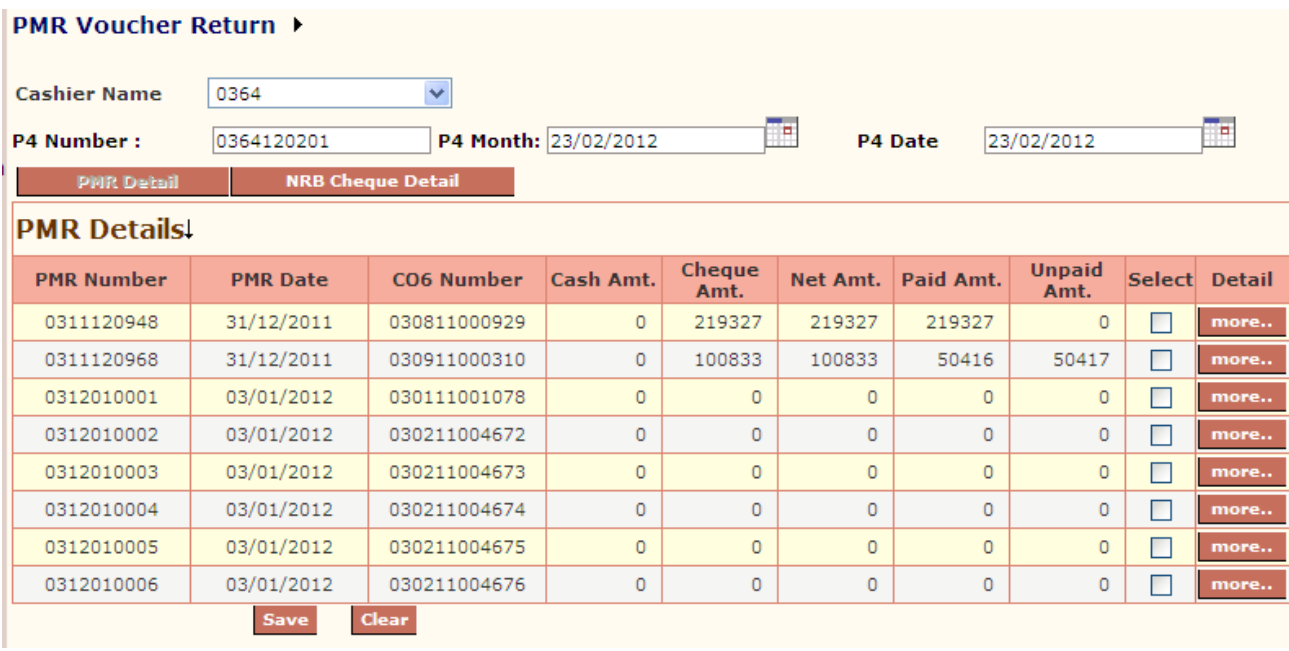

NRB TAB

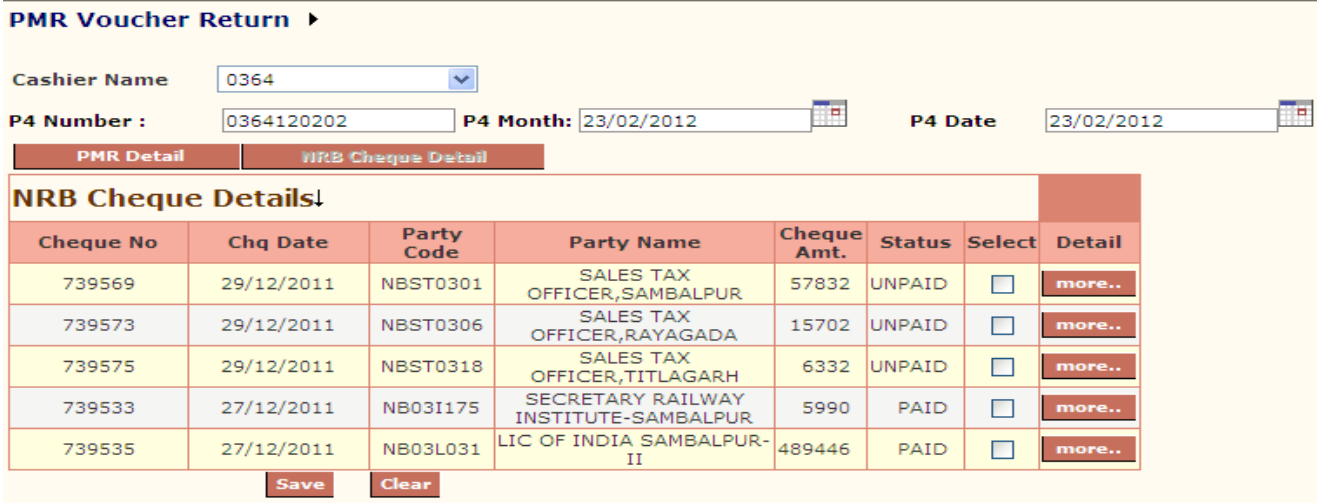

- 4. Enter P4 month, by default set for current month. On change system automatically fetches the next number of last saved p4 number for entered p4 month for that cashier.
- 5. Enter P4 Date by default set for system date.
- 6. System allows assigning same p4 number for PMR"s and NRB cheques.
- 7. Select PMR"s from PMR tab for which p4 number is to be generated.
- 8. Select NRB cheques from NRB tab for which p4 number is to be generated.
- 9. Click to Save button to generate P4 number selected items.
- 10. After save, associated cheques and cash will not appear in cash payment and cheque payment screen.

#### Unpaid Vouchers (P5 generation)

This screen is provided for generation of P5 number for unpaid PMR"s. Cashier returns the instrument with P5 statement. If there is cash amount cashier deposit the cash to MCR office and issued MR receipt returned with P5 statement. If there is unpaid cheque cashier returns cheque with P5 statement to books section for cheque cancellation.

Steps for Unpaid Voucher (P5 number generation).

- 1. Click to Unpaid Voucher link in menu.
- 2. P5 is generated for PMR"s in which there is unpaid amount and P4 Number has been generated for that PMR or unpaid NRB cheques for which p4number has been generated for that cheque
- 3. System displays the list of PMR"s for which there is unpaid amount in PMR tab.
- 4. System displays the list of NRB unpaid cheques in NRB tab.
- 5. Enter P5 month, by default set for current month. On change system automatically fetches the next number of last saved p5 number for entered p5 month for that cashier

PMR TAB

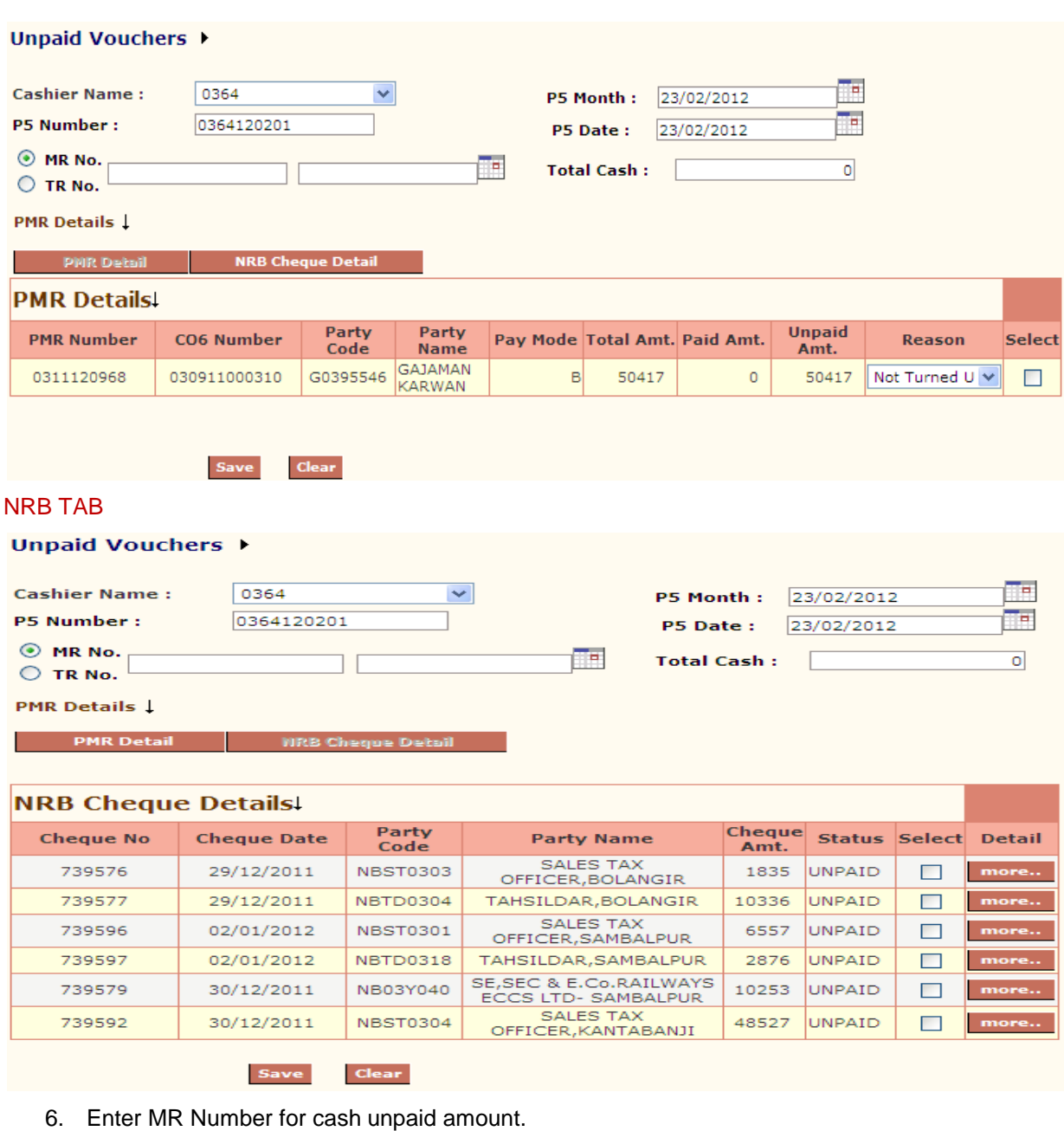

- 7. Enter P5 Date.
- 8. Select PMR from PMR tab list for P5 generation.
- 9. Select Cheques from NRB tab for P5 generation.
- 10. Click to more... button for detail.
- 11. Click to Save button for P5 generation for selected items.

# CHAPTER – E-Suspense Module

#### Background

The objective of E-Suspense is maintaining ledger for employee-suspense allocation wise. An employee debited amount as loan from suspense allocation and credited to suspense allocation through salary recovery. When employee get transferred other unit or other railway, source unit clears the suspense account of employee by JV and destination unit start suspense account for employee. An employee can credit to suspense allocation through MCR also.

#### POSTING

This screen is provided to post older records of employee which are not in the system from financial year 2008-2009 and enter closing balance as on  $31<sup>st</sup>$  march of 2008.

Steps for posting the transactions:

- 1. Enter the employee number.
- 2. Enter allocation from list.
- 3. Click to Go button.
- 4. System displays as shown below.

#### **Suspense Posting ▶**

Data for all periods should be entered here.

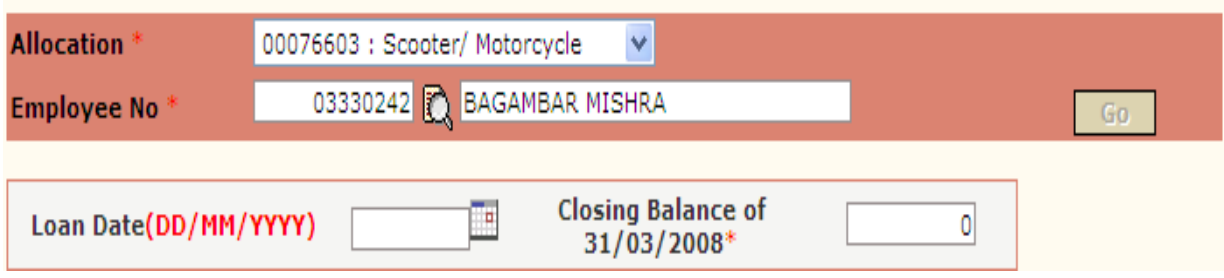

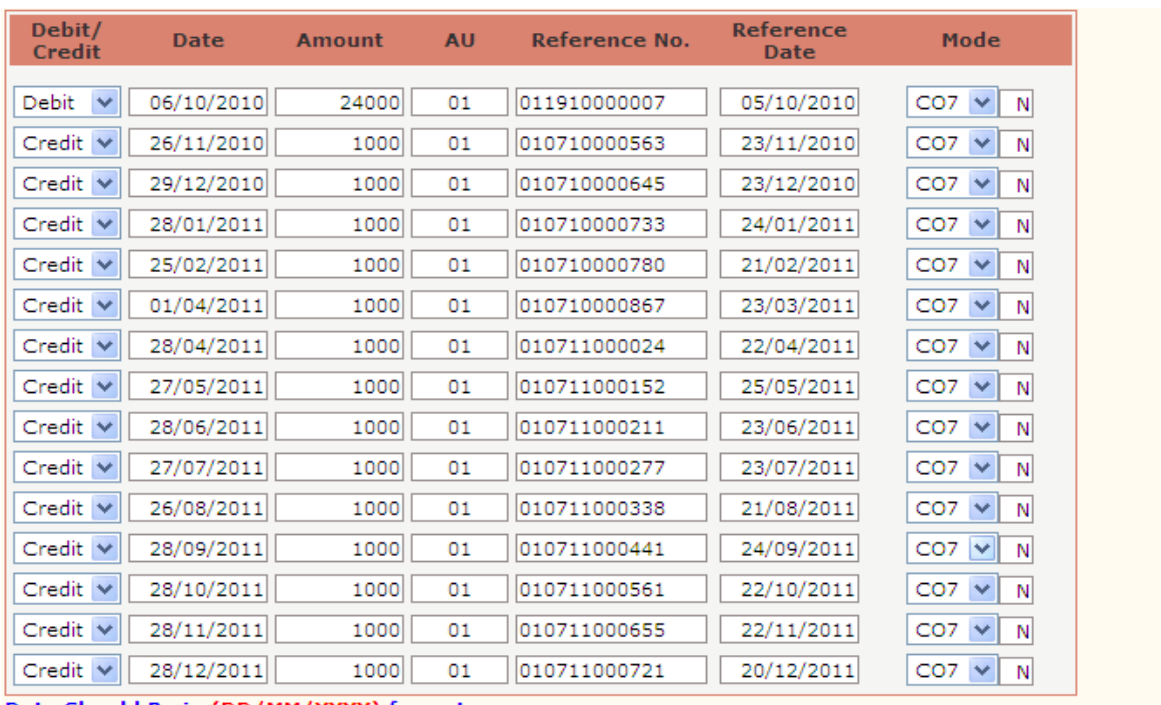

Date Should Be in (DD/MM/YYYY) format.

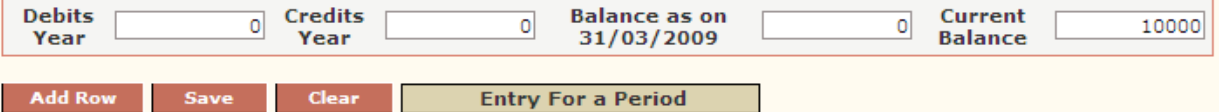

- 5. System displays all transaction of employee with selected allocation.
- 6. User allows entering more rows of transactions by clicking to Add Row button.
- 7. Transactions which come directly from system will not be editable.ex salary processing and MCR transfer.
- 8. Enter Closing balance as on 31<sup>st</sup> mar 2008 if exists.
- 9. Click to Save button to save data.

## Edit OB

This screen is provided to enter Opening Balance of allocations for financial year 2008-2009. Steps for enter/Edit OB of allocations for financial year 2008-2009.

- 1. Click to Edit OB link in menu.
- 2. Click to Go button.
- 3. System displays the following screen.

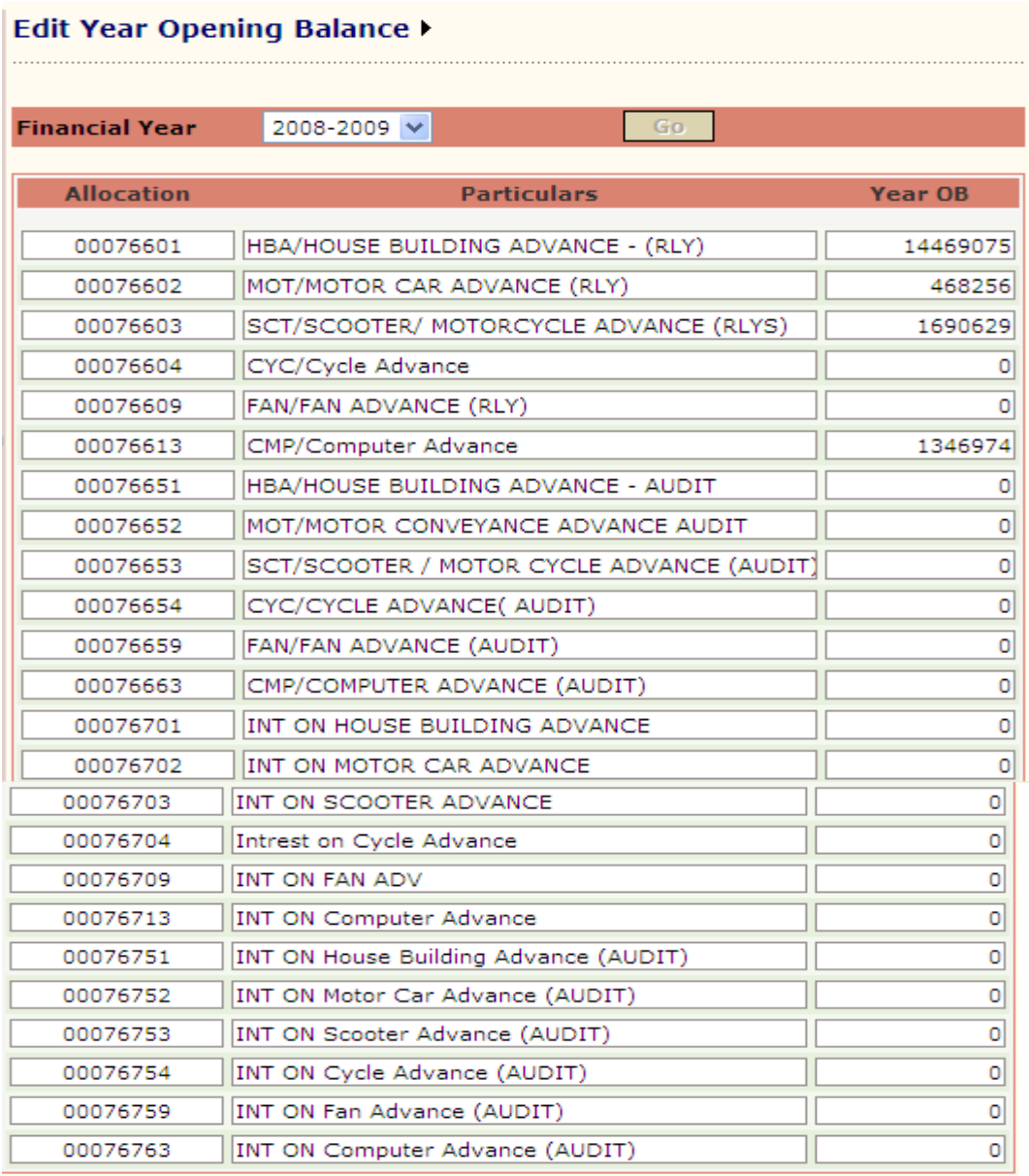

#### **SAVE**

- 4. Edit OB as required.
- 5. Click to Save button to store data.

#### MCR Transfer

This screen is provided to post transactions which are deposited through MCR office against employee number.

Steps for post MCT transaction to ESuspense ledger.

- 1. Click to MCR Transfer Screen.
- 2. Select allocation from list.
- 3. Click to Go button.
- 4. System displays the transaction deposited through MCR as shown in figure below.

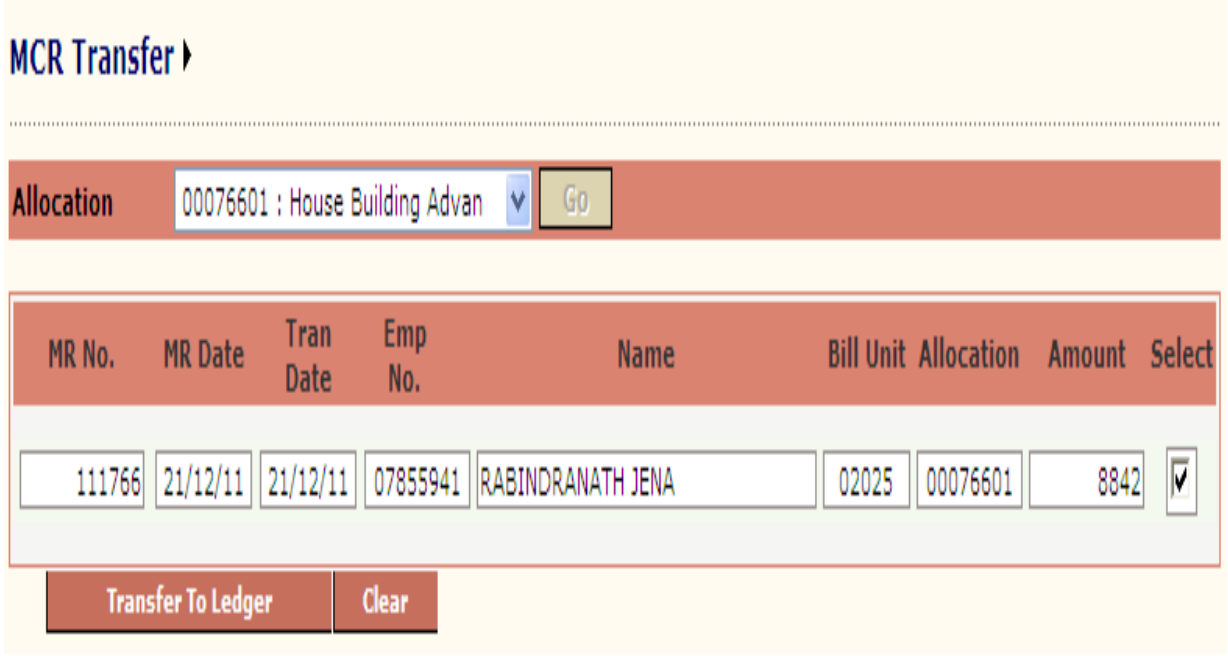

- 5. Check radio button for transfer to ledger.
- 6. Click to Transfer To Ledger button to transfer record in employee ledger.

## MCR Entry

This screen is provided to post transactions which are deposited through MCR office for multiple employees through single MCR.

Steps for Post records to employee ledger:

- 1. Select allocation from list.
- 2. Select MR Number from popup which displayed list of MR number in which transaction is made in selected allocation and yet to posted.
- 3. Click to Go button.
- 4. System displays the MR amount deposited under given allocation as shown in figure below

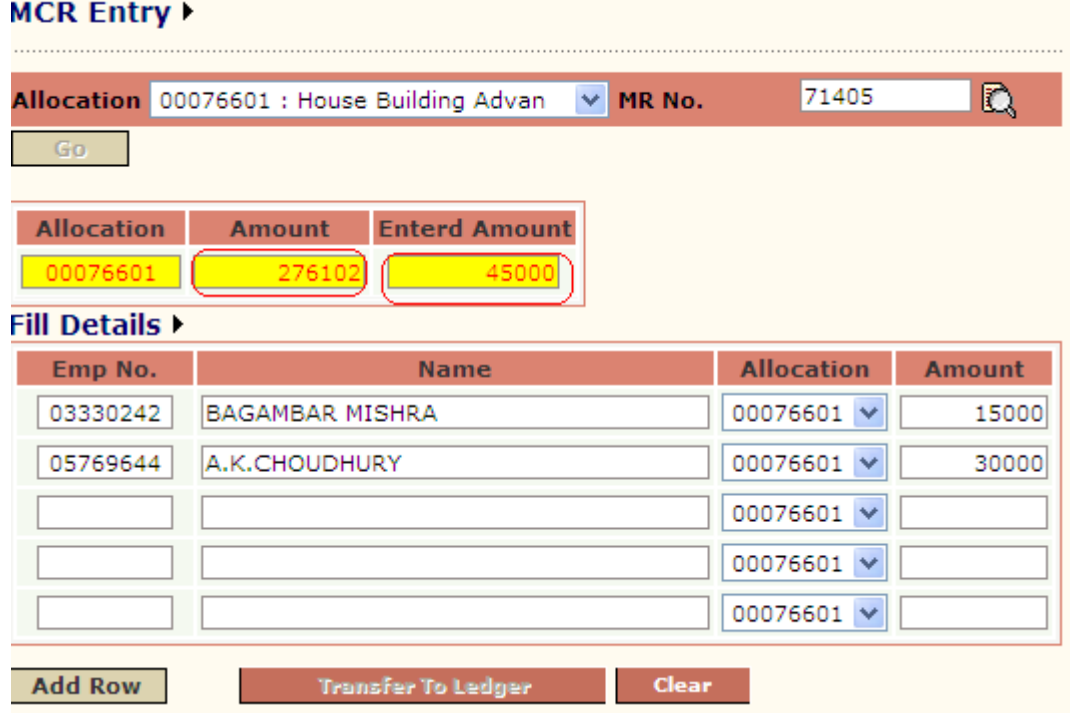

- 5. Enter employee number and amount to be transfer to employee ledger.
- 6. Amount and entered amount should be equal. Then Transfer To Ledger will get enable.
- 7. Click to Transfer To Ledgerto save data.

## JV Transfer

This screen is provided to post transactions which are done through JV.

Steps for Post records to employee ledger:

- 1. Select allocation from list.
- 2. Select JV Number from popup which displayed list of JV number in which transaction is made in selected allocation and yet to posted.
- 3. Click to Go button.
- 4. System displays the JV details as shown in figure below.

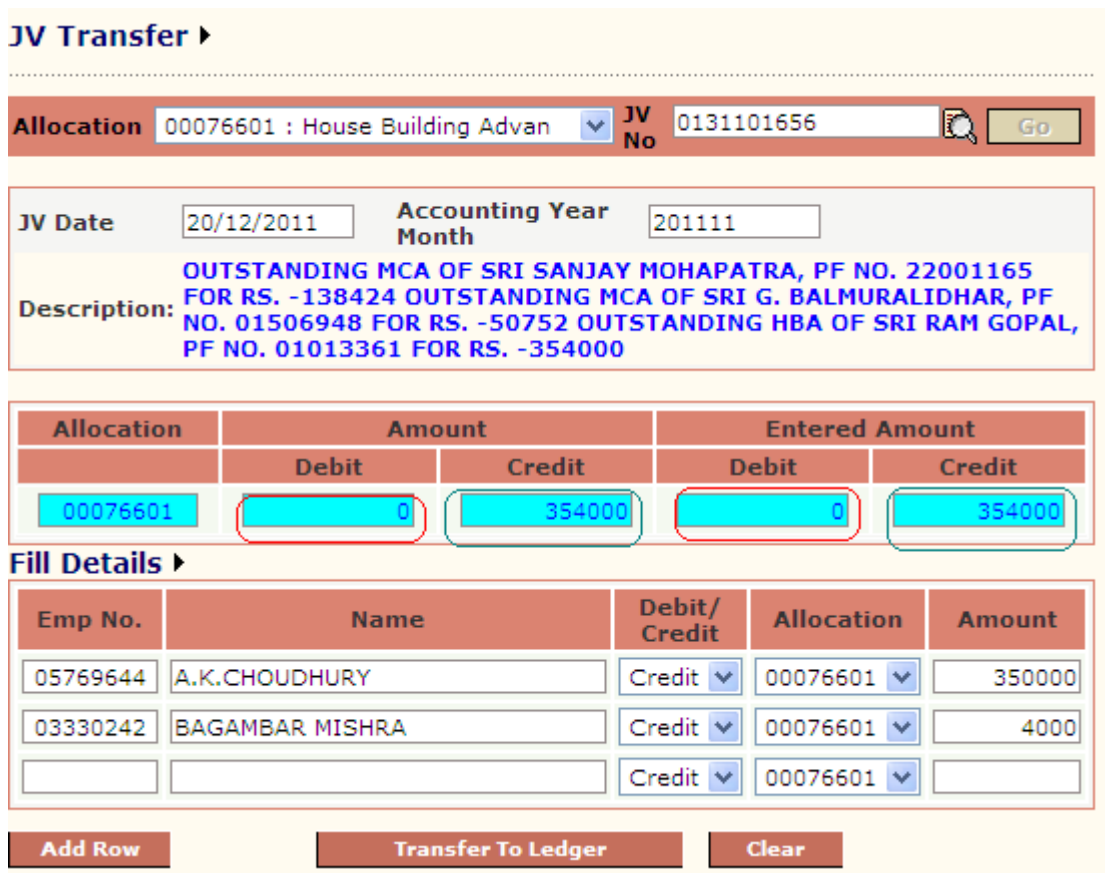

- 5. Enter employee number, debit/credit flag and amount to be employee ledger.
- 6. Amount and entered amount should be equal. Then Transfer To Ledger will get enable.
- 7. Click to Transfer To Ledgerto save data.

## View Ledger

This screen is providing to view employee ledger allocation wise.

Steps to view employee ledger:

- 1. Select allocation from list.
- 2. Enter employee number.
- 3. Enter financial year
- 4. Click to Go button.
- 5. System displays Ledger detail for selected financial year and allocation.

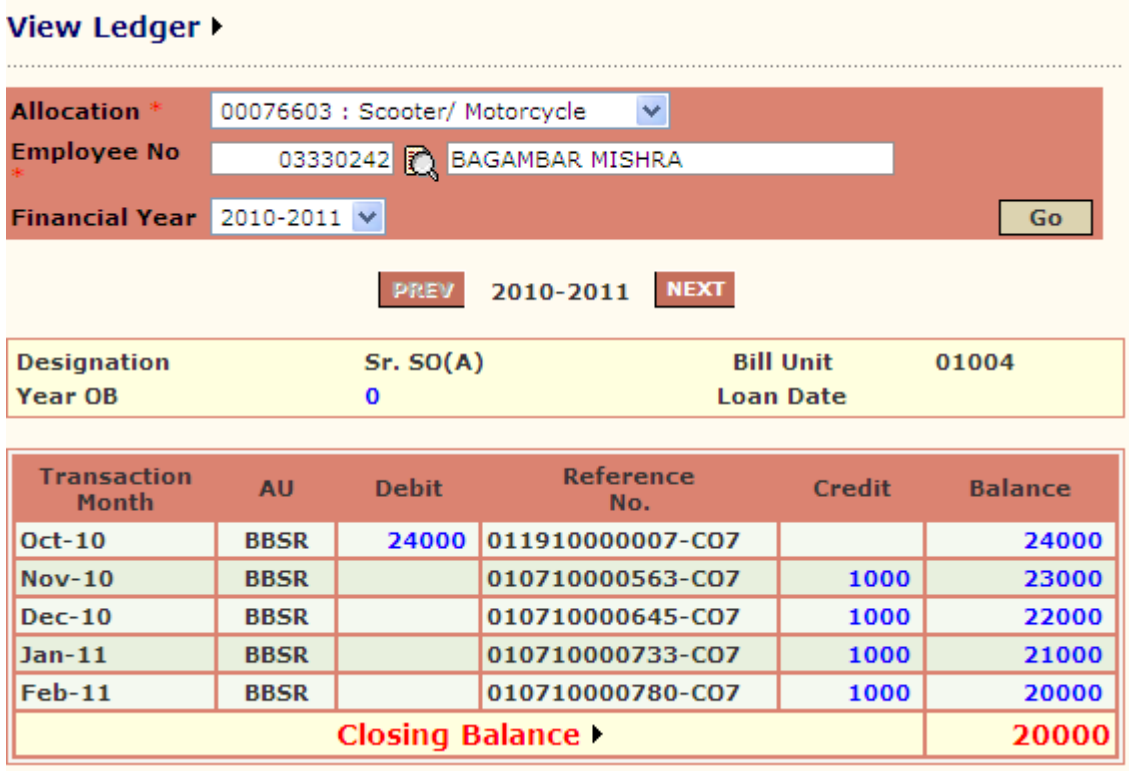

- 6. Prev and Next buttons are provided to navigate ledger for previous year and next year respectively.
- 7. System displays all the transactions of employee and allocation for given financial year.

## E-Suspense Reconciliation

This screen is provided to reconcile suspense transaction with Books transaction.

Steps For Verify E-Suspense Reconciliation:

- 1. Enter year month of reconciliation.
- 2. System displays all the transaction for allocation under suspense head and financial head as shown in figure below.

## **E-Suspense Reconciliation**

**Year Month** 

200904

 $\mathsf{G} \mathsf{u}$ 

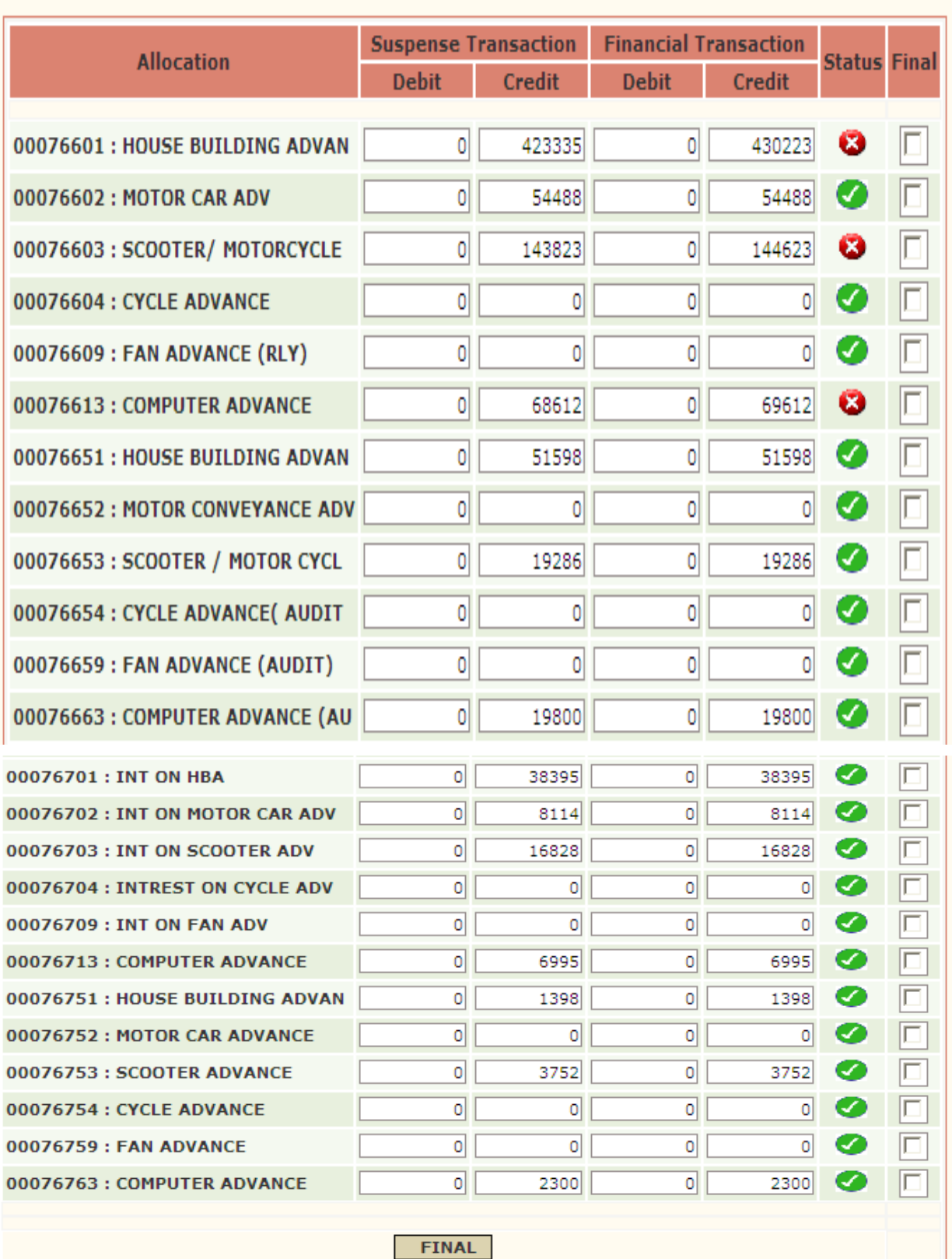

- 3. If transactions are same for both heads, then displays the green image  $\blacksquare$  else red image  $\blacksquare$ .
- 4. Check the check box for correct transactions in suspense head.
- 5. Click to Final button.
- 6. Now, for checked allocation and given year month system will not allow any transaction i.e. data is freeze for allocation and year month.

#### CO7 Transfer

This screen is provided to post the transactions which are debited/credited through CO7. This happens only for RCT employee salary bill.

Steps for Post records to employee ledger:

- 1. Select allocation from list.
- 2. Select CO6 Number from popup which displayed list of CO6number in which transaction is made in selected allocation and yet to posted.
- 3. Click to Go button.
- 4. System displays the Allocation details as shown in figure below.

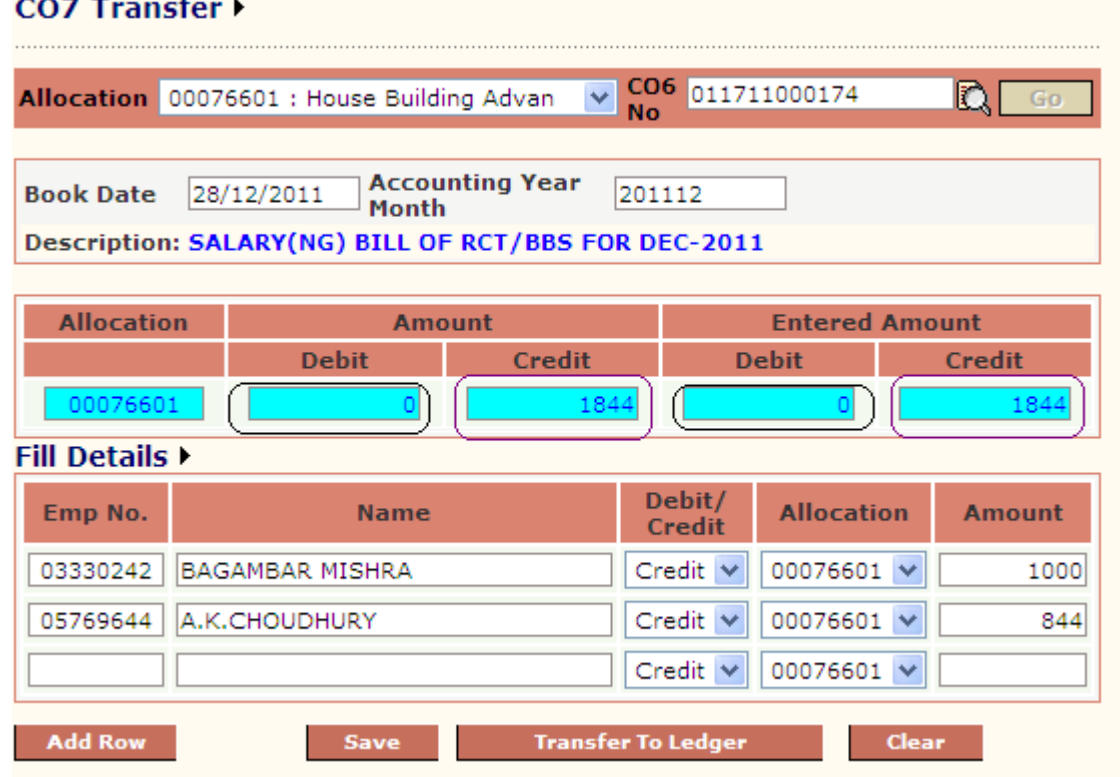

- 5. Enter employee number, debit/credit flag and amount to be employee ledger.
- 6. Amount and entered amount should be equal. Then Transfer To Ledger will get enable.
- 7. Click to Transfer To Ledgerto save data.

# DOs & DON"Ts **Dos**

- 1. Always use Internet Explorer  $\bigodot$  ver. 8 but not greater than 10 for working on AIMS/IPAS.
- 2. Turn compatibility mode on.
- 3. Keep your user ID & password safe & secure.
- 4. Avoid keeping your PF number as password.
- 5. Immediately change your password after you login first time.
- 6. Keep your One Time Password (OTP) safe & secure.
- 7. Always keep your bills in initialised state.
- 8. Log out & switch off the machine while leaving.
- 9. Check the recovery of CUG, Electric charges, House rent, water charges etc. for all the employees of your bill unit before forwarding the bill to IC for passing.

# **DON'Ts**

- 1. Never leave your machine open with your Login ID.
- 2. Never share your user ID & password to anyone.
- 3. Never tell your One Time Password (OTP) to anyone.
- 4. Never keep your PF number as password.
- 5. Don't use any other web browser  $\bigcirc$ ,  $\bigcirc$ , for working with AIMS/IPAS other than Internet Explorer (8-10), as some screens may not appear correctly.
- 6. Never leave your bills in Processed state, as it may leads to number of discrepancy (for example CUG, Electric charges, Diet etc. cannot be ported).
- 7. Do not pass the salary bills, if you found that CUG, Electric charges are not ported in the current month, whereas any/all were present in the last month salary bill.

# SELF SERVICE PORTAI

Every Railway employee and Railway contractor can use this facility on their smartphone or

computer/laptop using **Goggle Chrome web browser.** Railway employees have unique RUID (Railway Unique Identification) no. an exclusive seven-digit number allotted through Railway Board, which is being printed on the salary slip. Staff whose RUID is not being printed on the salary slip are supposed to check it from the site or wait for next lot from Railway Board.

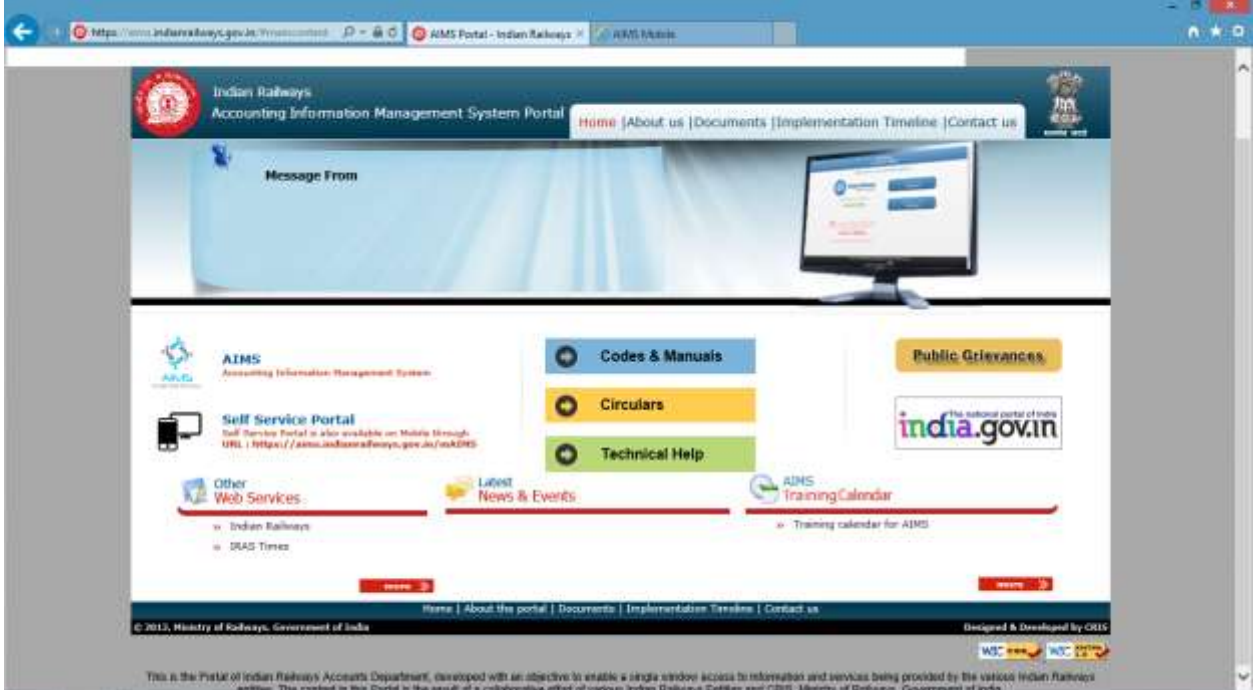

The following screen is main page for Self Service Portal.

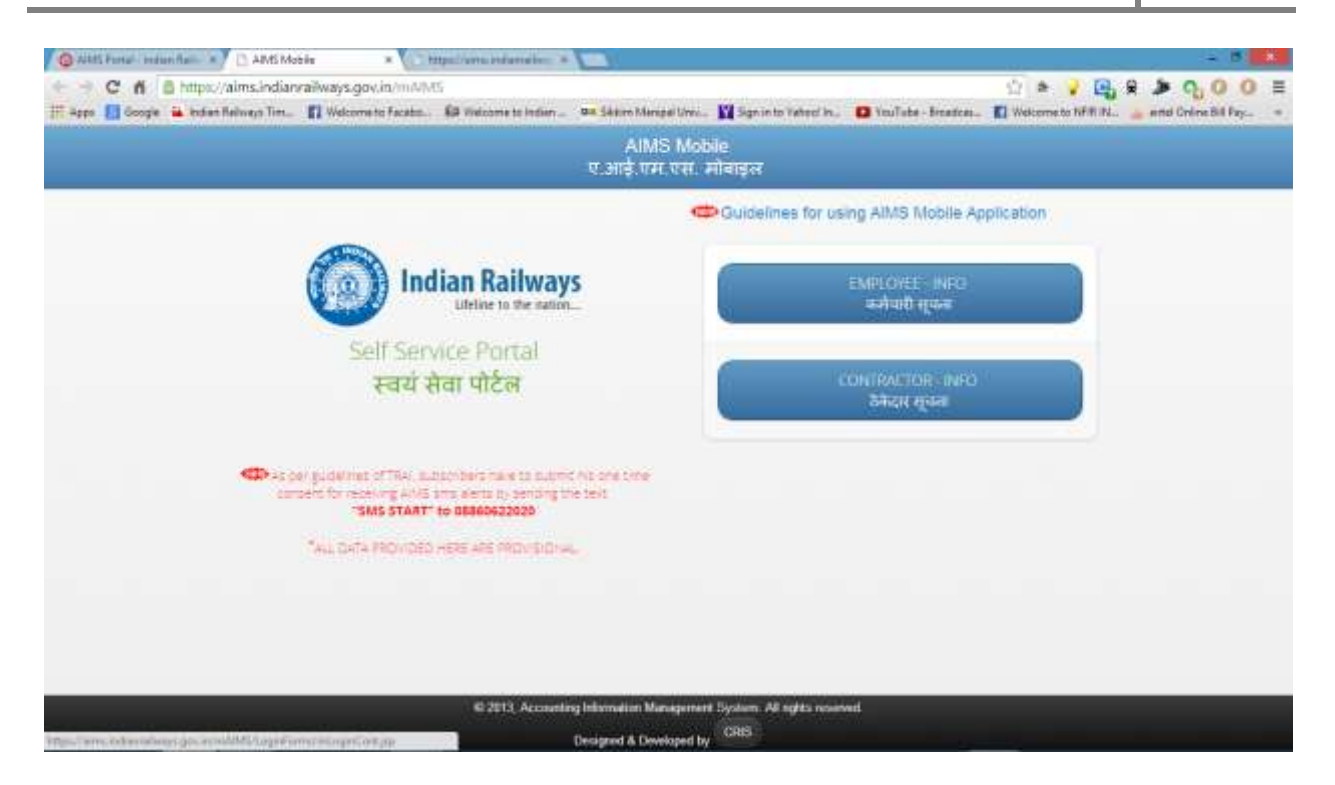

Following screen shows instructions for getting SMS and using self service portal smoothly.

#### **USE OF MOBILE APPLICATION IN IPAS**

For using the mobile application developed by CRIS in IPAS, CRIS has advised to follow the following steps:

- a) Since it is associated with sms facility, as per guidelines of TRAI, subscriber have to submit one time consent for receiving AIMS SMS alert by sending the text "SMS START" to 08860622020 . Please note that without subscribing SMS alert as above, it will not be possible to get OTP (One Time Password) etc on your mobile and mobile application cannot be used. Further it is also required to get the SMS alert for salary, PF etc from CRIS automaticaly.
- b) After registering with CRIS SMS alert as above, please open the following link in your mobile/ PC : www.aims.indianrailways.gov.in/mAIMS.
- c) A page will open showing AIMS Mobile and two fields as EMPLOYEE-INFO & CONTRACTOR-INFO.
- d) Please click on employee info. The screen will appear asking the details of RUID. RUID is being published on your salary slip now. Even if u doesn't know your RUID, please click KNOW YOUR RUID.
- e) After clicking know your id, with the help of your PF Number, you will be able to know your RUID.

#### **PLEASE NOTE THAT RUID IS GENERATED BY RAILWAY BOARD AND THIS WILL BE A UNIQUE NUMBER TO IDENTIFY YOURSELF**

- f) After getting your RUID, please enter the same and click submit.
- g) Next screen will ask you for your mobile number. After submitting the mobile number, system will send u an OTP (One Time Password). After secure login with this password, one 8 digit password will be send to your mobile, which can be used from next time whenever u login with your RUID. If you doesn't remember the 8 digit password, the facility of OPT is also provided, whenever u login.
- h) The password provided initially and the mobile number can be changed (after login) by using profile option provided on the top (left side) of the screen.
- i) After successful login, you can access your details like Bio-Data, Salary, PF, Leave Details, Income Tax etc.
- j) In case of any difficulty, please contact Zonal IT Centre / HQ.

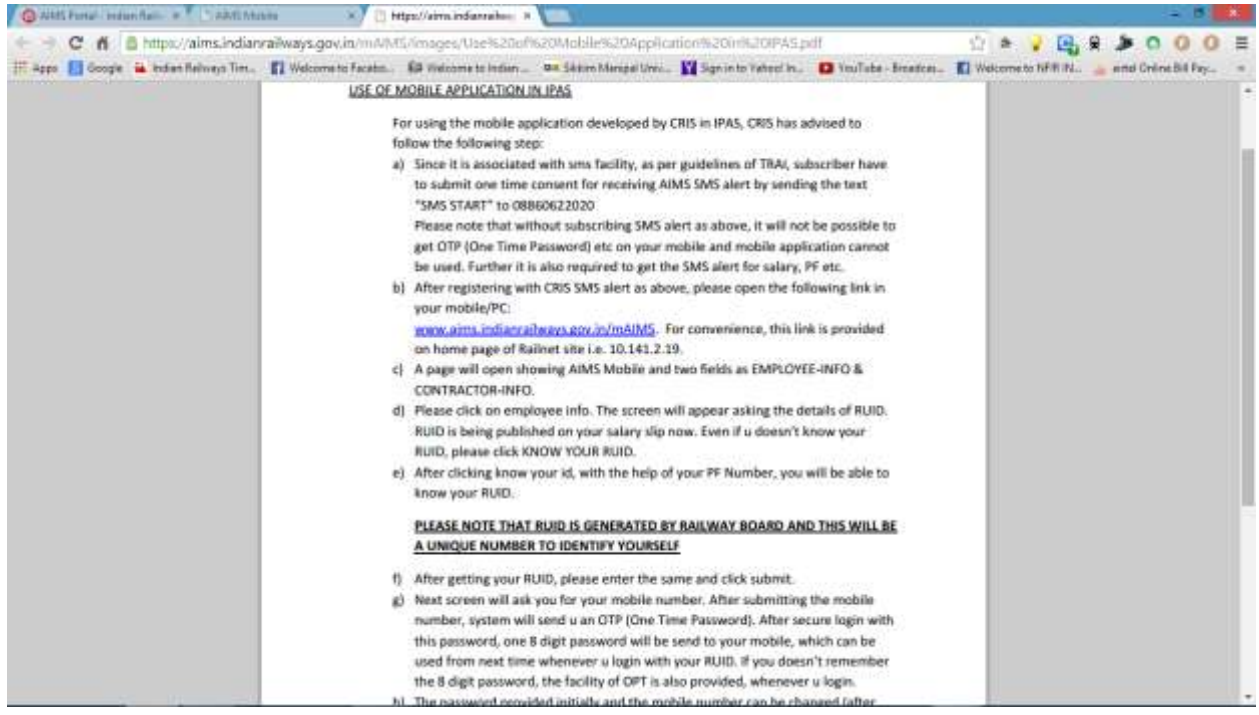

If any employee wants to know his/her RUID no, one can select Know your RUID under Employee, There is a possibility that more than one employee with same PF no appear after putting PF no, as the data is fetched from all railways.

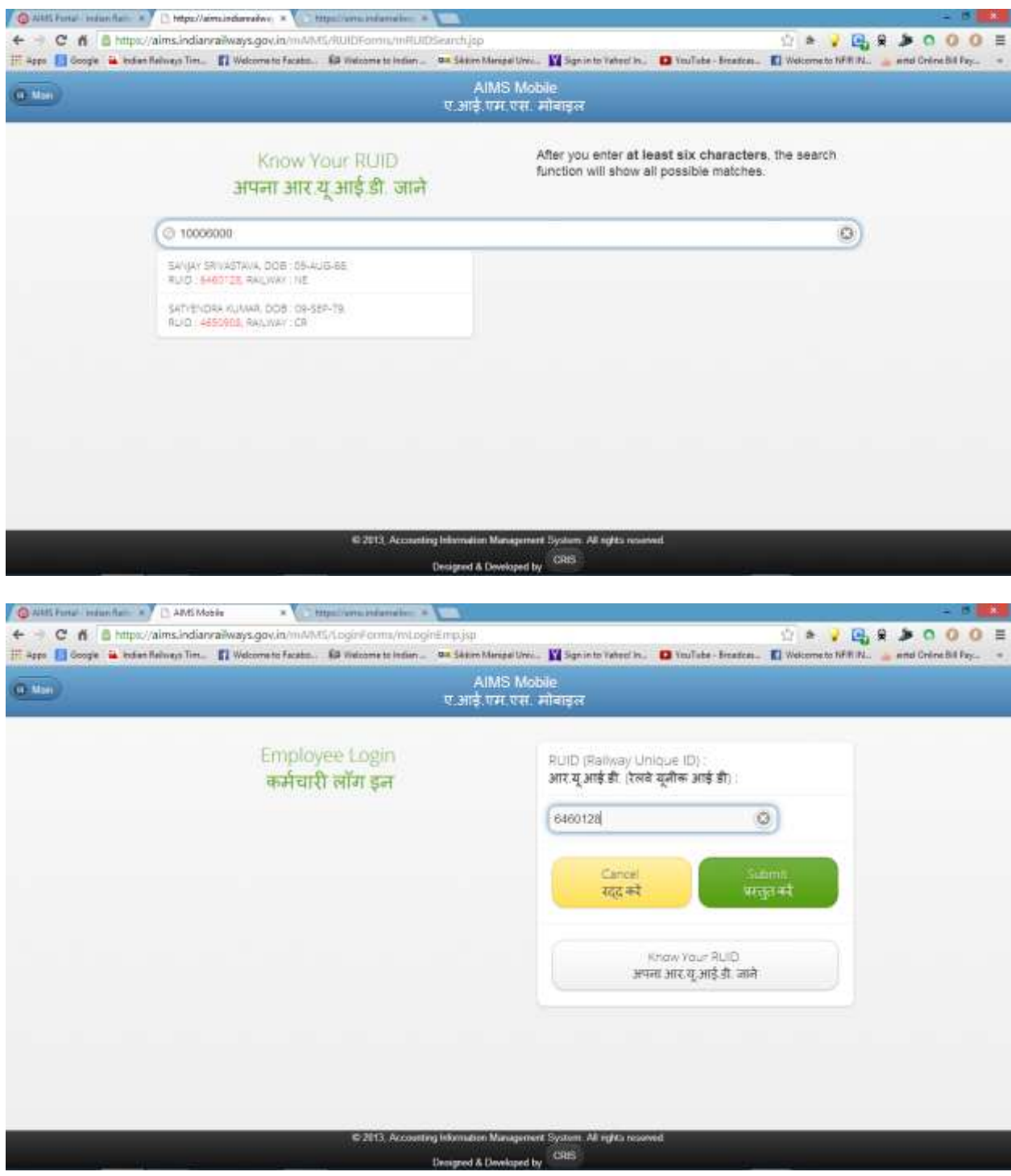

N O R T H E A S T E R N R A I L W A Y G O R A K H P U R Page 236

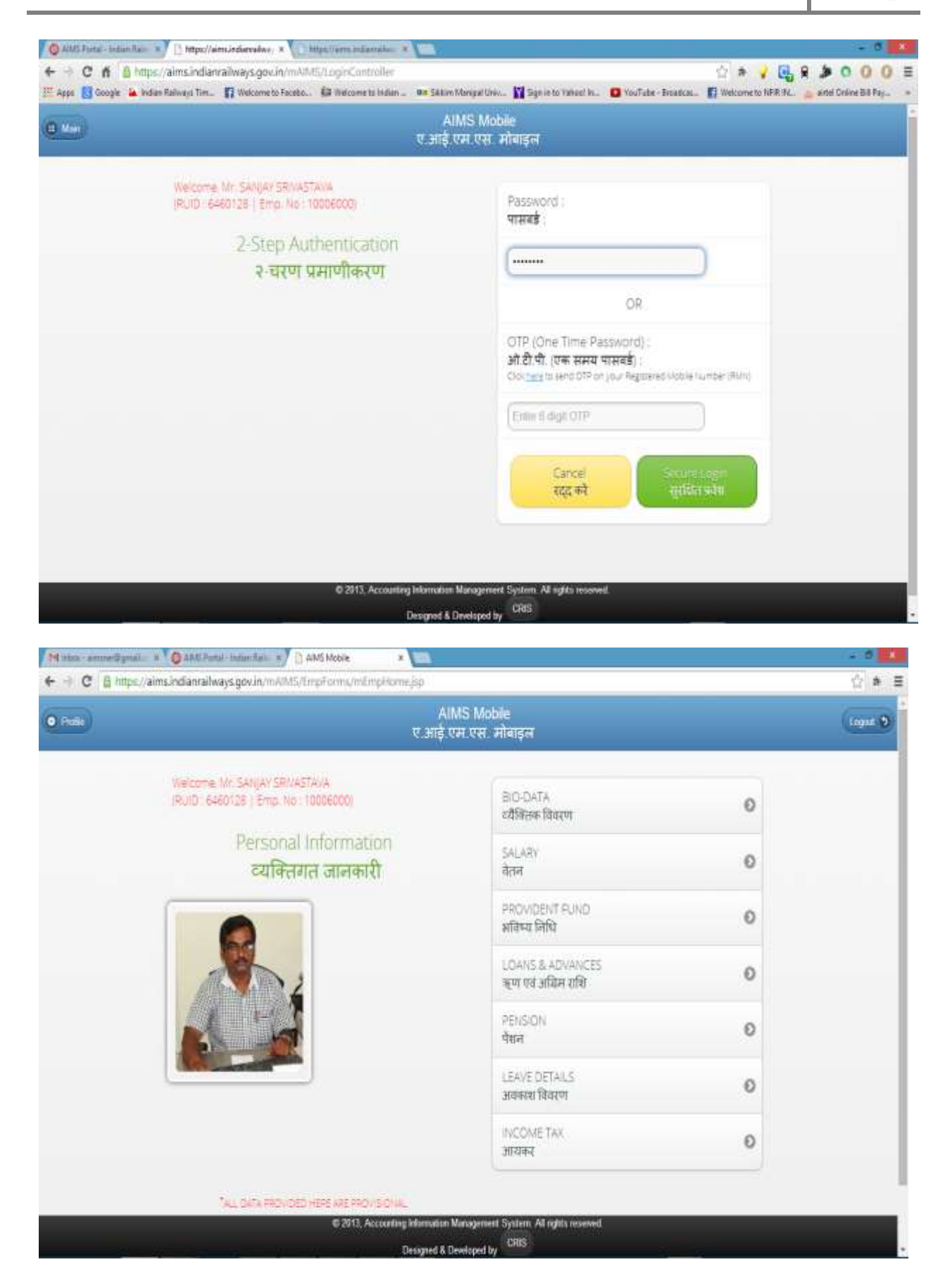

N O R T H E A S T E R N R A I L W A Y G O R A K H P U R Page 237

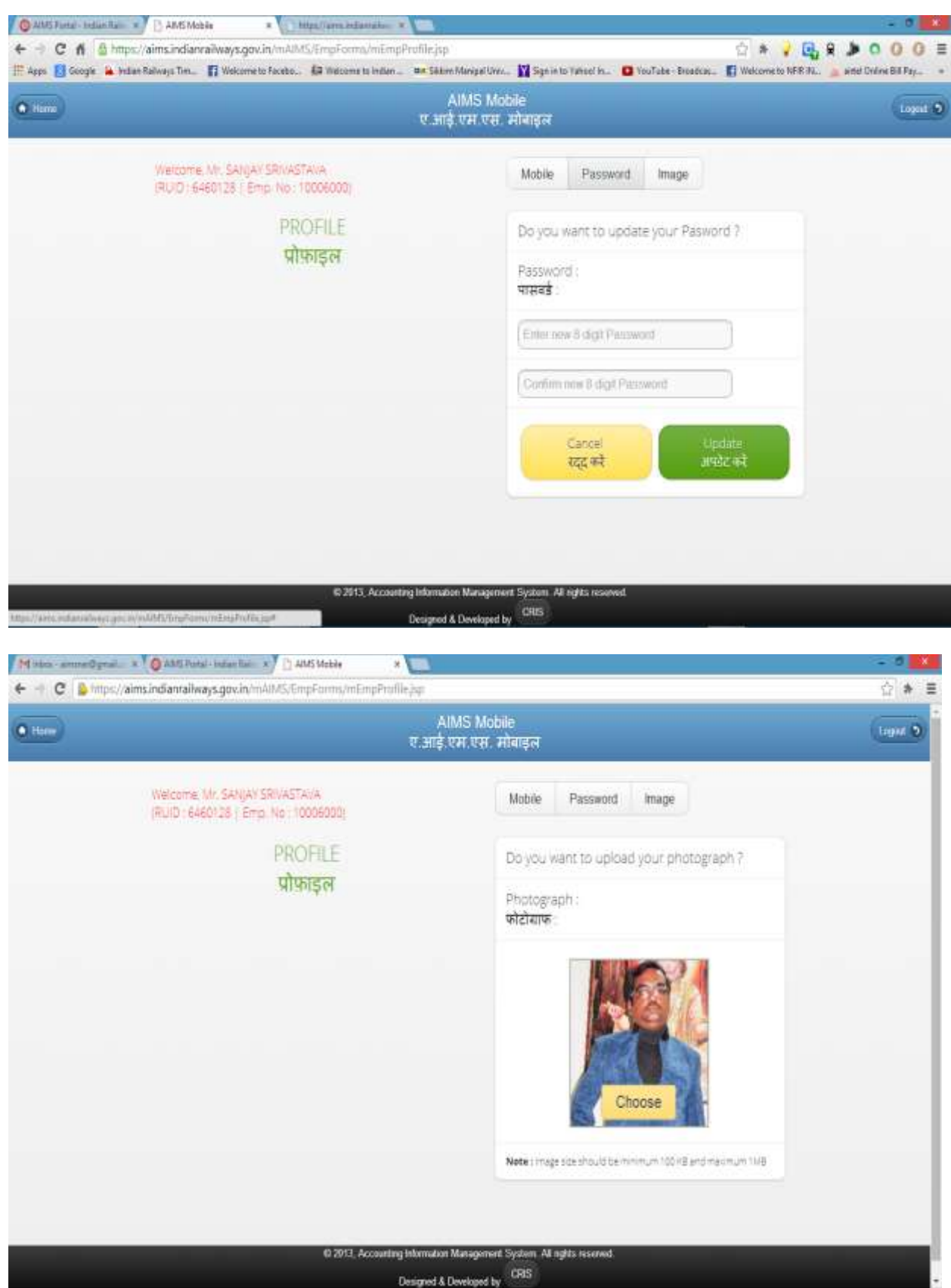

N O R T H E A S T E R N R A I L W A Y G O R A K H P U R Page 238

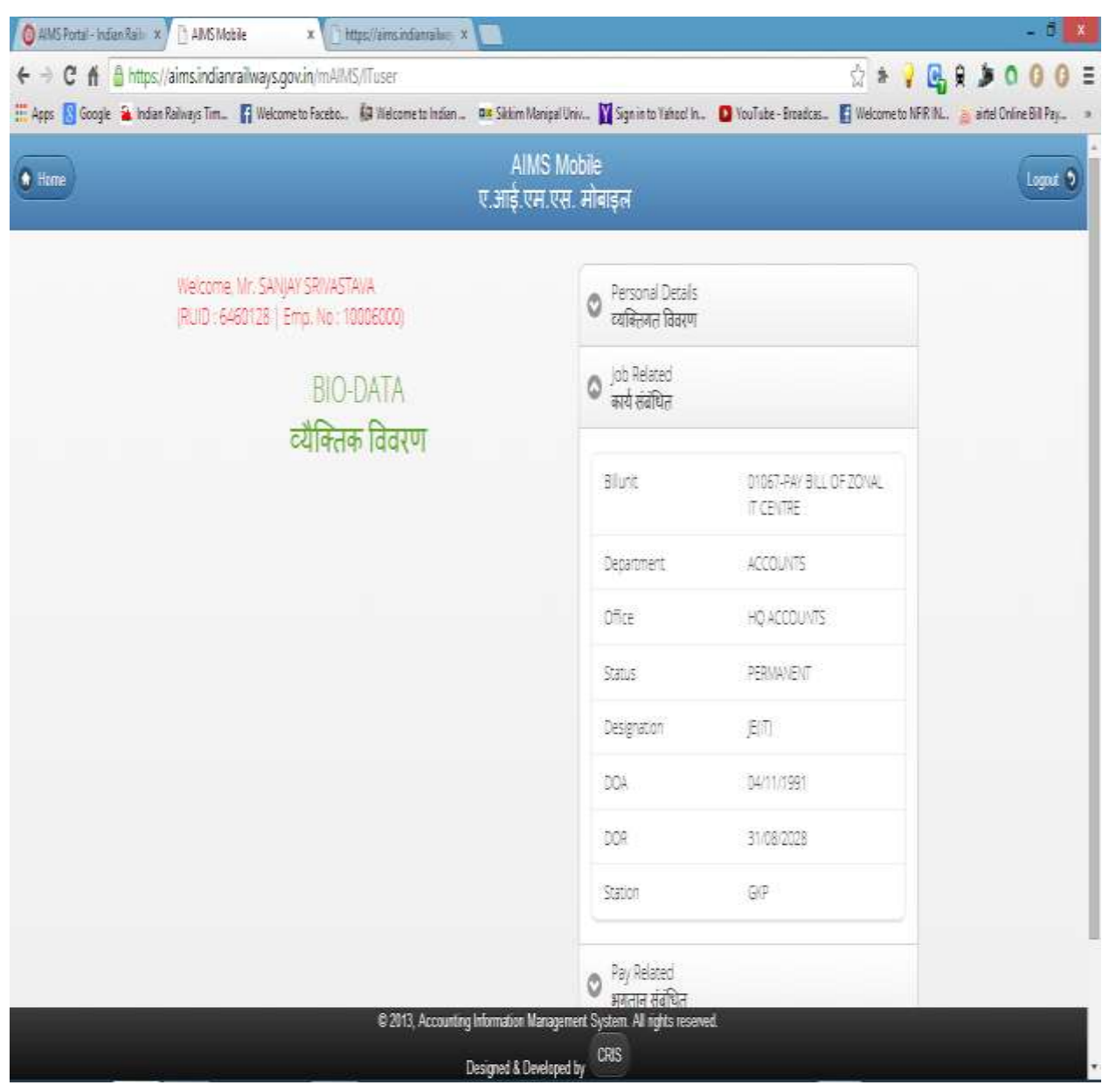

Procedure of viewing CUG mobile details on Airtel website after registration. Go to [www.airtel.in/myaccount](http://www.airtel.in/myaccount) . In the following screen enter your CUG no. & press

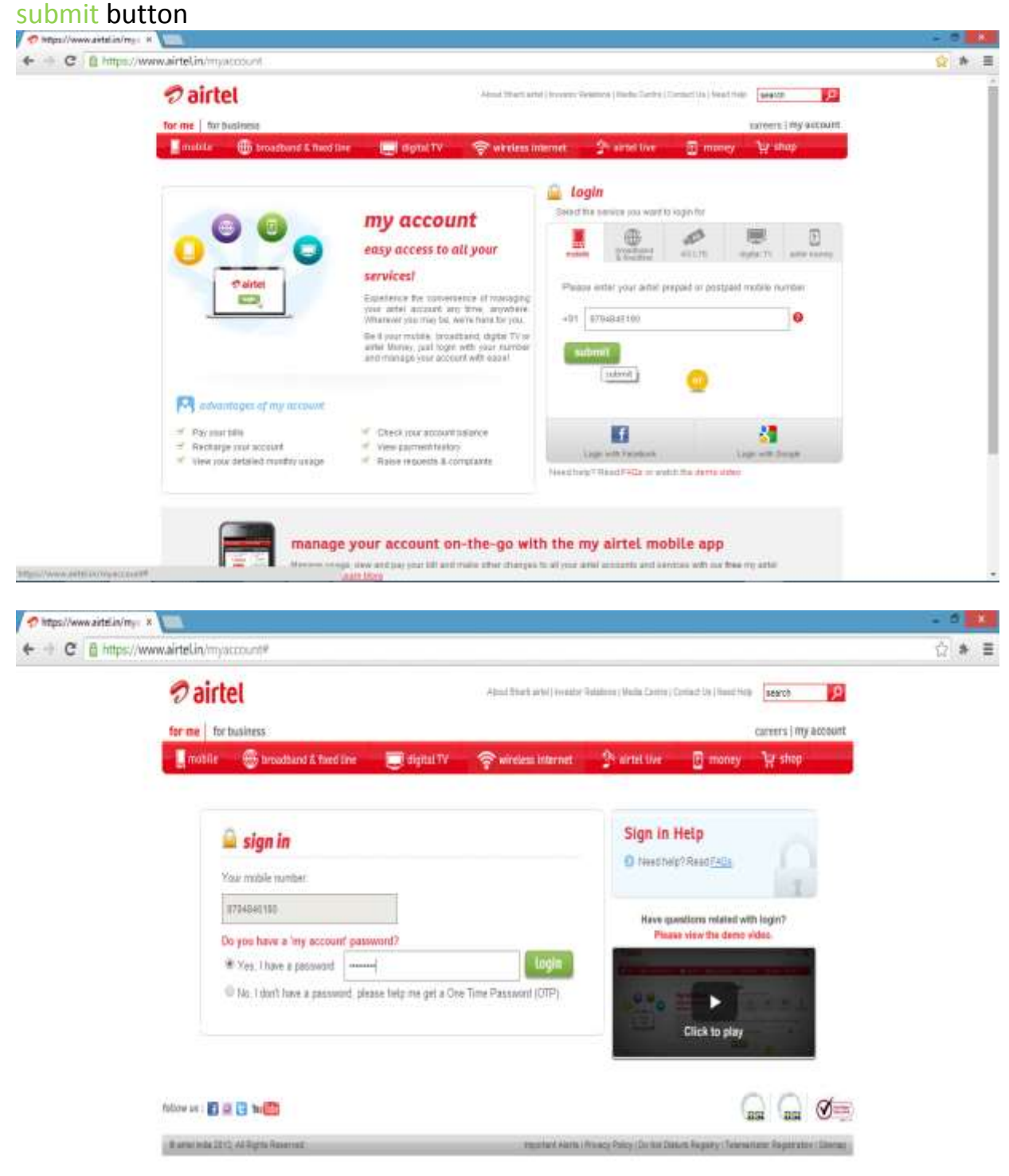

|                 |                                                                               |                          |                                                                                                    |                               | https://www.airtelin.hm/account/BillGuide/landingPage.action/param=myBillDetails/ters=E910719F978889FA78E421 |                                                                                                    |                    |
|-----------------|-------------------------------------------------------------------------------|--------------------------|----------------------------------------------------------------------------------------------------|-------------------------------|----------------------------------------------------------------------------------------------------|----------------------------------------------------------------------------------------------------|--------------------|
|                 |                                                                               |                          |                                                                                                    |                               |                                                                                                    |                                                                                                    |                    |
|                 | $\n  2$ airtel                                                                |                          |                                                                                                    |                               | Absoluted (in a model finites) (in the Correl   Cerees   Correllis                                           | print.                                                                                                    | р                  |
|                 | for me for business                                                           |                          |                                                                                                    |                               |                                                                                                    |                                                                                                    | tenisch   Irgnal + |
|                 | mobile                                                                        | to broadcard & fact time | <b>Contained</b>                                                                                   | White internet                | <sup>25</sup> simel tive                                                                                     | <b>E</b> money<br>my account                                                                                                    |                    |
|                 |                                                                               |                          | 0704846100 v my home my information my bills. my payment my service request manage services        |                               |                                                                                                    | my help                                                                                                    |                    |
|                 |                                                                               |                          |                                                                                                    |                               |                                                                                                    | Welcome Muniti Lill SSO A                                                                                                    |                    |
|                 |                                                                               |                          |                                                                                                    |                               |                                                                                                    | Account Number: 116-100263806                                                                                                    |                    |
|                 |                                                                               |                          |                                                                                                    |                               |                                                                                                    | instant help 24x7                                                                                                    |                    |
|                 | my bills                                                                      |                          |                                                                                                    |                               |                                                                                                    | O bill period                                                                                                    |                    |
|                 |                                                                               |                          |                                                                                                    |                               |                                                                                                    | O detailed charge statement                                                                                                    |                    |
|                 |                                                                               |                          |                                                                                                    |                               |                                                                                                    | O roaming calls statement                                                                                                    |                    |
|                 |                                                                               |                          |                                                                                                    |                               |                                                                                                    |                                                                                                    | View more          |
|                 | my forms > my title + hill dehals                                             |                          |                                                                                                    |                               |                                                                                                    |                                                                                                    |                    |
|                 |                                                                               |                          |                                                                                                    |                               |                                                                                                    |                                                                                                    |                    |
|                 |                                                                               |                          |                                                                                                    |                               |                                                                                                    | These problems in Fording your influenceds? New, you can get a Telantic analysis must of your bit, with the click of a music, Chezit sat detailed analysis report embles for furthermore. |                    |
|                 | Select Bill Period 5-6-2014 to 4-6-2014                                       |                          | $\pm$                                                                                              | Account Number: 116-100263006 |                                                                                                    | Mobile Number: 9734846190                                                                                                    |                    |
|                 | <b>Bit Analysis</b>                                                           |                          |                                                                                                    |                               | <b>Bit Statement</b>                                                                                         | <b>Grand Street</b>                                                                                                    |                    |
|                 |                                                                               |                          |                                                                                                    |                               |                                                                                                    |                                                                                                    |                    |
|                 | m                                                                             |                          |                                                                                                    |                               | <b>Detailed Charge Statewerk</b>                                                                             | $^{12}$<br>croate a service request.                                                                                                    |                    |
| $\mathcal{R}_i$ |                                                                               |                          |                                                                                                    |                               |                                                                                                    |                                                                                                    |                    |
|                 |                                                                               |                          |                                                                                                    |                               |                                                                                                    |                                                                                                    |                    |
|                 | <b>Itemized Call Statement</b><br>using this statement. Sounds great tart (C) |                          |                                                                                                    |                               |                                                                                                    | Wantts view an itemped statement of your bil? Praxise tind it displayed here. Nonetwee, you can differentiate your personal and professional cable and can "save personal numbers"        | Ø                  |
|                 |                                                                               |                          |                                                                                                    |                               |                                                                                                    |                                                                                                    |                    |
| data            | Ostgoing Calls - Voice                                                        | 5815<br>tine             | Mobile Internet - Volume<br>menber                                                                 | amount                        | paise.                                                                                                    | mark personal.                                                                                                    |                    |
|                 |                                                                               |                          |                                                                                                    |                               |                                                                                                    |                                                                                                    |                    |
|                 | 1.Voice Calls - Outgoing Local<br>1.1 To Airtel Mobile                        |                          |                                                                                                    |                               |                                                                                                    |                                                                                                    |                    |
|                 | BB/MAY/2014                                                                   | 124641                   | 179403339                                                                                          | 上任                            | 荷井                                                                                                    | Ð                                                                                                    |                    |
|                 | R7/MAY/2214                                                                   | 官道源                      | 9935238437                                                                                         | 139                           | 開封                                                                                                    | ₿                                                                                                    |                    |
|                 | 29/04/12214                                                                   | 活机場                      | 3754301116                                                                                         | 137                           | 前位                                                                                                    | B                                                                                                    |                    |
|                 | <b>HAMAVOSHA</b>                                                              | 以及け                      | 9955345421                                                                                         | 122                           | 项目                                                                                                    | Ð                                                                                                    |                    |
|                 | 2516/VQ114                                                                    | <b>惟834</b>              | \$400503453                                                                                        | 4.22                          | 如耳                                                                                                    | ₿                                                                                                    |                    |
|                 | 27/MAY/2014                                                                   | 能源母                      | 9920544000                                                                                         | 117                           | 01/16                                                                                                    | ø                                                                                                    |                    |
|                 | 253047/2214                                                                   | T2 84.00                 | 90864050                                                                                           | 122                           | 00:11                                                                                                    | 8<br>$\rightarrow$                                                                                                    |                    |
|                 |                                                                               |                          | Click here to save phone numbers of marked calls as personal call before calculating the aggregate |                               |                                                                                                    | Save Personal Numbers                                                                                                    |                    |
|                 |                                                                               |                          |                                                                                                    |                               |                                                                                                    |                                                                                                    |                    |
|                 |                                                                               |                          | Click here to see the aggregate of marked and annuated calls as personal call on this page         |                               |                                                                                                    | Calculate Total                                                                                                    |                    |
|                 |                                                                               | Usage Type(Calin, SMS)   |                                                                                                    |                               | Usage:                                                                                                    | % Contribution                                                                                                    |                    |
|                 | Penandi<br>DFkas                                                              |                          |                                                                                                    |                               |                                                                                                    |                                                                                                    |                    |

Same way you can see SMS details & Mobile Internet volume also.

# **FREQUENTLY ASKED QUESTIONS**

- Q.01- Who can use the system to see information?
- Ans- Every staff who have a valid user id & password, can login to system, and according to permissions given access the information available in the database. For example a bill clerk of personnel/executive can view and edit the personal & salary related data for staff of his/her bill unit.
- Q.02- Can a bill clerk change the Father's name,DOB & DOA etc?
- Ans- Yes bill clerk can change all other information except Name of employee and Bank details ( Bank's name, Account number )
- Q.03- Who can change Name of Employee and bank details then?
- Ans- Change in name of employee, entry of new/transferred employee, transfer in/out of the employee are the duties of DBA of the concerned unit/department, whereas change in bank details are permitted to CRIS engineer and IPAS control room team at Zonal IT centre, Gorakhpur.
- Q.04- What is a DBA, and how he is nominated.?
- Ans- DBA stands for Data Base Administrator, in the current scenerio DBA means a user with some special privilages, for performing some specefic tasks which a general user can't perform. The nomination process is same as of general user, The concerened officer send the name of person,designation,pf no,mobile number,permitted bill unit and task to be performed, then CRIS engineer/ IPAS control room team at Zonal IT centre, Gorakhpur allot him/her user id and password for the same.
- Q.05- How a staff can see his/her details on the system?
- Ans- For viewing self details, one has to register through Self service portal.
- Q.06- What is the process for transfer of staff and who can do it?
- Ans- Transfer of staff from one bill unit to another bill unit or from one administrative unit to another administrative unit is to be done before  $15<sup>th</sup>$ of every month but before transfer make sure that salary for the previous month is charged at both side. This process is a scheduled task of DBA (for both transfer in/transfer out).
- Q.07- Bills are passed but cheque detail is not shown?
- Ans- In other bill passing module when before passing the bill, user don't save the cheque details, and directly click pass button then this problem occurs, so in this case go for cheque detail save it first, then pass. The problem is resolved now.
- Q.08- Festival advance is sanctioned in favour of any employee, how can recovary start automaticaly from next month?
- Ans- At the time of entering amount of festival advance, in the loan tab enter the amount and starting month (ie.next month), no of instalment, the recovary starts from the next month automaticaly.

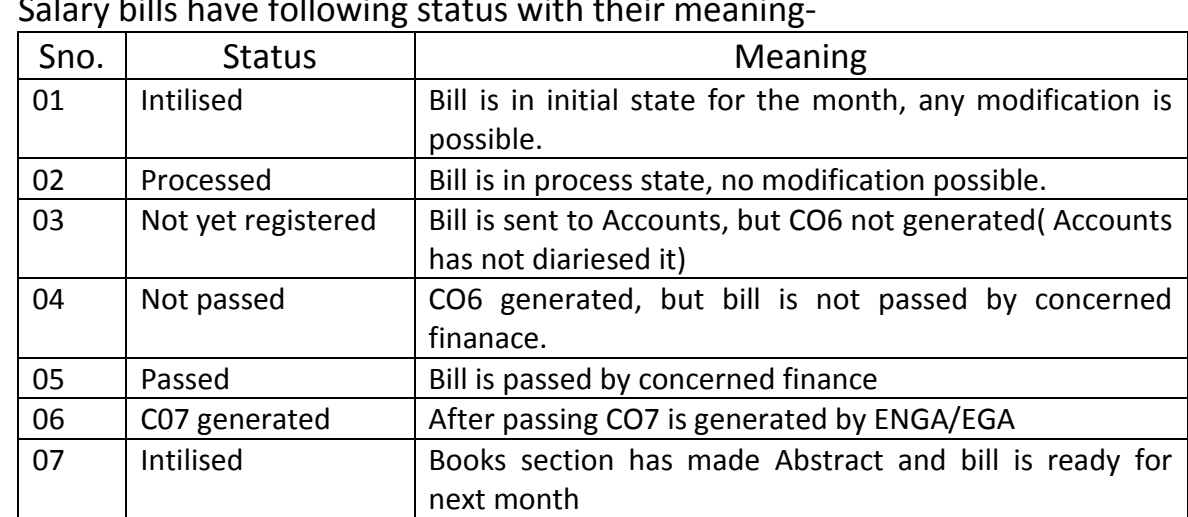

- Q.09- What are the status of salary bills shown and their meaning?
- Ans- Salary bills have following status with their meaning-

- Q.10- What are the general earning & recovary codes in IPAS/AIMS?
- Ans- Following is the list of ED codes (Earnings/ Deduction), The Codes starting with E is for earning whereas code starting with R is for recovary.

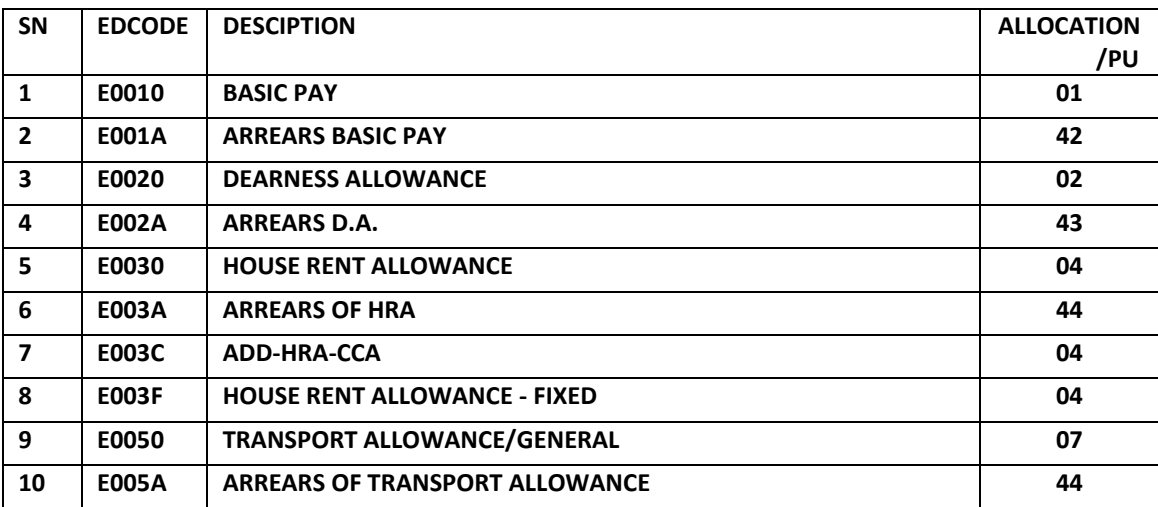

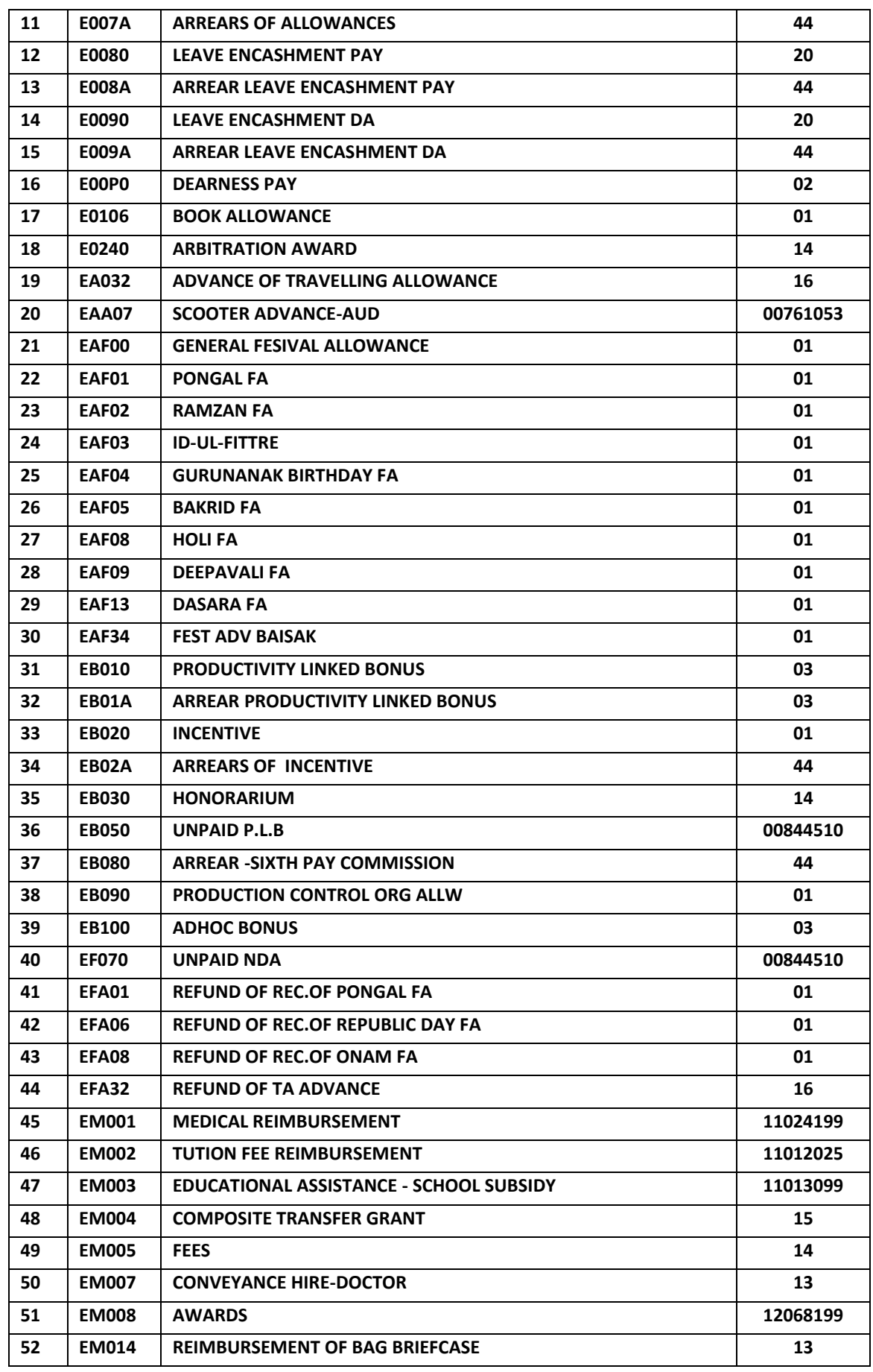

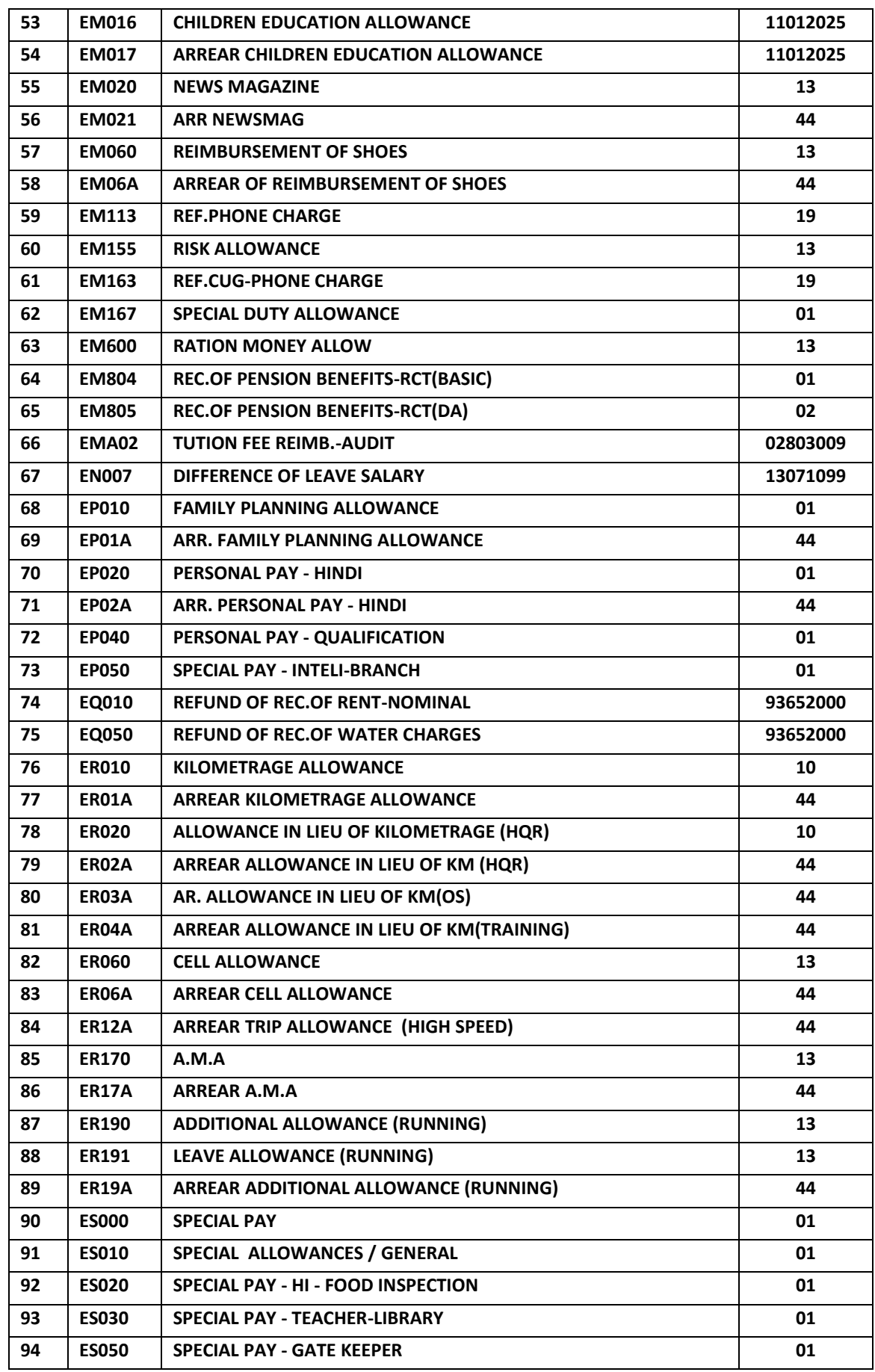
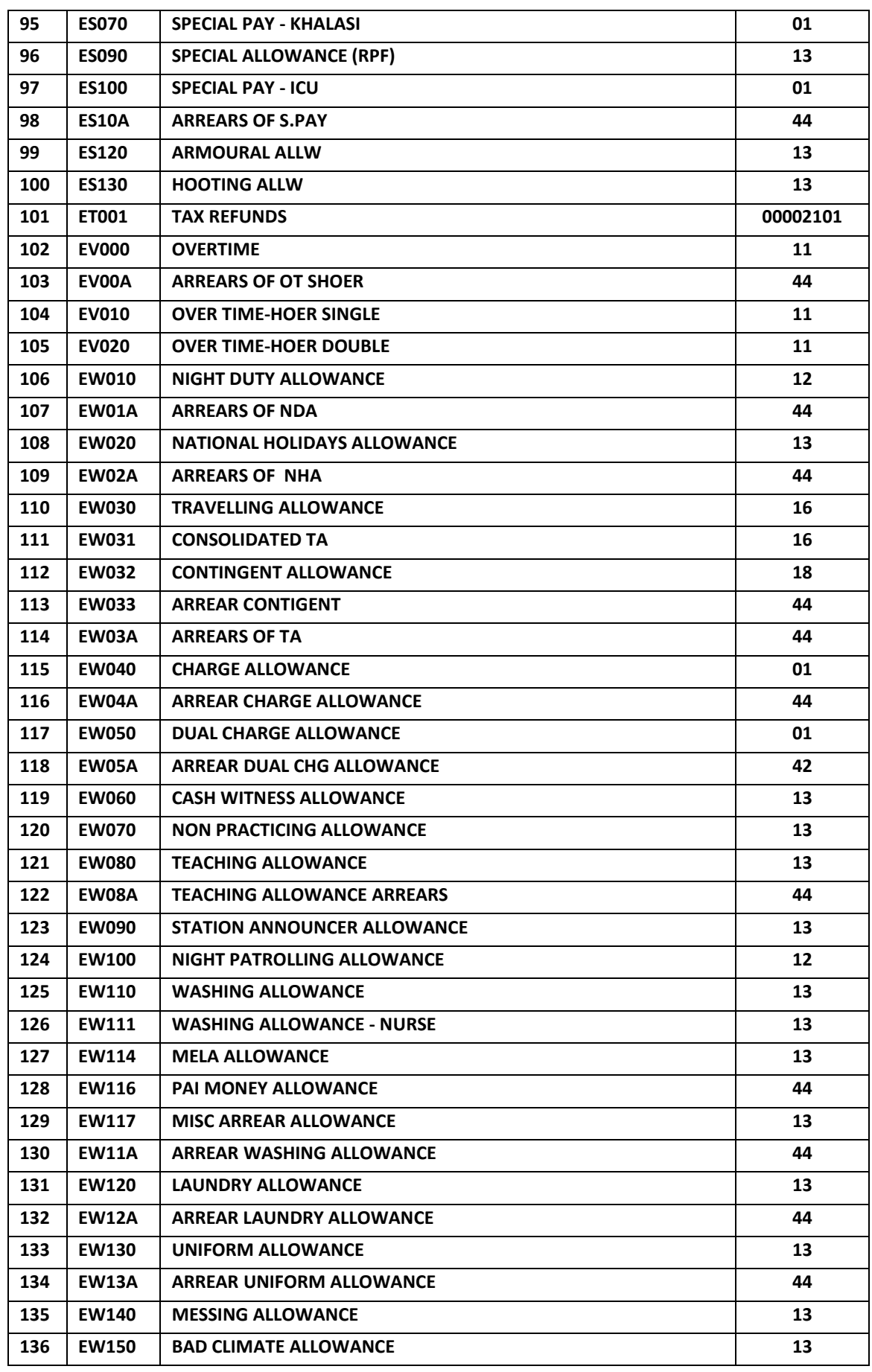

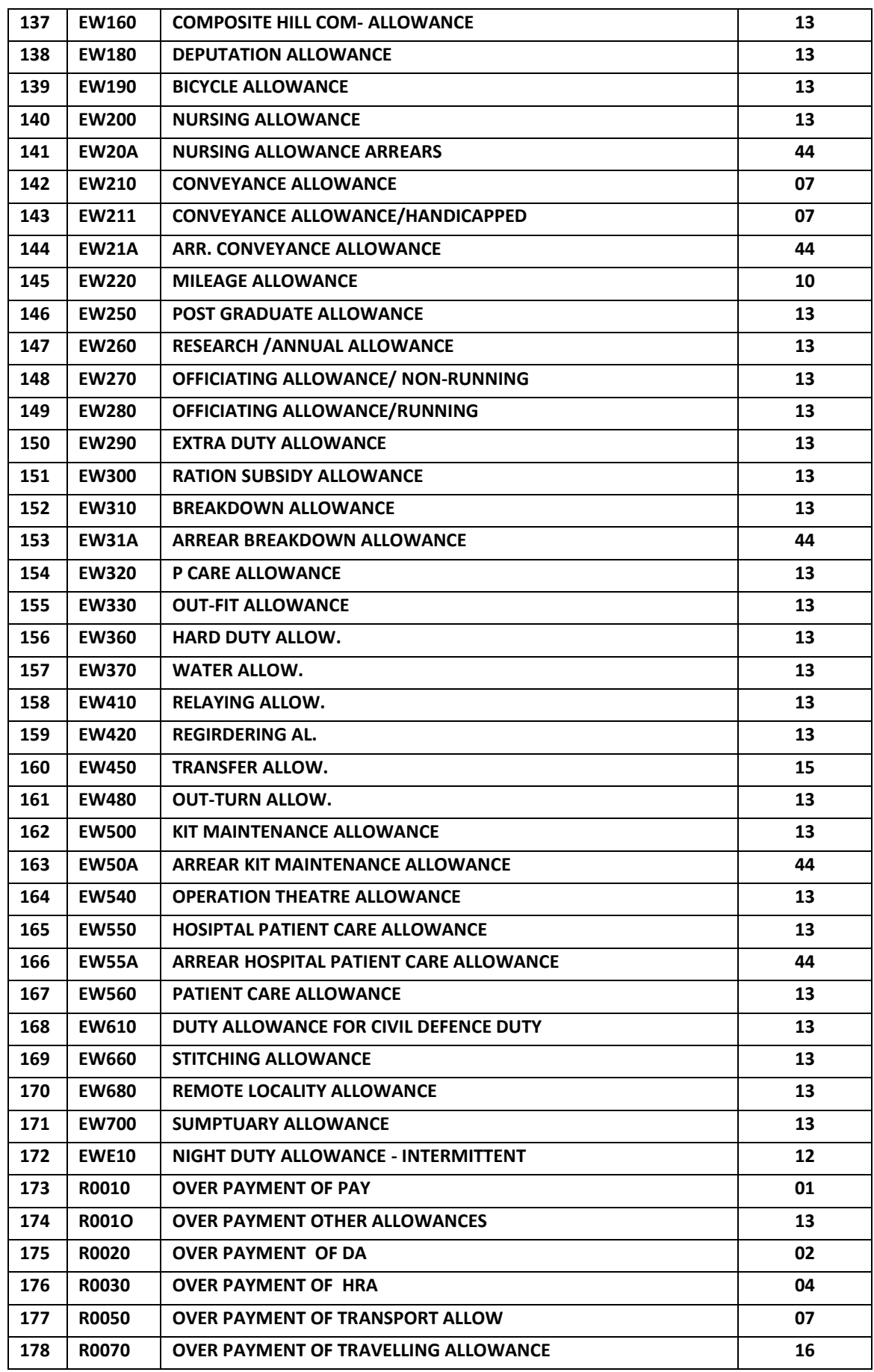

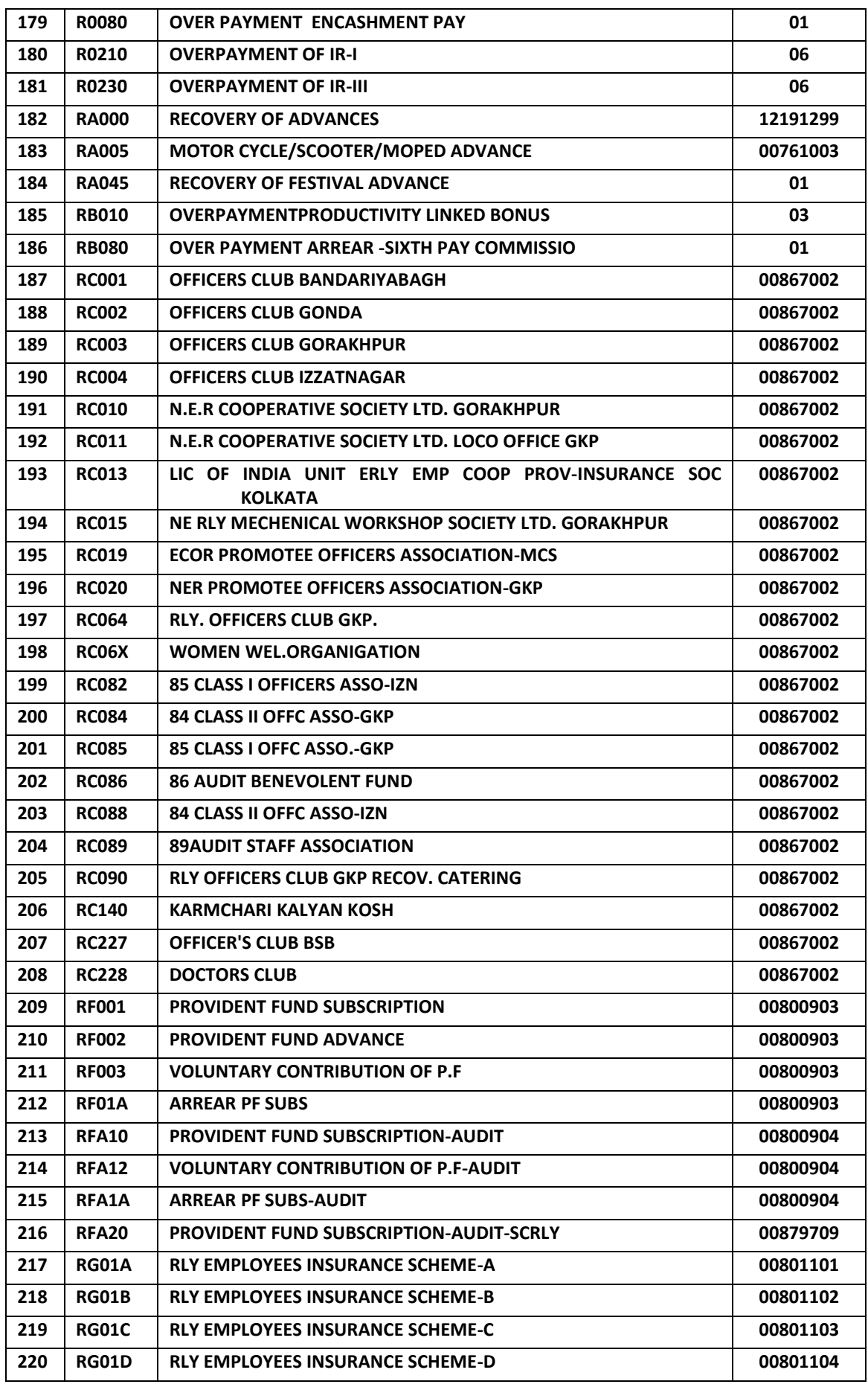

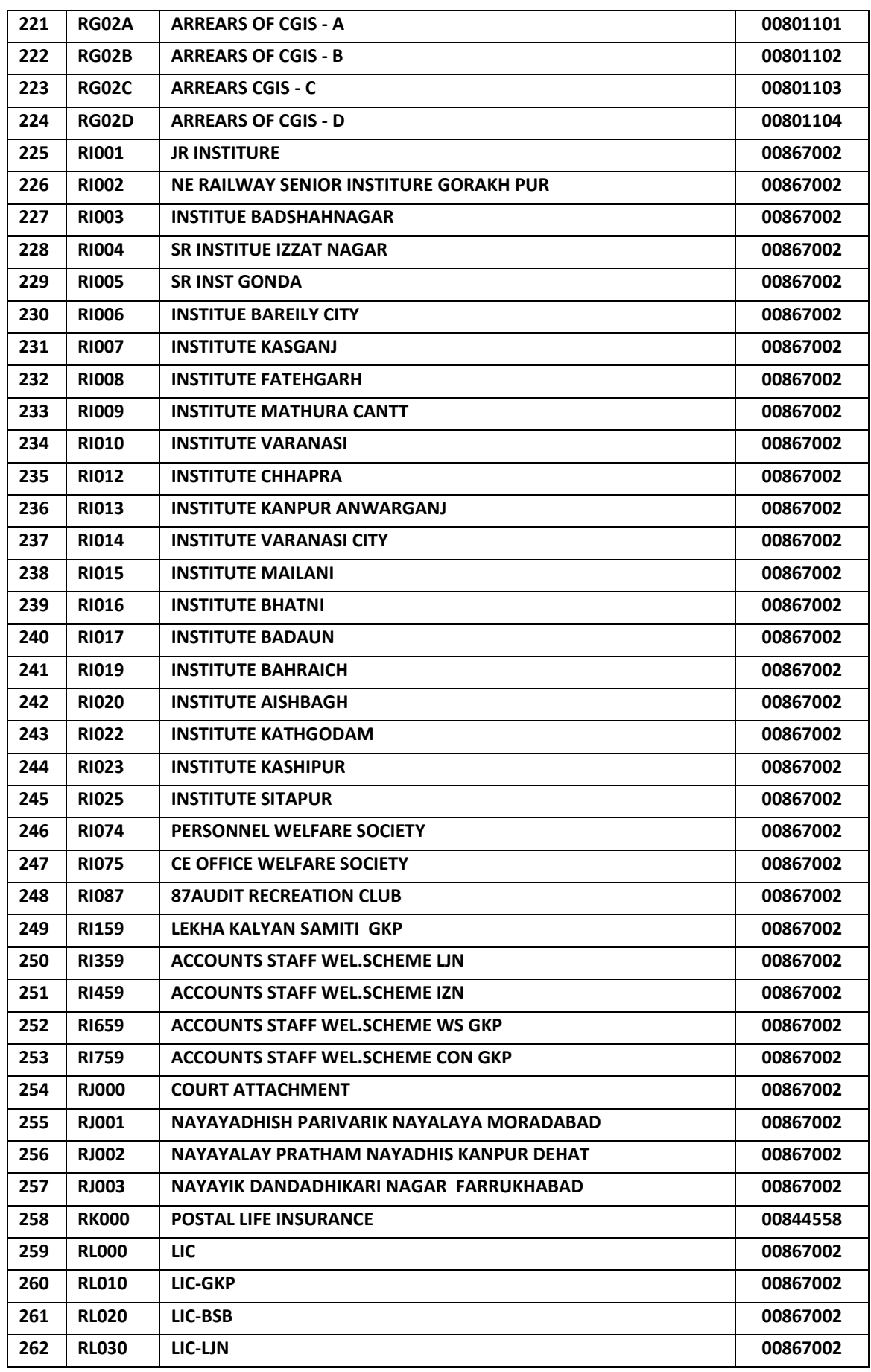

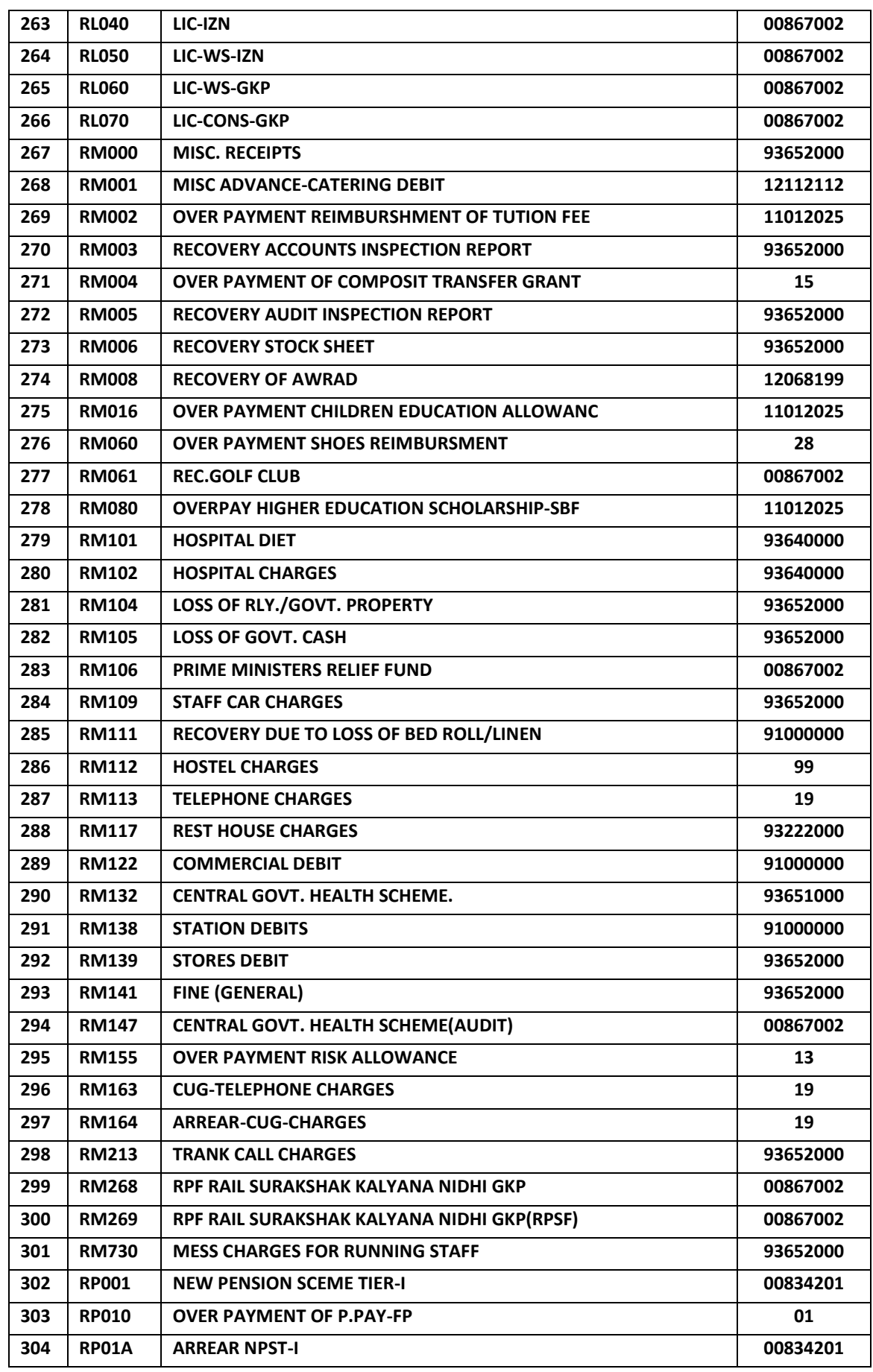

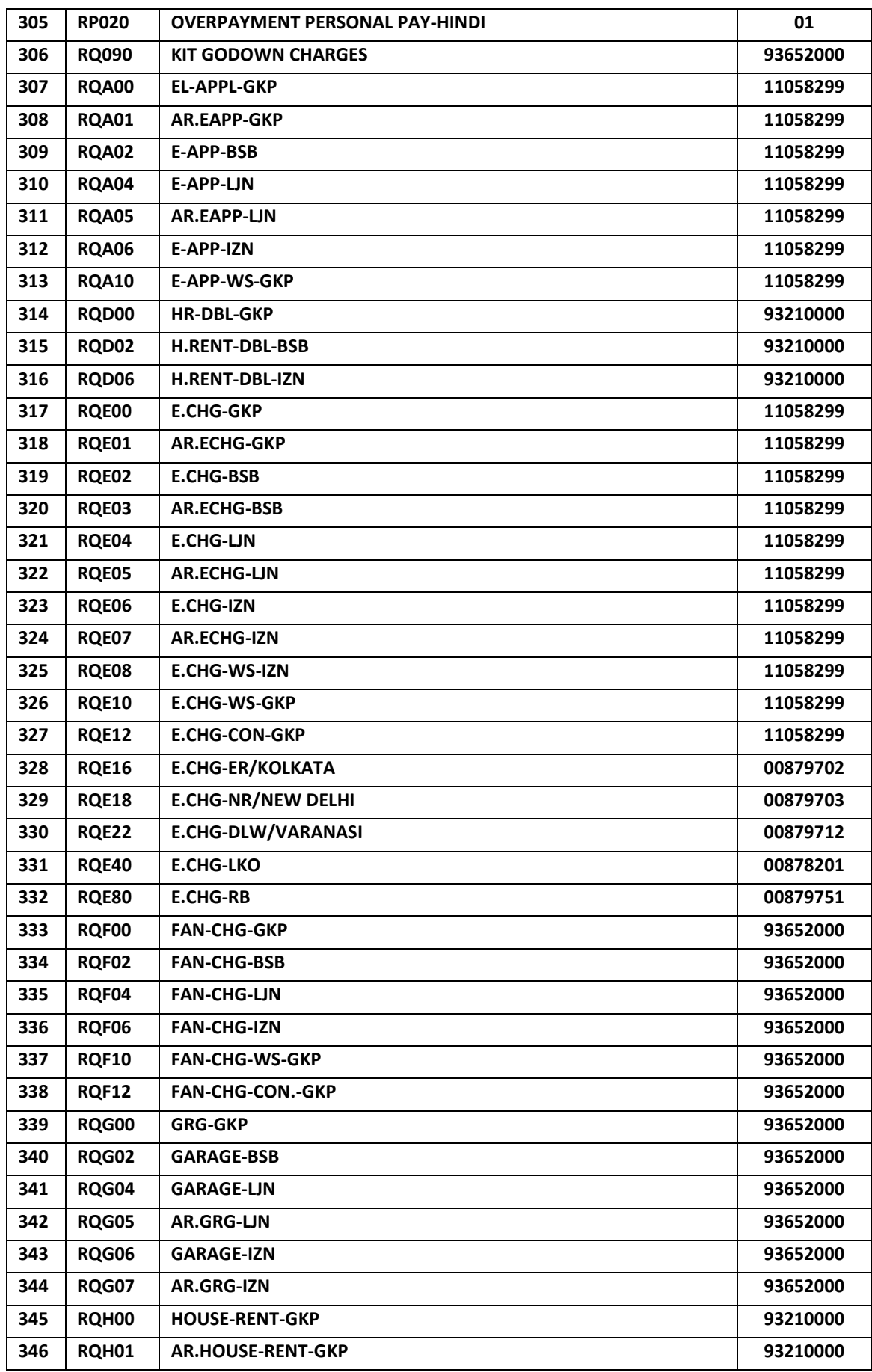

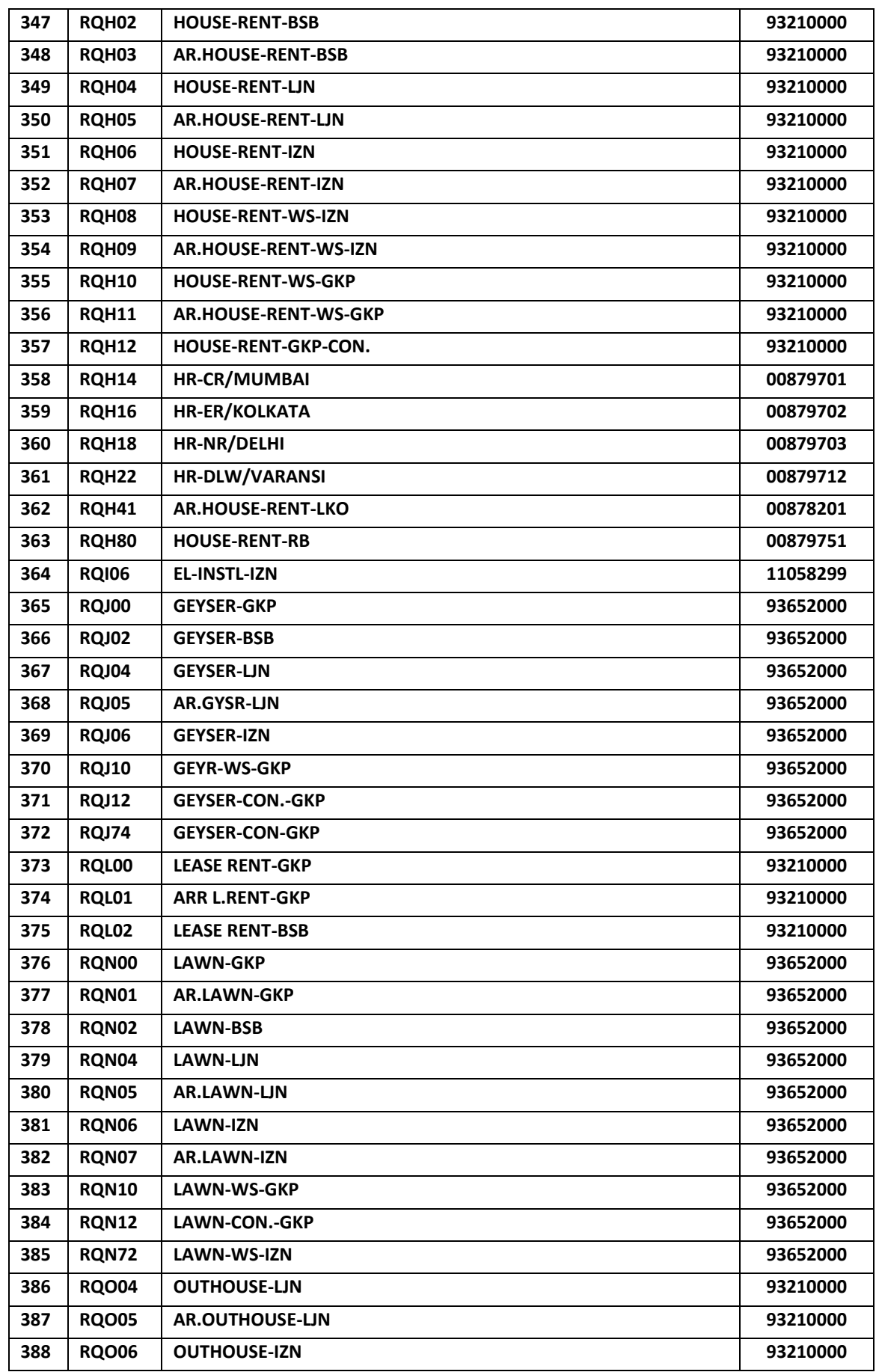

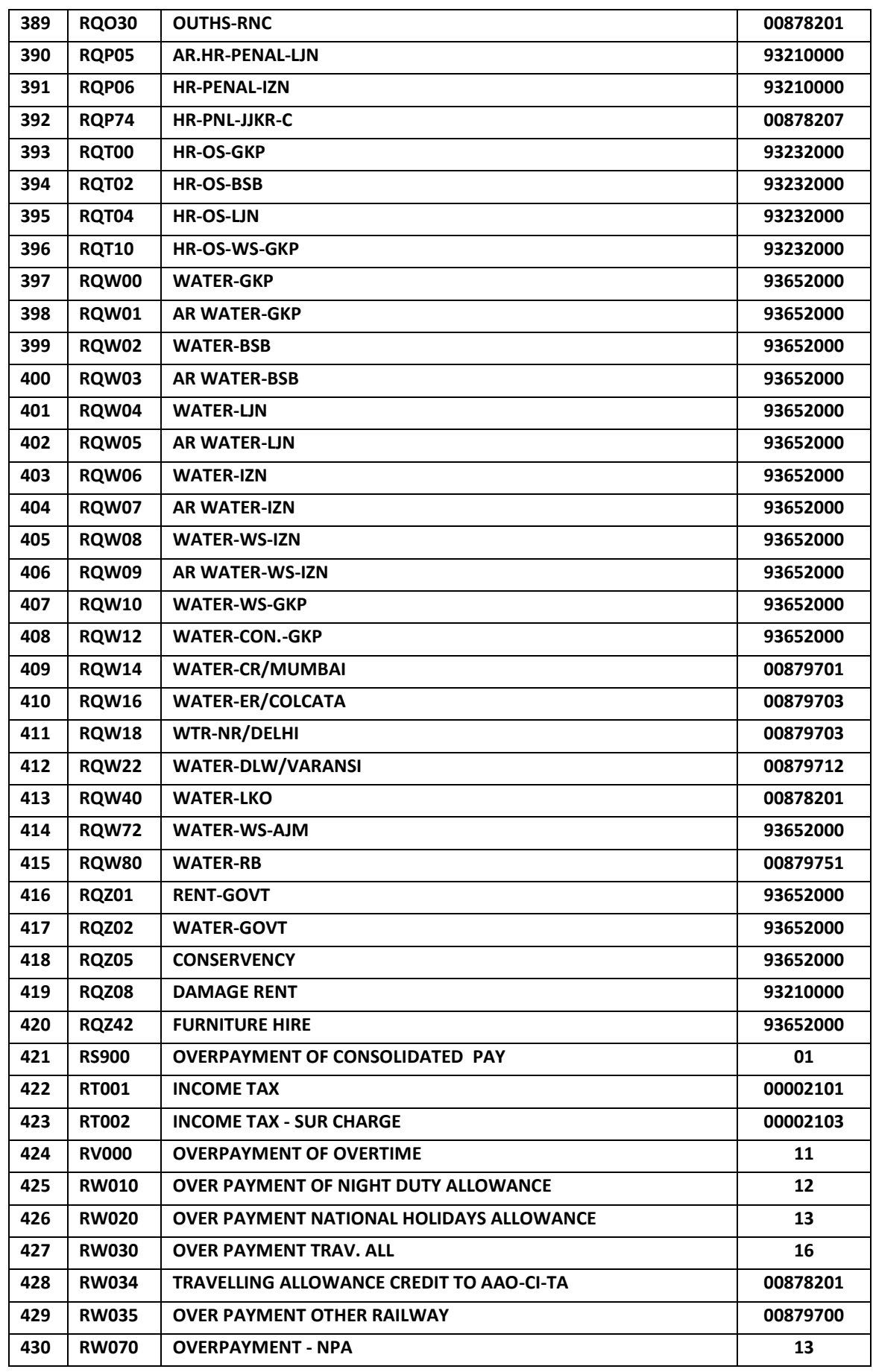

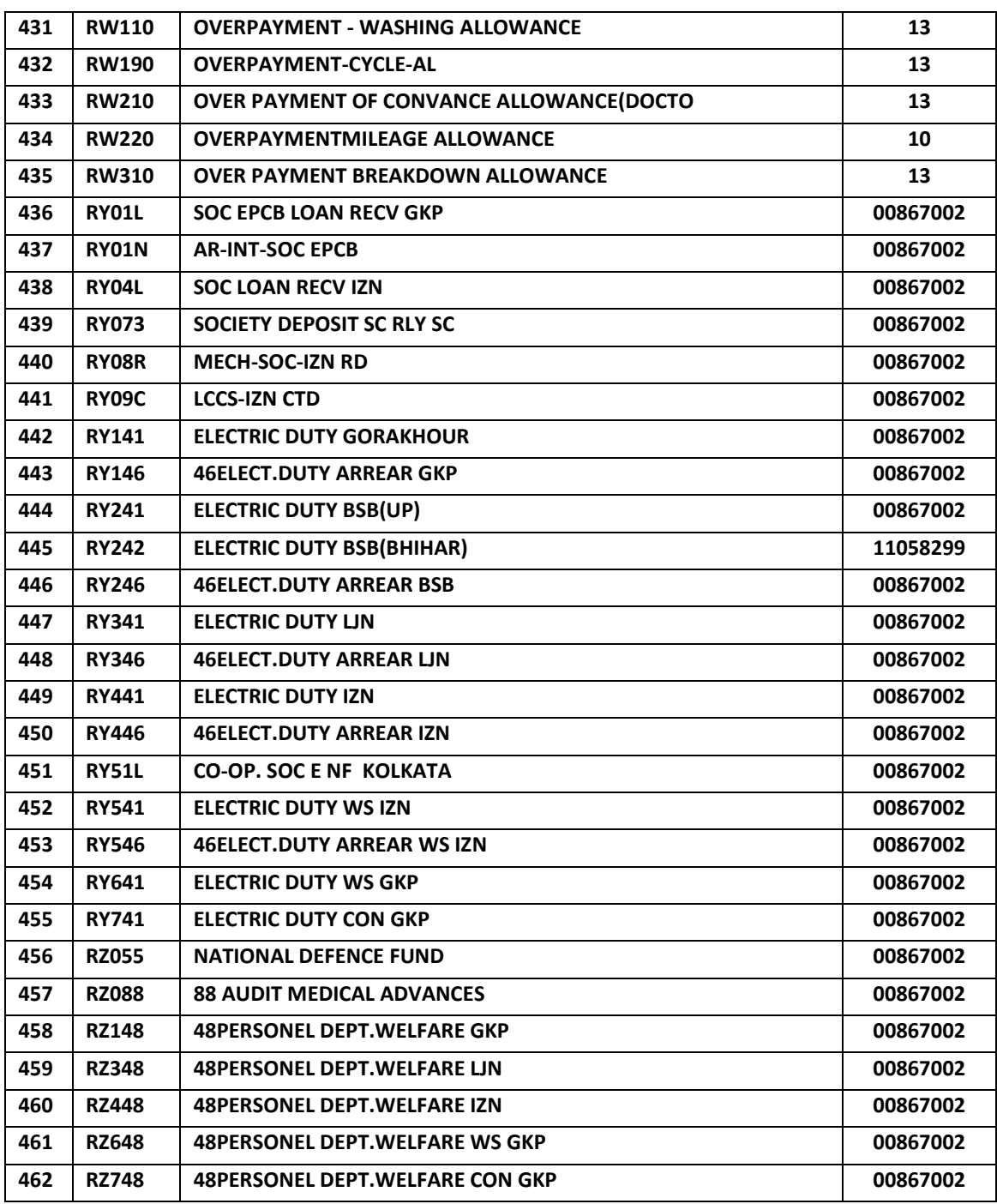

- Q.11- What is right pay mode for banks?
- Ans- In case the Employee/ Party is taking payment from Co-operative bank the pay mode should be 'B' ie. Banker's cheque, else in all other Bank's case pay mode should be 'P' ie. Core-banking.
- Q.12- What type of allowance/recovaries be kept in Current in change data?
- Ans- The allowances/ recovaries which is to be affected for one particular pay month only should be entered under Current tab. For example festival advance, Electric charge /duty, CUG charges, any arrear etc.
- Q.13- Then what type of earnings/recovaries are to be kept under Contineous tab in Change data?
- Ans- All type of earnings/recovaries which are applicable for a certain period or fix for long time should be entered under this tab. For example recovary of Income tax, VPF, Water tax, House tax, Personal pay, Charge allowance etc. or any arrear to be recovered in certain instalment should be entered under this tab. Please make sure that no of instalment/ ending year month must be eneterd.
- Q.14- How JV is to be confirmed?
- Ans- In the JV confirmation tab, unselect the auto save check box, select only concerned JV and then confirm.
- Q.15- Who will enter the Electric charges and its frequency?
- Ans- As per CEE/HQ letter no. E/62/Avas Rewiring/981 Dated 15-05-2014, the staff of Electrical department is responsible for entry of metered units consumed by the employees, ressiding in Railway Bungalows / Quarter / Rest house and as per tariff advised by Electrical department time to time IPAS Electric module will automatically calculate the electric charges and duty etc. From now on the bills are to be entered on monthly basis. The old process of half yearly/bi-monthly feeding in different units stand changed.
- Q.16- What about CUG recovary? Who will enter these details?
- Ans- As per revised Joint Procedure Order no 1/2014 signed by CCE,CPO/AD & FA&CAO/F&G dated 03-07-2014, the staff of S&T department is resonsible for entering monthly CUG recovary charges, acrued on their CUG mobile number along with spouse sim of officers.

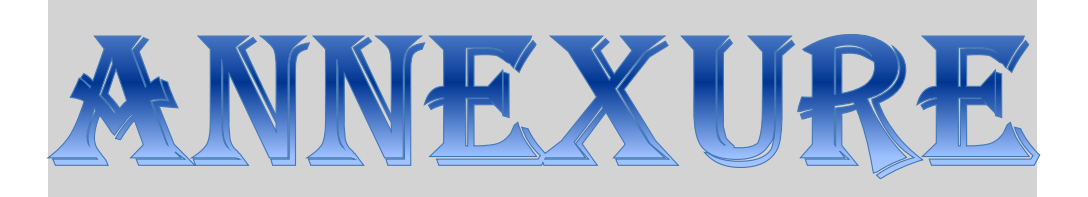

Copies of letters and instructions issued from Head Quarter office over a span of time to streamline the implementation and smooth running of AIMS/IPAS over North Eastern Railway till 04-07-2014 is annexed here as a part of User Manual

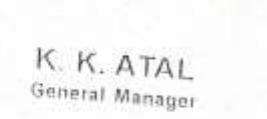

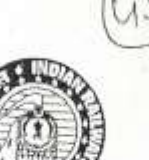

 $52010$   $2910$ 

पर्वोत्तर रेलवे गोरखपुर - 273 012 ( उत्तर श्रदेश ) North Eastern Railwa Gorakhpur - 273.012 (UBar Pradesh)  $mH$  Phone : 0551-2201041  $\frac{1848 \text{ Fa} \times 10551}{10551.2201299}$ ईपेल Email : gm@ner.rainel.gov.in February 22, 2013

No. EDP/Impl/RDBMS/2002/Pt.II

My dear (All DRMs & CWMs),

# Sub: Implementation of Integrated Pay roll & Accounting System (IPAS) and Single Wage Period

As you would be aware, the IPAS project for NE Railway has been sanctioned by Railway Board and the FA&CAO's office is coordinating with all departments for its early implementation. The present IPAS Software can process pay roll on single wage period only. whereau presently there are multiple wage periods existing.

In order to successfully implement the IPAS project, it is increasary that all the units including Hqrs. ensure implementation of a single common wage period. I understand that BSB Division has already decided to implement single wage period system and is progressing ahead for its final implementation. There may be an issue with implementation of a single wage period system in Workshops, as it could entail revision of the incentive period in Workshops. This would have to be done by the Workshop Incharges in consultation with the staff representatives.

As the IPAS project has immense potential for improving manpower productivity, it becomes an important issue which needs your personal attention. The necessary hardware for this project has already been provided by Hqrs. and the concerned staff have also been trained in its use by CRIS as well as Hqrs. EDP Centre.

You are required to take necessary steps to consultation with your staff representatives so that the implementation of the IPAS project can be introduced by 30.04.2013 i.e. pay roll for the month of May/2013 onwards can be implemented through IPAS. Kindly direct all the concerned officials to quickly clear the impediments and adhere to this target date.

With best wishes,

Yours sincerely.

(All DRMs & CWMs)

**REFALLS** 

 $(K, K, Atal)$ 

GENERAL MANAGER

C/- CAO(Con.), All PHODs/NE Railway

**ANNEX-1** 

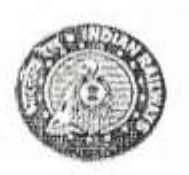

No.E/CPO/IPAS/2011

OFFICE OF THE **GENERAL MANAGER(P)** NORTH EASTERN RAILWAY GORAKHPUR-273012

Dated: 15.04.2013

Sr.DPO/LJN, BSB & IZN DPO/MWS/GKP, IZN, GKC (Signal & Brg.) SPO/Con., SPO/NG, APO/MPP. SPO/GKP Area, SPO/Medical Director, APO/Dy.CEE/Colony, APO/Rly. Press, "

Principal Rly. Boys/Girls/Senior Secondary School.

Sub: Implementation of integrated Pay Roll & Accounting System (IPAS) and Single wage period.

Ref : This office note of even dt. 25/26.03.2013 

Please call for correspondence resting with above referred note dt. 25.03.2013, through which it was instructed to coordinate with Accounts and EDP centers of your units for implementation of IPAS on this Railway. General Manager vide his D.O. letter to all DRM&CWMs on 22.02.2013 copy to CAO/Con & all PHODs has directed to implement Single wage period and implementation of IPAS in a time bound manner so that IPAS is made fully functional.

However during review of progress of IPAS with FA&CAO, it was found that not much effort has been made by your office for compliance of above instructions. On further discussion with FA&CAO, a revised schedule for implementation of IPAS duly signed by CPO/Admn. & FA&CAO/B&B is enclosed for ensuring completion of different activities. In case of difficulties in implementation, arising out of infrastructure and training etc. Sr. DFM & Sr. EDPM will co-ordinate in Divisions and for other extra divisional units. Sr. EF <sup>3</sup>M/GKP will co-ordinate the process.

You are, therefore expected to ensue compliance in coordination with Accounts Department and EDP Centre in Divisions as well as in Head Quarter and a progress report jointly signed by Sr. DFM/Sr. AFA & Sr. DPO/SPO should sent to CPO/Admn. & FA&CAO/B&B after every 15 days.

Encl : As above

Copy to :-

SSOLLIAS

**CHIEF PERSONNEL OFFICER** 

1- FA&CAO/B&B, N.E.Railway/GKP 2- Dy.CPO/IR/N.E.Railway/GKP L3- Sr. EDPM/GKP,LJN & BSB

**CHIEF PERSONNEL OFFICER** 

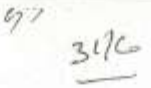

# Revised time schedule for implementation of IPAS/AIMS on N.E.Railway by all units including & Division.

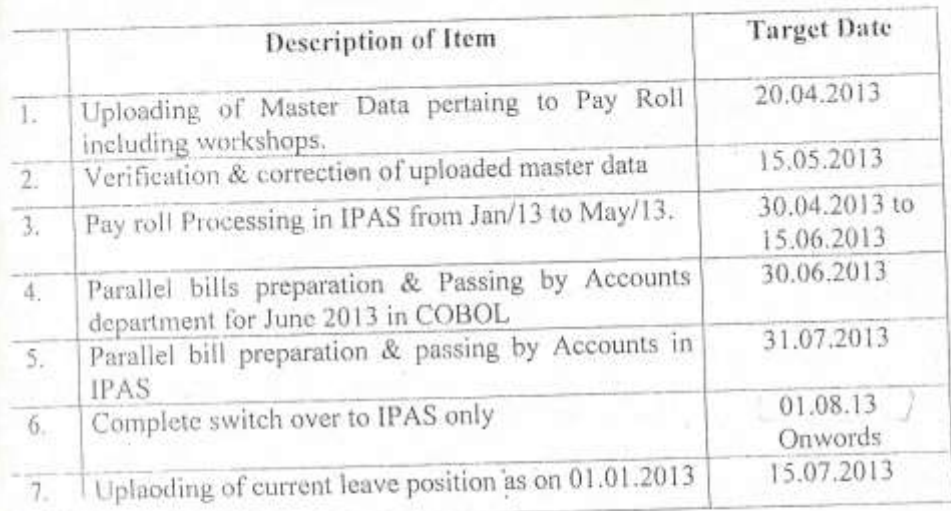

#### Note:-

Regarding Item No.<sup>07</sup>uploading of current leave position, if all cader controlling officer prepare the information in EXCEL form and send in proforma given below to EDP Centre by 15.07.2013, it will be uploaded within 3 days by EDP Centre Gorakhpur.

ü

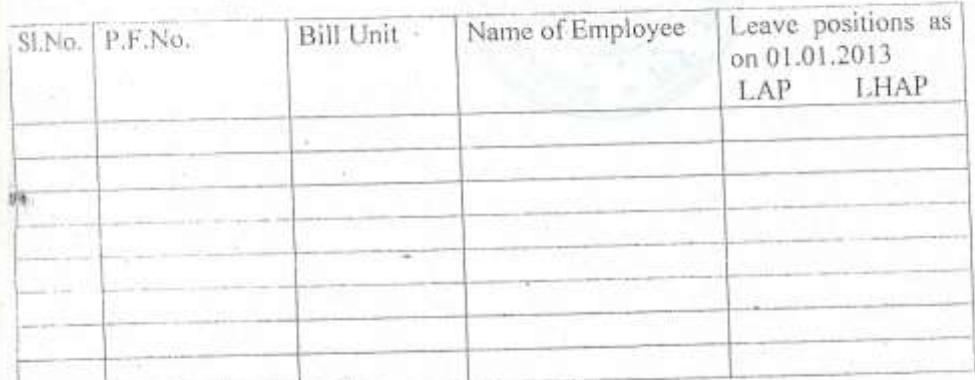

am v

(P.K.Agarwal) FA& CAO/B&B

 $\cdot$  | 3 6 (Gun Sagar Singh) C.P.O./Adm.

 $(0.55, 1)$ 

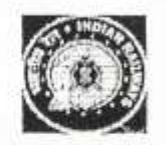

Office of the GENERAL MANAGER (P), North Eastern Railway GORAKHPUR 273 012

No.E/CPO/IPAS/2011,

Dated: 27.06.2013

 $38c$ 

DPO/MWS/ IZN, APO/GKC (Signal & Bridge), SPO/Con., SPO/NG, APO/MPP, SPO/GA, SPO/Health & Medical, APO/Dy.CEE/Colony, APO/Press & Depot, . Principal/Railway Boys/Girls/Sr.Secondary School/GKP

> Sub: Implementation of Integrated Pay Roll & Accounting System (IPAS) and Single Wage Period

Ref: This office letters of even number dated 26.03.13, 18.04.13 & 12.06.2013

While reviewing the position of subject matter for the month of February, 2013 as on date, it is observed that the position of your unit is In this connection, General Manager, vide his very poor. D.O.No.EDP/Impl/RDBMS/2002/Pt.III/209-220, 22.02.2013 dated advised all concerned to introduce the project by 30<sup>th</sup> April, 2013 to make the IPAS fully functional. Even after repeated reminders and various meeting with you, still your unit is lagging much, much behind in implementing the project.

You are once again advised to ensure compliance in coordination with Accounts Department and EDP Centre in Divisons as well as in HQ and a progress report jointly signed by Sr.DFM/Sr.AFA & Sr.DPO/SPO should be sent to CPO/A and FA&CAO/B&B every 15 days.

> (S.M.N.ISLAM) CHIEF PERSONNEL OFFICER

Copy to: CPO/Admn. & Dy.CPO/IR - they are advised to collect and compile the above position and put up to the undersigned every fortnight for information of GM. The position of other units in the HQ is very poor.

: CWM/MWS/IZN, CWM/SWS/GKC. DV:CE/GA: Copy to Dy.CEE/Colony/GKP, MPS/GKP, MD/LNM Rly.Hospital/GKP

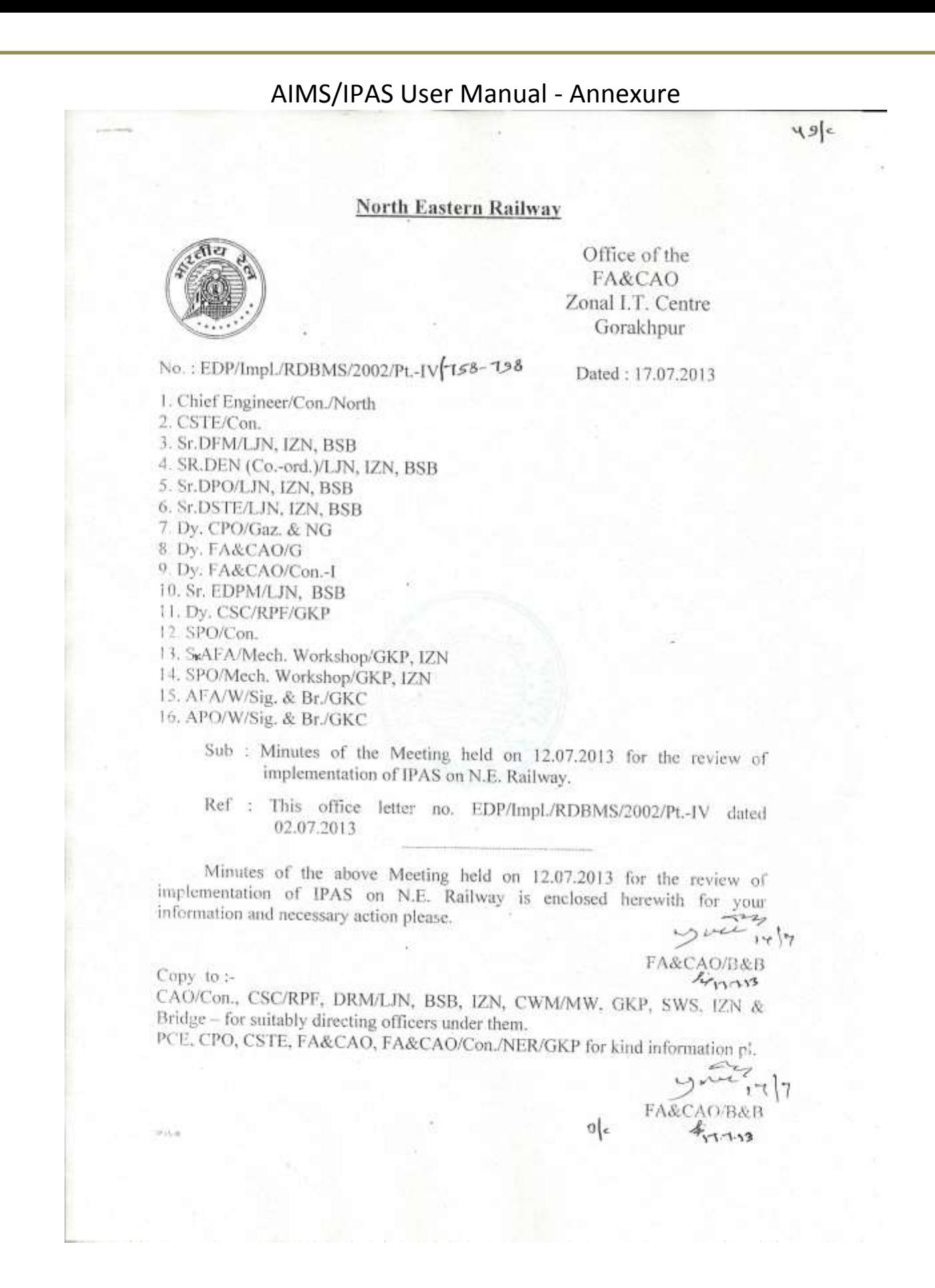

 $486$ 

### Minutes of the meeting held for the review of implementation of IPAS on N.E.Railway

Participants

Shri S.M.N.Islam Shri Brajendra Kumar Shri S. N. Sah Shri Ram Janam Shri P.K.Agrawal Sr.DFMs/WAOs Sr.DPOs/DPO(W)

CPO FA&CAO CSTE/Con CE/Con/North FA&CAO/B&B

Sr.DENs from all Divisions and Workshops Supervisors and Assistants/Clerks involved in Pay Roll processing and Bill Passing from various units

FA&CAO/B&B welcomed all the participants in the review meeting which was Chaired by CPO. A presentation on AIMS/IPAS was made. It was highlighted that at present pay roll processing function being done on COBOL system has out lived its life. It is no more reliable and maintenance of its hardware and upgradation of software is not possible due to absence of experts on COBOL. Also due to increased demands for functions like Income Tax and NPS it has become impossible to handle the data from COBOL system. Due to these reasons it was necessary to shift the activities of pay roll, bill passing and accounts preparation on a modern system which was more user friendly, secure, reliable and maintainable. Hence, these activities are being shifted to IPAS which was prepared by CRIS on ORACLE. It is better to work on this because it is available on web and is more user friendly. Following issues were discussed during the meeting :-

Hardware distribution and installation : More than 230 computers have been procured and supplied along with UPS to all the units. Line printers have also been given to all major units for printing of pay roll and accounts related functions. PCs have also been given to all Sr.DENs in the divisions for convenience of Engineering department staff in field units dealing with pay roll. Besides this, PCs are also available in all EDP Centres. These can be used by all smaller units and field units which may not have sufficient facilities. Pay bill staff of smaller units can work on PCs provided in their EDP Centre at Gorakhpur, Lucknow or Varanasi. Extra computers are available in Sr.DFMs office at Izzatnagar in absence of EDP Centre. All officers holding these computers should ensure that all these computers are working and are connected with railnet and reliable power supply. Wherever shortage is felt, they may process it at local level and Sr.DFMs to extend necessary co-operation in procuring new hardware.

Training : It was felt that training is very essential for implementation of IPAS and EDP Centres of all the units should provide all the necessary facility for training of employees on IPAS. All EDP Centres have identified personnel who are better trained along with staff of Accounts and Personnel departments. Training has also been provided by staff of EDP Centre at Gorakhpur. Round the clock training is being given at EDP Centre Gorakhpur and its experts have also visited all the units and given detailed demo and training on working on IPAS. 2

representatives of CRIS are available on rotation basis in various units for such training. This is further being increased. All concerned branch officers are required to ensure that all their dealing assistants and supervisors are trained on IPAS.

Progress of Salary Bill Processing : A review was made on the progress of pay roll processing and it was found that progress was not upto the mark in most of the units while in following units it was highly unsatisfactory :-

> $01 -$ All Workshops

3.

- $02 -$ Engineering department of most of the units
- RPF (Particularly in HQ & IZN)  $03 -$
- $04-$ Construction Organisation and

 $05 -$ Extra divisional units at Gorakhpur

The concerned officers were advised to expedite processing of pay roll in their units as GM has laid down the target of 01.08.2013 for complete implementation of IPAS. The officers were advised to ensure that top most priority is given to 100% correctness of data, since incorrect data may lead to wrong processing as well as duplicate PF/NPS number. Only after data correction and integrity, full implementation of IPAS can be ensured.

- Bill Passing by Accounts : All the Accounts officers were advised to ensure 100%  $4.$ migration to bill passing on IPAS at the earliest. This should be done for all the modules of bill passing. The progress of bill passing was not satisfactory in workshops. The WAOs were advised to expedite the implementation.
- 5. Problems faced and feed back : All the participants were asked to highlight any problems being faced by them while working on IPAS. Many pay bill staff complained about insufficient or slow internet connections in their units. The branch officers were advised to ensure availability of railnet through S&T department at the earliest. Some participants mentioned about software related problems, particularly from Varanasi division who were informed that most of these problems has been resolved by CRIS and the remaining problems, if any, are being worked upon.

CPO and FA&CAO, during their address emphasized the necessity of expediting implementation of IPAS as the current system on COBOL will not work for long. . he necessity to update the leave balance was emphasized. It was told that any of the unit should not fall short of the target laid down by GM. CPO also mentioned that the billing staff should also check various type of reports available on IPAS and may also suggest fresh reports, if required. He also highlighted that any problems being faced by the billing staff in any department should be brought to the knowledge of the appropriate authority through their branch officer and all efforts should be made by the branch officers for their redressal.

Meeting ended with the thanks to all the participants and the Chair.

FA&CAO/B&B

 $\beta$ 

#### Checklist for joint exercise by Railway and CRIS Team Security

- 1. All users should be identified and user id should be provided along with their role as "Normal User" or "Super User". Mobile no of all the authorized users are available in database for authentication through One Time Password (OTP).
- The users of Payroll are given appropriate Bill Units Permissions. ġ.
- Users of Internal Check are given permission for respective Sections. 彩
- 4. Bill Passing Users are given appropriate permissions for Sections and Bill Units.
- Permissions to access modules should be verified.
- 6- Identification of Security Administrators who will grant/revoke permissions to the end users of their respective division, -
- 7- Module wise , AU wise Super user identification......for communication between CRIS engineers?

#### Masters

- 8- IFSC code is available for all the banks.
- U. Court Case Party payment detail for recovery from salary.
- (i). Treasury (For cheque printing) information is available.
- 11-All important fields of bio data page should be correctly set like :
	- i. Employee No
	- ii. Employee Name
	- Tir. Date of Birth
	- $\mathbb{W}$ Date of Appointment
	- V. Sex.
	- Designation  $\mathbb{F}_n$
	- Vii. Department viii
	- Accounting unit Tx. Station
	- $N_{\rm c}$
	- Bill unit no
	- Employee Status (Apprentice, permanent etc...) xi.
	- Service Status (Serving, retired etc.....)  $xii$
	- Pension Acc. No (for NPS cases) xiii.
	- Payrate (Basic) Gradepay) xiv.
	- $\mathbb{X}\mathcal{N}$  . Gradepay
	- 邓市. Payband

NVIL. Bank code (mandatory for bank payment)

- viii. Account no (mandatory for bank payment)
- Payment mode (cash, NEFT, RTGS......) NDC  $\mathbf{X}\mathbf{X}$
- If physically Handicapped....... Y/N (As transport Allowance varies) **YXT**
- Mode of Transport Allowance

#### xxii. Mode of Accommodation

12- Running Staff should be identified properly (All Designation having Staff category 31)

- 13-NPS staff should be identified properly (Rly join date >=01/01/2004 and should have 16 digit pension account no, DDO NO and PRAN No.
- 14- Doctors should be identified properly (for NPA)
- 15- Bill unit Master Should be checked
	- 1- Billunit No and its description
	- 2- Pay Category (1 for Gaz and 2 for Non Gaz)
	- 3- Default bill unit Debit Allocation
	- 4- Muster Closing Date...
- 16- Employee Wise Allocation if differs from default Bill unit Allocation.
- 17- All Standard Salary Reports Like -Payslip, Debit Credit Summary, PF statement ....should be checked properly.......
- 18-HRA Classification and Transport Allowance classification in Station Master
- 19-Allocation Booking should be checked thoroughly
- 20-Loan installment Nos., amount recovered and Amount balance to be verified 21-Rate master should be checked (DA rate, NDA rate, NHA rate.....)
	-

### Workshop Incentive

- 22- List of all shops to be provided for Incentive module
- 23-Bill units to be linked with GROUP UNIT (incegrp in prmagrp) for Incentive module.
- 24 Supervisor bill unit to be provided linked with group unit-Each group unit have a single supervisor bill unit (table -princsupv), for Incentive module
- 25-Standard Hours to be provided for each group unit (table prtrincm). for Incentive
- 26-Employee's incentive category (prinacat) and shop number to be provided, for incentive

पूर्वोत्तर रेलवे

कार्यालय विसमृलेधि जोनल आई.टी.सेन्टर गोरखपुर

दिनाँक : 09.08.2013

 $\cdot$ 3/ $\in$ 

※ EDP/Impl./RDBMS/2002/Pt.-IV 8 90 - 915

1. मुख्य सुरक्षा आयुक्त (रे.सू.ब.) / गोरखपुर

- 2. मुख्य इंजीनियर/निर्माण/उत्तर/गोरखपुर
- 3. विसमुलेधि / निर्माण / गोरखपुर
- 4. मुख्य कार्मिक अधिकारी / प्रशासन / गोरखपुर
- 5. मुख्य कारखाना प्रबन्धक / याँत्रिक कारखाना / गोरखपुर, इज्जतनगर
- 6. मुख्य कारखाना प्रबन्धक/पुल कारखाना/गोरखपुर
- 7. मुख्य कारखाना प्रबन्धक / सिगनल कारखाना / गोरखपुर छावनी
- 8. उप विसमुलेधि / सामान्य / गोरखपुर
- 9. वरिष्ठ मण्डल वित्त प्रबन्धक / लखनऊ, इज्जतनगर, वाराणसी
- 10. वरिष्ठ मण्डल इंजीनियर (समन्वय) / लखनऊ, इज्जतनगर, वाराणसी
- 11. वरिष्ठ मण्डल कार्मिक अधिकारी/लखनऊ, इज्जतनगर, वाराणसी
- 12. वरिष्ठ मण्डल सिगनल एवं दूरसंचार इंजीनियर/लखनऊ, इज्जतनगर, वाराणसी
- 13. वरिष्ठ ई.डी.पी.एम. / लखनऊ, वाराणसी
- 14. वरिष्ठ कार्मिक अधिकारी / निर्माण / गोरखपर
- 15. सविस/पी.एफ./गोरखपुर

### विषय:- ड्प्लीकेट पी.एफ.नम्बर को नियमित करने के सम्बन्ध में।

IPAS पद्धति से बिल तैयार करने के लिए COBOL पद्धति से कर्मचारियों का डाटा अपलोड करने के दौरान लगभग 1300 कर्मचारियों का पी.एफ. नम्बर झुप्लीकेट पाया गया। झुप्लीकेट पी.एफ. नम्बर निम्नलिखित प्रकार के कर्मचारियों के बीच में पाया गया है:--

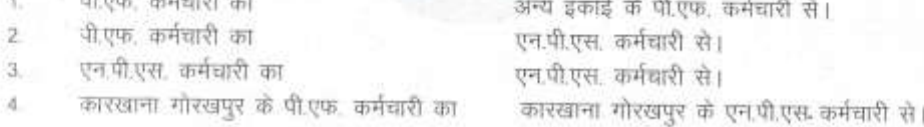

जिन दो कर्मचारियों का एक ही पी.एफ. नम्बर या आई.डी. नम्बर है उनमें से एक कर्मचारी को नया पी.एफ.नम्बर या आई.डी. नम्बर आबंटित करना होगा ताकि आईपास में उनका बिल तैयार किया जा सकें। नया पी.एफ. नम्बर या आई.डी. नम्बर आबंटित करने हेतु निम्न प्रक्रिया अपनाया जाना है:--

### पी.एफ. से पी.एफ. नम्बर बुप्लीकेट होने के मामले में :--

 $(36)$ उपरोक्त मामले में कुछ इकाई ने पी.एफ. संख्या जाँच कर बायोडाटा ठीक कर लिया है। इन इकाई द्वारा जिन कर्मचारियों का पी.एफ. संख्या जाँच कर बायोडाटा ठीक कर लिया है, उसकी एक सूची ड्प्लीकेट पाये गये दूसरे कर्मचारियों के इकाई को प्रेषित करेंगे, ताकि वे नया पी.एफ. नम्बर आबंटित कर सकें। इस सूची की एक प्रति जोनल आई.टी.केन्द्र गोरखपुर को भी भेजना सुनिश्चित करेंगे ताकि कार्य की प्रगति से विसमुलेधि महोदय को अवगत कराया जा सके। अन्य

1815.0

मामले में वरिष्ठ कर्मचारी का पी.एफ. संख्या पूर्ववल् रहेगा एवं कनिष्ठ कर्मचारी को ही नया पी. एफ. संख्या आवंटित करना होगा।

- नया पी.एफ. संख्या आवंटित करने से पूर्व यह सुनिश्चित कर लिया जाय कि प्रस्तावित नया पी. (百) एफ. संख्या पहले किसी अन्य कर्मचारी को आवंटित नहीं है।
- जिन कर्मधारियों को नया पी.एफ. संख्या आबंटित किया जाता है उनका मौजूदा COBOL  $(\pi)$ पद्धति में भी तद्नुसार पी.एफ. संख्या परिवर्तित कराना होगा ताकि उनके मविष्य निधि की राशि सही खाते में आगे ले जायी जा सके।
- जिन पी.एफ. कर्मधारियों को नया पी.एफ. संख्या आबंटित किया जायेगा उनका वेतन बिल भी नये  $\langle \Pi \rangle$ पी.एफ. संख्या से तैयार कराना होगा। अतः वेतन बिल एवं पी.एफ. कार्य के लिए मास्टर डाटा निर्धारित प्रारूप में भरकर ई.डी.पी. केन्द्र को देना होगा ताकि उनकी डाटा इन्ट्री सुनिश्चित किया जा सके।
- वेतन बिलों में पी.एफ. संख्या का परिवर्तन कराने का कार्य सम्बन्धित कार्मिक शाखा द्वारा मास्टर  $(3)$ डाटा के माध्यम से किया जायेगा।

# पी.एफ. से एन.पी.एस. नम्बर डुप्लीकेट होने के मामले में :--

- उपरोक्त मामले में एन:पी.एस. कर्मचारी को ही नया आई.डी. नम्बर आबंटित किया जायेगा। पी. (示) एफ. के कर्मचारी का पी.एफ. संख्या यथावत् रहेगा।
- नया आई.डी. संख्या सिर्फ आईपास में बिल तैयार करने हेतु उपयोग किया जायेगा। वर्तमान (रय) पद्धति (COBOL) में तैयार किये जाने वाले बिलों में आई.डी. संख्या में कोई परिवर्तन नहीं किया जायेगा।
- एन.पी.एस. कर्मचारियों को नया आई.डी. नम्बर सम्बन्धित कार्मिक विमाग/लेखा इकाई द्वारा क्रिस  $(\eta)$ के इन्जीनियर के सहयोग से आबंटित किया जायेगा।

# एन.पी.एस. से एन.पी.एस. नम्बर डुप्लीकेट होने के मामले में :--

इस मामले में कनिष्ठ कर्मचारियों को ही नया आई.डी. संख्या आबंटित किया जायेगा। (中)

सामान्य :-

- जिन कर्मचारियों को नया पी.एफ. नम्बर या नया आई.डी.नम्बर आबंटित किया गया है उनसे  $(\overline{\infty})$ सम्बन्धित पूर्ण विवरण संलग्न प्रोफार्मा में स्थायी अभिलेख में नया नम्बर आबंटित करने वाले यूनिट द्वारा रखा जाय।
- (ख) नई नियुक्ति के मामले में आई.डी.संख्या आर्बटित करने से पूर्व आईपास के माध्यम से सुनिश्चित कर लिया जाय कि प्रस्तावित्त आई.डी. संख्या किसी अन्य कर्मचारी को आबंटित तो नहीं हैं।
- मण्डल एवं मुख्यालय के सभी यूनिट पी.एफ. कर्मचारी को नया पी.एफ. संख्या तथा एन.पी.एस.  $\left( \overrightarrow{1}\right)$ कर्मचारी को नया आई.डी. संख्या आवंटन का कार्य एक सप्ताह के अन्दर पूर्ण किया जाना सुनिश्चित करेंगे।

यह विसमुलेधि द्वारा अनुमोदित है। संलग्नक:-यथोपरि ।

1. मुख्य कार्मिक अधिकारी/पूर्वोत्तर रेलवे/गोरखपुर को सादर सूचनार्थ।

प्रतिलिपि :--

 $|01|$ 

व0 ईoडीoपीoएमo \$8.813

ਥ੦ ਡੱoਣੀ੦ਪੀoਧਸα  $4.8.13$  $-1147 + 15$ 

Italy.

 $\frac{1}{\sqrt{2}}\sum_{i=1}^{N} \frac{1}{\sqrt{2}}\sum_{i=1}^{N} \frac{1}{\sqrt{2}}\sum_{i=1}^{N} \frac{1}{\sqrt{2}}\sum_{i=1}^{N} \frac{1}{\sqrt{2}}\sum_{i=1}^{N} \frac{1}{\sqrt{2}}\sum_{i=1}^{N} \frac{1}{\sqrt{2}}\sum_{i=1}^{N} \frac{1}{\sqrt{2}}\sum_{i=1}^{N} \frac{1}{\sqrt{2}}\sum_{i=1}^{N} \frac{1}{\sqrt{2}}\sum_{i=1}^{N} \frac{1}{\sqrt{2}}\sum_{i=1}^{N}$ कर्मचारी का विवरण जिससे आई.श्री. संख्या चुस्तीकेट हुआ है<br>म | पिता का नाम | पदनाम | बिल्ल यूनिट स. | | स्टेशन स्टेशन कर्मचारी का विचरण जिससे पीएफ संख्या ड्रासीक्टेट हुआ है Ÿ.  $\overline{\mathcal{R}}$ 袖 40 स्टेशन 灿 कमचारी का विचरण जिससे पं.(एफ. सख्या बु(जीकेट हुआ है)<br>7 | फिला का नाम | पदनाम | किस यूनिट खे कर्मचारियों का वितरण जिन्हें डुप्लीकेट आई.डी. संख्या के बदले नया आई.डी. संख्या आबंटित किया गया  $\frac{4}{3}$ कर्मचारियों का विवरण जिन्हें बुप्लीकेट आई.डी. संख्या के बदले नया आई.डी. संख्या आबंटित किया गया कर्मचारियों का विवरण जिन्हें डुप्लीकेंट पी.एफ. सं0. के बदले नया पी.एफ. संख्या आबटित किया गया w बिल यूनिट ë  $\frac{1}{2}$  $\frac{1}{2}$ पदनाम  $\frac{1}{2}$  $\frac{1}{24}$ पिता का नाम  $\frac{1}{k}$ एन.पी.एस. से एन.पी.एस. संख्या बुप्लीकेट होने के मामले में) ł. ÷,  $\widehat{\pi}$ से पीएफ. संख्या बुप्लीकेट होने के मामले में) से एन.पी.एस. संख्या डुप्लीकेट होने के मामले Ħ  $\frac{1}{T}$ Ę  $\Xi$  $\dot{\Xi}$ 草城县 西域 **FIR** ė (m  $\alpha$ नया थी.  $\mathbb{E}$ स्टेशन, स्टेशन ø,  $\langle \phi \rangle$ œ स्टेशन 医传票 医长量 œ  $\sim$ ł. **Regist** पदनाम पदनाम è. iò  $\upomega$ (前四兩)  $\frac{1}{\left( \frac{1}{\sqrt{3}}\right) \left( \frac{1}{\sqrt{3}}\right) }$ पदनाम  $\begin{array}{c} \mathbb{E} \\ \mathbb{E} \end{array}$ खिला<br>का माम ió.  $\mathbf{u}$  $\overline{\mathfrak{m}}$ 医青 Ë E  $\overline{a}$ q.  $\frac{1}{2}$ एनपीएस संख्या एनपीएफ संख्या F Ģ  $\alpha$ m पी.एफ.<br>संख्या  $\overline{\mathcal{D}}$ 理想 第5章<br>石原 新田  $\alpha$ Ń ÷ 写报 防流 Ļ  $\overline{\mathcal{N}}$ ÷ 6

# AIMS/IPAS User Manual - Annexure

Annex.- XII

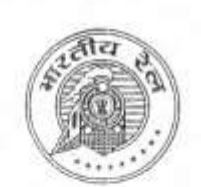

पूर्वोत्तर रेलवे

कार्यालय विसमलेधि जोनल आई.टी.सेन्टर गोरखपुर दिनाँक : 14.08.2013

सo: EDP/Impl./RDBMS/2002/Pt.-1

- 1. प्रमुख मुख्य इन्जीनियर
- 2. मुख्य कार्मिक अधिकारी
- 3. मुख्य विद्युत इन्जीनियर
- 4. भण्डार नियंत्रक

**HEAST** 

- 5. मुख्य चिकित्सा निदेशक
- 6. मुख्य सुरक्षा आयुक्त / रे0सु0ब0,
- 7. प्रधान निदेशक लेखा परीक्षा
- 8. विसमुलेधि / निर्माण / गोरखपुर
- 9. मुख्य इन्जीनियर / निर्माण / पूर्व / गोरखपुर
- 10. मुख्य सिगनल एवं दूरसंचार इंजीनियर / निर्माण / गोरखपुर
- 11. रण्डल रेल प्रबन्धक/लखनऊ, इज्जतनगर एवं वाराणसी
- 12. मुख्य कारखाना प्रबन्धक/याँत्रिक कारखाना/गोरखपुर, इज्जतनगर
- 13. गुख्य कारखाना प्रबन्धक / पुल कारखाना / गोरखपुर
- 14. मुख्य कारखाना प्रबन्धक/सिगनल कारखाना/गोरखपुर छावनी
- 15. अध्यक्ष रेलवे भर्ती बोर्ड / गोरखपुर
- 16. एडिशनल रजिस्ट्रार /रेलवे दावा अधिकरण/गोरखपुर

विषय— आईपास में वेतन डाटा अपलोड करने एवं उसके सत्यापन के सम्बन्ध में।

आज दिनांक 13.08.2013 को महाप्रन्धक महोदय एवं विसमुलेधि के बीच हुई वार्ता के पश्चात यह निर्णय लिया गया कि सभी बिल यूनिटों में माह जुलाई / 13 से सम्बन्धित डाटा केन्द्रीयकृत रूप से जोनल आई.टी.सेन्टर, गोरखपुर में क्रिस के इन्जीनियरों द्वारा दिनांक 14.08.2013 को पूर्वाहन में अपलोड कर दिया गया है। वैतन बिल से सम्बन्धित सत्यापन समस्त बिल आहरण अधिकारियों के द्वारा शत–प्रतिशत सुनिश्चित किया जाएगा तत्पश्चात् आंतरिक जाँच अनुभाग द्वारा इसे पारित किया जाएगा। सत्यापन के समय निम्नलिखित मदों पर विशेष रूप से ध्यान दिया जाना आवश्यक होगा:--

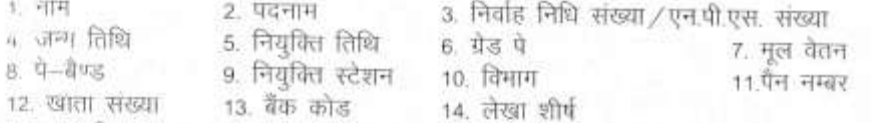

यदि सत्यापन के समय किसी कर्मचारी का डुप्लीकेट पी.एफ./एन.पी.एस. नम्बर पाया जाता है तो इस कार्यालय द्वारा जारी पत्र संo EDP/Impl./RDBMS/2002/Pt-IV दिनोंक 08.08.2013 में निहित निर्देशों के संदर्भ में कार्यवाही सुनिश्चित करेंगे।

माह जुलाई / 13 के बिलों के आंतरिक जाँच का कार्य बिल पारित करने वाले अुनभाग द्वारा मूल बिल में उपलब्ध सभी मदों का 100% सत्यापन के पश्चात् ही पारित किया जाएगा।

उपरोक्त मदों का सत्यापन एक सप्ताह में सुनिश्चित करना अनिवार्य है।

 $14G$ विसमुलेधि / खाता एवं बजट  $HJy$ b  $LD$  $14.8.15$ 

 $134e$ 

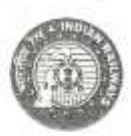

कार्यालय महाप्रबन्धक पूर्वोत्तर रेलवे, गोरखपर OFFICE OF GENERAL MANAGER N.E.RAILWAY, GORAKHPUR

Dated: 30.08.2013  $02.09$ 

No.EDP/Impl./RDBMS/2002/Pt-IV [129-14]

**All DRMs All CWMs**  $C.P.O.$ **CAO/CON** C.S.C., NE Railway.

### Sub : Implementation of IPAS on N.E.Railway

The implementation of IPAS is in advance stage on N.E.Railway and a target to make IPAS live in September 2013 has been decided. Updation of data of Pay Roll is in progress and it is being closely monitored at HQ, Division/ Workshop units by respective Accounts office.

A series of meetings were held to expedite the progress and the results have been encouraging. However, it is seen that the data for July 2013 pay roll which was to be intensively checked and corrected before forwarding it has not been done. A sample check of data for July 2013 pay roll reveals that there are number of discrepancies in employee data, some of which may not allow the software to function properly. The reports of discrepancies have been e-mailed to your Sr.DFMs/WAOs. A summary of discrepancies is also attached herewith. It is of paramount importance that the data relating to employees is corrected to gain full advantage from the implementation of IPAS.

It is, therefore, requested that a final effort to be made at your end to correct the employee bio-data for July 2013 pay roll and forward the same for checking and passing by Accounts department on the system as soon as possible, preferably within 4<sup>th</sup> September 2013 and compliance be sent for the same.

DA: As above.

 $(K-K, Atal)$ General Manager oγc

Copy to:

P.C.E. C.E.E. C.S.T.E. should ensure internet connectivity throughout N.E.Railway.

> **General Manager**  $q_{c}$

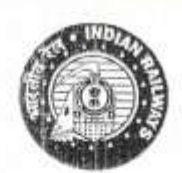

पूर्वोत्तर रेलवे

संख्या: EDP/Impl/RDBMS/2002/Pt.IV

- 1. प्रमुख मुख्य इंजीनियर
- 2 मुख्य विद्युत इंजीनियर
- 3. भण्डार नियंत्रकं
- 4. मुख्य चिकित्सा निदेशक
- 5. मुख्य सुरक्षा आयुक्त/रे0सु0ब0
- 6. प्रधान निदेशक लेखा परीक्षा
- 7. विसमुलेधि / निर्माण / गोरखपुर
- 8. मुख्य इंजीनियर / निर्माण / पूर्व / गोरखपुर
- 9. मुख्य सिगनल एवं दूर संचार इंजीनियर / निर्माण / गोरखपुर
- 10. मण्डल रेल प्रबन्धक/लखनऊ,इज्जतनगर एवं वाराणसी
- 11. मुख्य कारखाना प्रबन्धक/याँत्रिक कारखाना/गोरखपुर, इज्जतनगर
- 12. मुख्य कारखाना प्रबन्धक / पुल कारखाना / गोरखपुर
- 13. मुख्य कारखाना प्रबन्धक / सिगनल कारखाना / गोरखपुर छावनी
- 14. अध्यक्ष रेलवे मर्ती बोर्ड / गोरखपुर
- 15. एडिशनल रजिस्ट्रूर/रेलवे दावा अधिकरण/गोरखपुर
	- विषय :-- पूर्वोत्तर रेलवे, पर IPAS लागू किया जाना ।

संदर्भ :-- महाप्रबन्धक का पंत्राक EDP/Impl./RDBMS/2002/Pt-IV

दिनांक 16,09,2013

संदर्भित पत्र द्वारा पूर्वोत्तर रेलवे में IPAS लागू किये जाये की लक्ष्य तिथि का

उल्लेख किया गया था। मुख्यालय के EDP Centre द्वारा इस क्रम में सभी आवश्यक दिशा-निर्देश नियमित रूप से दिया जाता रहा है। अब तक की प्रगति के पुनरावलोकन से यह पता चला है कि बहुत से कार्यालय, विशेषतः गोरखपुर से सम्बद्ध कार्यालय, दिये गये लक्ष्यों से काफी पिछड़े हुए है, जिसके कारण महाप्रबन्धक द्वारा निर्धारित तिथि तक लक्ष्य प्राप्त करने में कठिनाई उत्पन्न हो रही है। कार्य की प्रगति को तीव़ता प्रदान करने के लिए आपके स्तर से कड़ी निगरानी की आवश्यकता है।

अक्टूबर -2013 तक IPAS को पूरी तरह लागू किये जाने के लिए निस्त कार्य–योजना पर कार्य किया जाना चाहिए।

- 1. जुलाई -2013 के वेतन बिलों को न्यूतम त्रुटियों के साथ 23.09.13 तक पारित कराया जाय।
- 2. अंतिम संशोधनो के साथ प्रत्येक कर्मचारी से सम्बद्व मास्टर डाटा के साथ अगरत -2013 माह का वेतन बिल तैयार किया जाना 28 सितम्बर तक सुनिश्चित किया जाय । कार्य की सुविधा के लिए बिल बनाने वाली सभी इकाईयों को मास्टर-डाटा के प्रिन्ट – आउट उपलब्ध करा दिये गये है।
- 3. बिलों को पारित करने वाली सभी लेखा इकाईयाँ बिलों की, विशेषतः सही Allocation की, जाँच करेगें। और अति आवश्यक होने पर ही बिना पारित किये वापस करेंगें। सभी लेखाधिकारी यह सुनिश्चित करेगें, और वेतन बिल बनाने वाले सभी कार्यालयों को पूर्ण सहगोग प्रदान करेगें।

 $=$  (ers)

कार्यालय मुख्य कार्मिक अधिकारी पूर्वोत्तर रेलवे,गोरखपुर दिनांक 20.09.2013

- 4. माह अगस्त -2013 के बैतन बिलों को 1 अक्टूबर 2013 तक पारित कराया जाना सुनिश्चित किया जाय। सभी EDP Centres अगस्त माह की पे-स्लिप का प्रिन्ट-आउट उन सभी कार्यालयों को उपलब्ध करायेंगे जहाँ त्रुटियों की सम्मावना है अथवा वेतन बनाने वाले कार्यालय की मांग है।
- 5. इसी प्रकार 8 अक्टूबर 2013 तक रिस्तम्बर-2013 के बिलो को तैयार कर पारित किये जाने हेतु भेजा जाय। यह भी सुनिश्चित किया जाय कि सभी डाटा त्रुटि-एहित हो। लेखा कार्यालय इन्हें 15 अक्टूबर तक पारित करें।
- 6. अक्टूबर 2013 के वेदन बिल अनिवार्य रुप से केवल IPAS पर पारित किये जायेगें। COBOL बिलों को मिलान एवं रिकार्ड के लिए सुरक्षित रखा जायेगा। विशिष्ट रिधतियों में, यदि बिलों में बहुत ज्यादा त्रुटियाँ रहती है, तो सम्बन्धित विभाग इसकी गहन जाँच कराकर उत्तरदायित्व सुनिश्चित करेगा । ऐसी रिधाति में वर्तमान व्यवस्था के अनुसार COBOL के बिल पारित किये जायेगें।
- 7. अपरिहार्य परिस्थियों में रुपरोक्त दिये गये लक्ष्य तिथियों में स्थानीय स्तर पर 1 से 2 दिनों का परिवर्तन किया जा सकता है।
- 8. सभी EDP Centres उपरोक्त कार्य के लिए अपने कार्यालय खुले रखेगें, एवं उपलब्ध कम्प्यूटर / इन्टरनेट आदि की ब्यूवरथा सुनिश्चित करेंगें।
- 9. गोरखपुर रिथत सभी लेखा इकाईयों का समन्वय उपविसमुलेधि / सामान्य करेगें। वेतन बिल बनाने वाले कार्यालयों का समन्वय मुख्य कार्मिक अधिकारी (प्रशासन) द्वारा किया जायेगा।

उपरोक्त कार्य योजना को लक्ष्य तिथि तक लागू कराने के लिए अपने सम्बन्धित अनुभागों और कर्मचारियों को प्रोत्साहित किया जाय। इसमें हुई असफलता को गम्भीरता से लिया जायेगा।

उपशिकाणी मुख्य का!

140/c

### प्रतिलिपि :-- सूचनार्थ एवं आवश्यक कार्यवाही हेतु प्रेषित :--

1.. वरि0मण्डल वित्त प्रबंखक / लखनऊ, इज्जतनगर, वाराणसी

- 2. वरि0मण्डल कार्मिक अधिकारी / लखनऊ, इज्जतनगर, वाराणसी
- 3. वरि0मण्डल इंजीनियर(समन्वय) / लखनऊ, इज्जतनगर, याराणसी
- 4. वरि0मण्डल सुरक्षा आयुक्त / मंडल सुरक्षा आयुक्त / लखनऊ, इज्जतनगर, वाराणसी
- 5. वरिoई,डी,पी,एम. / गोरखपुर, लखनऊ, वाराणसी
- 6. उप विसमृत्नेधि / सार्¢, यातायात, भण्डार एवं कारखाना / गोरखपुर
- 7. चिकित्सा निदेशक ∕ाल.न.मि.रे.चि. / गोरखपुर
- 8. कमाण्डेन्ट /आर.पी.एस.एफ. / रजही कैम्प / गोरखपुर
- ९. वसविस / राज.अराज. / गोरखपुर
- 10. वसविस / याँत्रिक कारखाना / गोरखपुर
- 11. सविस/सिगनल कार. एवं पुल कार./गोरखुपर छावनी
- 12. वरि. कार्मिक अधिकारी / याँत्रिक कारखाना / गोरखपुर
- 13. सहायक कार्मिक अधिकारी / सिग, एवं पुल कारखाना / गोरखपुर छावनी

वरिष्ठ ई0डी0पी0एम0 / गोरखपुर

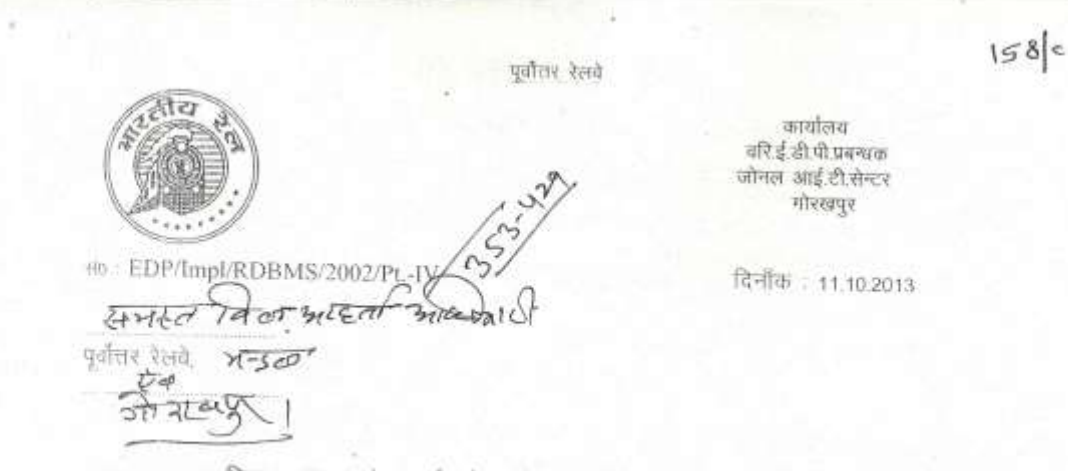

विषय:- IPAS के अन्तर्गत वेतन बिल तैयार करने के सम्बन्ध में। संदर्भ – मुख्य कार्मिक अधिकारी का समसंख्यक पत्र दिनांक 20.09.2013

मुख्य कार्मिक अधिकारी महोदय के संदर्गित पत्र के अनुसार माह अक्टूबर/2013 से अाईपास पद्धति के अन्तर्गत चेतन बिल तैयार किया जाना है। माह अक्टूबर∕2013 से यर्तमान<br>अाईपास पद्धति के अन्तर्गत वेतन बिल तैयार किया जाना है। माह अक्टूबर∕2013 में वर्तमान पदाति (COBOL पदाति) एवं आईपास दोनों पदातियों में वेतन बिल तैयार कर उसका मिलान किया<br>आर्थिया। मार्ट नवाल ८२०१३ से लेकन आईपास दोनों पदातियों में वेतन बिल तैयार कर उसका मिलान किया ्यामान् अस्ति अनुसार, एव आइयारा दांगा पद्धाराया म वरान बिल तथार कर उसका मिलान किया<br>आयेगा। मार्ट नकबर / 2013 से केवल आईपास पद्धति में ही आवश्यक रूप से बिल तैयार किया<br>जांग्रेगा तथा लेखा कियन हत्या गावित की पिता जन्म जायेगा तथा लेखा विभाग द्वारा पारित भी किया जाएगा। गाह नवम्बर/2013 से COBOL फहति<br>में बता विश्व विभाग द्वारा पारित भी किया जाएगा। गाह नवम्बर/2013 से COBOL फहति में वेतन बिल तैयार किया जाना पूर्णत बन्द किया जाना है।

IPAS पक्षति में वेतन तैयार करने हेतु कारखाना कर्मचारियों को छोड़कर अन्य कर्मचारियों<br>शक्ति वेबस सर्वते पास परि सामान्य के साथ करने हो ा उन्हुमानित वेतन अवधि माह की १६ तारीख़ से माह के अन्तिम दिन तक का होगा अर्थात् वदि<br>उन्हें कामगोरी 10 लागिन को पह की १६ तारीख़ से माह के अन्तिम दिन तक का होगा अर्थात् वदि कोई कमधारी 18 लारीख़ को अनुपश्चित अथवा अवैत्तनिक अवकाश पर रहता है, तो उस कर्मवारी<br>- कमधारी 18 लारीख़ को अनुपश्चित अथवा अवैतनिक अवकाश पर रहता है, तो उस कर्मवारी का 16 तारीख से माह के अन्तिम दिन तक का वेतन आईपास में तैयार नहीं किया जायेगा।<br>का 16 तारीख से माह के अन्तिम दिन तक का वेतन आईपास में तैयार नहीं किया जायेगा।

ः ।<br>स्था जन्म / 2013 से चेतन बिल निम्बलिखित कार्यक्रम के अनुसार तैयार किया जाना / अरित विधा जाता है -

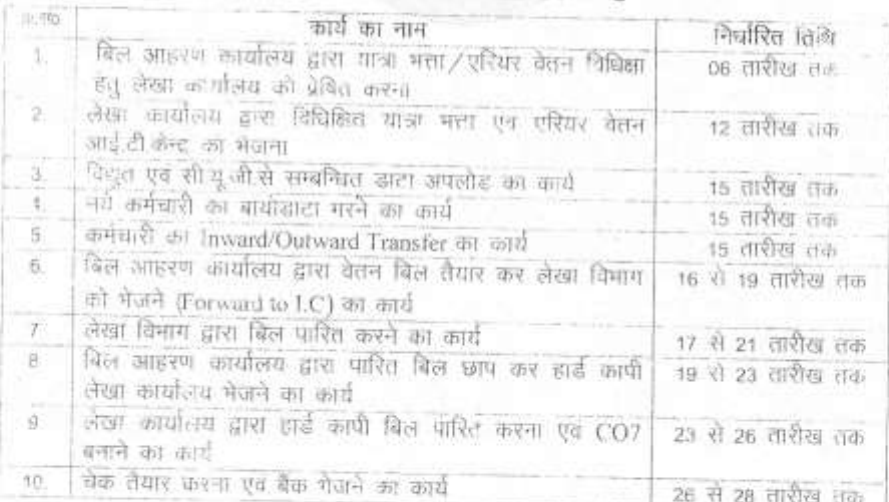

#### मुख्यालय, निर्माण संगठन एवं मण्डल हेत

### कारखाना कर्मचारियों हेतु

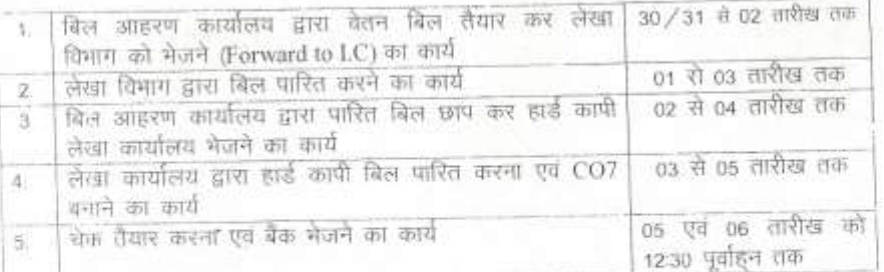

उपरोक्त तिथियों को यदि सार्वजनिक / साप्ताहिक अवकाश रहता है, तो यह कार्य अवकाश के पहले वाले कार्य दिवस को पूर्ण कर लिया जायेगा।

उपरोक्त पत्र पर विसमुलेधि एवं मुकाधि महोदय का अनुमोदन प्राप्त है।

वरिई.डी.पी.एग.

# प्रतिलिपि— सूचनार्थ एवं आवश्यक कार्यवाही हेतु प्रेषितः—

- मुख्य सुरक्षा आयुक्त (रे.सु.ब.) / गोरखपुर 1
- मुख्य इंजीनियर / निर्माण / उत्तर / गोरखपुर  $\frac{1}{2}$
- 3. विसमुलेधि / निर्माण / गोरखपुर
- 4 मुख्य कार्मिक अधिकारी / प्रशासन / गोरखपुर
- b प्रधान निदेशक लेखा परीक्षा, गोरखपुर
- 6. मण्डल रेल प्रबन्धक / लखनऊ, इज्ज़तनगर, वाराणसी
- मुख्य कारखाना प्रबन्धक/याँत्रिक कारखाना/गोरखपुर, इज्जतनगर T.
- 8 मुख्य कारखाना प्रबन्धक/पुल कारखाना/गोरखपुर
- मुख्य कारखाना प्रबन्धक/सिगनल कारखाना/गोरखपुर छावनी  $\alpha$
- 10. थिकित्सा निदेशक / ल.न.मि.रे.चि. / गोरखपुर
- 11 उप विसमुलेधि / सामान्य, वित्त, यालायाल, भण्डार एवं कार, गोरखपुर
- 12 अरिष्ठ मण्डल वित्त प्रबन्धक / लखनऊ, इज्जतनगर, वाराणसी
- 13. वरिष्ठ मण्डल इजीनियर (समन्वय) / लखनऊ, इज्जतनगर, वाराणसी
- 14. वरिष्ठा मण्डल कार्मिक अधिकारी/लखनऊ, इण्जतनगर, बाराणसी
- 15. वरिष्ठ मण्डल सिगनल एवं दूरसंचार इंजीनियर/लखनऊ, इज्जतनगर, वाराणसी
- 16 वरि मण्डल सुरक्षा आयुक्त /मडल सुरक्षा आयुक्त /लखनऊ, इज्जतनगर, वाराणसी
- 17. वरिष्ठ ई डी.पी.एम. / लखनऊ, वाराणसी
- 18. वरिष्ठ कार्मिक अधिकारी / निर्माण / गोरखपुर
- 19. कमाण्डेन्ट / आरपी.एस.एफ. / रजही कैम्प / गोरखपुर

डी दी एम

पूर्वोत्तर रेलवे

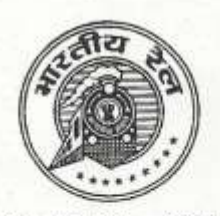

कार्यालय वरि.ई.खी.पी.प्रबन्धक जोनल आई.टी.सेन्टर गोरखपुर

दिनाँक: 22.10.2013

संo: EDP/Impl/RDBMS/2002/Pt.-IV विसमलेधि / निर्माण), पूर्वोत्तर रेलवे, गोरखपुर वरि मंविप्र / पूर्वोत्तर रेलवे लखनऊ, इज्जतनगर एवं वाराणसी वसविस/व्यय, भण्डार, स्था. अराज., स्था.राज., पेंशन गोरखपुर वसविस / कारखाना, गोरखपुर एवं इज्जतनगर सविस / माल, नि.नि., खाता, आई.सी., क्षति.दावा.गोरखपुर सविस / सि.का.गो. छावनी, रेल दावा अधिकरण, गोरखपुर

> विषय:- AIMS/IPAS के अन्तर्गत वेतन बिल के साथ-साथ अन्य बिलों को भी सभी लेखा ईकाइओं द्वारा दिनांक 01.11.2013 से पारित करने के सम्बन्ध में।

वेतन बिलों के साथ-साथ सभी बिलों के CO6, बिल पारित, CO7 इत्यादि सभी कार्य माह नवम्बर/2013 से आईपास पद्धति में करने का निर्णय लिया गया है। वेतन बिल को छोडकर अन्य सभी बिल " Other bill Passing " Module से पारित किये जायेंगे।

### इसके लिए सभी शाखा अधिकारी अपने यहाँ यह सुनिश्चित कर लें कि:--

- अन्य सभी बिलों के सम्बन्ध में Party Master, Purchase Order, Agreement एवं 1. Estimate का डाटा इन्ट्री पुरा कर लिया गया है।
- सभी Active Party का " Bank master " AIMS/IPAS में अपडेट कर लिया गया है।  $\overline{2}$
- चेक जारी करने वाले प्राधिकारी यह सुनिश्चित कर लें कि उनके यहाँ Computrised चेक 3. रोल तथा उचित प्रिन्टर उपलब्ध है।
- दिनांक 01.11.2013 से पूर्व AIMS/IPAS पर पारित किये गये अन्य बिलों का CO6 4. पंजिका, CO7 इत्यादि प्रिन्ट कर यह सुनिश्चित कर लेंवे कि प्रिन्टर ठीक से कार्य कर रहा 言|
- सभी अनुभागों में प्रयोग होने वाले Sus. Allocation अपडेट कर लिया गया है। 5.
- सभी अनुभागों में AIMS/IPAS पर कार्य करने वाले कर्मचारियों (ले.लि., अलेस, ले.स., व.अ. अ.) जिनको पहले से ही AIMS/IPAS का ID एवं Passward आवंटित है यदि, नहीं है, तो दिनांक 01.11.2013 से पूर्व जोनल आई.टी.केन्द्र गोरखपुर से सम्पर्क कर ID एवं Passward प्राप्त कर लें।
- चेक राईटर को निर्देशित करें कि AIMS/IPAS पर चेक प्रिन्ट करने के लिए यदि किसी 7. सम्बन्धित कर्मचारी को प्रशिक्षण की आवश्यकता है, तो ट्रेनिंग जोनल आई.टी.सेन्टर, गोरखपुर से सम्पर्क कर प्रशिक्षण प्राप्त कर लें।

कृपया इसे अति आवश्यक समझें।

विसमृलेधि / खाता एवं बजट

प्रतिलिपि:-- विसमुलेधि महोदय को सूचनार्थ प्रेषित।

विसमृलेधि / खाता एवं बजट

IPAS-II

# AIMSC<sup>/</sup>IDAC Lleeu Manual A.

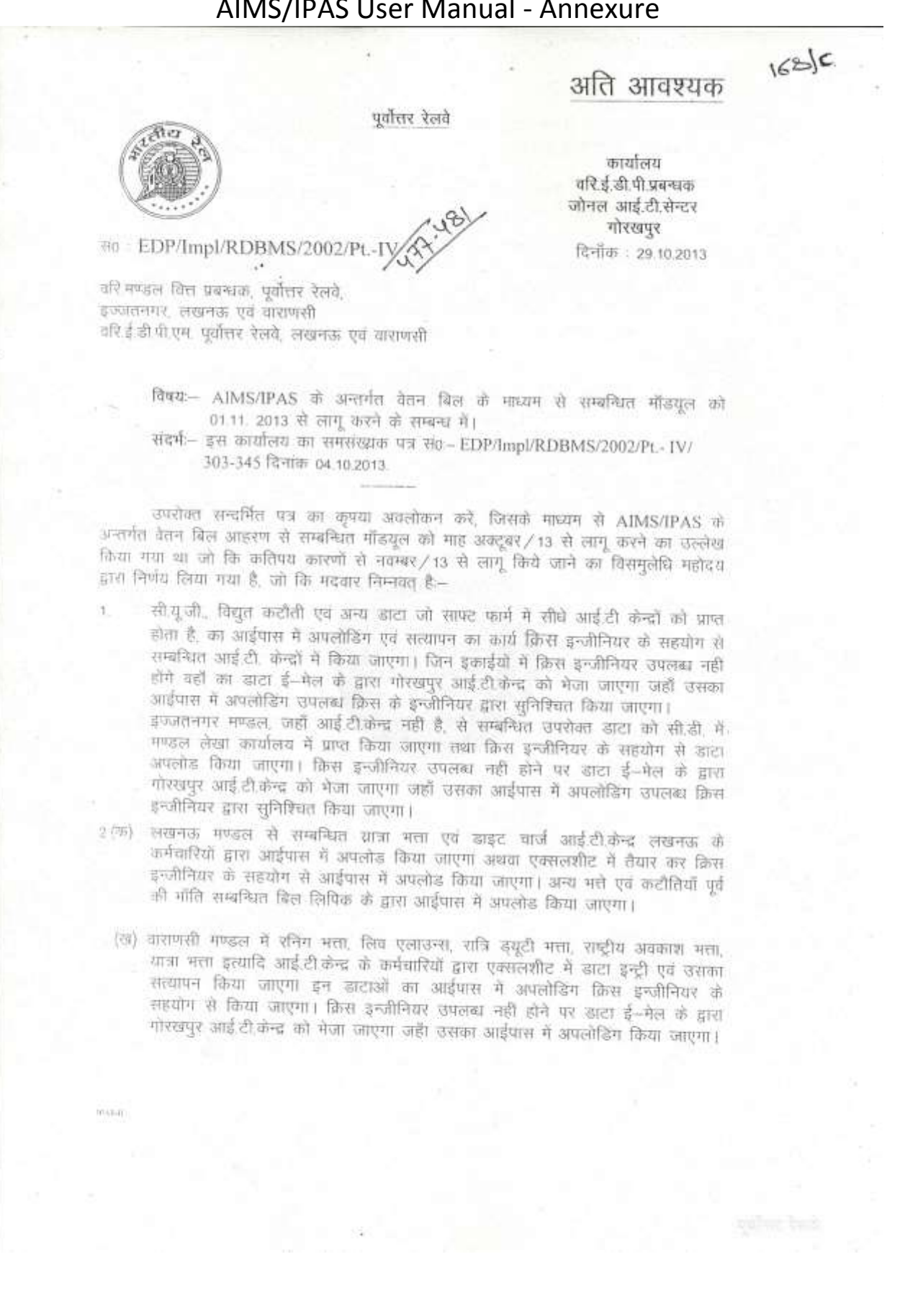

(ग) इज्जतनगर मण्डल से सम्बन्धित कार्य उपरोक्त 2 (क) के अनुरूप लखनऊ आई.टी.केन्द्र के कर्मचारियों द्वारा किया जाएगा।

(च) मुख्यालय, कारखाना गोरखपुर एवं निर्माण संगठन से सम्बन्धित उपरोक्त कार्य आई.टी.केन्द्र गोरखपुर के कर्मचारियों के द्वारा किया जाएगा।

वर्तमान में जो इनपुट बिल आहरण कार्यालय द्वारा तैयार किया जाता है, से सम्बन्धित डाटा आईपास में भी बिस आहरण कार्यालय के कर्मचारियों द्वारा ही लोड किया जायेगा।

3.

 $\boldsymbol{A}$ 

5.

 $\overline{\sigma}$ 

 $\tau$ 

मुख्यालय, कारखाना गौरखपुर एवं निर्माण शंगठन में आईपास पर जब तक टी.ए. मौड्यूल .<br>प्रारंभ नहीं होता है, तब तक आन्तरिक जांच अनुभाग द्वारा विधिक्षित टी.ए. का Excel sheet में डाटा इन्ट्री एवं उसका सत्यापन ई-डी.पी. केन्द्रों में ई.डी.पी. कर्मचारियों द्वारा किया जाएगा।

समरत ईकाईयों द्वारा आईपास में वेतन बिलों के मुद्रण का कार्य वेतन बिलों का लेखा विभाग में आन्तरिक जाँच के पश्चात् बेतन बिल आईता अधिकारी कार्यालय द्वारा किया जाएगा तत्त्पश्चात् वेतन बिलों की मूल प्रति लेखा विभाग के आन्तरिक जाँच अनुमाग को अन्तिम रूप से वेतन बिलों को पारित एवं भुगतान हेतु प्रेषित किया जाएगा।

वेतन बिलों का लाइव रनिंग सफलतापूर्वक सम्पन्न होने के पश्चात् अन्य माड्यूल का कार्य प्रारंभ किया जाएगा। तब तक येतन बिल के अतिरिक्त अन्य सभी बिल "Other bill passing module" से पारित किया जाएगा।

खाता अनुभाग द्वारा शैयार किये गये एम.सी.आर डाटा का इन्ट्री आईपास मॉड्यूल में ई.डी पी.केन्द्रों में ई.डी.पी. कर्मचारियों द्वारा किया जाएगा।

इज्जतनगर का एम.सी.आर डाटा मण्डल लेखा कर्मचारियों द्वारा आईपास में अपलोड किया जाएगा।

कृपया उपशेक्त मदों को क्रियान्वित करने हेतु ई.डी.पी.सेन्टर लखनऊ एवं वाराणसी मण्डल में पदस्थापित डाटा इन्ट्री के कर्मचारियों का नाम, पद, निर्वाह निधि संख्या उनका मोबाईल नम्बर जो कि आईपास से सम्बन्धित खाटा अपलोड करेंगे दिनांक 31.10.2013 तक पत्र द्वारा एवं AIMS के E-mail पर अधोहस्ताक्षरी को प्रेषित करने का कष्ट करें, ताकि नामित कर्मचारियों को ID No. एवं Password जोनल आई टी.सेन्टर, गोरखपुर से आवंटित किया जा सकें।

यह विसमलेधि खाता एवं बजट महोदय द्वारा अनुमोदित है।

कृपया इसे अति आवश्यक समझें।

वरि ई.डी.पी.एम

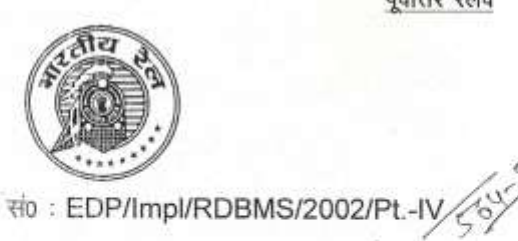

पूर्वोत्तर रेलवे

कार्यालय वरि.ई.डी.पी.प्रबन्धक जोनल आई.टी.सेन्टर गोरखपुर

 $1815$ 

दिनाँक: 07.11.2013

विसमुलेधि / निर्माण, पूर्वोत्तर रेलवे, गोरखपुर वरि मंविप्र / पूर्वोत्तर रेलवे लखनऊ, इज्जतनगर एवं वाराणसी वसविस/व्यय, भण्डार, स्था. अराज., स्था.राज., पेंशन गोरखपुर वसविस/कारखाना, गोरखपुर एवं इज्जतनगर सविस / माल, नि.नि., खाता, आई.सी., क्षति.दावा.गोरखपुर सविस / सि.का.गो. छावनी, रेल दावा अधिकरण, गोरखपुर

> विषय:- AIMS/IPAS के अन्तर्गत वेतन बिल के साथ-साथ अन्य बिलों को भी सभी लेखा ईकाइओं द्वारा दिनांक 01.11.2013 से पारित करने के सम्बन्ध में।

अस्थायी, नई नियुक्ति व प्रशिक्षु कर्मचारी जिनका अभी तक हैण्ड बिल द्वारा वेतन भगतान किया जा रहा था, का भी माह नवम्बर '13' से आईपास पद्धति से ही वेतन बिल बनाया जाएगा। इस सम्बन्ध में अपनाई जाने वाली प्रक्रिया संलग्न की जा रही है।

कृपया इसका शीघ्र अनुपालन सुनिश्चित करें।

संलग्नकः– एक

(PAS-I)

 $\frac{1}{2}$ 

विसमूलेधि / खाता एवं बजट

मुख्य कार्मिक अधिकारी, पूर्वोत्तर रेलवे, गोरखपुर को सूचनार्थ।

प्रतिलिपि :-- निम्नलिखित को सूचनार्थ एवं आवश्यक कार्यवाही हेतु प्रेषित:--

1. वरि.मण्डल कार्मिक अधिकारी, पूर्वोत्तर रेलवे, इज्जतनगर, वाराणसी, लखनऊ।

2. उप मुख्य कार्मिक अधिकारी, राज,पूर्वोत्तर रेलवे, गोरखपुर।

3. वकाधि / अराज. पूर्वोत्तर रेलवे गोरखपुर एवं निर्माण।

4. वकाधि, कारखाना, गोरखपुर एवं इज्जतनगर।

5. सकाधि / सिगनल कारखाना,गोरखपुर छावनी।

 $\frac{1}{7}$ ) $\frac{1}{13}$ 

विसमुलेधि / खाता एवं बजट

 $\sim$ 

विषय— अरधायी कर्मचारी, प्रशिक्षु, कान्ट्रैक्ट स्टाफ / अर्धिकारी, नये कर्मचारी के लिए कर्मनारी संख्या व PPAN की आवटन प्रक्रिया।

(क) वर्तमान PPAN सख्या आवंटित करने की व्यवस्था को समाप्त करते हुए एन.पी.एस. अनुभाग (लेखा) द्वारा सभी कर्मचारियों को एक आठ कैरेक्टर की Employee I.D. No. आवंटित की जाएगी, जिसके प्रथम दो कैरेक्टर यूनिट वाईज निम्न प्रकार से शुरू होंगे :--

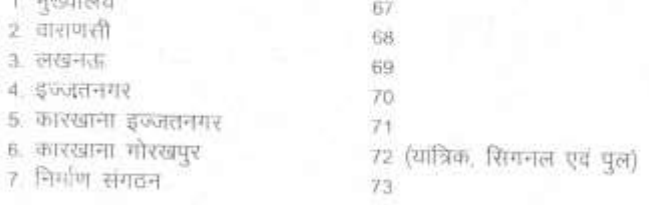

(WAO/GKP) में यात्रिक, सिगनल एवं पुल कारखाना हेतु एक ही कोड प्रयोग किया **OUTLET** 

तीसरी व चौथी डिजिट वर्ष की होगी जैसे- 2013 में आने वाले कर्मचारियों के लिए '13' अगली चार डिजिट रनिंग सीरियल नम्बर होगी जैसे:- 0001, 0002 आदि। उपरोक्त २१०. एलॉट करने से वहले आईपास में उक्त को चेंक भी करना होगा ताकि बुप्लीकेसी से बचा जा सके।

उदाहरण के लिए मुख्यालय के पहले कर्मचारी के लिए नई आई.डी. सं0. 67130001 होगी।

एन.पी.एस. अनुभाग द्वारा आवंटित आठ कैरेक्टर की कर्मचारी आई.डी. से ही 16 डिजिट  $+7741$ को अस्थायी PPAN N.P.S अनुमाग द्वारा ही बनाया जाएगा जिसके पहले अाठ कैरेक्टर को निम्न प्रकार से जोड़ा जाएगा जो उस कर्मचारी की श्रेणी को इंग्लि करेगा :--

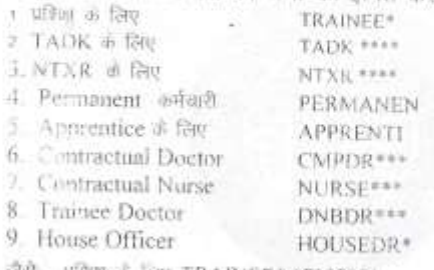

जैसे- प्रशिशु के लिए TRAINEE\* 67130001

• (ग) अर्थपास में इन कर्मचारियों को धूनिट में प्रचलित गूल बिल यूनिट में ही सम्मिलित किया जाएगा रखा stipend पाने वाले कर्मचारियों के लिए ग्रेड पे में zero इंगित किया जाएगा। उपरोक्ता व्यवस्था के अन्तर्गत आवटित PPAN संख्या में 10 प्रतिशत की कटौती नहीं की जाएगी और न ही सरकारी अशदान की कटौती की जाएगी।

2. इन कर्मचारियों द्वारा S-1 कार्म भरने के पश्चात् NSDL से 12 अंकों का PRAN संख्या प्राप्त होने के बाद PPAN संख्या एन.पी.एस अनुमाग द्वारा बदल दी जाएगी तथा नए PPAN सख्या में प्रथम चार अंक वर्ष एवं शेष 12 कीरेक्टर PRAN संख्या होगा, इस प्रकार कुल 16 करेक्टर का PPAN स0 बनाया जाएगा इस नये PPAN एवं PRAN संख्या को एन.पी.एस. अनुभाग इमरा कर्मचारी / बिल लिपिक को सूचित किया जाएगा तथा इनकी मॉनिटरिंग सर्तमान व्यवस्था के अनुसार ही एन.पी.एस. अनुभाग द्वारा ही की जाएगी, जिसके बाद ही कर्मचारियों का योगदान धनराशि १० प्रतिशत एवं सरकारी अशदान धनराशि १० प्रतिशत की कटौती की जाएगी।

कारखाना कर्मचारियों (यात्रिक, पुल, शिगनल) के लिए WAO/GKP का एन.पी.एस अनुभाग उपरोक्त सभी कार्य करेगा।

 $180c$ 

in celu

पूर्वोत्तर रेलवे

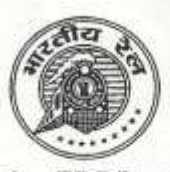

कार्यालय वरि.ई.डी.पी.प्रबन्धक जोनल आई.टी.सेन्टर गोरखपुर

संo: EDP/Impl/RDBMS/2002/Pt.-IV

दिनाँक: 06.12.2013

मुख्य प्रशासनिक अधिकारी / निर्माण, विसमृलेधि / निर्माण मुख्य कार्मिक अधिकारी / प्रशासन प्रधान निदेशक लेखा परीक्षा मण्डल रेल प्रबन्धक / लखनऊ, वाराणसी एवं इज्जतनगर मुख्य कारखाना प्रबन्धक / याँत्रिक, सिगनल एवं पुल कार. गोरखपुर एवं इज्जतनगर चिकित्सा निदेशक / ल.ना.मि.रे.चि.गोरखपुर मुख्य सुरक्षा आयुक्त (रेलवे सुरक्षा बल), कमान्डेन्ट /आर.पी.एस.एफ.रजही कैम्प पूर्वोत्तर रेलवे, गोरखपुर।

विषय : AIMS/IPAS से वेतन बिल तैयार करने के सम्बन्ध में।

संदर्भ : मुख्य कार्मिक अधिकारी गोरखपुर का समसंख्यक पत्र दिनांक 20,09,2013 एवं वरिई.डी.पी.एम. गोरखपुर का समसंख्यक पत्र दिनांक 11.10.2013

उपरोक्त संदर्भित पत्रों के द्वारा जारी किये गये निर्देशों के क्रम में एक ईकाई द्वारा एक सन्दर्भ दिनाँक 25.11.2013 को प्राप्त हुआ है, जिसमें समन्वय एवं फील्ड यूनिट की कुछ व्यवाहारिक दिक्कतों का उल्लेख किया गया है। इस सम्बन्ध में यह निर्देशित किया जाता है कि **विभागों द्वारा डाटा इन्ट्री की** व्यवस्था के समन्वय के निर्देश मण्डल रेल प्रबन्धक/मुख्य कारखाना प्रबन्धक स्तर पर सुनिश्चित करें एवं उसकी सूचना मुख्यालय को भी प्रेषित करेंगे। समन्वय ठीक न होने की दशा में भुगतान में देरी की आशंका हो सकती है। इस सम्बन्ध में निम्न निर्देशों को ध्यान दें एवं कार्यवाही करें :--

- 1. मस्टरशीट माह के 15 तारीख को बन्द किया जाए।
- 2. कर्मचारी बायोडाटा अपडेट करने का कार्य एक माह के अन्दर पूर्ण कर लिया जाए।
- 3. जीवन बीमा का पॉलिसी संख्या जाँच कर यदि आवश्यकता हो तो उसमें सधार कर लिया जाए तथा अग्रिमों का बकाया किश्तों की संख्या को भी जाँच कर ठीक कर लिया जाए।
- 4. बैंक से सम्बन्धित कोई भी परिवर्तन अब स्थानीय स्तर पर नहीं किया जायेगा. यदि किसी कर्मचारी को अपना बैंक खाता या बैंक परिवर्तित करवाना हो तो अपने लिखित आवेदन के साथ बैंक पासबुक की छाया प्रति सम्बन्धित बिल लिपिक को देगा। बिल लिपिक अपने बिल के समस्त ऐसे मामले समेकित रूप से अपने विभाग के राजपत्रित अधिकारी से हस्ताक्षर एवं अग्रसारित कराकर जोनल आई.टी. केन्द्र, गोरखपुर को अग्रसारित करेगा जहाँ पर इस प्रकार की अशुद्धियों को ठीक किया जाएगा।
- 5. सम्बन्धित ईकाईयों द्वारा कम्प्यूटर स्टेशनरी एवं बिल प्रिन्टिंग की व्यवस्था वरिई.डी.पी.प्रबन्धक, गोरखपुर के समसंख्यक पत्र दिनाँक 14.08.2013 के अनुसार सुनिश्चित करायी जाए।
- 6. इस कार्यालय के समसंख्यक पत्र दिनाँक 11.10.2013 को जारी समय सारणी का अनिवार्य रूप से अनुपालन सुनिश्चित किया जाए अन्यथा समय से वेतन का भुगतान होने में समस्या हो सकती है जिसकी सभी जिम्मेदारी सम्बन्धित विभाग की होगी।

समय सारणी में अंकित तिथियों को यदि सार्वजनिक / साप्ताहिक अवकाश रहता है, तो यह कार्य अवकाश के पहले वाले कार्य दिवस को पूर्ण कर लिया जायेगा। उपरोक्त के सम्बन्ध में उचित दिशा निर्देश अपने स्तर पर जारी करें।

उपरोक्त पर कार्मिक विभाग का अनुमोदन प्राप्त है।

विसमृलेधि / खाता एवं बजट

प्रतिलिपि सचनार्थ प्रेषित :--

1. विसमुलेधि, पूर्वोत्तर रेलवे, गोरखपुर।

2. मुख्य कार्मिक अधिकारी, पूर्वोत्तर रेलवे, गोरखपुर।

विसमुलेधिं / खाता एवं बजट

### पर्वोत्तर रेलवे

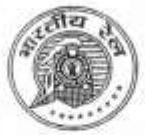

कार्यालय वरि.ई.डी.पी.प्रबन्धक जोनल आई.टी.सेन्टर गोरखपुर

 $23l \epsilon$ 

#### सं0: EDP/Impl/RDBMS/2002/Pt.-IV 37-54

दिनाँक: 10.01.2014

1. मुख्य कार्मिक अधिकरी / प्रशासन,गोरखपुर ।

2. विसमुलेधि / निर्माण, गोरखपुर।

3. वरिष्ठ मण्डल वित्त प्रबन्धक / वाराणसी, लखनऊ, इज्जतनगर।

4. वरिष्ठ मण्डल कार्मिक अधिकारी / पूउरे / वाराणसी, लंखनऊ, इज्जतनगर।

5. वरि.मण्डल इन्जी./समन्वय/पूछरे/वाराणसी. लखनऊ, इज्जतनगर।

6. उप विसमुलेधि / सामान्य, गोरखपुर।

7. मण्डल कार्मिक अधिकारी / याँत्रिक कारखाना / इज्ज्तनगर।

8. वसविस / याँत्रिक कारखाना / गोरखपुर, इज्जतनगर।

9. सविस/सिगनल एवं पुल कारखाना/गोरखपुर छावनी।

10.वकाधि / याँत्रिक कारखाना / गोरखपुर।

11.सकाथि / सिगनल एवं पुल कारखाना / गोरखपुर छावनी।

#### विषय : नयी पेंशन प्रणाली के अन्तर्गत Contribution की कटौती।

नयी पेंशन प्रणाली के अन्तर्गत किसी कर्मचारी के Contribution की कटौती हेतु उस कर्मचारी का NSDL (National Securities Depository Limited) द्वारा PRAN (Permanent Retirement Account Number) का आबंटित होना आवश्यक है। IPAS में जाँच के दौरान ऐसा पाया गया है कि ऐसे कर्मचारी जिनको PRAN आबंटित नहीं है, उनके वेतन से भी N.P.S. Contribution की कटौती की जा रही है एवं तदनुसार Govt. Contribution भी प्रभारित किया जा रहा है तथा इसकें साथ ही 73 Duplicate PRAN के भी मद पाये गये हैं। इस तरह के 1796 मामले हैं। इस प्रकार Employees Contribution तथा Govt. Contribution के अन्तर्गत लगभग ₹50,00,000/- (₹ पचास लाख) प्रतिमाह पेंशन उचंत खाता में बढ़ता जा रहा है। साथ ही कर्मचारियों के NPS अंशदान सही तरीके से NSDL को न भेज पाने की आशंका बनी रहती है।

अतः जिन कर्मचारियों को अभी तक PRAN आबंटित नहीं हुआ है, उनसे तथा Duplicate PRAN पर Contribution की कटौती अविलम्ब बन्द कराया जाना आवश्यक रूप से समीचीन डोगा जिससे कि पेंशन उचत और नहीं बढ़ सके एवं अंशदान सही रूप में NSDL को भेजा जा सके।

उपरोक्त के अतिरिक्त सभी बिल आहरण अधिकारियों से अनुरोध है कि जिन कर्मचारियों का अभी तक PRAN आबंटित नहीं हुआ है उनसे इस सन्दर्भ में फार्म संख्या एस-1 अतिशीघ्र मराकर तीन माह के अन्दर PRAN सम्बन्धित लेखा ईकाईयों से आबंटित कराया जाना सुनिश्चित करायें। साथ ही यह भी जाँच करायें कि बिना एस-1 फार्म भरे उन कर्मचारियों को किस प्रकार ज्वाइन कराया गया।

विसमुलेधि / खाता एवं बजट

 $\pi$ <sup>8</sup>

 $3988.0$
**North Eastern Railway** 

Brajendra Kumar **FA&CAO** 

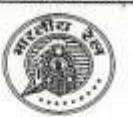

OFFICE OF THE FA&CAO **GORAKHPUR** 

Date :- 23/01/2014

 $236/c$ 

D.O.No. EDP/Impl/RDBMS/2002 Pt- iv

CAO/Con NER Gorakhpur All DRMs All CWMs

#### Sub: - Incorrect data on IPAS

You are aware that Payroll of all staff are being processed on IPAS since November' 13. For ensuring correct preparation of Payroll and integrity of deductions for Income Tax, NPS, PF etc., it is necessary that the Bio data of employee is fully and correctly fed on the system to derive its full benefit. Instructions have been issued on various occasions to bill drawing authorities for this, but a lot remains to be done on this front.

I would like to bring to your notice that some queries were run on IPAS data and many shortcomings have been noticed. A position of the same is enclosed for your perusal. The complete list of irregularities has been e-mailed to your Sr.DFM/WAO/AFA/W. It may be realised that some of these may have significant implications for the staff or the railway. For example:-

- 1. Absence of PAN Number will lead to non linking of Income tax deduction and data cannot be loaded on Income Tax portal. The staff will face problems from income Tax authorities through notices.
- 2. Absence of PRAN Number may lead to non deduction of NPS contribution and its non linking for uploading to NSDL.
- 3. Absence of father's name may lead to mistaken identity which may lead to misuse in processing payroll.
- 4. In certain cases, as per IPAS data, the employee has joined railway after 01.01.2004 but PF is being deducted from his salary.
- 5. Wrong date of birth may lead to pre-mature stoppage of salary processing or may continue even after actual superannuation. For convenience the list of employees due to retire in 2014 as per IPAS data has been e-mailed to your Sr.DFM/WAO/AFA/W which may be compared with list prepared by your personnel officer and necessary corrections may be got done.

The above cases are only for the purpose of emphasing the need for correct data on IPAS to ensure utilization of full potencial of IPAS. The software has many validations which at present have been inactivated temporarily to give some time for data correction. After 01.04.2014, the validation would be activated which may create complications in payroll processing and deductions. For instance, in absence of PAN Number the system would deduct income tax @ 20% of gross payable amount which can be refundable only by Income Tax Department.

You are once again requested to direct your bill drawing officers for ensuring data correction within a month. Encl:- As above

He LEASCA

Copy to:- CPO/NER/GKP for information and suitable instructions at his level to all units including HQ.

D.O.Lener-I

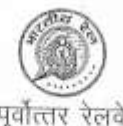

कार्यालय विसमुलेधि / प्रशासन गोरखपर

 $237c$ 

पर्वोत्तर रेलवे

दिनॉक: 28 जनवरी, 2014

सं० प्रशा/ उपविसमुलेधि / आईपास / 2014 विसमुलेधि / निर्माण, पूउरे, गोरखपुर । वरिष्ठ मण्डल वित्त प्रबन्धक, पूउरे, इज्जतनगर, लखनऊ एंव वाराणसी । वसविस/सा0, पूछरे, गोरखपुर । वसिवस/पेंशन, पूउरे, गोरखपुर । वसविस/स्था० राज०, स्था०अराज०, पूउरे, गोरखपुर । वसविस/का0, पूछरे, गोरखपुर एवं इज्जतनगर । सविस/सिं0का0 एवं पुल कार0, पूउरे, गोरखपुर छावनी ।

> विषय :- IPAS व्यवस्था के अन्तर्गत अवकाश नगदीकरण एवं सामुहिक बीमा योजन (जीoआई0एस0) के बिलों का पारित किया जाना ।

वर्तमान पद्धति के अनुसार सेवा निवृत्त कर्मचारियों के अवकाश नगदीकरण (Leave Salary) एवं सामूहिक बीमा योजना (GIS) का बिल, बिल आहरण कार्यालय द्वारा तैयार कर सीधे स्थापना राजपत्रित /अराजपत्रित अनुभाग को प्रेषित किया जाता है । उक्त अनुभाग में सीoओo 6 कर आन्तरिक जांच पश्चात् सी8ओं0 7 बनाया जाता है । अब IPAS पद्धति लागू होने के परिणामस्वरूप सेवा निवृत्त कर्मचारियों का Leave Salary एवं GIS भी Pension Module के अन्तर्गत प्रेथित एवं पारित किया जाना है । Pension Module के अन्तर्गत उक्त बिल, बिल आहरण कार्यालय द्वारा पेंशन अनुमाग को प्रेषित किया जाना है एवं सी0ओ0 6 पश्चात सी0ओ0 7 भी पेंशन अनुभाग द्वारा ही आन्तरिक जांच पश्चात बनाया जाना है ताकि एकरूपता रहे ।

अतः विसमुलेधि स्तर से यह निर्णय लिया गया है कि माह अप्रैल 2014 से सेवा निवृत्त कर्मचारियों का Leave Salary एवं GIS के समस्त बिल Pension Module के अन्तर्गत बिल आहरण कार्यालय द्वारा पेंशन अनुभाग को IPAS के अन्तर्गत प्रेषित किया जायेगा एवं पेंशन अनुभाग द्वारा ही उन्हें पारित कर सी0ओ07 बनाया जायेगा । इस प्रकार माह अप्रैल/2014 से उक्त बिल स्थापना राजपत्रित/अराजपत्रित अनुमाग द्वारा पारित नहीं किया जायेगा ।

कृपया अपने अधिनस्थ अधिकारियों / कर्मचारियों को निर्देशित करें कि माह अप्रैल 2014 से सेवा निवृत्त कर्मचारियों के Leave Salary एवं GIS के बिलों की आन्तरिक जांच एवं तदुपरान्त सी0ओ0 7 का Pension Module पर पेंशन अनुभाग से सुनिश्चित करें।

> उपविसमुलेचि / सा0 कते विसमलेधि

प्रतिलिपि वरिष्ठ ई0डी0पी0एम0, पूजरे, गोरखपुर को सूचनार्थ एवं आवश्यक कार्यवाही हेत् प्रेषित ।

Bally, कृते विसम्लिधि

Rature fold

HC

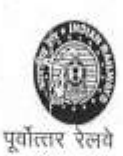

सं0 पेशन /आईपास/2014/ मुख्य कार्मिक अधिकारी/प्रशासन, पूर्वोत्तर रेलवे, गोरखपुर ।

कार्यालय विसमुलेधि / पेंशन गोरखपुर दिनांक 26.02.2014  $35 - 2 - 14$   $262$ 

विषय :- पेंशन माडयूल से पेंशन संबंधित समस्त प्रपत्रों का पेंशन अनुभाग में प्रेषण

संदर्भ :-- वरि0 ईडीपी प्रबन्धक का नोट सं0 EDP/Impl/RDBMS/2002/pt-iv/199 दिनांक 19,02.2014

संवर्भित नोट के द्वितीय पैरा के अनुसार तत्काल प्रभाव ( दि0 19.2.2014) से पेंशन संबंधित समस्त कार्यों को Pension Module से ही लेखा कार्यालय को आंतरिक जॉच एवम<br>भुगतान हेतु प्रेमित किये जाने का निर्णय आपके कक्ष में दिनांक 19.2.2014 को आयोजित बैठक में है।<br>लिया गया है । लिये गये निर्णय के आलोक मे कृपया मुख्यालय तथा Extra Divisional units के समस्त कार्मिक अधिकारी जो पेंशन संबंधी कार्य करते हैं को निर्णय का अनुपालन सुनिश्चित करते हुए पेंशन संबंधी समस्त प्रपत्रों को पेंशन अमुभाग में Pension Module से प्रेषित करने हेतु निर्देशित करें प्रेषण पत्र में यह प्रमाण पत्र अपरिहार्य रूप से दिया जाना चाहिए कि " पेशन प्रपत्र पेंशन माडयूल से ही आन्तरिक जॉच एवम भुगतान हेतु प्रेषित किया जा रहा है। "

यह स्पष्ट किया जाता है कि सपरोक्त प्रमाण पत्र के अभाव में दिनांक 28.02.2014 के बाद पेंशन अनुमाग में कोई भी पेंशन प्रपत्र प्राप्त नहीं किया जायेगा ।

अतः कृपया अपने स्तर से बैठक में लिये गये निर्णय का अनुपालन सुनिश्चित करायें ।

34विसमुलेधि / शा0

प्रतिलिपि –् 1 चरि0ईडीपी प्रबन्धक को उनके नोट सं0 EDP/Impl/RDBMS/2002/pt-iv/199 दिनांक 19.2.2014 के संदर्भ में सूचनार्थ ।

2. वसविस/सामान्य/पूजरे/गोरखपुर

3. विसमुलेधि / निर्माण,पूछरे,गोपखपुर।

4. सलेचि / सि०का० / गोर0छावनी

5. श्री सुधाकर प्रसाद, लेस0

 $5.81$  your miserate

को सूचनार्थ एवं उपरोक्त के अनुरूप कार्यवाही सुनिश्चित करने हेतु ।

34 विसर 羽形

44

 $169$ 一門で川

पूर्वोत्तर रेलवे

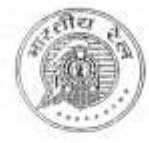

कार्यालय वरि.ई.डी.पी.प्रबन्धक जोनल आई.टी.सेन्टर गोरखपर

※0 EDP/Impl/RDBMS/2002/Pt-IV 316-32

दिनाँक: 13.03.2014

मण्डल रेल प्रबन्धक / विद्युत पूर्वोत्तर रेलवे. इंग्जतनगर, लखनऊ एवं वाराणसी। उप मु.वि.इं./ कालोनी, गोरखपुरं।

> विषय:-- आईपास के अन्तर्गत इलेक्ट्रिक मॉड्यूल में विद्युत विभाग द्वारा कार्य किया जाना।

पूर्वोत्तर रेलवे में माह नवम्बर/2013 से आईपास द्वारा पेरोल एवं अन्य माड्यूल्स पर कार्य किया जा रहा है। इसी क्रम में विद्युत विभाग द्वारा पूर्व में प्रचलित व्यवस्था जिसमें रैल आवासों में रहने वाले अधिकारियों / कर्मचारियों के द्वारा प्रयोग की जाने वाली विद्युत मीटर्ड यूनिटों को आई.टी. केन्द्र को प्रेषित कर प्रचलित दरों के अनुसार विद्युत चार्ज, फिक्स चार्ज, .<br>विद्युत कर इत्यादि की गणना के उपरान्त बेतन बिल में लगाया जाता था। इस व्यवस्था में कुछ त्रुटियाँ संझान में आई है।

आईपास में इलेक्ट्रिक मॉड्यूल की व्यवस्था है, इसके मास्टर डाटा हेतु एक्सल शीट में बिल यूनिट, पी.एफ.संख्या, नाम, पदनाम, आवास श्रेणी, आवास संख्या, कालोनी / मीटर बुक संख्या, स्टेशन Soft copy में आई.टी.केन्द्र, गोरखपुर को तत्काल उपलब्ध कराने की .<br>व्यवस्था करें। मास्टर डाटा तथा प्रचलित दरों को आईपास में लोड किये जाने के उपरान्त विद्युत विभाग द्वारा इससे सम्बन्धित डाटा को स्वयं अधिकारियों/कर्मचारियों के नाम के सम्मुख वनिंदरा का अंकन किया जाना है, ताकि सिरटम के द्वारा प्रचलित दरों पर सभी करों की ...<br>गणना कर अधिकारी/कर्मचारी के वेतन पर्ची पर उपयोग की गयी यूनिट तथा सभी प्रकार के विद्युत कर एवं विद्युत चार्ज अंकित करते हुए कटौती कर ली जाएगी।

विसमुलेधि / खाता एवं बजट **ATOYS**  $46.417$ 

प्रतिलिपि:-- निम्न को सूचनार्थ एवं आवश्यक कार्यवाही हेतु प्रेषित :-

- 1. मरेप्र. / इज्जतनगर, लखन्क एवं वाराणसी।
- 2. वरि.मण्डल कि प्रबन्धक/इज्जतनगर, लखन्छ एवं वाराणसी।
- 3. वरि.ई.डी.पी.प्रबन्धक / लखन्फ़ एवं वाराणसी।

विसमुलेधि / खाता एवं बजट

**OPER** 

Pátul

# AIMS (IDAS User Manual A

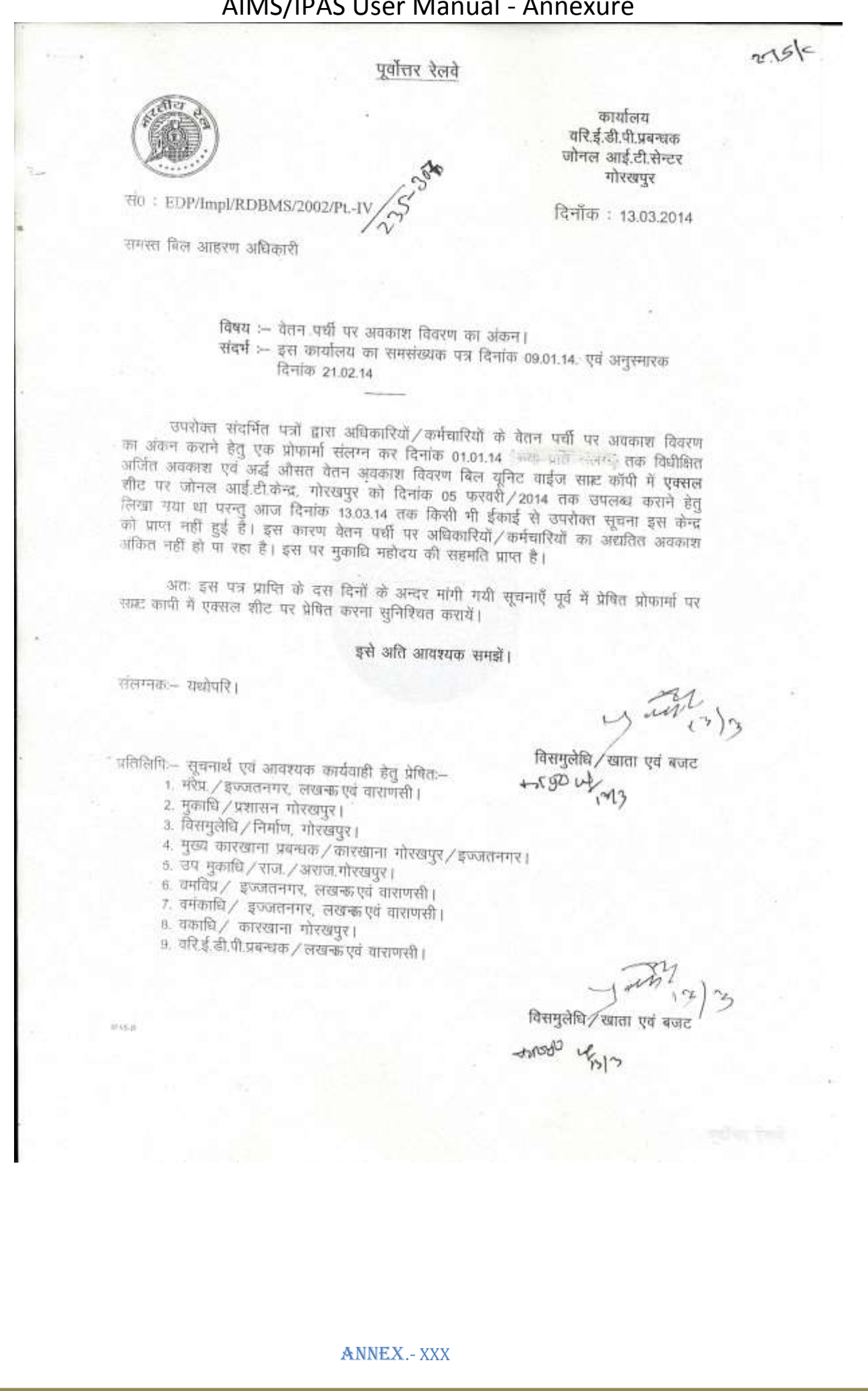

#### पर्वोत्तर रेलवे

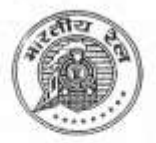

कार्यालय वरि.ई.डी.पी.प्रबन्धक जोनल आई.टी.सेन्टर गोरखपुर

 $276e$ 

HO: EDP/Impl/RDBMS/2002/Pt.-IV シェ&-3-

वमंविप्र / इज्जतनगर,लखनऊ एवं वाराणसी। वमंकाधि / इज्जतनगर,लखनऊ एवं वाराणसी। वसविस/कारखाना गोरखपुर एवं इज्जतनगर। सविस/सिगनल एवं पुल कार.गोरखपुर छावनी। वकाधि / कार, गोरखपुर एवं इज्जतनगर। सकाधि / सिगनल एवं पुल कार.गोरखपुर छावनी। दिनाँक: 13.03.2014

विषय:-- भविष्य निधि निकासी के आवेदन पत्रों का अग्रसारण। संदर्भ – उप विसमुलेधि / सा. गोरखपुर का पत्रांक पी.एफ. / 67 / 623 / 2 / भाग– V दिनांक 20.02.2014.

दिनांक 19.02.2014 को मुकाधि/प्रशासन गोरखपुर एवं वरि.ई.डी.पी.प्रबन्धक गोरखपुर की मीटिंग में यह निर्णय लिया गया है कि तत्काल प्रभाव से निर्वाह निधि से निकासी के आवेदन पत्र आईपास के पी.एफ. मॉड्यूल में भरकर एवं सक्षम अधिकारी की स्वीकृति के उपरान्त मॉड्यूल्स से स्वीकृत कर पी.एफ. अनुमाग को अग्रसारित किये जाएंगे ताकि उन्हें आईपास में लेखा विभाग द्वारा पी.एफ. मॉड्यूल में पारित किया जा सके।

अतः कृपया यह सुनिश्चित करें कि पी.एफ. निकासी के आवेदन पत्र सक्षम अधिकारी की स्वीकृति के उपरान्त मूल प्रति के साथ-साथ अनिवार्य रूप से आईपास के पी.एफ. मॉड्यूल के माध्यम से अग्रसारित किये जायें। तत्काल प्रमाव से जो भी आवेदन पत्र पी.एफ मॉड्यूल के माध्यम से अग्रसारित नहीं हों उन्हें बिना पारित किये वापस कर दिया जाय।

उपरोक्त पर विसमुलेधि/,खाता एवं बजट का अनुमोदन प्राप्त है।

संलग्नकः-- यथोपरि ।

वरि.ई.डी.पी.प्रबन्धक with

प्रतिलिपि:-- निम्न को सूचनार्थ प्रेषित:--

1. मरेप्र/इज्जतनगर, लखनऊ एवं वाराणसी।

2. मुकाधि / प्रशासन, गोरखपुर।

3. मु.का.प्र. / गोरखपुर एवं इज्जतनगर। **पुज्ञ जारु|गोएलुऽ-स्लिम्बर्गकोन्**हा

वरि.ई.डी.पी.प्रबन्धक 河

**IPAS:0** 

पूर्वोत्तर रेलवे

 $\omega_{\rm o}$ 

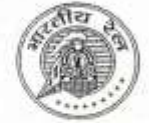

कार्यालय वरि.ई.डी.पी.प्रबन्धक जोनल आई.टी.सेन्टर गोरखपर

 $284e$ 

दिनाँक : 07.04.2014

उप विसमुलेधि / सामान्य, पू.उ.रे, गोरखपुर। वरि. मण्डल वित्त प्रबन्धक / वाराणसी, इज्जतनगर, लखनऊ। वसविस / याँत्रिक कारखाना, पु.उ.रे, गोरखपुर, इज्जतनगर। सविस / सिगनल कार. / गोरखपुर छावनी।

संo: EDP/Impl/RDBMS/2002/Pt.-IV/

विषय : IPAS/AIMS में भविष्य निधि का कार्य।

AIMS/IPAS पद्धति में माह नवम्बर/2013 से वेतन बिल पारित किया जा रहा है साथ ही मविष्य निधि से निकासी एवं समापन भुगतान का कार्य भी इसी महीने से किया जा रहा है। माह नवम्बर/2013 से पहले का डाटा जोनल.आई.टी.केन्द्रों में COBOL System में उपलब्ध था या जिसे जोनल आई.टी.केन्द्र को अन्य केन्द्रों द्वारा उपलब्ध कराया गया था, को अपलोड कर दिया गया है। वर्ष 2013-14 के भविष्य निधि खातों को बन्द करने से पहले निम्नलिखित कार्य किया जाना आवश्यक है, ताकि भविष्य निधि खाते में किसी प्रकार की त्रुटि न रह जाय।

1. वर्ष 2013-14 का प्रारंभिक एवं (Opening Blance) की जाँच कर लिया जाय।

- 2. मार्थ-2013 से अक्टूबर-2013 माह तक के डाटा जिसे आईपास में अपलोड किया गया है, की जाँच कर लिया जाय कि किसी माह का डाटा छूट तो नहीं गया है या कोई डाटा दुबारा तो अपलोड नहीं हो गया है।
- 3. माह अक्टूबर-2013 के पश्चात् एम.सी.आर. के माध्यम से जमा की गयी राशि सम्बन्धित खाते में दर्ज कर दिया गया है।
- 4. Transfer in & Transfer out के जे.वी.(J.V.) का पोस्टिंग सम्बन्धित खाते में कर दिया गया है।
- 5. 2014-15 वर्ष से Transfer in (Division), Transfer out (Division) एवं Transfer in (Railway) का पोस्टिंग पी.एफ. माड्यूल में इस कार्य के लिए उपलब्ध Menu में ही किया जाय।

here's

**SHAS PELIPPE** 

 $_{\text{lim-}14}$ 

- 6. अन्तर मण्डल इकाई में से स्थानान्तरित कर्मचारी एवं दूसरे अन्य रेलवे से स्थानान्तरित कर्मचारी के लिए अलग-अलग जे.वी. (J.V.) बनाया जाय ताकि Books Reconciliation में असुविधा न हो।
- 7. जे.वी. इन्ट्री से पी.एफ. लेजर में पोस्टिंग सिर्फ दूसरे रेलवे से स्थानान्तरित कर्मचारियों के मामले में ही किया जाय।
- 8. चूँकि आईपास में कर्मचारियों के 36 माह का मविष्य निधि डाटा उपलब्ध नहीं है। अतः DLI की गंणना आईपास में सम्भव नहीं, उसे मौजूदा प्रक्रिया के अनुसार ही किया जाय।
- 9. समापन भुगतान के मामले में कर्मचारियों के वर्ष 2013–14 के भविष्य निधि खाते का पूर्ण जाँच कर लिया जाय।

उपरोक्त कार्य प्राथमिकता के आधार पर किया जाय, ताकि वर्ष 2013-14 के भविष्य निधि खाते को समय पर बन्द कर पी.एफ. रिलप तैयार कर वितरित किया जा

विसमुलेधि / खाता एवं बजट o/c

'खाता एवं बजट

विसमुलेधि /

 $Q/c$ 

82

प्रतिलिपि:-- विसमुलेचि, पूर्वोत्तर रेलवे, गोरखपुर को सूचनार्थ प्रेषित।

पूर्वोत्तर रेलवे

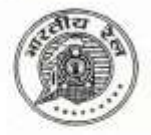

कार्यालय वरि.ई.डी.पी.प्रबन्धक जोनल आई.टी.सेन्टर गोरखपुर

दिनाँक: 24.04.2014

संo: EDP/Impl/RDBMS/2002/Pt.-IV

समस्त बिल आहरण अधिकारी पूर्वोत्तर रेलवे. गोरखपुर।

विषय:- IPAS पद्धति में वेतन बिल से NPS अंशदान की कटौती।

उपरोक्त विषयगत मामले में डाटाबेस की छानबीन करने पर यह प्रकाश में आया है कि बहुत से कर्मचारियों की NPS अंशदान की कटौती उनके वेतन बिल से की जा रही है जबकि उनके डाटा में PRAN संख्या उपलब्ध नहीं है। ऐसे मामलों में कटौती की धनराशि NSDL को भेजा जाना सम्भव नहीं हो पाता है।

ऐसे सभी कर्मचारी जिनका PRAN No. IPAS में उपलब्ध नहीं है की NPS अंशदान की कटौती माह मई-2014 के वेतन बिल से PRAN संख्या आवंटित होने तक रोक दी.जाय।

जिन कर्मचारियों की PRAN संख्या IPAS में उपलब्ध नहीं है / अपूर्ण है / बुप्लीकेंट है, उसे तत्काल पूर्ण एवं शुद्ध कराकर IPAS में अपलोड किया जाना सुनिश्चित करायें।

इसके अतिरिक्त प्रथम नियुक्ति पर पदस्थापना आदेश जारी करते समय ही कर्मचारी द्वारा S-1 फार्म भराया जाना सुनिश्चित करने हेतु मुकाधि / प्रशासन द्वारा अलग से निर्देश जारी किये जा रहे हैं।

उपरोक्त पर विसमुलेधि एवं मुकाधि महोदय का संयुक्त अनुमोदन प्राप्त है।

 $2414$ 

विसमलेधि / खाता एवं बजट

प्रतिलिपि:--

1. मुख्य कार्मिक अधिकारी, पूर्वोत्तर रेलवे,गोरखपुर।

2. विसमुलेधि, पूर्वोत्तर रेलवे, गोरखपुर।

3. मुकाधि / प्रशासन, पूर्वोत्तर रेलवे,गोरखपुर।

विसमुलेधि / खाता एवं बजट

lpas-14

 $288/c$ 

पूर्वोत्तर रेलवे

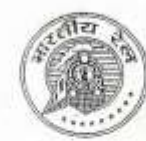

**IPAS-II** 

सं0: EDP/Impl/RDBMS/2002/F

कार्यालय वरि.ई.डी.पी.प्रबन्धक जोनल आई.टी.सेन्टर गोरखपर

दिनाँक : 29.04.2014

विसमलेधि / निर्माण, पु.उ.रे. गोरखपुर। उप विसमुलेधि / सामान्य, यातायात, वित्त, भण्डार एवं कारखाना गोरखपुर। वरि. मण्डल वित्त प्रबन्धक / वाराणसी, इज्जतनगर, लखनऊ। वसविस / सामान्य, स्था.अराज., भण्डार, यातायात, व्यय, पेंशन, गोरखपुर। वसविस / याँत्रिक कारखाना, पु.उ.रे. गोरखपुर, इज्जतनगर। सविस/स्था.राज., भविष्य निधि, खाता, बजट, क्षतिपूर्ति दावा। सविस/सिगनल एवं पुल कार./गोरखपुर छावनी।

> विषय:-- वेतन बिल के अतिरिक्त अन्य प्रकार के बिलों को पारित करते समय उचित विनिधान न दिया जाना।

यह संज्ञान में आया है कि कुछ अनुभागों द्वारा वेतन बिल को छोड़कर अन्य बिलों को पारित करते समय उपयुक्त विनिधान (Proper Allocation) में खर्चे को नहीं दर्शाया जाता है। ऐसी त्रुटि मुख्यतः निर्माण संगठन, सिगनल कारखाना एवं पुल कारखाना के कर्मचारियों का DCRG बिल पारित करते समय होता है। निर्माण संगठन, सिगनल कारखाना एवं पूल कारखाना के कर्मचारियों का DCRG से काटी गई अधिक वेतन एवं भत्ते के भुगतान की कटौती की राशि तथा विभिन्न अग्रिम की बकाया राशि की कटौती कर उसका क्रेडिट सम्बन्धित इकाई को Transfer Division विनिधान के द्वारा भेजा जाना चाहिए ताकि वे अपने खाते में उसे पोस्ट कर सकें। परन्तु अधिकांश मामले में Transfer Division का उपयोग नहीं किया जाता है। इसके स्थान पर Final Head में कटौती की राशि का लेखांकन किया जा रहा है। वेतन एवं भत्ते के अधिक भुगतान की कटौती की राशि विभिन्न Plan Head यथा New Line, Gauge Conversion, Doubling एवं WMS में बुक कर दिया जाता है। चूँकि इन Plan Head एवं WMS में मुख्यालय इकाई में बजट आबंटित नहीं होता है, अतः कैश बुक का मुद्रण कराते समय इन मदों के एलोकेशन को बदलकर सम्बन्धित अनुभाग के DMR, MAR में डाल दिया जाता है, जिसके कारण निर्माण एवं कारखाना इकाईयों के उच्चंत खाते के बकाया का निपटान नहीं हो पाता है साथ ही मुख्यालय में उच्चंत (MAR/DMR) में बढ़ोत्तरी हो जाती है।

विसमुलेधि महोदय ने इस प्रकार की त्रुटि भविष्य में न हो इस हेतु बिलों को पारित करते समय उपयुक्त विनिधान नहीं दर्शाने के मामले को बहुत गम्भीरता से लिया है एवं निम्न निर्देश प्रदान किया है:--

 $P.T.o$ 

- 1. वेतन बिल के अतिरिक्त अन्य बिलों को पारित करते समय भी उपयुक्त विनिधान ही डाला जाय।
- 2. मुख्यालय के अलावा निर्माण एवं कारखाना इकाईयों के कर्मचारियों के DCRG एवं अन्य बिलों से काटी गई राशि हेतु Transfer Division Allocaton का उपयोग किया जाय।
- 3. कैश बुक छपवाते समय जो त्रुटि प्रकाश में आये उसे CO7 में गलत एलोकेशन का सुधार जे.वी. के माध्यम से ही सुनिश्चित किया जाय।
- 4. CO7 पर सही विनिधान की जाँच सम्बन्धित अनुभाग अधिकारी द्वारा शत-प्रतिशत सुनिश्चत करनी होगी।

उपरोक्त विसमुलेधि / खाता एवं बजट द्वारा अनुमोदित है।

 $\mu$ .14 वरि.ई.डी.पी.प्रबन्धक  $0C$ 

प्रतिलिपिः- विसमुलेधि महोदय को सादर सूचनार्थ।

 $14$ वरि.ई.डी.पी.प्रबन्धक

٩c

पूर्वात्तर रेलवे

कार्यालय मुख्य विद्युत इन्जीनियर गोरखपुर दिनांक-15-05-2014

संठवि0/62/आवास रिवायरिंग/58

वशित्व मंडल विद्युत इन्जीनियर/सा0 पूर्वात्तर रेलवे/ ू<br>लखनऊ/ वाराणसी/इज्जतनगर/ उपमुविइं/कालोनी/पूर्वात्तरं रेलवे, गोरखपुर

विषय:—आई-पास पद्वति में विद्युत उपमोक्ताओं द्वारा खपत की गयी विद्युत यूनिट की कटौती हेतु डाटा

संवर्ण-वरिण्ड्रीय वीरायनचक का पत्र संग EDP/Impl/RDBMS/2002/Pt .- IV/316-327

dt 13-03-2014

आई पास लागू होने के पूर्व विद्युत उपभोगताओं द्वारा खर्च की गयी विद्युत

यूनिट की डाटा इन्ट्री अलग-अलग मंडलों में अलग-अलग समयान्तराल में भेजी जाती थी। गोरखपुर मुख्यालय की डांटा इन्ही प्रत्येक गाह एवं वराणसी मंडल में दो माह पर तथा लखनऊ एवं इज्जतनगर मंडलों में छः माह पर भेजी जाती थी। इस प्रकार अलग-अलग मंडलों की विद्युत खर्च यूनिट की डाटा इन्ट्री अलग-अलग समयान्तराल में भेजने पर सम्बन्धित आईटी केन्द्रों पर लखनऊ तथा इज्जतनगर हेतु लखनऊ अपर्हटी केन्द्र में वाराणसी मंडल हेतु बराणसी आईटी केन्द्र में तथा गोरखपुर स्थित सभी इकाइयों हेतु<br>गुख्यालय के आईटी केन्द्र में पंचिंग तथा प्रोसेसिंग होती थी। बाद में मुख्यालय स्थित<br>उपमुविड़/कालोनी/गोरखपुर द्वारा उक्त डाटा माह में खपत की गयी यूनिट आईटी केन्द्र को उपलब्ध करायी जाती है जिस पर प्रचलित दरों के अनुसार फिक्स बार्ज, विद्युत मूल्य एवं विद्युत कर की गणना कर उसे कर्मचारियों के वेतन बिल से काट लिया जाता हैं। आई पास पांडेत किस द्वारा विकसित किया गया है जिसका सर्वर नई दिल्ली में किस के पास स्थगित हैं, जोकि ORACLE पर है औ<del>र प्रत्येक मंडल में विद्युत विभाग के कर्मचारियों द्वारा ही डाटा पंचिम इस पटित</del>

उक्त के आलोक में पूर्वोत्तर रेलवे के अन्तर्गत आने वाले सभी गंडलों एवं में किया जाता है। उपमुविड़ं / कालोनी को निदेशित किया जाता है कि विद्युत खपत यूनिट की डाटा इन्ट्री प्रत्येक माह में किया

जाना आवश्यक है। इस कार्य के लिये यदि विद्युत खपत यूनिट के डाटा में कोई बदलाव नहीं करते हैं तो वही रीडींग जारी रहेगी। इस कार्य हेतु मुख्यालय आईटी केन्द्र से यूजर आईट्ठी तथा पासवर्ड प्राप्त कर लैं।

संछ–यथोपरि

(नईमूल हक) मुख्य विद्युत इन्जीनियर/मुख्यात कृते महाप्रवन्धक/विद्युत

# प्रतिलिपिः–निम्न को सूचनार्थ एव आवश्यक कार्यवाही हेतु प्रेषित।

1–विसमुलेधि/खाता एवं बजट पूर्वोत्सर रेलवे, गोरखपुर। ्2-वशिव्हं0डी0पी0 प्रबन्धक जोनल आई टी केन्द्र पूर्वोत्तर रेलवे. गोरखपुर।√

3-मं0रे0प्र0/इज्जतनगर,लखनऊ एव वराणसी ।

4–वरि0 मं0वित्ता प्रबन्धक/इज्जतनगरं लखनऊ एवं वराणसी | 5-यरि०ई०डी०पी० प्रबन्धक लखनऊ एवं वराणसी ।

६–उपयुविइं/यांत्रिक कारखाना/पू०७०रे० गोरखपुर। SSORPAS couper

निर्व्यूल हक, मुख्य विद्युत इन्जीनियर/मुख्या0 कुते महाप्रबन्धक/विद्युत

YOY  $15.514$ 

पर्वोत्तर रेलवे

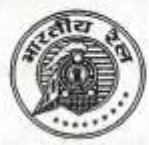

lpas-14

कार्यालय वरि.ई.डी.पी.प्रबन्धक जोनल आई.टी. सेन्टर गोरखपुर

दिनाँक : 26.05.2014

संo: EDP/Impl/RDBMS/2002/Pt-

मुख्य कार्मिक अधिकारी / प्रशासन, गोरखपुर। मुख्य इन्जीनियर / निर्माण / उत्तर / गोरखपुर । विसमुलेधि / निर्माण, गोरखपुर। मुख्य चिकित्सा निदेशक, गोरखपुर। मुख्य सुरक्षा आयुक्त, रेलवे सुरक्षा बल, गोरखपुर। उप विसमुलेधि / सामान्य, गोरखपुर। वरि.मण्डल वित्त प्रबन्धक / वाराणसी / इज्जतनगर / लखनऊ। वरि. मण्डल कार्मिक अधिकारी / वाराणसी / इज्जतनगर / लखनऊ । वरि.मण्डल इन्जीनियर / समन्वय / वाराणसी / इज्जतनगर / लखनऊ। मुख्य कारखाना प्रबन्धक / याँत्रिक कारखाना, गोरखपुर / इज्जतनगर। मुख्य कारखाना प्रबन्धक / सिगनल कारखाना, गोरखपुर छावनी। मुख्य कारखाना प्रबन्धक / पल कारखाना, गोरखपर। उप मुख्य इन्जी. / गोरखपुर क्षेत्र, गोरखपुर। उप मुख्य विद्युत इन्जी. / कालोनी. गोरखपुर। वसविस / याँत्रिक कारखाना / गोरखपुर / इज्जतनगर । वसविस / स्थापना अराज. गोरखपुर। सविस / सिगनल एवं पुल कारखाना, गोरखपुर छावनी। वकाधि / याँत्रिक कारखाना / गोरखपुर / इज्जतनगर। सकाधि / सिगनल एवं पुल कारखाना, गोरखपुर छावनी। सकाधि / प्रेस एवं डिपो गोरखपुर। सहायक लेखा परीक्षा अधिकारी, गोरखपुर। सविस/स्था.राज.. गोरखपुर। कमाण्डेन्ट / रेलवे सुरक्षा विशेष बल, रजही कैम्प, गोरखपुर।

> विषय : सेवानिवृत्त होने वाले कर्मचारियों का आईपास में अन्तिम बिल तैयार करने के सम्बन्ध में।

वर्तमान समय में सेवानिवृत्त होने वाले कर्मचारियों एवं उस बिल यूनिट के अन्य कर्मचारियों का वेतन नियमित वेतन बिल में ही बनाया जाता है। कर्मचारियों का नियमित वेतन बिल माह के 16 तारीख से माह के अन्तिम तिथि तक अनुमानित उपस्थिति के आधार पर बनाया जाता है जबकि सेवानिवृत्त होने वाले कर्मचारियों का अन्तिम वेतन बिल वास्तविक उपस्थिति के आधार पर तैयार किया जाना चाहिए। इस प्रकार सेवानिवृत्त होने वाले कर्मचारियों का अन्तिम वेतन नियमित वेतन बिल में तैयार किया जाना नियमानुकल नहीं है। इस कमी को दूर करने हेतु कई यूनिटों ने इस कार्यालय से अनुरोध किया था।

क0प0उ0

अतः यह निर्णय लिया गया है कि सेवानिवृत्त होने वाले कर्मचारियों का अन्तिम वेतन बिल नियमित वेतन बिल के साथ न बनाकर पूरक बिल के माध्यम से बनाया जाए। तदनुसार आईपास के प्रोग्राम में परिवर्तन कर दिया गया है। मई / 2014 माह से सेवानिवृत्त होने वाले कर्मचारियों का अन्तिम वेतन नियमित वेतन बिल के साथ नहीं तैयार किया जा सकेगा।

आईपास में अन्तिम वेतन बिल निम्न प्रकार से तैयार किया जा सकेगा:--

- 1. नियमित वेतन बिल का Bill status "Initialised" अवस्था में कर लिया जाय।
- 2. Misc.Prog. के Last wage में Last wage Emp. Entry में Bill Unit Select कर Go बटन पर क्लिक किया जाय। तत्पश्चात् Select to save में क्लिक कर save किया जाय।
- 3. Last wage के Last wage Process में Bill Unit select कर Go बटन पर क्लिक किया जाय, तत्पश्चात् बिल को Process करने के बाद Forward to Supp बटन पर क्लिक किया जाय। कर्मचारियों का अन्तिम वेतन बिल Supplementry में स्वतः चला जायेगा तथा बिल नं0 जेनरेट हो जायेगा, जिसे नोट कर लें।
- 4. अब नियमित बिल को Process करने के बाद Forward to IC किया जा सकेगा।
- 5. अन्तिम वेतन का पूरक बिल माह के अन्तिम तारीख को Supplementary Bill Module में तैयार कर forward to IC करना होगा।
- 6. अन्तिम वेतन के पूरक बिल में किसी प्रकार का परिवर्तन बिल आहरण कार्यालय द्वारा Supplementary Bill Module में किया जा सकता है।

कृपया सेवानिवृत्त होने वाले कर्मचारियों का अन्तिम वेतन तत्काल प्रमाव से उपरोक्त प्रक्रिया के अनुसार तैयार किया जाय।

उपरोक्त विसमुलेधि / खाता एवं बजट द्वारा अनुमोदित है।

 $24914$ वरि.ई.डी.पी.प्रबन्धक ल्मा प्रदि

प्रतिलिपि:- सादर सूचनार्थ प्रेषितः-

 $t_{\text{D46}-14}$ 

1. मुख्य कार्मिक अधिकारी पूर्वोत्तर रेलवे, गोरखपुर। 2. विसमुलेधि, पूर्वोत्तर रेलवे, गोरखपुर।

> वरि.ई.डी.पी.प्रबन्धक  $O<sub>2</sub>(0, 9)$

**ANNEX.-XXXIX** 

पूर्वोत्तार रेलवे

कार्यालय महाप्रबन्धक / कार्मिक गोरस्पर दिनाक 23.06.2014  $24<sub>1</sub>$ 

सं0-का/ 256 / 2 / भाग-111 / चार मरेप्र / कार्निक, वाराणसी, इज्जतनगर, एवं लखनक मुकाप्र / कार्मिक, गोरखपुर एवं इज्जतनगर मकाप्र / सि० एवं ब्रिज कारखाना, गोरखपुर अतिरिक्त मण्डलेत्तर अधिकारी चकाकि / निर्माण, बीजी, गोरखपुर सकाल / एस एण्ड डिपॉ. गोरखपुर समी कार्तिक निरीक्षक, परारे

#### विषय-सेवापुस्तिका तथा छटिटथों का अधतन रिकार्ड रखने के संबंध में ।

हुस रेल पर मुख्यालय एवं मण्डल स्तर पर सेवापरितका एवं अवकाश खातौ की समीक्षा के दीसन कह पाया गया है कि सेवा पुरितका तथा अवकाश खातों का रखरखाव ठीक से नहीं किया जा एका थे सम्प्रा पिकार्ख अद्यालय नहीं है ।

उपरोक्त के कम में लेखा तथा अन्य निरीक्षण में मुख्यत: निम्नाकित कथियों प्रकाश में आयी 黄三

- अवकाश खातों पर सक्षम अधिकारी का हस्तकार नहीं है ।  $1.$
- उपयोग अवकाशों को डेविट नहीं किया गया है ।  $\overline{2}$
- अयकाश खाता अद्यतन नहीं है ।  $3.1$
- ए कार्ड पर आवश्यक विवरण एवं सक्षम अधिकारी का हस्ताक्षर नही है ।  $A^{\pm}$
- सेवा पुरितका अपूर्ण है । 6.

उपरोक्त पायी जा रही कमियों के कारण I PASS में अवकाश दर्ज करने तथा कर्मवारियों के सेवानितरित के समय समापक भूगतान में बाधा सत्पन्न हो रही है । सेवापुरितका रिकार्ड के संबंध में ऐसवे सोर्ड द्वारा पत्र सं0-ई(जी) / 90 / एफआर। / मारटर सर्कूलर दिनोक 26.09.90 (आर एण्ड ई 183 / 88) तथा छुटिटयों का रिकार्ड रखने की प्रणाली के संबंध में रेलवे बोर्ड के पत्र सं0-ई(जी)96 एज ई 1-4 दिशाक 31.12.96 दिनांक 06.12.2000 तथा स्थानीय स्तर पर पत्र सं0-3/256/ 2/भाग 111/1V दिनांक 09.09.2004 एवं सेवानिवृत्ति के भनव समापक भूगतान में विलम्ब से सवने हैत संयुक्त प्रक्रिया आदेश सं0-पत्र सं0-ई/256/2/भाग-111/IV दिनांक 08.09.2006 द्वारा निर्देश पाएी किया गया है ।

सेवापुरितका तथा छुटिटयों का रिकार्ड रखने की प्रणाली के संबंध में रेलवे कोर्ड / स्वानीय स्तर पर जारी निर्देशों का समुचित रूप से पालन न किये जाने के कारण लेखा दिमाग से विधीक्षा समय से सहा हो पा रही है, जिसके कारण मुकाधि महोदय द्वारा जारी पत्र संत-ई/सीपीओ / अप्र्थन / 2011 दिनोक 15.04.2013 द्वारा I PASS/AIMS के पूर्ण रूप से लागू करने की निर्धारित लाय किंवि का पालन करने की प्रक्रिया में अवरोध उत्पन्न हो रहा है ।

सभी संबंधित अधिकारियों को एतृदवारा निर्देशित किया जाता है कि विषयांकित गानले में सक्सेक्स जारी निर्देशों का कडाई से अनुपालन सुनिश्चित करे एवं अधरान अवकाश की लेखा विमाग से विधिका में समिरियत करायें, जिससे I PASS में अवकाश खाता अद्यतन हो सकें !

Shir 55 - 50 P. S. F.HAS CONLUS (गुणसागर सिंह) 24.6.14 मुख्य कार्निक अधिकारी / प्रशासन कते भहाप्रबन्धक / कार्मिक

**ANNEX.-XL** 

पर्वोत्तर रेलवे

कार्यालय महाप्रबन्धक / कार्मिक गोरखपुर

टिनाक 27.06.2014

सं0-का / 256 / 2 / भाग- । । । / चार . सभी विभागाध्यक्ष मरेप्र / कार्मिक, वाराणसी, इज्जतनगर, एवं लखनऊ मुकं।प्र / कार्मिक, गोरखपुर एवं इज्जतनगर मुकाप्र / सि० एवं ब्रिज कारखाना, गोरखपुर अतिरिक्त मण्डलेत्तर अधिकारी वकाधि / निर्माण, बीजी, गोरखपुर सकाधि / प्रेस एण्ड डिपों, गोरखपुर सभी कार्मिक अधिकारी, पूउरे

#### विषय-सेवापुरितका तथा छुट्टिटयों का अद्यतन रिकार्ड रखने के संबंध में । संदर्भ-इस कार्यालय का समसंख्यक पत्र दिनांक 23 / 24.06.2014

संदर्भित पत्र दिनांक 23/24.06.2014 द्वारा जारी निर्देशों के कम में यह अवगत कराया जाता है कि इस रेल पर मुख्यालय एवं मण्डल स्तर पर सेवापुरितका एवं अवकाश खातों की समीक्षा के दौरान यह पाया गया है कि सेवा पुस्तिका तथा अवकाश खातों का रखरखाब ठीक से नहीं किया जा रहा है तथा रिकार्ड अद्यतन नहीं है ।

उपरोक्त के कम में लेखा तथा अन्य निरीक्षण में मुख्यतः निम्नाकित कमियाँ प्रकाश में आयी

1. अवकाश खातों पर सतम अधिकारी का हस्ताबार नहीं है ।

उपभोग अवकाशों को डेविट नहीं किया गया है ।  $\overline{2}$ 

3. अवकाश खाता अद्यतन नहीं है ।

4. "ए' कार्ड पर आवश्यक विवरण एवं सक्षम अधिकारी का हस्ताक्षर नहीं है ।

5. सेवा पुरितका अपूर्ण है ।

象子

उपरोक्त पायी जा रही कमियों के कारण I PAS में अवकाश दर्ज करने तथा कर्मयारियों के सेवानिवृत्ति के समय समापक भुगतान में बाधा उत्पन्न हो रही है । सेवापुरितका रिकार्ड के संबंध में रेलवे बोर्ड द्वारा पत्र संo-ई(जी)/90/एफआर।/मास्टर सर्कुलर दिनांक 26.09.90 (आरबीई 163/90) तथा छटिटयों का रिकार्ड रखने की प्रणाली के संबंध में रेलवे बोर्ड के पत्र सं0-ई(जी)96 / एच ई / 1-4 विनाक 31.12.96 दिनांक 06.12.2000 तथा स्थानीय स्तर पर पत्र सं0-ई/256/ 2/गाग-111/IV दिनांक 09.09.2004 एवं सेवानिवृत्ति के समय समापक भुगतान में विलम्ब से बचने हेतु संयुक्त प्रक्रिया आदेश संo-पत्र संo-ई/256/2/भाग-111/IV दिनांक 08.09.2006 द्वारा निर्देश जारी किया गया **货 1** 

सेवापुस्तिका तथा छुटिटयों का रिकार्ड रखने की प्रणाली के संबंध में रेलवे बोर्ड / स्थानीय स्तर पर जारी निर्देशों का समुचित रूप से पालन न किये जाने के कारण लेखा विभाग से विधीष्ठा समय से नहीं हो पा रही है, जिसके कारण मुकाबि महोदय द्वारा जारी पत्र सं0-ई/सीपीओ /आईपास/2011दिनांक 15.04.2013 द्वारा I PAS/AIMS के पूर्ण रूप से लागू करने की निर्धारित लंक्य तिथि का पालन करने की प्रकिया में अवरोध उत्पन्न हो रहा है ।

CRE. **PISCORIA** 

CS2942

 $\sim$ 

cz cz

**COMPLE** 

 $+0\%$ 

**CITER** of the

. इस संबंध में अवकाश लेखा तै<mark>यार</mark> करने एवं लेखा विभाग की विधीक्षा हेतु निम्न कार्यक्रम के अर्नुसार कार्यवाही सुनिश्चित की जाय-

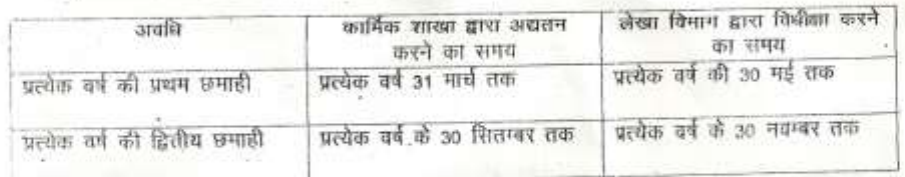

सभी संबंधित अधिकारियों को एतृद्**वारा निर्देशित किया जाता है कि वि**षयांकित मामलें में<br>उपरोक्त जारी निर्देशों का कडाई से अनुपालन सुनिश्चित करे एवं अद्यतन अवकाश की लेखा विभाग से<br>विविहा भी सुनिश्चित करायें, साथ ही लेखा विभाग विधिक्षा भा सुनिश्चित कराय, साथ हा लेखा विमाग राजपात्रत जावेकारियों के बच्चेन्द्रियत करें, जिससे l<br>करके विधिक्षित अवकाश लेखा की प्रति राजपत्रित अधिकारियों को भी देना सुनिश्चित करें, जिससे l PAS में अवकाश खाता अद्यतन हो सकें ।

(गुणसागर सिंह) मुख्य कार्मिक अधिकारी/प्रशासन कृते महाप्रबन्धक / कार्मिक

प्रतिलिपि-सभी कार्मिक निरीक्षक एवं सभी मुकार्याधी, पूर्वोत्तर रेलवे, को उपर्युक्त निर्देशों का अनुपालन सुनिश्चित कराने हेतु ।  $\mathcal{L}$ 

कार्मिक कृते महाप्रबन्धक /

Annex.- XLII

पर्वोत्तर रेलवे

संख्या- बीकें / 95 / 140 / 3 / भाग X

1- विसमुलेधि / निर्माण, पूर्वोत्तार रेलवे, गोर्रखपुर 2- वर्मविप्र / पूर्वोत्तर रेलवे लखनऊ, वाराणसी, इज्जतनगर 3- वसविस/कारखाना, पूर्वोत्तार रेलवे, गोरखपुर, इज्जतनगर

कार्यालय विसमुलेधि / खाता गोरखपुर। दिनांक 27.06.2014

विषय:-- वास्तविक / अनुमानित पूंजी एवं राजस्व चालू लेखा के सम्बन्ध में ।

मई' 2014 का वास्तविक पूँजी एवं राजस्व चालू लेखा माह एवं जून' 2014 का अनुमानित चाल लेखा सम्बन्धित पूर्ण विवरणी के साथ IPAS पर ही तैयार किया जायेगा एवं मुख्यालय खाता अनुभाग को कमश: जलाई माह के c1 एवं c6 तारीख को प्रस्तुत किया जाना है। इसके बाद भी सभी लेखें IPAS पर ही उपरोक्त Schedule पर प्रस्तुत किया जाना है ।

IPAS पर वास्तविक/अनुमानित पूंजी एवं राजस्व चालू लेखा तैयार करते समथ यह देखा गया कि गलत विनिधान (Wrong Allocation) की Entry I.C. Module/ J.V.Entry में हो रही है । I.C. Module में कोई भी बिल पास करते समय खर्चे के सही Allocation की भी आन्तरिक जॉच शत-प्रतिशत सुनिश्चित कर ली जाय क्योंकि मलत विनिधान में बुकिंग के कारण व्यय के नियंत्रण तथा मासिक चालू लेखा पर प्रतिकूल असर पड़ रहा है। अतः सम्बन्धित लेखाधिकारी (वसविस / सविस / मंविप्र / समंविप्र) तथा सम्बन्धित वरिष्ठ अनुभाग अधिकारी AIMS/IPAS पर Login कर अपने-अपने LD. से बिल पासिंग/ CO7 Confirmation एवं J.V. Confirmation आवश्यक रूप से सुनिश्चित करें तथा CO7 रिपोर्ट, J.V. रिपोर्ट पर हस्ताक्षर करने से पहले यह सुनिश्चित कर लें कि खर्चे का सही विनिधान (Allocation) पड़ा है । I.C. Module/ J.V.Entry में Confirmation से पूर्व Allocation Edit किया जा सकता है । Allocation सम्बन्धी किसी प्रकार की त्रुटि के लिए सम्बन्धित अधिकारी सत्तरदायी होगें।

IPAS पर वास्तविक/अनुमानित पूजी एवं राजस्व चालू लेखा तैयार करते समय सम्बन्धित लेखा इकाई के खाता अनुमाग द्वारा AC BOOKS MENU में निम्नलिखित प्रक्रिया अपनायी जानी चाहिए.-

- 1. Journal/ Trial Balance की रिपोर्ट की ऑब अवश्य कर ली जाय।
- 2. Revenue/Capital Ledger का data refresh कर Report generate करें तथा Ledger में यदि कोई सुधार आवश्यक है तो उसे Sr.EDPM.GKP/CRIS,NDLS से बात कर तत्काल ठीक करा लें ।
- 3. Contra J.V. अवश्य generate कर लें ।
- 4. Actual/Approximate Account के साथ भेजे जाने वाले सभी Scnequie/Annexures की राशि की सत्यता की जॉन्न अवस्थ कर लें ।
- 5. Actual Account के लिए Actual/ARD detail में आवश्यकतानुसार Allocation में ही संशि Entry कर Save करें।

**ANNEX.-XLIII** 

6. Approximate Account के लिए Approximate Account detail में सम्बन्धित वर्ष / माह / इकाई में अनुमानित समायोजन योग्य राशि का सम्बन्धित Allocation में = Dr. /Cr. Entry कर Save कर लें । पुनः अनुमानित चालू लेखा रिपोर्ट Open करने से पूर्व Refresh data कर के ही Report generate करें।

विसमुलेधि / वित्त एवं सा0

संख्या- बीकें / 95 / 140 / 3 / भाग X

दिनांक 27.06.2014

प्रतिलिपि सूचनार्थ एवं आवश्यक कार्यवाही हेतु प्रस्तुतः-

1- उपविसमुलेधि / सामा0,यातायात, एवं कारखाना एवं भंडार, पूर्वोत्तर रेलवे,गोरखपुर।

- 2- Sr.EDPW जीनल आईटी सेन्टर, पूर्वोत्तर रेलवे,गोरखपुर।
- 3- वसविस/सविस ,यातायात,व्यय, मण्डार,निर्वाह निधि, पेंशन, ख्याoराजo, स्थाoअराजo, क्षतिपूर्ति ।
- 4- मुख्य परियोजना इंजीनियर/CRIS चाणक्यपुरी, नई दिल्ली।

विसमुलेधि / वित्त एवं सा0

विषय:- सीयूजी बिलों से सम्बन्धित संशोधित संयुक्त प्रक्रिया आदेश संख्या 1/2014

क्षेत्रीय रेलवे मुख्यालय एवं सभी मण्डलों तथा निर्माण संगठन सहित कारखाना इकाईयों में सीयजी योजना के अन्तर्गत मेसर्स एयरटेल द्वारा कनेक्शन लिए गये हैं तथा सभी अधिकारियों एवं आवश्यक कर्मचारियों को प्रदान किये गये हैं जिनके बिलों का भूगतान एवं अनुमेय राशि से अधिक राशि की कटौती मुख्यालय स्तर पर पूर्व में जारी संयुक्त प्रक्रिया आदेश संख्या 01/2007 (छाया प्रति संलग्न) के अनुसार सिगनल विभाग द्वारा किया जाता है। संयुक्त प्रक्रिया आदेश का सभी विभागों द्वारा पालन न करने एवं वर्तमान में वेतन बिलों से सम्बन्धित समस्त कार्यवाही आईपास पद्धति के द्वारा ऑनलाईन कराये जाने के आलोक में जारी प्रक्रिया आदेश के स्थान पर संशोधित प्रक्रिया आदेश संख्या 01/2014 जारी किया जाता है. जिसके अनुसार भगतान एवं अनुमेय राशि से अधिक राशि की कटौती हेतू निम्नलिखित प्रक्रिया अपनाई जाएंगी जो कि माह जून 2014 (सीयूजी बिल की अवधि 05.04.2014 से 04.05.2014 एवं आगे के बिलों हेतु) से प्रभावी होगी।

- 1. एयरटेल द्वारा सीयूजी बिल प्रत्येक माह की 18 तारीख तक प्रेषित किये जाते हैं। सिगनल विभाग द्वारा सभी सीयूजी मोबाईल कनेक्शनों का बिल एयरटेल से प्राप्त कर सत्यापन एवं स्वीकृत किया जाएगा। इसके अतिरिक्त विभागवार आबंटित सीयूजी नम्बरों के आधार पर विभागवार लेखाशीर्ष को कितनी राशि बुक करना है, इसकी सूची बनाकर लेखा विभाग को भुगतान हेतु प्रत्येक माह की 25 तारीख तक प्रेषित किया जाएगा। लेखाशीर्ष की सूचना सभी विभागों द्वारा सिगनल विभाग (मुख्यालय में मसिदूई / टेली गोरखपुर एवं मण्डलों हेतु वमसिदर्ड) को देना सुनिश्चित किया जाएगा।
- 2. लेखा विभाग द्वारा सत्यापित एवं स्वीकृत समेकित बिलों एवं संलग्न विवरणियों की जांच कर निर्धारित समय-सीमा के अन्दर बिलों को पारित कर दिया जाएगा।
- 3. लेखा विभाग द्वारा बिलों को पारित करने के बाद सम्बन्धित विभागों / इकाईयों की राशि की जांच कर उन विभागों / इकाईयों को अन्तरण प्रमाण पत्र सविस्तार जारी किया जाएगा। सभी सम्बन्धित लेखा इकाईयों को इन डेबिट्स को बिना किसी आपत्ति के तत्काल स्वीकार कर आवश्यक लेखांकन करना होगा।
- 4. समेकित बिल लेखा विभाग को प्रेषित करने के बाद सिगनल विभाग द्वारा विभागवार कटौती विवरण बनाकर सम्बन्धित विभाग/इकाई के नामित नोडल अधिकारी/कर्मचारी को 25 तारीख तक सत्यापन हेतू सुपूर्व किया जाएगा।
- 5. विभागों को प्राप्त सीयूजी नम्बरों के आबंटन की अद्यतन सूचना सम्बन्धित विभाग के पास ही रहती है अतः सम्बन्धित विभाग द्वारा उस इकाई / विभाग को प्राप्त सीयूजी नम्बरों हेतु निम्नलिखित कार्यवाही की जाएगी :--

 $y^{24}$ <br> $y^{3}$ <br> $y^{3}$ 

- \* सिगनल विभाग द्वारा प्रेषित कटौती विवरण के अनुसार सीयूजी आवंटन की जांच कर उपयोगकर्ता के सभी विवरण का सत्यापन जैसे अनुमेय राशि से अधिक राशि की कटौती, कर्मचारी आईडी, भ0नि0सं0 एवं बिल यूनिट, नोडल अधिकारी / बिल आहरण अधिकारी द्वारा किया जाएगा। सत्यापन के उपरान्त संशोधन यदि कोई हो को इंगित करते हुए कटौती की सूची बिल आहरण अधिकारी के हस्ताक्षर से सम्बन्धित इकाई के सिगनल विभाग को अगले माह की 05 तारीख तक वापस करना सुनिश्चित की जाएगी।
- \* वसूली विवरण की एक प्रति सिगनल विभाग द्वारा लेखा विभाग को निगरानी हेतु जारी की जाएगी।
- \* अधिकारियों एवं कर्मचारियों के सेवानिवृत्ति / स्थानान्तरण / पद परिवर्तन की दशा में सम्बन्धित अदेयता प्रमाण पत्र जारी करना तथा अन्य आवश्यक कार्यवाही (अधिकारियों को जारी द्वितीय/स्पाउस सिम जो उनके मूल सिम से लिंक्ड रहते हैं, का भी स्थानान्तरण/सरेंडर) उसी विभाग/इकाई द्वारा की जाएगी जिस विभाग / इकाई का अधिकारी / कर्मचारी है। इसकी एक प्रति सिगनल विभाग को भी भेजना सुनिश्चित की जाएगी।
- \* सीयुजी नम्बरों को रेलवे बोर्ड की नीति के अनुसार आवंटन की जिम्मेदारी विभाग / इकाई के नोडल अधिकारी की होगी तथा उसके प्लान परिवर्तन एवं अन्य देय सुविधाओं हेतू पत्राचार उनके माध्यम से ही की जाएगी। स्थानान्तरण, पद परिवर्तन एवं सेवा निवृत्ति की दशा में अधिकारी / कर्मचारी से सिम प्राप्त करने की जिम्मेदारी सम्बन्धित विभाग के नोडल अधिकारी की होगी जिस विभाग का सीयजी  $\frac{2}{5}$
- \* सभी विभाग / इकाई के नोडल अधिकारी द्वारा सीयुजी आवंटन परिवर्तन की सूचना पूर्ण विवरण (नाम, पदनाम, भविष्य निधि संख्या, आई डी, बिल यूनिट, सीयूजी प्रदान करने की तिथि) के साथ सिगनल विभाग (मुख्यालय हेतु मसिदूई / टेली गारेखपुर एवं मण्डलों हेतु वमसिदूई) को अविलम्ब दी जाएगी अन्यथा गलत कटौती की सम्भावना से इन्कार नहीं किया जा सकता। ऐसी स्थिति में अनुमेय राशि से अधिक राशि की उपयोगकर्ताओं से वसूली अथवा गलत व्यक्ति से कटौती हेतू वह विभाग/इकाई पूर्णतः उत्तरदायी होगा जिस विभाग का सीयूजी नम्बर है तथा जिसे उसने सम्बन्धित माह हेतु सत्यापित किया है।

सिगनल विभाग द्वारा सभी इकाईयों / मण्डलों में सिगनल विभाग के ही दो कर्मचारियों को सीयजी की कटौती से सम्बन्धित उपरोक्त प्रक्रिया के उपरान्त प्राप्त सूची को आईपास / एम्स के सम्बन्धित स्क्रीन / पेज पर अपलोड करने हेतु नामित किया जाएगा जिन्हें इस कार्य के लिए यूजर आईडी एवं पासवर्ड जोनल आई.टी.केन्द्र गोरखपुर से आवंटित किया जाएगा। 05 तारीख तक सम्बन्धित विभागों से प्राप्त सत्यापित कटौती

 $3\frac{m}{317}$   $213/4$ 

IPO Signal

Q

#### **ANNEX.-XLVI**

जिपरण को आईपास/ए.आई.एम.एस. पर उस माह की 10 तारीख तक अपलोड करने की जिम्मेदारी इन्हीं नामित कर्मचारियों की होगी। 05 तारीख तक सत्यापित कट ौती विवरण प्राप्त न होने की दशा में सिगनल विभाग द्वारा कटौती की कार्यवाही उपलब्ध *विगरण के* आधार पर कर दी जाएगी। आईपास के इनके पेज पर वेतन बिल पारित होने के उपरान्त सीयूजी की कटौती की सूची भी इनके मिलान हेतू उपलब्ध होगी। सेवानिवृत्ति या स्थानान्तरण के कारण यदि कोई कटौती लम्बित होती है तो सिगनल विभाग द्वारा उसकी सूचना एवं कटौती विवरण सम्बन्धित विभाग के नोडल अधिकारी एवं कार्मिक विभाग को दी जाएगी। उक्त कटौती करने की जिम्मेदारी सम्बन्धित विभागीय नोडल अधिकारी एवं कार्मिक विभाग की होगी।

उपयोगकर्त्ताओं सभी सीयजी को एयरटेल 7. की वेबसाईट https://www.airtel.in/myaccount पर पंजीकरण के उपरान्त अपने बिल से सम्बन्धित समस्त सूचनाएं उपलब्ध होंगी जिसके लिए अपनाई जाने वाली प्रक्रिया अलग से संलग्न की जा रही है।

संलग्नक :- यथोपरि।

(गुण सागर सिंह)

मुकाधि / प्रशा.

 $374/14$ 

(प्रवीण कुमार अग्रवाल) विसमूलेधि / वित्त एवं सा.

(समीर दीक्षित)

 $(5)$ 

मुख्य संचार इन्जी.

प्रतिलिपि:-- निम्न को सूचनार्थ एवं आवश्यक कार्यवाही हेतु प्रेषित:--

- 1. सभी प्रमुख विभागध्यक्ष, पूर्वोत्तर रेलवे, गोरखपुर।
- 2. म.रे.प्र. पूर्वोत्तर रेलवे. इज्जतनगर, लखनऊ एवं वाराणसी।
- 3. वरि.ई.डी.पी.प्रबन्धक, पूर्वोत्तर रेलवे, गोरखपुर
- 4. वमविप्र पूर्वोत्तर रेलवे, इज्जतनगर, लखनऊ एवं वाराणसी।
- 5. वमकाधि पूर्वोत्तर रेलवे, इज्जतनगर, लखनऊ एवं वाराणसी।
- 6. वमसिदर्ड, पूर्वोत्तर रेलवे, इज्जतनगर, लखनऊ एवं वाराणसी।
- 7. मु.का.प्र.(यांत्रिक / सिगनल / पुल) पूर्वोत्तर रेलवे, गोरखपुर।
- 8. मू.का.प्र. (यांत्रिक) पूर्वोत्तर रेलवे, इज्जतनगर।

Inninha

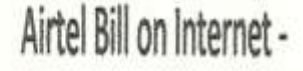

- · Open the website Airtel.in
- · Click on Login button under My Account option.
- · Select Postpaid option.
- · Enter your Airtel CUG Mobile No & click Submit button.
- Enter your password. If you don't have the login password, OTP (One time password) will be received in your mobile. Just enter it.
- After loging in Click View Bill button.
- select the bill period in the page.
- Select the Detailed Charge Statement, Roaming Calls Statement or Itemized Calls Statement, to view your bill accordingly.

#### **ANNEX.-XLVIII**

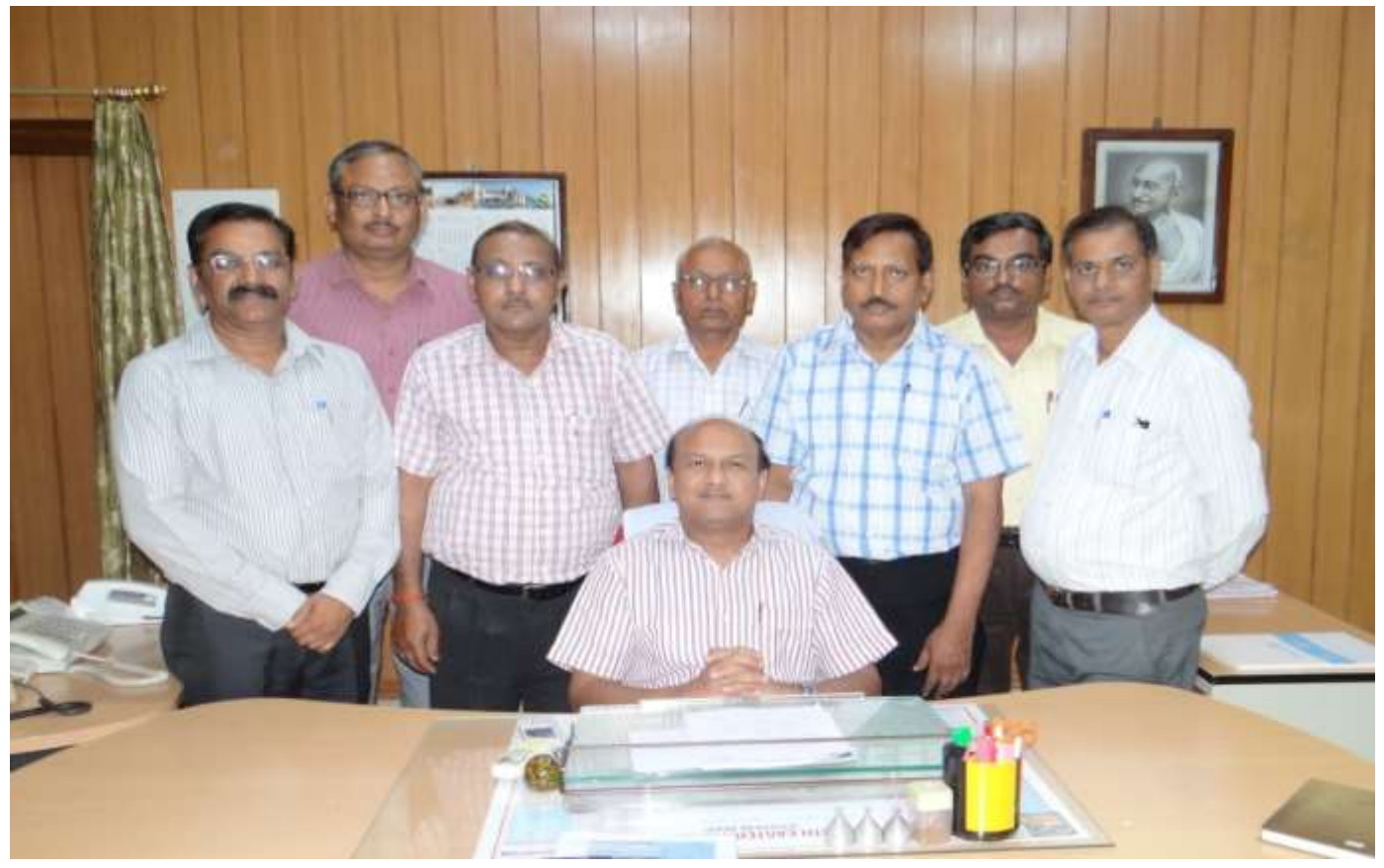

IPAS Implementation Team

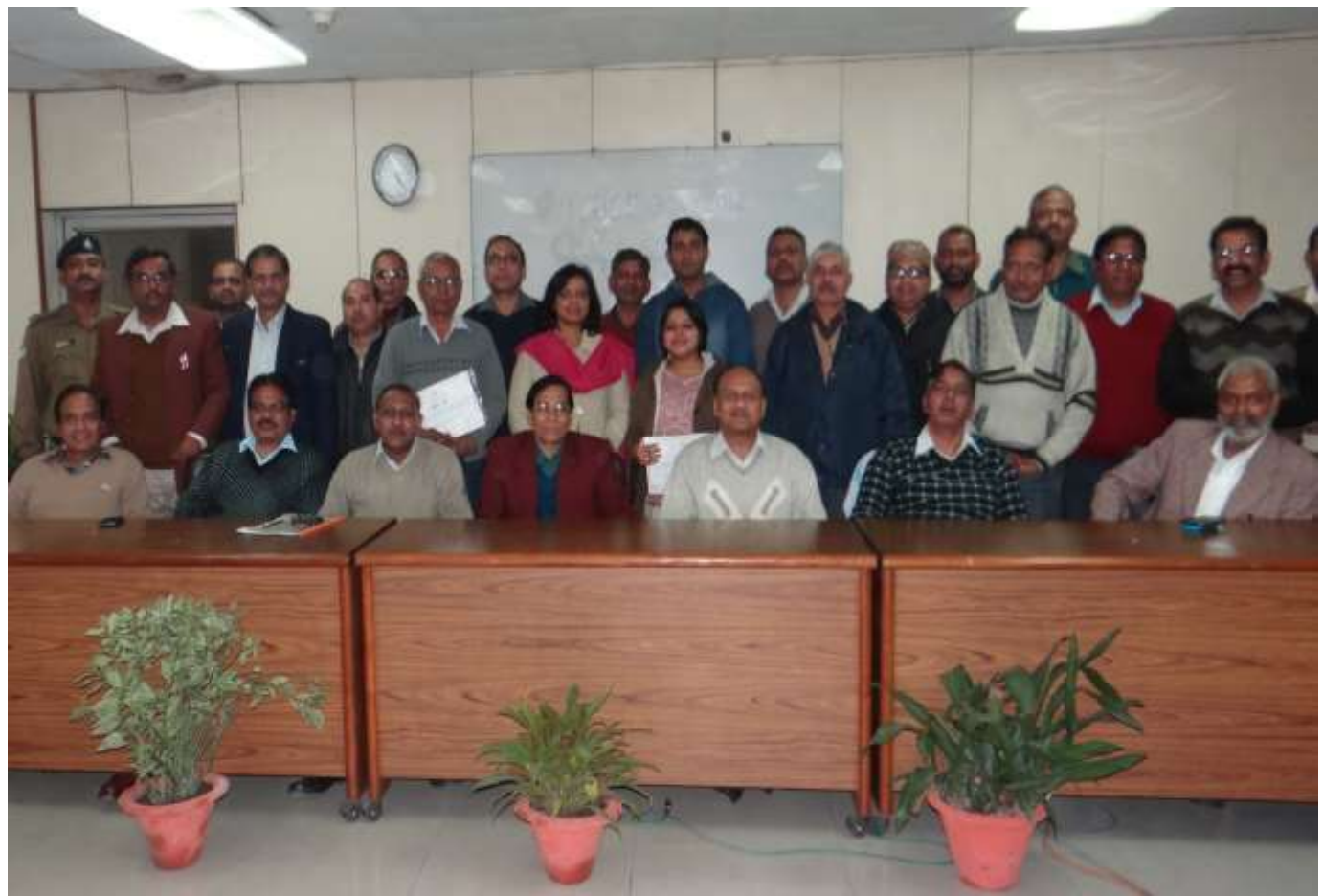

Ipas group awarded by gm/ner